# 2016

**NOUVELLE ÉDITION**

# **LE GUIDE PRATIQUE**

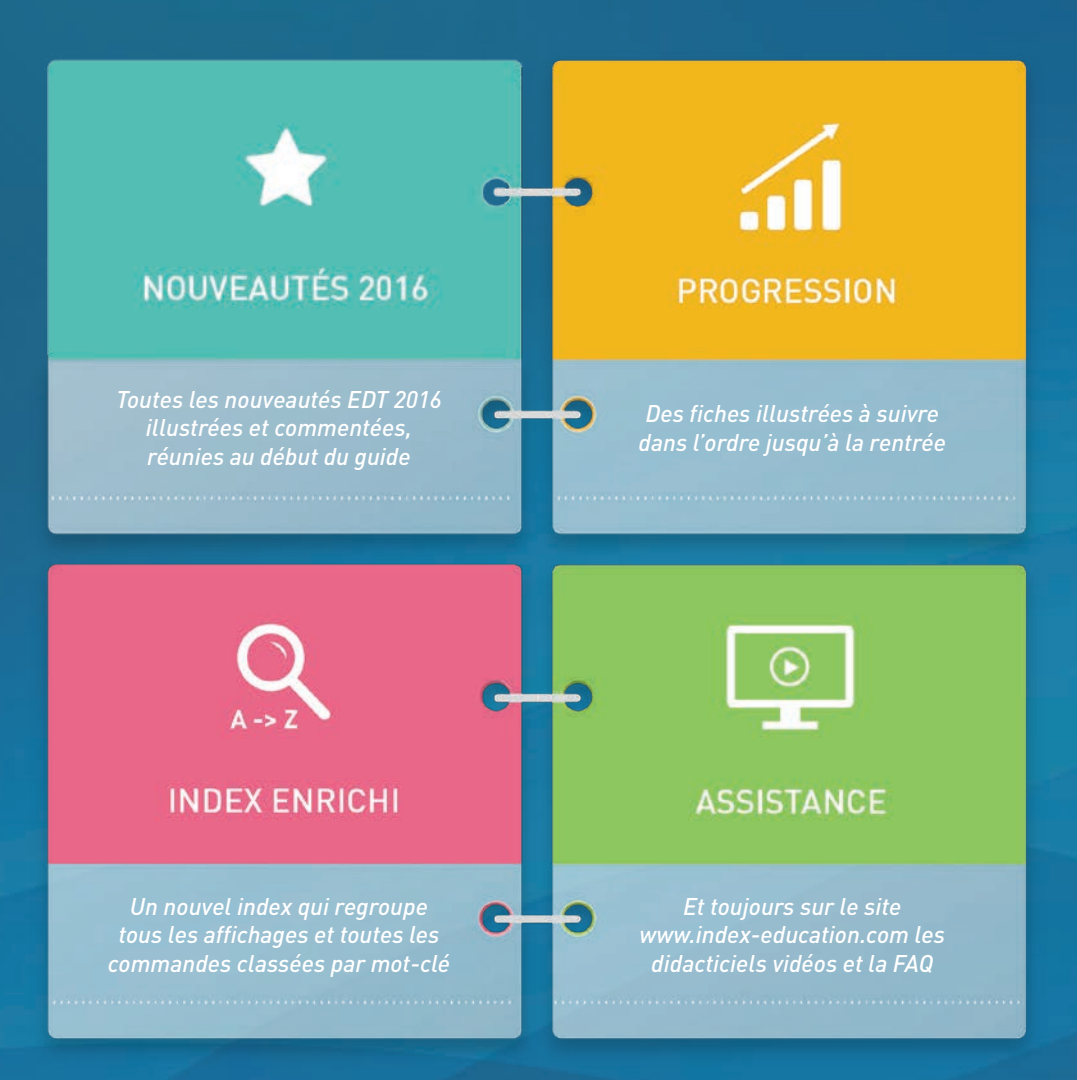

**INDEX-EDUCATION.COM**

# **Sommaire**

Les fiches avec l'icône sont illustrées par un tutoriel vidéo.

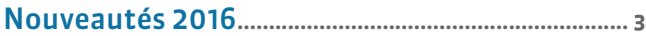

#### [Méthodologie](#page-28-0)**.......................................................... 29**

# **[Installation](#page-40-0)**

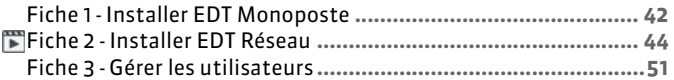

# [Création de la base](#page-54-0)

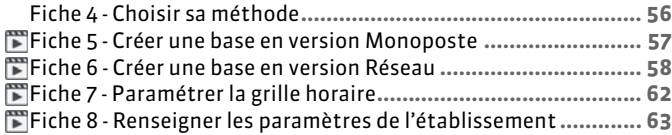

# **[Préparation des données](#page-72-0)**

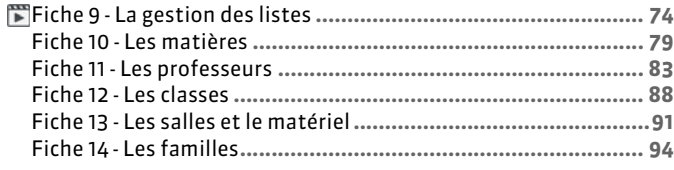

# **[Création des cours](#page-96-0)**

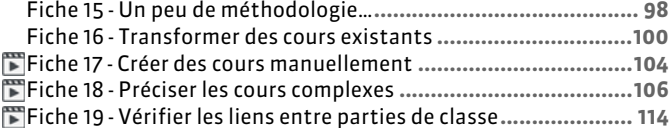

# **LE** [Élaboration de l'emploi du temps](#page-116-0)

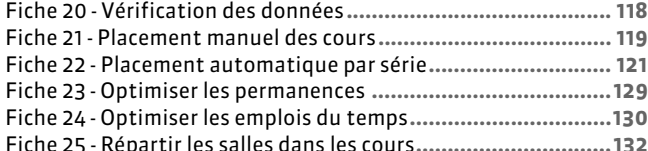

## [Récupération des élèves](#page-132-0)

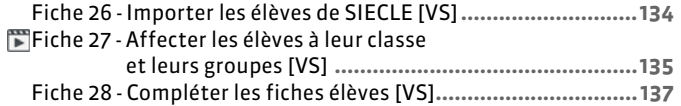

#### **To [C'est la rentrée !](#page-140-0)**

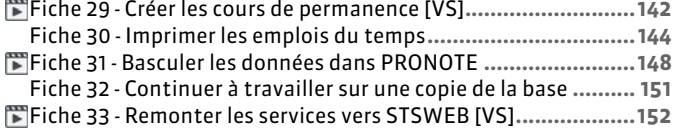

#### [Emploi du temps à la semaine](#page-158-0)

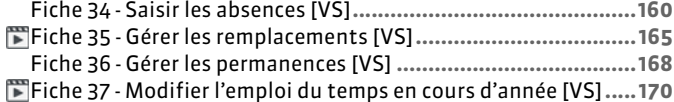

Fiche 38 - [Modifier la composition des groupes \[VS\]](#page-176-0)**.................177** Fiche 39 - [Réservation des salles \(version Réseau\) \[VS\]](#page-177-0)**.............178** Fiche 40 - [Réservation du matériel \(version Réseau\) \[VS\]](#page-178-0)**..........179**

# **[Communication](#page-180-0)**

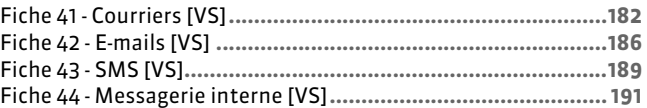

#### [Organiser les rencontres et les conseils](#page-198-0)

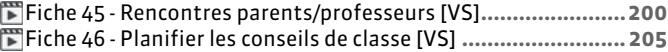

## $\mathcal{R}$  [Préparer la rentrée suivante](#page-210-0)

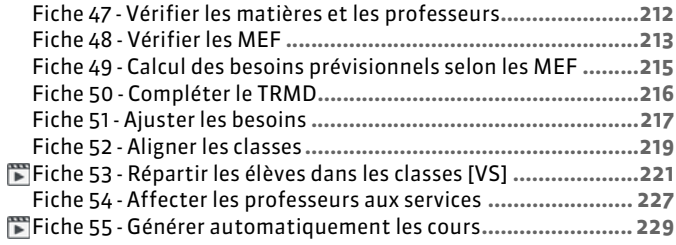

#### [Annexes](#page-230-0)

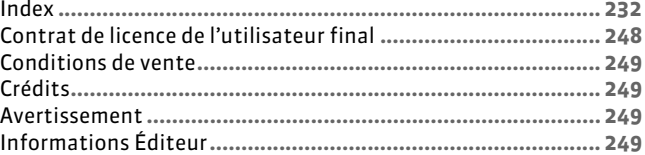

# Nouveautés 2016

<span id="page-2-0"></span>Découvrez les nouvelles fonctionnalités d'EDT 2016 et suivez les explications pour les utiliser.

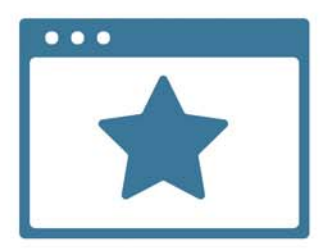

# **PERSONNELS**

# **Gestion des droits sur les salles**

Désormais les personnels, au même titre que les professeurs, peuvent réserver des salles.

#### F**Autoriser les personnels à réserver les salles**

- **1.** Dans le menu *Fichier > Administration des utilisateurs*, sélectionnez le groupe concerné, puis cliquez sur l'onglet *EDT*.
- **2.** Sélectionnez la catégorie *Salles*, puis cochez l'option *Réserver*.

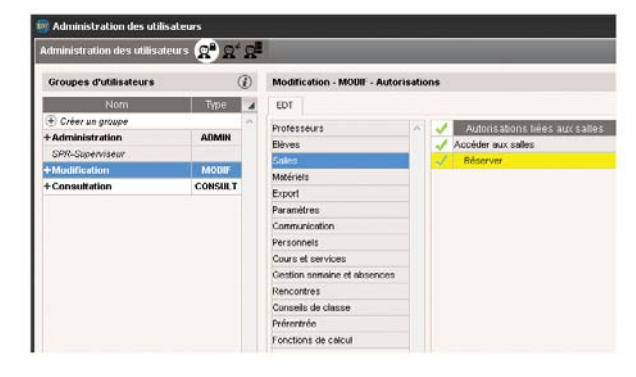

#### F**Ouvrir les salles à la réservation**

Dans l'onglet *Emploi du temps > Salles >* ≡, vous déterminez, pour chaque salle, quel personnel est habilité à faire la réservation :

- **1.** Sélectionnez une salle.
- **2.** Double-cliquez dans la colonne *Réservable par*.
- **3.** Cochez le personnel autorisé à réserver la salle, puis validez.

*Remarque : en multisélection, faites un clic droit et lancez la commande Modifier > Modifier les professeurs et les personnels pouvant réserver la sélection.*

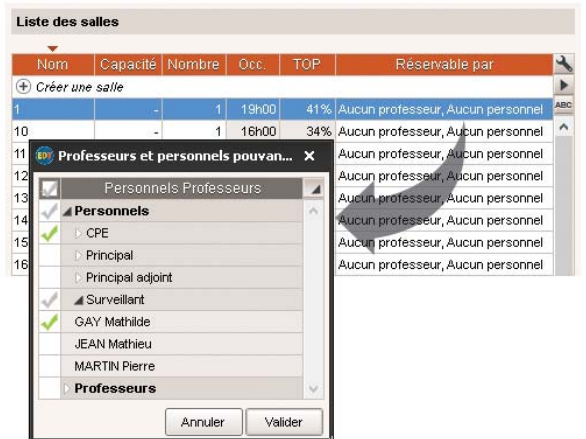

# **Envoi d'e-mails, courriers et SMS liés aux cours**

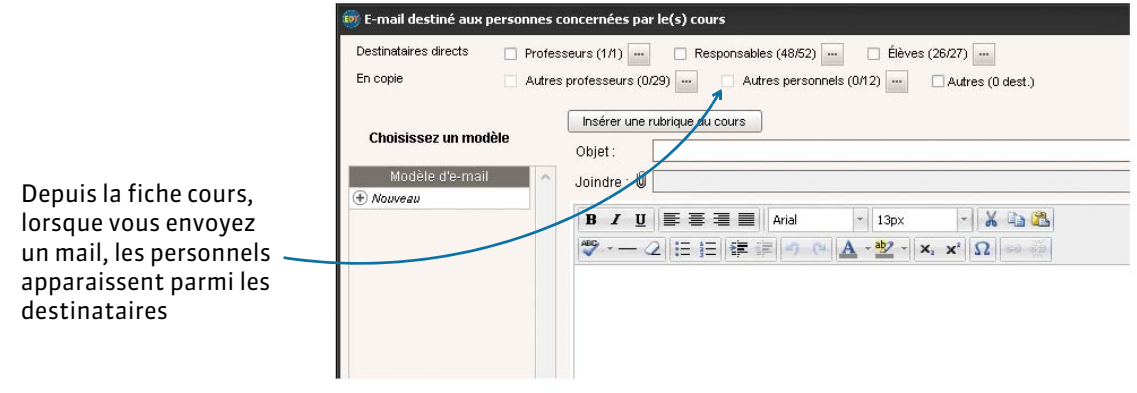

# **Gestion des familles**

Les personnels peuvent être organisés par famille *[\(voir page 94\)](#page-93-1)*.

## **Gestion des absences**

Comme pour les professeurs, vous pouvez désormais saisir une absence pour un personnel dans l'onglet *Gestion par semaine et absences > Personnels > [\(voir page 160\)](#page-159-1)*.

- **1.** Sélectionnez le personnel absent.
- **2.** Sélectionnez l'option *ABSENCES*, puis le motif d'absence.
- **3.** Sélectionnez la semaine, puis glissez sur la période concernée. Dans le volet inférieur, vous pouvez chercher un remplaçant.

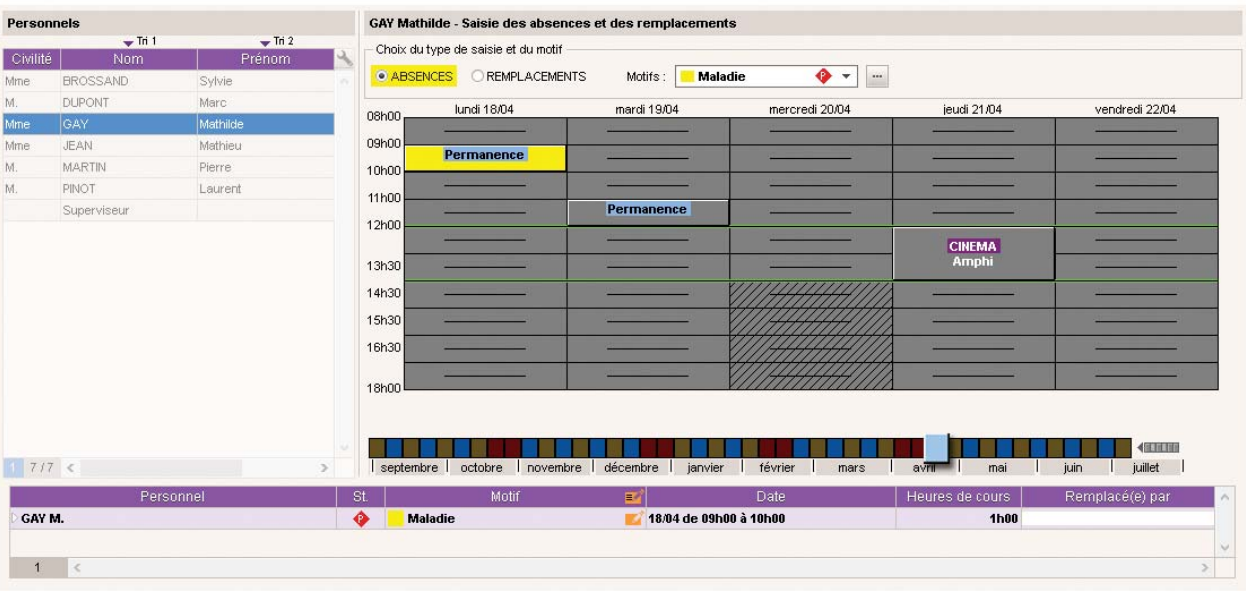

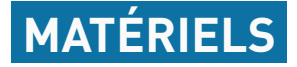

# **Gestion des matériels**

Les matériels sont maintenant considérés comme des ressources à part entière. Dans l'onglet *Emploi du temps > Matériels*, vous pouvez lister tous les matériels disponibles au sein de l'établissement.

Pas besoin d'ajouter plusieurs entrées pour des matériels interchan

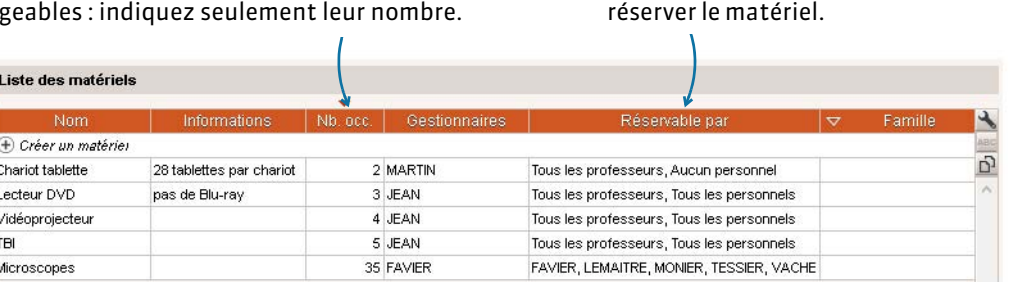

# **Import/export par fichier texte des matériels**

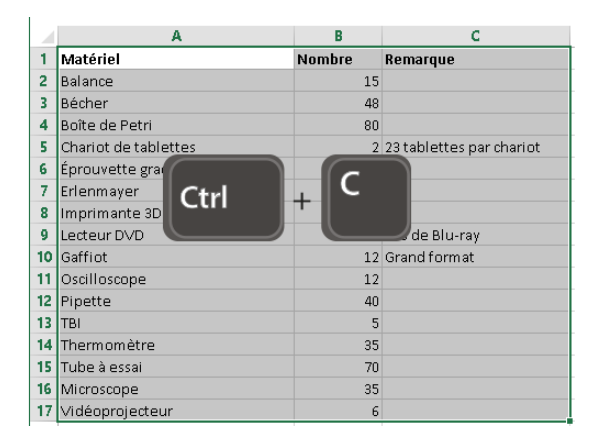

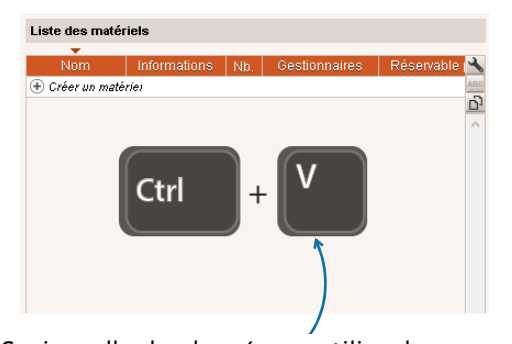

Précisez qui peut

Copiez-collez les données ou utilisez la commande *Fichier > IMPORTS/EXPORTS > Autres > Importer un fichier texte [\(voir page 78\)](#page-77-0)*.

# **Intégration dans les cours**

Depuis la fiche cours, dans l'onglet *Emploi du temps*, vous pouvez préciser le matériel qui doit être lié au cours à l'année.

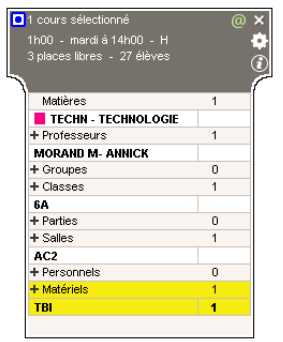

# **Module de réservation**

Si le matériel est utilisé de manière ponctuelle pour une ou plusieurs séances, ajoutez-le à la fiche cours depuis l'onglet *Gestion par semaine et absences*.

En version Réseau, les professeurs peuvent également réserver du matériel depuis un Client EDT, un Client PRONOTE ou leur Espace PRONOTE *[\(voir page 179\)](#page-178-1)*.

#### **Prérequis :**

- le matériel peut être réservé (**Emploi du temps > Matériels >** a colonne **Réservable par**) ;
- **·** le professeur est autorisé à réserver du matériel (*Emploi du temps* > *Professeurs* >  $\mathbb{R}$ , rubrique *Réservation de salle et matériel*).

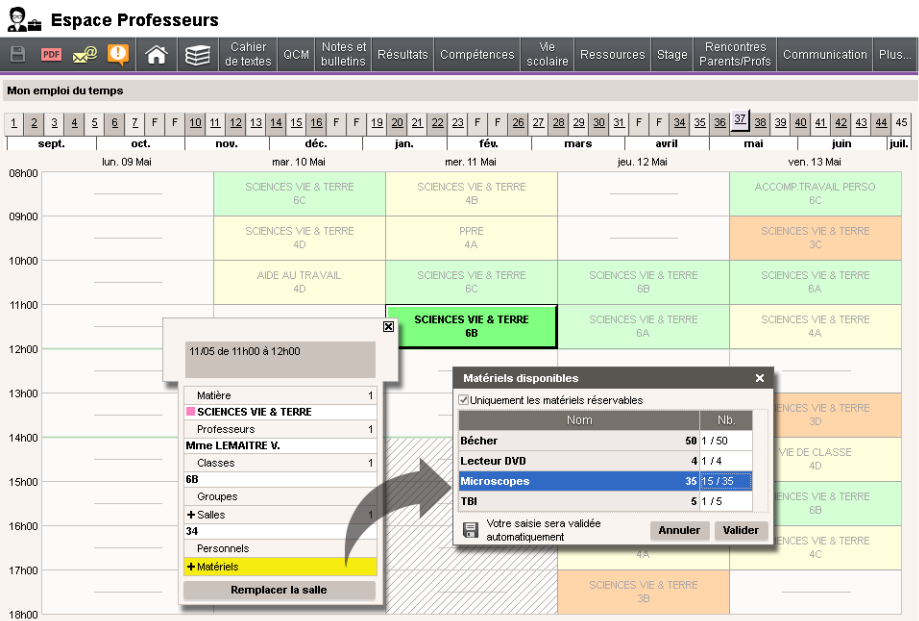

# **Envoi d'e-mails et de courriers au responsable du matériel**

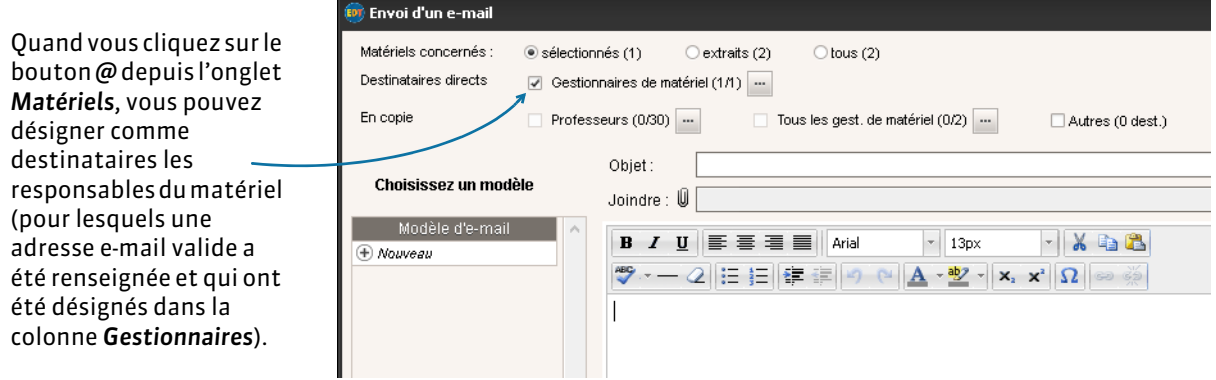

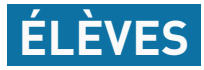

# **Affichage des périodes de stage sur l'emploi du temps**

Dans l'onglet Gestion par semaine et absences > Élèves >  $\mathbf{m}$ , si vous êtes connecté à PRONOTE et que l'élève est en stage, l'information apparaît automatiquement dans l'emploi du temps de l'élève.

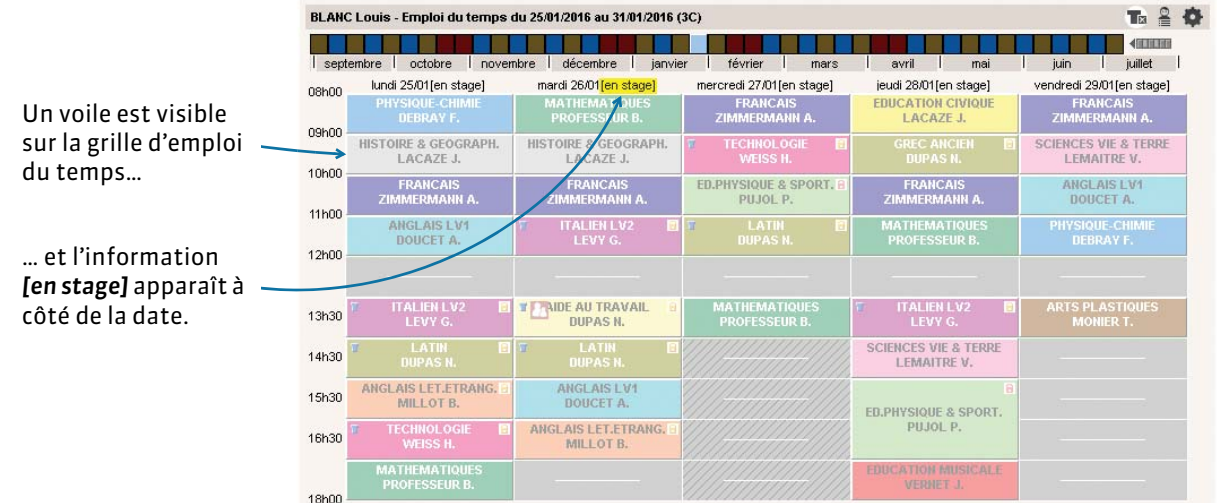

# **Poids pédagogique sur l'emploi du temps**

Si vous avez défini un poids pédagogique différent pour certaines matières afin de limiter dans la même journée le nombre d'heures de cours de matières dites lourdes *[\(voir page 82\)](#page-81-0)*, vous pouvez désormais visualiser le poids pédagogique sur l'emploi du temps de chaque élève dans l'onglet *Emploi du temps >*   $Élèves$  >  $\Psi$ .

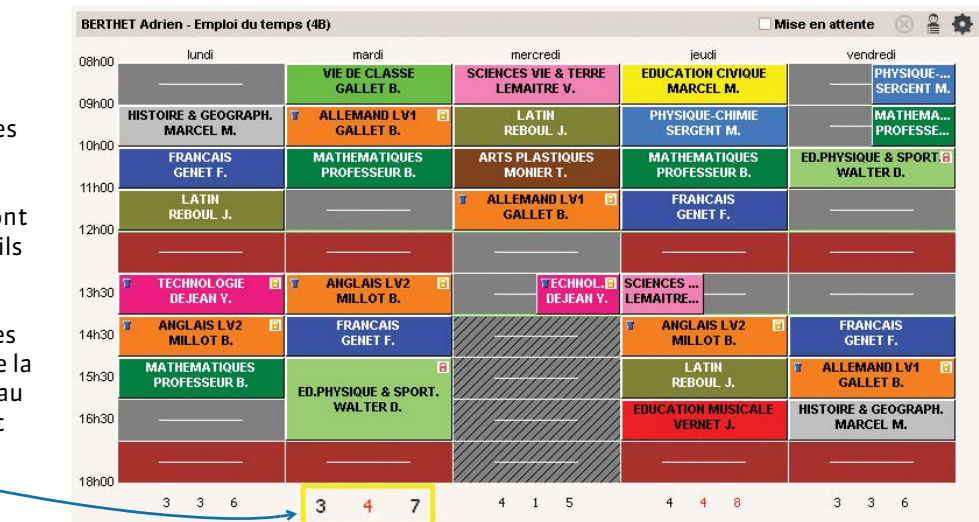

Les poids pédagogique s'affichent au bas des grilles d'emploi du temps : en noir, s'ils so respectés, en rouge, s' sont dépassés. Le premier chiffre correspond au total de poids pédagogiques de matinée, le deuxième a total de l'après-midi et enfin le troisième, au total de la journée.

# **Gestion des ULIS (Unités Localisées pour l'Inclusion Scolaire)**

La gestion des élèves scolarisés au titre des ULIS est facilitée grâce à la création automatique d'une partie par élève et à la notion de *Classe de rattachement*.

# **1 - Créer une classe spécifique avec tous les élèves ULIS**

Tous les élèves ULIS doivent tout d'abord être réunis dans une classe ULIS.

Créez cette nouvelle classe dans l'onglet *Emploi du temps > Classes >* .

- **1.** Cliquez sur la première ligne *Créer une classe* et saisissez le nom de la classe ULIS.
- **2.** Ajoutez les élèves ULIS dans la classe ULIS.

#### **2 - Lancer la création d'une partie par élève**

Une fois la classe ULIS créée, découpez cette classe en autant de parties que d'élèves. Pour cela, sélectionnez-la, faites un clic droit, puis lancez la commande *Créer la partition Élèves*.

Une fois la partition créée, dès qu'un élève est ajouté dans la classe, une partie lui correspondant est créée automatiquement.

EDT crée autant de parties que d'élèves dans la classe. Chaque partie porte le nom et le prénom de l'élève...

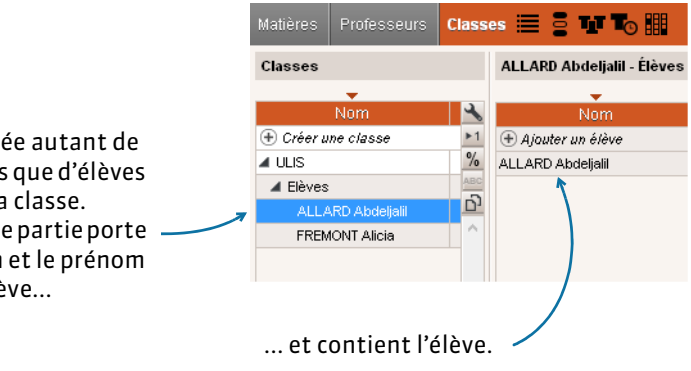

#### **3 - Mettre les élèves dans une classe de rattachement**

Pour faciliter la communication avec les élèves ULIS et leurs responsables, chaque élève est ensuite rattaché à une classe définie, en général celle avec laquelle il a le plus de cours en commun. Ainsi toutes les informations concernant la classe sont transmises à l'élève et aux parents.

- **1.** Sur la ligne de l'élève, doublecliquez dans la colonne *Classe de rattachement*.
- **2.** Dans la fenêtre de sélection, double-cliquez sur la classe.

Si la colonne *Classe de rattachement*  n'apparaît pas, cliquez sur ce bouton pour choisir les colonnes affichées.

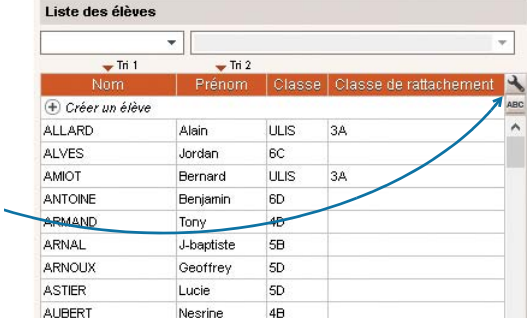

## **4 - Affecter les élèves ULIS aux cours**

Pour que l'élève ULIS ait son emploi du temps personnalisé et apparaisse sur les feuilles d'appel, vous devez l'affecter aux cours qu'il suit.

Pour cela, vous affectez aux cours concernés la partie de classe qui le contient.

Sélectionnez tous les cours pour affecter l'élève à tous les cours en une

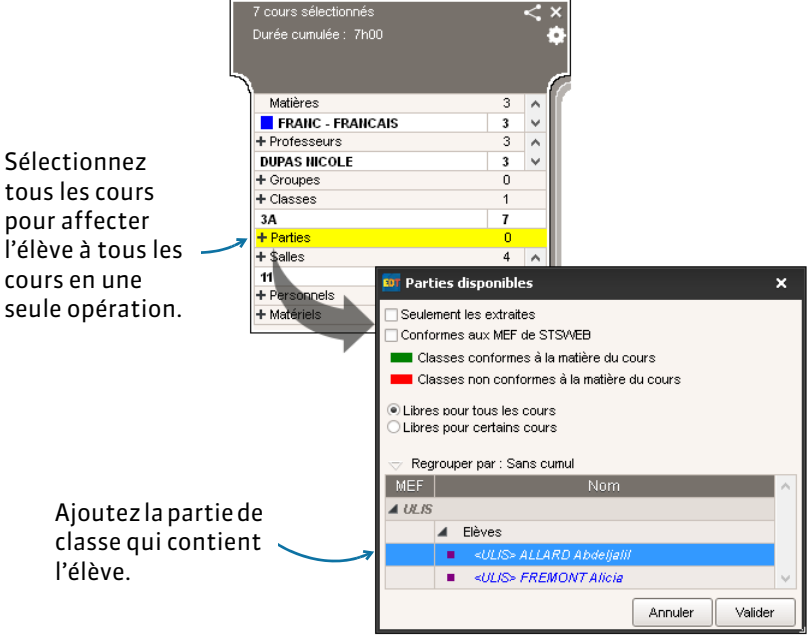

# **Affectation simplifiée des dédoublements**

L'affectation des élèves à deux parties de classe créées suite à un dédoublement a été simplifiée :

- 1. Dans l'onglet *Emploi du temps > Classes >*  $\equiv$ , sélectionnez la classe, faites un clic droit, puis lancez la commande *Créer la partition Dédoublement*.
- **2.** Pour affecter automatiquement les élèves aux deux parties créées, faites ensuite un clic droit sur la classe et lancez la commande *Affecter automatiquement les élèves aux parties de dédoublement*.

Les élèves sont répartis selon l'ordre alphabétique.

# **Import des MEF et options prévisionnelles depuis SIECLE**

Les MEF et options prévisionnelles des élèves utilisés pour la répartition automatique des élèves peuvent être récupérés depuis SIECLE.

Pour cela, utilisez la commande *Fichier > IMPORTS / EXPORTS > Avec SIÈCLE > Récupérer les données prévisionnelles*.

Les données récupérées s'affichent dans l'onglet *Prérentrée > Répartition des élèves >* .

# **Contrôle de la compatibilité Options/MEF lors de la remontée vers SIECLE**

Lors de la remontée des élèves vers SIECLE (réservée aux établissements privés), EDT vérifie que les options et MEF des élèves correspondent aux données saisies dans SIECLE. Le cas échéant, EDT signale les incohérences et propose d'extraire les élèves concernés pour les corriger.

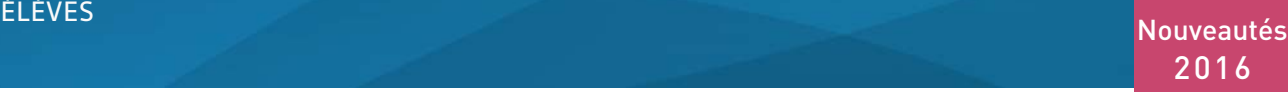

**ADRESSE E-MAIL** 

06 96 96 96 96 christine.abadie@fournisseur.fr

06 96 96 96 96 fatima.allard@fournisseur.fr

06 96 96 96 96 nathalie.alves@fournisseur.fr

06 96 96 96 96 philppe.amiot@fournisseur.fr

06 96 96 96 96 brahim.andre@fournisseur.fr

06 96 96 96 96 christine.antoine@fournisseur.fr

06 96 96 96 96 sabine.armand@fournisseur.fr

06 96 96 96 96 valery.armand@fournisseur.fr

06 96 96 96 96 jean louis.arnal@fournisseur.fr

06 96 96 96 96 frederic.arnoux@fournisseur.fr

06 96 96 96 96 isabelle.arnoux@fournisseur.fr

06.96.96.96.96 benedicte.astier@fournisseur.fr

06 96 96 96 96 bernard.astier@fournisseur.fr

06 96 96 96 96 mina.attia@fournisseur.fr

06 96 96 96 96 jean francois.antoine@fournisseur.fr

06 96 96 96 96 cecile.amiot@fournisseur.fr

06 96 96 96 96 danielle.abraham@fournisseur.fr

06 96 96 96 96 mohammed.allard@fournisseur.fr

06 96 96 96 96 jean emmanuel.alves@fournisseur.fr

## **Import texte des responsables**

**NOM** 

ABRAHAM

ABADIE

**ALLARD** 

ALLARD

**ALVES** 

ALVES

AMIOT

**AMIOT** 

ANDRE

ANTOINE

ANTOINE

ARMAND

ARMAND

ARNAL

ARNOUX

ARNOUX

**ASTIER** 

ASTIER

Iattia

Civilité

 $\overline{c}$  $\overline{\mathsf{M}}$ 

 $\overline{A}$ 

 $\overline{5}$ M.  $\overline{6}$ M.

 $\overline{8}$ 

 $11$ 

 $12$ 

 $9$  M.

10 M.

13 Mme

14 M.

15 M.

16 M.

19 M.

17 Mme

18 Mme

20 Mme

3 Mme

7 Mme

Mme

Mme

Il est désormais possible d'importer les données sur les responsables depuis un fichier texte. Cet import permet de mettre à jour les données une fois que les responsables ont été créés (cet import ne doit pas être utilisé pour créer les responsables car il n'établit pas le lien entre l'élève et ses responsables).

**PAYS** 

FRANCE

FRANCE

**FRANCE** 

FRANCE

FRANCE

FRANCE

FRANCE

FRANCE

FRANCE

FRANCE

FRANCE

FRANCE

FRANCE

FRANCE

TEL. FIXE |INDICATIF | PORTABLE

 $( + 596)$ 

 $0496969696$  (+596)

04 96 96 96 96 (+596)

04 96 96 96 96 (+596)

04 96 96 96 96 (+596)

04 96 96 96 96 (+596)

04 96 96 96 96 (+596)

04 96 96 96 96 1 + 596)

04 96 96 96 96 (+ 596)

04 96 96 96 96 (+ 596)

04 96 96 96 96 (+ 596)

04 96 96 96 96 (+596)

04 96 96 96 96 (+596)

04 96 96 96 96 (+596)

04 96 96 96 96 (+596)

04 96 96 96 96 (+596)

04 96 96 96 96 (+596)

04 96 96 96 96 (+596)

04 96 96 96 96 (+596)

04 96 96 96 96

 **1.** Une fois votre fichier Excel préparé, copiez les données en utilisant le raccourci *[Ctrl + C]*.

**VILLE** 

13013 MARSEILLE

13013 MARSEILLE

13013 MARSEILLE

.<br>MAF

<del>N</del>as

MAF

MAR<sup>!</sup>

13013 MARSEILLE

13013 MARSEILLE

C

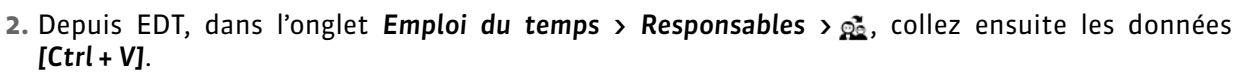

 **3.** Dans la fenêtre d'import, mettez les données en correspondance.

 $\overline{D}$ 

ADRESSE1

12 rue du moulin

12 rue du moulin

12 rue du moulin

Ctrl

12 rue du moulin

12 rue du moulin

12

 $\vert_{12}$ 

l12

 $12r$ 

 $C.P.$ 

12 rue du moulin 13013 MARSEILLE

12 rue du moulin 13013 MARSEILLE

12 rue du moulin 13013 MARSEILLE

12 rue du moulin 13013 MARSEILLE

12 rue du moulin 13013 MARSEILLE

12 rue du moulin | 13013 MARSEILLE |

12 rue du moulin | 13013 MARSEILLE.

12 rue du moulin | 13013 | MARSEILLE

<u>12 rue du moulin | 13013 MARSEILLE</u>

**PRENOMS** 

Christine

Danielle

.<br>Fatima

Nathalie

**Philippe** 

Brahim

Sabine

Valéry

Jean Louis

Frederic

Isabelle

Bernard

Mina

Benedicte

Christine

Jean Francois

Cécile

Mohammed

lean Emmanuel

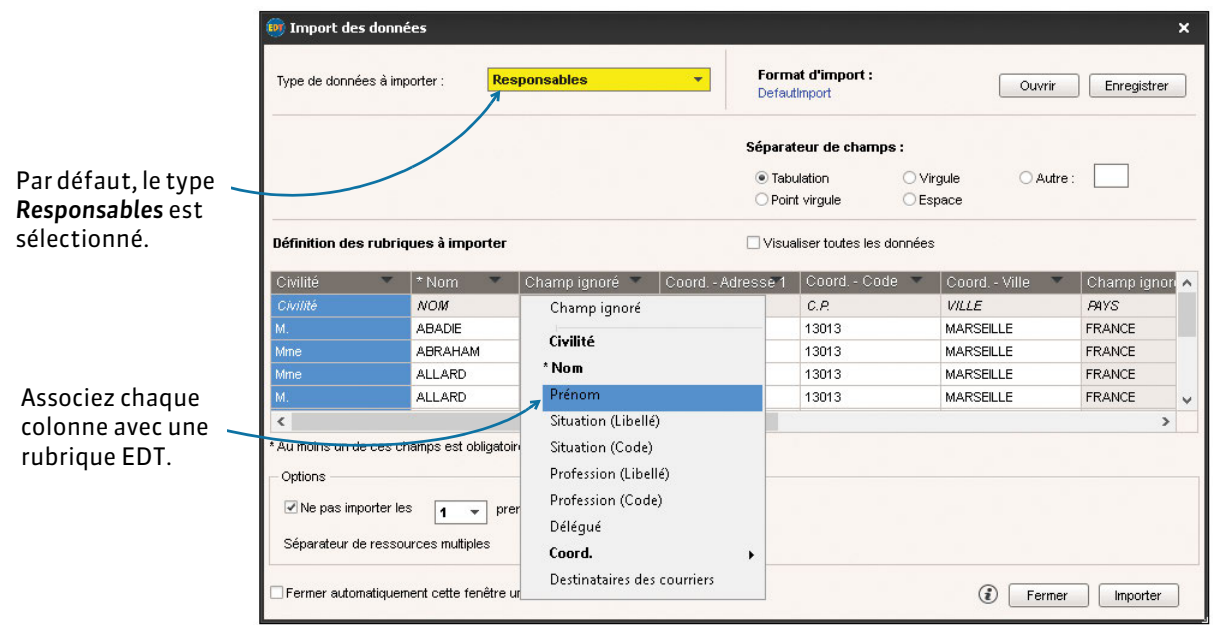

 **4.** Enfin, cliquez sur le bouton *Importer*.

# **Accès direct aux groupes d'un élève**

Lorsque vous sélectionnez un élève depuis l'emploi du temps annuel ou dans la gestion par semaine, vous pouvez extraire ses groupes.

- **1.** Faites un clic droit sur un élève ou un groupe d'élèves, puis lancez la commande *Extraire > Extraire les groupes d'appartenance de la sélection*.
- **2.** Choisissez la période concernée.
- **3.** Vous basculez automatiquement dans l'onglet *Emploi du temps > Groupes >* .

# **Récupération des informations nécessaires à la répartition des élèves depuis une base PRONOTE**

Élèves

ALL ARD ALVES<sup>1</sup>

AMOT

ANTOINE

ARMAND

 $-$ Tri 1

+ Créer un élève

 $\overline{\phantom{0}}$  TH 2

10/01/2000

04/03/1999

 $G$   $4F$ 

 $\alpha$  an

· Sur l'année ub atab al A.O.

Ahdelialil

Extraire

Tony

Avec EDT 2015, si vous travailliez sur la copie d'une base PRONOTE, vous pouviez utiliser les données PRONOTE (absentéisme, comportement, niveau scolaire) pour répartir les élèves dans les classes prévisionnelles.

Désormais, quelle que soit la base sur laquelle vous travaillez, vous pouvez récupérer ces données depuis une base PRONOTE, à condition que celle-ci ne soit pas en service.

- **1.** Lancez la commande *Fichier > IMPORTS / EXPORTS > Avec PRONOTE > Récupérer les informations utiles à la répartition des élèves*.
- **2.** Double-cliquez sur le fichier PRONOTE qui porte l'extension *\*.not*.

## **Nouveau critère pour la répartition des élèves : l'établissement de provenance**

Dans l'onglet *Prérentrée > Répartition des élèves >*  $\equiv$ , vous pouvez dorénavant utiliser le critère *Établissement d'origine* pour répartir vos élèves.

## **Classes prévisionnelles : cumul par niveau et gestion de l'extraction**

Dans l'onglet *Prérentrée > Classes*  prévisionnelles >  $\mathbf{T}_0$ , il est désormais possible de cumuler la liste des classes par niveau : cochez l'option *Cumuler par niveau*.

La commande *Extraire* est également disponible depuis le menu contextuel.

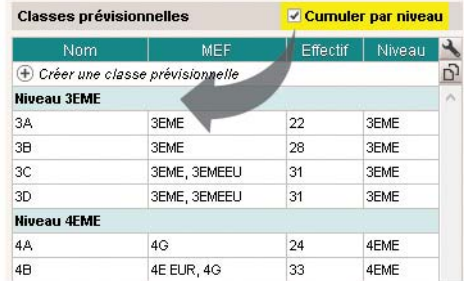

2016

 $\overline{D}$ 

.<br>Extraire les groupes d'appartena

Extraire les groupes d'appartenance de la sélection

05/07/2016

Annuler Extraire

# **RENCONTRES PARENTS/PROFESSEURS**

# **Nouvelles options lors de la création de la session de rencontres**

#### F**Doubler la durée des rencontres des professeurs principaux**

Dans votre nouvelle session, une option vous permet de doubler la durée de la rencontre entre un professeur principal et les parents.

Pour cela, cochez *Doubler la durée pour les professeurs principaux*.

#### F**Choix des desiderata à appliquer par défaut**

Vous pouvez également paramétrer les *Desiderata par défaut* des rencontres pour les professeurs et pour les responsables.

Ils seront pris en compte lors de la génération des rencontres.

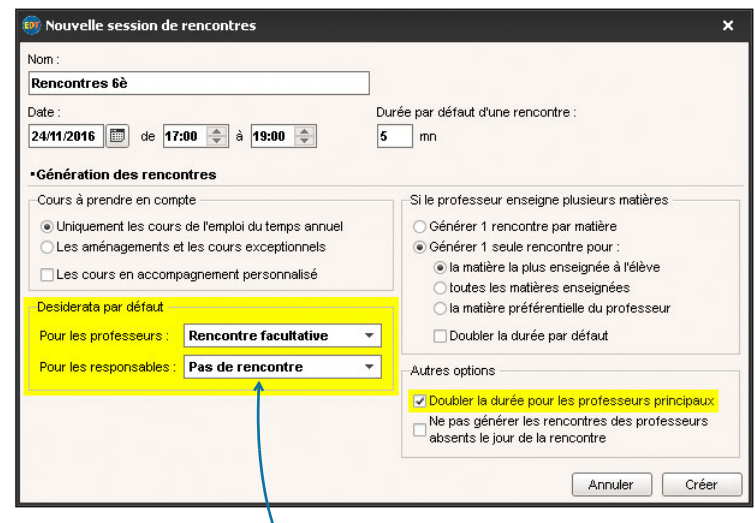

Sauf modification de votre part, EDT ne génère aucune rencontre tant que les responsables n'ont pas émis le souhait de rencontrer les professeurs.

# **Mise en évidence des professeurs ou responsables n'ayant pas renseigné les desiderata pour toutes les rencontres**

Dans les onglets *Rencontres Parents /Professeurs > Responsables* ou Professeurs > [2], une colonne indique l'état d'avancement de saisie des desiderata.

Une icône signale une saisie partielle.

En triant la liste sur cette colonne, vous regroupez les participants en fonction de leur saisie : saisie non commencée (colonne vide), saisie en cours ... saisie terminée

Le cas échéant, cela vous permet de relancer facilement, via SMS ou email, les personnes en retard dans leur saisie.

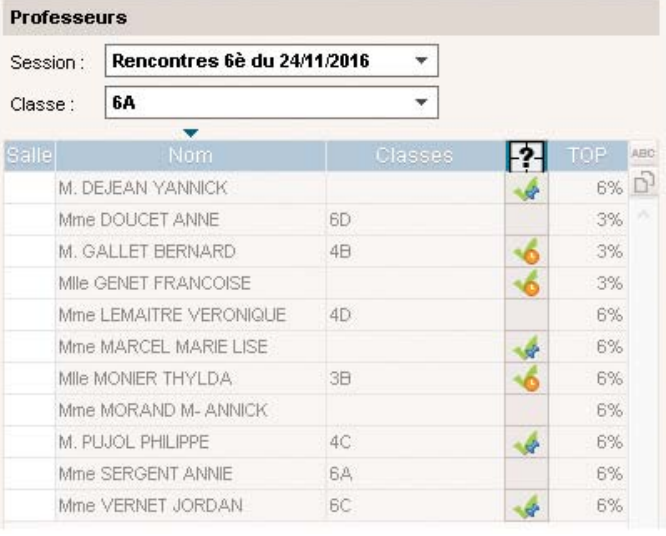

# **Envoi de SMS liés aux rencontres**

Un SMS type de la catégorie *Rencontre* est disponible par défaut. Une fois le planning des rencontres généré, il vous permet d'informer les professeurs et les responsables de la date et des heures de la session.

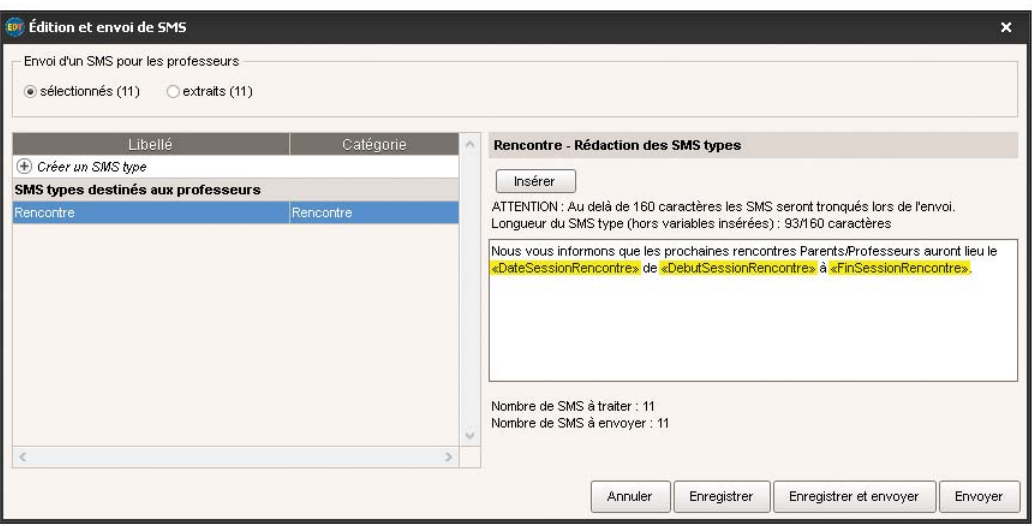

# **Définir une extraction de ressources**

Dans le groupe de travail *Rencontres parents / professeurs*, il est maintenant possible de définir une extraction depuis le menu *Extraire* pour les responsables, les élèves et les professeurs.

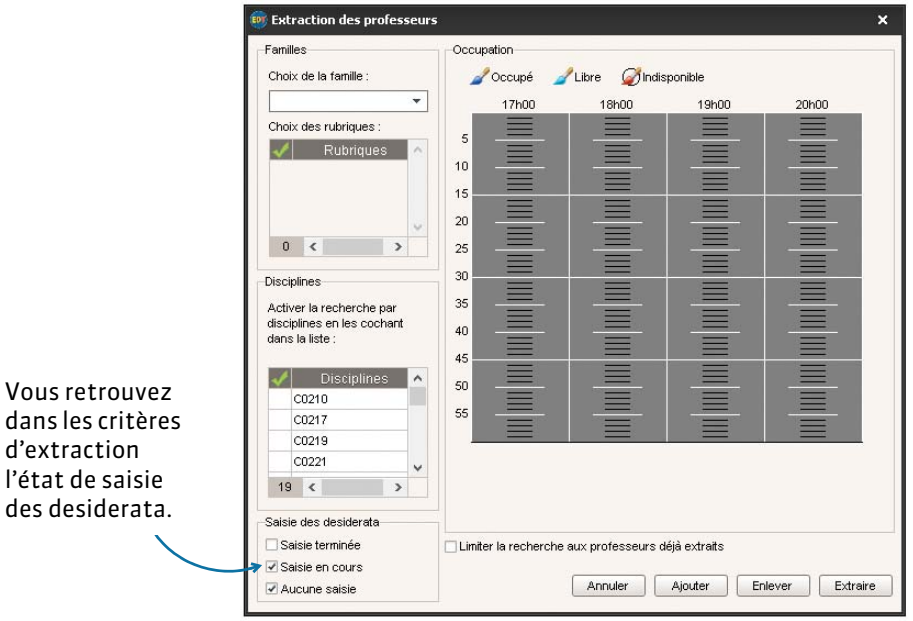

# **CONSEILS DE CLASSE**

# **Gestion d'une date de publication des conseils de classe dans PRONOTE**

Lorsque vous créez votre session de conseils de classe dans EDT, vous pouvez désormais préciser une date de publication qui sera prise en compte dans PRONOTE.

Une fois la session créée, vous pouvez toujours modifier la date de publication en cliquant dans la colonne *Date PRONOTE* dans la liste des sessions.

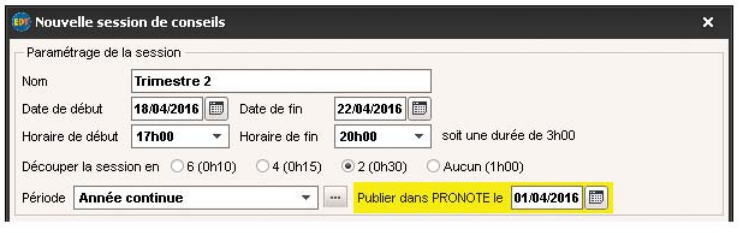

À la date de publication indiquée, les dates des conseils de classe seront affichées :

- sur la page d'accueil PRONOTE (du Client et des Espaces),
- dans l'agenda (onglet **Communication > Agenda > <sub>三</sub>,**
- dans la liste des classes du Client PRONOTE (onglet *Ressources* > Classes >  $\equiv$ , colonne *Date du conseil*).

#### **Prise en compte des professeurs remplaçants dans les conseils de classe**

Dans EDT 2015, lors de l'affectation d'un professeur au conseil de classe, vous pouviez filtrer la liste des professeurs en n'affichant que les professeurs de l'équipe pédagogique.

Désormais, vous pouvez ajouter les remplaçants à l'équipe pédagogique.

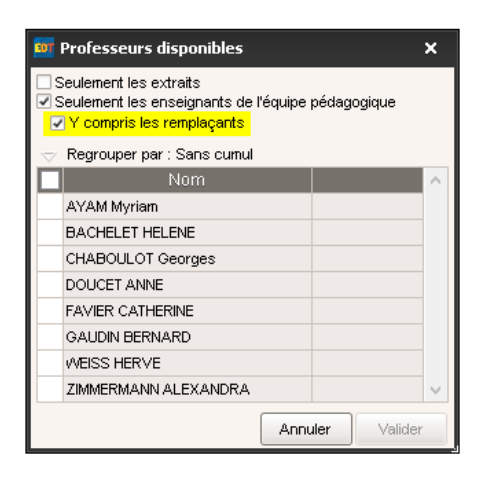

# **PROFESSEURS**

# **Gestion des pondérations selon le décret D.2014-940-941 (TRMD et VS)**

Par défaut, EDT calcule les heures pondérées dans la limite des plafonds réglementaires :

- limite des 10 heures pour les heures d'enseignement dans le cycle terminal de la voie générale et technologique pondérées à 1,1 ;
- limite des maxima de service pour les heures d'enseignement dans les classes de section de techniciens supérieurs (STS) pondérées à 1,25.

Pour cela, vous pondérez les cours concernés sans vous préoccuper des plafonds réglementaires.

Dans les VS du professeur, une infobulle sur le total des heures pondérées rappelle le total réel et la prise en compte des plafonds réglementaires.

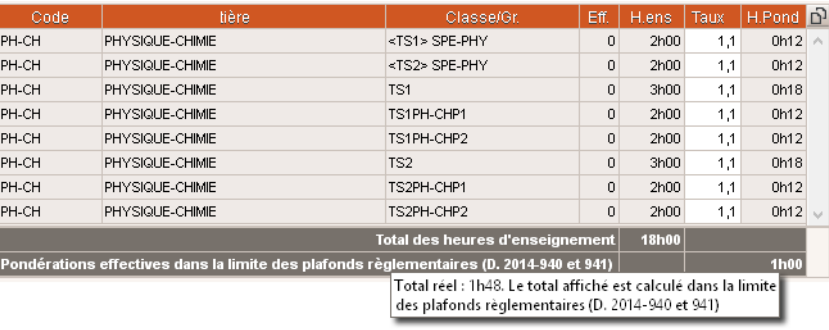

*Remarque : pour désactiver la prise en compte des plafonds réglementaires, allez dans Paramètres > PARAMÈTRES GÉNÉRAUX > Pondérations et décochez l'option Calculer les heures pondérées dans les limites des plafonds réglementaires (D.2014-940-941).*

# **Gestion des IMP (Indemnités pour Mission Particulière)**

Les Indemnités pour Mission Particulière accordées aux professeurs peuvent être saisies et apparaissent alors sur les états de service des professeurs (onglet *Emploi du temps > Professeurs >* ).

Dans l'onglet *Prérentrée > Besoins prévisionnels >* , vous saisissez le montant de la dotation octroyée par votre académie (encadré *Gestion de votre dotation*, rubrique *IMP*).

Pour saisir ensuite une indemnité, procédez de la manière suivante :

- **1.** Allez dans l'onglet *Emploi du temps >*  **Professeurs > 三.**
- **2.** Double-cliquez dans la colonne *Indemnité*.
- **3.** Saisissez pour la mission attribuée l'unité accordée (si nécessaire, créez une nouvelle mission), puis cliquez sur *Fermer*.

*Remarque : plusieurs professeurs peuvent toucher une indemnité pour une même mission. De la même manière, un seul professeur peut cumuler des indemnités pour des missions différentes.*

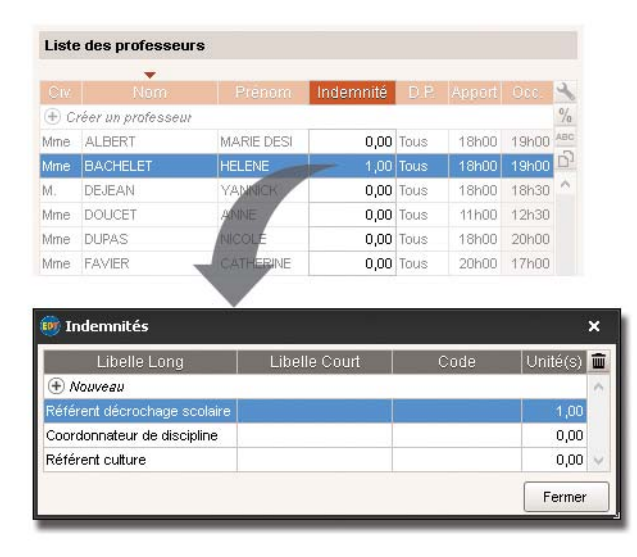

# **Planning des pôles disciplinaires dans la gestion par semaine**

Vous pouvez visualiser le planning de tous les professeurs liés à un pôle d'activité. Cela permet ensuite de planifier des réunions comprenant tous les acteurs.

#### F**Prérequis : création des pôles disciplinaires avec désignation du coordinateur**

Dans l'onglet *Emploi du temps* > Professeurs >  $\mathbb{R}^2$ , saisissez les pôles d'activité en désignant pour chacun d'entre eux un coordinateur.

#### F**Création de réunion**

Dans l'onglet Gestion par semaine et absences > Professeurs >  $\mathbb{R}^2$ , sélectionnez un pôle d'activité. Le planning de tous les professeurs du pôle apparaît. Cliquez sur le bouton  $Q$  placé en haut à droite pour consulter les créneaux avec tous les professeurs disponibles.

Le cas échéant, vous pouvez intégrer d'autres ressources. Relancez la recherche en cliquant sur le bouton *Rechercher les créneaux libres*.

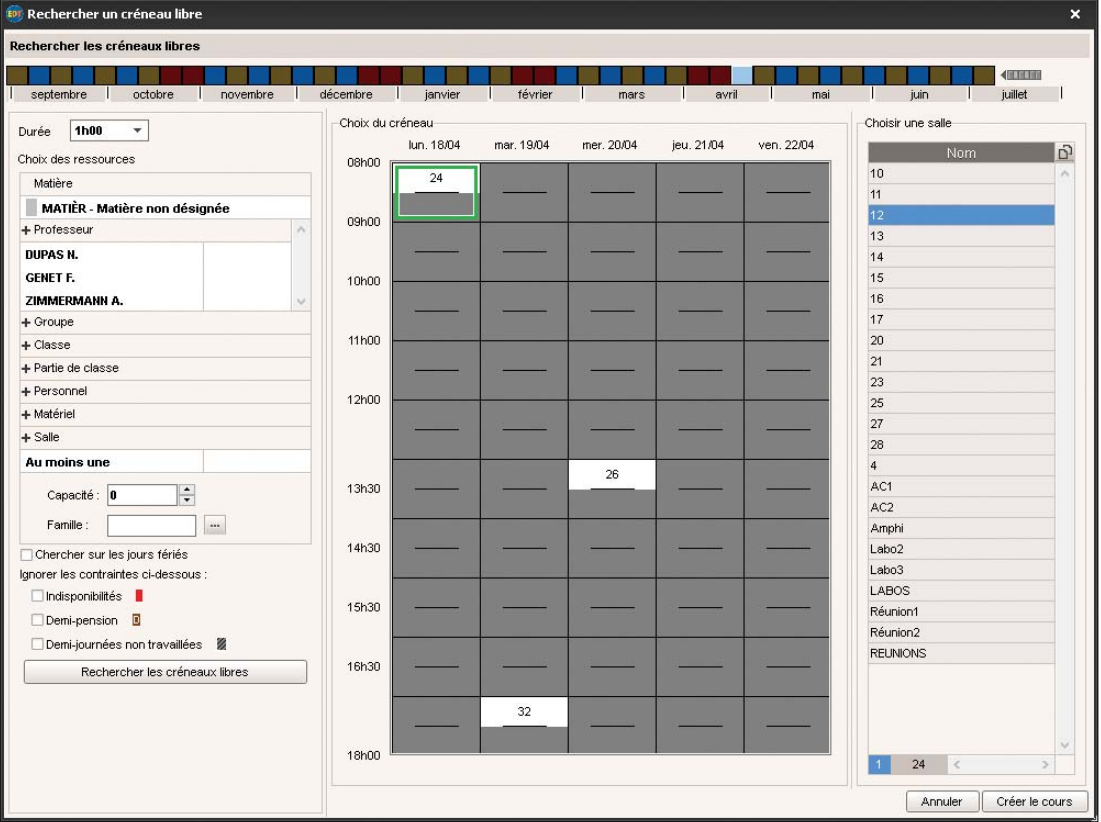

# **Consultation des emplois du temps de toutes les classes de l'établissement**

Connecté en mode Enseignant depuis un Client EDT, chaque professeur peut visualiser les emplois du temps de toutes les classes.

Il peut également avoir accès à d'autres emplois du temps, comme celui des professeurs, des personnels…

Pour cela, il faut que les autorisations correspondantes soient cochées dans l'onglet *Emploi du temps > Professeurs >*  $\mathbb{R}^n$ *, catégorie Consultation des emplois du temps*.

# **Mention du remplaçant sur les emplois du temps des professeurs absents**

Dans l'onglet Gestion par semaine et absences > Professeurs > <u>画</u>, en mode Administratif ou Enseignant, il est possible de visualiser le nom du remplaçant sur le cours concerné.

*Remarque : vous pouvez également faire apparaître le nom du remplaçant lors de l'impression des emplois du temps des professeurs à la semaine. Dans l'onglet Contenu de la fenêtre d'impression, cochez l'option Cours à imprimer… avec le professeur remplaçant.*

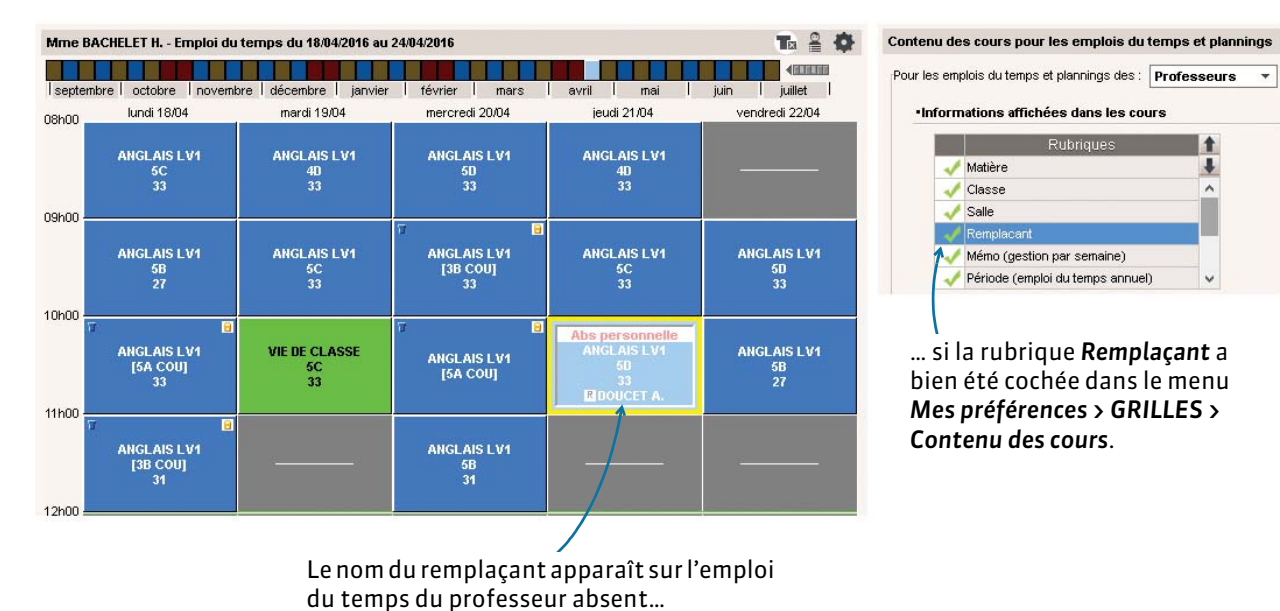

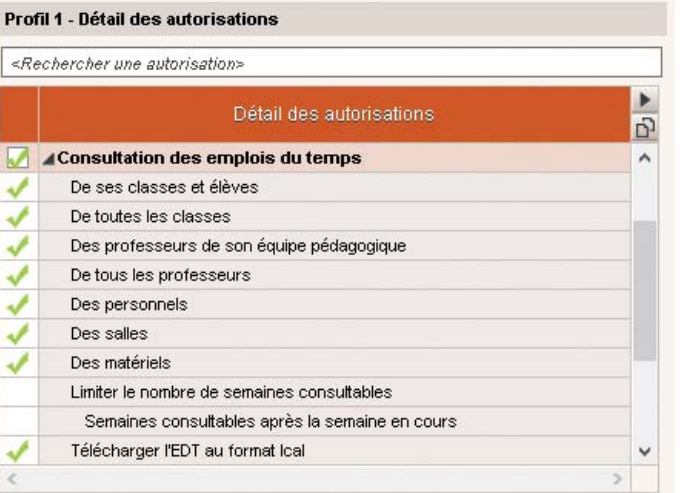

Rubriques

ı

# **Réorganisation des autorisations dans les profils**

Une nouvelle interface de saisie des autorisations vous est proposée : plus simple, plus visuelle, elle vous permet de définir plus rapidement les profils d'autorisation.

Désormais, vous ne cochez les autorisations qu'une seule fois. Elles sont prises en compte dans les applications cochées dans *Saisie autorisée*.

 $\mathbf{r}$ 

Un outil de recherche a été intégré. Selon le mot saisi, il permet de filtrer les droits dans la liste.

 $\lambda$ 

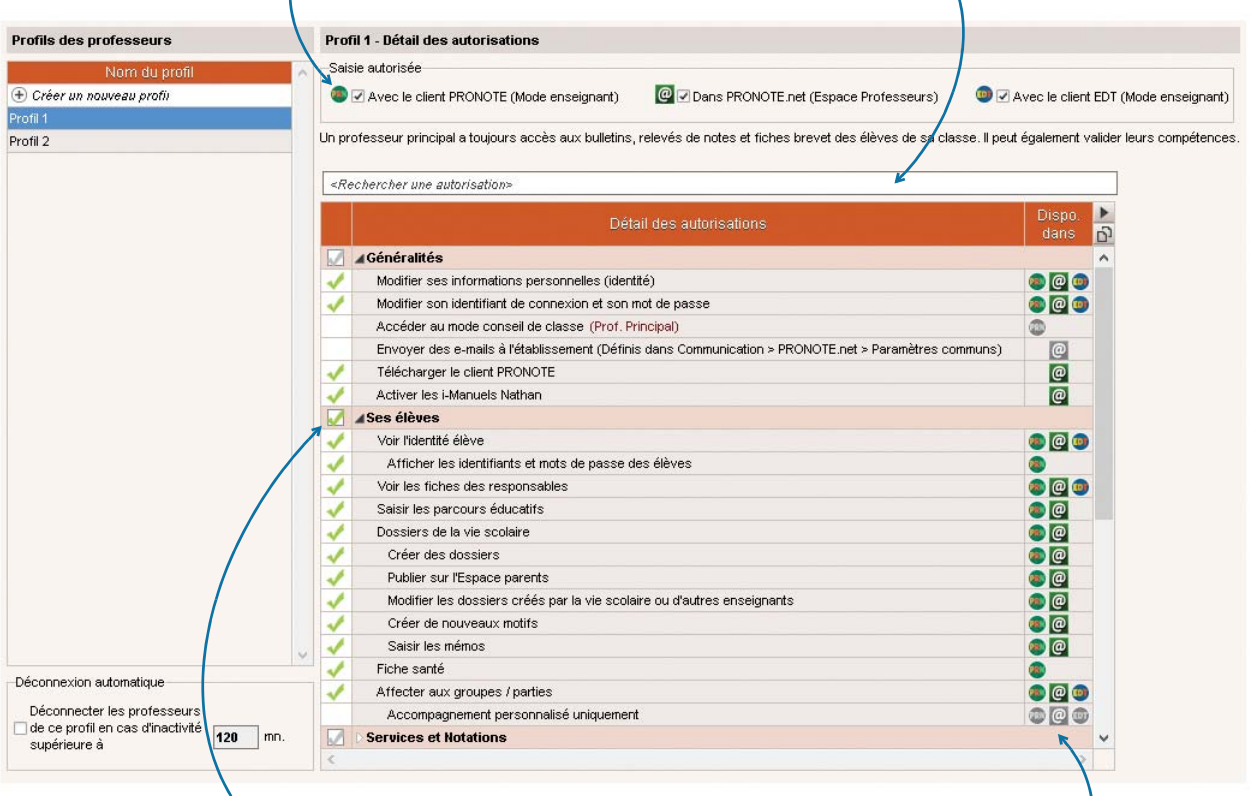

En un clic, vous pouvez cocher toutes les autorisations liées à une catégorie. En un rapide coup d'œil, grâce à la couleur de l'icône, vous savez depuis quelle application la fonctionnalité est disponible.

# **COMMUNICATIONS**

# **Messagerie interne et contextuelle**

Les outils de communication disponibles depuis PRONOTE peuvent désormais également être utilisés depuis EDT. Les deux logiciels partagent la même messagerie lorsqu'ils sont connectés sur la même base de données.

Dans la barre d'outils du Client EDT, 3 boutons sont visibles :

- diffuser une information *[\(voir page 191\)](#page-190-1)* ;
- lancer une discussion *[\(voir page 195\)](#page-194-0)* ;
- effectuer un sondage *[\(voir page 193\)](#page-192-0)*.

Ces fonctionnalités sont également accessibles depuis l'onglet *Communication > Messagerie*.

*Remarque : si vous ne travaillez pas sur une base commune EDT-PRONOTE, ces outils de communication peuvent seulement être utilisés à destination des professeurs et des personnels administratifs depuis le Client EDT. En revanche, si vous travaillez sur une seule base, les élèves et les responsables sont alors des destinataires potentiels.*

## **Listes de diffusion pour tous les acteurs de l'établissement**

EDT vous permet d'élaborer des listes de diffusion afin de communiquer rapidement avec un ensemble de contacts préalablement sélectionnés.

**Prérequis :** pour pouvoir créer des listes de diffusion et les partager, l'autorisation doit être accordée à l'utilisateur (option *Publier ses listes de diffusion* dans la catégorie *Communication*).

Vous pouvez par exemple créer une liste de diffusion comprenant les professeurs principaux :

- **1.** Dans l'onglet *Communication > Messagerie >* , cliquez sur *Créer une nouvelle liste de diffusion*.
- **2.** Sélectionnez ensuite la liste créée, puis cochez les professeurs principaux dans la liste des professeurs avant de valider.

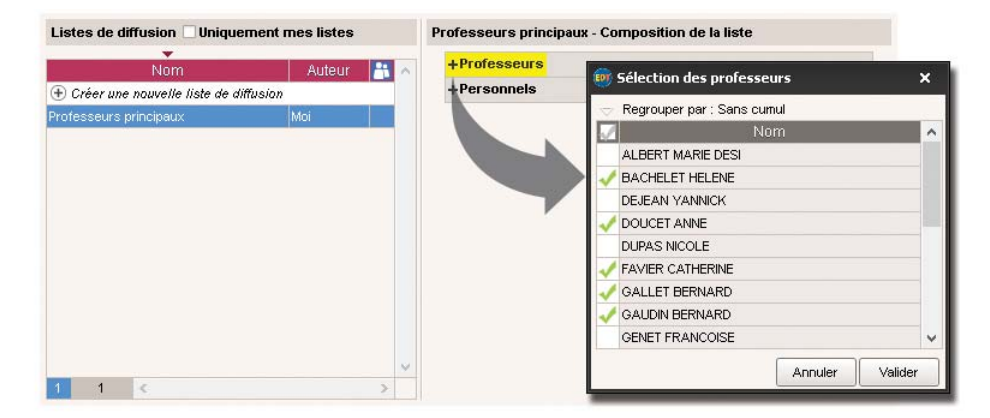

 **3.** Vous pouvez désormais utiliser cette liste lorsque vous diffusez une information, effectuez un sondage ou lancez une discussion.

*Remarque : vous avez la possibilité de partager la liste de diffusion créée afin que d'autres acteurs de l'établissement l'utilisent à leur tour. Pour cela, double-cliquez dans la colonne .*

# **E-mails enrichis**

#### F**Mettre en forme le contenu de votre e-mail**

Vous pouvez modifier la mise en forme des e-mails grâce aux nouveaux outils disponibles depuis la fenêtre d'envoi.

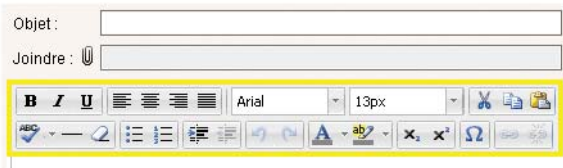

#### F**Créer une signature d'e-mail**

À la fin de vos e-mails, vous pouvez désormais insérer une signature définie au préalable *[\(voir page 186\)](#page-185-1)*. Ainsi, vous n'avez plus besoin de réécrire vos coordonnées ou celles de votre établissement à chaque envoi.

- **1.** Cliquez dans la ligne de création.
- **2.** Saisissez un nom pour identifier facilement cette signature puis validez avec la touche *[Entrée]*.
- **3.** Sélectionnez ensuite la ligne créée, puis saisissez le contenu de votre signature.

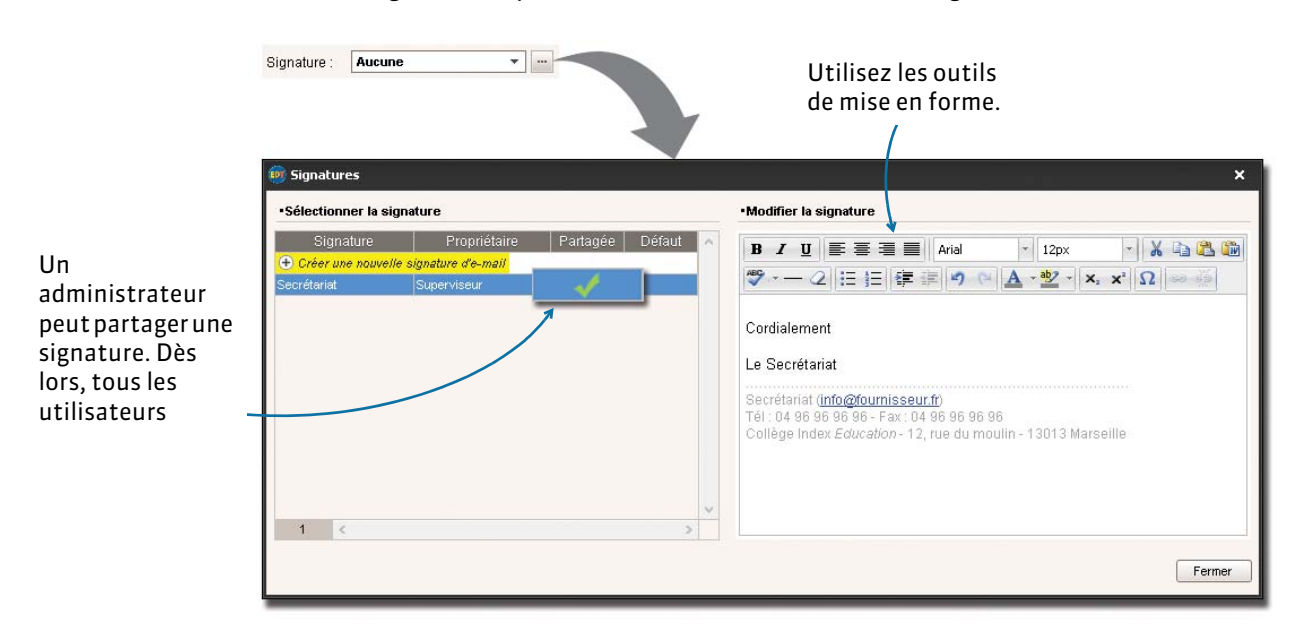

# **Personnalisation du format des numéros de téléphone**

Dans le menu *Paramètres > OPTIONS > Communication*, vous pouvez sélectionner un format de téléphone proposé par défaut ou le modifier en cliquant sur le bouton ...

Le format sélectionné est alors pris en compte lors de l'affichage et l'édition des numéros dans les listes ou les fiches de renseignements.

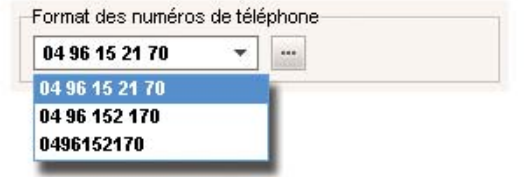

# **Association d'étiquettes aux cours en fonction des motifs d'absence**

Dans EDT 2015, l'étiquette par défaut qui apparaissait sur le cours dépendait du statut (*Personnel* ou *Administratif* ou *Accompagnateur*) du motif de l'absence.

Désormais, vous pouvez personnaliser les étiquettes par défaut en fonction du motif de l'absence.

- **1.** Saisissez au préalable les étiquettes nécessaires dans le menu *Paramètres > PARAMÈTRES GÉNÉRAUX > Étiquettes cours*.
- **2.** Dans *Paramètres > PARAMÈTRES GÉNÉRAUX > Absences*, renseignez la colonne *Nom de l'étiquette*. Si vous ne saisissez pas de nom, c'est l'étiquette du statut qui apparaîtra par défaut, comme avant !

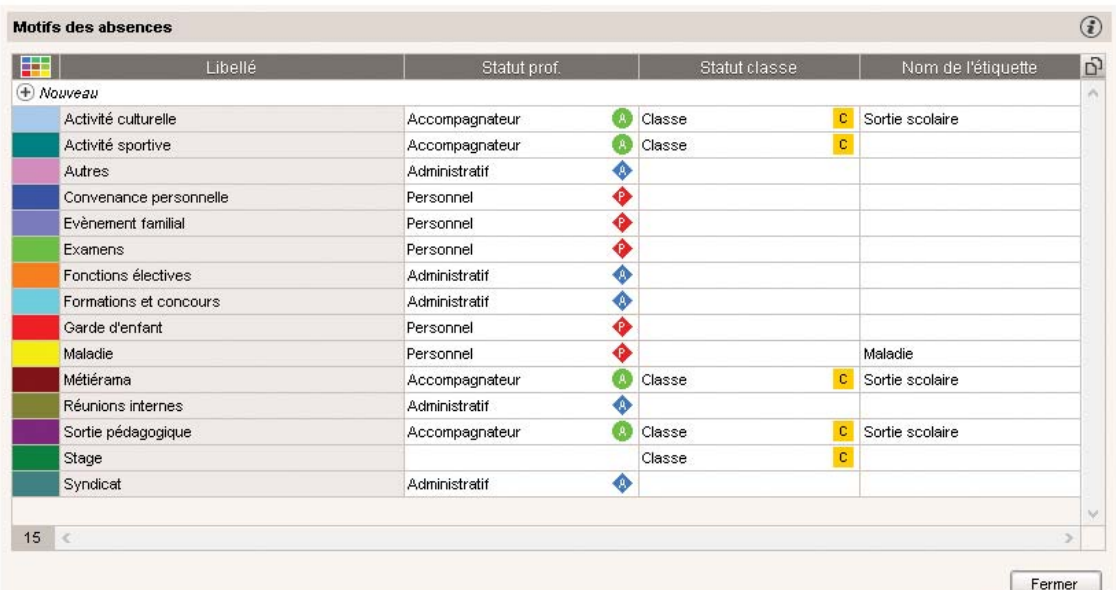

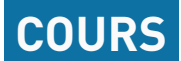

# **Ajout, dans la grille, d'une zone tampon pour les cours en attente**

Lors de l'élaboration de l'emploi du temps, vous avez régulièrement besoin de mettre un cours « de côté » le temps de débloquer une situation. Désormais, dans tous les affichages **ur** du groupe de travail *Emploi du temps*, une zone tampon est mise à disposition à cet effet sur la partie droite de l'écran.

Cette zone tampon permet de mettre en attente des cours tout en les gardant à l'écran. Inutile désormais d'ajouter le samedi fermé !

- **1.** Pour faire apparaître cette zone, cochez l'option *Mise en attente*.
- **2.** Dans la grille, sélectionnez le cours à mettre en attente et faites-le glisser dans la zone *Mise en attente* (ou faites un clic droit et lancez la commande *Mettre en attente*).
- **3.** Le cours est automatiquement dépositionné, mais apparaît toujours sous la forme d'une case colorée. Bien sûr, un cours mis en attente disparaît des emplois du temps de toutes les ressources qui le composent !

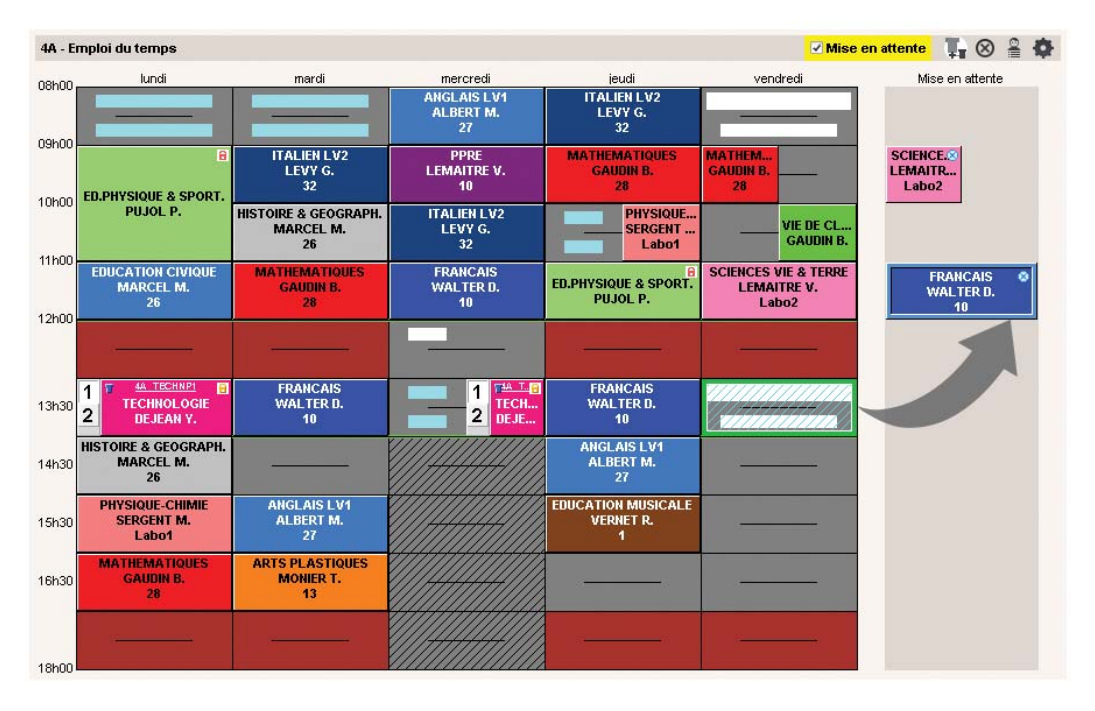

 **4.** Pour replacer un cours mis en attente, sélectionnez-le, positionnez le cadre vert à la place souhaitée et double-cliquez.

# **Ignorer les cours de permanence lors de l'aménagement de l'emploi du temps**

Les cours de permanence annuels ne sont plus considérés comme gênants lorsqu'on déplace un cours dans l'emploi du temps à la semaine.

Une place de permanence est donc désormais considérée comme libre. Si vous positionnez un autre cours à la place, le cours de permanence n'est pas annulé mais la ressource concernée est retirée du cours.

# **Nouvelles fonctions dans la gestion des permanences régulières**

EDT 2016 permet :

- $\bullet$  l'affichage de la liste des élèves à côté du planning des permanences annuelles (icône  $\clubsuit$ ),
- une meilleure gestion des parties quand vous créez des permanences.

# **Liste des élèves d'un cours dans l'emploi du temps annuel**

Depuis la grille de n'importe quel emploi du temps, vous pouvez visualiser les élèves qui composent un cours. Pour cela, cliquez sur l'icône .

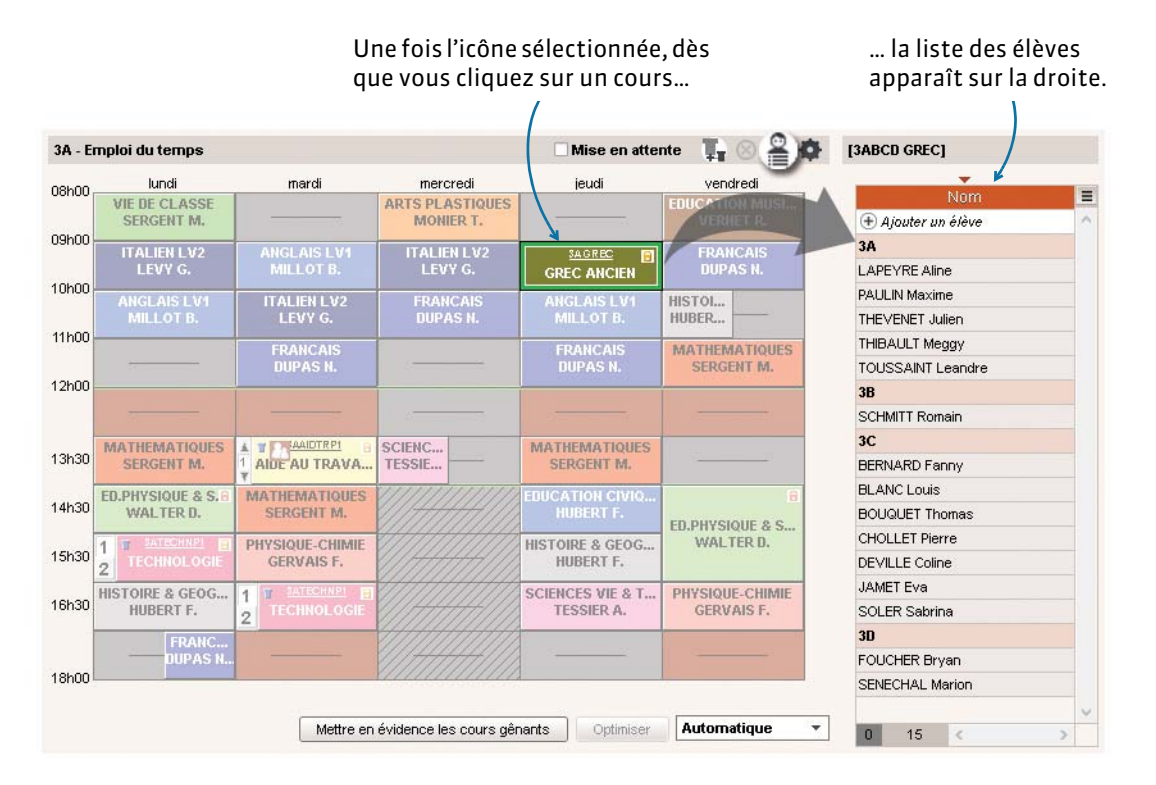

# **Extraction des cours et élèves depuis les grilles d'emploi du temps à la semaine**

Lorsque vous sélectionnez un cours depuis *Gestion par semaine et absences*, et ce depuis n'importe quel emploi du temps, la commande *Extraire la sélection* est désormais disponible dans le menu contextuel (clic droit).Vous basculez alors sur ce cours dans l'onglet *Cours >* .

# **Recherche de créneaux libres directement depuis les grilles**

Depuis l'onglet *Gestion par semaine et absences*, si vous recherchez un créneau libre, vous ne changez plus d'affichage. Auparavant, vous basculiez sur l'onglet Gestion par semaine et absences > Cours > Q.

Désormais, quand vous lancez une recherche (après avoir cliqué sur le bouton Q placé en haut à droite de la grille ou après avoir fait un clic droit sur le cours, puis lancé la commande *Rechercher un créneau libre*), vous ouvrez une fenêtre de recherche indépendante.

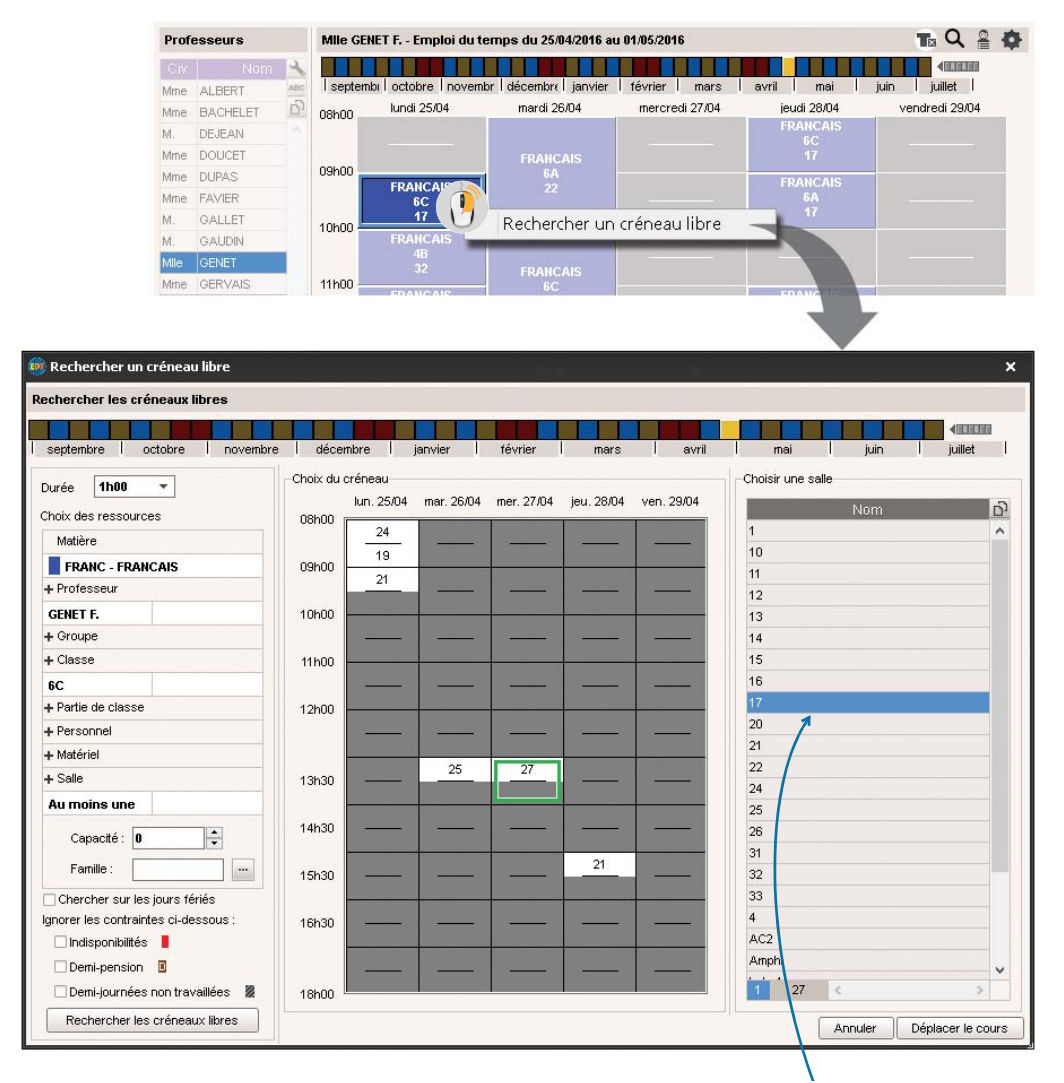

Si la salle initiale est aussi disponible sur ce nouveau créneau, elle est automatiquement sélectionnée.

Les créneaux disponibles s'affichent en blanc avec le nombre de salles disponibles. Lorsque vous sélectionnez un nouveau créneau, les salles s'affichent dans la partie droite. Après avoir sélectionné la salle, cliquez sur *Déplacer le cours.*

Dans la même fenêtre, vous pouvez ensuite faire d'autres recherches.

# **Contrôle de cohérence des libellés horaires**

Dans le menu *Paramètres > PARAMÈTRES DE L'ÉTABLISSEMENT > Horaires affichés à l'écran* ou *Horaires imprimés sur les emplois du temps*, si des incohérences apparaissent lors de la saisie des libellés horaires (créneaux horaires non chronologiques), les valeurs incorrectes sont mises en évidence.

Quand vous cliquez sur le bouton *Fermer*, un message apparaît pour vous avertir.

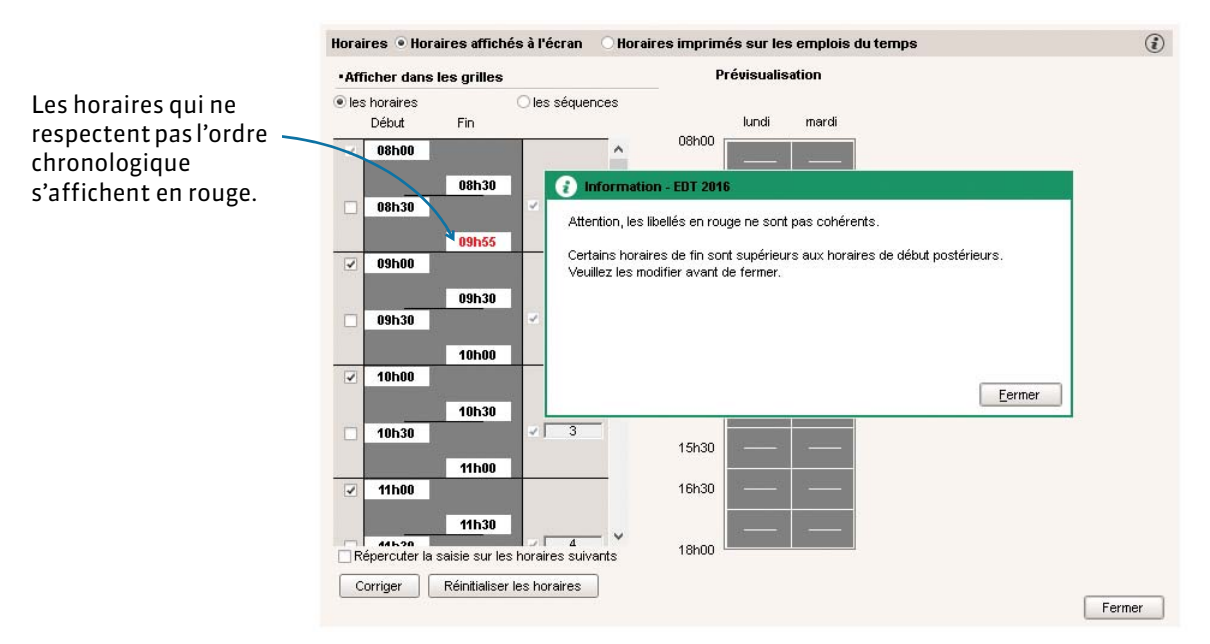

# **ERGONOMIE**

# **Ajustement automatique de la largeur des colonnes**

Vous pouvez désormais optimiser la largeur des colonnes dans les listes.

À l'image de ce qui existe dans les tableurs, la colonne s'ajuste au contenu.

- **1.** Positionnez votre curseur sur la limite droite de la colonne au niveau de l'en-tête.
- **2.** Dès qu'il se transforme en double flèche </a>+, double-cliquez.

EDT ajuste automatiquement la largeur de la colonne au contenu le plus long.

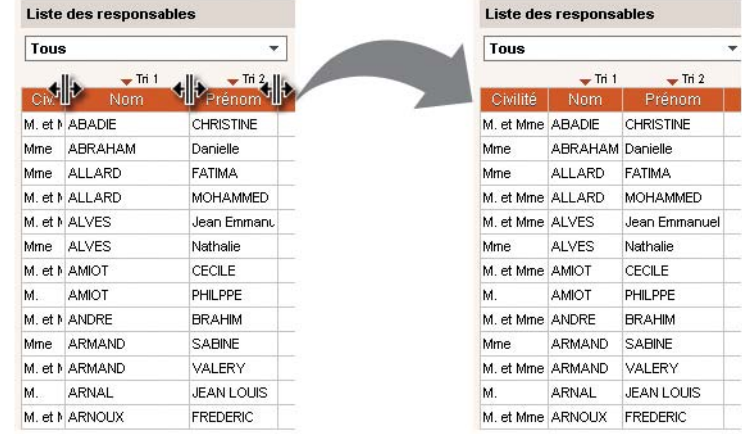

# **Outil de navigation et de recherche**

Toujours présents dans la barre d'outils, de nouveaux boutons facilitent la navigation.

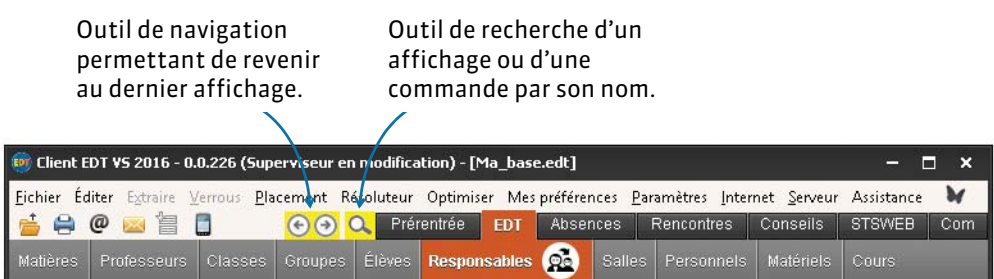

# Méthodologie

<span id="page-28-0"></span>Ce qu'il faut savoir avant de commencer.

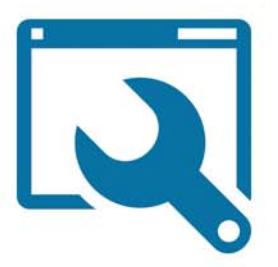

# **JUIN 2016 - Installation**

#### F**EDT Monoposte** *[\(voir page 42\)](#page-41-1)*

Installez EDT Monoposte depuis le site *www.index-education.com* et enregistrez la licence automatiquement depuis le logiciel.

#### F**EDT Réseau** *[\(voir page 44\)](#page-43-1)*

Installez le Serveur EDT et les Clients EDT depuis le site *www.index-education.com* puis enregistrez la licence automatiquement depuis l'une des applications. Une fois la base créée et mise en service, vous créerez les utilisateurs et définirez leurs droits depuis un Client connecté à la base via le menu *Fichier > Administration des utilisateurs*.

# **JUIN / JUILLET 2016 - Création de la base de données**

#### F**Choisir sa méthode** *[\(voir page 56\)](#page-55-1)*

**Si vous aviez déjà EDT l'année dernière** et que vous souhaitez récupérer des données propres à EDT (indisponibilités des enseignants, personnalisation de cours complexes, etc.), nous vous conseillons de construire votre base à partir de la base de l'année dernière puis de la mettre à jour depuis STSWEB.

**Si vous n'aviez pas EDT l'année dernière** ou si vous préférez retrouver des paramètres par défaut, nous vous conseillons de construire votre base à partir de STSWEB.

Dans tous les cas, vous pouvez importer dans la base le contenu de fichiers textes.

**Si vous avez EDT en réseau**, il faut créer une base vide depuis le Serveur avant de pouvoir récupérer les données d'EDT ou de STSWEB depuis un Client *[\(voir page 58\)](#page-57-1)*.

#### F**Paramétrage de la grille horaire** *[\(voir page 62\)](#page-61-1)*

Lors de la création de la base, vous définissez :

- le premier jour de la semaine,
- les jours ouvrés,
- le nombre et la durée des séquences horaires : prenez en compte la pause déjeuner et gardez une durée de 60 minutes même si vos séances durent 55 minutes,
- le découpage des séquences nécessaire pour construire vos cours (exemple : le découpage d'une séquence de 60 minutes en 2 permet de construire des cours de 0h30, 1h00, 1h30, etc.).

Pour revenir sur ce paramétrage: menu Fichier > *Utilitaires > Convertir les paramètres de la grille horaire*.

#### F**Premiers paramètres à saisir** *[\(voir page 63\)](#page-62-1)*

Menu *Paramètres > PARAMÈTRES DE L'ÉTABLISSEMENT* 

- **Horaires** : libellés qui s'affichent le long des grilles. **Mi-journée** (matin / après-midi) et demi-journées
- non travaillées de l'établissement (mercredi). **Calendrier** : vacances et enchaînement des
- semaines (Q1, Q2).

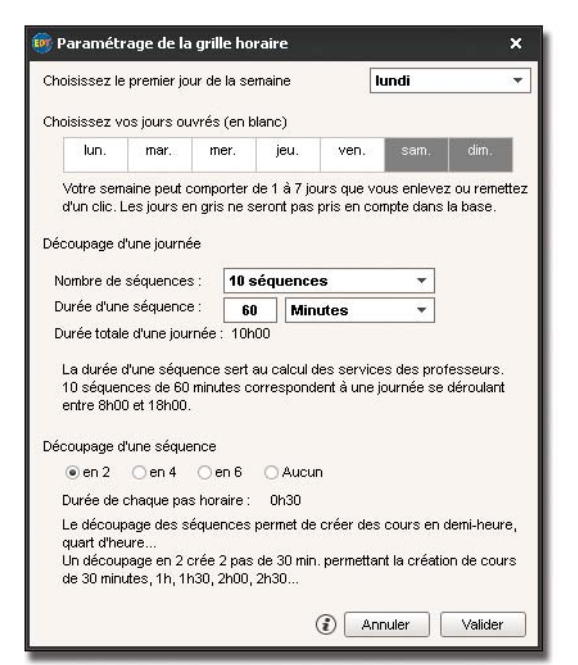

#### F**Paramètres optionnels**

#### Menu *Paramètres > PARAMÈTRES DE L'ÉTABLISSEMENT*

- **Périodes** : uniquement si votre emploi du temps varie fortement au cours de l'année (trimestres, semestres ou voyage scolaire de trois semaines, etc.).
- **Demi-pension** : uniquement si vous souhaitez confier à EDT le choix des créneaux sur lesquels enseignants et classes vont déjeuner.
- **Récréations** : uniquement si vous souhaitez que certains cours ne chevauchent pas les récréations.
- **Sites distants** : uniquement si vous souhaitez prendre en compte les déplacements entre sites dans la conception de l'emploi du temps.

# **JUIN / JUILLET 2016 - Préparation des données**

Quelle que soit la manière dont vous avez construit votre base, vous avez désormais vos matières, classes et professeurs. Il n'est pas nécessaire de créer vos groupes ; ils seront générés automatiquement par EDT. Avant de créer vos cours, il faut saisir ou vérifier les contraintes des ressources et saisir les salles.

#### F**Contraintes matières** *[\(voir page 80\)](#page-79-0)*

Saisissez les contraintes matières et utilisez éventuellement le poids pédagogique pour les affiner.

- **Incompatibilités matières** : pour imposer l'ordre des matières dans la semaine, définir un laps de temps minimum entre des cours d'une même matière, ou encore ne pas avoir 2 matières à la suite, sur une demi-journée, une ou deux journées.
- **Poids pédagogique** : pour limiter le nombre d'heures de cours de matières « lourdes » sur une demijournée ou une journée.

#### F**Indisponibilités, vœux et autres contraintes des enseignants** *[\(voir page 84\)](#page-83-0)*

Les traditionnelles fiches de vœux doivent être reportées dans EDT sous les formes suivantes :

- **Indisponibilités** : elles permettent de définir les plages où le professeur ne peut pas avoir cours ;
- **Vœux** : ils permettent de définir les plages sur lesquelles le professeur aimerait avoir cours ;
- **Contraintes** : elles permettent de limiter le nombre d'heures de cours et garantir des plages libres tout en laissant EDT choisir les créneaux les plus appropriés.

Toutes les indisponibilités et toutes les contraintes sont respectées lors du placement automatique. Les vœux sont pris en compte mais ils ne sont pas garantis.

**Pour générer de meilleurs emplois du temps, saisissez dans la mesure du possible des vœux et des contraintes plutôt que des indisponibilités.**

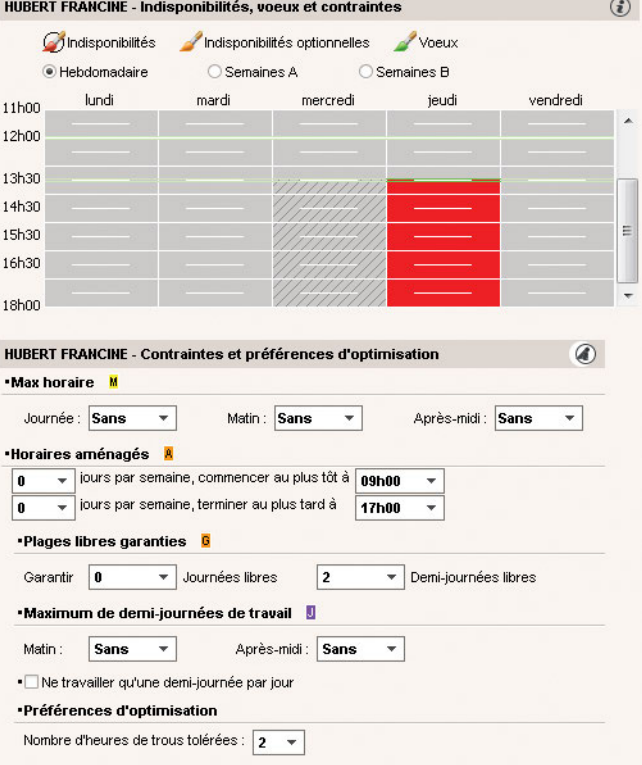

#### F**Indisponibilités, vœux et autres contraintes des classes** *[\(voir page 89\)](#page-88-0)*

Pour aller plus vite, sélectionnez toutes les classes qui ont les mêmes contraintes avant de les saisir.

- **Indisponibilités** : elles permettent de définir les plages où la classe ne peut pas avoir cours, par exemple la pause déjeuner.
- **Vœux** : ils permettent de définir les plages sur lesquelles il est préférable que la classe ait cours.
- **Contraintes** : pour limiter le nombre d'heures de cours et garantir des plages libres tout en laissant EDT choisir les créneaux les plus appropriés.

#### F**Gestion des salles** *[\(voir page 91\)](#page-90-1)*

navor 09h00 10h00 11h00 12h00 13h30 14h30 15h30 16h30

Vous pouvez saisir les salles ou les importer depuis un document texte. Comme pour les enseignants et les classes, vous pouvez saisir des indisponibilités et des vœux pour chaque salle.

Si vous disposez de salles interchangeables (ateliers, labos de langues, salles banalisées, etc.) et souhaitez exploiter au mieux un potentiel de salles limité, créez des groupes de salle et laissez EDT choisir la salle pour chaque cours.

# **JUIN / JUILLET 2016 - Création des cours**

#### F**Distinguer les types de cours** *[\(voir page 98\)](#page-97-1)*

**Les cours simples** sont composés d'un ou deux professeurs (en cas de co-enseignement), d'une classe entière et éventuellement d'une salle.

**Les cours complexes** sont composés de plusieurs professeurs et/ou plusieurs salles et/ou plusieurs classes. De manière générale, ces cours correspondent à plusieurs séances d'enseignement (cas des alignements de langue, rotation de groupes en biologie, techno, SVT…).

#### F**Quelle méthode pour créer les cours ?** *[\(voir page 99\)](#page-98-0)*

Vous pouvez au choix :

- **générer automatiquement les cours à partir des MEF** récupérés depuis STSWEB (lors de la création de la base ou d'une mise à jour) : grâce à cette méthode, vous évitez les oublis et vos cours sont rapidement prêts à être placés ;
- **modifier les cours de l'année précédente** ou **transformer les services récupérés de STSWEB** avec la commande *Éditer > Transformer la sélection* ;
- **créer manuellement tous vos cours** en vous aidant des commandes qui accélèrent la saisie.

Quelle que soit la méthode choisie, les cours complexes doivent être créés manuellement.

#### F**Transformer les cours récupérés d'EDT ou les services récupérés de STSWEB** *[\(voir page 100\)](#page-99-1)*

Scindez en cours les services récupérés de STSWEB avec la commande *Éditer > Transformer la sélection*.

Modifiez la matière et les ressources des cours depuis la fiche cours et les autres caractéristiques (notamment la durée) depuis la liste des cours. Ces informations peuvent être modifiées pour un cours ou pour une série de cours sélectionnés au préalable.

#### F**Créer de nouveaux cours** *[\(voir page 104\)](#page-103-1)*

La commande *Éditer > Nouveau cours [Ctrl + N]* permet de créer un cours. Vous gagnerez du temps en dupliquant des cours *[Ctrl + D]* puis en les transformant *(voir ci-dessus)*.

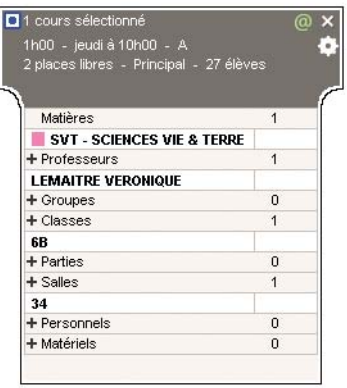

**La matière** : une seule matière peut être affectée à un cours. Pour les cours complexes, créez au préalable des matières génériques (exemple : LV2 pour un alignement de langues).

**Les ressources** : insérez toutes les ressources nécessaires au cours ou aux séances d'enseignement pour un cours complexe (vous préciserez ultérieurement qui enseigne quelle matière à qui). Tous vos alignements (langues, options…) doivent être créés avec des classes entières. Les groupes et les parties seront automatiquement créés par EDT.

En fonction des fonctionnalités que vous avez activées, vous pouvez également définir le site du cours, sa période, etc.

Comme pour les enseignants, les classes et les salles, vous pouvez saisir des indisponibilités et des vœux pour chaque cours ou pour une série de cours : par exemple, pour forcer le placement d'un cours le matin, peignez des indisponibilités sur l'après-midi.

#### F**Préciser les cours complexes** *[\(voir page 106\)](#page-105-1)*

Cette étape permet l'impression détaillée des emplois du temps et l'export vers STSWEB et PRONOTE. La plupart des précisions peuvent ainsi être faites après le placement des cours. Il est toutefois plus facile de les faire au fur et à mesure de la saisie, lorsqu'on a tous les éléments en tête.

Utilisez la commande *Éditer > Préciser les cours complexes [Ctrl + R]* pour afficher la fenêtre des précisions dans laquelle vous allez :

- renseigner la matière de chaque professeur ;
- préciser les classes ou parties de classe vues par chaque professeur ;
- modifier les noms des groupes créés s'ils ne conviennent pas ;
- choisir l'agencement des séances (mode de répartition) ;
- personnaliser les séances si nécessaire.

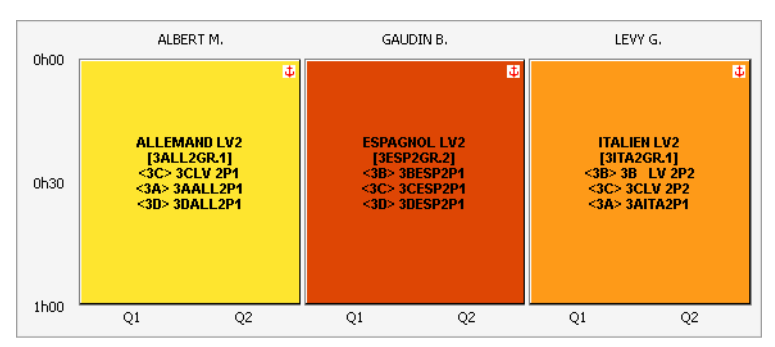

#### F**Création automatique des groupes** *[\(voir page 114\)](#page-113-1)*

Lors de la précision des cours complexes, EDT génère automatiquement des groupes et des parties de classes en suivant les règles de nommage définies dans *Paramètres > OPTIONS > Ressources*.

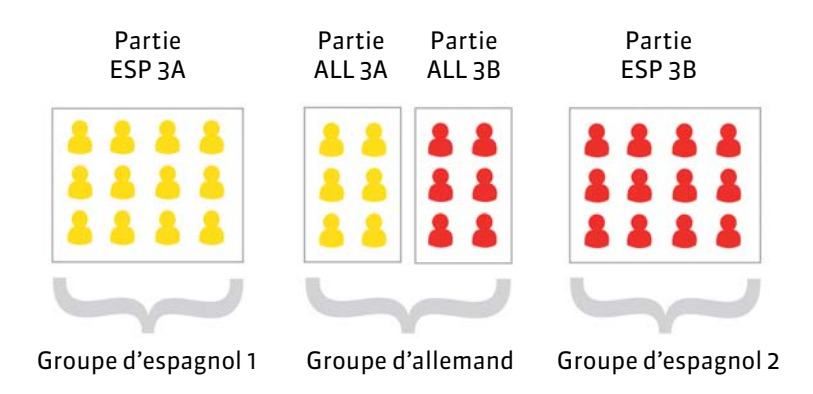

EDT crée automatiquement des liens entre les parties qui pourraient avoir des élèves en commun : ces liens empêchent les parties d'avoir cours en même temps. Ils s'affichent dans *Emploi du temps > Classes* >  $\mathcal{O}$ . Si vous savez que deux parties d'une classe n'ont aucun élève en commun (par exemple, aucun germaniste LV2 n'est helléniste), double-cliquez sur le lien en pour le supprimer : EDT aura ainsi la possibilité de placer les deux cours en même temps pour optimiser l'emploi du temps.

# **JUIN / JUILLET 2016 - Élaboration de l'emploi du temps**

#### **À ce stade, vos cours doivent être saisis.**

#### F**Étape 1 : vérifier les données** *[\(voir page 118\)](#page-117-1)*

Cette première étape consiste à vérifier si les données saisies ne comportent pas d'incohérences qui empêcheraient le placement.

Vérifiez que tous les cours sont saisis et qu'il n'y a pas de doublons :

- par enseignant : *Emploi du temps > Professeurs >* . Le taux d'occupation potentiel (TOP) et le nombre d'heures supplémentaires (HSA) sont de bons indices d'erreurs potentielles (exemple : un HSA négatif qui a pour origine un cours oublié). Vous pouvez également imprimer la fiche de renseignements VS et la faire valider par les enseignants.
- par classe : *Emploi du temps > Classes >* . Exemple de signe d'erreur : deux demi-classes n'ont pas le même nombre d'heures de cours.

Lancez **l'analyseur de contraintes** puis corrigez les erreurs ou incohérences de saisie mises en évidence. Lorsque plus aucune incohérence n'est détectée, vous pouvez commencer le placement.

#### F**Étape 2 : placer manuellement certains cours** *[\(voir page 119\)](#page-118-1)*

L'idéal est de laisser EDT placer tous les cours. Moins vous placez de cours manuellement, meilleurs sont les emplois du temps. **Le placement manuel est donc à réserver à des cas exceptionnels**, où vous n'avez qu'un seul créneau disponible pour un cours donné. Dans la majorité des cas, il est possible et préférable de laisser EDT placer le cours et d'indiquer les contraintes, même fortes, qui s'y rattachent : deux créneaux valent toujours mieux qu'un.

Pour éviter le placement manuel, rappelez-vous que les indisponibilités vous permettent de choisir la demi-journée d'un cours et de gérer les salles à fortes contraintes.

- **1.** Faites une extraction des cours à placer manuellement.
- 2. À partir d'un onglet *Emploi du temps* **II** ou *Planning* **III**, activez le mode diagnostic pour visualiser les possibilités de placement. Les créneaux libres sont signalés par des bandes blanches. Toutes les contraintes relatives à une place donnée sont indiquées sur la fiche cours et matérialisées sur la grille par des bandes bleues.
- **3.** Sélectionnez les cours placés, faites un clic droit et lancez Verrouiller à la même place a afin qu'ils ne soient pas déplacés lors de calculs ultérieurs.

#### F**Étape 3 : placement automatique et résolution des échecs** *[\(voir page 121\)](#page-120-1)*

Le placement par série consiste à placer les cours progressivement des plus difficiles aux plus simples. À ce stade, tous les cours sont dépositionnés, à l'exception des cours verrouillés parce qu'ils n'avaient qu'une seule place possible.

Le placement s'effectue série de cours par série de cours, généralement dans l'ordre suivant :

- les cours complexes,
- les cours avec moins de 5 places possibles (nombre à ajuster en fonction de votre base),
- les cours longs et les cours de co-enseignement,
- les cours restants.

Cet ordre peut être modifié selon le type d'établissement (par exemple, dans l'enseignement professionnel, les cours longs sont souvent les plus nombreux et les plus difficiles à placer). L'important est de traiter en priorité les cours les plus gourmands en ressources. Une autre manière de repérer les ressources « problématiques » est de lancer une première fois *Placement > Lancer un placement automatique* sur la totalité des cours : à l'issue du calcul, faite une extraction des cours en échec puis parcourez-la en la triant successivement par professeurs, classes et salles. Une ressource qui apparaît très souvent sera à traiter en priorité dans le placement.

#### **Les étapes à suivre pour chaque série**

- **1.** Faites une extraction des cours concernés : seules les données extraites sont prises en compte pour le placement automatique. Utilisez les raccourcis et les extractions prédéfinies du menu *Extraction* (extraire les cours complexes, les cours de co-enseignement, les cours d'accompagnement personnalisé, etc.).
- **2.** Lancez un placement automatique.
- **3.** Si des cours sont en échec, dépositionnez-les et lancez un placement automatique en cochant l'option *Résoudre les échecs (2 passes)*.
- **4.** S'il reste des cours en échec, utilisez les outils de résolution (cf. ci-dessous). Ne passez à la série suivante que lorsque tous les cours de la série actuelle sont placés.
- **5.** Une fois tous les cours de la série placés, sélectionnez-les, faites un clic droit et lancez *Verrouiller*  **non dépositionnable**. Le verrou jaune **et empêche que le cours redevienne non placé sans pour** autant l'assigner à un créneau déterminé. Cela permet à EDT de le déplacer pour placer d'autres cours tout en vous évitant de le dépositionner par inadvertance.
- **6. Enregistrez votre base sous un nouveau nom**, de manière à pouvoir à tout moment revenir à une étape antérieure du placement.

#### **Les outils de résolution**

Un certain nombre d'outils sont à votre disposition pour résoudre les cours en échec : vous pouvez utiliser celui avec lequel vous vous sentez le plus à l'aise ou, mieux encore, les utiliser de manière complémentaire.

- **Le résoluteur automatique** : c'est l'outil vers lequel se tourner en priorité. Le résoluteur automatique résout la plupart des échecs en essayant d'autres combinaisons que le calculateur ne prend pas le temps d'explorer.
- **L'option** *Diagnostic* **de la grille** (onglet *Cours*) : utilisez cette option lorsqu'il vous reste peu de cours à placer. Elle s'utilise en effet cours par cours, permettant de visualiser pour chacun toutes les contraintes relatives à une place donnée.

Déplacez le gabarit du cours sur la grille pour voir quelles contraintes pèsent sur le cours aux différentes places : à partir de là, il est plus facile d'envisager une solution, qu'elle prenne la forme d'un déplacement, d'une permutation ou, en dernier recours, d'un assouplissement ciblé de contrainte.

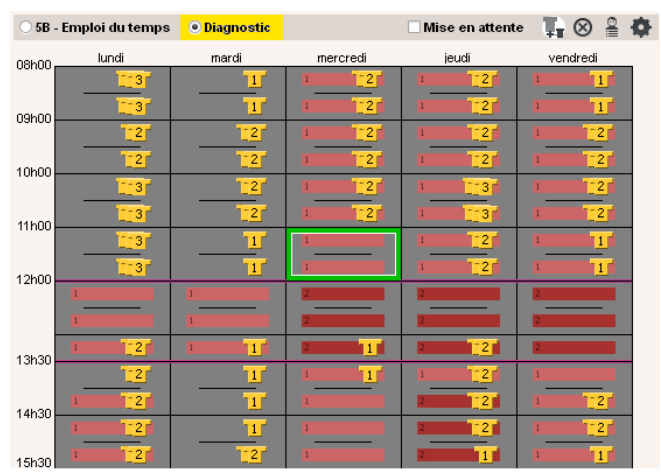

 **Le résoluteur pas à pas**, uniquement pour les cours simples ou non répartis : il propose des solutions qui respectent toutes les indisponibilités des cours et des ressources mais n'observent pas forcément les contraintes liées aux matières, aux maxima horaires ou aux récréations. C'est pourquoi il est recommandé de l'utiliser lorsque les autres outils n'ont rien donné.

#### F**Étape 4 : optimisation des permanences et des emplois du temps**

- **1. Optimiser les permanences** *[\(voir page 129\)](#page-128-1)* permet de répartir de manière plus uniforme le nombre d'élèves ou de classes en permanence.
- **2. Optimiser les emplois du temps** *[\(voir page 130\)](#page-129-1)* : lancez l'optimisation pour les professeurs ou les classes via le menu *Optimiser*, et interrompez-la quand vous le souhaitez (les améliorations sont conservées).

L'optimisation se fait par passes successives : chacune explore des combinaisons plus complexes et dure plus longtemps que la précédente. Les principales améliorations sont réalisées dans les 3 premières passes. Comptez 10 à 15 passes pour une optimisation plus poussée.

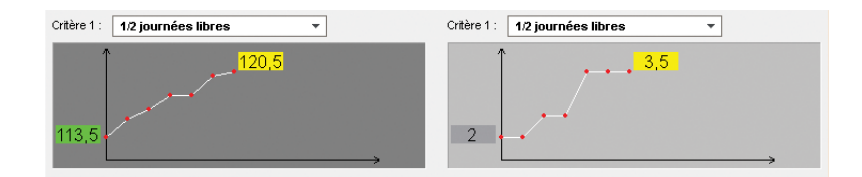

#### F**Étape 5 : répartir les salles dans les cours**

Si vous avez affecté des groupes de salles aux cours, vous devez répartir les salles de chaque groupe dans les cours à partir de l'onglet *Emploi du temps > Salles > [\(voir page 132\)](#page-131-1)*. Enregistrez votre base sous un nouveau nom avant cette opération.

# **AOÛT / SEPTEMBRE 2016 - Récupération des élèves**

#### F**Import des élèves de SIECLE** *[\(voir page 134\)](#page-133-1)*

Récupérez les élèves depuis SIECLE via la commande *Fichier > IMPORTS/EXPORTS > Avec SIECLE > Récupérer les données de l'élève*.

#### F**Affectation des élèves aux classes et aux groupes** *[\(voir page 135\)](#page-134-1)*

- Mettez les élèves dans les classes depuis l'onglet *Emploi du temps > Classes >* .
- **Mettez les élèves dans les groupes depuis l'onglet** *Emploi du temps* **> Groupes >**  $\Omega$ **. Si les options** des élèves sont renseignées et que les matières de ces options ont été utilisées lors de la précision des cours complexes, vous pouvez affecter automatiquement les élèves à leurs groupes à partir de l'onglet *Emploi du temps > Groupes > 2*. Pour cela, sélectionnez les groupes à remplir et lancez la commande *Éditer > Affecter automatiquement les élèves aux groupes sélectionnés*.

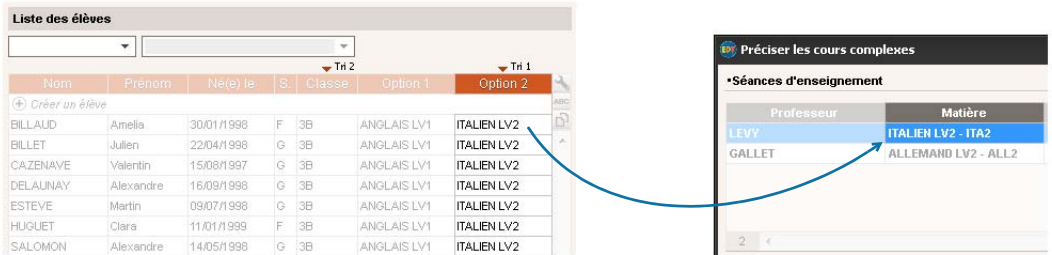

*Remarque :* les groupes d'accompagnement personnalisés se remplissent au fur et à mesure de l'année depuis l'onglet *Gestion par semaine et absences*.
## **AOÛT/ SEPTEMBRE 2016 - Finalisation des emplois du temps**

#### F**Créer les cours de permanence** *[\(voir page 142\)](#page-141-0)*

L'onglet *Emploi du temps > Cours >*  $\Box$  liste créneau par créneau tous les élèves qui n'ont pas cours. Sélectionnez les paramètres à prendre en compte (pause déjeuner, régime, heure d'autorisation de sortie, etc.), puis cliquez sur un créneau pour créer le cours de permanence correspondant. Cette étape est indispensable pour imprimer la liste des élèves en permanence et faire l'appel dans PRONOTE.

#### F**Imprimer les emplois du temps** *[\(voir page 144\)](#page-143-0)*

Avant de lancer l'impression, indiquez depuis la liste des cours ce que vous souhaitez voir apparaître sur les cours en groupe.

À partir de l'onglet **Emploi du temps**  $\boldsymbol{w}$ , cliquez sur le bouton  $\boldsymbol{\Theta}$ . Dans la fenêtre d'impression, choisissez le type de sortie souhaitée :

- *Imprimante* pour une impression papier classique,
- *E-mail* pour envoyer par mail l'emploi du temps à tous les destinataires ayant une adresse électronique,
- *PDF* pour générer un fichier PDF,
- *HTML* pour éditer des pages HTML,
- *iCal* pour exporter au format iCal l'emploi du temps de la semaine (uniquement à partir de l'onglet *Gestion par semaine et absences*).

Si vous avez **PRONOTE.net**, les emplois du temps peuvent également être publiés sur les Espaces.

## **SEPTEMBRE 2016 - Bascule des données dans PRONOTE**

#### F**Première bascule** *[\(voir page 148\)](#page-147-0)*

Initialisez la base PRONOTE avec les données d'EDT. Cela ne vous empêche pas de récupérer dans un second temps des données PRONOTE de l'année précédente.

La manière de procéder diffère ensuite selon que vous avez ou non le droit de connexion pour travailler sur une base commune à EDT et PRONOTE : soit vous connectez directement un Client EDT à la base PRONOTE, qui devient une base unique (recommandé), soit vous mettez en place le transfert automatique.

#### F**Possibilité n° 1 : travailler sur une base commune à EDT et PRONOTE (recommandée)**

Connectez un Client EDT à la base PRONOTE, qui devient de ce fait une base commune : plus besoin de transferts !

- Si vous avez EDT Monoposte, vous devez acquérir un droit de connexion.
- Si vous avez EDT Réseau, ce droit est déjà compris dans votre licence.

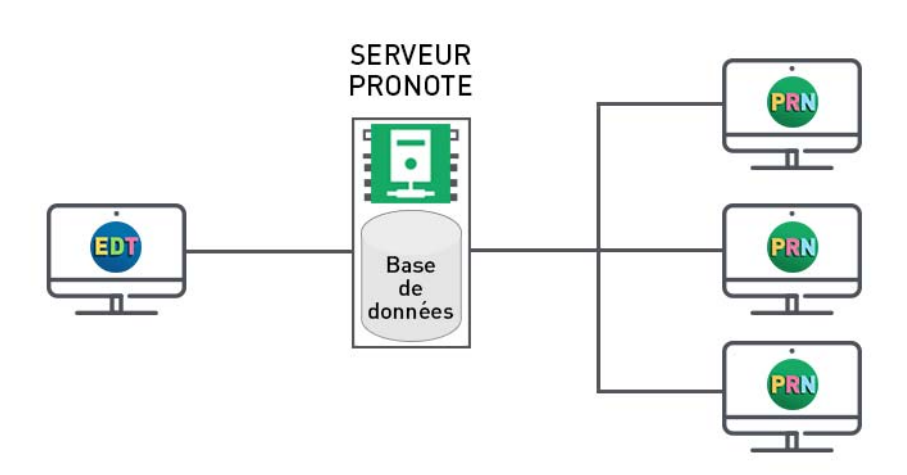

### F**Possibilité n° 2 : mettre en place le transfert automatique**

- **1.** Depuis EDT, lancez la commande *Fichier > IMPORTS / EXPORTS > Avec PRONOTE* ou *Avec PRONOTE HÉBERGÉ > Enregistrement automatique des données*.
- **2.** Si vous avez PRONOTE hébergé, vous n'avez plus rien à faire. Sinon, depuis le Serveur PRONOTE ou, le cas échéant, PRONOTE Monoposte, lancez la commande *Fichier > EDT > Récupération automatique des données* et assurez-vous que le dossier où PRONOTE va chercher les fichiers est bien celui dans lequel EDT les dépose.

Le transfert automatique fonctionne pour les modifications d'emploi du temps et de groupes d'accompagnement personnalisé ; si des ressources sont modifiées dans EDT ou PRONOTE, il est nécessaire de procéder à un import manuel pour mettre les données en correspondance (dans EDT : menu *Fichier > IMPORTS / EXPORTS > Avec PRONOTE > Enregistrer les données* ; dans PRONOTE : menu *Fichier > EDT > Récupérer des données*).

## **SEPTEMBRE 2016 - Remontée des services vers STSWEB**

#### F**Préparer la remontée** *[\(voir page 152\)](#page-151-0)*

- **1.** Importez des données récentes (menu *Fichier > IMPORTS / EXPORTS > Avec STSWEB > Établir les correspondances)*.
- **2.** Établissez manuellement les correspondances restantes dans les listes de l'onglet *STSWEB*.
- **3.** Sur une copie de la base, effectuez les modifications nécessaires pour mettre les cours en conformité (précision des cours complexes, pondérations conformes…). Indiquez au besoin les cours à ne pas exporter (clic droit sur les cours, commande *Modifier > Statut pour export vers STSWEB*).

#### F**Exporter les services**

Lancez l'export via la commande *Fichier > IMPORTS / EXPORTS > Avec STSWEB > Exporter avec l'assistant*  et remontez dans STSWEB le fichier ainsi généré.

## **SEPTEMBRE 2016 - Emploi du temps à la semaine**

#### F**Retoucher l'emploi du temps annuel après la rentrée** *[\(voir page 151\)](#page-150-0)*

Pour modifier toutes les semaines à venir, vous pouvez modifier l'emploi du temps annuel après la rentrée. Vérifiez la date à partir de laquelle les modifications sont prises en compte dans le menu *Paramètres > PARAMÈTRES DE L'ÉTABLISSEMENT > Gestion par semaine*.

Si les remaniements sont importants et si vous ne souhaitez pas perturber le travail des autres utilisateurs, mieux vaut travailler sur une copie de la base avec EDT Monoposte (y compris pour ceux qui ont EDT Réseau : téléchargez EDT Monoposte en version d'évaluation sur le site Internet d'Index Éducation). Une fois les modifications effectuées, vous les récupérez ensuite sur votre base initiale en lançant la commande *Fichier > IMPORTS / EXPORTS > Depuis EDT > Importer les emplois du temps des classes / des professeurs*.

#### F**Faire des modifications ponctuelles sur l'emploi du temps** *[\(voir page 170\)](#page-169-0)*

L'onglet *Gestion par semaine et absences* est dédié aux modifications ponctuelles.

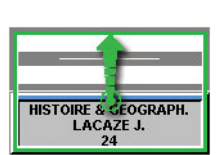

Sur les emplois du temps **tr** et les plannings mu de l'onglet Gestion par semaine et *absences*, vous pouvez :

- dessiner une séance exceptionnelle ;
- modifier des séances (ajouter ou retirer une ressource, modifier la durée) ;
- annuler des séances ;
- déplacer des séances.

#### F**Saisir les absences des professeurs / du personnel** *[\(voir page 160\)](#page-159-0)*

Les absences se saisissent depuis l'onglet *Gestion par semaine et absences > Professeurs* ou *Personnels >* .

Vous pouvez paramétrer :

- les motifs d'absence dans le menu *Paramètres > PARAMÈTRES GÉNÉRAUX > Absences*,
- les étiquettes qui s'affichent sur les cours des professeurs absents dans le menu *Paramètres > PARAMÈTRES GÉNÉRAUX > Étiquettes cours*.

#### F**Gérer les remplacements** *[\(voir page 165\)](#page-164-0)*

- **Remplacement ponctuel** : vous pouvez chercher un remplaçant lors de la saisie <sub>1</sub> de l'absence du professeur, depuis la fiche du cours ou encore depuis le tableau d'affectation des remplacements dans l'onglet *Gestion par semaine et absences > Professeurs >* .
- **Remplacement longue durée** (congé maternité, par exemple) : depuis l'onglet *Emplois du temps >*  Cours >  $\equiv$ , ajoutez le remplaçant aux cours comme co-enseignant; il pourra ainsi faire l'appel et saisir le cahier de textes dans PRONOTE.

#### F**Gérer les permanences** *[\(voir page 168\)](#page-167-0)*

Pour exceptionnellement affecter une classe en permanence, depuis un emploi du temps de l'onglet *Gestion par semaine et absences*, faites un clic droit sur le cours et lancez la commande *Modifier > Mettre en permanence*.

Les élèves en permanence sont listés pour chaque créneau horaire dans *Gestion par semaine et absences > Élèves >* .

#### F**Modifier les groupes d'accompagnement personnalisé** *[\(voir page 177\)](#page-176-0)*

Il faut avoir indiqué qu'il s'agit d'accompagnement personnalisé lors de la création du cours complexe. La composition de ces groupes se définit dans *Gestion par semaine et absences > Groupes >* (pour une ou plusieurs semaines).

#### F**Réserver une salle** *[\(voir page 178\)](#page-177-0)* **/ du matériel** *[\(voir page 179\)](#page-178-0)*

S'ils y sont autorisés et que la salle / le matériel est ouvert à la réservation, les professeurs et le personnel peuvent effectuer des réservations depuis leur Espace PRONOTE.net ou depuis un Client EDT.

#### F**Communiquer par SMS /e-mail / messagerie instantanée** *[\(voir page 181\)](#page-180-0)*

Pour envoyer un **SMS**, cliquez sur le bouton de dans la barre d'outils. Les SMS types disponibles sont fonction de l'affichage et sont modifiables dans *Communication > SMS >* . Pour envoyer des SMS, vous devez vous avoir renvoyé le formulaire d'inscription à Index Éducation.

Pour envoyer une **lettre type par e-mail**, cliquez sur le bouton **de dans la barre d'outils. Les lettres types** disponibles sont fonction de l'affichage et sont modifiables dans *Communication > Courriers >* . Pour envoyer un e-mail libre, cliquez sur le bouton *@* dans la barre d'outils.

Pour engager une **discussion**, cliquez sur le bouton **d** dans la barre d'outils (en réseau uniquement).

Vous pouvez également contacter les personnes concernées par une modification d'emploi du temps ou un conseil de classe depuis la fiche cours / conseil.

## **OCTOBRE / NOVEMBRE 2016 - Planifier les rencontres et les conseils**

#### F**Préparer les rencontres parents/professeurs** *[\(voir page 200\)](#page-199-0)*

- **1.** Définissez une session de rencontres en indiquant les classes concernées.
- **2.** Si vous avez PRONOTE.net, vous pouvez proposer aux professeurs et aux responsables de saisir leurs desiderata et leurs indisponibilités directement depuis leur Espace. Sinon, vous pouvez éditer des fiches de renseignement à faire remplir par les participants et reporter manuellement les desiderata et les indisponibilités dans EDT.

EDT génère uniquement les rencontres souhaitées par au moins une des deux parties.

 **3.** Utilisez placement manuel et placement automatique pour générer le planning des rencontres.

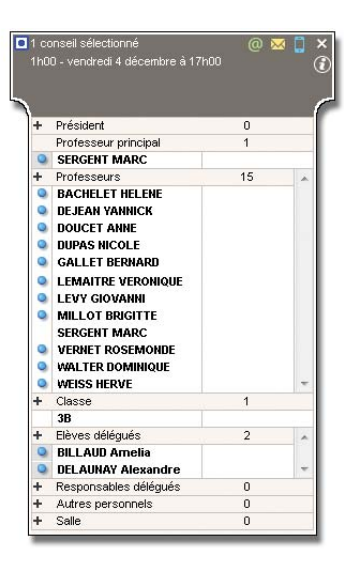

#### F**Faire le planning des conseils de classe** *[\(voir page 205\)](#page-204-0)*

- **1.** Créez une session de conseil de classe (dates, horaires, classes concernées).
- **2.** Ajoutez les participants depuis la fiche du conseil et indiquez les professeurs dont la présence n'est pas indispensable en désactivant la puce bleue devant leur nom.
- **3.** Saisissez les indisponibilités des participants.
- **4.** Annulez éventuellement les cours gênants.
- **5.** Utilisez le placement manuel et le placement automatique pour générer le planning des conseils.

## **JANVIER 2017 - Prérentrée**

L'onglet *Prérentrée [\(voir page 211\)](#page-210-0)* permet de :

- prévoir les besoins en enseignement pour l'année suivante ;
- affecter automatiquement les professeurs aux services ;
- générer automatiquement les cours à partir des besoins définis ;
- répartir les élèves dans les classes selon vos critères.

# Installation

 [Installer EDT Monoposte, p. 42](#page-41-0)

 [Installer EDT Réseau, p. 44](#page-43-0)

 [Gérer les utilisateurs, p. 51](#page-50-0)

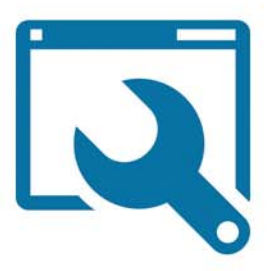

# <span id="page-41-0"></span>Fiche 1 - Installer EDT Monoposte

**En version Monoposte, une seule personne peut se connecter à la fois à la base de données en modification.** 

## **1 - Télécharger l'application**

L'application est conçue pour fonctionner sous Windows (10, 8, 7 ou Vista), mais elle peut être installée sur un poste Mac ou Linux via les logiciels Wine ou Crossover.

Téléchargez l'application depuis le site Internet d'Index Éducation, *www.index-education.com*, rubrique *EDT > Téléchargements > Dernière mise à jour* et suivez l'assistant d'installation en choisissant *Version enregistrée*.

EDT peut être installé sur deux postes : vous devez enregistrer votre licence sur chaque poste.

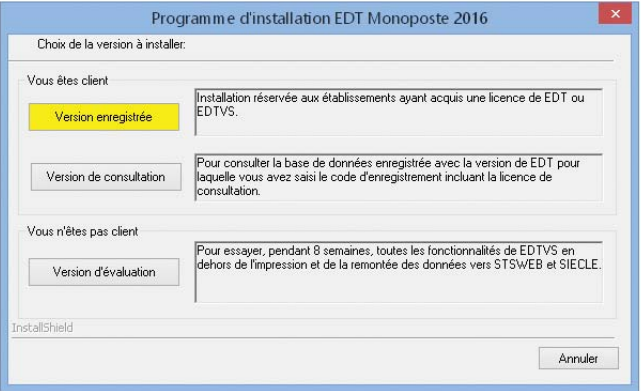

## **2 - Enregistrer sa licence**

Vous pouvez travailler pendant 8 semaines sans enregistrer votre licence. Après cette période, il est indispensable d'enregistrer votre licence pour continuer à travailler.

Depuis la page d'accueil du logiciel, cliquez sur le bouton *Enregistrement automatique de votre licence* ou lancez la commande *Fichier > Utilitaires > Enregistrer automatiquement votre licence*. Si c'est la première fois que vous installez EDT sur le poste, munissez-vous d'une facture : un numéro de facture et la référence client sont demandés.

Si vous faites l'acquisition de droits supplémentaires (extension VS, version de consultation) ou changez de poste, il faut à nouveau enregistrer votre licence.

*Remarque : si l'enregistrement automatique n'est pas possible, on vous propose d'envoyer votre demande par e-mail ou par fax. Une fois que vous avez reçu votre code d'enregistrement, lancez la commande Fichier > Utilitaires > Saisir votre code d'enregistrement et entrez le code reçu.*

## **3 - Utiliser la version de consultation**

La version de consultation s'acquiert en supplément : elle permet la consultation d'une copie de la base de données depuis un nombre illimité de postes.

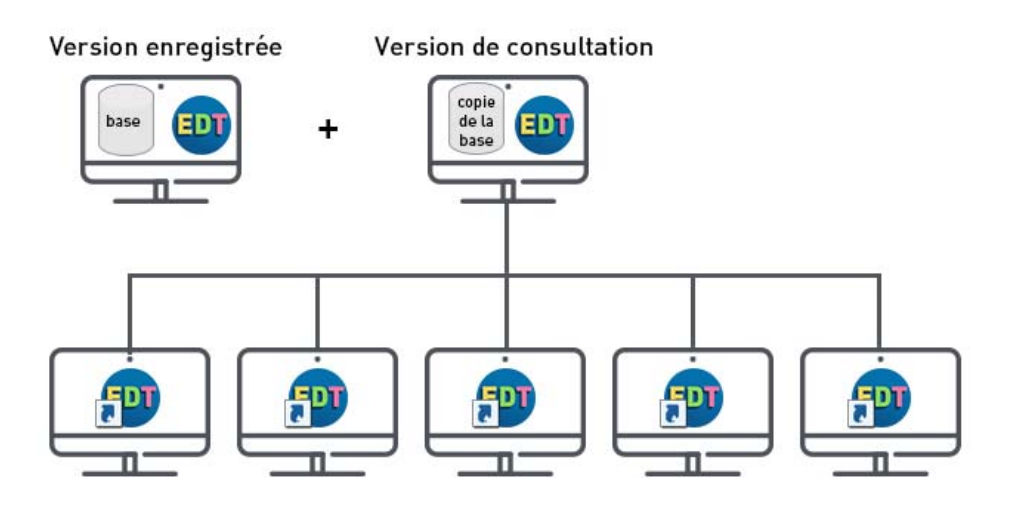

#### F**Installer la version de consultation**

Installez la version de consultation sur un poste accessible à tous les postes depuis lesquels vous souhaitez rendre possible la consultation.

Procédez de la même manière que pour installer la version enregistrée mais lors de l'installation, choisissez *Version de consultation*.

À la fin de l'installation, un raccourci est créé sur le Bureau : copiez ce raccourci sur chacun des postes de consultation.

#### F**Limiter l'accès aux données**

Vous pouvez définir deux modes de consultation, associés chacun à un mot de passe.

- **1.** Depuis la version enregistrée, allez dans le menu *Paramètres > Modes de consultation*.
- **2.** Cochez *Consultation personnalisée*.
- **3.** Définissez le *Mode 1* : associez-lui si nécessaire un mot de passe et cochez les autorisations.
- **4.** Définissez si nécessaire le *Mode 2*.

#### F**Mettre en consultation une copie de la base**

Pour des raisons de sécurité, nous vous conseillons de mettre en consultation une copie de la base, et non votre fichier de travail.

- **1.** Depuis la version enregistrée, procédez à un nouvel enregistrement de la licence (si vous avez acquis la licence de consultation dans un second temps), puis lancez la commande *Fichier > Créer une copie consultable de la base* et enregistrez une copie de la base sous un autre nom.
- **2.** Depuis la version de consultation, ouvrez la copie de la base avec la commande *Fichier > Ouvrir une base*.

#### F**Accès en consultation**

Les utilisateurs qui se connectent via le raccourci créé sur chacun des postes de consultation doivent saisir un mot de passe si vous en avez associé aux modes de consultation.

#### **4 - Prévoir la sauvegarde et l'archivage des données**

Par défaut, une sauvegarde de la base est faite toutes les heures (24 sauvegardes) et une archive est faite chaque jour (15 archives). Vous pouvez modifier la fréquence et le dossier de destination des sauvegardes et des archives dans *Paramètres > OPTIONS > Sauvegarde et archivage*.

Pour sauvegarder les données à un autre moment, deux commandes sont à retenir :

- en cours de travail : *Fichier > Enregistrer*,
- à la fin de chaque étape importante : *Fichier > Créer une copie de la base* (en nommant différemment la base pour pouvoir revenir à n'importe quelle étape).

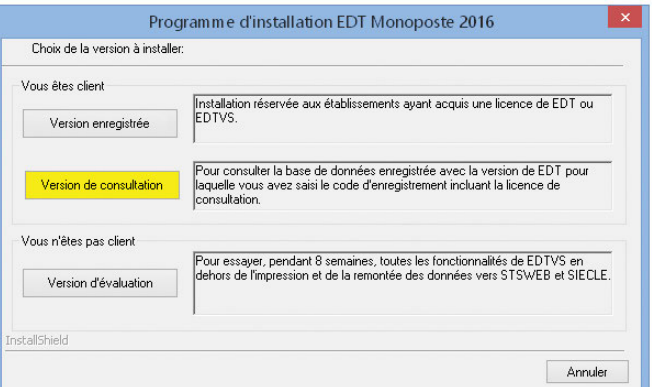

# <span id="page-43-0"></span>Fiche 2 - Installer EDT Réseau

**En version Réseau, plusieurs utilisateurs et enseignants peuvent se connecter simultanément à la base de données et faire des modifications en fonction de leurs autorisations.**

## <span id="page-43-1"></span> **1 - Les différentes applications**

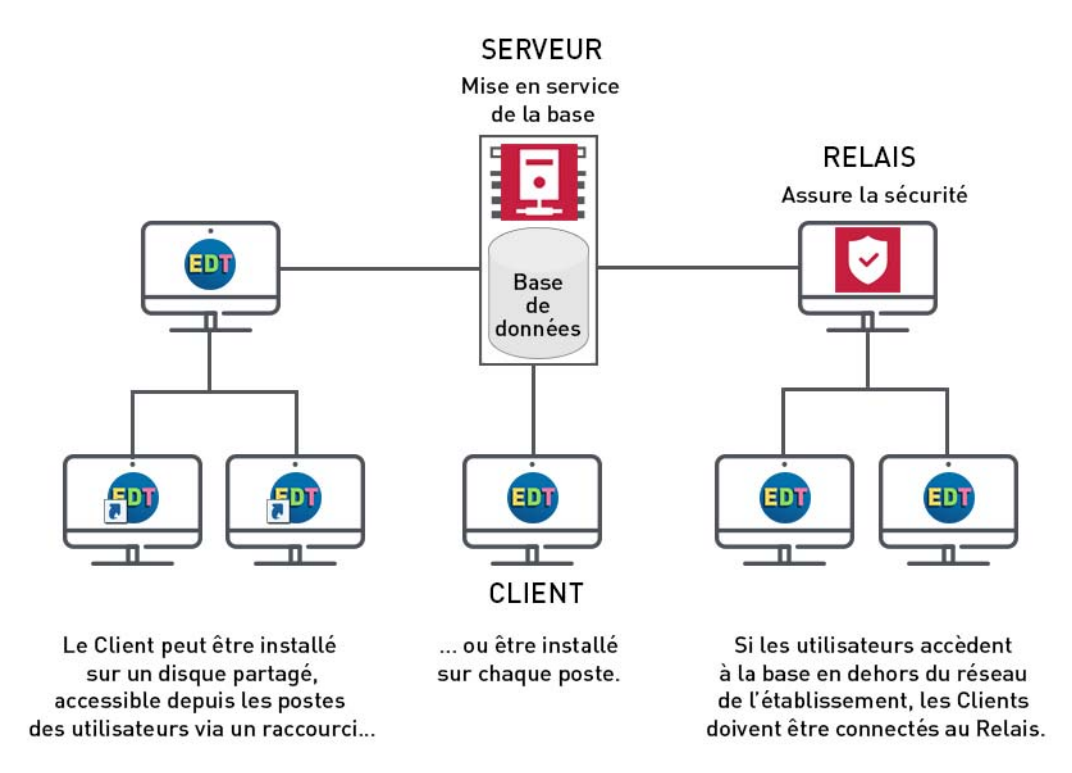

*Remarque : si vous travaillez sur une base commune à EDT et PRONOTE, vous devrez vous connecter au Serveur PRONOTE [\(voir page 148\)](#page-147-1).*

## **2 - Télécharger les applications**

Les applications sont conçues pour fonctionner sous Windows (10, 8, 7 et Vista), mais elles peuvent être installées sur des postes Linux ou Mac via les logiciels Wine ou Crossover.

Téléchargez chaque application depuis le poste où vous souhaitez l'installer en allant sur le site Internet d'Index Éducation, *www.index-education.com*, rubrique *EDT > Téléchargements > Dernière mise à jour* et suivez l'assistant d'installation en choisissant à chaque fois *Version enregistrée*.

À savoir :

- il est conseillé d'installer le Serveur sur un poste Windows Server 2008 ou 2012 (32 ou 64 bits) ;
- les applications Serveur et Relais sont des services Windows ;
- si vous choisissez d'installer le Client sur un disque partagé et d'installer des raccourcis sur les autres postes utilisateurs, veillez à vous connecter une première fois au Serveur depuis le Client installé sur le disque partagé puis à rendre, sur tous les autres postes, tous les sous-répertoires et fichiers du répertoire *C:\ProgramData\IndexEducation\* accessibles à tous les utilisateurs en contrôle total.

## **3 - Enregistrer la licence**

Vous pouvez travailler pendant 8 semaines sans enregistrer votre licence. Après cette période, il est indispensable d'enregistrer votre licence pour continuer à travailler.

Depuis la page d'accueil de l'Administration Serveur, cliquez sur le bouton *Enregistrer votre licence* ou, après la mise en service de la base, depuis un Client connecté en SPR, lancez la commande *Fichier > Utilitaires > Enregistrer automatiquement votre licence*. Si c'est la première fois que vous installez EDT sur le poste, munissez-vous d'une facture : un numéro de facture et la référence client sont demandés.

Si vous faites l'acquisition de droits supplémentaires (extension VS, version de consultation, utilisateurs supplémentaires) ou changez de poste, il faut à nouveau enregistrer votre licence.

*Remarque : si l'enregistrement automatique n'est pas possible, on vous propose d'envoyer votre demande par e-mail ou par fax. Une fois que vous avez reçu votre code d'enregistrement, lancez la commande Fichier > Utilitaires > Saisir votre code d'enregistrement et entrez le code reçu.*

## **4 - Règles élémentaires de sécurité**

#### F**Localisation de la base de données**

La base de données doit être enregistrée sur un disque (de préférence NTFS) de la machine où est installé le Serveur. L'installation du Serveur sur une partition différente de la partition système est un plus en matière de sécurité. Cette précaution permet d'installer la base de données sur la même partition en toute sécurité.

#### F**Choix des mots de passe**

Chaque utilisateur doit avoir son identifiant et son mot de passe. Une fois la base créée et mise en service, l'administrateur peut définir une longueur et une syntaxe (minuscules / majuscules, lettres / chiffres, etc.) minimales depuis un Client dans le menu *Paramètres > OPTIONS > Sécurité*.

#### F**Contrôle des adresses IP**

Par défaut, toutes les adresses IP se connectant au Serveur sont contrôlées (blocage après plusieurs saisies erronées de l'identifiant ou du mot de passe, limitation du nombre de connexions par seconde, etc.).

Le niveau de contrôle *Moyen* choisi par défaut est généralement suffisant pour un réseau ordinaire. Il peut être modifié depuis l'Administration Serveur dans le volet *Paramètres de sécurité*, onglet *Gestion des adresses* ; il est déconseillé de le désactiver.

L'onglet *Paramètres de sécurité > Voir les connexions* permet de visualiser les dernières connexions, et le cas échéant, les adresses IP suspendues. Cette liste des connexions peut aussi vous permettre, en cas de problème, de vérifier si une tentative d'intrusion est en cours.

#### **5 - Protections supplémentaires**

Le chiffrement des données et la non-circulation des mots de passe sur la trame garantissent un niveau de sécurité suffisant. Néanmoins, en cas d'environnement particulièrement hostile ou si vous permettez l'utilisation du Client en dehors de l'établissement (accès à la base de données via Internet), des protections supplémentaires permettent de se prémunir des agissements malveillants.

## F**Sécurité du réseau**

Pour assurer la sécurité de votre réseau interne, vous devez :

- avoir un routeur équipé d'un pare-feu configuré avec une protection élevée ;
- mettre à jour votre système d'exploitation régulièrement ;
- équiper vos machines d'un anti-virus régulièrement mis à jour.

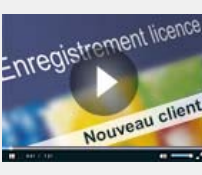

[Enregistrer sa licence](http://www.index-education.com/fr/tutoriels-video-edt-33-15-enregistrer-sa-licence.php)

#### F**Utilisation du Relais EDT**

Pour empêcher la connexion directe entre les Clients et la machine qui abrite le Serveur, vous pouvez utiliser le Relais *( [Les différentes applications, p. 44\)](#page-43-1)*. Cette application complémentaire sert d'intermédiaire entre le Client et le Serveur. Son utilisation est conseillée si vous permettez l'utilisation du Client en dehors de l'établissement et que le Serveur n'est pas sur une machine isolée du réseau.

#### F**Restriction des adresses IP pouvant se connecter au Serveur**

Pour une sécurité maximale, vous pouvez limiter l'accès au Serveur à quelques postes et spécifier le poste depuis lequel le Relais peut se connecter au Serveur. Depuis l'Administration Serveur, allez dans le volet *Paramètres de sécurité*, onglet *Gestion des adresses*.

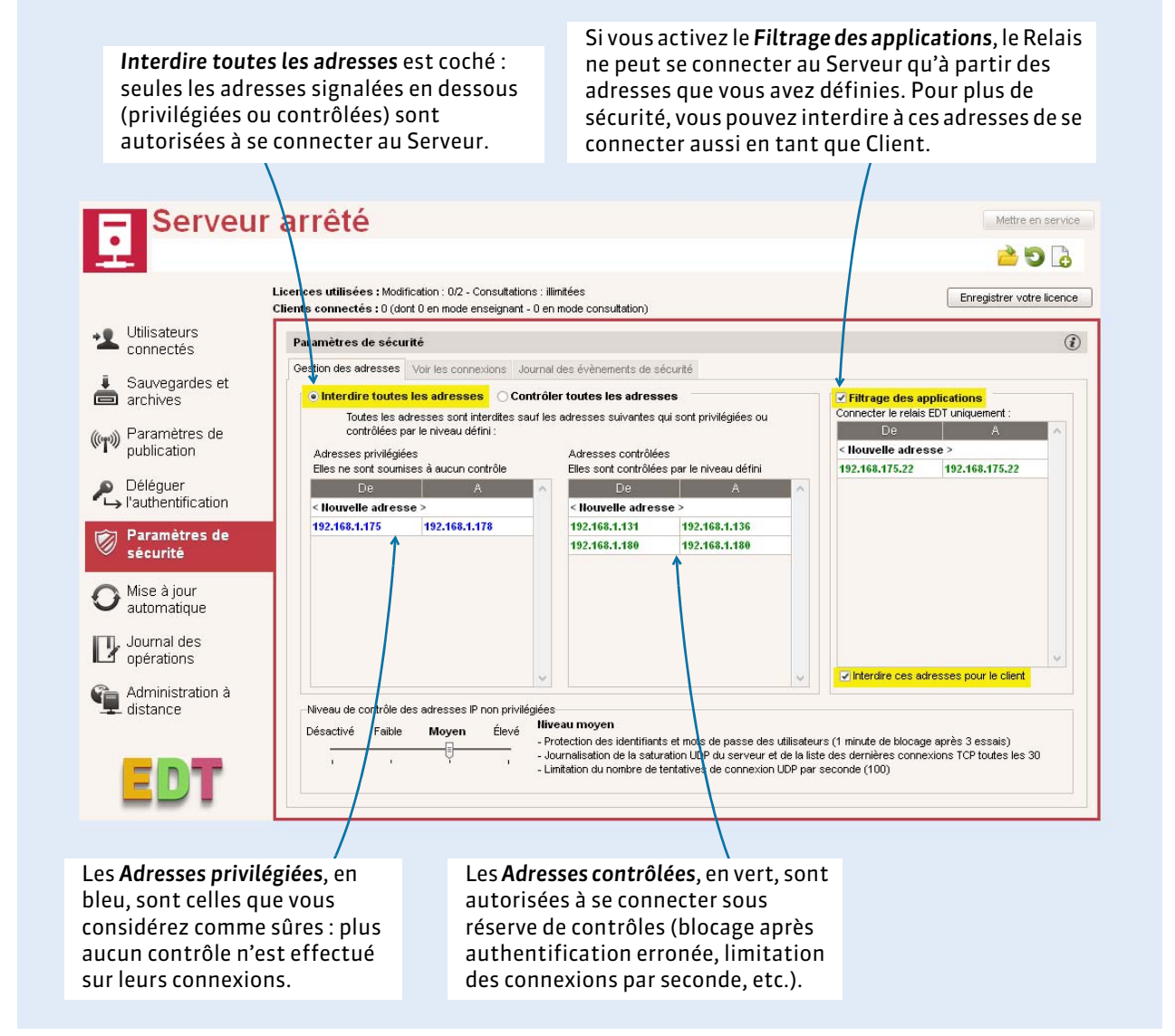

*Remarque : pour saisir une seule adresse IP, et non une plage d'adresses, saisissez la même adresse dans les colonnes De et À.* 

#### F**Restriction des adresses IP pouvant se connecter au Relais**

La restriction des adresses IP peut se faire également pour le Relais depuis l'Administration Relais dans le volet *Paramètres de sécurité*.

## **6 - Prévoir la sauvegarde et l'archivage des données**

En version Réseau, chaque modification est automatiquement enregistrée.

Par défaut, une sauvegarde de la base est faite toutes les heures (24 sauvegardes) et une archive est faite chaque jour (15 archives). Vous pouvez modifier la fréquence et le dossier de destination des sauvegardes et des archives depuis l'Administration Serveur dans le volet *Sauvegardes et archives*.

Pour sauvegarder les données à un autre moment, notamment après chaque étape importante, une commande est à retenir : *Fichier > Créer une copie de la base* (en nommant différemment la base pour pouvoir revenir à n'importe quelle étape).

## <span id="page-46-0"></span> **7 - Connecter les Clients au Serveur**

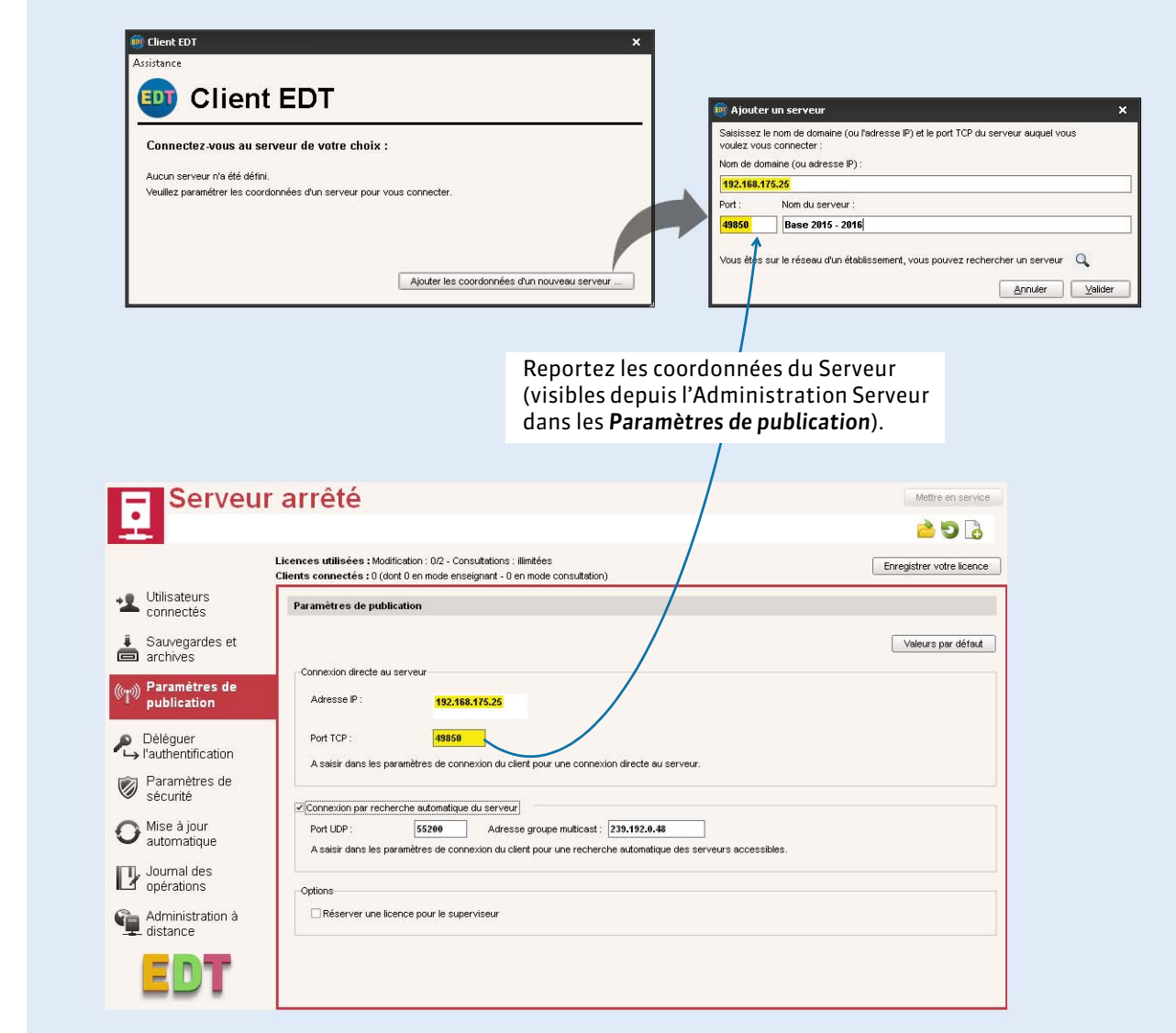

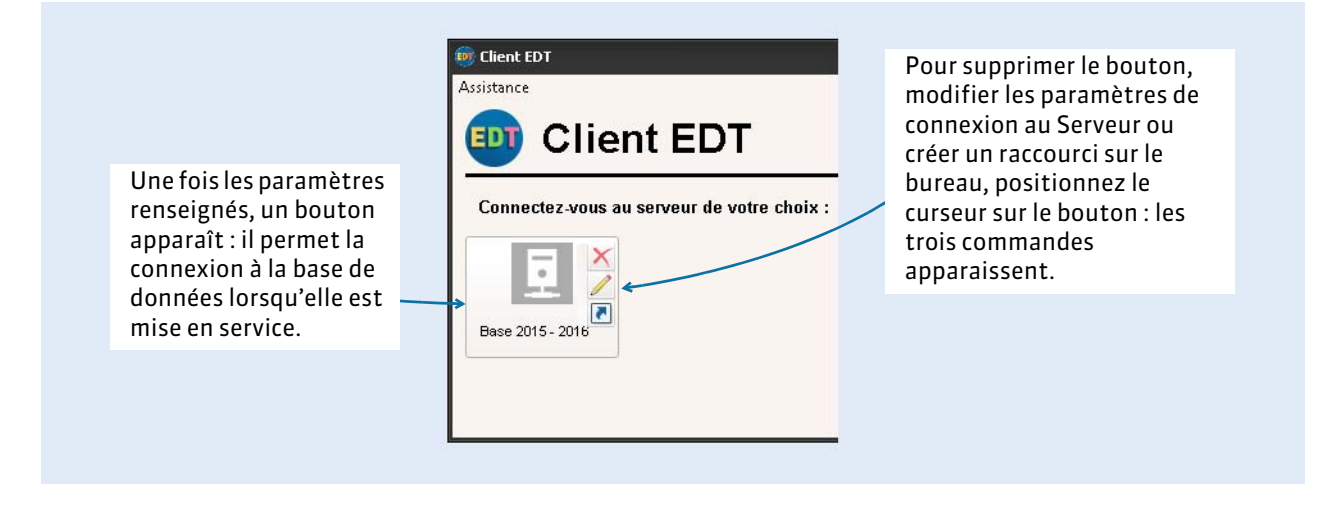

#### F**En cas d'utilisation du Relais**

La connexion entre le Relais et le Serveur se fait une fois la base créée et mise en service.

- **1.** Connectez le Relais au Serveur : depuis l'Administration Relais, dans l'onglet *Choix du serveur,*  reportez l'adresse IP et le port du Serveur (visibles depuis l'Administration Serveur dans l'onglet *Paramètres de publication*).
- **2.** Connectez le Client au Relais : utilisez la commande *Ajouter les coordonnées d'un nouveau serveur*  lors du lancement du Client et reportez l'adresse IP et le port du Relais (visibles depuis l'Administration Relais dans le volet *Paramètres de publication*).

## **8 - Administrer le Serveur / Relais à distance**

Vous pouvez administrer le Serveur et le Relais depuis un autre poste que celui sur lequel l'application a été installée. La procédure donnée ci-après pour le Serveur est la même pour le Relais.

#### F**Télécharger l'applicatif d'administration à distance**

Le téléchargement de l'application se fait une fois la base créée et mise en service. La licence doit être enregistrée.

- **1.** Depuis un Client connecté en SPR, lancez la commande *Assistance > Télécharger l'administration à distance* : votre navigateur ouvre la page de téléchargement des produits EDT.
- **2.** Sous chaque application se trouve un lien *Télécharger l'administration à distance* : téléchargez l'applicatif à distance qui vous intéresse.
- **3.** Installez l'applicatif sur le poste depuis lequel vous souhaitez administrer à distance.

## F**Autoriser l'administration à distance depuis l'application**

Depuis l'Administration Serveur, allez dans le volet *Administration à distance*.

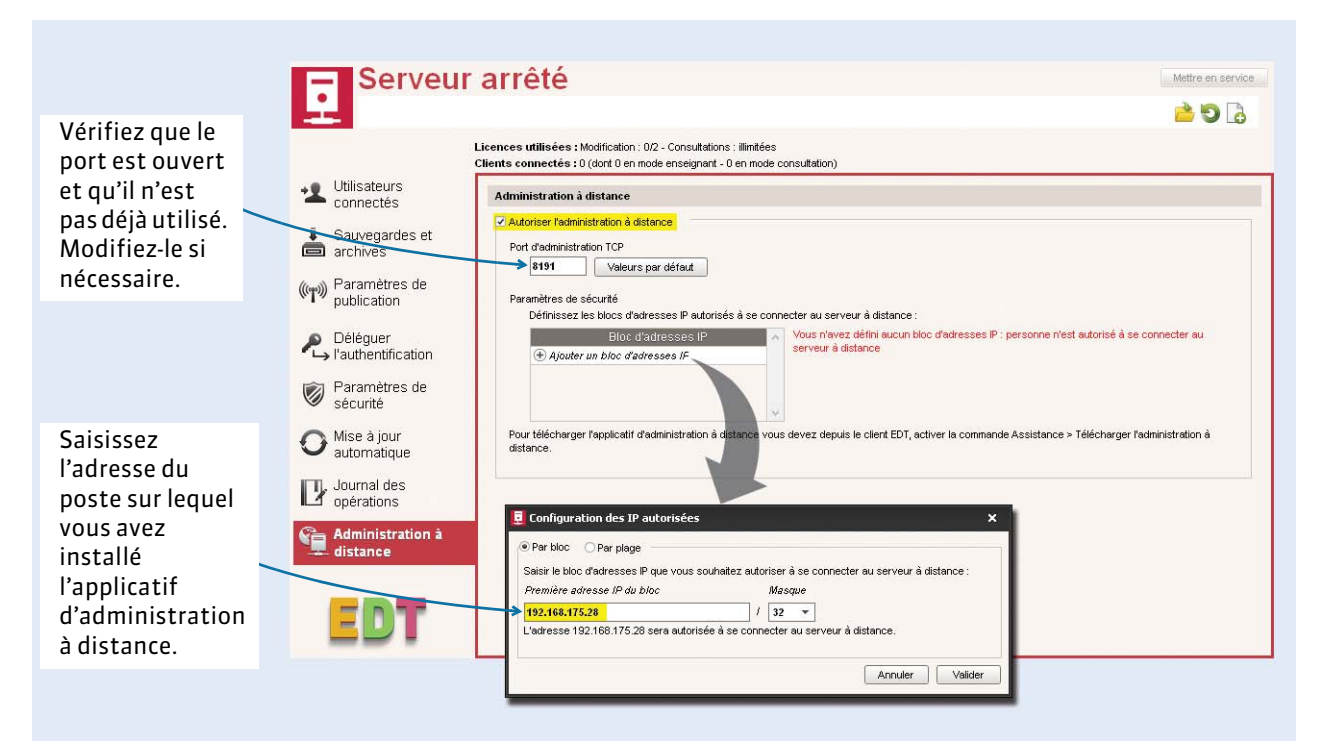

*Remarque : si vous souhaitez administrer à distance depuis plusieurs postes, les adresses de ces postes doivent toutes être autorisées. Si ces adresses se suivent, laissez coché Par bloc et choisissez le masque qui convient. Si les adresses ne se suivent pas, cochez Par plage et saisissez les plages d'adresses concernées.*

#### F**Paramétrer l'applicatif d'administration à distance**

Depuis l'applicatif d'administration à distance, allez dans le volet *Liste des serveurs* et saisissez les informations relatives au Serveur. Une fois les informations saisies, toutes les commandes de l'Administration Serveur deviennent disponibles.

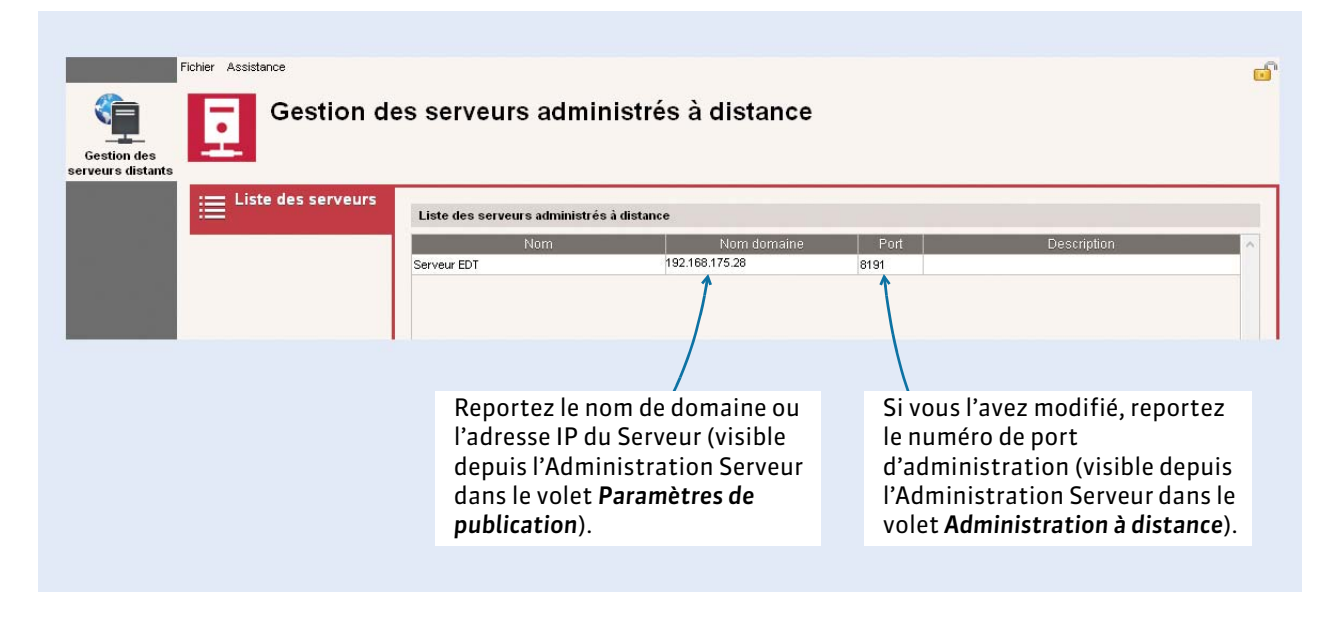

## <span id="page-49-0"></span> **9 - Utiliser la version de consultation**

La version de consultation s'acquiert en supplément : elle permet la consultation de la base de données depuis un nombre illimité de postes.

- **1.** Procédez à un nouvel enregistrement de la licence (si vous avez acquis la licence de consultation dans un second temps).
- **2.** Vérifiez que les autorisations du groupe *Consultation* conviennent *( [Définir les groupes](#page-50-1)  [d'utilisateurs, p. 51\)](#page-50-1)*. Si vous avez besoin de distinguer les autorisations données aux utilisateurs, créez d'autres groupes en leur affectant le type *CONSULT*.
- **3.** Créez dans ces groupes les utilisateurs qui se connectent exclusivement en *Mode Consultation ( [Créer les utilisateurs dans leur groupe, p. 52\)](#page-51-0)*. Les autres utilisateurs peuvent se connecter en *Mode Consultation* lorsqu'ils n'ont pas besoin de modifier les données et souhaitent économiser une licence.

# <span id="page-50-0"></span>Fiche 3 - Gérer les utilisateurs

**Par défaut, il existe un seul utilisateur : le SPR. Cet utilisateur a tous les droits. La gestion des autres utilisateurs se fait dans** *Fichier > Administration des utilisateurs* **une fois la base créée et mise en service depuis un Client.** 

## <span id="page-50-1"></span> **1 - Définir les groupes d'utilisateurs**

Les utilisateurs d'un groupe partagent les mêmes autorisations.

Trois groupes existent par défaut :

- le groupe *Administration* (autorisations non modifiables) : pour le SPR et les utilisateurs « administrateurs » à qui vous souhaitez laisser le maximum d'autorisations,
- le groupe *Modification* : pour les utilisateurs qui se connectent en *Mode Modification*,
- le groupe *Consultation* : pour les utilisateurs qui se connectent en *Mode Consultation* si vous utilisez la version de consultation *[\(voir page 50\)](#page-49-0)*.

Si vous avez besoin de distinguer les autorisations données aux utilisateurs, créez de nouveaux groupes. Par exemple, créez un groupe *Secrétariat* et cochez pour ce groupe uniquement les autorisations liées à la saisie des absences des professeurs.

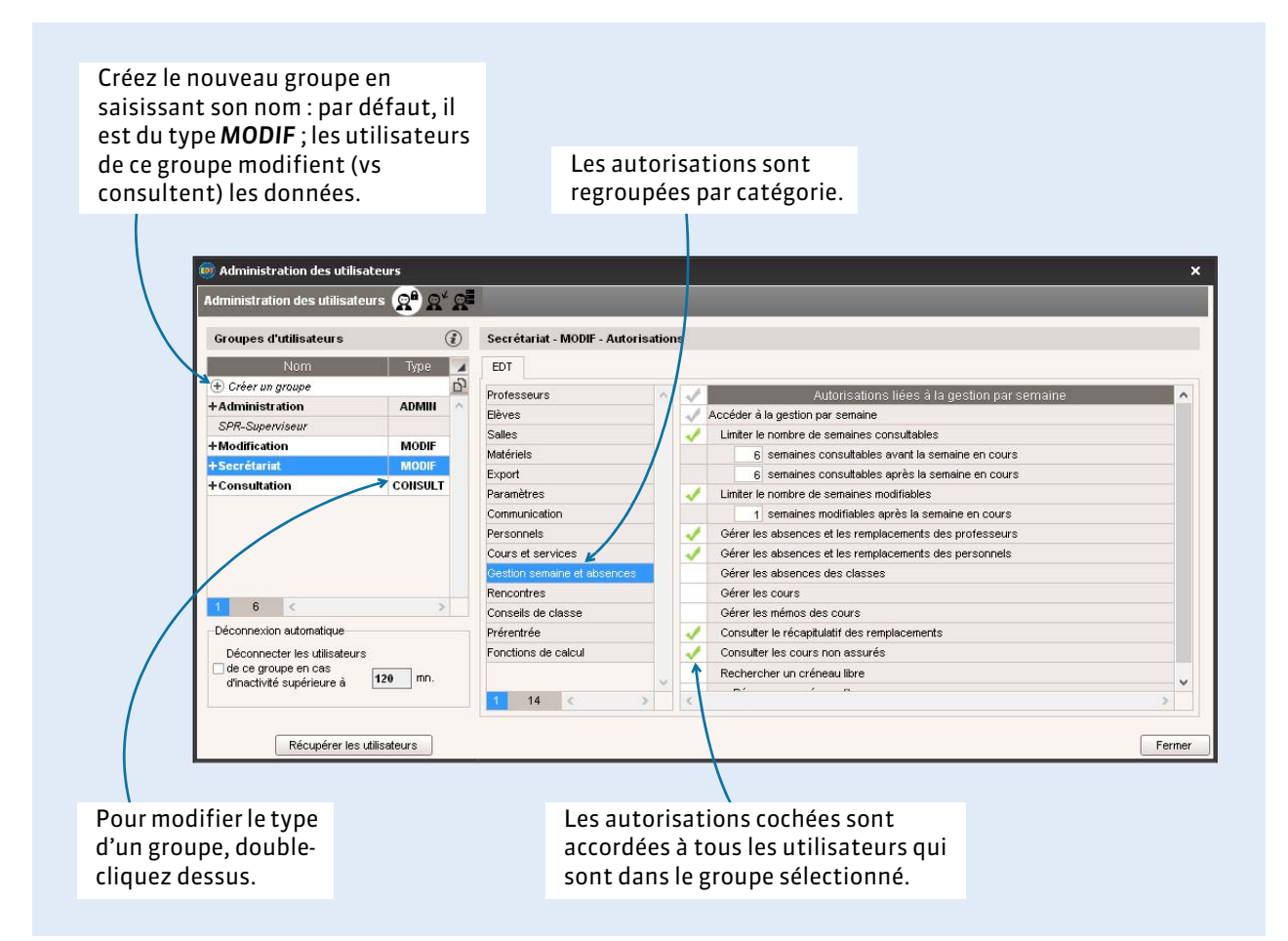

## <span id="page-51-0"></span> **2 - Créer les utilisateurs dans leur groupe**

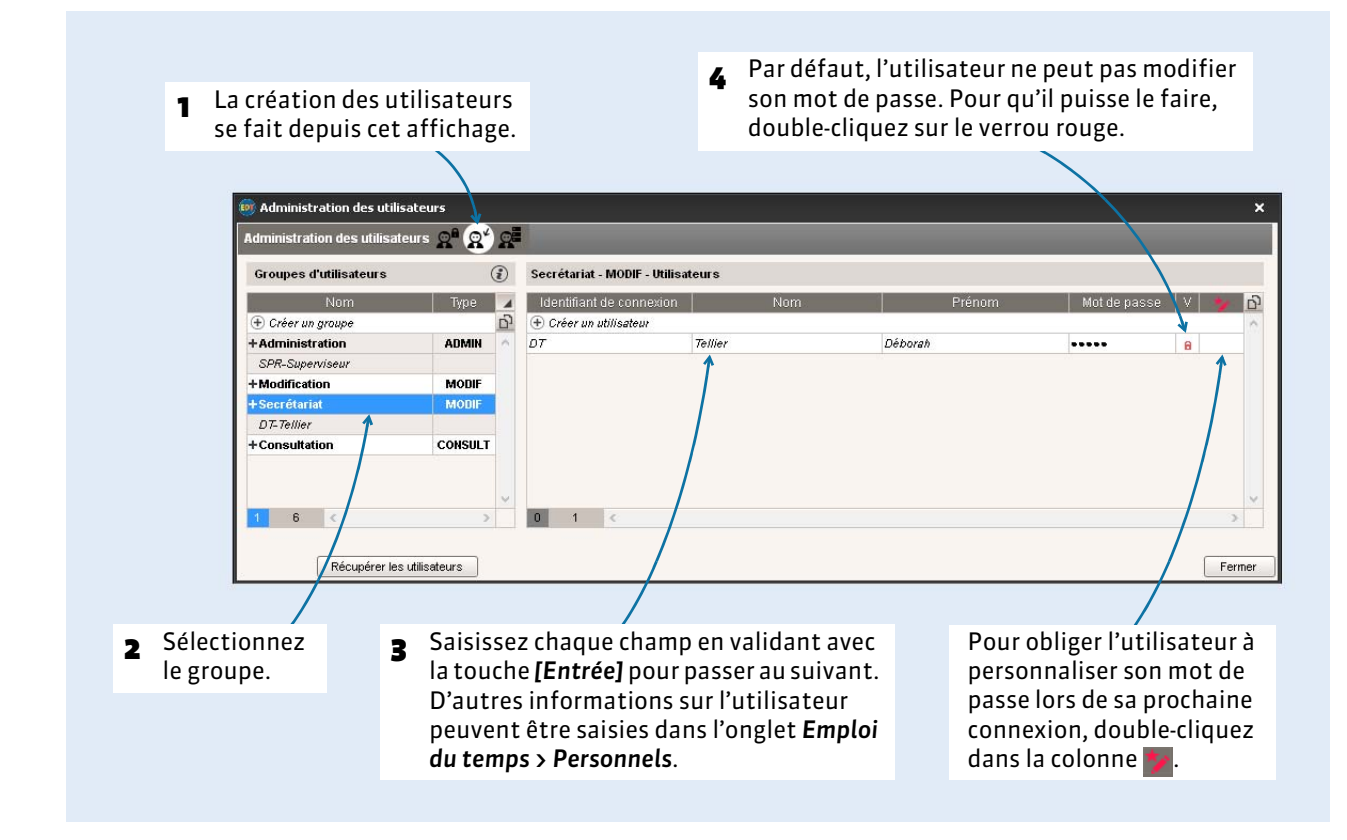

#### F**Changer un utilisateur de groupe**

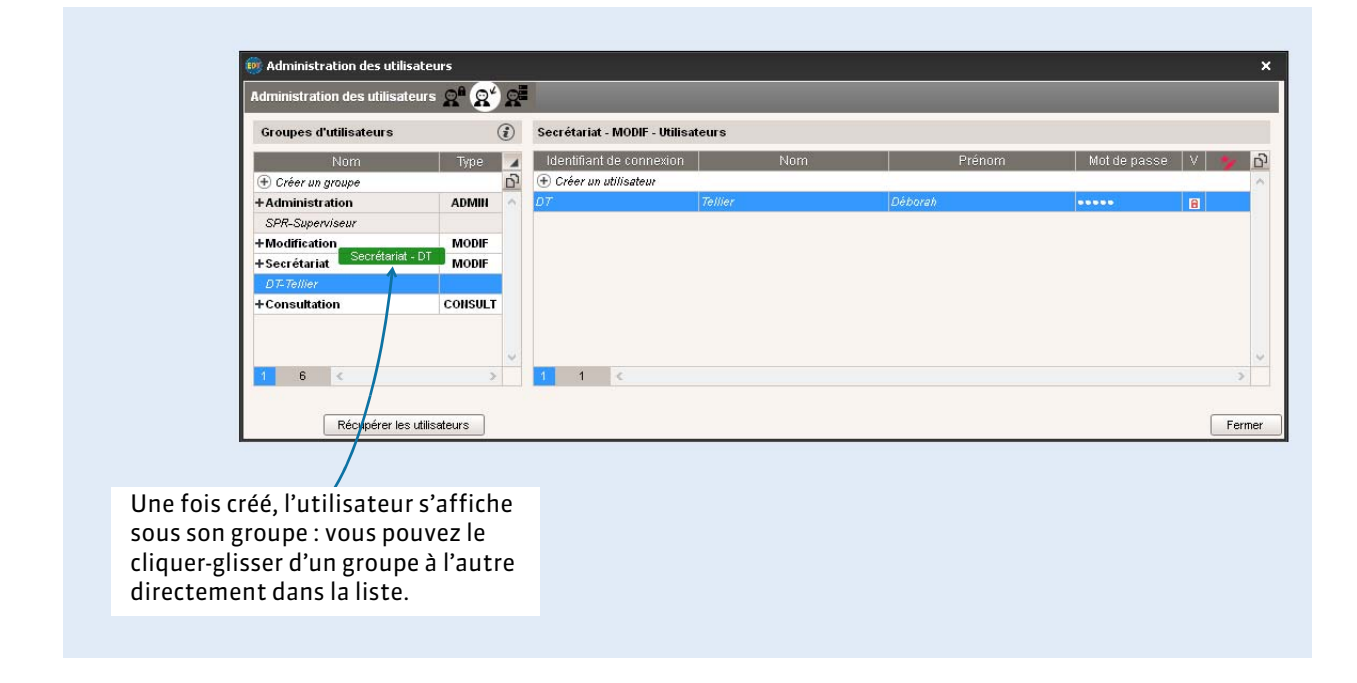

### F**Récupérer les utilisateurs de l'année dernière**

Pour récupérer les utilisateurs définis avec une version précédente d'EDT ainsi que leurs autorisations, procédez de la manière suivante :

- **1.** Dans la fenêtre *Administration des utilisateurs*, cliquez en bas à gauche sur le bouton *Récupérer les utilisateurs*.
- **2.** Sélectionnez le fichier de préparation de rentrée généré depuis la base PRONOTE de l'année dernière ou bien le fichier *\*.profils* qui contient tous les droits des utilisateurs. Si EDT n'ouvre pas directement le dossier où se trouve le fichier, allez le chercher dans *C:\ProgramData\IndexEducation\EDT\SERVEUR\VERSION 26-0 (2015)\FR\Serveurs\Numéro du Serveur*.
- **3.** Cliquez sur *Valider*.

# Création de la base

- [Choisir sa méthode, p. 56](#page-55-0)
- [Créer une base en version Monoposte, p. 57](#page-56-0)
- [Créer une base en version Réseau, p. 58](#page-57-0)
- [Paramétrer la grille horaire, p. 62](#page-61-0)
- [Renseigner les paramètres de l'établissement, p. 63](#page-62-0)

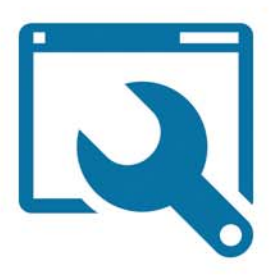

# <span id="page-55-0"></span>Fiche 4 - Choisir sa méthode

**Il existe trois méthodes pour créer une base de données EDT. Sélectionnez celle qui vous convient le mieux.**

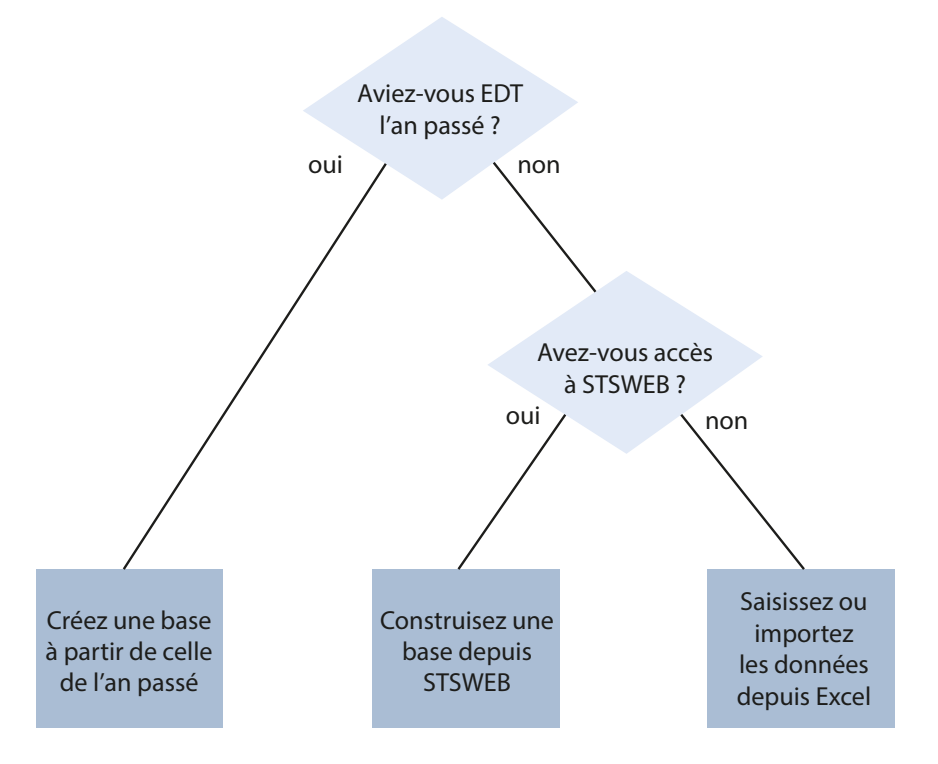

#### F**Créer une base à partir de la base de l'an passé**

Cette méthode permet de conserver les données de votre choix, notamment vos paramétrages fins (contraintes matières, indisponibilités des professeurs, cours complexes personnalisés, etc.). Les autres données (matières, enseignants, classes) peuvent être mises à jour depuis STSWEB à n'importe quel moment.

#### F**Construire une base depuis STSWEB**

Cette méthode permet de récupérer en quelques secondes toutes les ressources nécessaires pour créer vos cours. Il vous faudra en revanche saisir les paramétrages de type contraintes matières, indisponibilités des professeurs, etc.

Vous pouvez également préférer créer votre base à partir de STSWEB plutôt qu'à partir de celle de l'an passé :

- si c'est la première fois que vous travaillez avec EDT en tant qu'utilisateur, car il est souvent plus simple de créer que de transformer quand on débute ;
- si vous souhaitez retrouver des paramètres par défaut.

#### F**Saisir les données ou les importer depuis un fichier Excel**

Cette méthode est rarement utilisée car il est plus efficace de récupérer directement les données d'une base EDT ou depuis STSWEB. Elle peut aussi être utilisée pour compléter la base.

# <span id="page-56-0"></span>Fiche 5 - Créer une base en version Monoposte

## **Méthode n° 1 : créer une base à partir de la base de l'an passé**

- **1.** Depuis l'écran d'accueil du logiciel, cliquez sur le bouton *Créer à partir d'une ancienne base*.
- **2.** Ouvrez le fichier *\*.edt* de votre ancienne base. Ne choisissez pas forcément la copie la plus récente, mais plutôt une copie de la base qui contient uniquement ce que vous souhaitez récupérer.
- **3.** Saisissez les dates de la nouvelle année.
- **4.** Sélectionnez les données à conserver. Si vous conservez les cours mais prévoyez un nouveau placement, cochez les options *En les dépositionnant* et éventuellement *En enlevant les salles des cours.*
- **5.** Enregistrez la base sous un nouveau nom.
- **6.** Vous pouvez ensuite, si vous le souhaitez :
	- mettre à jour des données STSWEB via la commande *Fichier > IMPORTS / EXPORTS > Avec STSWEB > Récupérer les données ( [Établir les correspondances avec STSWEB, p. 152\)](#page-151-1)* ;
	- modifier la grille horaire en ajoutant ou en supprimant des heures via la commande *Fichier > Utilitaires > Convertir les paramètres de la grille horaire ( [Convertir les paramètres de la grille](#page-61-1)  [horaire, p. 62\)](#page-61-1)*.

## **Méthode n° 2 : construire une base depuis STSWEB**

#### F**Étape 1 : dans STSWEB**

Générez le fichier *\*.xml* contenant les données pour l'emploi du temps *( [Établir les correspondances](#page-151-1)  [avec STSWEB, p. 152\)](#page-151-1)*.

Si vous gérez plusieurs établissements (cité scolaire), recommencez l'opération pour exporter un fichier par établissement.

## <span id="page-56-1"></span>F**Étape 2 : dans EDT**

- **1.** Depuis l'écran d'accueil du logiciel, cliquez sur le bouton *Construire une base depuis STSWEB*.
- **2.** Cochez les données à importer : a minima les MEF, les enseignants et les classes, les services qui pourront être transformés en cours. Conservez les enseignants présents dans les services uniquement s'ils enseignent chaque année les mêmes matières aux mêmes classes.
- **3.** Sélectionnez le fichier *\*.xml* que vous avez généré depuis STSWEB.
- **4.** Paramétrez la grille horaire *( [Paramétrer la grille horaire, p. 62\)](#page-61-0)*.
- **5.** Nommez et enregistrez la base.
- **6.** Si vous gérez plusieurs établissements (cité scolaire), recommencez l'opération en lançant la commande *Fichier > IMPORTS / EXPORTS > Avec STSWEB > Importer les données d'un autre établissement*.

## **Méthode n° 3 : saisir les données ou les importer depuis un fichier Excel**

- **1.** Depuis l'écran d'accueil du logiciel, cliquez sur le bouton *Créer une nouvelle base vide*.
- **2.** Paramétrez la grille horaire *( [Paramétrer la grille horaire, p. 62\)](#page-61-0)*.
- **3.** Nommez et enregistrez la base.
- **4.** Vous pouvez alors alimenter la base en important le contenu de fichiers textes (Excel) *( [Remplir](#page-77-0)  [les listes par import de données, p. 78\)](#page-77-0)* ou en saisissant les données directement dans les listes *( [Créer une donnée, p. 74\)](#page-73-0)*.

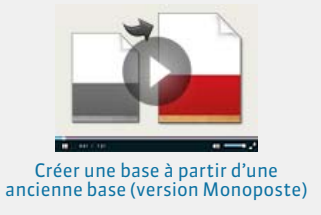

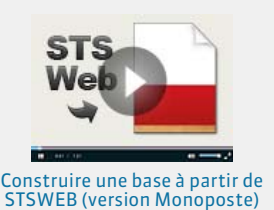

# <span id="page-57-0"></span>Fiche 6 - Créer une base en version Réseau

**Vous devez tout d'abord créer une base vide à partir de l'Administration Serveur. Ensuite, à partir du Client connecté à la base, vous alimentez la base.** 

## **1 - Créer une base vide depuis le Serveur**

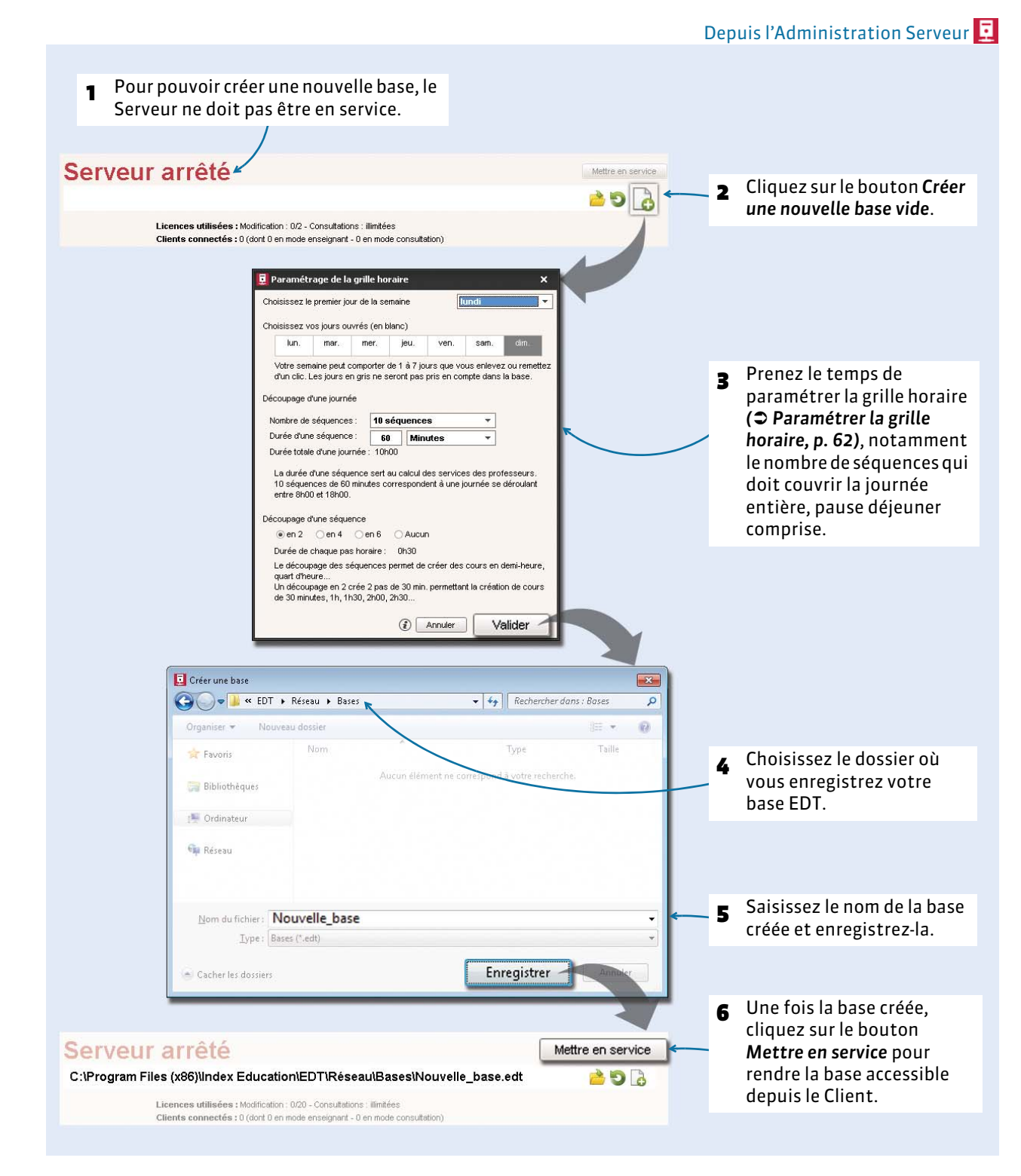

## **2 - Se connecter à la base depuis le Client**

**Prérequis :** la connexion entre les applications a été établie *( [Connecter les Clients au Serveur, p. 47\)](#page-46-0)*.

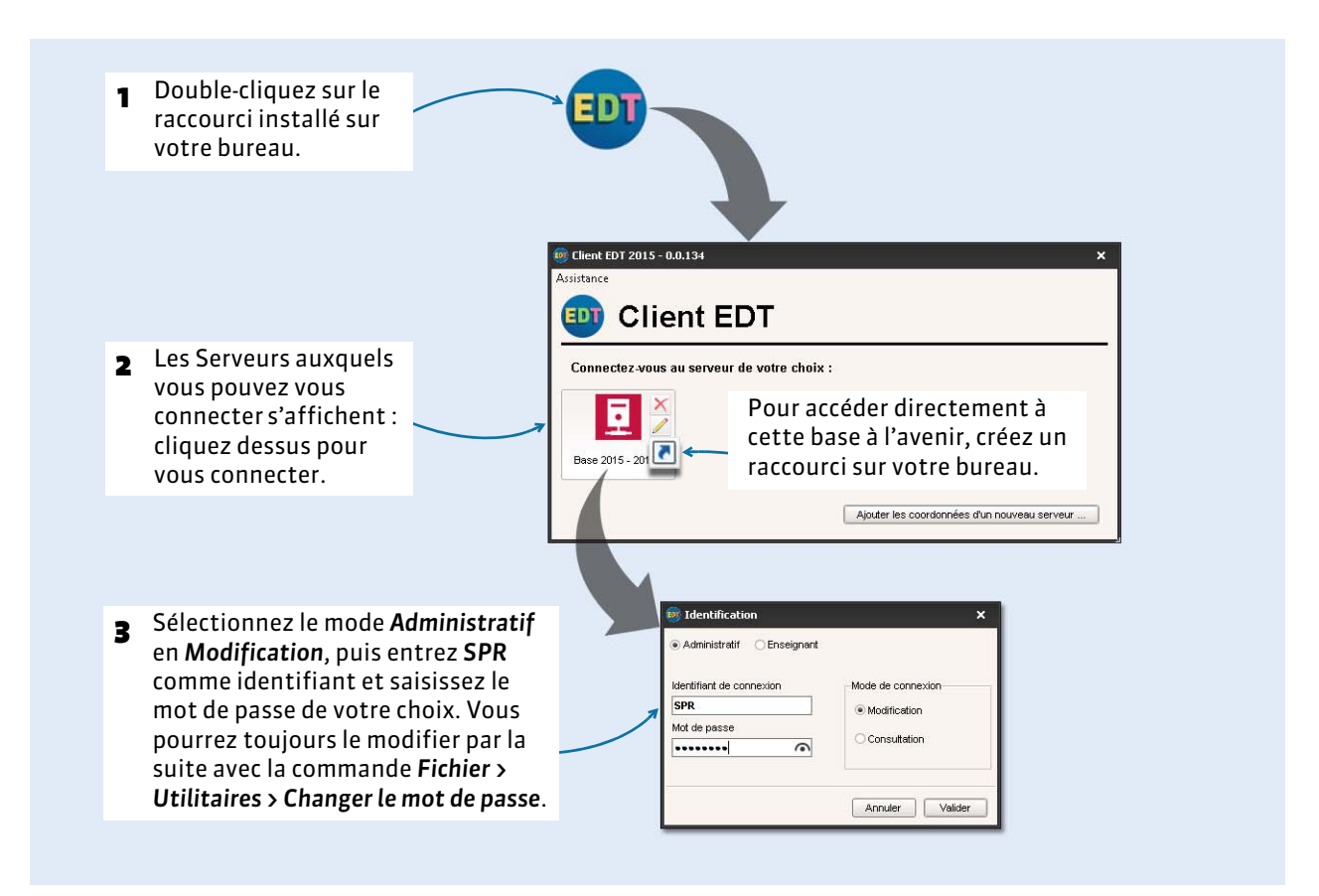

## **3 - Alimenter la base**

En fonction de votre situation, vous choisissez l'une de ces trois méthodes *( [Choisir sa méthode, p. 56\)](#page-55-0)*.

#### F**Méthode n° 1 : alimenter la base à partir de la base de l'an passé**

- **1.** Depuis le Client connecté à la base vide, lancez la commande *Fichier > IMPORTS / EXPORTS > Depuis EDT > Initialiser la base à partir d'une base de l'année précédente*.
- **2.** Indiquez le dossier où est enregistrée votre ancienne base, puis sélectionnez le fichier *\*.edt*. Cliquez sur *Ouvrir*.
- **3.** Cliquez sur *Oui* pour passer en mode Usage exclusif : les autres utilisateurs sont mis en consultation le temps de la récupération des données.
- **4.** Saisissez les dates de l'année en cours, puis choisissez les données à conserver avant de valider. En général, vous gardez les contraintes pédagogiques et les indisponibilités des professeurs. Conservez les cours uniquement dans le cas où vous aviez construit des alignements élaborés toujours d'actualité, mais dépositionnez-les pour calculer un nouvel emploi du temps.

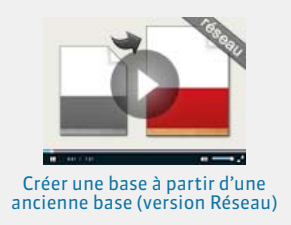

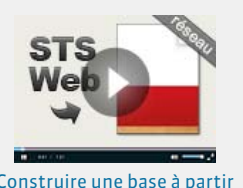

Construire une base à partir [de STSWEB \(version Réseau\)](http://www.index-education.com/fr/tutoriels-video-edt-157-10-construire-une-base-a-partir-de-stsweb-version-reseau.php)

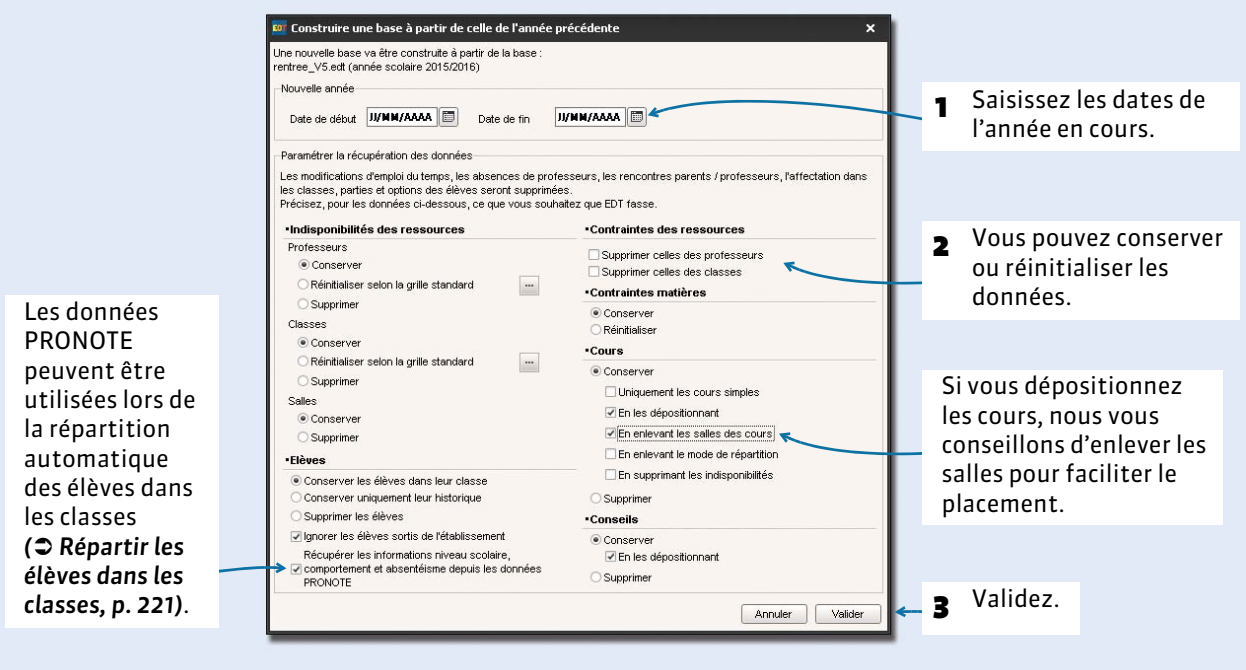

 **5.** Enregistrez la base sous un autre nom.

Vous pouvez ensuite, si vous le souhaitez :

- mettre à jour les données STSWEB via la commande *Fichier > IMPORTS / EXPORTS > Avec STSWEB > Récupérer les données* ;
- modifier la grille horaire en utilisant la commande *Fichier > Utilitaires > Convertir les paramètres de la grille horaire ( [Convertir les paramètres de la grille horaire, p. 62\)](#page-61-1)*.

#### F**Méthode n° 2 : alimenter la base depuis STSWEB**

- **1.** Générez le fichier *\*.xml* contenant les données pour l'emploi du temps *( [Établir les](#page-151-1)  [correspondances avec STSWEB, p. 152\)](#page-151-1)*. Si vous gérez plusieurs établissements (cité scolaire), recommencez l'opération pour exporter un
- fichier par établissement.
- **2.** Depuis le Client connecté à la base vide, lancez la commande *Fichier > IMPORTS / EXPORTS > Avec STSWEB > Récupérer les données*.
- **3.** Cochez les données à importer. En général, vous importez les MEF, les enseignants et les classes, éventuellement avec les services que vous transformez en cours. Conservez les enseignants présents dans les services uniquement s'ils enseignent chaque année les mêmes matières aux mêmes classes.
- **4.** Sélectionnez le fichier *\*.xml* que vous avez généré depuis STSWEB, puis cliquez sur *Ouvrir*. La procédure est la même qu'en version Monoposte *(* $\circ$  Étape 2: *[dans EDT, p. 57\)](#page-56-1)*.

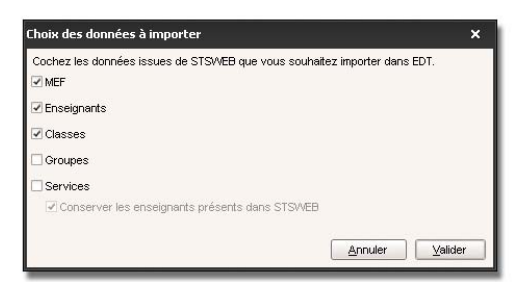

- **5.** Paramétrez la grille horaire, puis enregistrez la base.
- **6.** Si vous gérez plusieurs établissements dans la même base, lancez la commande *Fichier > IMPORTS / EXPORTS > Avec STSWEB > Importer les données d'un autre établissement*.

#### F**Méthode n° 3 : alimenter la base avec un fichier texte ou en saisissant des données**

Il est plus efficace de récupérer directement les données depuis une base EDT ou depuis STSWEB mais, selon vos besoins, vous pouvez alimenter votre base :

- en saisissant les données directement dans les listes *(* $\circ$  [Créer une donnée, p. 74\)](#page-73-0);
- en important par copier-coller le contenu d'un fichier texte (→ Remplir les listes par import de *[données, p. 78\)](#page-77-0)*.

# <span id="page-61-0"></span>Fiche 7 - Paramétrer la grille horaire

**La grille horaire correspond à la grille sur laquelle s'affichent tous les emplois du temps. Seul le SPR ou un administrateur peut paramétrer la grille horaire ; l'écran de paramétrage s'affiche automatiquement à la création de la base.**

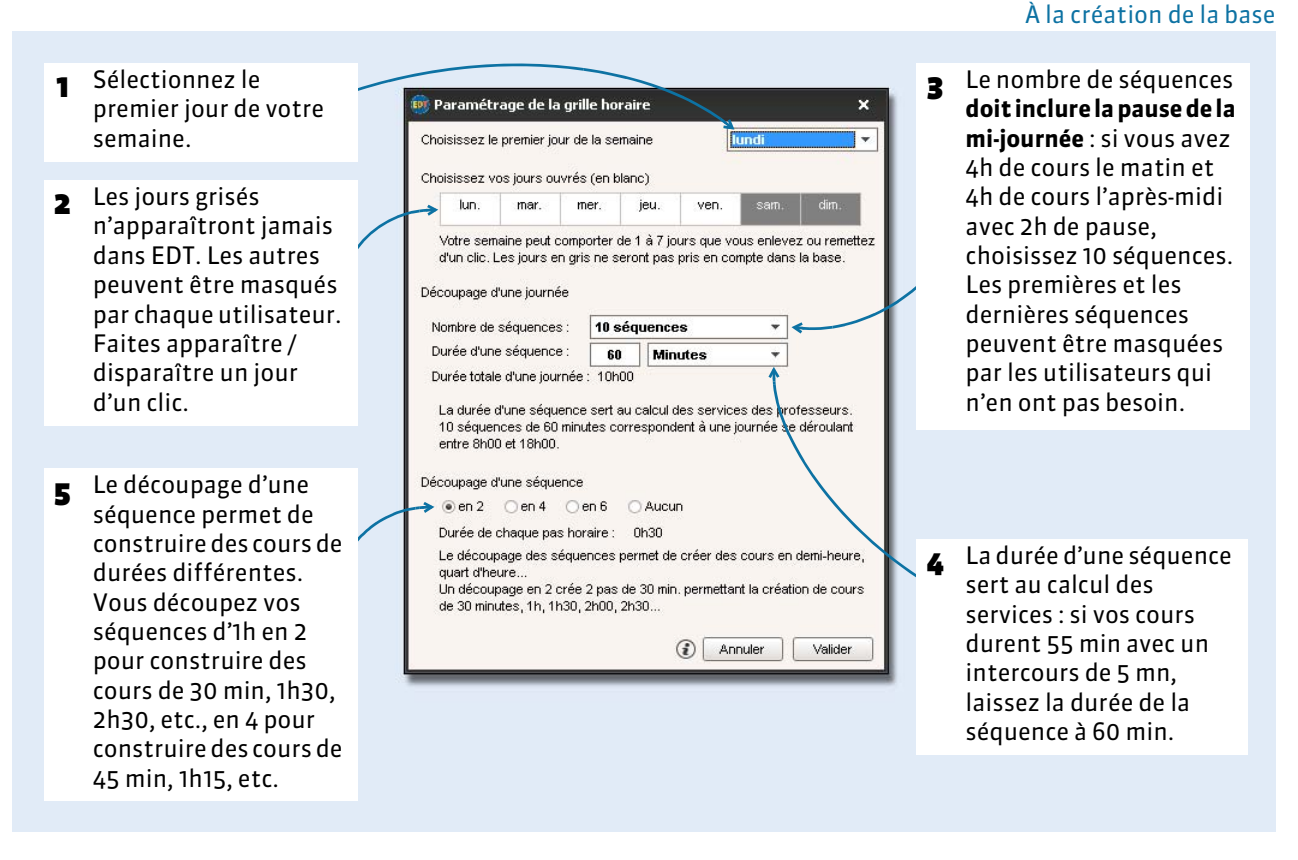

*Remarque : lorsque vous choisissez votre nombre de séquences, ne prenez pas en compte les conseils de classe ou les rencontres parents/professeurs qui pourraient intervenir en fin de journée : EDT les gère indépendamment de cette grille.*

#### <span id="page-61-1"></span>F**Convertir les paramètres de la grille horaire**

Il est possible de modifier la grille horaire après la création de la base via la commande *Fichier > Utilitaires > Convertir les paramètres de la grille horaire*. Par mesure de précaution, nous vous conseillons de créer une copie de la base avant d'effectuer cette manipulation.

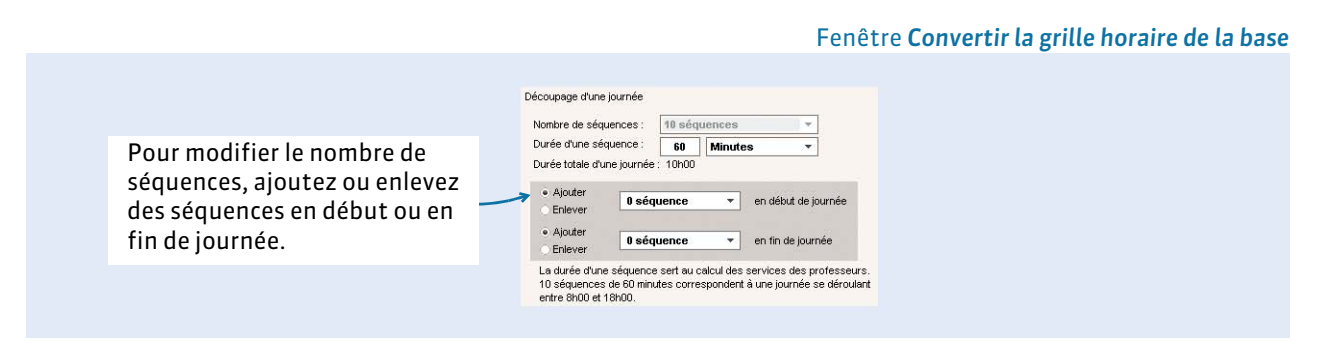

*Remarque : si le nombre de séquences par jour a diminué, des cours peuvent être dépositionnés et mis en échec. Si le pas horaire a été modifié, les cours dont la durée n'est plus compatible avec le nouveau pas horaire voient leur durée réduite à la durée compatible la plus proche.*

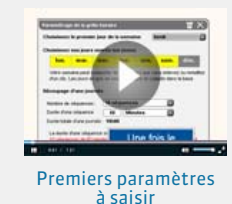

# <span id="page-62-0"></span>Fiche 8 - Renseigner les paramètres de l'établissement

**Ces paramètres doivent être définis par le SPR ou un utilisateur du groupe Administration.**

## **1 - Identité**

Dans *Paramètres > PARAMÈTRES DE L'ÉTABLISSEMENT > Identité*, saisissez a minima :

- le nom de l'établissement, utilisé pour les impressions,
- le numéro de l'établissement (RNE), indispensable pour envoyer des SMS.

## **2 - En-têtes**

Vous pouvez préparer plusieurs en-têtes. Vous les placerez en haut des lettres types *( [Personnaliser les](#page-181-0)  [lettre types par défaut, p. 182\)](#page-181-0)* ou vous choisirez, au dernier moment, l'en-tête à utiliser lors des impressions des emplois du temps ou de l'envoi des courriers *( [Envoyer une lettre type, p. 184\)](#page-183-0)*.

#### Menu *Paramètres > PARAMÈTRES DE L'ÉTABLISSEMENT > En-têtes*

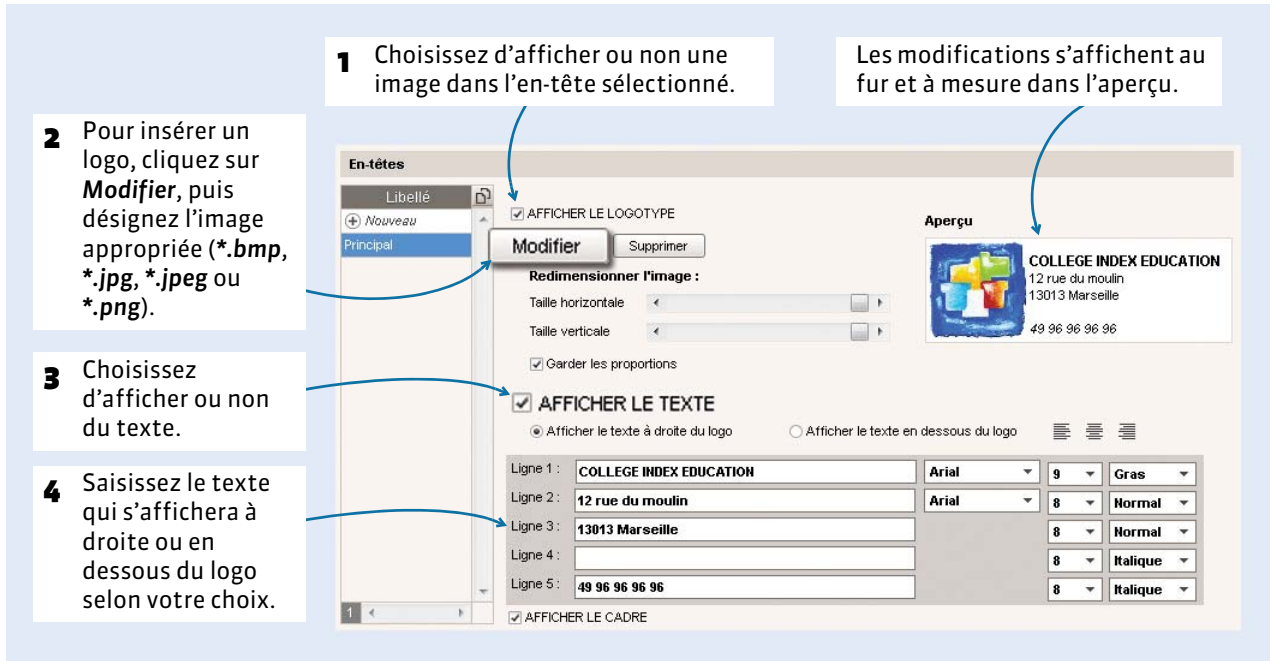

*Remarque : pour créer d'autres en-têtes, cliquez sur Nouveau et définissez-en les caractéristiques.*

## **3 - Signatures**

Une signature électronique peut être intégrée au bas des lettres types par l'insertion d'une variable. Cette signature électronique peut correspondre à la signature numérisée du chef d'établissement ou de son adjoint. Vous la définissez dans *Paramètres > PARAMÈTRES DE L'ÉTABLISSEMENT > Signatures*, en ajoutant une image au format *\*.bmp*, *\*.jpg* ou *\*.png*.

## <span id="page-63-0"></span> **4 - Libellés horaires**

Les libellés horaires sont visibles sur vos grilles ; ils ne sont que des repères visuels, c'est-à-dire qu'ils ne changent en rien la conception de l'emploi du temps. En revanche, ils facilitent la lisibilité des emplois du temps à l'écran et sont indispensables sur les emplois du temps imprimés que vous allez diffuser.

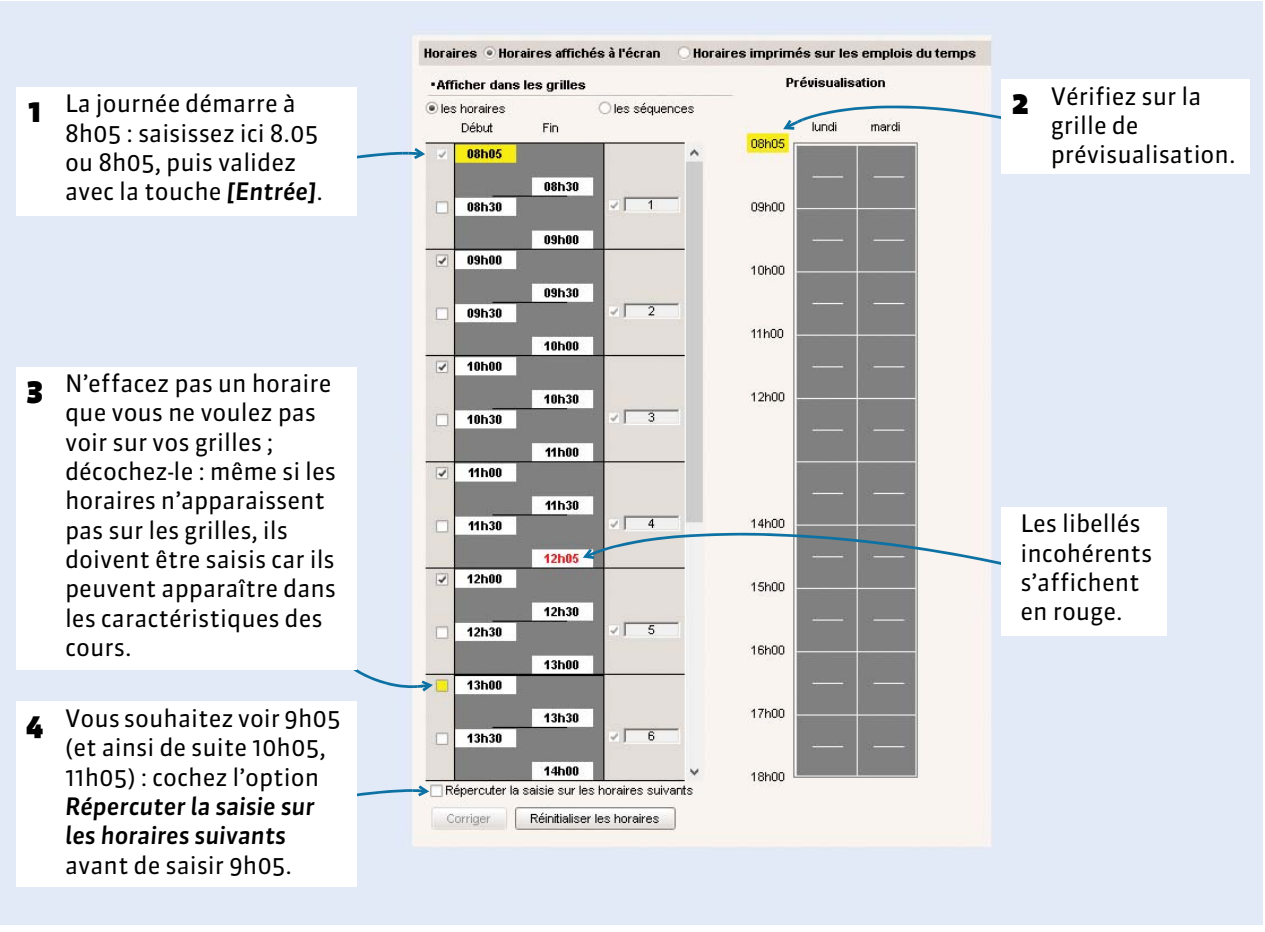

Menu *Paramètres > PARAMÈTRES DE L'ÉTABLISSEMENT > Horaires affichés à l'écran*

*Remarque : sélectionnez Horaires imprimés sur les emplois du temps dans le bandeau du haut pour cocher les horaires à imprimer. S'ils sont différents, vous pouvez faire apparaître les horaires de début et/ou de fin de cours sur les impressions.* 

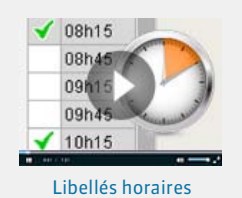

# **5 - Mi-journée et demi-journées non travaillées**

En définissant la mi-journée, vous indiquez à EDT ce qu'il doit considérer comme des demi-journées lors du calcul des demi-journées libres, à quoi correspond un matin ou une après-midi lors du respect des maxima horaires, etc.

#### F**Indiquer la mi-journée**

#### Menu *Paramètres > PARAMÈTRES DE L'ÉTABLISSEMENT > Mi-journée et 1/2 journées non travaillées*

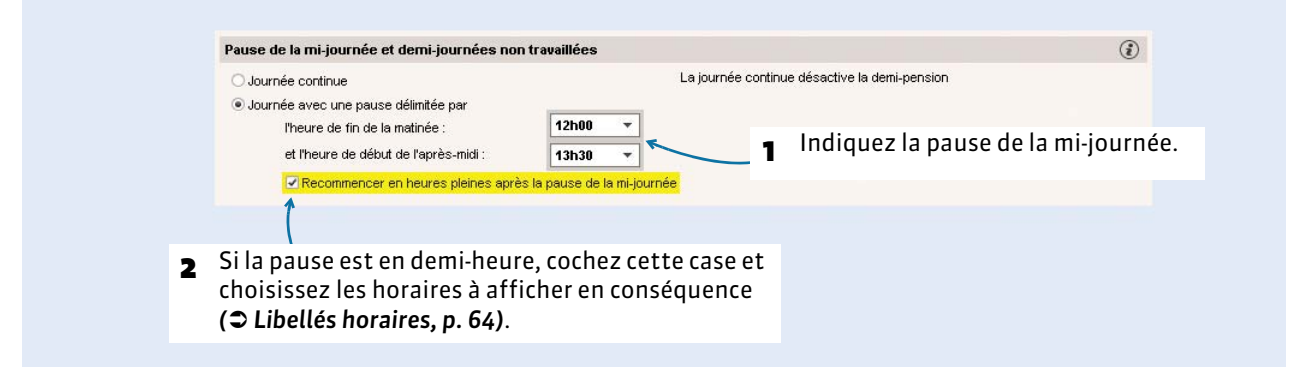

#### F**Définir les demi-journées non travaillées**

#### Menu *Paramètres > PARAMÈTRES DE L'ÉTABLISSEMENT > Mi-journée et 1/2 journées non travaillées*

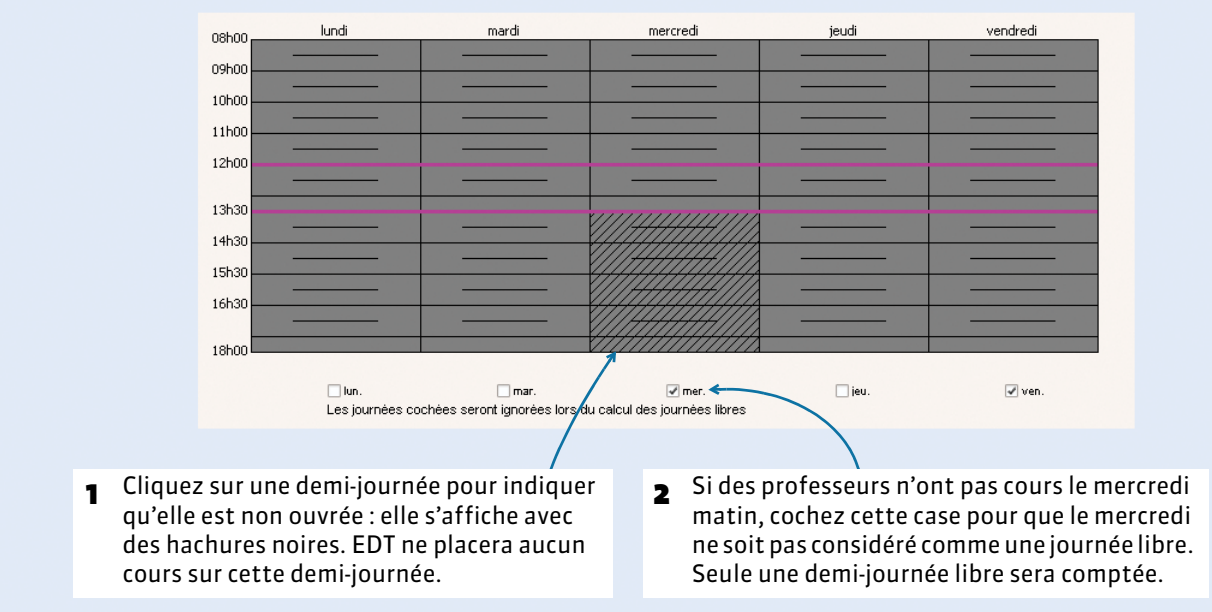

## **6 - Calendrier**

#### F**Récupérer les dates des vacances**

#### Menu *Paramètres > PARAMÈTRES DE L'ÉTABLISSEMENT > Calendrier*

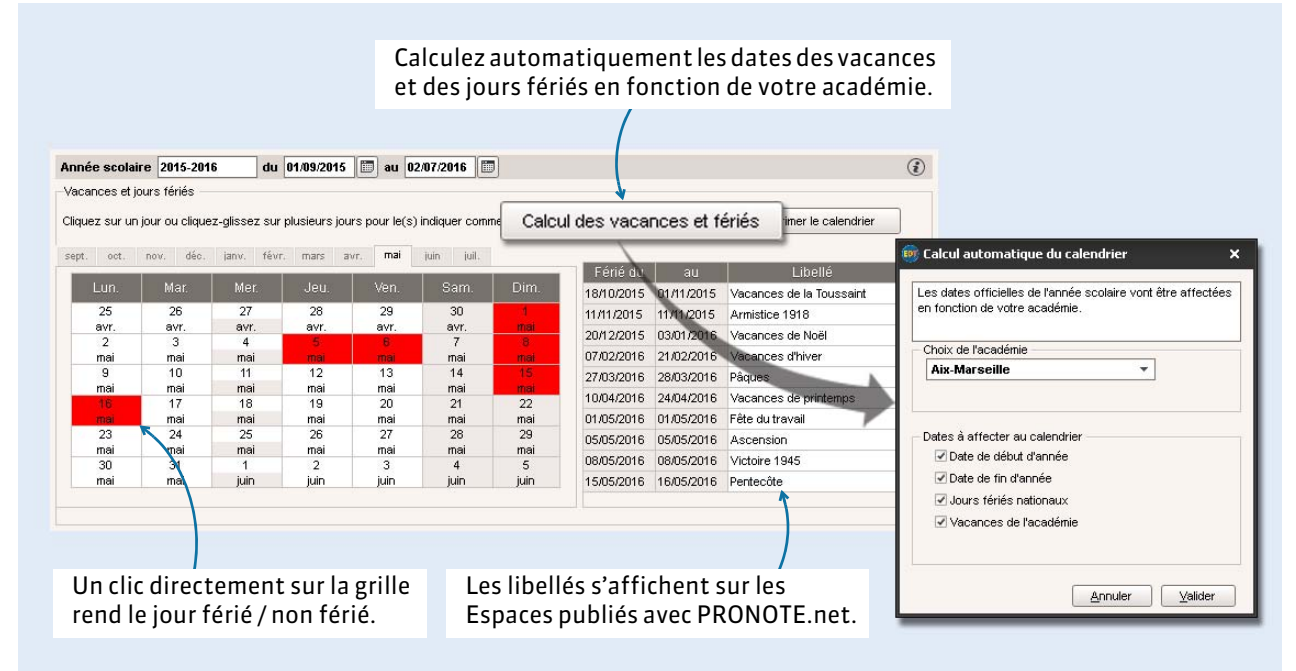

#### F**Personnaliser l'alternance des semaines**

#### Menu *Paramètres > PARAMÈTRES DE L'ÉTABLISSEMENT > Calendrier*

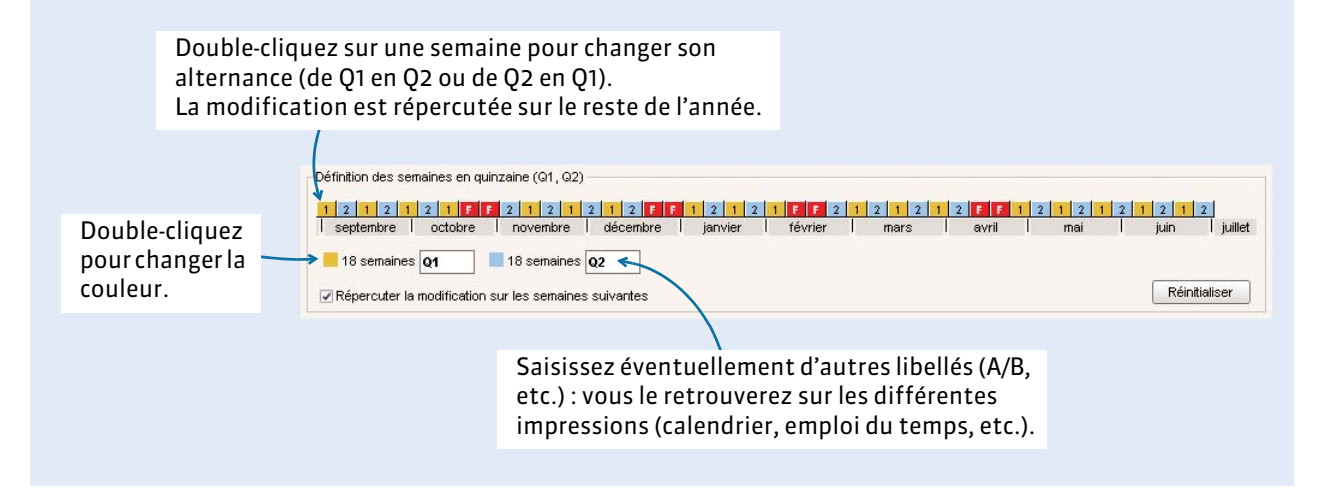

## **7 - OPTIONNEL - Demi-pension**

Cette fonctionnalité optionnelle permet de garantir à tous le temps de déjeuner (1h30 par exemple) tout en plaçant des cours sur le créneau horaire habituellement réservé à la demi-pension (12 - 14h par exemple). Lors du placement des cours, EDT bloque un créneau sur les emplois du temps en répartissant élèves et professeurs sur les services que vous définissez.

Dans la liste des professeurs, vous pourrez indiquer que certains professeurs ne déjeunent pas tous les jours *[\(voir page 83\)](#page-82-0)* – idem pour les classes dans la liste des classes *[\(voir page 88\)](#page-87-0)*.

Si vous souhaitez fixer vous-même les créneaux sur lesquels les élèves déjeunent, utilisez plutôt les indisponibilités *( [Saisir les contraintes horaires, p. 89\)](#page-88-0)*.

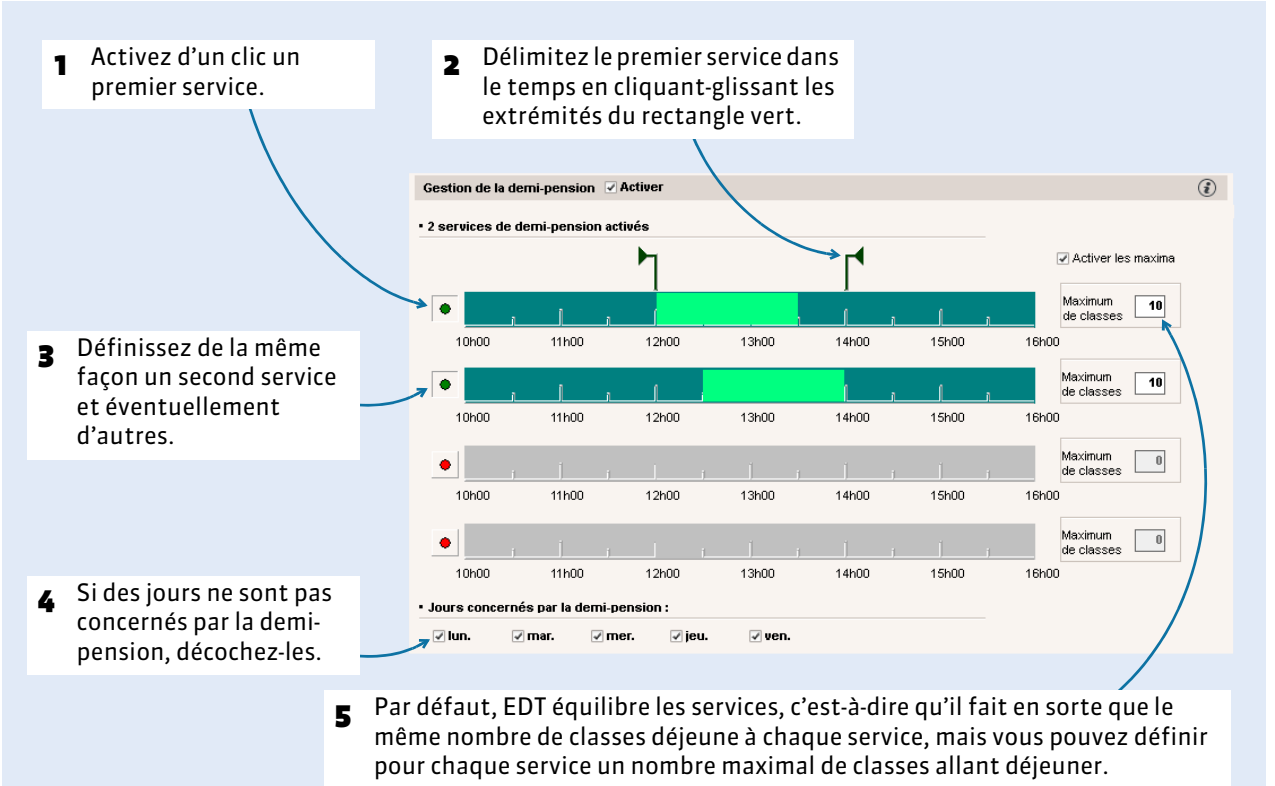

#### Menu *Paramètres > PARAMÈTRES DE L'ÉTABLISSEMENT > Demi-pension*

## **8 - OPTIONNEL - Récréations**

Cette fonctionnalité optionnelle permet d'indiquer les récréations que certains cours ne doivent pas chevaucher.

Vous désignerez les cours concernés dans la liste des cours *[\(voir page 103\)](#page-102-0)*.

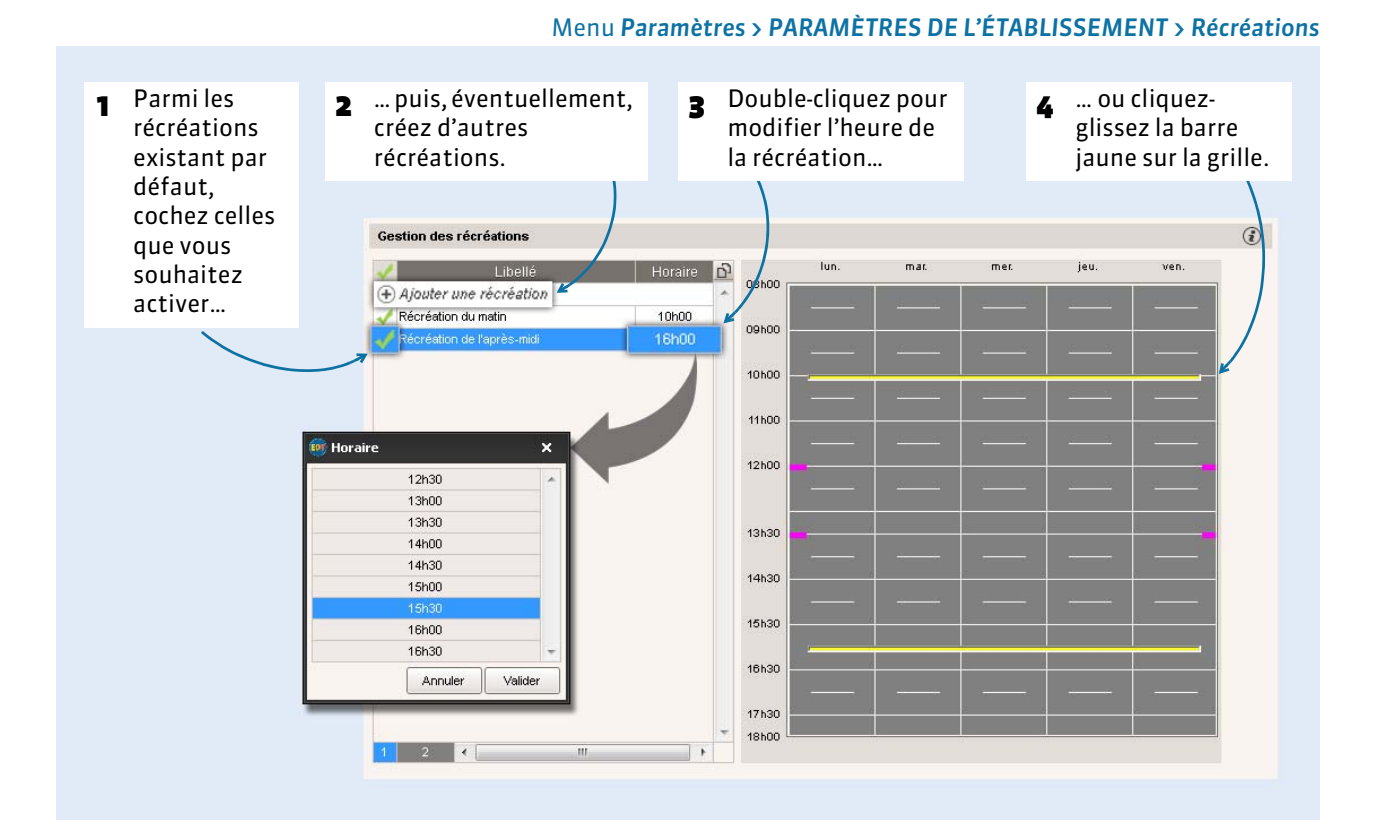

#### 68

## **9 - OPTIONNEL - Sites distants**

Cette fonctionnalité optionnelle permet de gérer des contraintes relatives à des sites d'enseignement distants : prévoir le temps de trajet entre deux sites, limiter le nombre de déplacements entre deux sites dans une même journée, etc.

Vous définirez le site des salles dans la liste des salles ou, si vous avez prévu d'affecter les salles aux cours après le placement, le site des cours dans la liste des cours.

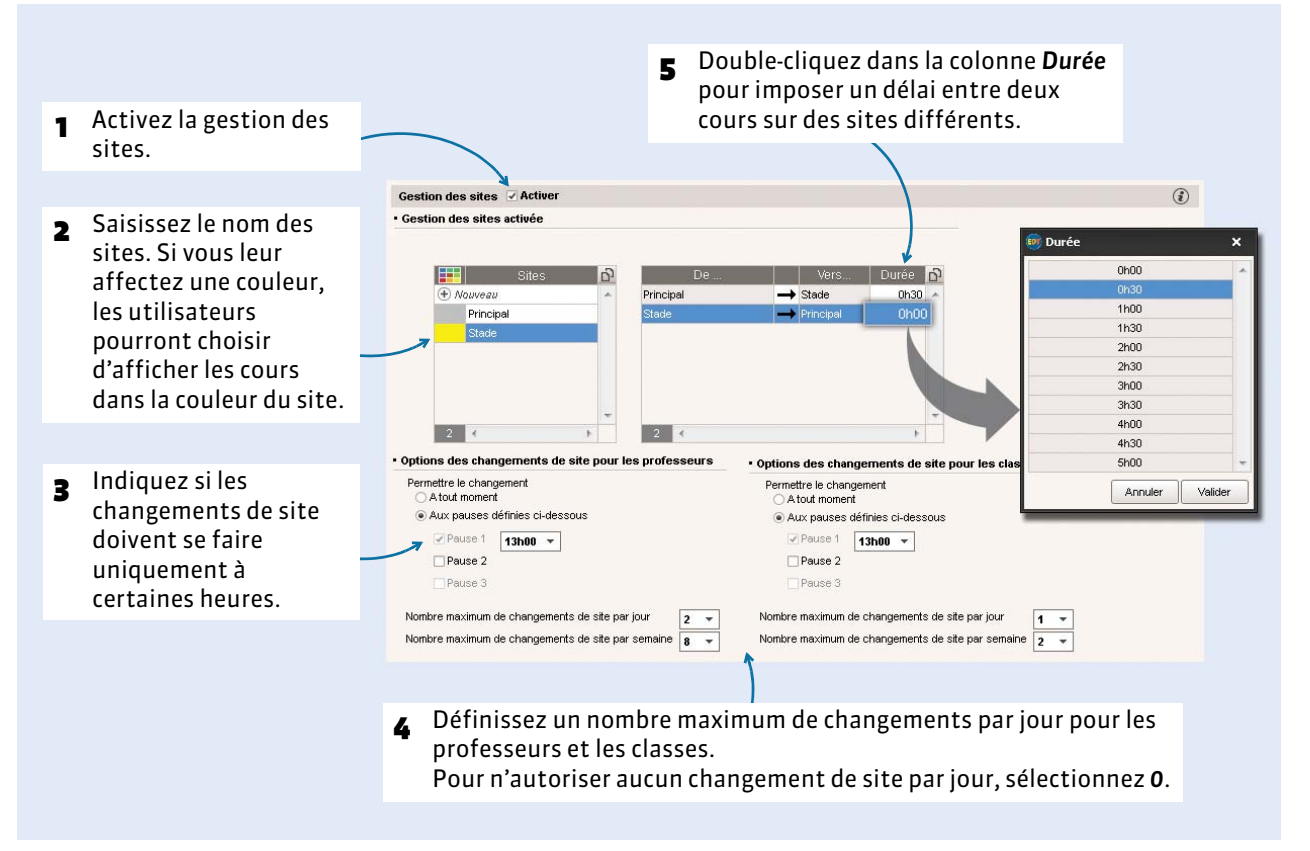

#### Menu *Paramètres > PARAMÈTRES DE L'ÉTABLISSEMENT > Sites distants*

## **10 - OPTIONNEL - Périodes (trimestres, semestres, etc.)**

Cette fonctionnalité permet de gérer des fortes variations d'emploi du temps dans l'année (trimestres, semestres ou voyage scolaire de trois semaines, etc.).

Vous indiquerez la période des cours et autoriserez le changement de place d'une période à l'autre depuis la liste des cours *[\(voir page 103\)](#page-102-0)*.

Si vos modifications ne concernent que quelques cours (remplacements, cours annulés, cours exceptionnels, etc.), faites-les plutôt depuis l'onglet *Gestion par semaine et absences [\(voir page 159\)](#page-158-0)*.

#### Menu *Paramètres > PARAMÈTRES DE L'ÉTABLISSEMENT > Périodes*

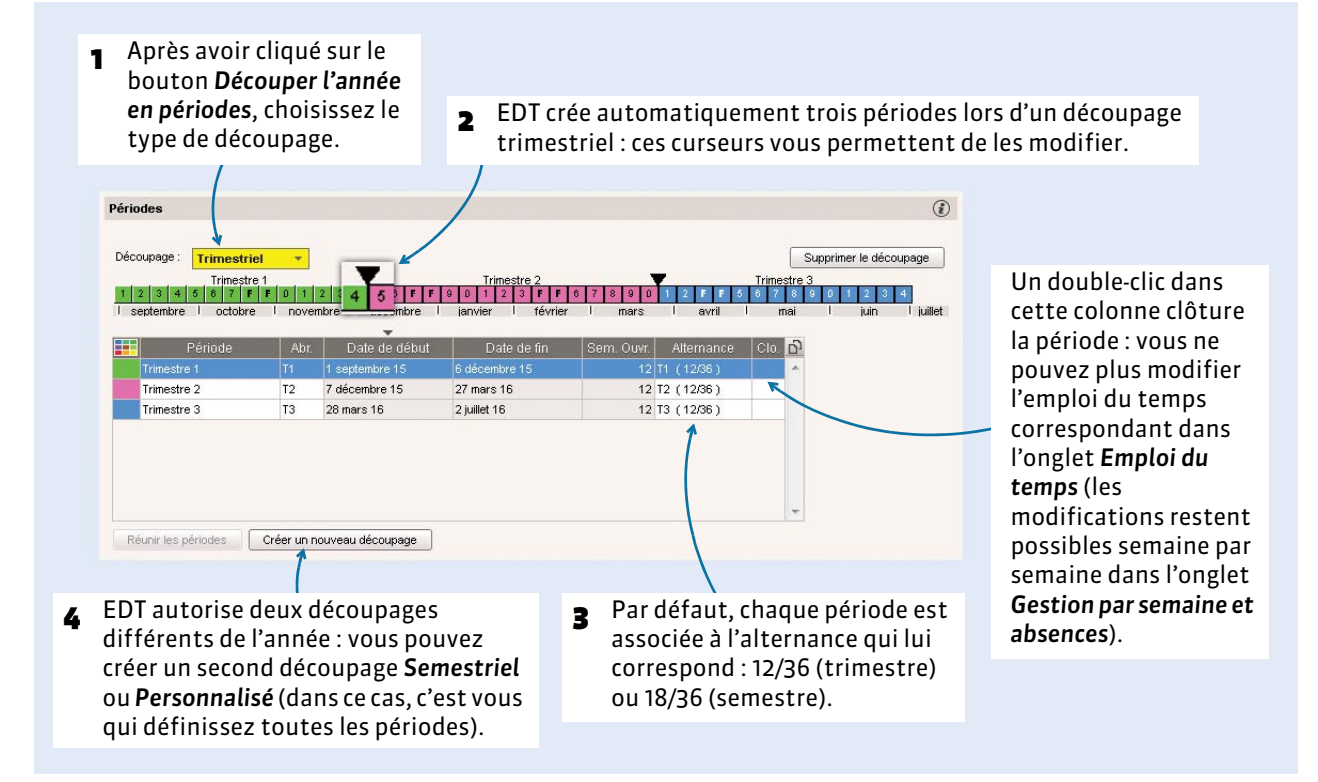

Dès que vous avez créé des périodes, une barre des périodes s'affiche en bas de l'écran.

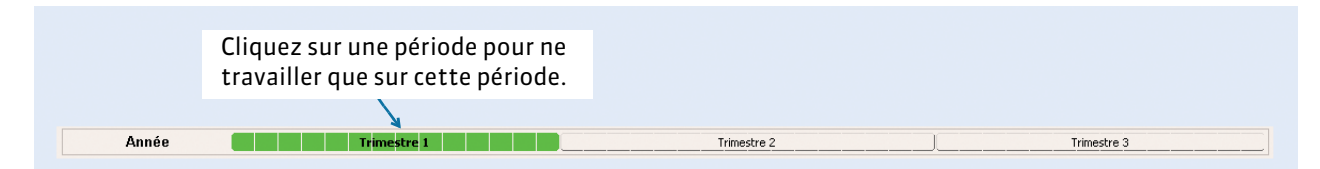

Quand vous travaillez sur une période, vous ne voyez que :

- les cours ayant lieu sur cette période,
- les ressources présentes sur cette période dans la fiche cours,
- les indisponibilités saisies pour cette période.

Quand vous travaillez sur une période, **certaines modifications ne sont effectives que sur cette période** :

- la saisie des indisponibilités,
- l'affectation des ressources aux cours,
- la création, la duplication, la transformation, la suppression et certaines modifications des cours (place, durée, fréquence, discipline, pondération, alternance, libellé, site, modalités, respect des récréations).

**Attention, certaines caractéristiques sont toujours modifiées sur l'année entière** : matière, propriétés de placement fixe/variable, statut pour l'export, verrouillage/déverrouillage.

#### F**Créer un découpage personnalisé**

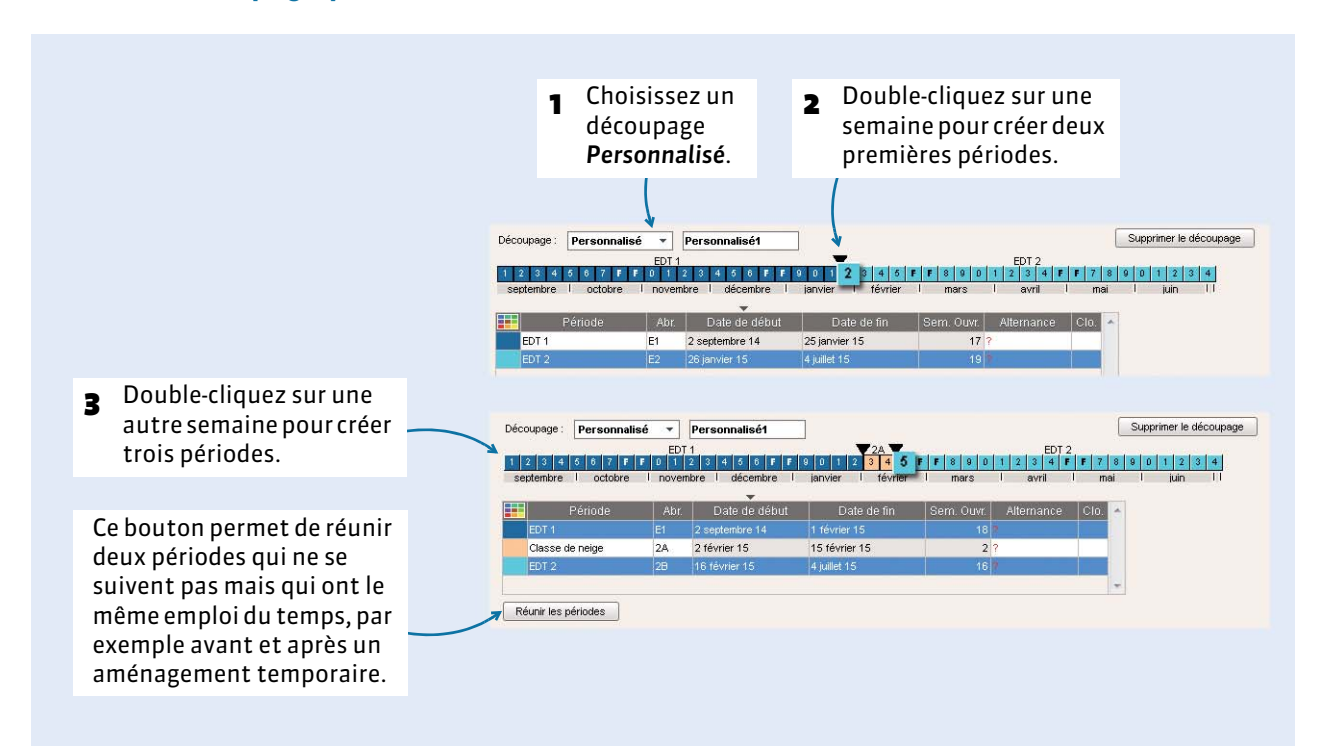
# Préparation des données

- [La gestion des listes, p. 74](#page-73-0)
- [Les matières, p. 79](#page-78-0)
- [Les professeurs, p. 83](#page-82-0)
- [Les classes, p. 88](#page-87-0)
- [Les salles et le matériel, p. 91](#page-90-0)
- [Les familles, p. 94](#page-93-0)

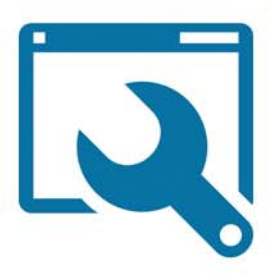

# <span id="page-73-0"></span>Fiche 9 - La gestion des listes

**Toutes les données s'affichent en liste. Prenez quelques instants pour vous familiariser avec leur fonctionnement : vous gagnerez beaucoup de temps lors de la préparation des données.**

## **1 - Éditer les donnée d'une liste**

F**Créer une donnée**

#### Dans toutes les listes

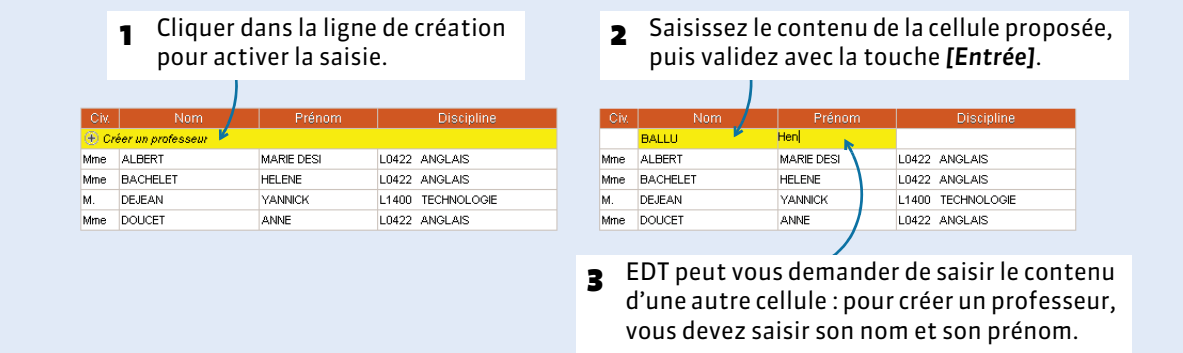

## F**Modifier une donnée**

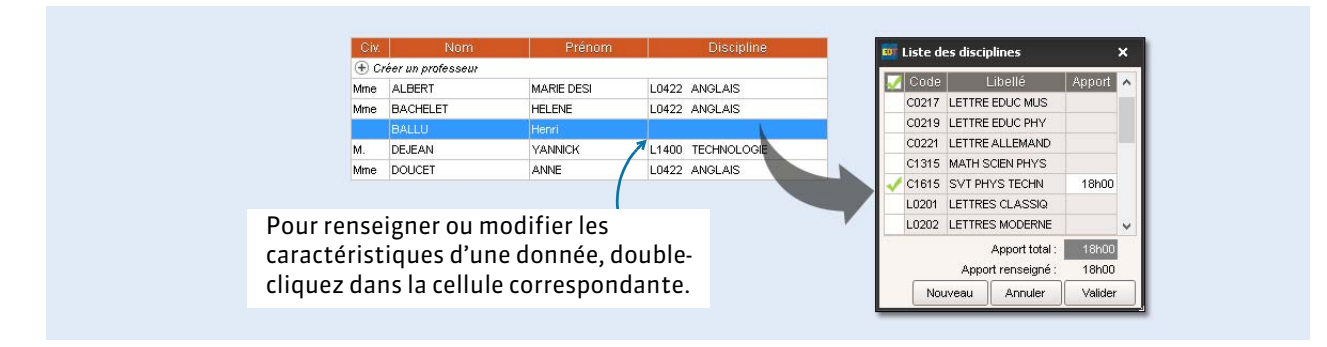

## F**Modifier des données en multisélection**

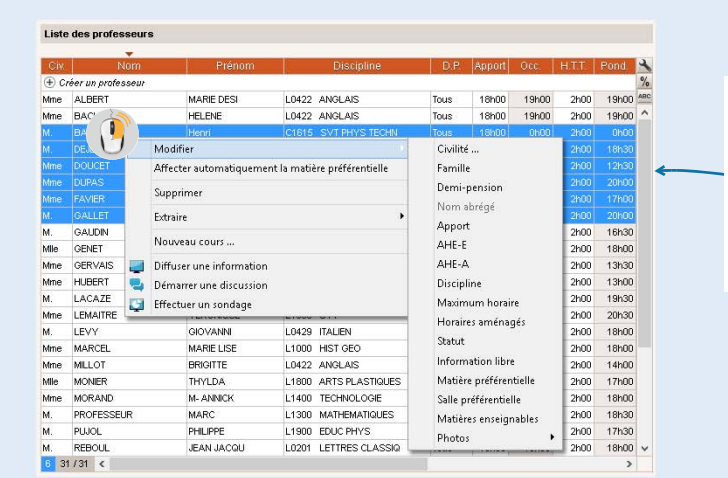

Pour modifier plusieurs données en une seule manipulation, sélectionnezles, faites un clic droit et lancez la commande appropriée depuis le menu contextuel.

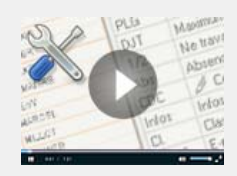

Paramétrer les listes pour [travailler efficacement](http://www.index-education.com/fr/tutoriels-video-edt-90-10-parametrer-les-listes-pour-travailler-efficacement.php)

## F**Supprimer une donnée**

Pour supprimer une donnée, sélectionnez-la et appuyez sur la touche *[Suppr.]* de votre clavier. Vous pouvez aussi faire un clic droit sur la donnée et lancer la commande *Supprimer* depuis le menu contextuel (pratique en multisélection).

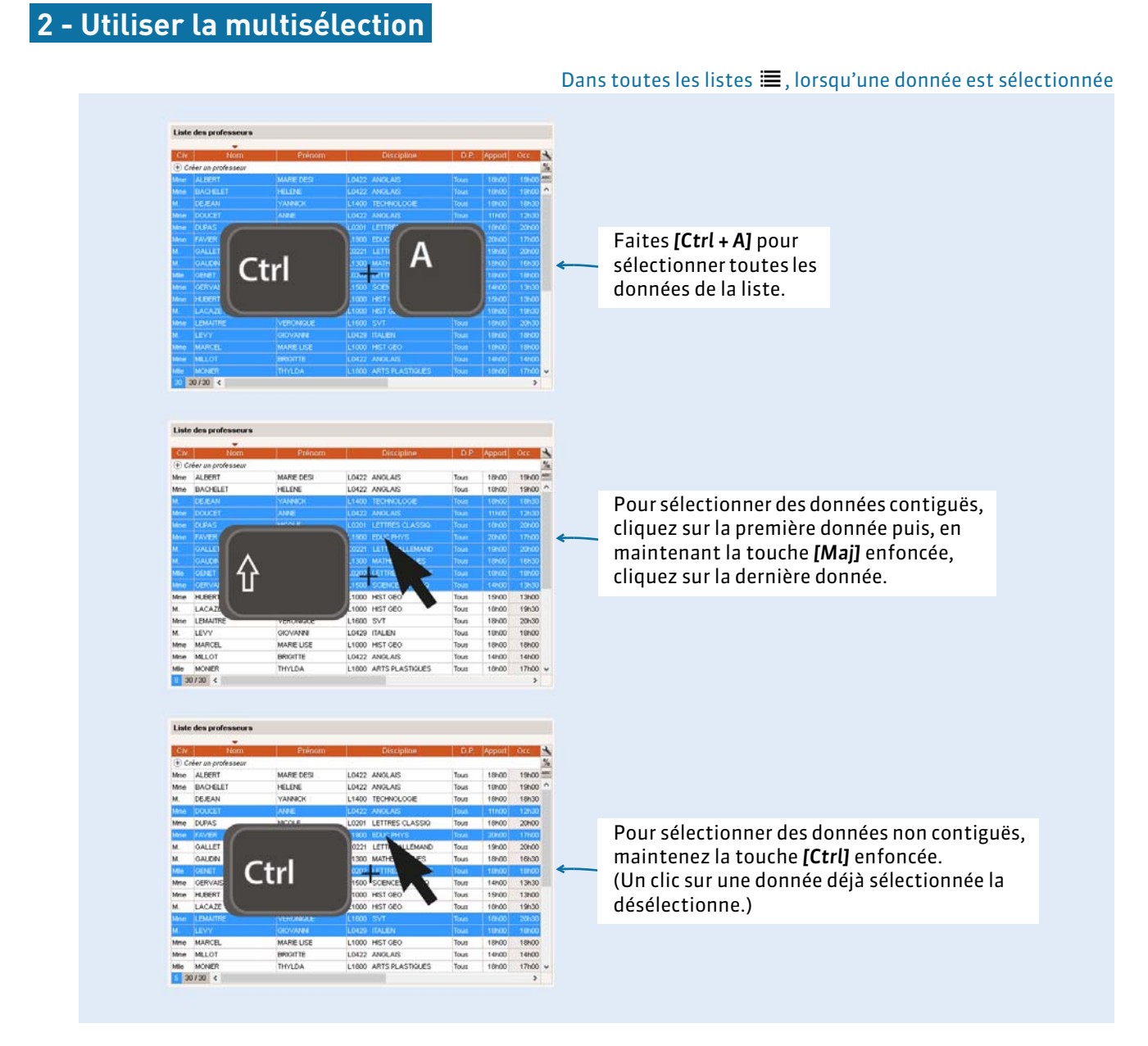

*Remarque : vous pouvez combiner ces modes de sélection, par exemple en sélectionnant des données contiguës [Maj + clic], puis en désélectionnant une donnée [Ctrl + clic].*

## **3 - Extraire des données dans la liste**

Lorsque vous travaillez, il est souvent pratique de n'afficher que certaines données. Pour cela, dans EDT, vous faites des extractions sur les listes : seules les données extraites apparaissent.

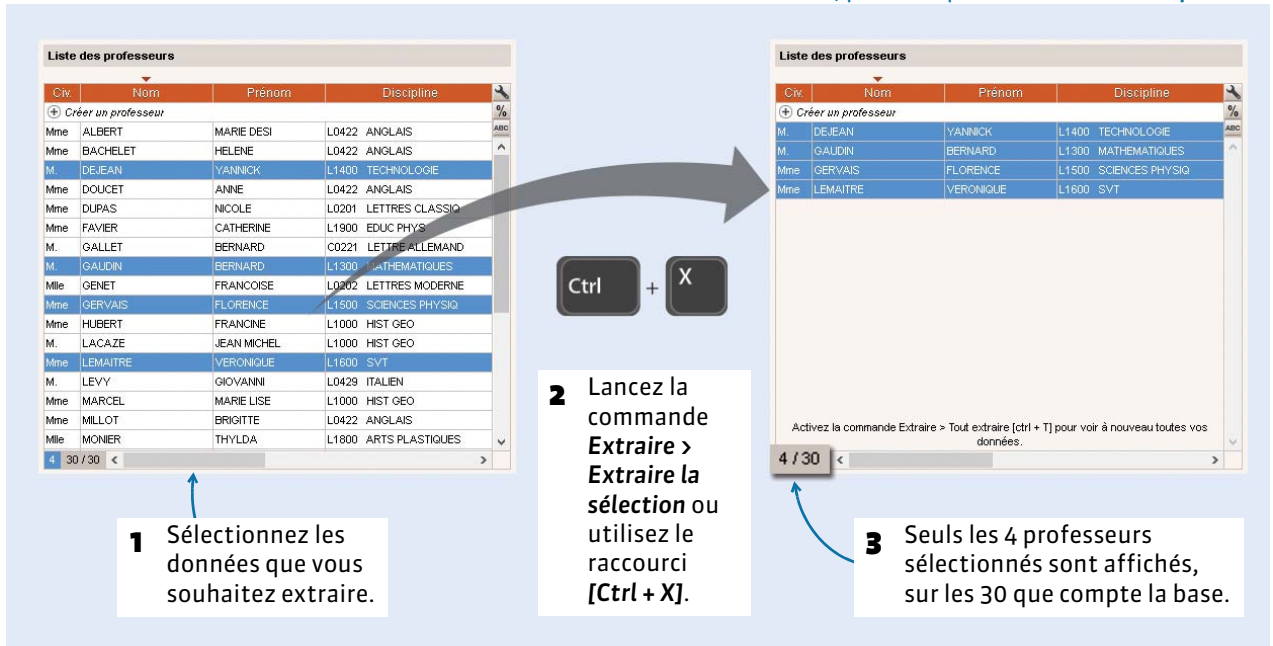

Dans toutes les listes , par exemple dans celle des *Professeurs*

## F**Afficher à nouveau toutes les données**

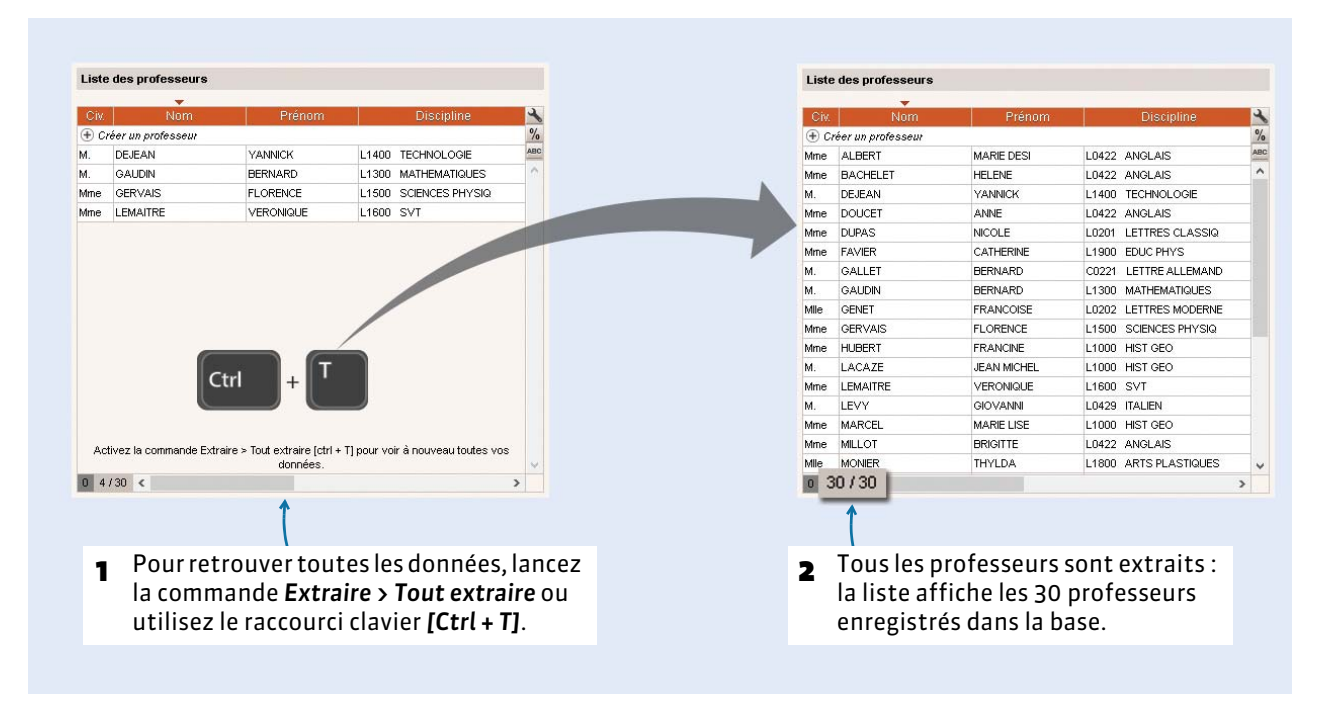

## F**Extractions utiles**

À partir de la liste des **professeurs**, menu *Extraire* :

- Extraire les professeurs principaux ;
- Extraire les cours de la sélection *[Ctrl + U]* : EDT bascule alors sur la liste des cours, où seuls les cours du ou des professeurs sélectionnés sont affichés.

À partir de la liste des **classes**, menu *Extraire* :

- Extraire l'équipe pédagogique de la sélection : EDT bascule alors sur la liste des professeurs, où seuls les professeurs de la ou des classes sélectionnées sont affichés ;
- Extraire les groupes de la sélection : EDT bascule alors sur la liste des groupes, où seuls les groupes de la ou des classes sélectionnées sont affichés ;
- Extraire les cours de la sélection *[Ctrl + U]* : EDT bascule alors sur la liste des cours, où seuls les cours du ou des classes sélectionnées sont affichés.

À partir de la liste des **cours**, menu *Extraire* :

- Extraire les cours complexes / de co-enseignement / en accompagnement personnalisé ;
- Extraire les cours ne respectant pas les contraintes ;
- Extraire les cours avec un problème de salle.

À partir de toutes les listes de ressources, vous pouvez définir une extraction personnalisée qui combine plusieurs critères en lançant la commande *Extraire > Définir une extraction [Ctrl + F]*.

## **4 - Afficher, ordonner et trier les colonnes**

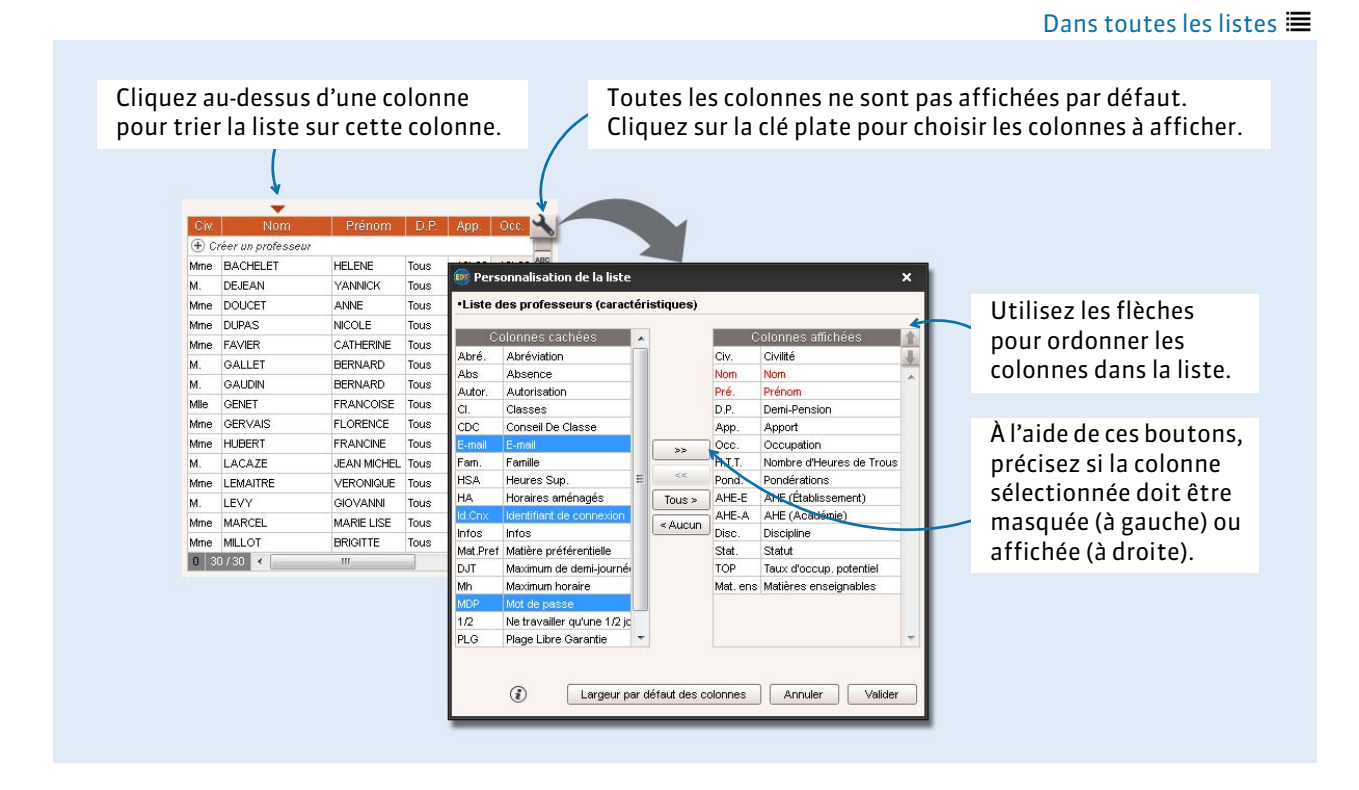

*Remarque : pour ordonner les colonnes dans la liste, cliquez-glissez le titre de la colonne à l'endroit souhaité. Vous pouvez également modifier la largeur des colonnes par cliquer-glisser, en positionnant le curseur de la souris sur le bord de la cellule du titre.*

## <span id="page-77-0"></span> **5 - Remplir les listes par import de données**

Depuis votre éditeur de texte ou votre tableur

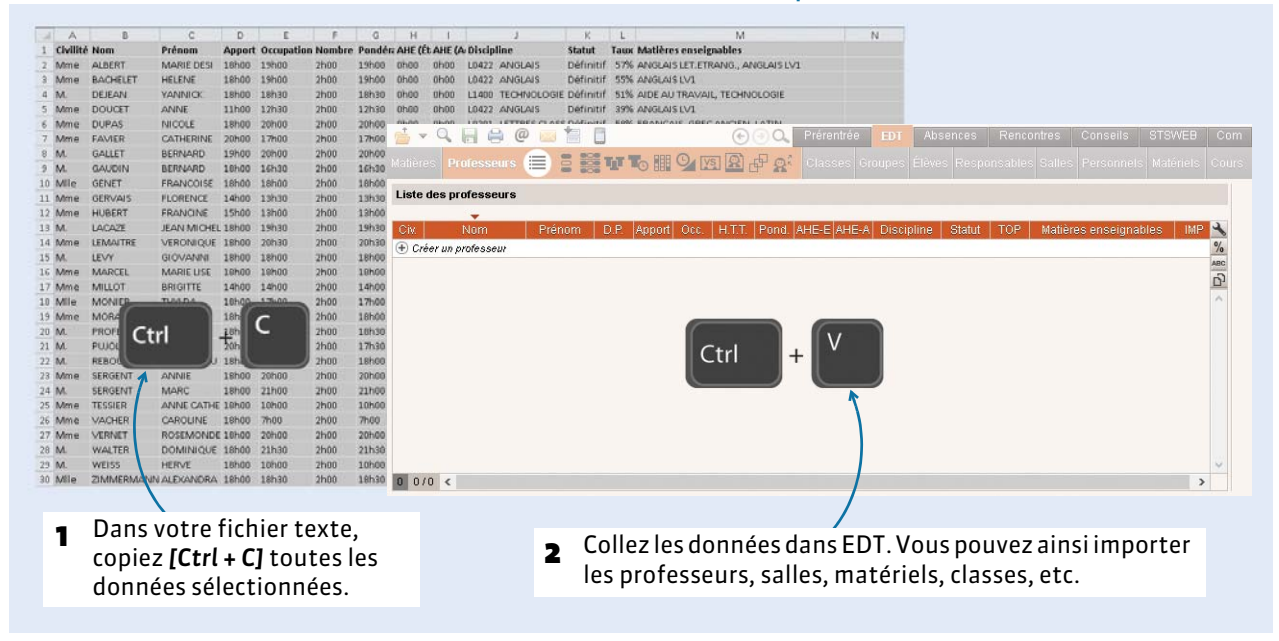

*Remarque : vous pouvez également lancer l'import via le menu Fichier > IMPORTS / EXPORTS > Autres > Importer un fichier texte.*

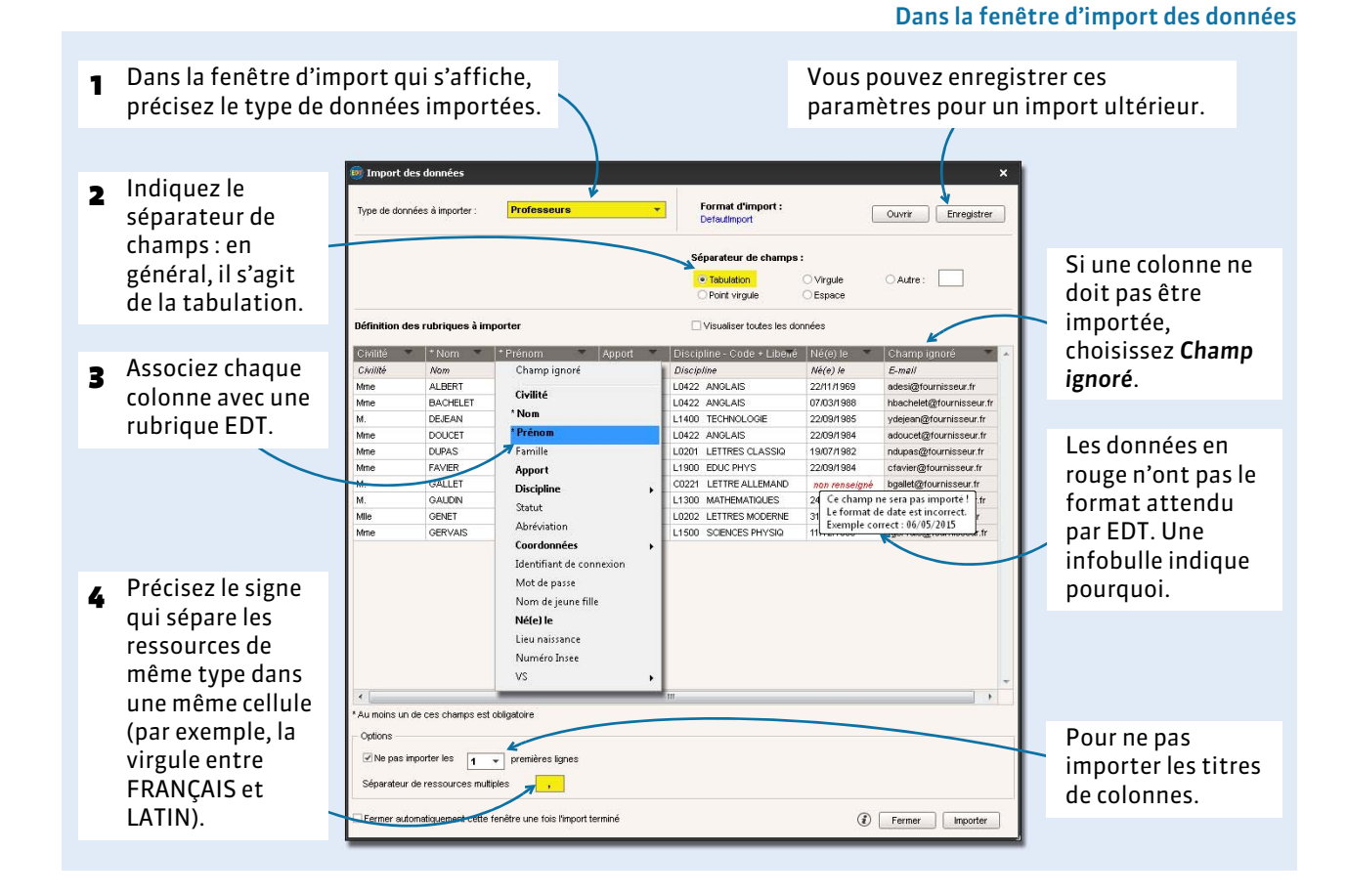

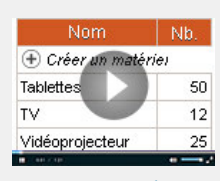

[Importer une liste](http://www.index-education.com/fr/tutoriels-video-edt-489-75-importer-une-liste-de-materiels.php) de matériels

## 78

# <span id="page-78-0"></span>Fiche 10 - Les matières

**Si vous avez mis à jour vos données depuis STSWEB, vous avez récupéré les matières.**

 $\boxed{0}$  37/37 <

## <span id="page-78-1"></span> **1 - Créer les matières qui manquent**

#### Onglet *Emploi du temps > Matières >*

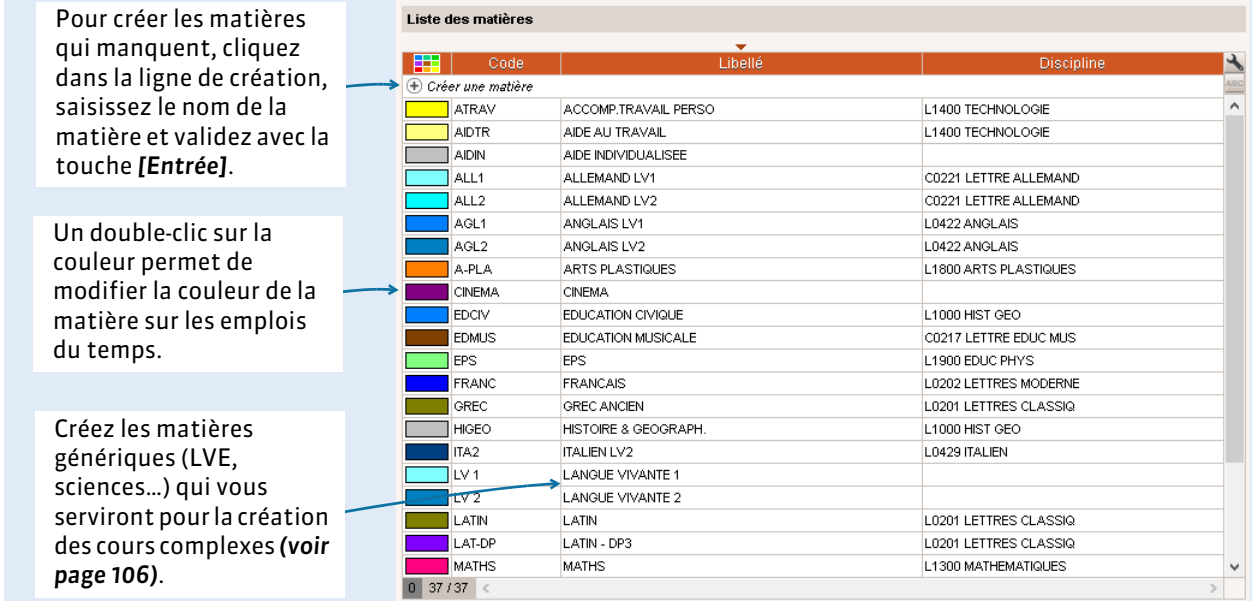

## **2 - Saisir les contraintes matière**

Les contraintes matières permettent de saisir les contraintes d'ordre pédagogique. Elles s'appliquent toujours sur un couple de matières (matière A et matière B). Dans certains cas, la matière A et la matière B sont identiques, la contrainte pèse alors sur la même matière.

#### Onglet *Emploi du temps > Matières >*

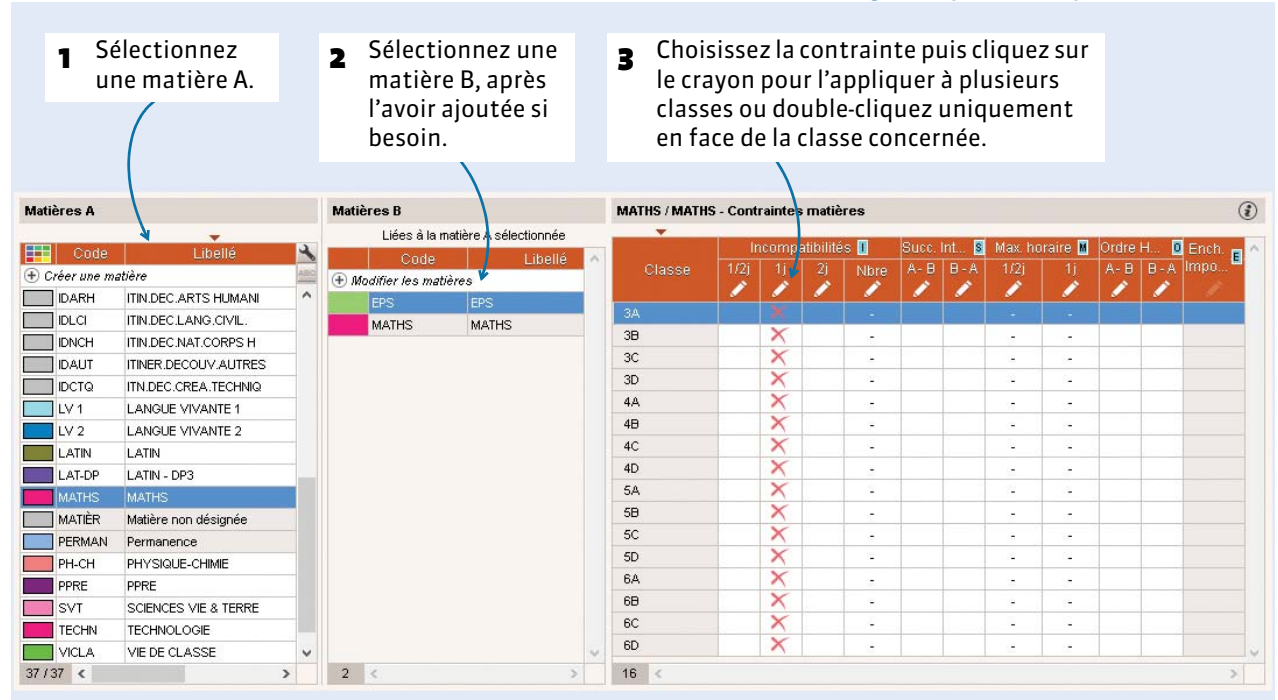

## F**Interdire deux cours de la même matière la même journée**

Cette contrainte est définie par défaut. Une matière est incompatible avec elle-même dans la même journée : il ne peut pas y avoir deux cours de la même matière dans la même journée pour une classe donnée (il peut en revanche y avoir un cours de 2h ou plus). Vous pouvez bien sûr enlever cette contrainte si elle n'est pas appropriée.

#### F**Espacer deux cours de la même matière de plusieurs demi-journées**

Vous souhaitez par exemple laisser un minimum de deux demi-journées entre deux cours de sport.

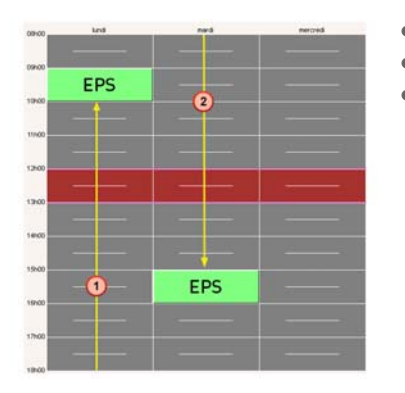

- Matière A : EPS
- Matière B : EPS
- Colonne *Incompatibilités > Nombre 1/2 j*, saisir *2*

## F**Empêcher la succession de deux matières dans un ordre précis**

Vous souhaitez par exemple qu'il n'y ait jamais cours de mathématiques juste après le sport.

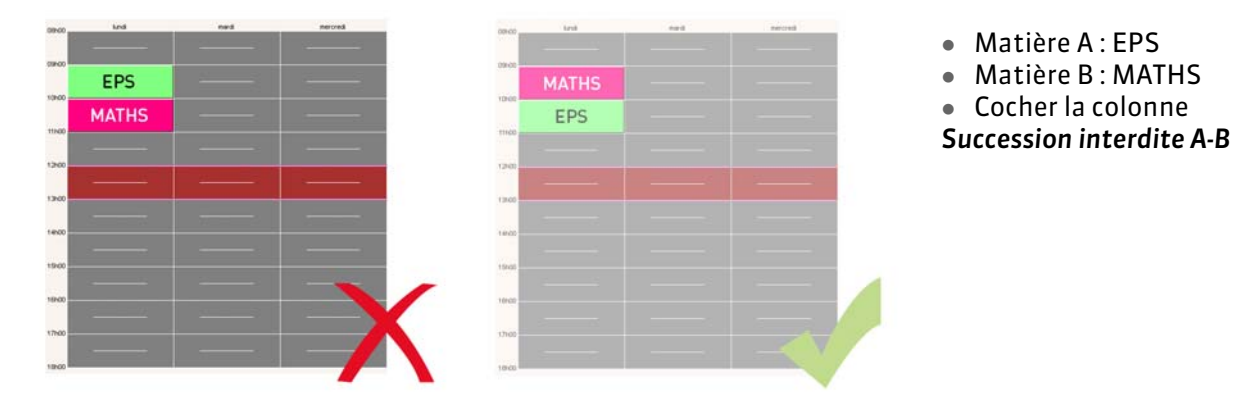

## F**Définir un ordre hebdomadaire pour deux matières**

Vous souhaitez par exemple que le cours magistral précède le cours de TP dans la semaine.

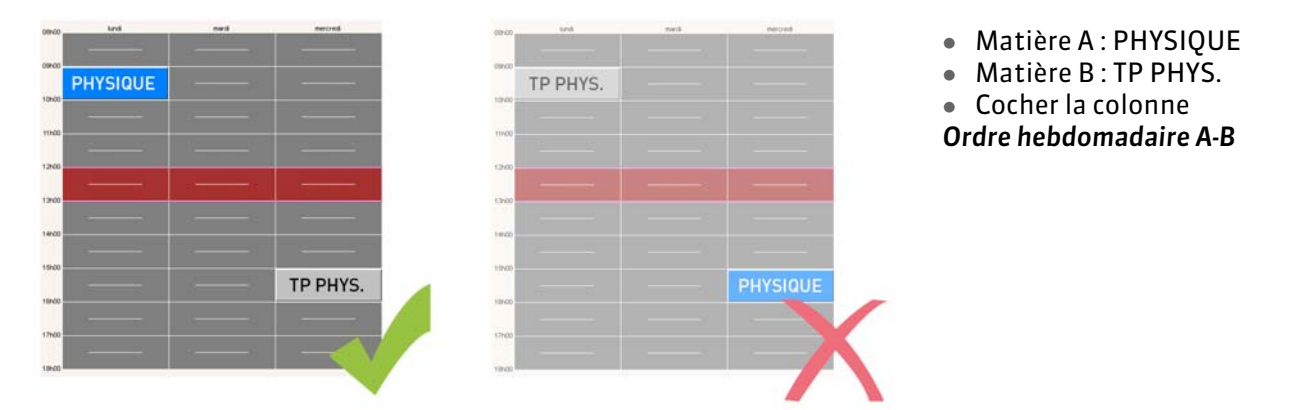

## F**Répartir les cours d'une matière où il y a plus de cours que de jours**

Si vous souhaitez autoriser plusieurs cours par jour de la même matière, enlevez l'incompatibilité de la matière avec elle-même sur la journée et, pour une répartition harmonieuse des cours dans la semaine, utilisez la colonne *Maximum horaire*.

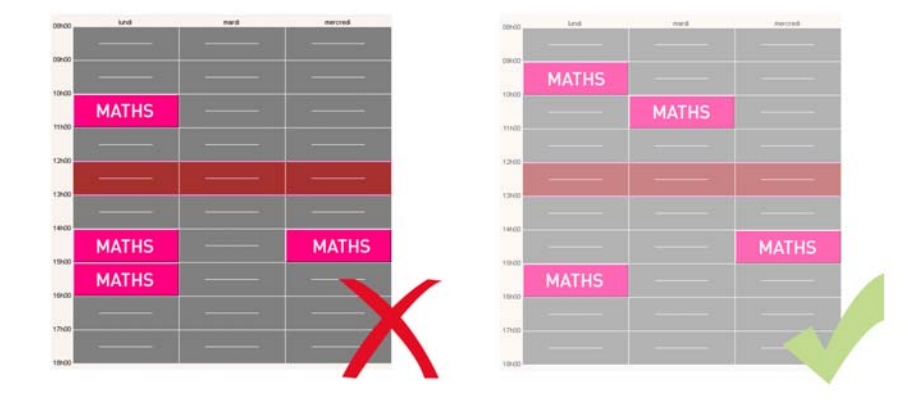

- Matière A : MATHS
- Matière B : MATHS

Colonne *Max. horaire > 1j*, saisir *2h*

## **3 - Limiter le poids pédagogique d'une journée**

Pour limiter dans la même journée le nombre d'heures de cours de matières dites lourdes, vous définissez un poids pour chaque matière et fixez une limite maximale de poids pour la demi-journée ou la journée.

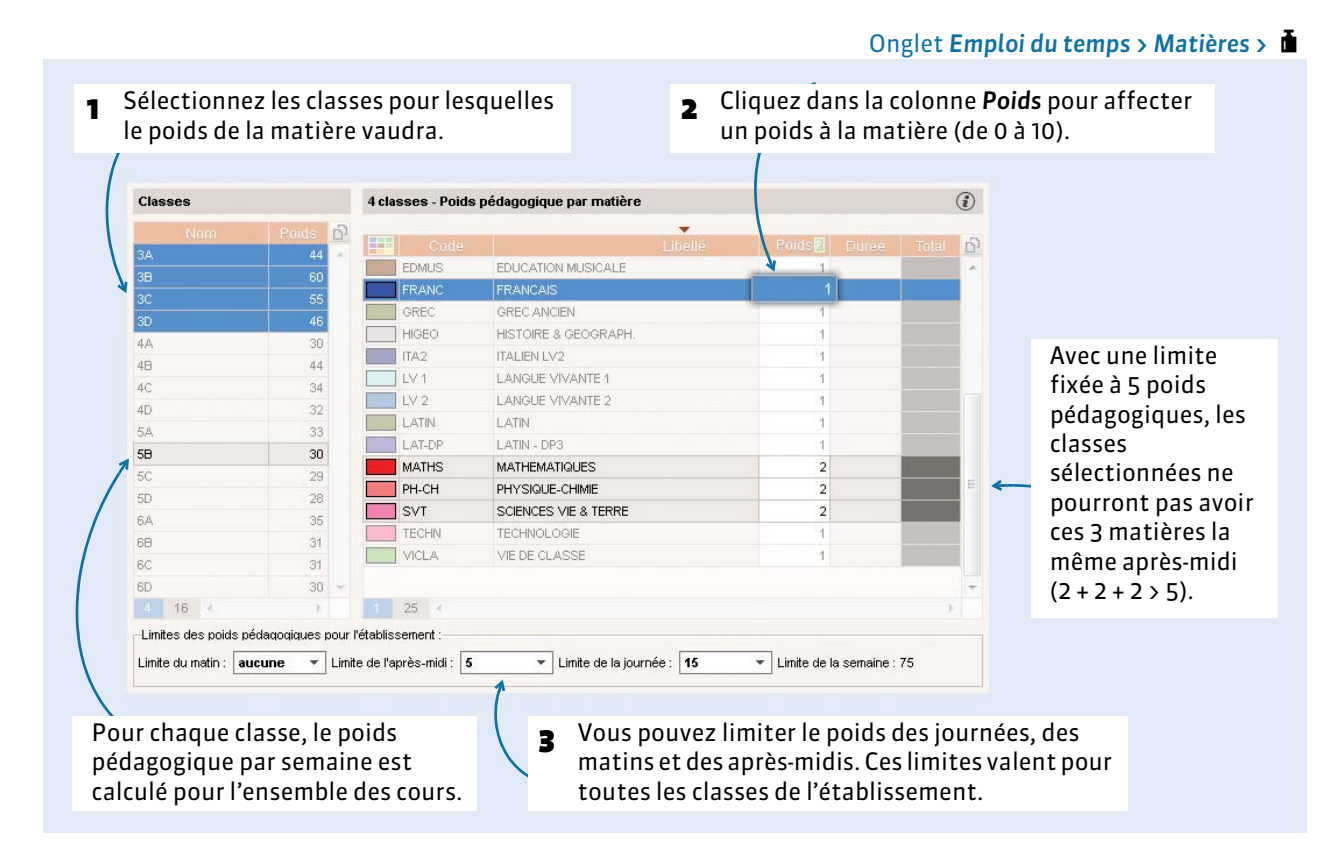

L'affectation d'un même poids pédagogique à plusieurs matières sélectionnées se fait simultanément par la commande *Éditer > Modifier les matières sélectionnées > Poids pédagogique*.

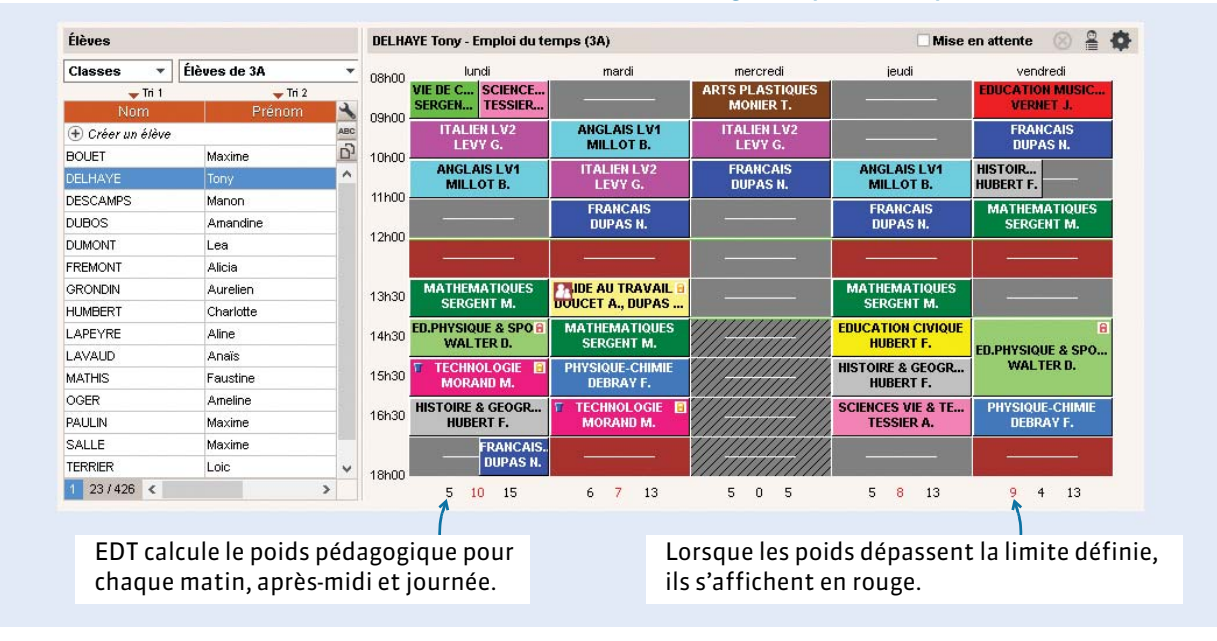

#### Onglet *Emploi du temps > Classes* ou *Élèves >*

# <span id="page-82-0"></span>Fiche 11 - Les professeurs

**Si vous avez mis à jour vos données depuis STSWEB, vous avez récupéré les professeurs.** 

## **1 - Saisir les informations utiles dans la liste**

Seuls le nom et le prénom sont obligatoires pour créer un professeur dans *Emploi du temps >*  **Professeurs >**  $\equiv$ **, mais il est intéressant de saisir ou modifier d'autres informations utiles.** 

## F**Matière préférentielle**

Si la matière préférentielle a été renseignée, elle est affectée par défaut aux cours du professeur et précisée par défaut pour le professeur dans la fenêtre de précision des cours complexes *( [Préciser les](#page-105-0)  [cours complexes, p. 106\)](#page-105-0)*.

*Remarque : si votre base contient déjà des cours, vous pouvez affecter automatiquement la matière préférentielle aux enseignants en fonction de ces cours. Pour cela, lancez la commande Éditer > Affecter automatiquement la matière préférentielle aux professeurs sélectionnés : EDT affecte aux professeurs la matière qu'ils enseignent le plus.*

## <span id="page-82-1"></span>F**Salle préférentielle**

La salle préférentielle d'un professeur :

- est prise en compte lors de l'affectation automatique des salles d'un groupe quand cela est possible ;
- peut être rapidement affectée à tous ses cours : pour cela, sélectionnez-les dans l'onglet *Emploi du temps > Cours >* , faites un clic droit et choisissez la commande *Affecter la salle préférentielle des professeurs*.

## F**Demi-pension**

Si vous avez activé la gestion de la demi-pension *[\(voir page 67\)](#page-66-0)*, indiquez si certains professeurs ne mangent pas tous les jours à la cantine. Pour cela, sélectionnez les professeurs qui ne doivent pas être pris en compte pour la demi-pension certains jours, faites un clic droit, lancez la commande *Modifier > Demi-pension* et décochez les jours où les professeurs ne déjeunent pas dans l'établissement.

# **2 - Compléter la fiche de renseignements**

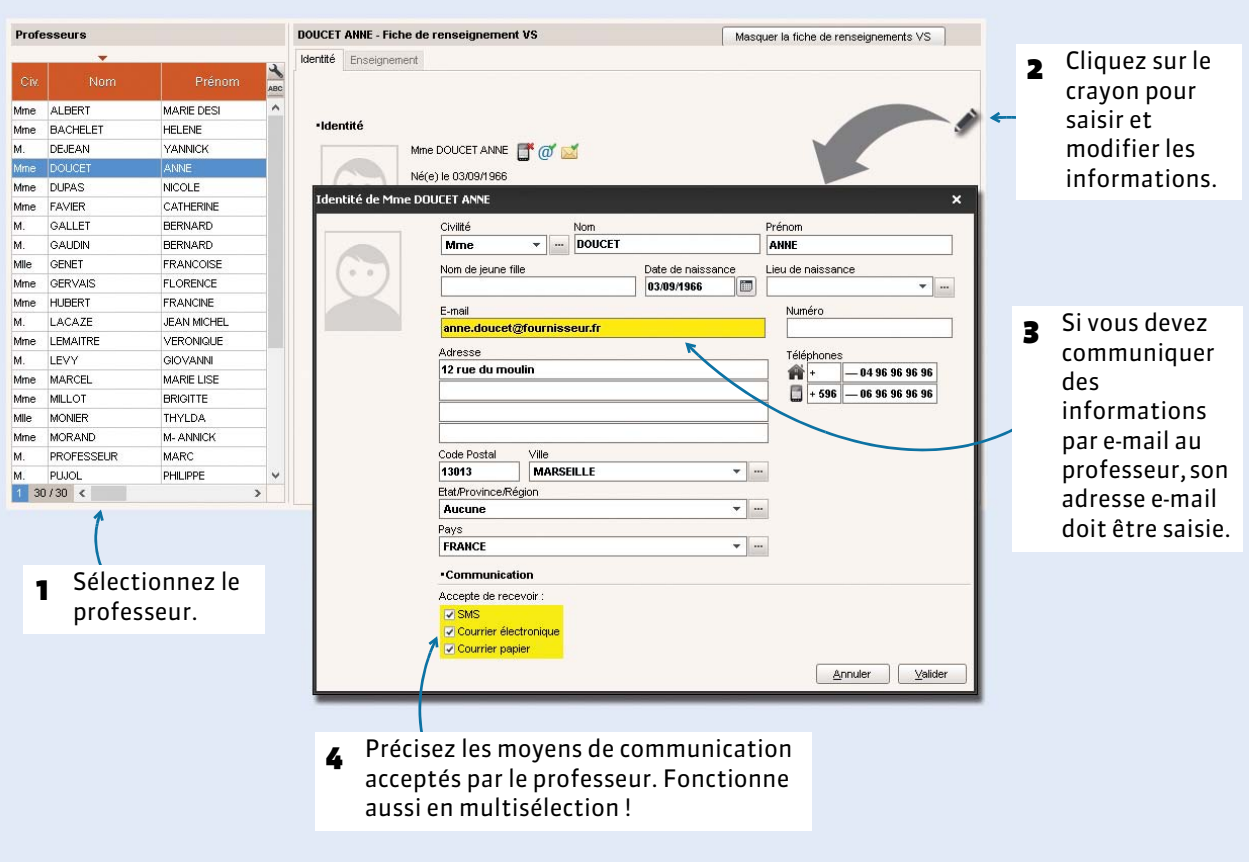

Onglet *Emploi du temps > Professeurs >* , onglet *Identité*

## **3 - Saisir les contraintes horaires**

## F**Indisponibilités**

Les indisponibilités permettent d'interdire le placement de cours sur certaines plages de l'emploi du temps. **Ne les utilisez qu'en cas d'indisponibilité réelle du professeur** (par exemple lorsqu'il enseigne dans un autre établissement) : **moins il y a d'indisponibilités, meilleurs seront les emplois du temps pour tous**.

Pour prendre en compte les souhaits des enseignants, utilisez les vœux, les indisponibilités optionnelles et les autres contraintes horaires telles que les demi-journées libres garanties *[\(voir page 85\)](#page-84-0)*, qui permettent d'offrir aux professeurs des emplois du temps agréables sans être bloquants.

Si vous n'avez pas activé la gestion de la demi-pension *[\(voir page 67\)](#page-66-0)*, incluez dans les indisponibilités le créneau horaire du déjeuner afin qu'EDT préserve une pause lors du placement automatique.

#### Onglet *Emploi du temps > Professeurs >*

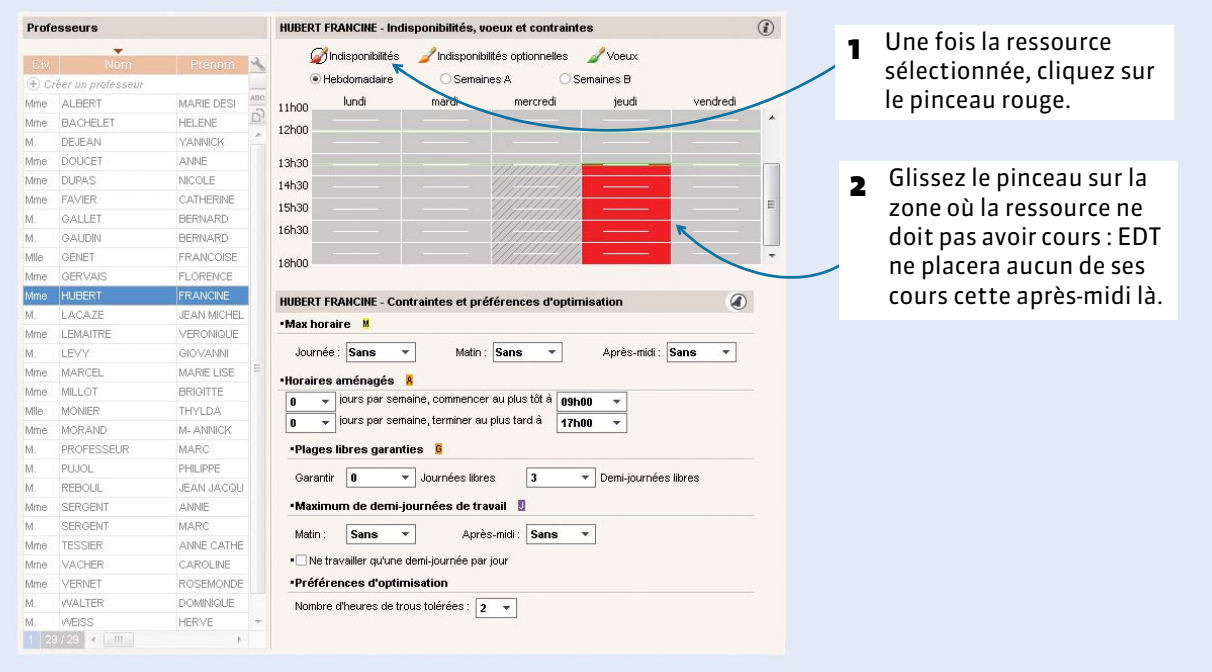

Vous pouvez sélectionner plusieurs ressources et leur affecter d'un coup de pinceau les mêmes indisponibilités. Les indisponibilités communes (par exemple, la pause de midi) peuvent aussi être portées sur la grille standard des professeurs ou des classes (menu *Éditer > Grille standard*) : chaque nouvelle ressource aura par défaut ces indisponibilités.

## <span id="page-84-0"></span>F**Indisponibilités optionnelles et vœux**

- $\bullet$  Avec le pinceau orange  $\blacktriangleright$  vous saisissez des indisponibilités qui peuvent être ignorées en dernier recours lors de la résolution automatique des échecs : indiquez de cette manière les demandes qui sont d'un degré moindre, pas des demi-journées.
- Avec le pinceau vert *1*, vous saisissez les vœux, c'est-à-dire les créneaux sur lesquels vous préférez qu'EDT place les cours. Les vœux sont pris en compte lors du placement mais ils ne sont pas garantis.

## F**Les autres contraintes horaires**

Dans la mesure du possible, utilisez ces autres contraintes horaires plutôt que les indisponibilités : elles permettent davantage de souplesse lors du placement automatique et donnent des emplois du temps de meilleure qualité.

- **Maxima horaires** : définissez un nombre d'heures maximum par journée ou par demi-journée.
- **Horaires aménagés** : vous pouvez par exemple garantir qu'un professeur ne commencera pas sa journée de travail avant 9h au moins 2 jours par semaine, ou encore qu'il ne finira pas sa journée après 16h au moins un 1 jour par semaine.
- **Maximum de demi-journées de travail** : vous pouvez limiter le nombre de demi-journées de travail en précisant s'il s'agit du matin ou de l'après-midi.

 **Plages libres garanties** : vous pouvez garantir un nombre de journées et/ou de demi-journées libres à chaque professeur sans avoir besoin de les fixer sur la grille des indisponibilités. Si la place des demi-journées libres importe peu au professeur, utilisez des plages libres garanties plutôt que les indisponibilités.

#### 1 Vous pouvez garantir un nombre de journées et de demi-journées libres à chaque professeur : 1 journée et 2 demi-journées libres équivalent à 4 demi-journées dont 2 seront dans la même journée.

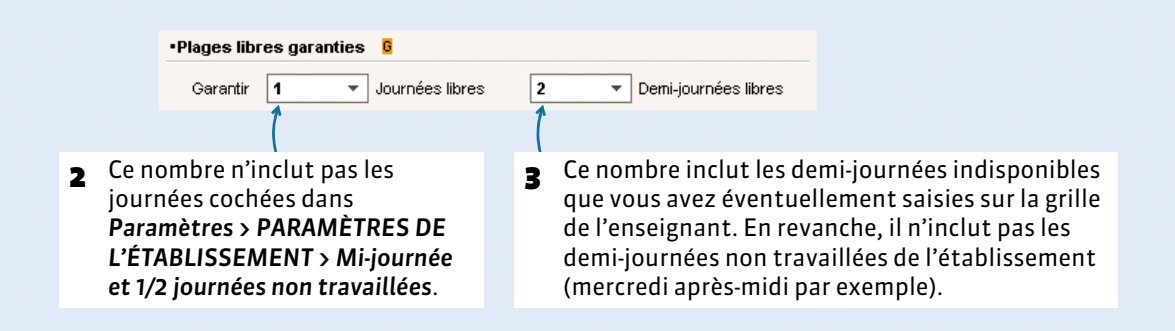

## **4 - Gérer la connexion des enseignants à EDT ou PRONOTE (version Réseau)**

## F**Définir les profils d'autorisation**

Les droits des utilisateurs enseignants dépendent du profil auquel ils sont affectés. Vous pouvez créer autant de profils que nécessaire.

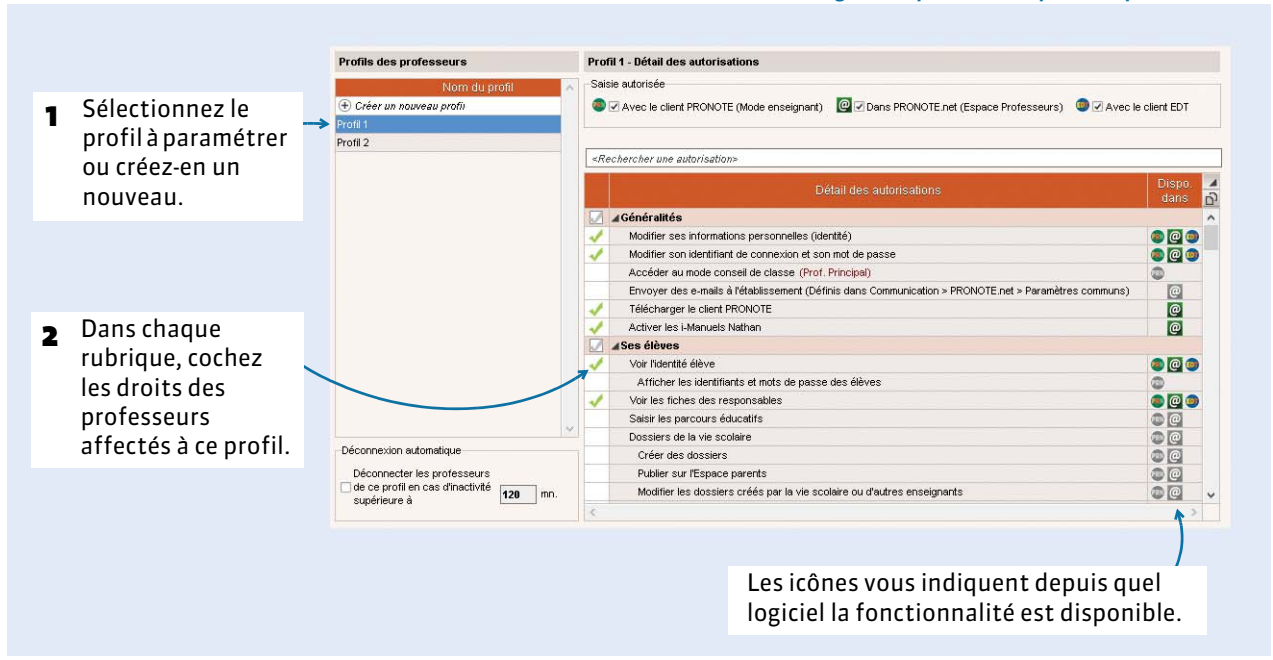

## Onglet *Emploi du temps > Professeurs >*

## F**Affecter des professeurs à un profil**

Depuis la liste des professeurs, sélectionnez ceux qui partagent un même profil, faites un clic droit et lancez la commande *Modifier > Profil d'autorisation*.

## F**Communiquer les identifiants et mots de passe**

Pour se connecter en mode Enseignant, les professeurs ont besoin de leur identifiant (colonne *Id. Cnx*) et mot de passe (colonne *MDP*). Ils sont générés automatiquement par EDT et sont modifiables :

- par le SPR à tout moment, via le menu *Éditer > Modifier les professeurs sélectionnés > Mot de passe*,
- par les professeurs, si leur profil d'autorisation le permet, via la commande *Fichier > Utilitaires > Modifier le mot de passe* / *Changer l'identifiant*.

Une fois les coordonnées des professeurs renseignées, vous pouvez leur envoyer leurs identifiant et mot de passe par courrier / e-mail **×** (<sup>2</sup> [Envoyer une lettre type, p. 184\)](#page-183-0) ou SMS **d**, en sélectionnant la lettre type ou le SMS type *Connexion des professeurs* (personnalisable dans *Communication* > *Courriers* > <

# <span id="page-87-0"></span>Fiche 12 - Les classes

**Si vous avez mis à jour les données STSWEB, vous avez récupéré les classes.**

## **1 - Saisir les informations utiles dans la liste**

Seul le nom est obligatoire pour créer une classe dans *Emploi du temps > Classes >*  $\equiv$ , mais il est intéressant de saisir ou modifier d'autres informations utiles.

#### F**Couleur**

En attribuant une couleur aux classes, vous pourrez afficher les cours dans la couleur des classes sur certains emplois du temps (ceux des professeurs par exemple).

## F**Effectif saisi**

En attendant d'avoir les élèves dans la base, vous pouvez saisir le nombre d'élèves approximatif par classe dans la colonne *Effectif saisi* ; EDT peut ainsi affecter des salles de capacité suffisante lors du placement automatique.

## <span id="page-87-1"></span>F**Salle préférentielle**

La salle préférentielle d'une classe :

- est prise en compte lors de l'affectation automatique des salles d'un groupe quand cela est possible ;
- peut être rapidement affectée à tous ses cours : pour cela, sélectionnez-les dans l'onglet *Emploi du temps > Cours >* , faites un clic droit et choisissez la commande *Affecter la salle préférentielle des classes*.

## <span id="page-87-2"></span>F**Professeur principal**

Si le professeur principal n'a pas été récupéré de STSWEB, double-cliquez dans la colonne *Professeur principal* pour le désigner. Désigner les professeurs principaux permet de :

- les retrouver automatiquement dans les conseils de classe lors de leur création *( [Gérer les](#page-206-0)  [participants, p. 207\)](#page-206-0)* ;
- les extraire facilement via la commande *Extraire > Extraire les professeurs principaux*, de manière, par exemple, à envoyer un courrier qui concerne uniquement les professeurs principaux ;
- générer les heures de vie de classe *( [Automatiser la création de l'heure de vie de classe, p. 105\)](#page-104-0)*.

## F**Découpage par défaut**

Si vous avez créé plusieurs découpages de périodes *[\(voir page 70\)](#page-69-0)*, chaque classe a un découpage par défaut. Dans la liste des classes, sélectionnez les classes qui ont le même découpage, faites un clic droit et lancez la commande *Modifier > Découpage*.

*Remarque : rien ne vous empêche par la suite de créer des cours semestriels pour une classe dont le découpage par défaut est trimestriel.*

## F**Demi-pension**

Si vous avez activé la gestion de la demi-pension *[\(voir page 67\)](#page-66-0)*, indiquez si certaines classes ne doivent pas être prises en compte certains jours. Pour cela, sélectionnez les classes concernées, faites un clic droit, lancez la commande *Modifier > Demi-pension* et décochez les jours où les classes ne déjeunent pas dans l'établissement.

## **2 - Saisir les contraintes horaires**

Comme pour les professeurs, vous pouvez saisir des indisponibilités dans l'onglet *Emploi du temps > Classes >* . Vous pouvez indiquer, par exemple, que telle ou telle classe ne doit pas avoir cours le samedi matin ou bien sur le dernier créneau horaire de la journée. Les contraintes horaires sont ainsi particulièrement utiles pour gérer les classes à horaires aménagés.

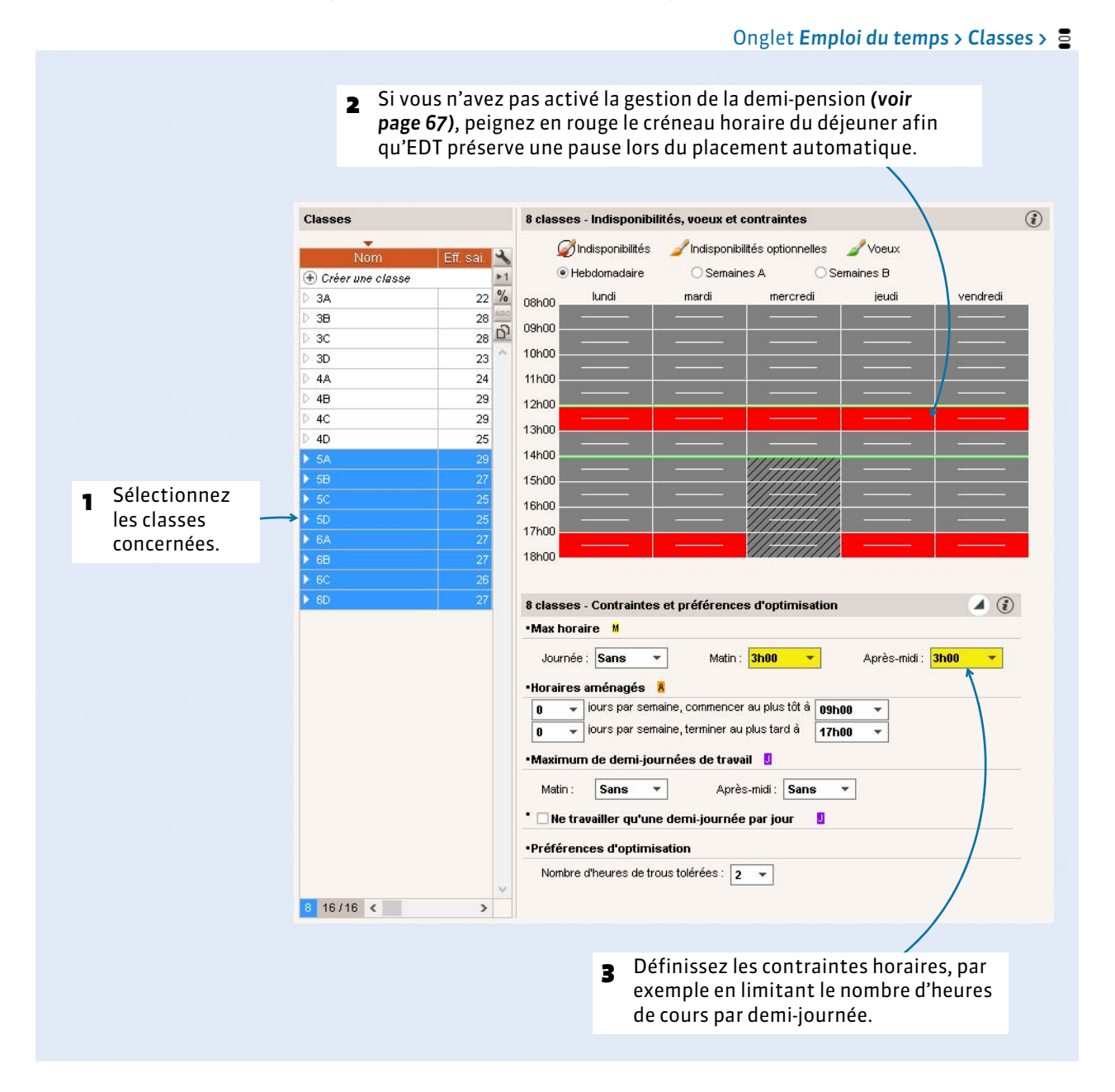

## **3 - Créer le cas échéant des parties de classe**

Lorsque les élèves d'une classe ne travaillent pas tous en même temps, la classe est divisée en parties. Dans certains cas, la partie de classe constitue à elle seule le groupe vu par le professeur (cours en demiclasse). Dans d'autre cas, elle s'ajoute à d'autres parties de classes pour constituer le groupe (alignement de langues).

**Dans 95 % des cas, vous ne créez pas les parties de classe : EDT le fait automatiquement, en même temps que la création des groupes, lorsque vous précisez les cours complexes** *[\(voir page 106\)](#page-105-0)***. Vous créez des parties uniquement si vous savez à l'avance que les parties ne pourront pas être occupées en même temps.** Cette situation est rare ; en général, les élèves d'une même classe sont occupés par des activités différentes, mais ils travaillent en même temps.

#### Onglet *Emploi du temps > Classes >*

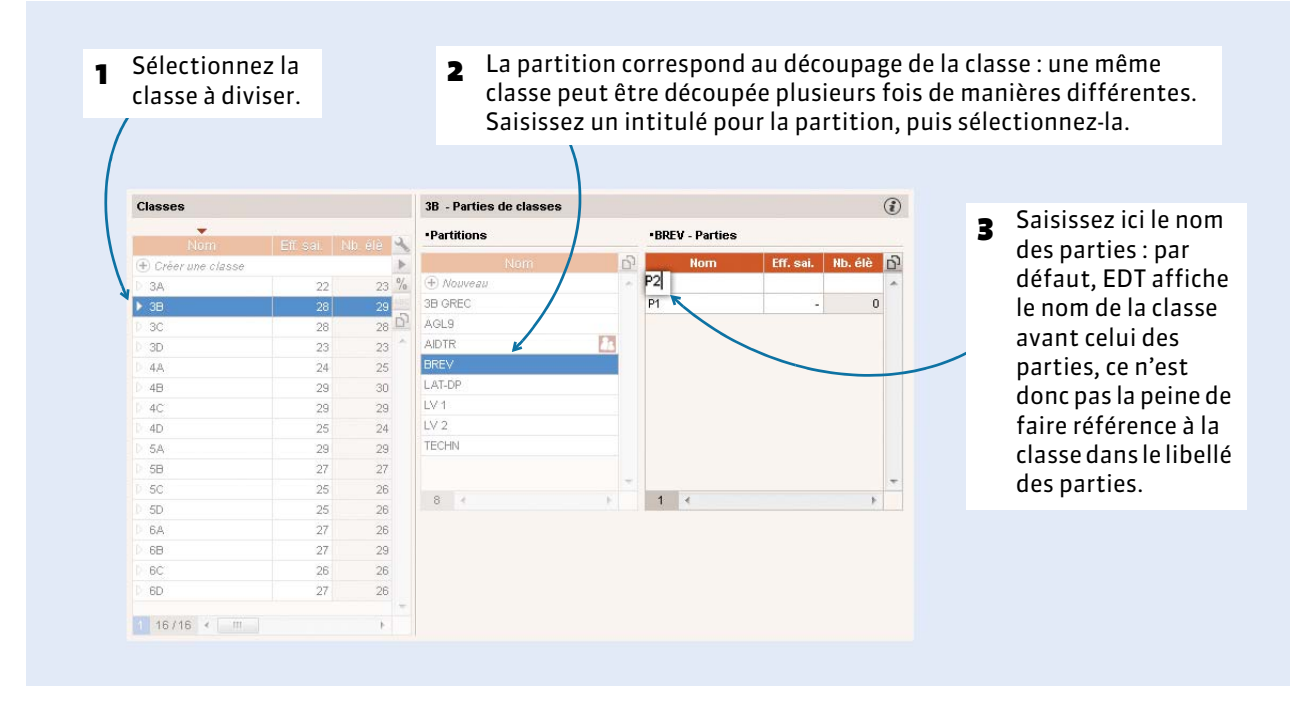

*Remarque : vous pouvez modifier l'affichage du nom des parties dans Mes préférences > AFFICHAGE > Ressources.*

## F**Création automatique de liens entre les parties**

Par précaution, EDT met un lien en entre deux parties issues de partitions différentes pour empêcher que ces deux parties aient cours en même temps : elles pourraient avoir des élèves en commun *( [Vérifier](#page-113-0)  [les liens entre parties de classe, p. 114\)](#page-113-0)*.

## F**Dédoublement de classe**

- **1.** Pour créer une partition correspondant aux deux moitiés de la classe, sélectionnez la classe dans la liste, faites un clic droit et choisissez la commande *Créer la partition Dédoublement*.
- **2.** Pour affecter automatiquement les élèves aux deux parties créées (dans l'ordre alphabétique), faites un clic droit sur la classe et lancez la commande *Affecter automatiquement les élèves aux parties de dédoublement*.

# <span id="page-90-0"></span>Fiche 13 - Les salles et le matériel

**Saisissez les salles et le matériel dans les listes correspondantes. Si certaines salles sont équivalentes, créez des groupes de salles.**

## **1 - Saisir les salles**

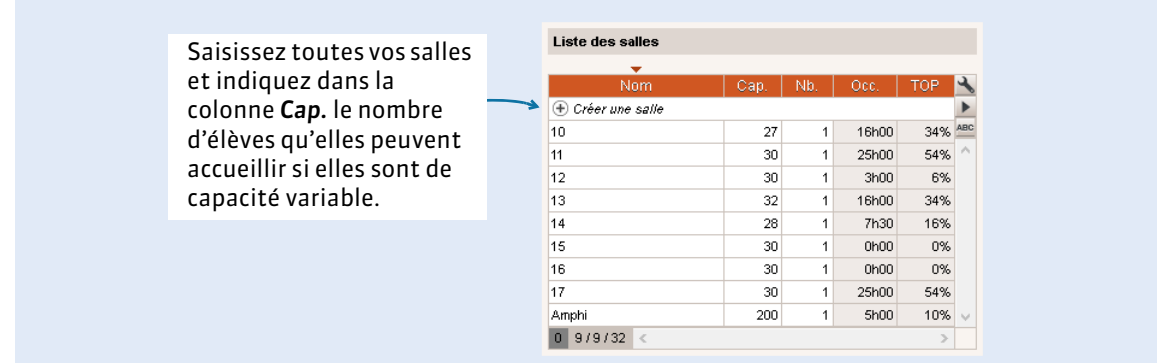

*Remarque : si vous avez la liste des salles dans un fichier Excel, vous pouvez les importer en les copiantcollant ( [Remplir les listes par import de données, p. 78\)](#page-77-0).*

## F**Indisponibilités des gymnases, piscines, etc.**

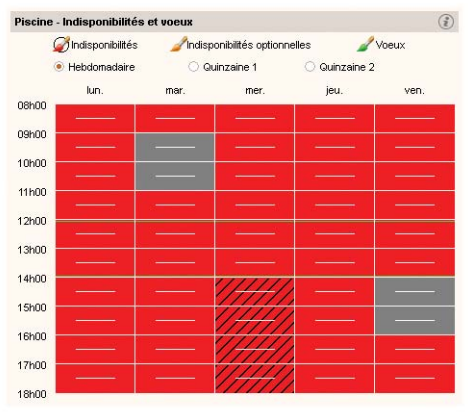

Comme pour les professeurs, vous pouvez saisir des indisponibilités pour les salles. Cela permet notamment de gérer les gymnases, piscines et autres infrastructures spéciales dont les disponibilités sont imposées à l'établissement.

Créez ces équipements comme des salles classiques et saisissez les indisponibilités horaires dans l'onglet *Emploi du temps >*   $S$ *alles*  $>$   $\Xi$ .

Par exemple, si l'établissement a deux créneaux pour la piscine, ne placez pas les cours manuellement sur les grilles d'emploi du temps : créez plutôt une salle « Piscine », peignez en rouge toute la grille d'indisponibilité  $\geq$  à l'exception des deux créneaux disponibles *(voir ci-contre)* et affectez-la aux cours concernés. Cela laissera davantage de latitude à EDT lors du placement automatique et les emplois du temps n'en seront que meilleurs.

## F**Salle préférentielle**

Vous pouvez attribuer une salle préférentielle aux professeurs *[\(voir page 83\)](#page-82-1)* ou aux classes *[\(voir](#page-87-1)  [page 88\)](#page-87-1)*.

## F**Sites**

Si vous avez activé la gestion des sites *[\(voir page 69\)](#page-68-0)*, indiquez celui de chaque salle dans la colonne *Sites*. *Remarque* : si vous comptez affecter les salles aux cours après le placement, mieux vaut affecter le site aux cours dans *Emploi du temps > Cours >* , colonne *Site*.

## <span id="page-91-0"></span> **2 - Créer des groupes de salles**

Le groupe de salles est un concept propre à EDT. Il désigne sous un nom générique un ensemble de salles qui répondent aux mêmes besoins et sont interchangeables (gymnases, laboratoires, salles de technologies, etc.). L'utilisation des groupes de salles permet de réserver pour un cours une salle adaptée sans décider à l'avance quelle salle spécifique lui sera attribuée.

Par exemple, si vous disposez de trois laboratoires de langues équivalents, vous créez un groupe LABO de trois salles et affectez une occurrence du groupe aux cours concernés.

Le groupe LABO ne peut jamais être sollicité au-delà de son effectif : si sur un créneau horaire, vous avez déjà réservé un labo, EDT en laisse réserver maximum deux autres.

La répartition des salles dans les cours se fait automatiquement après l'élaboration de l'emploi du temps *( [Répartir les salles dans les cours, p. 132\)](#page-131-0)*.

## F**Créer le groupe**

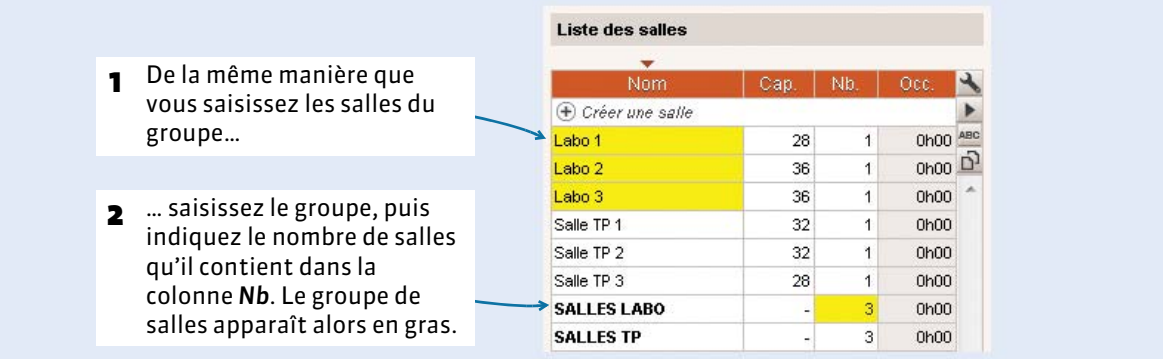

## F**Lier les salles au groupe**

Pour qu'une salle puisse être liée au groupe, elle doit :

- avoir toutes ses indisponibilités comprises dans celles du groupe ;
- ne pas être liée à un autre groupe ;
- être sur le même site que le groupe, si la gestion des sites est activée.

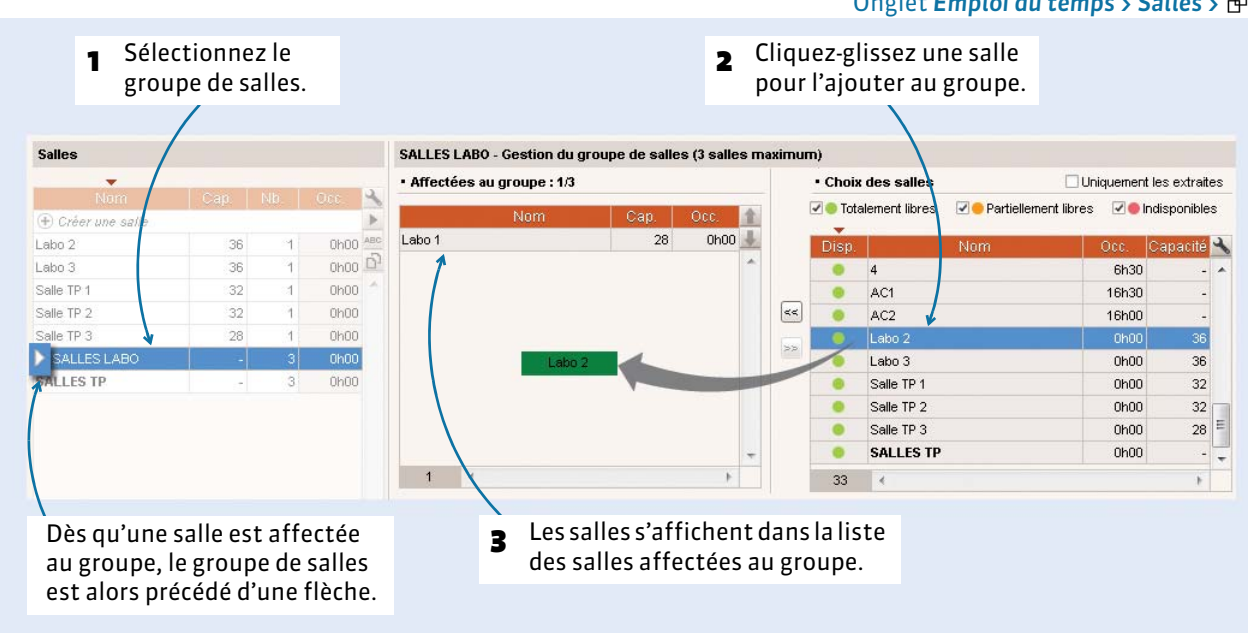

#### Onglet *Emploi du temps > Salles >*

*Remarque : si vous liez les salles au groupe après le placement des cours, EDT calculera le nombre de salles nécessaires pour répondre au besoin du groupe.*

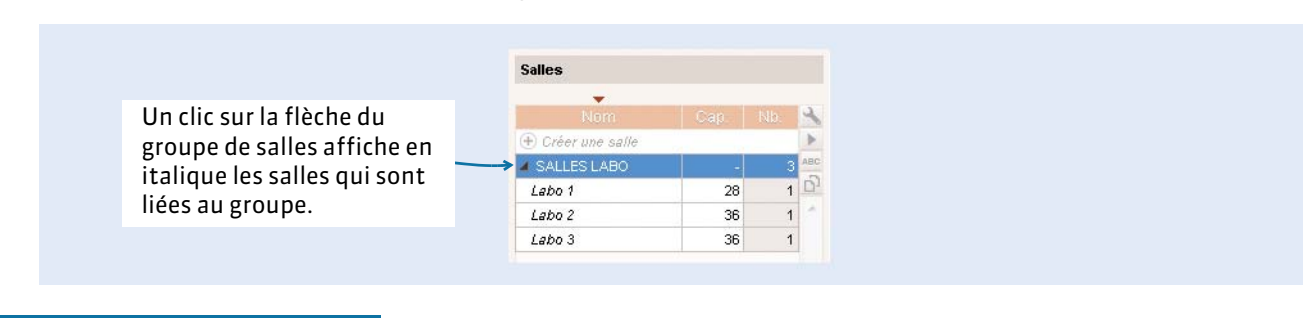

## **3 - Saisir les matériels**

Onglet *Emploi du temps > Matériels >*

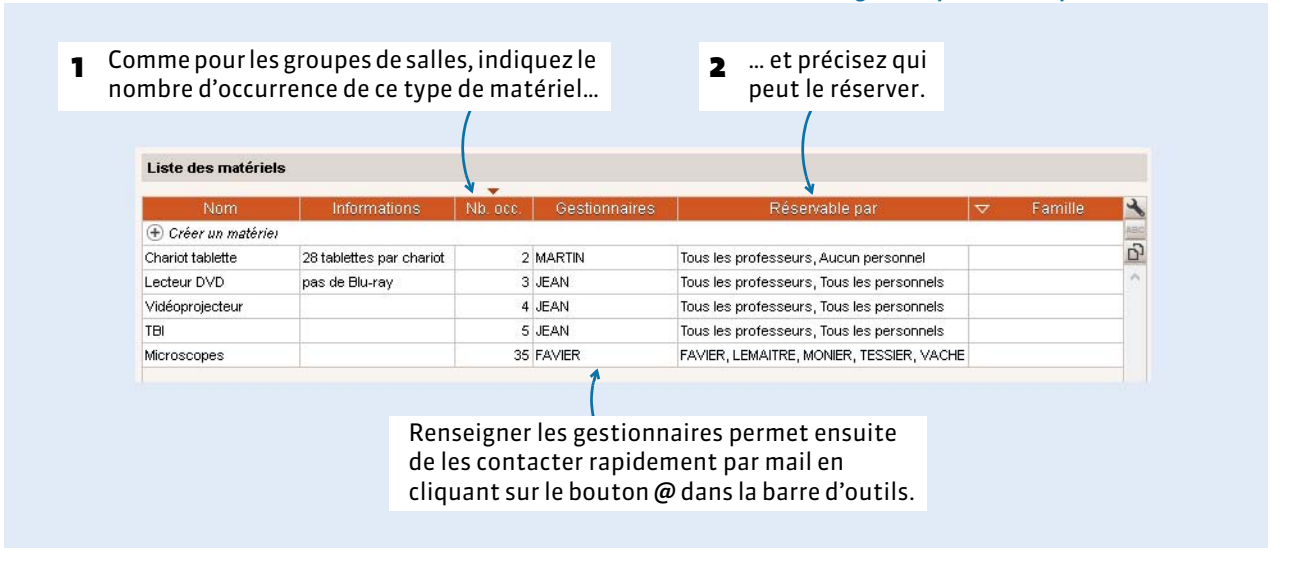

*Remarque : si vous avez la liste des matériels dans un fichier Excel, vous pouvez les importer en les copiantcollant ( [Remplir les listes par import de données, p. 78\)](#page-77-0).*

## F**Affectation des matériels aux cours**

L'affectation de matériel se fait ensuite à partir de la fiche cours. Il peut être attribué à l'année depuis l'onglet *Emploi du temps* comme n'importe quelle ressource *( [Modifier la matière et les ressources](#page-100-0)  [depuis la fiche cours, p. 101\)](#page-100-0)* ou réservé de manière ponctuelle depuis l'onglet *Gestion par semaine et absences ( [Réservation du matériel \(version Réseau\), p. 179\)](#page-178-0)*.

# <span id="page-93-0"></span>Fiche 14 - Les familles

**Les familles permettent de classer vos données selon des critères qui n'ont pas été prévus dans le logiciel. Elles facilitent la gestion des listes de grande taille et peuvent être utilisées comme critères lors d'une extraction.**

## **1 - Créer une famille et ses rubriques**

#### Menu *Paramètres > PARAMÈTRES GÉNÉRAUX > Familles*

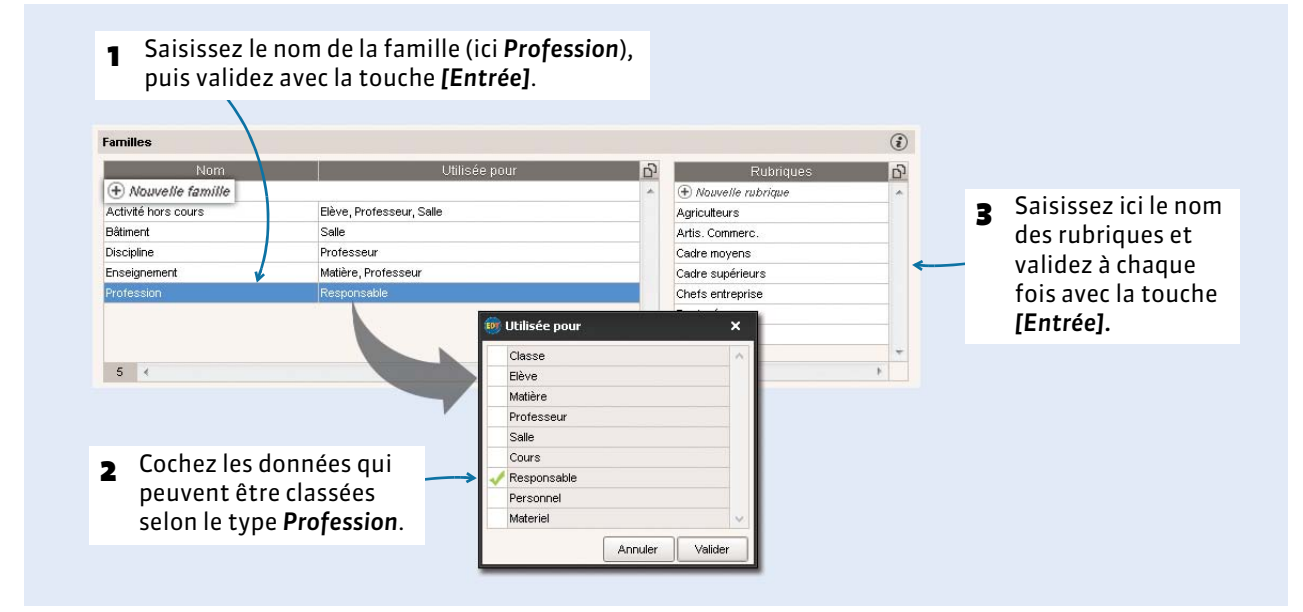

## **2 - Préciser dans quelles rubriques se trouve une donnée**

#### Dans les listes <sup>■</sup> des matières, professeurs, personnels, classes, élèves, salles, matériels, cours

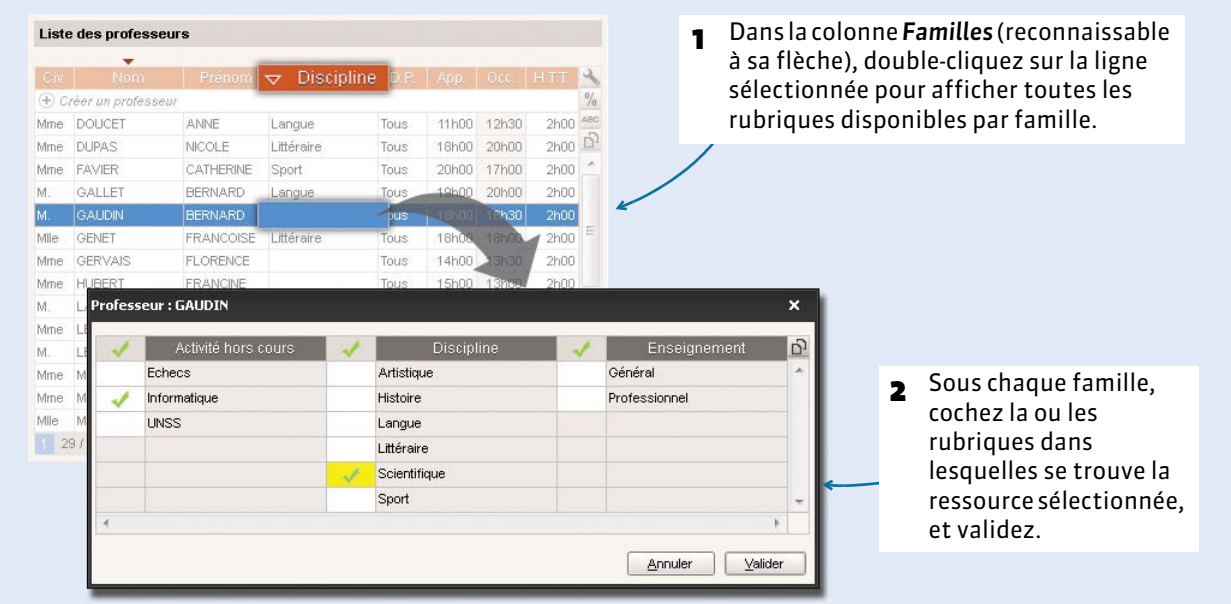

*Remarque : vous pouvez travailler en multisélection, avec la commande Modifier > Famille, accessible via le clic droit.*

## **3 - Afficher une famille dans la liste**

#### Dans les listes <sup>■</sup> des matières, professeurs, personnels, classes, élèves, salles, matériels, cours

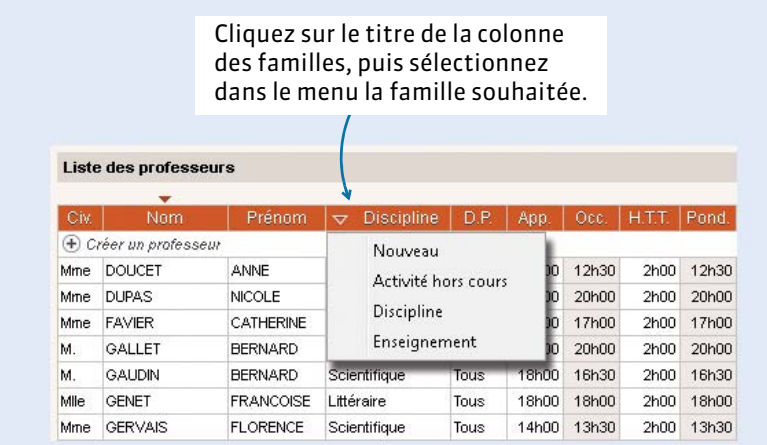

## **4 - Regrouper des données par famille**

Dans les listes <sup>■</sup> des matières, professeurs, personnels, classes, élèves, salles, matériels, cours

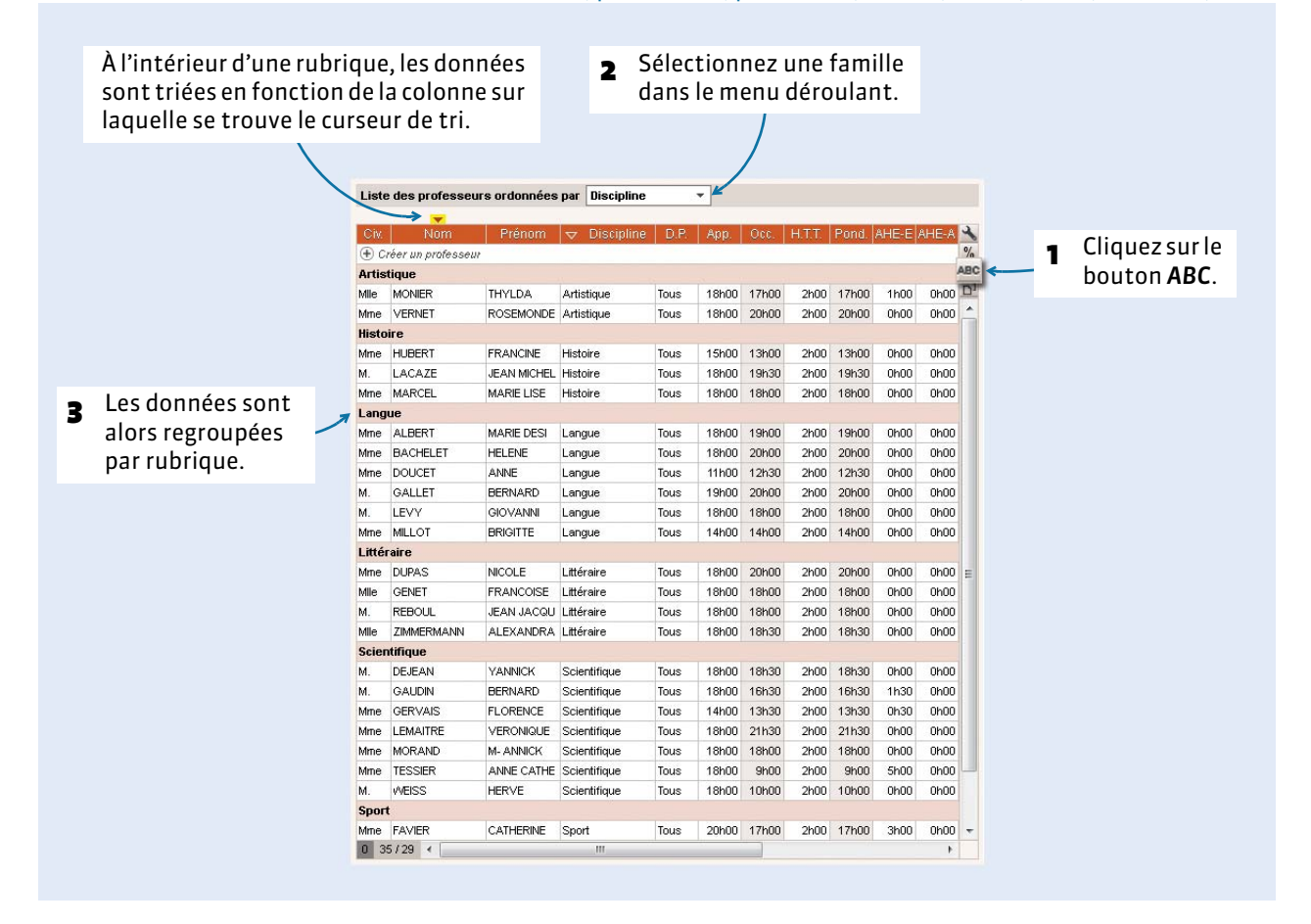

# Création des cours

- [Un peu de méthodologie…, p. 98](#page-97-0)
- [Transformer des cours existants, p. 100](#page-99-0)
- [Créer des cours manuellement, p. 104](#page-103-0)
- [Préciser les cours complexes, p. 106](#page-105-1)
- [Vérifier les liens entre parties de classe, p. 114](#page-113-1)

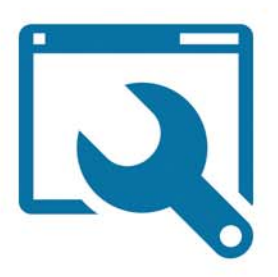

# <span id="page-97-0"></span>Fiche 15 - Un peu de méthodologie…

## **1 - Comprendre la notion de cours dans EDT**

Dans EDT, un cours est une activité qui utilise au moins une ressource pendant une durée définie. Selon les cas, vous allez créer des cours simples ou des cours complexes.

## F**Le cours simple**

Un cours simple est composé d'un ou deux professeurs de la même matière (en cas de co-enseignement), d'une classe entière et éventuellement d'une salle.

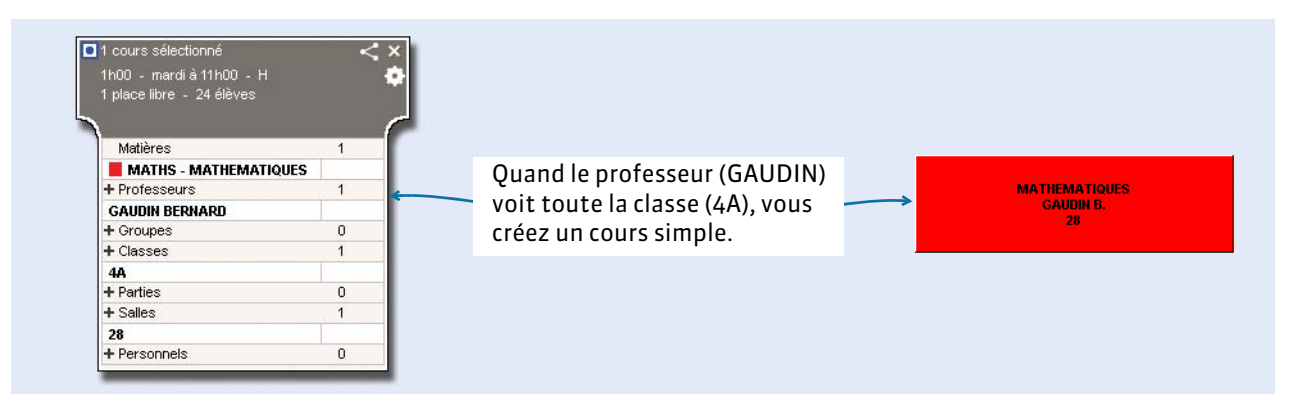

#### F**Le cours complexe**

Un cours complexe regroupe plusieurs séances qui doivent être placées en parallèle ou à la suite. Il peut donc être composé de plusieurs professeurs et/ou plusieurs salles et/ou plusieurs classes. Il permet de représenter toutes les situations qui ne sont pas « simples ».

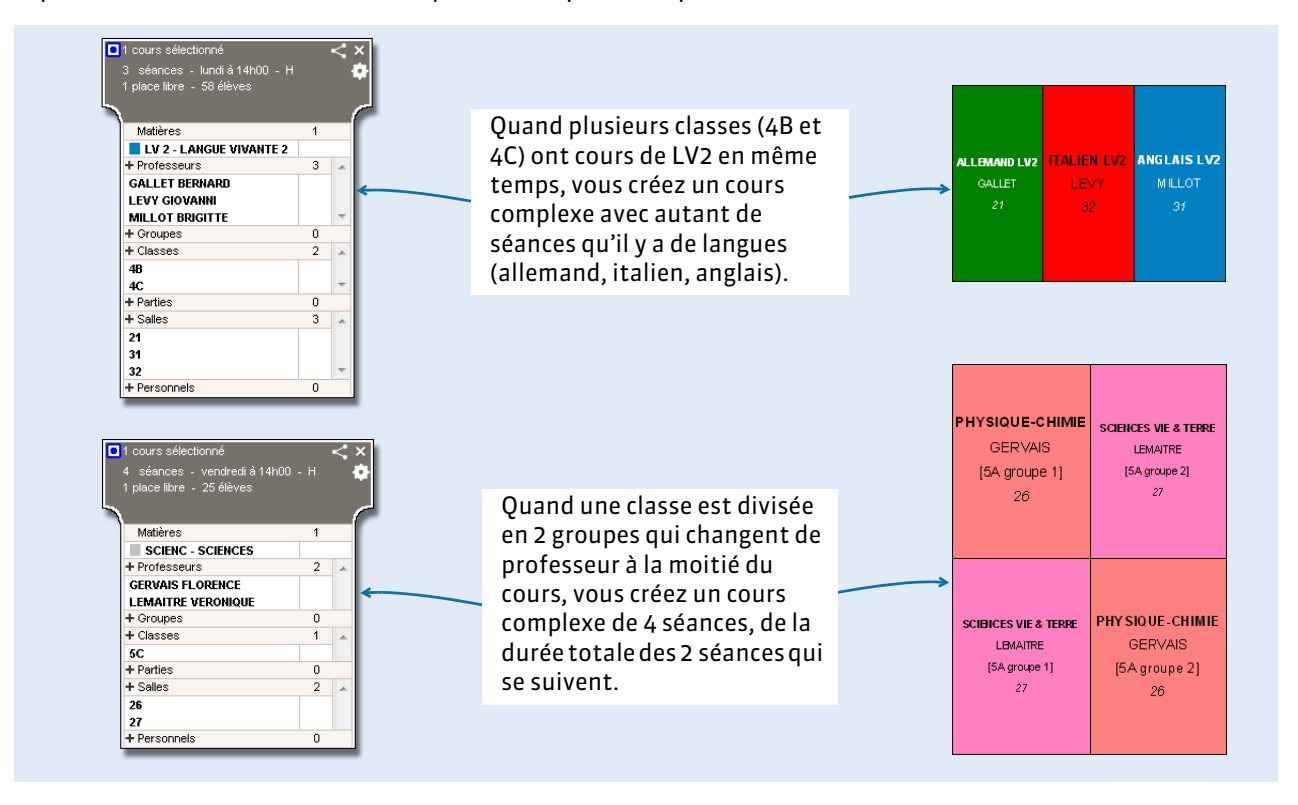

## **2 - Choisir une méthode pour créer les cours**

Le méthodes suivantes peuvent être combinées. Quelle que soit la manière dont vous créez les cours, vous serez toujours amené à en créer quelques-uns manuellement.

## F**Générer les cours à partir des MEF**

Si vous avez déjà utilisé l'onglet *Prérentrée* pour calculer vos besoins prévisionnels, vous gagnerez du temps en générant automatiquement les cours à partir des MEF *( [Générer automatiquement les cours,](#page-228-0)  [p. 229\)](#page-228-0)*. Il faut pour cela que les services des classes soient correctement définis. Les professeurs peuvent être affectés aux services avant ou après la création des cours.

#### F**Transformer les cours de l'année précédente**

Si vous avez créé votre base à partir de la base de l'an passé et conservé les cours, vous pouvez reprendre classe par classe tous les cours et apporter les modifications nécessaires *( [Transformer des cours](#page-99-0)  [existants, p. 100\)](#page-99-0)*.

## F**Transformer les services récupérés de STSWEB**

Si vous avez construit votre base à partir de STS et récupéré les services, vous pouvez transformer chaque service en plusieurs cours *( [Transformer des cours existants, p. 100\)](#page-99-0)*.

#### F**Créer des cours manuellement**

Si vous préférez partir de zéro, créez les cours manuellement en vous aidant des commandes qui accélèrent la saisie *( [Créer des cours manuellement, p. 104\)](#page-103-0)*.

## **3 - Questions fréquentes**

#### F**Faut-il avoir créé tous les cours avant de commencer le placement ?**

Oui, tous les cours doivent être créés avant le début du placement.

## F**Comment procéder pour les cours en groupe ?**

Dans 95 % des cas, vous créez des cours complexes car les groupes travaillent en parallèle. Vous affectez la ou les classes au cours et c'est lors de la précision des cours complexes que les groupes sont automatiquement créés par EDT.

#### F**Quand préciser les cours complexes ?**

Préciser les cours complexes, c'est-à-dire préciser qui voit qui et comment, permet l'impression détaillée des emplois du temps et l'export vers STSWEB et PRONOTE. La plupart des précisions peuvent ainsi être faites après le placement des cours. Il est toutefois plus facile de les faire au fur et à mesure de la saisie, lorsqu'on a tous les éléments en tête.

#### F**Quand affecter des salles aux cours ?**

- Si vous n'avez pas de problème de salles, affectez-les après le placement des cours.
- Si vous avez des problèmes de salles, affectez des groupes de salles aux cours avant le placement *( [Créer des groupes de salles, p. 92\)](#page-91-0)* et répartissez les cours dans les salles lorsque l'emploi du temps est fait à partir de l'onglet *Emploi du temps > Salles > ( [Répartir les salles dans les cours,](#page-131-0)  [p. 132\)](#page-131-0)*.

## F**Comment faire si je ne connais pas encore l'enseignant qui va assurer le cours ?**

Créez le cours en lui affectant uniquement la classe ; vous affecterez le professeur au cours après le placement.

# <span id="page-99-0"></span>Fiche 16 - Transformer des cours existants

**Ces manipulations peuvent être utilisées pour transformer les services récupérés de STSWEB, reprendre les cours de l'an passé ou différencier des cours créés manuellement en masse.**

## **1 - Transformer un cours en plusieurs cours**

Lorsque vous récupérez vos services de STSWEB, EDT transforme chaque service en un seul cours, d'une durée égale au nombre d'heures total de ce service.

Il vous faut ensuite scinder ce cours en autant de cours que nécessaire. Pour cela, depuis l'onglet *Emploi*  du temps > Cours >  $\equiv$ , sélectionnez le cours et lancez la commande Éditer > Transformer la sélection ou utilisez le raccourci *[Ctrl + L]*.

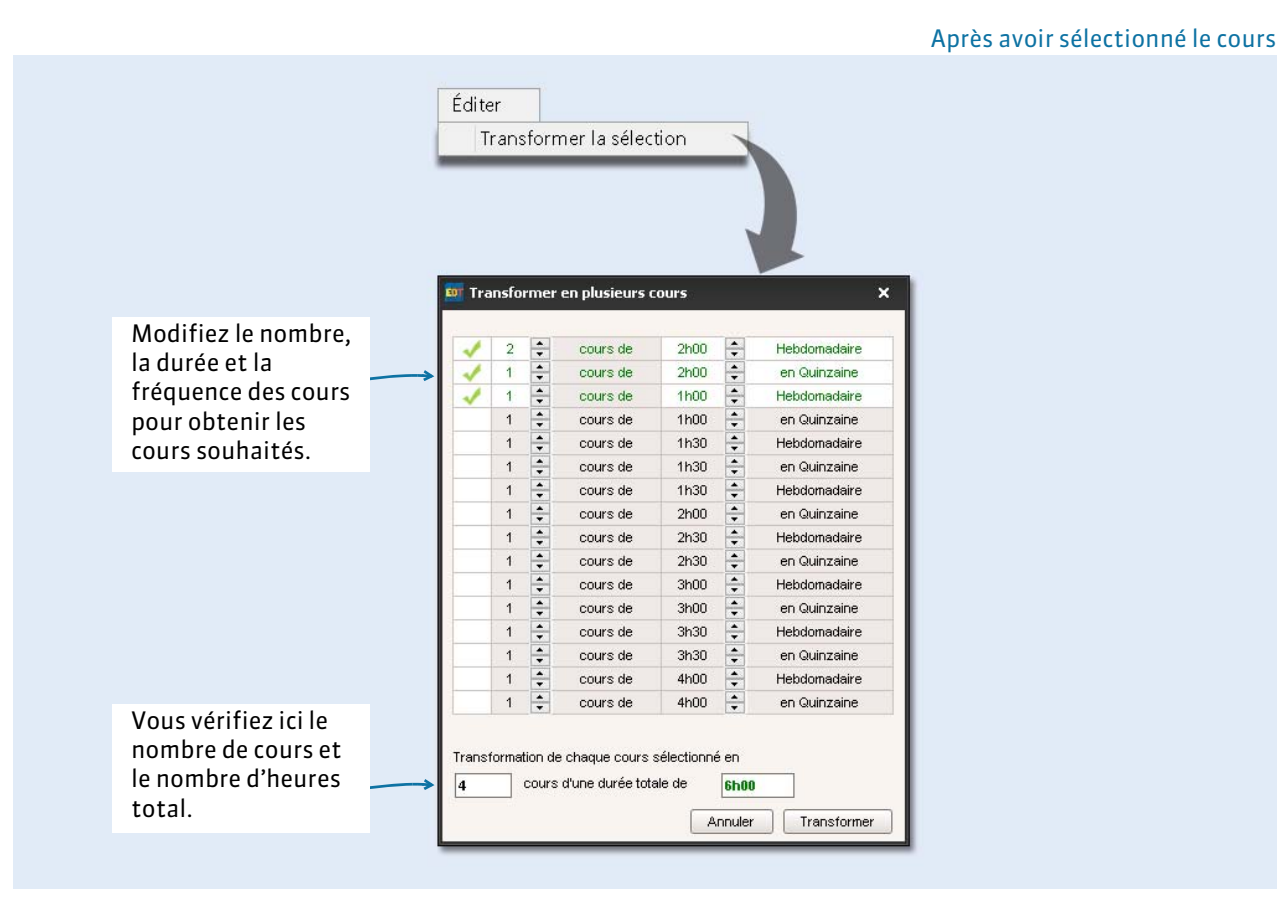

## <span id="page-100-1"></span><span id="page-100-0"></span> **2 - Modifier la matière et les ressources depuis la fiche cours**

Dès que vous pouvez sélectionner un cours (liste  $\equiv$ , emploi du temps  $\Psi$ , planning  $\text{III}$ )

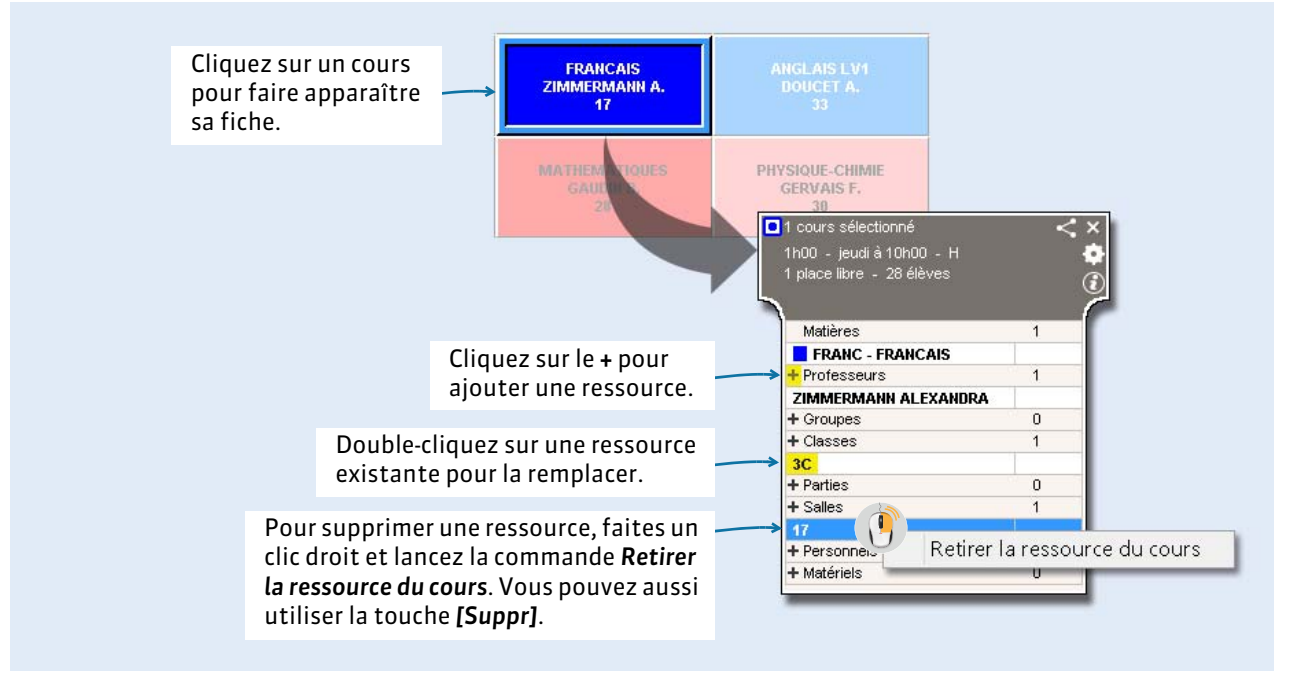

*Remarque : si vous effectuez le remplacement d'un professeur depuis son emploi du temps, vous basculez sur celui du remplaçant à l'issue de l'opération.*

## F**En multisélection**

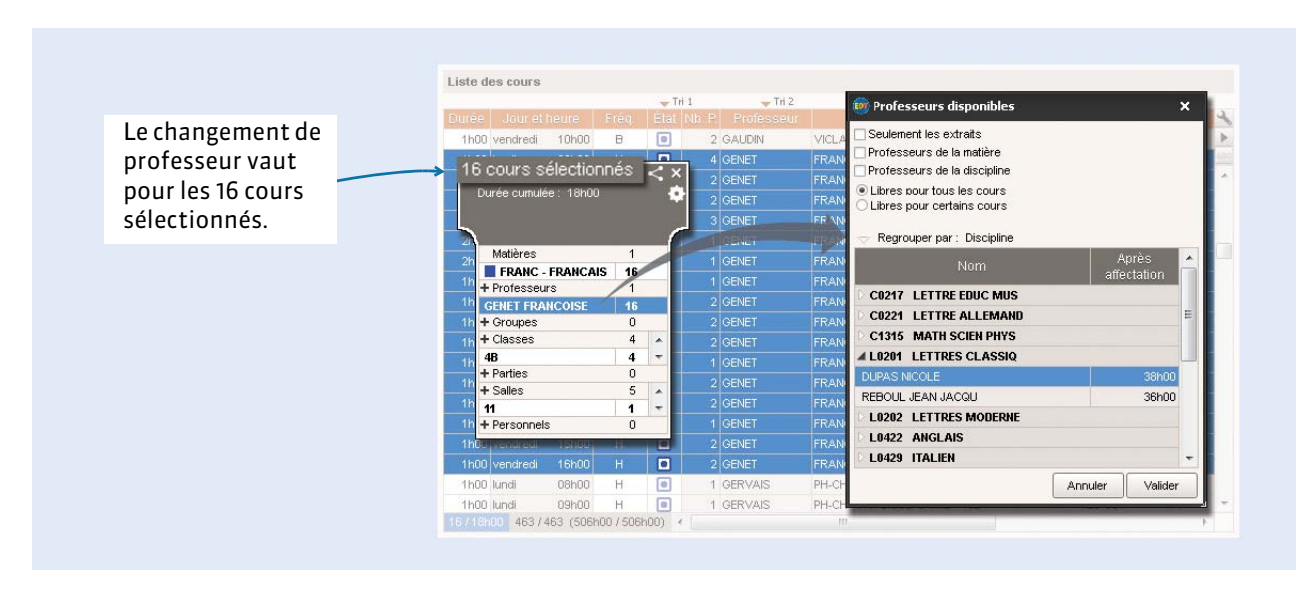

## <span id="page-101-0"></span> **3 - Modifier les autres caractéristiques des cours depuis la liste**

En travaillant sur la liste des cours, vous pouvez saisir ou modifier les caractéristiques de toute une série de cours en une seule opération : par exemple, préciser sur quel site tous les cours d'EPS ont lieu, faire en sorte que les cours de 2h ne chevauchent pas la récréation, etc. Certaines caractéristiques comme l'alternance et la pondération se modifient uniquement dans la liste.

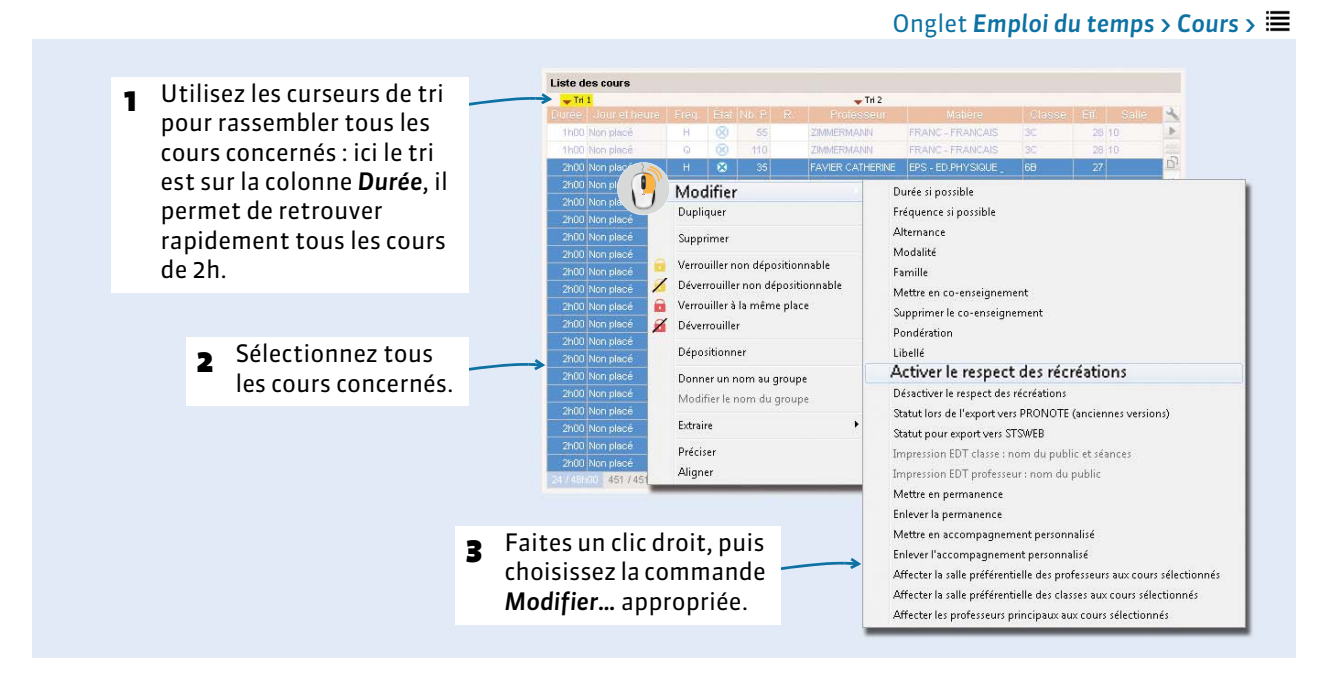

## F**Durée**

Les durées possibles des cours sont fonction du pas horaire choisi.

### F**Fréquence**

Par défaut, un cours a une fréquence hebdomadaire. Pour un cours qui a lieu une semaine sur deux, choisissez *Cours en quinzaine*. Vous pouvez forcer le placement sur une quinzaine précise ou, ce qui est préférable, laisser EDT choisir la quinzaine lors du placement automatique.

#### <span id="page-101-1"></span>F**Co-enseignement**

Double-cliquez dans la colonne *Co.* pour indiquer qu'il s'agit d'un cours de co-enseignement (le cours doit comporter au moins 2 professeurs). Sans cela, le cours ne pourra pas être remonté comme tel vers STSWEB et ne sera pas exploitable dans PRONOTE.

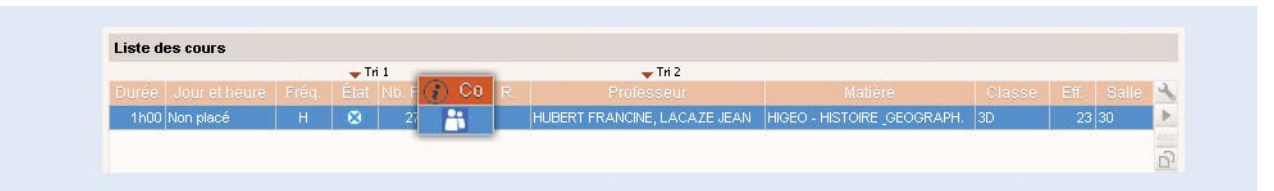

*Remarque : si le cours en co-enseignement est en réalité une séance de co-enseignement au sein d'un cours complexe, vous l'indiquez lors de la précision du cours complexe ( [Indiquer les séances en co](#page-106-0)[enseignement, p. 107\)](#page-106-0).*

## F**Caractéristiques optionnelles**

- **Périodes** : si l'année est découpée en périodes *[\(voir page 70\)](#page-69-0)*, décochez les périodes auxquelles le cours n'a pas lieu.
- **Propriété de placement (P.P.)** : si le cours a lieu sur plusieurs périodes, indiquez s'il doit toujours avoir lieu à la même place (*Place fixe*) ou s'il peut changer de place en fonction des périodes (*Place variable*).
- **Sites distants** : si la gestion des sites distants est activée *[\(voir page 69\)](#page-68-0)* et que vous n'avez pas affecté de salle au cours, indiquez le site sur lequel le cours doit avoir lieu. Si vous affectez une salle dans le cours avant le placement, vous n'avez pas besoin de préciser le site du cours ; il hérite automatiquement du site de la salle.
- **Respect des récréations** : si la gestion des récréations est activée *[\(voir page 68\)](#page-67-0)*, cochez la colonne *Ré.* (pour Récréation) pour les cours ne devant pas chevaucher les récréations.

## **4 - Saisir ou modifier les indisponibilités spécifiques au cours**

De la même façon que pour les professeurs, les classes et les salles, vous pouvez saisir des indisponibilités pour les cours dans *Emploi du temps > Cours >* .

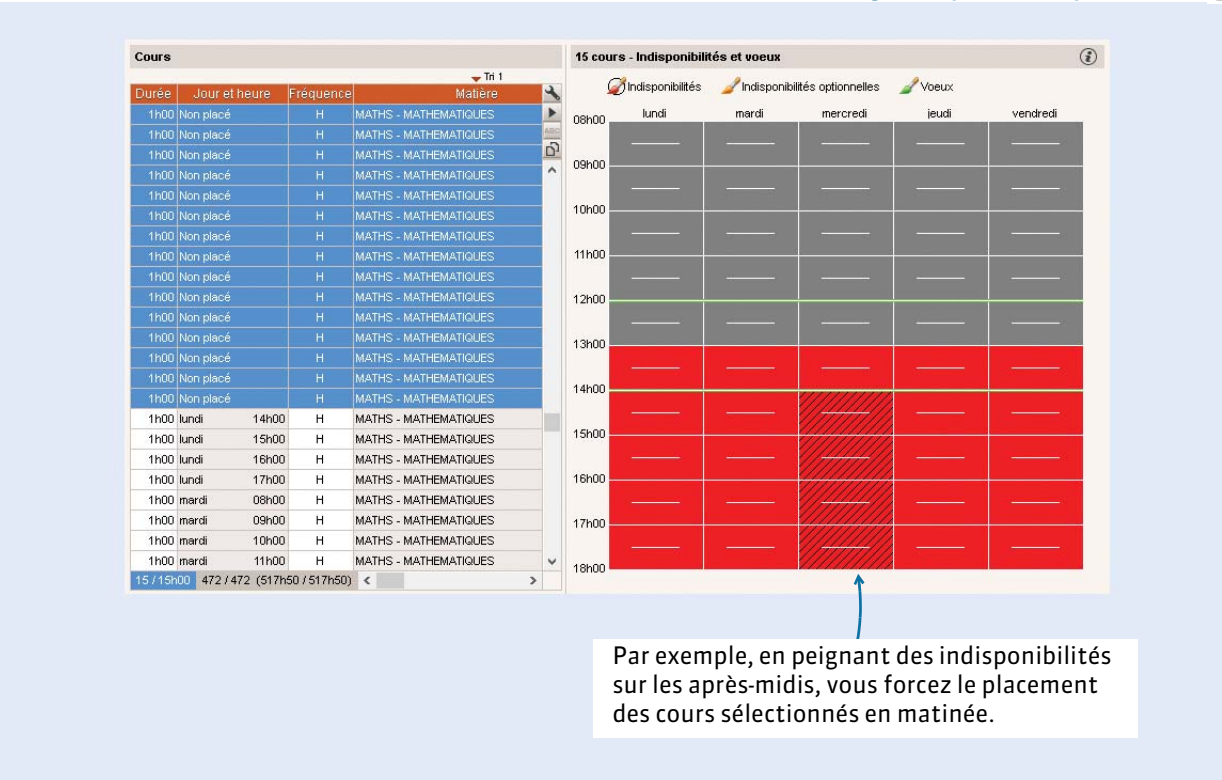

#### Onglet *Emploi du temps > Cours >*

# <span id="page-103-0"></span>Fiche 17 - Créer des cours manuellement

**Qu'il s'agisse d'un cours simple ou d'un cours complexe, la création d'un cours obéit au même principe : on associe à une durée d'enseignement toutes les ressources nécessaires (la matière, le professeur, la classe et éventuellement la salle), même s'il y en a plusieurs de chaque type (deux professeurs pour un cours de coenseignement, plusieurs professeurs et plusieurs classes pour certains cours complexes).**

## **1 - Créer un premier cours**

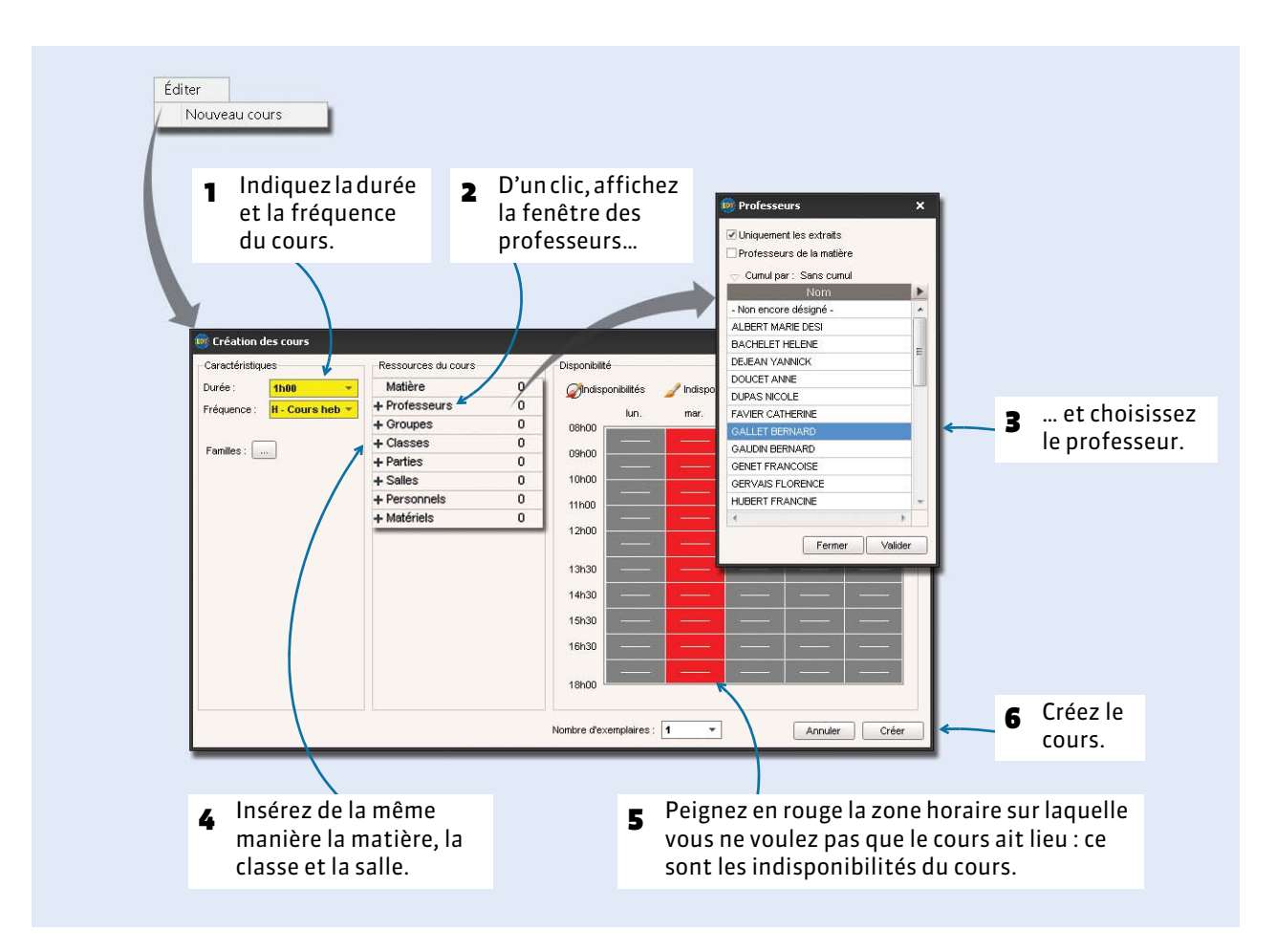

*Remarque : selon les fonctionnalités activées, EDT peut vous proposer de renseigner d'autres champs (périodes, respect des récréations, etc.). Si vous ne les saisissez pas lors de la création, vous pourrez toujours les modifier depuis la liste des cours par la suite [\(voir page 102\)](#page-101-0).*

## F**Cours complexe**

S'il s'agit d'un cours complexe, insérez une matière générique que vous aurez au préalable créée dans la liste des matières ( $\odot$  [Créer les matières qui manquent, p. 79\)](#page-78-1), puis insérez tous les professeurs et classes concernés.

## F**Cours de co-enseignement**

S'il s'agit d'un cours de co-enseignement, insérez les professeurs concernés. Une fois le cours créé, vous indiquerez qu'il s'agit d'un cours de co-enseignement en double-cliquant dans la colonne *Co.* de la liste des cours *[\(voir page 102\)](#page-101-1)*.

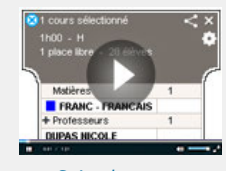

Créer des cours [manuellement](http://www.index-education.com/fr/tutoriels-video-edt-89-13-creer-plusieurs-cours-simples-en-une-seule-fois.php)

## **2 - Accélérer la saisie des cours**

Ces commandes permettent de créer rapidement des cours semblables que vous pouvez ensuite différencier depuis la fiche cours *[\(voir page 101\)](#page-100-1)* ou dans la liste *[\(voir page 102\)](#page-101-0)*.

#### F**Créer un cours en plusieurs exemplaires**

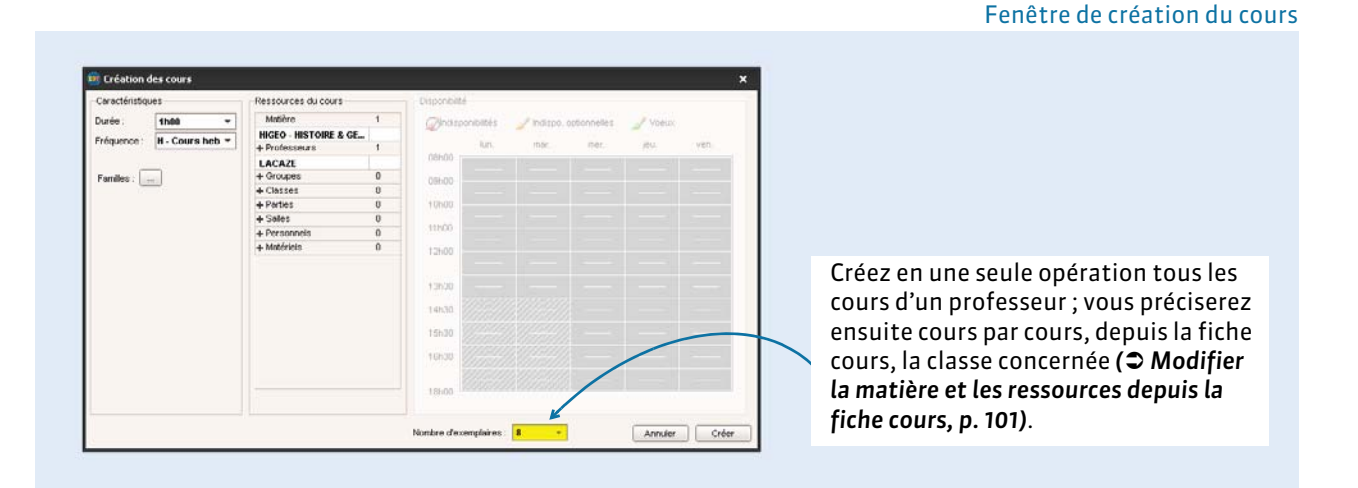

## F**Dupliquer un cours**

Onglet *Emploi du temps > Cours >* 

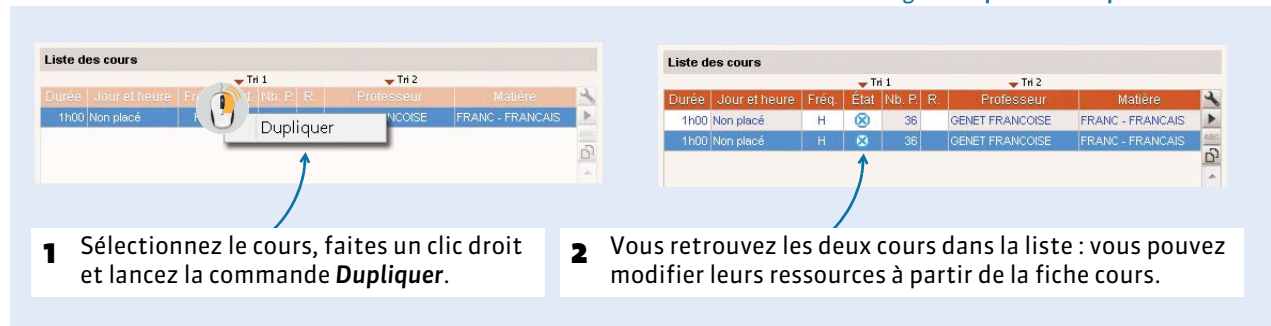

<span id="page-104-0"></span>*Remarque : si le cours d'origine était placé, le cours dupliqué est en revanche non placé.*

#### F**Automatiser la création de l'heure de vie de classe**

Pour créer l'heure de vie de classe de manière automatique pour plusieurs classes simultanément, vous devez au préalable avoir désigné un professeur principal pour chacune des classes *( [Professeur](#page-87-2)  [principal, p. 88\)](#page-87-2)*.

Une fois que vous avez attribué un professeur principal à chaque classe, sélectionnez toutes les classes *[Ctrl + A]*, faites un clic droit et lancez la commande *Créer l'heure de vie de classe*.

# <span id="page-105-1"></span><span id="page-105-0"></span>Fiche 18 - Préciser les cours complexes

**La précision des cours complexes se fait en général au fur et à mesure de leur création. Il s'agit de préciser la manière dont s'enchaînent les différentes séances. C'est lors des précisions que les parties de classes et les groupes sont créés.**

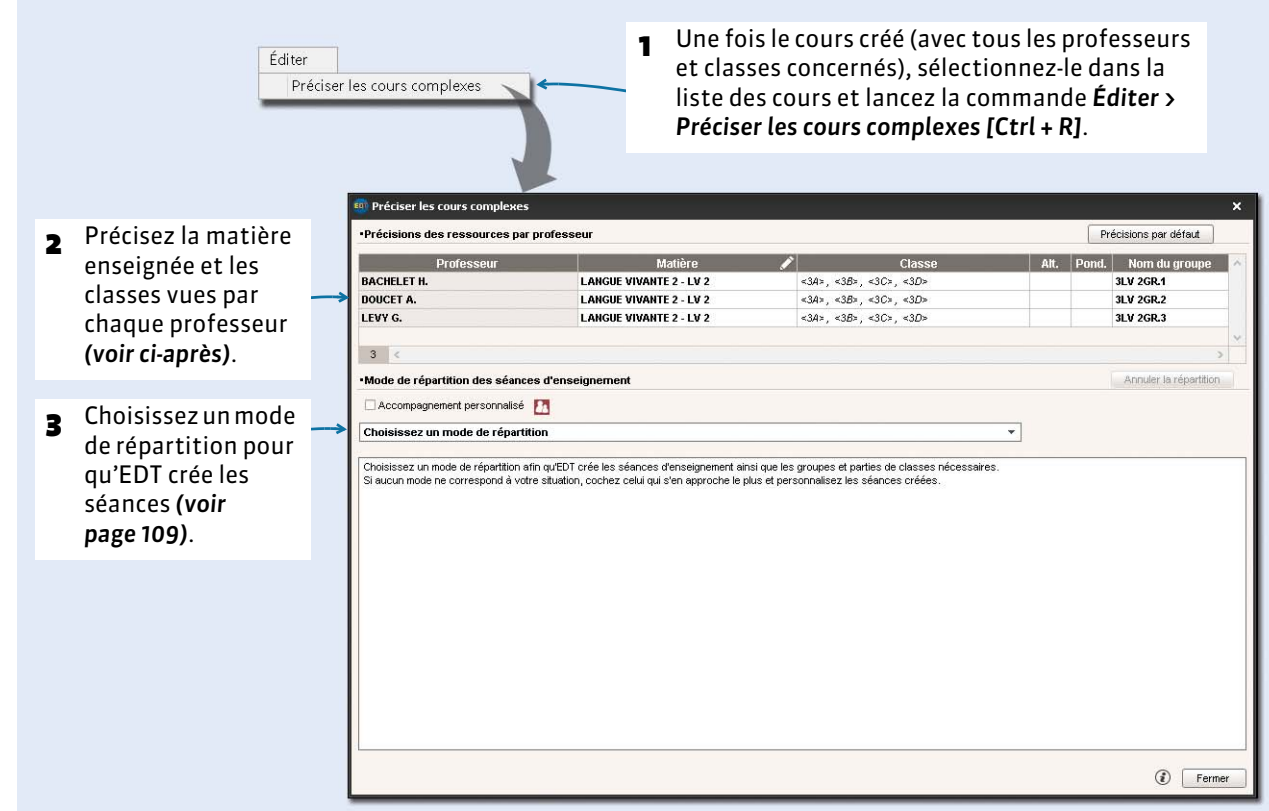

## **1 - Préciser la matière de chaque séance**

Si la matière préférentielle des professeurs a été renseignée, elle est affectée par défaut à chacun des professeurs. Sinon, renseignez- la.

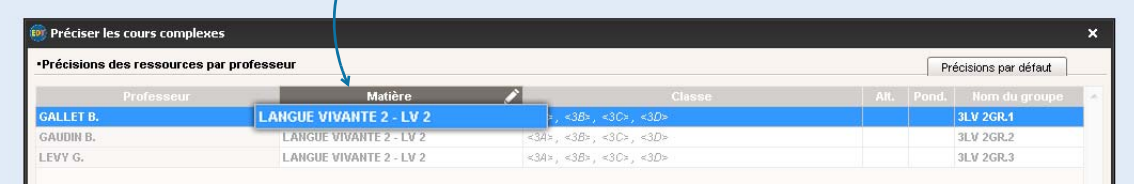

## <span id="page-106-0"></span> **2 - Indiquer les séances en co-enseignement**

Si une ou plusieurs séances sont en co-enseignement, indiquez-le dès à présent.

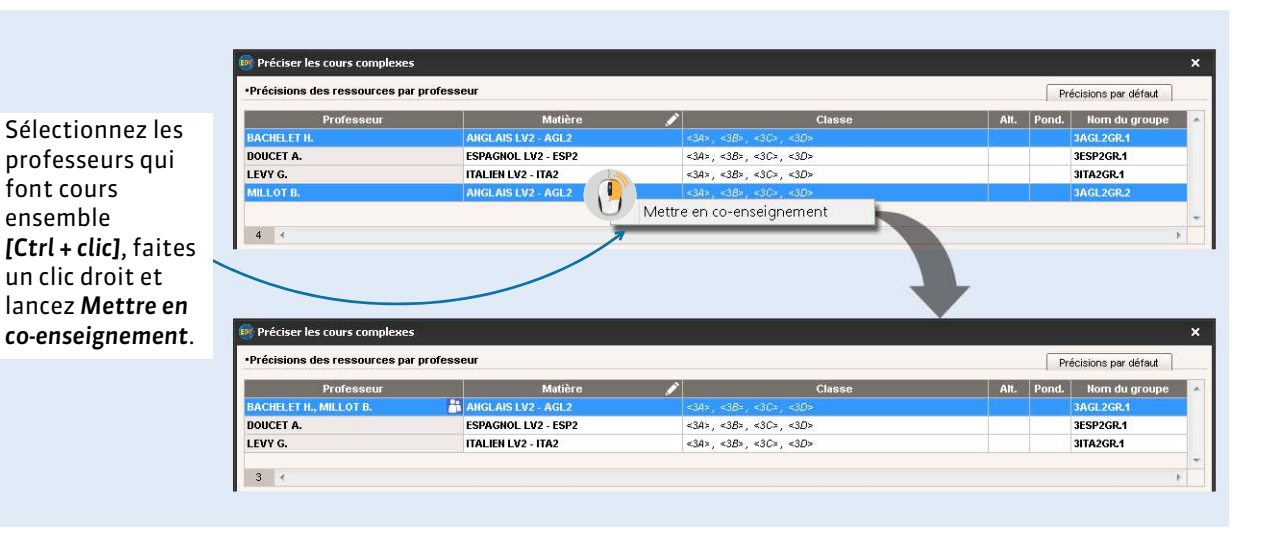

## **3 - Préciser les élèves vus par chaque professeur**

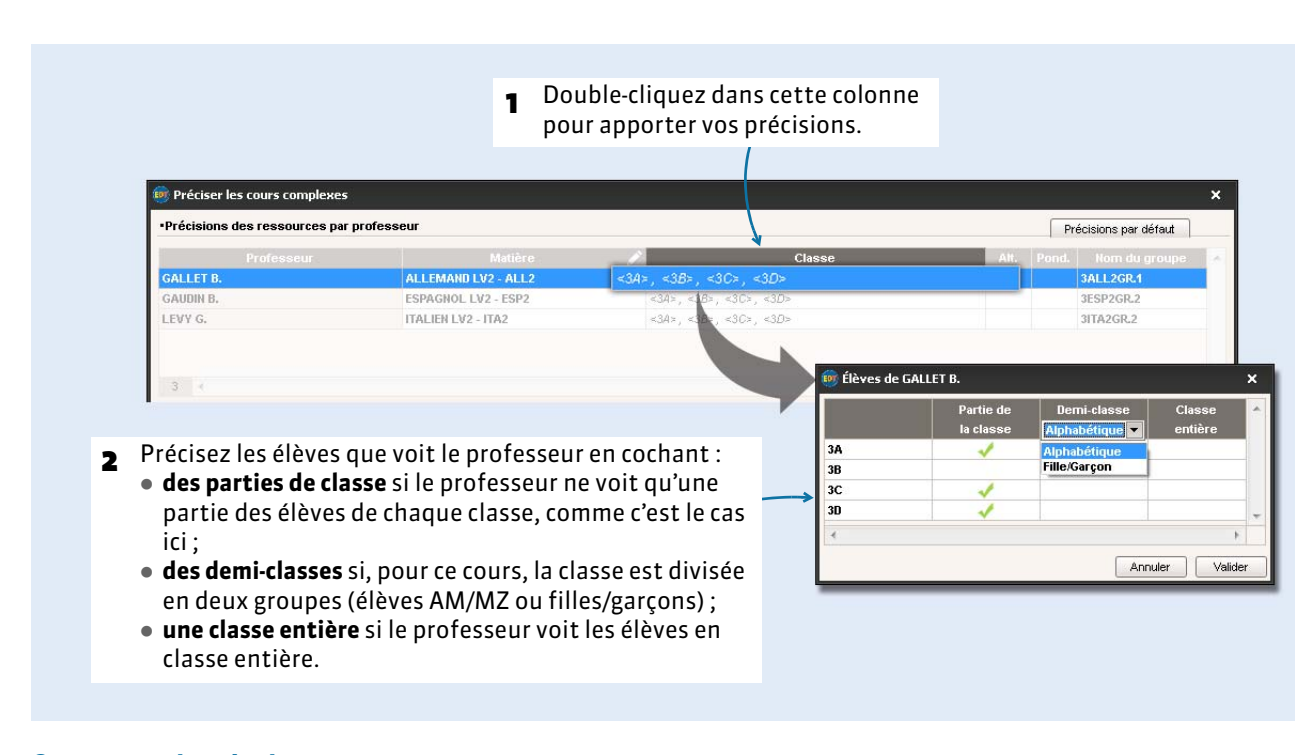

## F**Cours en demi-classes**

Une fois créées, ce sont toujours les mêmes demi-classes (élèves AM/MZ ou filles/garçons) qui sont utilisées pour les cours en demi-classes. Si vos demi-classes sont composées différemment, cochez *Partie de classe* et laissez EDT générer deux parties de classe dans lesquelles vous répartirez les élèves comme vous le souhaitez.

## **4 - Valider le groupe proposé par EDT**

## F**Cas n° 1 : le groupe existe déjà**

Si un groupe a déjà été généré pour la même combinaison (professeur - matière - public), EDT réutilise ce groupe.

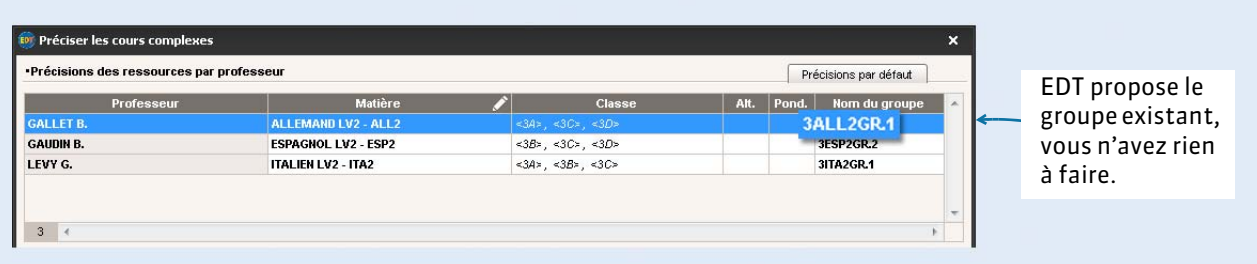

Si la combinaison est différente, EDT propose par défaut un nouveau groupe : c'est à vous de lui indiquer que le groupe existe déjà.

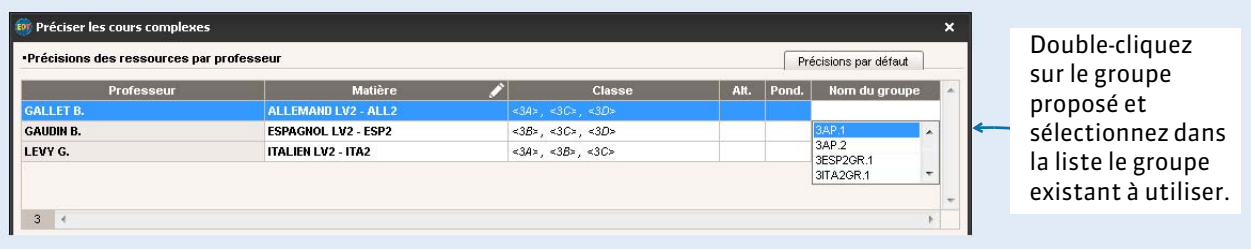

*Remarque : si ce rapprochement n'est pas fait lors des précisions, vous pouvez le faire dans la liste des groupes. Pour indiquer qu'il s'agit d'un seul groupe, sélectionnez les deux groupes identiques, faites un clic droit et lancez la commande Identifier les groupes.* 

## F**Cas n° 2 : le groupe n'existe pas encore**

EDT propose de créer un nouveau groupe nommé selon les règles de nommage définies dans les paramètres. Si le nom de vous convient pas, vous pouvez le modifier directement dans la fenêtre de précision.

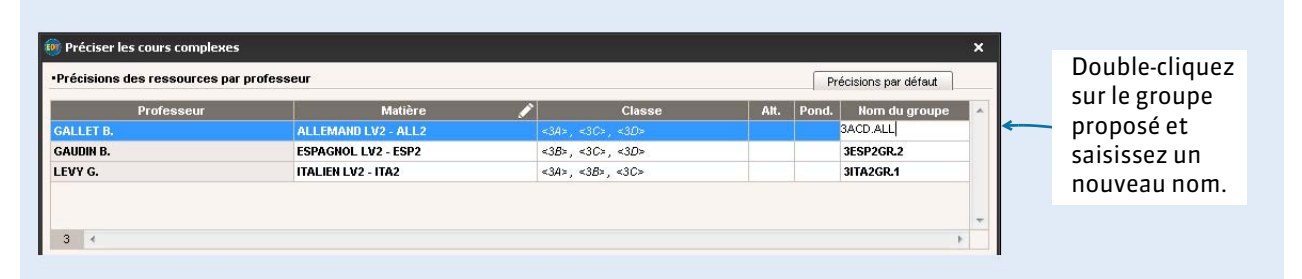

Plutôt que de modifier à chaque fois le nom des groupes, modifiez les règles de nommage. Les groupes et parties déjà créés ne sont en revanche pas modifiés.
#### Menu *Paramètres > OPTIONS > Ressources*

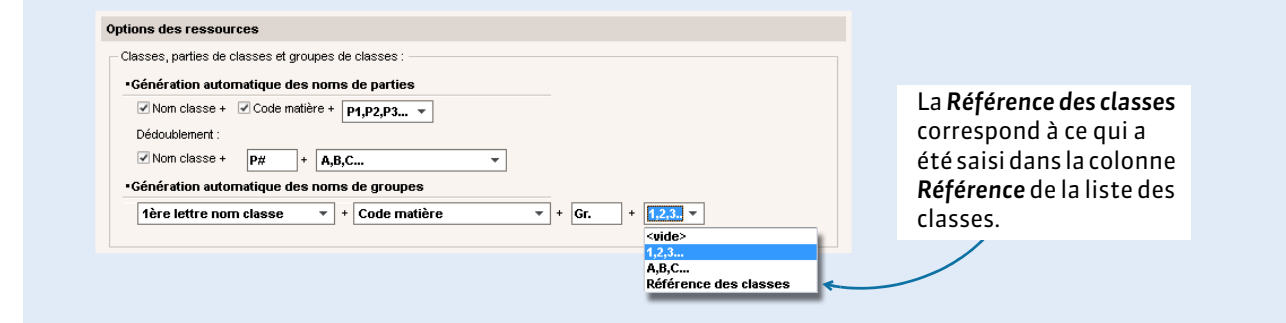

# **5 - Indiquer s'il s'agit d'accompagnement personnalisé**

Si la composition des groupes doit varier d'une séance à l'autre, cochez *Accompagnement personnalisé*. Il vous faudra alors choisir *Une séance par professeur* comme mode de répartition.

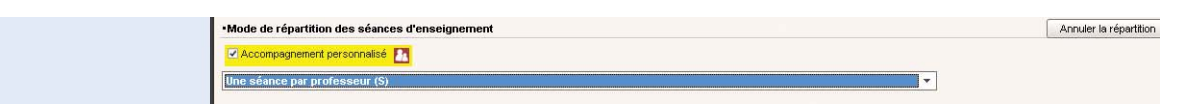

# **6 - Choisir un mode de répartition**

#### Fenêtre de précision du cours *[Ctrl + R]*

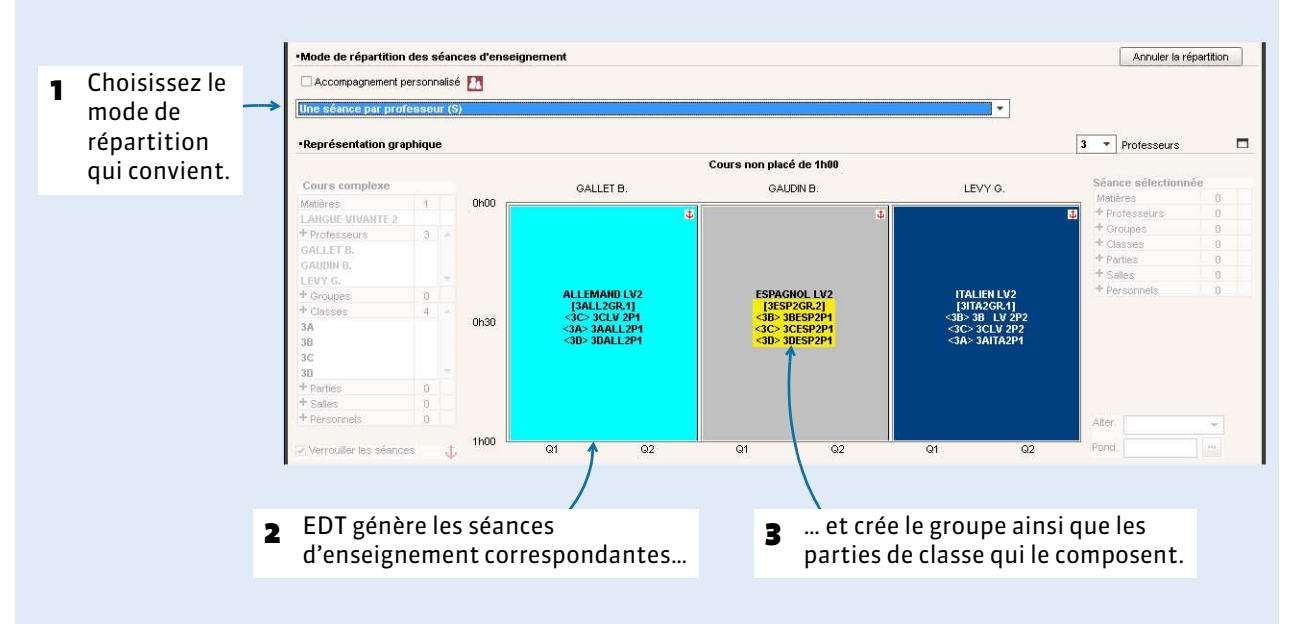

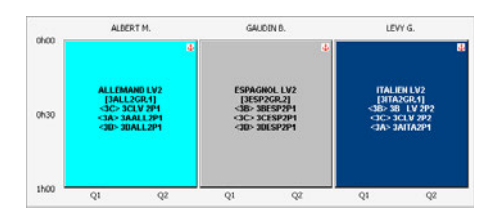

#### **Une séance par professeur (S)**

Tous les professeurs voient le même groupe pendant toute la durée du cours. C'est le cas des alignements de langue.

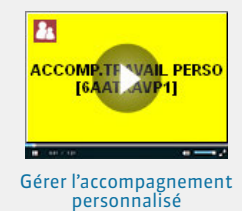

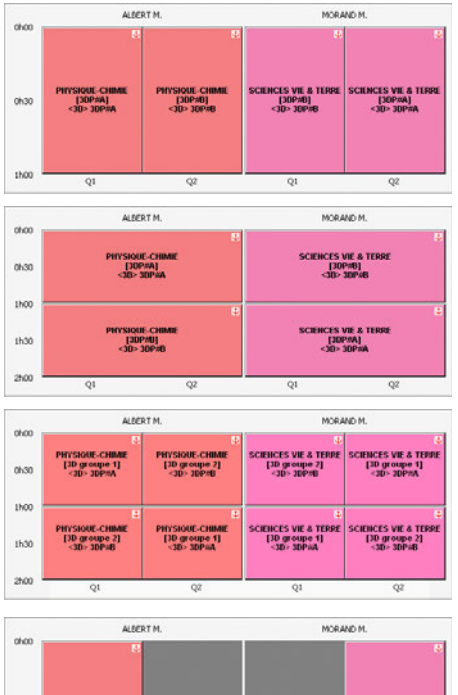

#### **Une séance par professeur pour chaque quinzaine (SQ)** Chaque professeur voit un groupe en semaine Q1 et l'autre en semaine Q2.

#### **Les professeurs changent de groupe à la moitié du cours (A)** Chaque professeur voit un groupe et change de groupe à la moitié du cours.

#### **Les professeurs changent de groupe à la moitié du cours et alternent à chaque quinzaine (AQ)**

Chaque professeur change de groupe à la moitié du cours et une semaine sur deux, il commence par l'autre groupe.

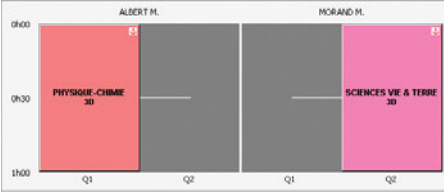

MORAND M.

TESSIER A

#### **Les professeurs changent de classe à chaque quinzaine (CQ)** La classe voit un professeur en semaine Q1, l'autre professeur en

semaine Q2.

## **3 groupes pour 2 classes (3G)**

Chacun des trois professeurs voit un groupe. Lorsque vous fermez la fenêtre des précisions, EDT vous propose de dupliquer deux fois ce cours et de permuter les groupes.

## F**Déverrouiller les séances**

GERVAIS I

 $\overline{a}$ 

S'il n'est pas impératif que les séances soient ordonnées exactement comme vous l'avez indiqué à l'intérieur du cours complexe, décochez l'option *Verrouiller les séances*  $\mathbf{t}$  : au moment du placement, EDT peut éventuellement intervertir les semaines et permuter les cours qui se suivent pour optimiser les emplois du temps.

# **7 - Personnaliser les séances**

Si aucun mode de répartition par défaut ne convient à votre situation, sélectionnez celui qui s'en rapproche le plus pour ensuite personnaliser les séances.

Prenons l'exemple d'un cours de SVT d'une heure en classe entière, suivi par un autre cours d'une heure en quinzaine pour chaque moitié de la classe. On commence par créer les cours en quinzaine en demi-classe, en sélectionnant *Une séance par professeur pour chaque quinzaine* comme mode de répartition. On personnalise ensuite les séances obtenues directement dans la fenêtre de précision.

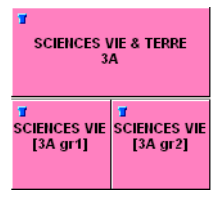

# F**Modifier la durée d'une séance**

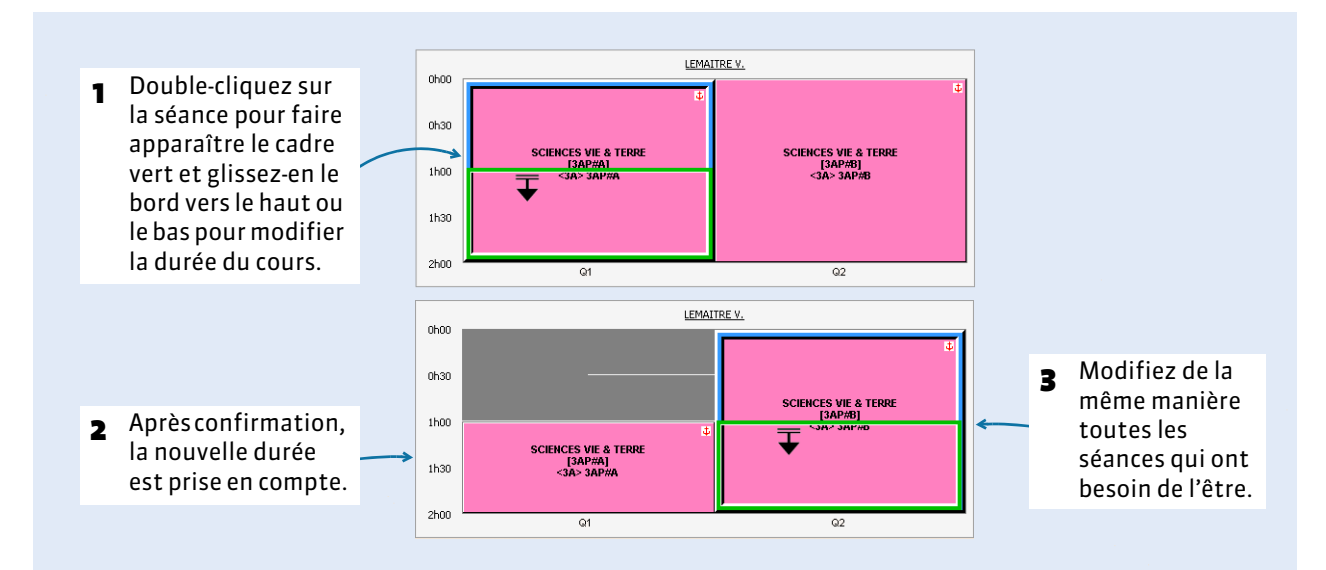

## F**Dupliquer une séance**

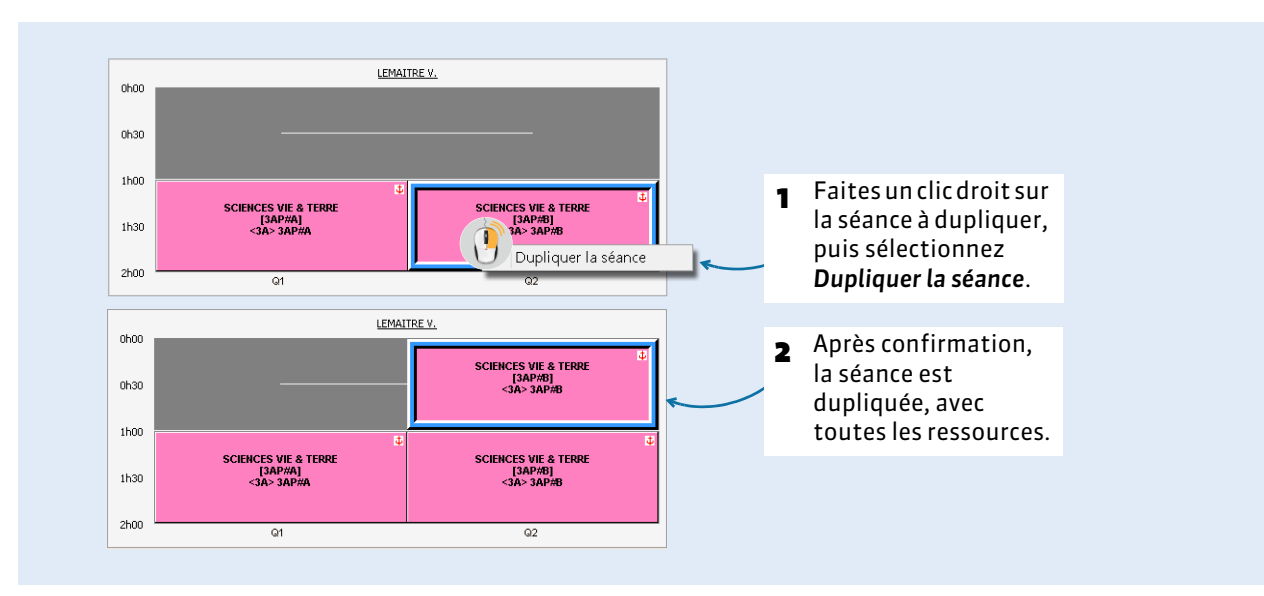

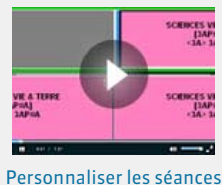

d'un cours complexe

# F**Modifier la fréquence d'une séance**

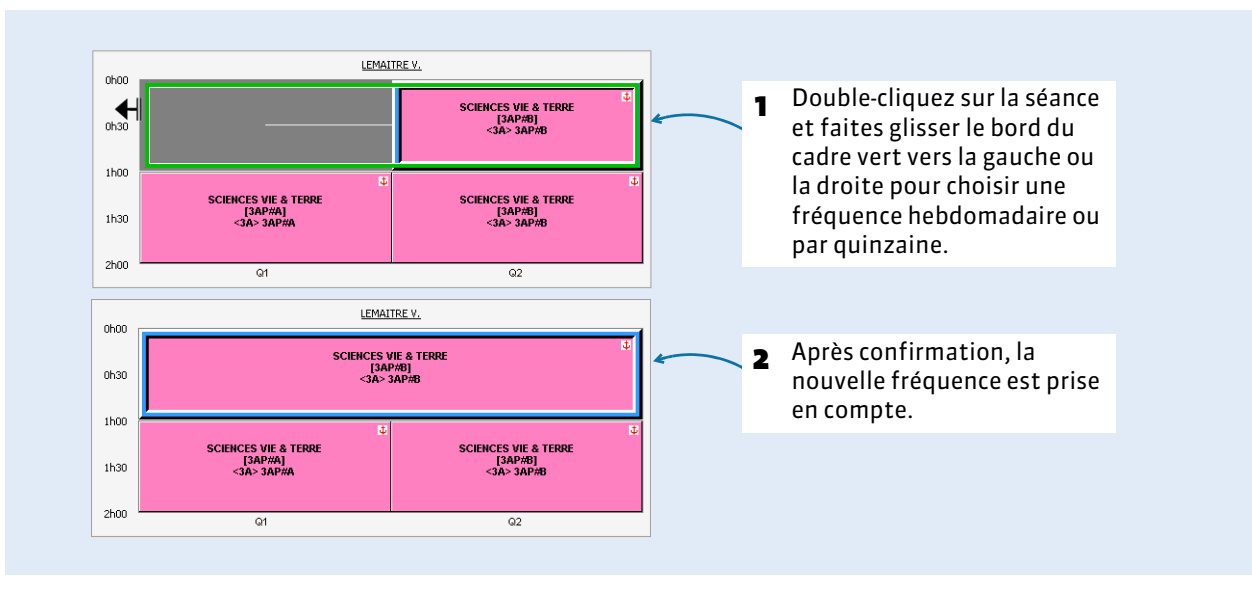

## F**Vider la séance**

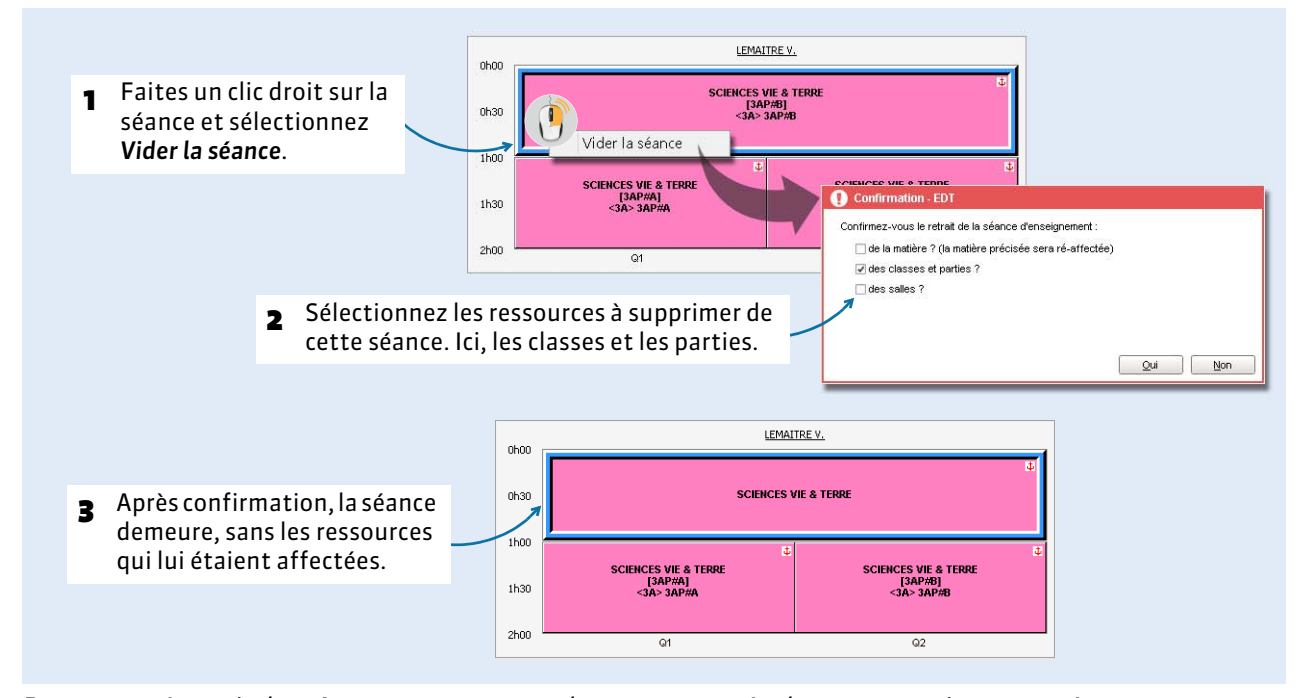

*Remarque : à partir du même menu contextuel, vous pouvez également supprimer une séance.*

## F**Ajouter des ressources**

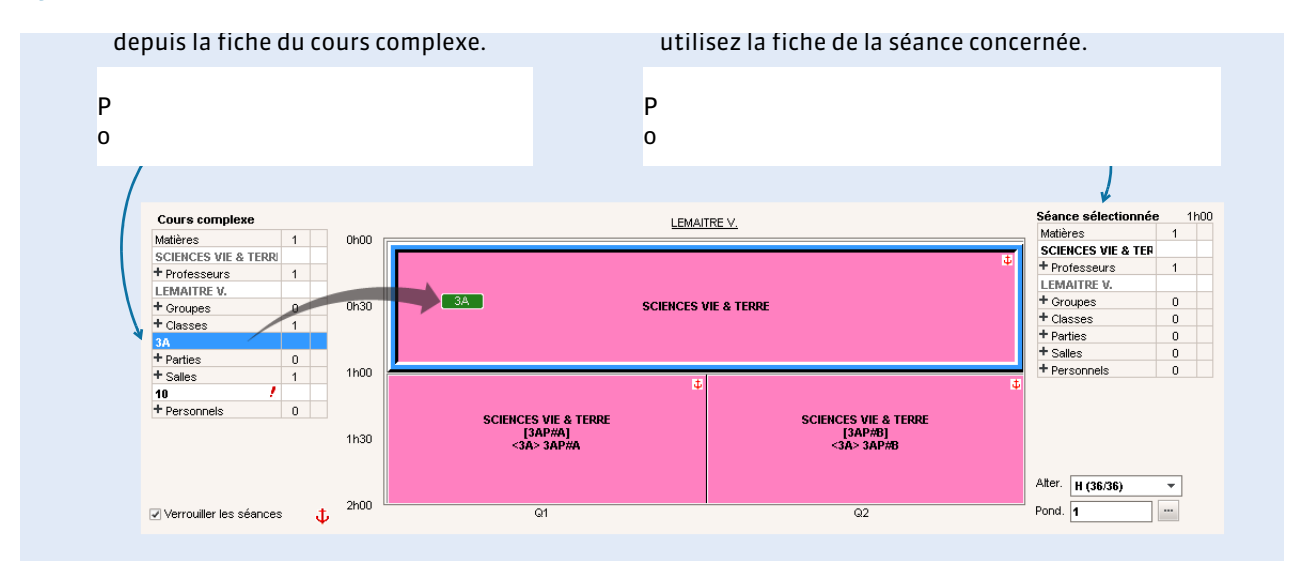

# **8 - Vérifier que toutes les ressources du cours complexe sont utilisées**

Dans la liste des cours, les cours complexes qui s'affichent avec l'icône <sup>T</sup>ri (dans la colonne *Répartition*) désignent des cours pour lesquels une ressource n'a pas été affectée ou qui n'ont pas été répartis. Sélectionnez alors le cours et faites *[Ctrl + R]* pour ouvrir la fenêtre de précision : sélectionnez une répartition si ce n'est pas déjà fait, et affectez les ressources non affectées, signalées par l'icône *l*' dans la fiche cours.

*Remarque : en revanche, lorsque le cours s'affiche avec l'icône*  $\vec{F}$ , *cela signifie que le cours ne présente pas d'anomalie et est correctement précisé.*

# Fiche 19 - Vérifier les liens entre parties de classe

**Lors de la précision des cours complexes, EDT génère automatiquement des groupes et les parties de classe correspondantes. Par défaut et par précaution, des parties de classes issues de partitions différentes ne peuvent pas avoir cours en même temps tant qu'on ne sait pas quels élèves leur sont affectés. C'est à vous, le cas échéant, d'indiquer à EDT les parties qui n'ont pas d'élèves en communs et pourront donc avoir cours en même temps.**

# **1 - Création des parties de classes par EDT**

EDT crée les groupes et les parties de classe lorsque vous précisez le cours complexe *( [Préciser les cours](#page-105-0)  [complexes, p. 106\)](#page-105-0)*.

Prenons par exemple un cours de LV2 composé de :

- une séance d'allemand réunissant les germanistes de 3A et 3B,
- une séance d'espagnol pour les hispanistes de 3A,
- une séance d'espagnol pour les hispanistes de 3B.

EDT crée 4 parties et 3 groupes.

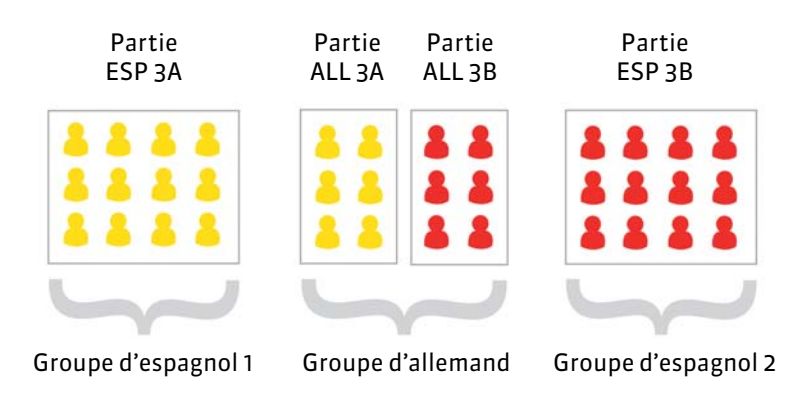

# **2 - Liens créés par défaut**

#### **L'existence d'un lien entre deux parties indique qu'elles ne peuvent pas avoir cours en même temps : elles ont (ou peuvent avoir) des élèves en commun.**

Par précaution, EDT met un lien en entre deux parties issues de partitions différentes. Prenons l'exemple d'une classe avec deux partitions LV2 et LATIN. Un hispaniste peut potentiellement aussi être latiniste ; EDT ne peut donc pas prendre le risque de placer les cours d'espagnol et de latin en même temps. Pour cela, il lie par défaut chaque partie de LV2 avec la partie de LATIN.

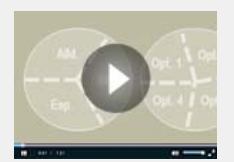

[Parties de classe](http://www.index-education.com/fr/tutoriels-video-edt-88-13-parties-de-classes-et-groupes.php)  et groupes

# **3 - Enlever les liens inutiles**

Si vous savez qu'aucun hispaniste n'est latiniste, vous pouvez ôter manuellement le lien entre ces deux parties : lors du placement automatique, EDT pourra placer les cours d'espagnol et de latin en même temps si cela permet d'obtenir de meilleurs emplois du temps.

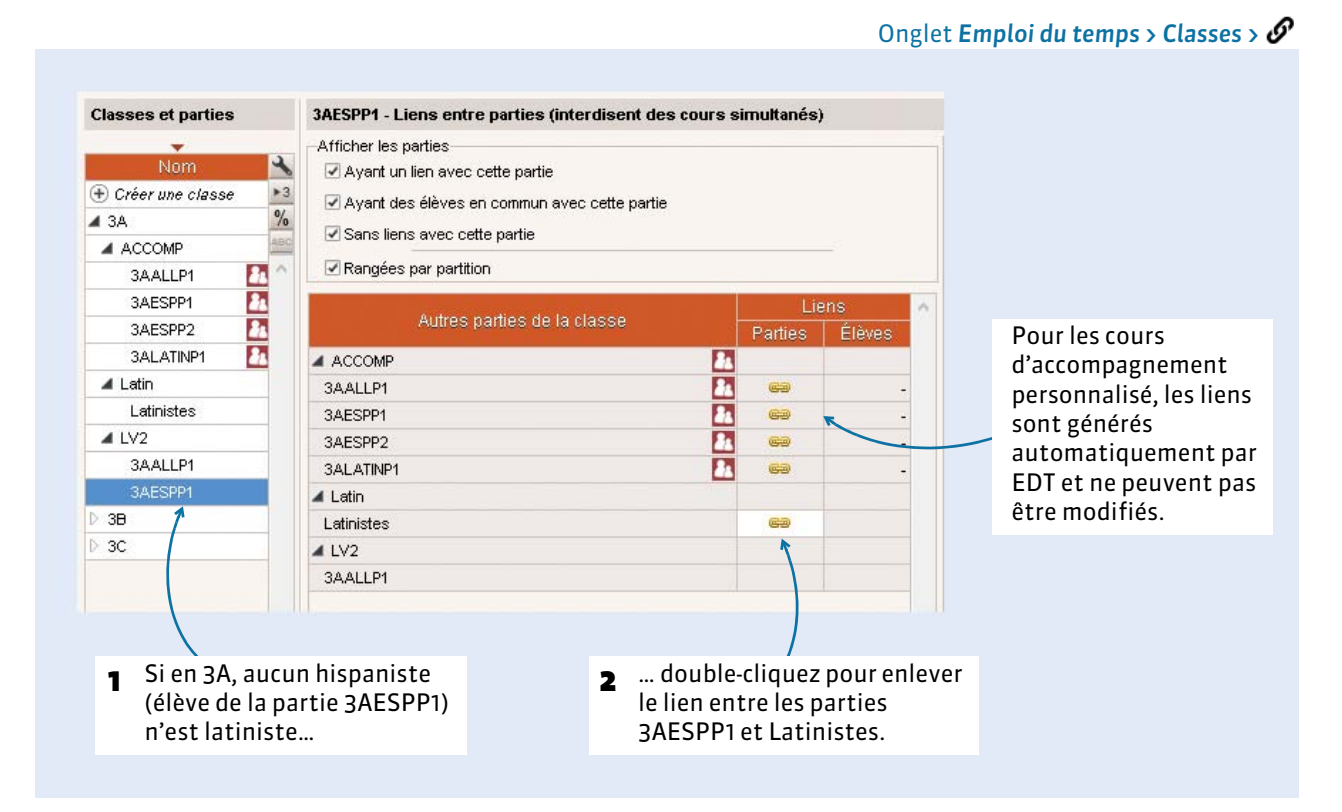

*Remarque : pour enlever tous les liens manuels qui ne sont pas justifiés, sélectionnez les classes concernées et utilisez la commande Éditer > Supprimer les liens facultatifs.*

#### F**Gestion des liens après la récupération des élèves**

Si vous mettez les élèves dans les parties de classe *( [Affecter les élèves à leur classe et leurs groupes,](#page-134-0)  [p. 135\)](#page-134-0)*, des liens sont ajoutés automatiquement au fur et à mesure en fonction des élèves : deux parties de classe avec des élèves en commun ne pourront pas avoir cours en même temps. Les liens sont mis en temps réel et EDT tient compte des entrées/sorties d'élèves dans les groupes. Si un lien automatique s'affiche grisé, cela signifie qu'il ne vaut pas sur l'année entière. Survolez le lien pour afficher les dates.

# Élaboration de l'emploi du temps

- [Vérification des données, p. 118](#page-117-0)
- [Placement manuel des cours, p. 119](#page-118-0)
- [Placement automatique par série, p. 121](#page-120-0)
- [Optimiser les permanences, p. 129](#page-128-0)
- [Optimiser les emplois du temps, p. 130](#page-129-0)
- [Répartir les salles dans les cours, p. 132](#page-131-0)

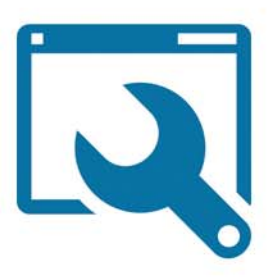

# <span id="page-117-0"></span>Fiche 20 - Vérification des données

**Cette première étape indispensable consiste à vérifier si les données saisies ne comportent pas d'incohérences qui empêcheraient le placement.**

# **1 - Vérification manuelle**

Vérifiez que tous les cours sont saisis et qu'il n'y a pas de doublons :

- par enseignant : dans *Emploi du temps > Professeurs > \*. Le taux d'occupation potentiel (TOP) et le nombre d'heures supplémentaires (HSA) sont de bons indices d'erreurs potentielles (exemple : un HSA négatif qui a pour origine un cours oublié). Vous pouvez également imprimer les états de services depuis l'onglet *Emploi du temps > Professeurs >*  $\mathbb{F}_2$  et les faire valider par les enseignants;
- par classe : dans *Emploi du temps > Classes >* . Exemple de signe d'erreur : deux demi-classes n'ont pas le même nombre d'heures de cours.

# **2 - Utiliser l'analyseur de contraintes**

Analyser les contraintes permet de vérifier la faisabilité de votre emploi du temps. Allez dans le menu *Placement*, lancez la commande *Lancer l'analyseur de contraintes* et suivez la progression de l'analyse.

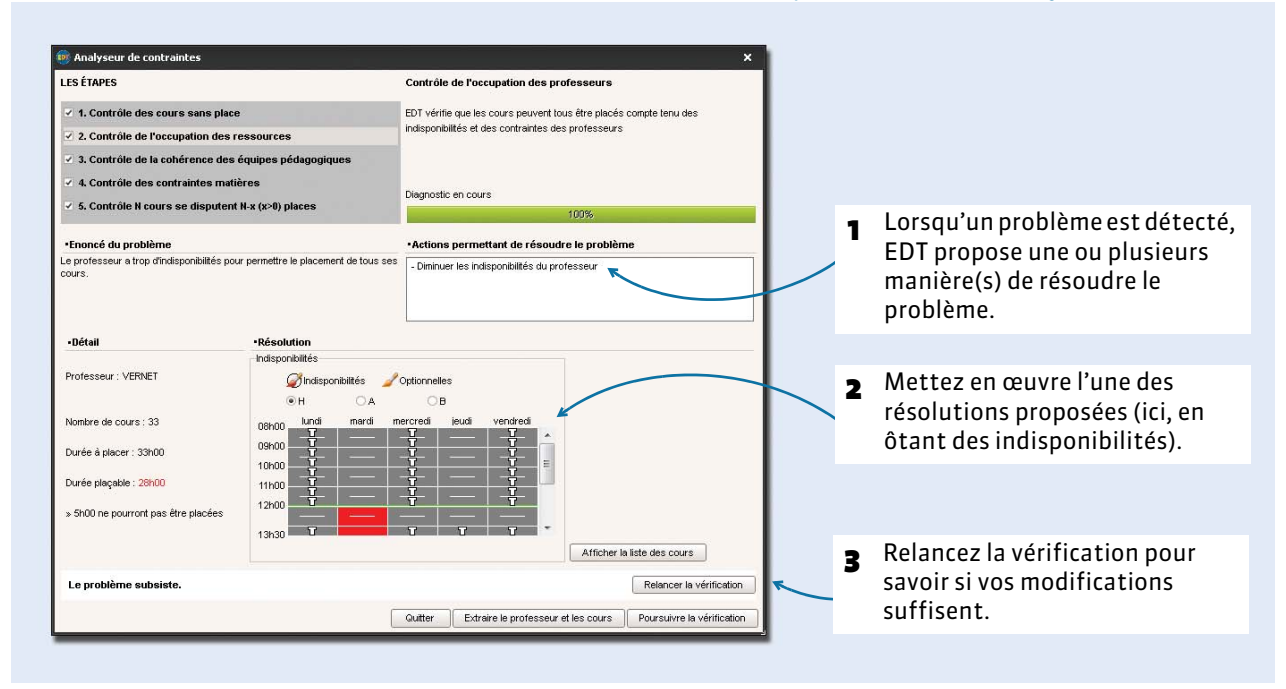

Corrigez toutes les erreurs ou incohérences de saisie mises en évidence par l'analyseur. Lorsque plus aucune incohérence n'est détectée, vous pouvez commencer le placement.

Depuis la fenêtre de l'analyseur de contraintes

# <span id="page-118-0"></span>Fiche 21 - Placement manuel des cours

**Mieux vaut laisser EDT placer un maximum de cours et éviter les placements manuels : meilleurs sont les emplois du temps. Seuls les cours qui n'ont qu'une place possible devraient être placés manuellement.**

### **1 - Extraire les cours qui n'ont qu'une seule place possible**

Pour repérer les cours à placer manuellement, placez le curseur de tri sur la colonne *Nb. Places*, sélectionnez les cours qui n'ont qu'une seule place possible puis lancez la commande *Extraire > Extraire la sélection*.

## **2 - Placer les cours qui n'ont qu'une seule place possible**

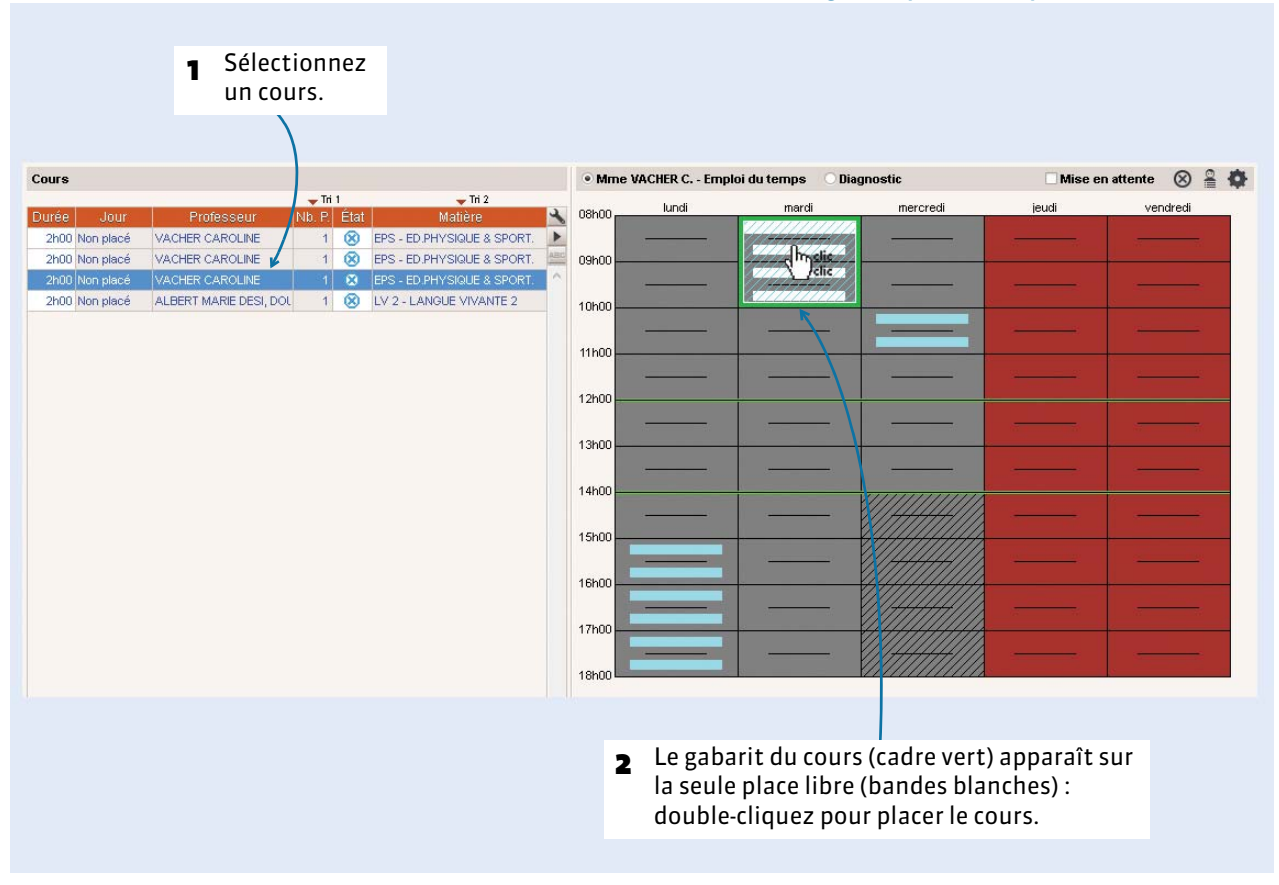

Onglet *Emploi du temps > Cours >* ou

*Remarque : dans la liste des cours, les cours placés s'affichent en noir avec le symbole □ dans la colonne État.*

#### F**Légende de la grille**

La place n'est pas possible. Une autre ressource du cours a des indisponibilités ou est déjà occupée. Dans ce dernier cas, si vous forcez le placement, au moins un autre cours sera dépositionné.

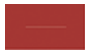

La ressource a des indisponibilités : si vous décidez de forcer le placement, vérifiez d'abord sur la fiche cours *( [Le mode diagnostic, p. 126\)](#page-125-0)* qu'il n'existe pas d'autres contraintes sur cette place.

Cette demi-journée est non travaillée dans l'établissement. Vous pouvez forcer le placement sur cette place.

La place est possible : le cours peut démarrer sur la grande plage blanche.

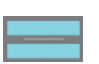

La place est possible si vous négligez certaines contraintes. Pour savoir lesquelles, regardez la fiche cours *( [Le mode diagnostic, p. 126\).](#page-125-0)*

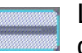

La place est possible : c'est la place préconisée par EDT conformément aux valeurs des critères de calcul.

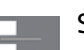

Si l'information ne vaut qu'en quinzaine, seule la moitié de la case est mise en valeur.

# **3 - Verrouiller les cours à leur place**

Sélectionnez les cours placés (dans la liste ou à partir de la grille avec la commande *Éditer > Tout sélectionner sur la grille*), faites un clic droit et lancez *Verrouiller à la même place* afin qu'ils ne soient pas déplacés lors des passes successives de placement.

*Remarque : dans Mes préférences > PLACEMENT > Placement manuel des cours, vous pouvez choisir de verrouiller automatiquement les cours placés à la main.*

Élaboration de l'emploi du temps

# <span id="page-120-0"></span>Fiche 22 - Placement automatique par série

**Mieux vaut procéder par série de cours et traiter les cours les plus difficiles en priorité.**

On placera par exemple dans l'ordre suivant :

- Série 1 : les cours complexes,
- Série 2 : les cours avec moins de 5 places possibles (nombre à ajuster en fonction de votre base),
- Série 3 : les cours longs (plus d'une heure) et les cours de co-enseignement,
- Série 4 : les cours restants.

Cet ordre peut être modifié selon le type d'établissement (par exemple, dans l'enseignement professionnel, les cours longs sont souvent les plus nombreux et les plus difficiles à placer). L'important est de traiter en priorité les cours les plus gourmands en ressources.

**Les étapes suivantes doivent être répétées pour chaque série de cours. Ne passez à la série suivante que lorsque tous les cours de la série sont placés et verrouillés non dépositionnables .**

## **Étape 1 : extraire la série de cours**

Faites une extraction des cours concernés : utilisez les extractions prédéfinies du menu *Extraction* (*Extraire les cours complexes*, *Extraire les cours de co-enseignement*, *Extraire les cours d'accompagnement personnalisé*, etc.) ou sélectionnez directement les cours dans la liste et lancez *Extraire > Extraire la sélection*. Seuls les cours extraits sont pris en compte par le calculateur. Ils doivent tous être dépositionnés  $\otimes$ , à l'exception des cours que vous avez verrouillés ( $\bigcap$  ou  $\bigcap$ ).

# **Étape 2 : lancer le placement des cours**

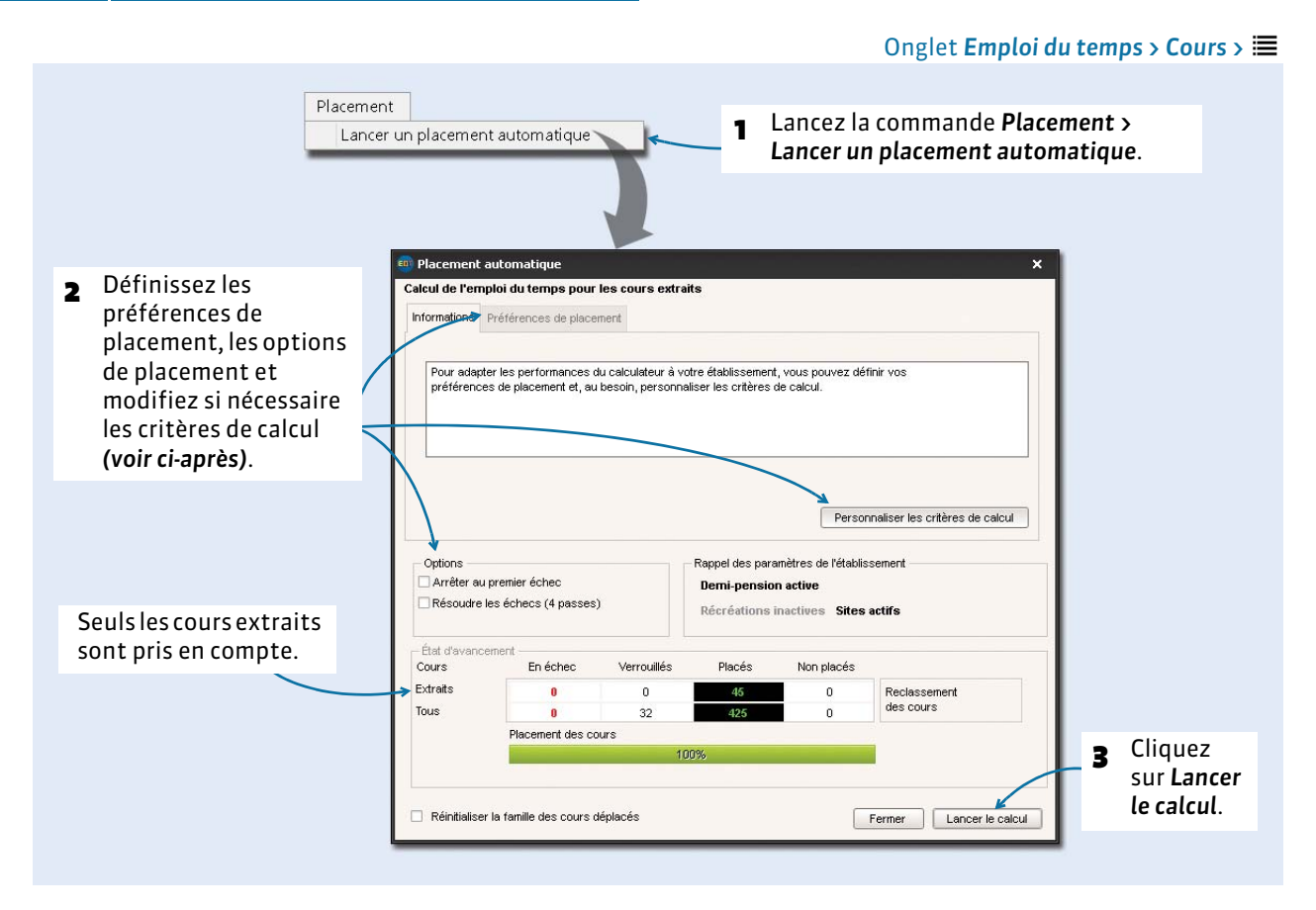

# F**Préférences de placement**

#### Menu *Placement > Lancer un placement automatique*, dans l'onglet *Préférences de placement*

**Regrouper les cours en quinzaine sur la même plage** : pour éviter un trou une semaine sur deux.

**Répartir les cours en quinzaine de la même matière sur les 2 semaines** : pour avoir le même nombre d'heures chaque semaine. Si on a 5 cours dont 2 en quinzaine, EDT placera dans la mesure du possible un cours en Q1, l'autre en Q2.

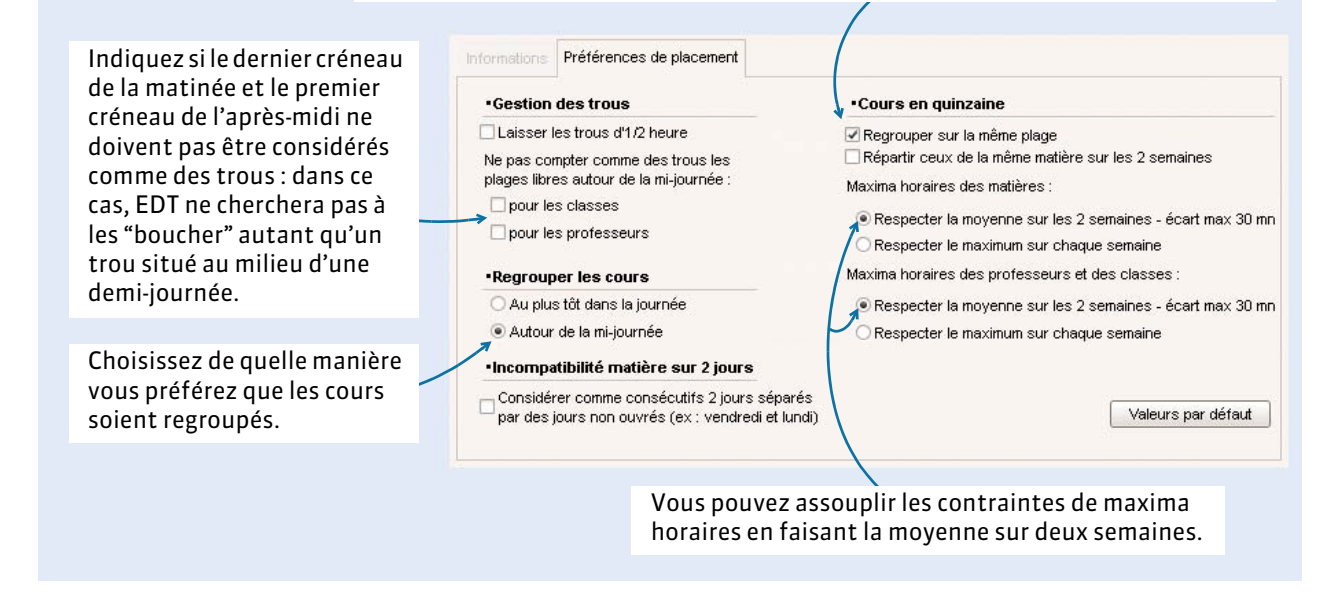

## F**Critères de calcul**

Par défaut, les critères de calcul sont équilibrés : la valeur qui leur est affectée est assez élevée pour que chaque critère soit efficient et assez basse pour qu'un critère n'exerce pas son influence au détriment d'un autre. C'est pourquoi il est conseillé de garder les valeurs par défaut lors du premier calcul.

Si vous avez le temps de faire des simulations et qu'un critère est beaucoup plus important que les autres à vos yeux, vous pouvez lui donner plus de poids dans l'onglet *Critères de calcul*. Ne modifiez pas trop de critères en même temps ; vous ne sauriez plus lequel a influé sur les résultats.

À savoir :

- Si vous affectez une valeur nulle à un critère, il n'est pas pris en compte ; si vous lui affectez une valeur négative, vous obtenez l'effet inverse. Par exemple, si vous donnez une valeur négative au critère *Favoriser les 1/2 journées libres*, EDT morcelle au maximum les emplois du temps.
- Sauf volonté particulière, affectez à *Pénaliser les trous (classe)* une valeur inférieure ou égale à celle de *Pénaliser les trous (Professeur)*. Comme le nombre d'heures en classe est généralement supérieur à celui des professeurs, plus la valeur de ce critère est importante pour les classes, plus les emplois du temps des professeurs risquent d'être pénalisés.

### F**Options de placement**

Avant de lancer le placement, vous pouvez indiquer le traitement des cours en échec, c'est-à-dire des cours qu'EDT n'arrivera pas à placer "du premier coup".

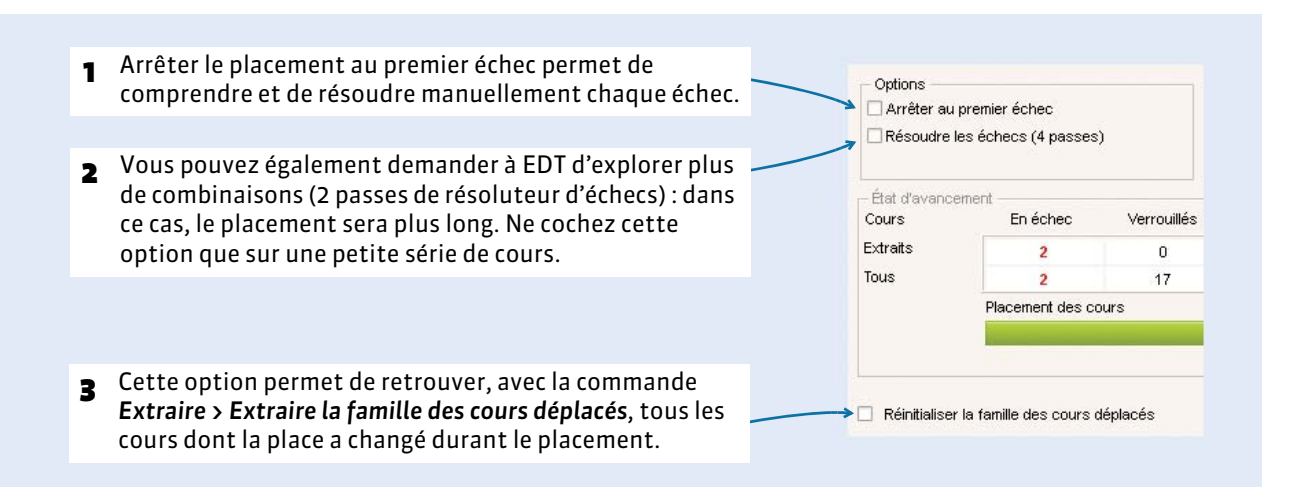

## F**Déroulement du placement**

#### Menu *Placement > Lancer un placement automatique*

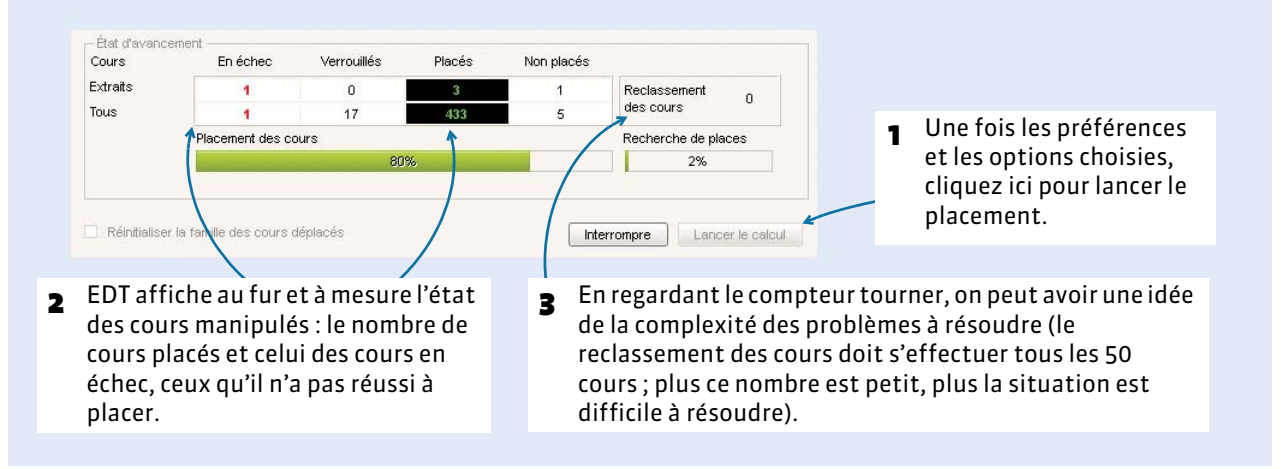

#### F**Annuler le placement**

Si vous souhaitez annuler le placement des cours, sélectionnez-les dans la liste des cours, faites un clic droit et lancez la commande *Dépositionner*.

# **Étape 3 : traiter automatiquement les cours en échec**

À l'issue d'un placement automatique, il peut rester des cours qu'EDT n'a pas réussi à placer : on parle de cours en échec . S'il reste des cours en échec, utilisez les outils de résolution pour les résoudre *(cf. cidessous)*. Ne passez à la série suivante que lorsque tous les cours de la série actuelle sont placés.

Onglet *Emploi du temps > Cours >* 

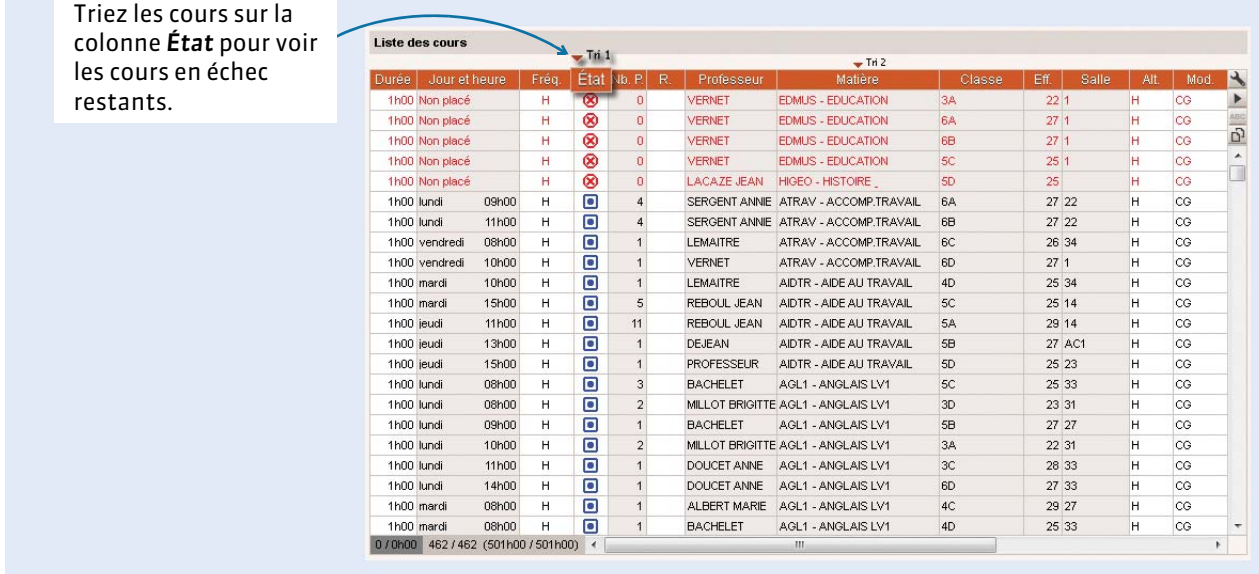

#### F**Seconde passe du calculateur**

Si des cours sont en échec, dépositionnez les cours (clic droit > *Dépositionner*) et lancez un placement automatique en cochant l'option *Résoudre les échecs (2 passes)*.

#### F**Le résoluteur automatique**

C'est l'outil vers lequel se tourner en priorité : le résoluteur automatique résout la plupart des échecs en essayant d'autres combinaisons que le calculateur ne prend pas le temps d'explorer.

- **1.** Faites une extraction des cours en échec et lancez *Résoluteur > Lancer le résoluteur automatique*. Commencez par la méthode standard, dans le respect de toutes les contraintes.
- **2.** Si cela ne suffit pas, poursuivez par la méthode avancée, en augmentant progressivement le niveau de recherche : plus le niveau est élevé, plus la recherche sera longue et approfondie.

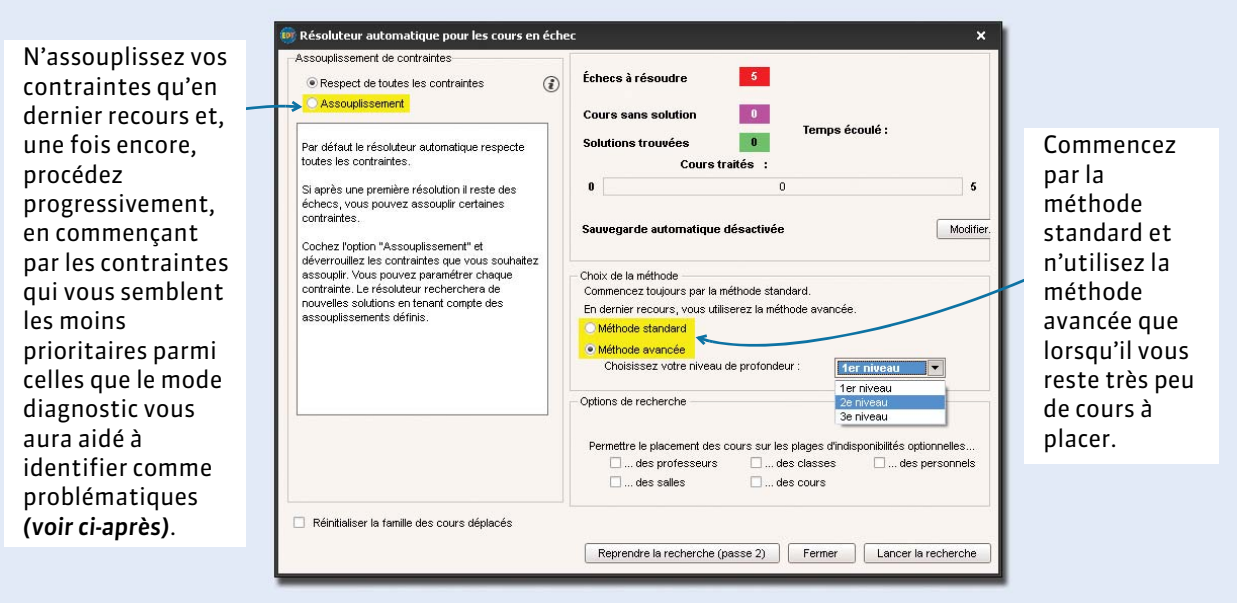

#### Dans la fenêtre du résoluteur automatique

# **Étape 4 : traiter manuellement les cours en échec**

Si, à cette étape, il reste des cours en échec, utilisez les outils de diagnostic pour comprendre ce qui bloque. Ne passez à la série suivante que lorsque tous les cours de la série actuelle sont placés.

#### F**Afficher le nombre de ressources indisponibles par créneau horaire**

Cette fonctionnalité permet de repérer les créneaux sur lesquels le cours peut être placé en modifiant le moins d'emplois du temps possible.

Onglet *Emploi du temps > Cours >* 

#### 2 Activez le diagnostic et **3** Deux ressources du cours **1** Sélectionnez le glissez le cadre vert sur le sont déjà occupées par cours en échec. créneau à diagnostiquer.un autre cours… Cours Mme VERNET R. - Emploi du temps **O** Diagnostic  $L$  Tri 2 lun. ven. mar. mer. jeu. 08h00  $\overline{2}$ 11  $\vert$ 1  $\overline{1}$  $\mathbf{1}$  $\overline{\circ}$  $\blacktriangleright$ 1h00 Non place  $H$  $^{\circ}$  $\overline{2}$  $\overline{11}$  $\overline{1}$  $1<sup>2</sup>$  $-2$  $\frac{1}{1}$  $\overline{D}$ 09h00 1h00 lundi 08h00  $\overline{\blacksquare}$  $\mathsf{H}% _{\mathsf{H}}^{\text{L}}(\mathcal{A})\cong\mathsf{H}_{\mathsf{H}}^{\text{L}}(\mathcal{A})$  $\overline{2}$ 2  $\vert$ 1  $\overline{2}$ 09h00  $\overline{a}$ 1h00 lundi  $H$  $1$  $\overline{2}$  $\mathbb{L}2$  $\overline{1}$  $\frac{1}{2}$  $10h00$  $\overline{\mathbf{1}}$  $\mathbf{1}$ 11  $\overline{1}$  $\overline{2}$  $\overline{1}$  $\mathbf{r}$  2  $1$  $\overline{1}$  $\overline{2}$ cours sélectionn  $\mathbb{T}2$  $\overline{3}$  $\overline{1}$  $\overline{2}$ 0 place libre - 22 élèves  $\overline{12}$  $\overline{3}$  $\overline{11}$  $\overline{2}$ Matières  $\mathbf{1}$ **E** EDMUS - EDUCATION MUSICALE + Professeurs **VERNET ROSEMONDE** + Groupes 'n  $\overline{11}$  $\frac{1}{2}$  $\overline{c}$  $+ C$  $\frac{1}{34}$ Voir les cours gênants.  $\overline{11}$  $\overline{2}$  $2<sub>1</sub>$ + Partie  $\overline{3}$  $+$  Salles + Personnels  $\overline{0}$  $-2$ 16h30  $\mathbb{R}$  $\mathbb{R}$ m  $17h30$ **R** Cours gênants, 3A  $-$ Tri 2  $-$ Tri 1 Durée Fréq. Nb. P. Profess Matière 2 SERGENT MARC  $1h00$ VICLA - VIE DE CLASSE  $\overline{D}$  $H$  $3A$  $011$  $\overline{\phantom{a}}$ Fermer Plac nt manuel du cours sélectionné 4 … la fiche cours signale ces 5 Un clic sur le cours fait 6 Ici, vous savez que deux ressources en rouge. Pour voir le basculer sur l'emploi du ressources du cours ont détail, sélectionnez la ressource, temps correspondant des indisponibilités (qui faites un clic droit et sélectionnez ne sont pas des cours). (ici, celui du professeur *Voir les cours gênants*. de vie de classe).

## <span id="page-125-0"></span>F**Le mode diagnostic**

Utilisez le mode diagnostic lorsqu'il vous reste peu de cours à placer. Il s'utilise en effet cours par cours, vous permettant de visualiser pour chacun toutes les places potentielles sur l'emploi du temps d'une ressource et toutes les contraintes relatives à une place donnée sur la fiche cours. À partir de là, il devient possible d'envisager une solution, qu'elle prenne la forme d'un déplacement, d'une permutation ou, en dernier recours, d'un assouplissement ciblé de contrainte.

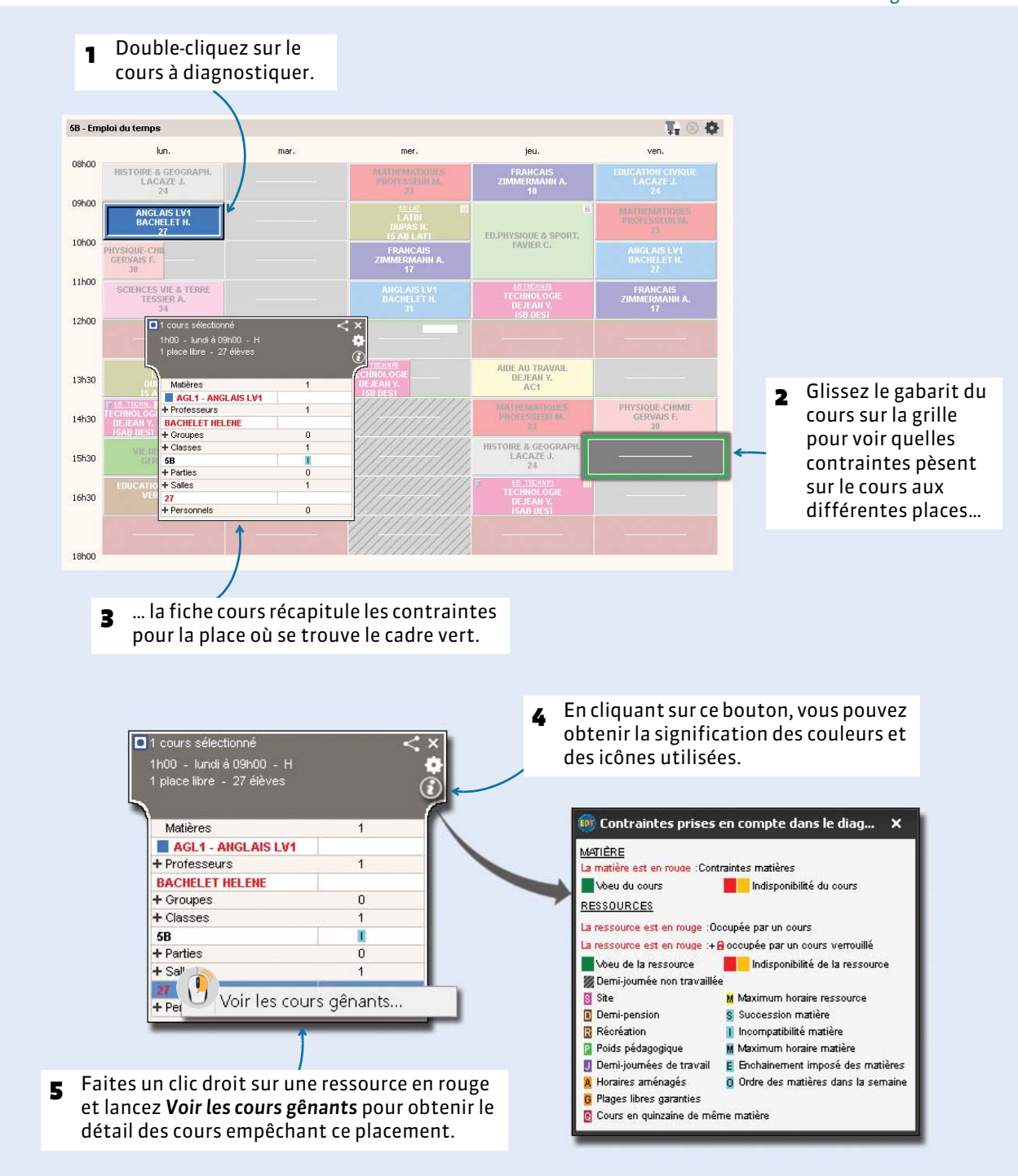

Sur tous les onglets **T** ou

Particulièrement utile pour comprendre pourquoi un cours est en échec, le mode diagnostic permet aussi d'agir directement sur les grilles d'emploi du temps grâce aux commandes suivantes :

- **Boucher un trou** : la combinaison *[Alt + clic]* sur une case vide de la grille d'emploi du temps permet d'identifier tous les cours qui peuvent venir s'y placer.
- **Permuter deux cours** : *[Alt + clic]* peut également s'utiliser sur un cours placé. Dans ce cas, EDT signale les cours qui peuvent permuter avec lui (encadrés de blanc si la permutation peut se faire dans les respect de toutes les contraintes ; encadrés de bleu clair si une contrainte n'est pas respectée). Cliquez sur l'un de ces cours pour que s'ouvre la fenêtre de permutation.
- **Placer et aménager** : cette commande vous permet de placer un cours sur une place non libre en confiant à EDT le soin de replacer les cours gênants dans le respect des contraintes. Mettez le cours en diagnostic et déplacez le gabarit du cours sur la place souhaitée. Depuis le menu *Placement*, lancez la commande *Placer et aménager le cours en diagnostic*.

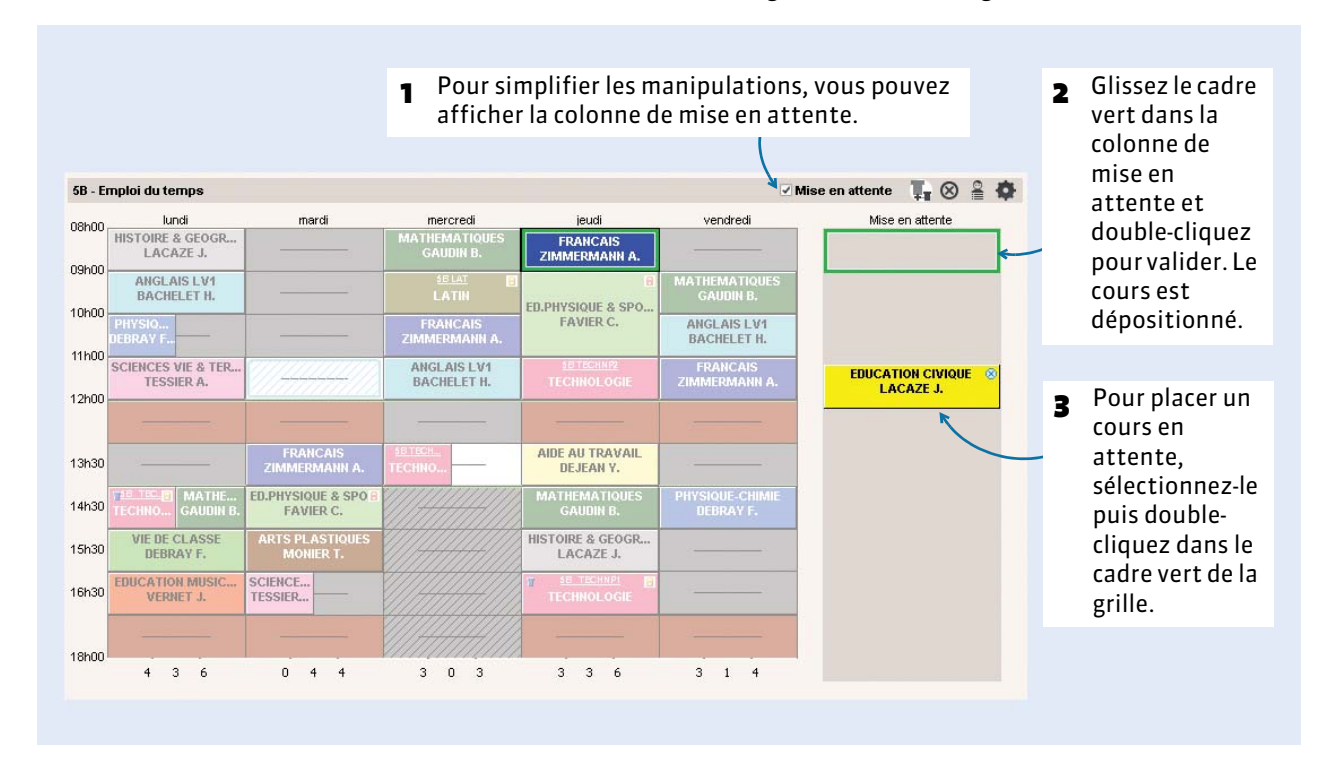

#### F**Le résoluteur pas à pas**

Le résoluteur pas à pas concerne uniquement les cours simples ou non répartis. Il propose des solutions qui respectent toutes les indisponibilités des cours et des ressources mais n'observent pas forcément les contraintes liées aux matières, aux maxima horaires ou aux récréations. C'est pourquoi il est recommandé de l'utiliser lorsque les autres outils n'ont rien donné.

- **1.** Sélectionnez un cours en échec et lancez *Résoluteur > Lancer le résoluteur pas à pas … > … en remplaçant 1 cours au maximum*.
- **2.** Si le cours n'est pas placé à ce tour-là, recommencez en sélectionnant 2, puis 3 cours.

Une fois le cours placé, recommencez avec chacun de vos cours en échec, en prenant soin de respecter les niveaux de recherche.

# **Étape 5 : verrouiller non dépositionnable la série de cours**

Une fois tous les cours de la série placés, sélectionnez-les, faites un clic droit et lancez *Verrouiller non dépositionnable* . Le verrou jaune empêche que le cours redevienne non placé sans pour autant l'assigner à un créneau déterminé. Cela permet à EDT de le déplacer pour placer d'autres cours tout en vous évitant de le dépositionner par inadvertance.

# **Étape 6 : faire une copie de la base**

Faites une copie de la base, de manière à pouvoir à tout moment revenir à cette étape du placement.

# <span id="page-128-0"></span>Fiche 23 - Optimiser les permanences

**Cette optimisation consiste à répartir de manière plus uniforme le nombre d'élèves ou de classes en permanence. Pour cela, EDT modifie les emplois du temps dans le respect des contraintes, sans dépositionner un seul cours. Il est préférable de faire cette optimisation avant d'optimisation les emplois du temps des professeurs et surtout avant de créer les cours de permanence.**

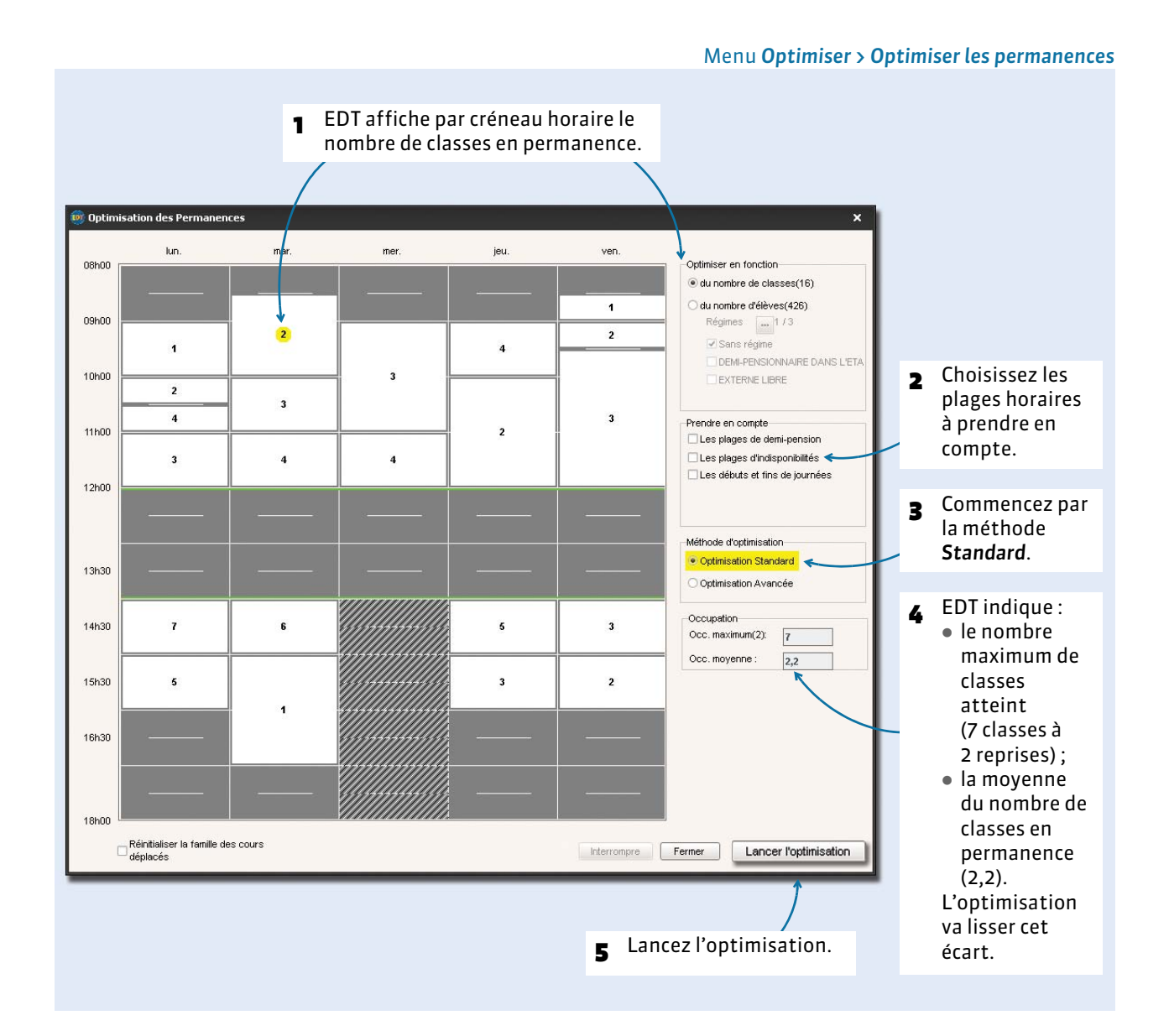

# <span id="page-129-0"></span>Fiche 24 - Optimiser les emplois du temps

**Une fois tous les cours placés, vous pouvez améliorer la qualité des emplois du temps. Commencez par lancer une optimisation : EDT augmente les demi-journées libres et réduit les trous et les cours isolés. Vous pourrez ensuite modifier vos emplois du temps un par un en fonction de vos préférences.**

# **1 - Lancer une optimisation générale**

Lors d'une optimisation générale, EDT se concentre sur les emplois du temps des professeurs ou sur ceux des classes : à vous de choisir lesquels. Quels que soient les emplois du temps que vous optimisez (enseignants ou classes), les autres ne se dégradent pas ; le plus souvent, ils s'améliorent.

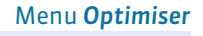

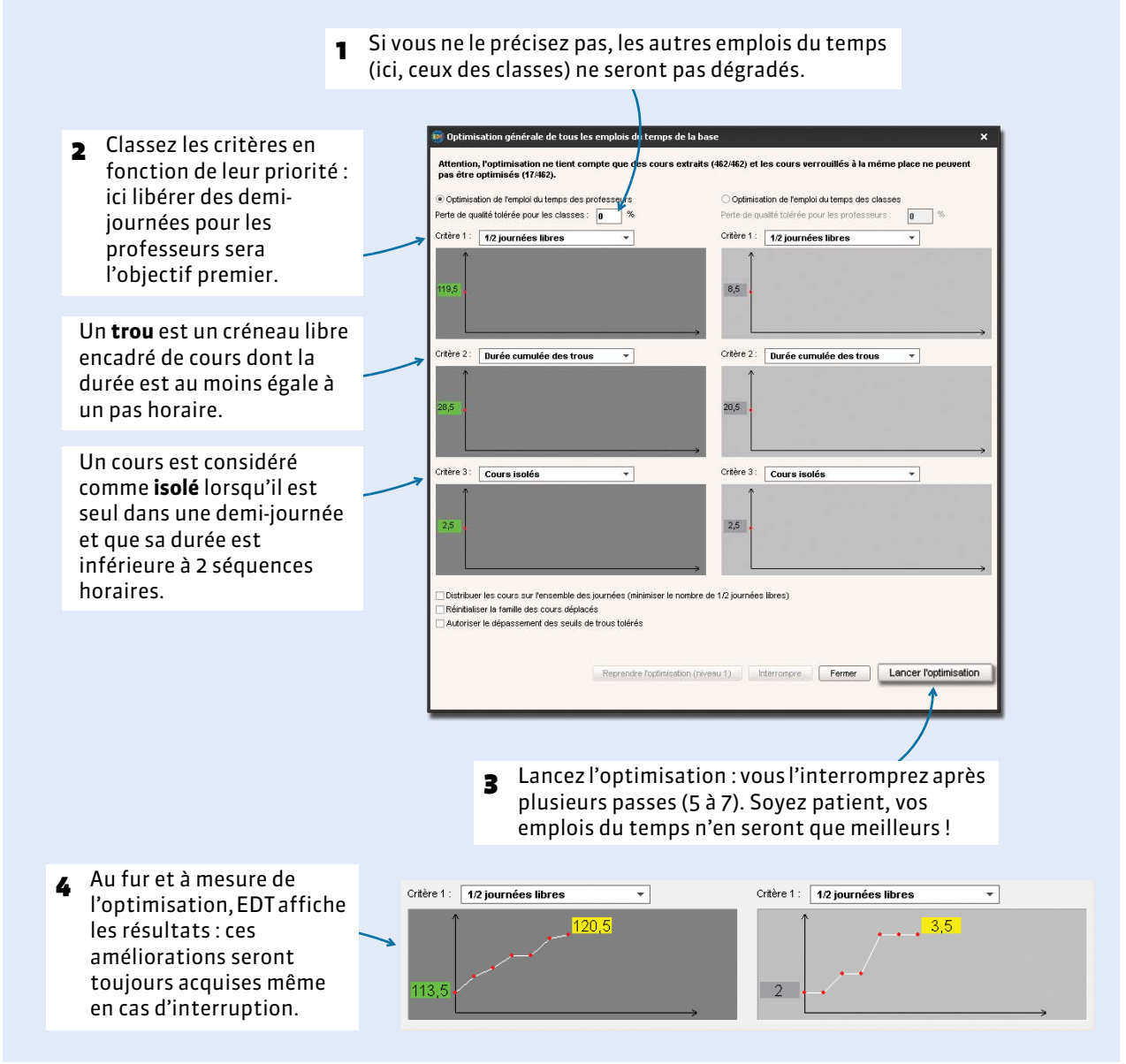

#### F**Pour préciser professeur par professeur le nombre d'heures de trou toléré**

Dans la liste des professeurs, vous pouvez préciser dans la colonne *H.T.T.* le nombre d'heures de trou toléré pour chaque professeur. Par défaut, le nombre d'heures est fixé à 2 heures pour tous.

# **2 - Optimiser l'emploi du temps d'une ressource**

#### Professeurs Mme LEMAITRE V. - Emploi du temps . 4 08h00 lundi iendi vendredi mardi nercredi<br>SCIENCES ... SCIENCES V... SCIENCES VIE & TERRE **Civ** ACCOMP.TRAVAIL PERSO + Créer un professeu  $\frac{\frac{9}{6}}{\text{ABC}}$ osho SCIENCES VIE & TERRE Mme DUPAS NICOLE SCIENCES VIE & TERRE  $\overline{\Omega^1}$ Mme FAVIER CATHERINE  $1060$ AIDE AU TRAVAIL SCIENCES VIE & TERRE SCIENCES ... SCIENCES VIE & TERRE M. GALLET BERNARD 11h0  $M$ GAUDIN BERNARD SCIENCES VIE & TERRE SCIENCES ... SCIENCES  $V_{\text{max}}$  SCIENCES ... SCIENCES  $V_{\text{max}}$ SCIENCES VIE & TERRE MIle GENET FRANCOISE 12h0 Mme GERVAN **CLOPENCE** Mme HUBERT FRANCINE SCIENCES VIE & TERRE **JEANMORE**  $13h3$ SCIENCES ...  $1.00007$ VERONIQUE Mme LEMAITH SCIENCES ... SCIENCES V... VIE DE CLASSE 14h3 LEVY Mme MARCEL MARIE LISE SCIENCES ... SCIENCES V... SCIENCES VIE & TERRE 15h3l Mme MILLOT **BRIGITTE** SCIENCES VIE & TERRE SCIENCES V... Mile MONIFR THVLDA 16h3 Mme MORAND M-ANNICK MARC  $M$ PROFESSEUR 18h0 PHILIPPE  $M$ PUJOL M. REBOUL **JEAN JACQU** o.<br>Optimisation de l'emploi du temps Remplaçant<br>
30 / 30  $\leftarrow$  111  $\label{eq:2.1} \begin{array}{ll} \mathbb{E}[\mathcal{A}^{(1)}] & \mathbb{E}[\mathcal{A}^{(1)}] & \mathbb{E}[\mathcal{A}^{(1)}] \\ \mathbb{E}[\mathcal{A}^{(1)}] & \mathbb{E}[\mathcal{A}^{(1)}] & \mathbb{E}[\mathcal{A}^{(1)}] \end{array}$ Optimiser Automatique LEMAITRE V. **Préférences** saisissez le nombre de Perte de qualité tolérée pour les classes :  $\overline{\bullet}$ Nombre d'heures de trous tolérées :  $\boxed{2 - \star}$ trous toléré. Préférences globales **1** Sélectionnez la Autoriser le dépassement des seuils de trous tolérés 3 Modifiez vos priorités Réinitialiser la famille des cours déplacés ressource et dans les préférences Niveau 1 1ère passe cliquez sur le globales, puis lancez 0% bouton *Optimiser*. l'optimisation. Fermer Optimiser

# **3 - Contrôler le résultat de l'optimisation**

#### Onglet *Emploi du temps > Professeurs* ou *Classes>*

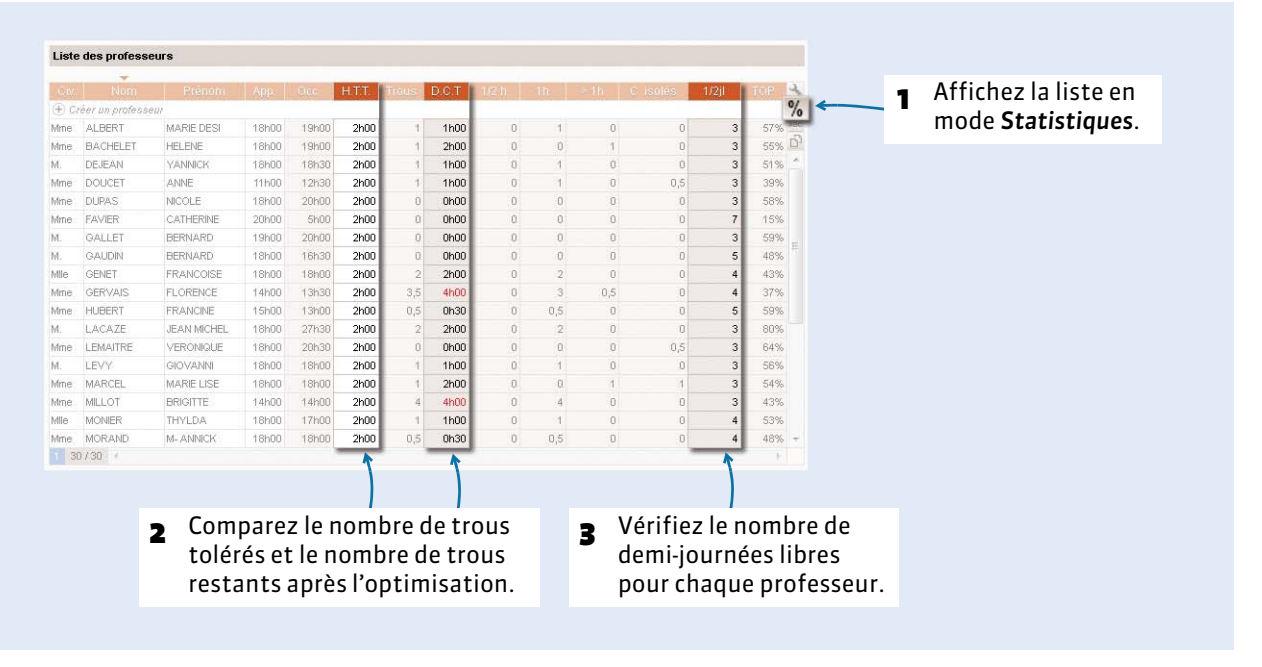

#### Sur tous les onglets T

# <span id="page-131-0"></span>Fiche 25 - Répartir les salles dans les cours

**Si vous avez utilisé des groupes de salles, il est temps d'attribuer une salle à chaque cours concerné. L'attribution est automatique : EDT remplace chaque occurrence du groupe par une salle en suivant vos critères. Avant cette opération, faites une copie de la base.**

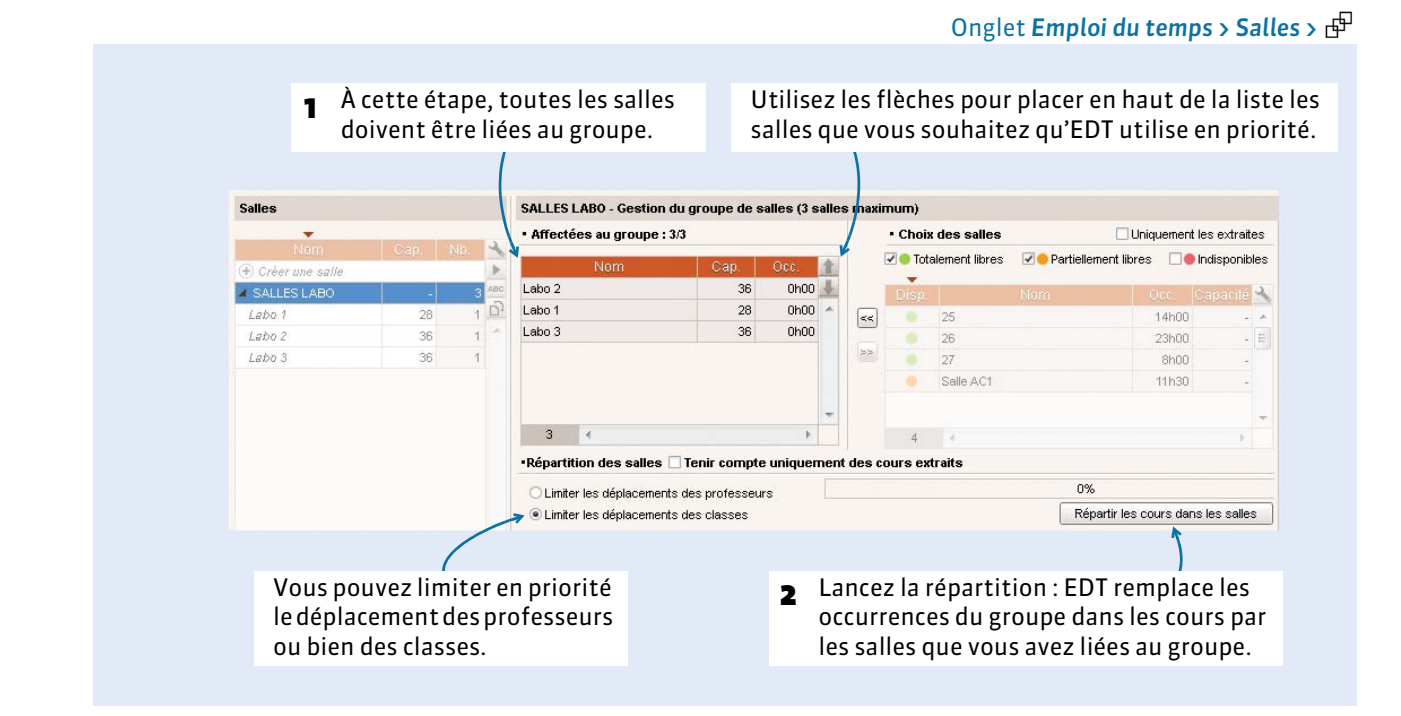

#### F**Critères de répartition**

Lors de la répartition des salles, EDT prend en compte :

- l'ordre des salles dans le groupe,
- la limitation des déplacements des professeurs ou bien des classes,
- la salle préférentielle des professeurs *[\(voir page 83\)](#page-82-0)*,
- la salle préférentielle des classes *[\(voir page 88\)](#page-87-0)*.

## F**Annuler la répartition**

#### 1 Sélectionnez tous les cours .<br>39 cours sélectionnés<br>Durée cumulée : 39h00 dans lesquels il y a une salle du groupe : la fiche cours compile les données. AGL1 - ANGLAIS LV1 ALBERT MARIE DESI  $44$ **BACHELET HELENE**  $12$ Groupes + Classes  $3A$  $\overline{\mathbf{z}}$  $_{3C}$  $2n$  $4A$ 4C<br>+ Parties sélectionnez toutes les salles, .<br>Saller faites un clic droit et lancez Labo 1 Labo 2 ( Remplacer par leur groupe *Remplacer par leur groupe*.Labo 3 (

Onglet *Emploi du temps > Cours >* 

# Récupération des élèves

- [Importer les élèves de SIECLE, p. 134](#page-133-0)
- [Affecter les élèves à leur classe et leurs groupes, p. 135](#page-134-1)
- [Compléter les fiches élèves, p. 137](#page-136-0)

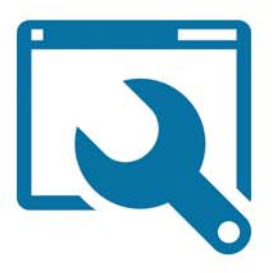

# <span id="page-133-0"></span>Fiche 26 - Importer les élèves de SIECLE

**Vous récupérez de SIECLE toutes les données relatives aux élèves. Dans l'année, vous pourrez importer les nouveaux élèves et mettre à jour les données élèves.**

# **1 - Exporter les données de SIECLE**

Depuis SIECLE, activez *Application SIECLE > Accès à la base élèves*. Dans le menu *EXPORTATIONS*, cliquez sur *En XML* et enregistrez l'un après l'autre les 7 fichiers *\*.xml* suivants :

- Nomenclature
- Établissements
- Géographique
- Structures
- Élèves avec adresse
- Responsables avec adresse
- Exports communs

# **2 - Récupérer les données dans EDT**

#### Menu *Fichier > Avec SIECLE > Récupérer les données élève*

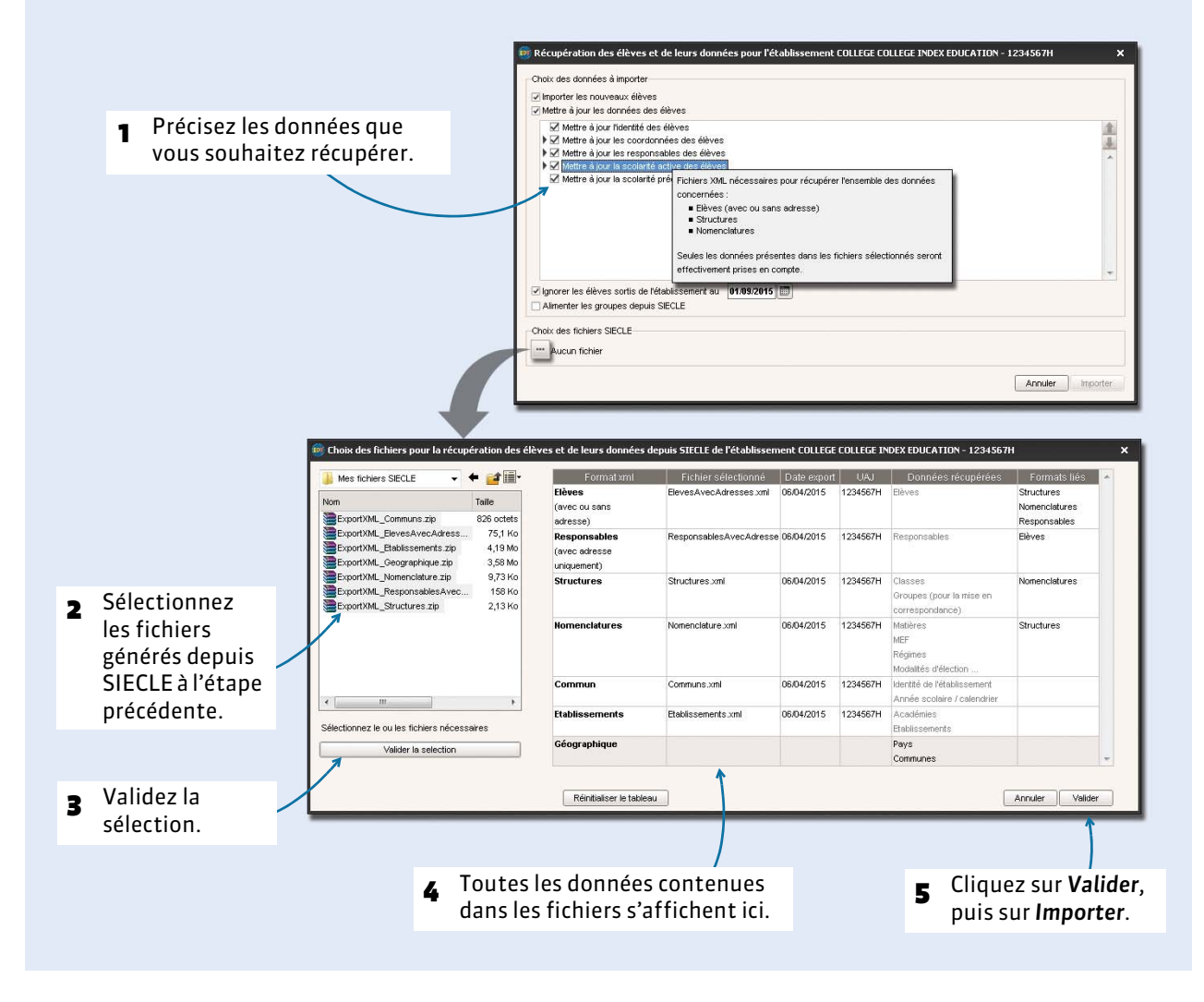

134

# <span id="page-134-1"></span><span id="page-134-0"></span>Fiche 27 - Affecter les élèves à leur classe et leurs groupes

# **1 - Mettre les élèves dans les classes**

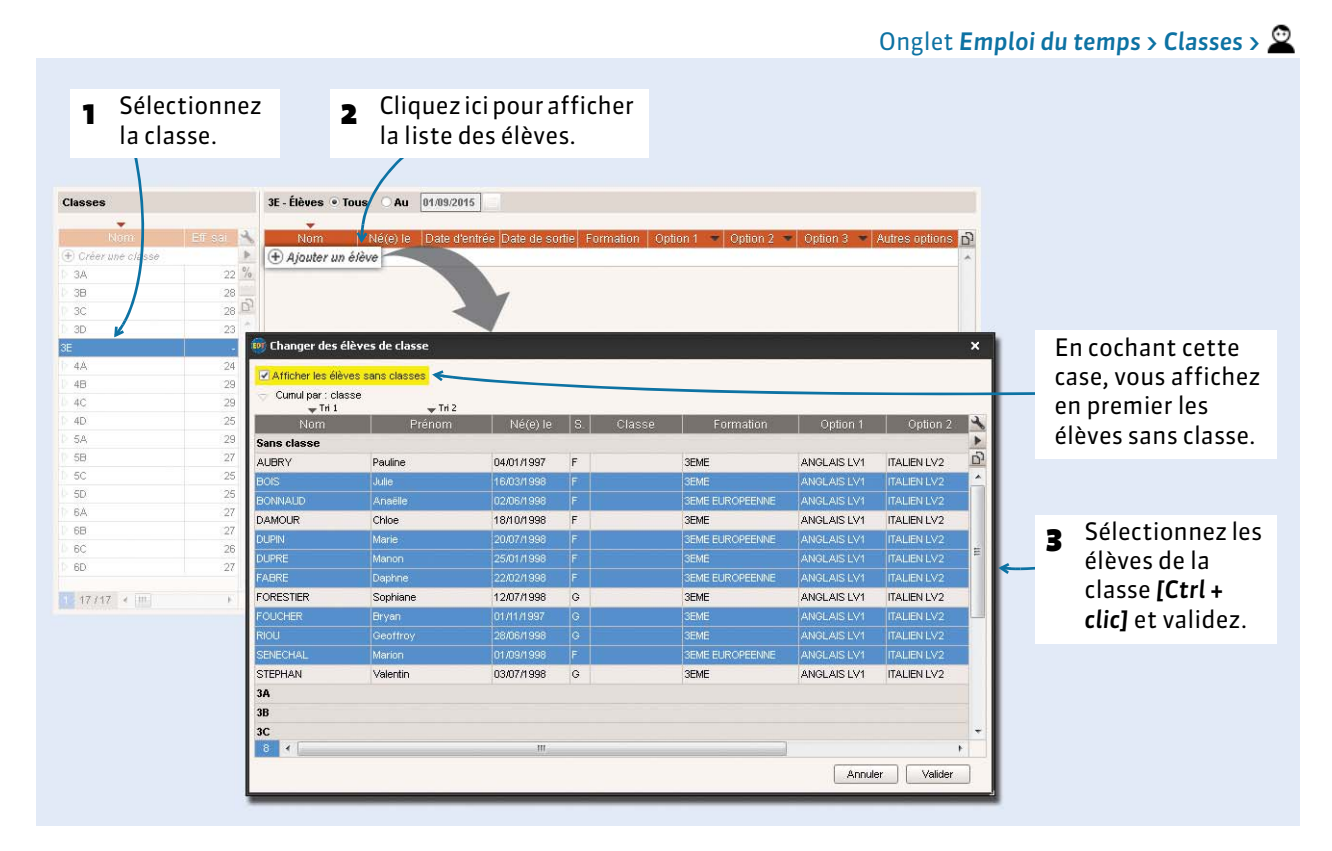

#### F**Répartition automatique**

Dans l'onglet *Prérentrée*, vous pouvez lancer une répartition automatique des élèves dans les classes prévisionnelles en fonction de leurs options et autres critères *( [Répartir les élèves dans les classes,](#page-220-0)  [p. 221\)](#page-220-0)*.

#### F**Mettre les élèves dans les classes en fonction des classes de l'année précédente**

- 1. Rendez-vous dans l'onglet *Emploi du temps > Élèves >* ≡ et triez la liste sur la colonne *Classe de l'année précédente* (si la colonne n'est pas visible, cliquez sur la clé plate  $\triangle$ , pour l'afficher).
- **2.** Sélectionnez tous les élèves d'une classe, faites un clic droit et lancer *Modifier > Classe*.
- **3.** Double-cliquez sur leur nouvelle classe.

#### F**Changer un élève de classe**

Dans la liste des élèves, double-cliquez sur sa classe et sélectionnez la nouvelle. Si les parties de classes ont déjà été créés, cochez celles dont fera partie l'élève.

#### F**Gérer les élèves ULIS** *[\(voir page 9\)](#page-8-0)*

- **1.** Dans la liste des classes, créez une classe ULIS et affectez-y les élèves concernés.
- **2.** Faites un clic droit sur la classe et lancez la commande *Créer la partition Élèves* : une partie de classe est créée pour chaque élève ; c'est cette partie que vous ajouterez à tous les cours qu'il suit. (Si vous ajoutez ultérieurement un élève à cette classe, une partie à son nom sera automatiquement créée.)
- **3.** Pour rattacher les élèves ULIS à une classe standard, renseignez la colonne *Classe de rattachement*  dans la liste des élèves.

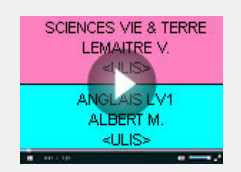

Éditer des emplois du temps [personnalisés pour les élèves ULIS](http://www.index-education.com/fr/tutoriels-video-edt-488-50-editer-des-emplois-du-temps-personnalises-pour-les-eleves-ulis.php)

# **2 - Mettre les élèves dans les groupes**

## F**Affecter automatiquement les élèves**

Depuis l'onglet *Emploi du temps > Groupes >*  $\equiv$ , sélectionnez les groupes à remplir, faites un clic droit et lancez la commande *Affecter automatiquement les élèves*. Les élèves sont alors mis dans les groupes en fonction de leurs options et de la matière des cours qu'ils suivent. Pour utiliser cette fonction, les options des élèves doivent donc correspondre aux matières des cours ou des séances d'enseignement (cours complexes).

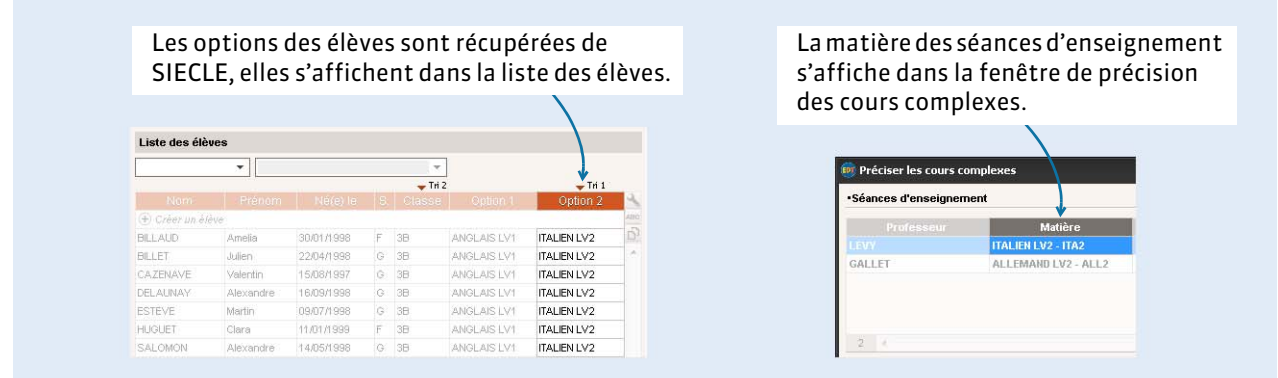

#### F**Ajouter des élèves manuellement**

Vous ajoutez les élèves dans les groupes en « remplissant » les parties de classes qui composent le groupe.

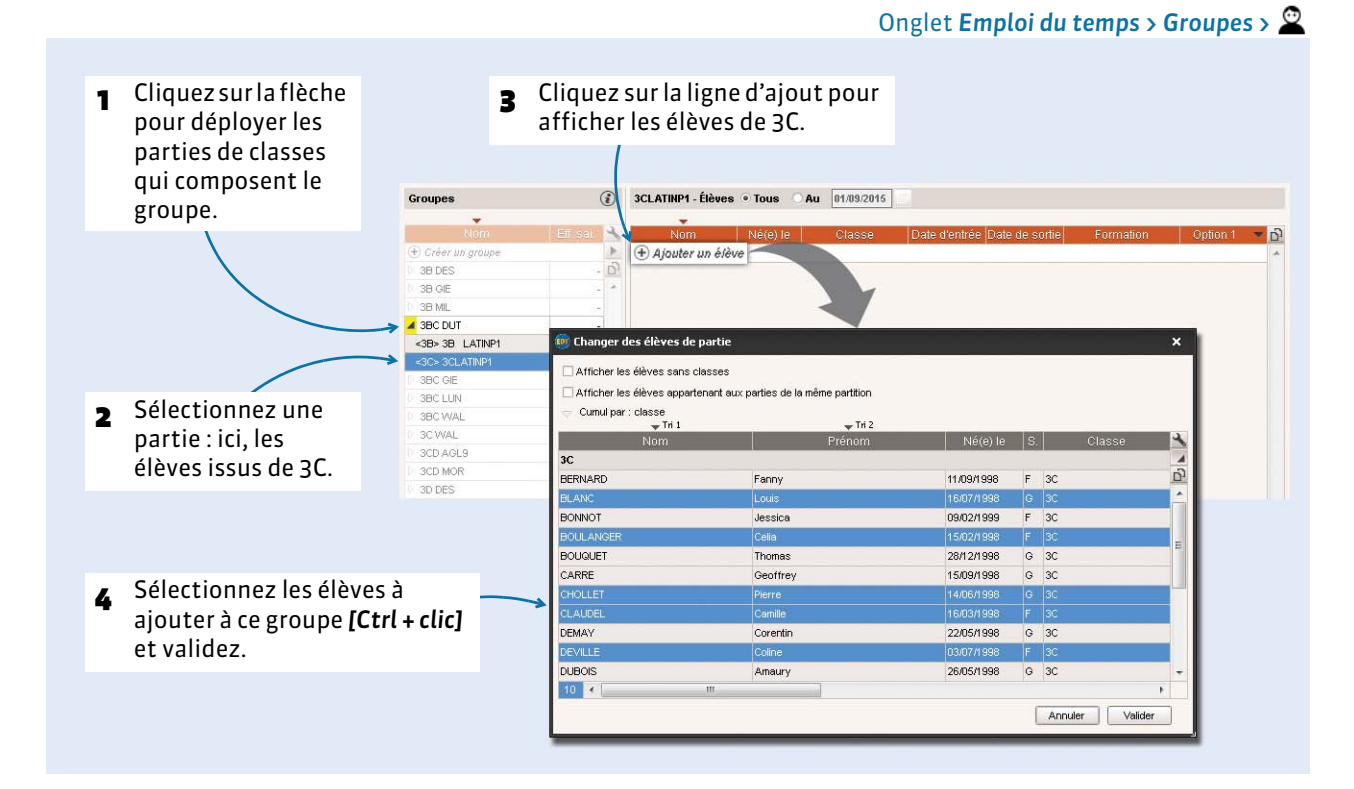

*Remarque : pour remplir les groupes d'accompagnement personnalisé, rendez-vous dans le groupe de travail Gestion par semaine et absences ( [Modifier la composition des groupes, p. 177\)](#page-176-0).*

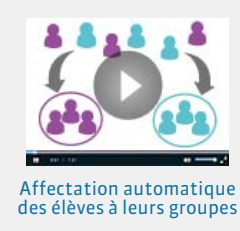

# <span id="page-136-0"></span>Fiche 28 - Compléter les fiches élèves

**C'est dans la fiche élève que vous saisissez les coordonnées de l'élève et de ses responsables. Vous pouvez mettre à jour ces informations depuis SIECLE** *( [Importer les élèves de SIECLE, p. 134\)](#page-133-0)***.**

# **1 - Identité de l'élève**

#### Onglet *Emploi du temps > Élèves >*

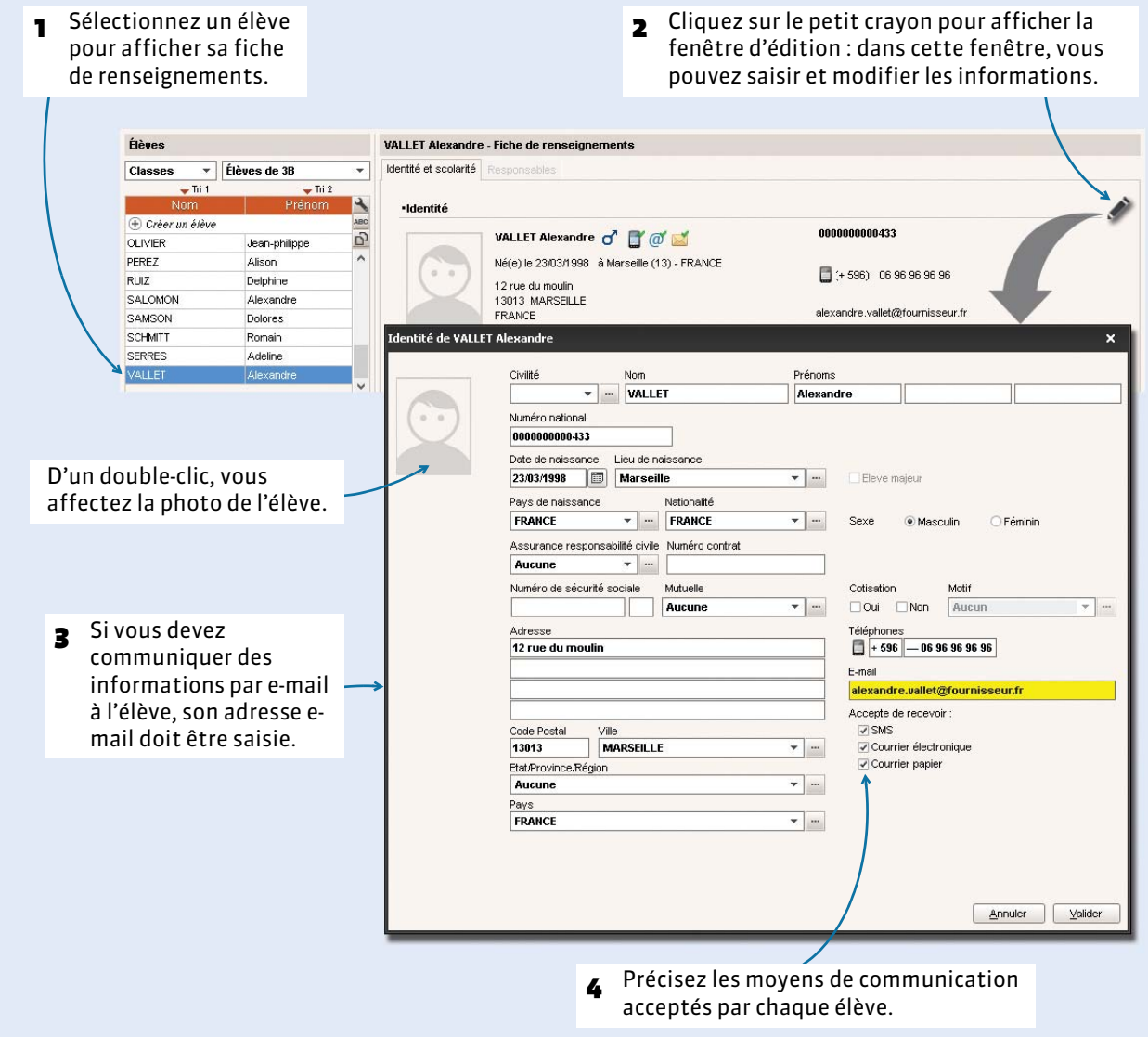

#### F**Affecter automatiquement les photos**

Toutes les photos (*\*.jpg*, *\*.jpeg*, *\*.bmp* ou *\*.png*) doivent être dans un même dossier et nommées de manière systématique (Numéro national [uniquement pour les élèves], Nom.Prénoms, Prénoms.Nom). Pour affecter les photos, activez la commande *Fichier > IMPORTS / EXPORTS > Autres > Importer et attribuer automatiquement les photos > des professeurs* ou *des élèves* ou *des personnels (dans Conseils de classe)*. La fenêtre d'attribution automatique s'affiche. Veillez alors à :

- préciser le dossier où se trouvent les photos ;
- $\bullet$  indiquer la syntaxe utilisée pour nommer les photos;
- indiquer si vous souhaitez que les photos soient automatiquement réduites.

# **2 - Scolarité**

# F**Historique des changements**

Onglet *Emploi du temps > Élèves > Ha, onglet <i>Identité et scolarité* 2 Dans la fenêtre *Historique des changements*, vous 1 EDT affiche la classe, les groupes et éventuellement les groupes visualisez le groupe dans lequel l'élève était auparavant d'accompagnement personnalisé dans ainsi que la date à laquelle il est sorti de ce groupe. lesquels se trouve l'élève aujourd'hui. Vous pouvez modifier les dates manuellement. VALLET A. - Historique des changements • Scolarité Groupes Année 2015/2016 - Année en cours Entrée 19 Scolarisé(e) du 01/09/2015 au 05/07/2016 3B COLL 04/12/2015 3B (3EME) Historique des changements 3B DES 01/09/2015 07/12/2015 Groupes Historique des changements **3BC DUT** 01/09/2015 3B COU 3BC DUT **3BC LUN** 01/09/2015 07/12/2015 Accompagnement personnalisé Historique des cha 3AIDTRGR.1 Fermer

### <span id="page-137-0"></span>F**Demi-pension et autorisation de sortie**

Ces informations permettent de choisir les élèves à prendre en compte lors du calcul des effectifs en permanence *( [Choisir la manière de comptabiliser les élèves sans cours, p. 142\)](#page-141-0)*.

#### Onglet *Emploi du temps > Élèves > Ha, onglet <i>Identité et scolarité*

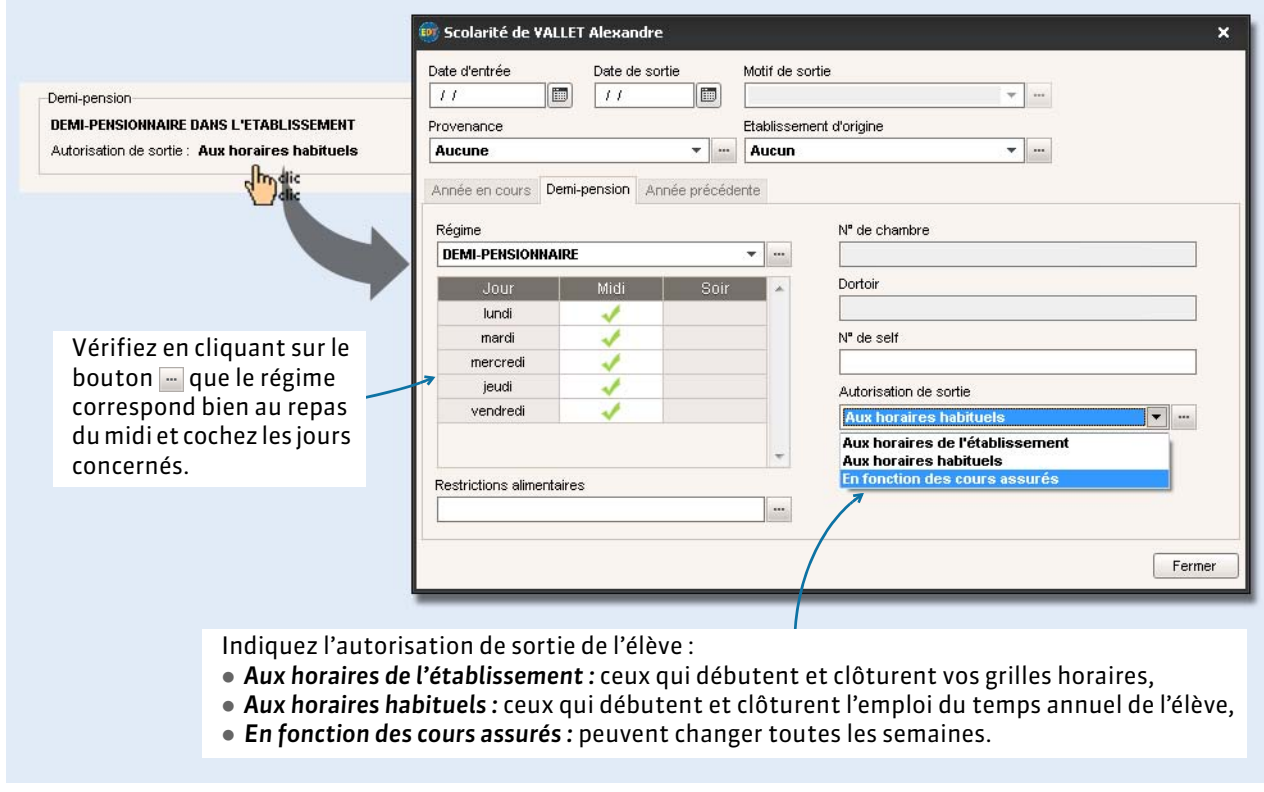

*Remarque : vous pouvez affecter les régimes et les autorisations de sortie en multisélection.*

# **3 - Responsables**

#### Onglet *Emploi du temps* > Élèves > **E**n, onglet *Responsables*

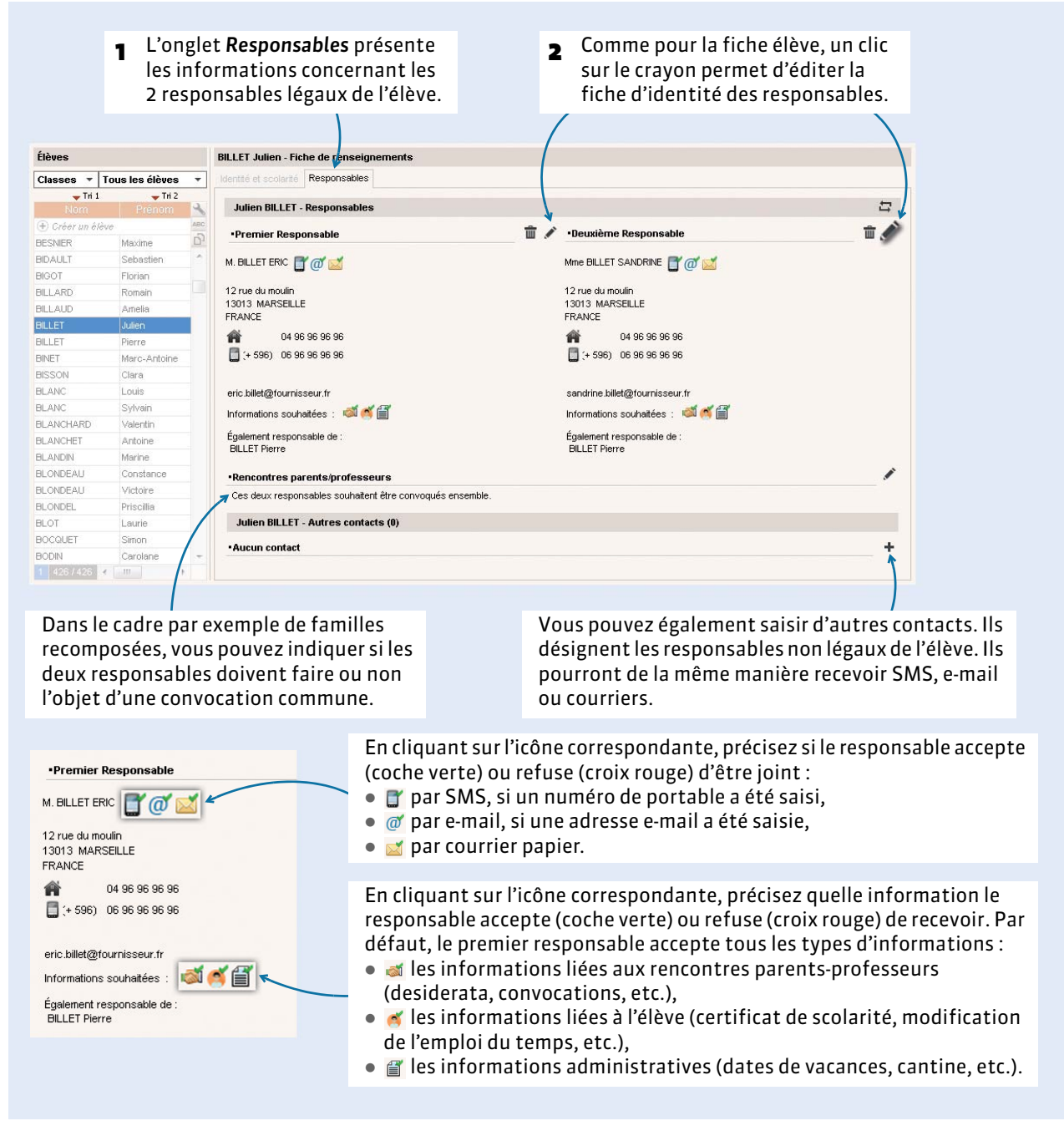

#### F**Envoi d'un seul courrier à la même adresse**

Si les responsables résident à la même adresse, vous souhaitez probablement envoyer un seul courrier. Pour cela, lancez la commande *Éditer > Réinitialiser tous les destinataires > Rencontres et courriers*. EDT fait en sorte qu'un seul courrier soit généré si les deux responsables habitent à la même adresse.

En insérant la variable *Civ + Prénom + Nom des responsables* au-dessus de l'adresse, vous pouvez tout de même faire figurer le nom du second responsable dans le courrier (et sur les étiquettes).

- Si les responsables ont des noms différents : Mme Pons Nathalie et M. Blondeau Nicolas
- Si les responsables ont le même nom : Mme et M. Blondeau Nicolas

# F**Saisir les préférences de contact en multisélection**

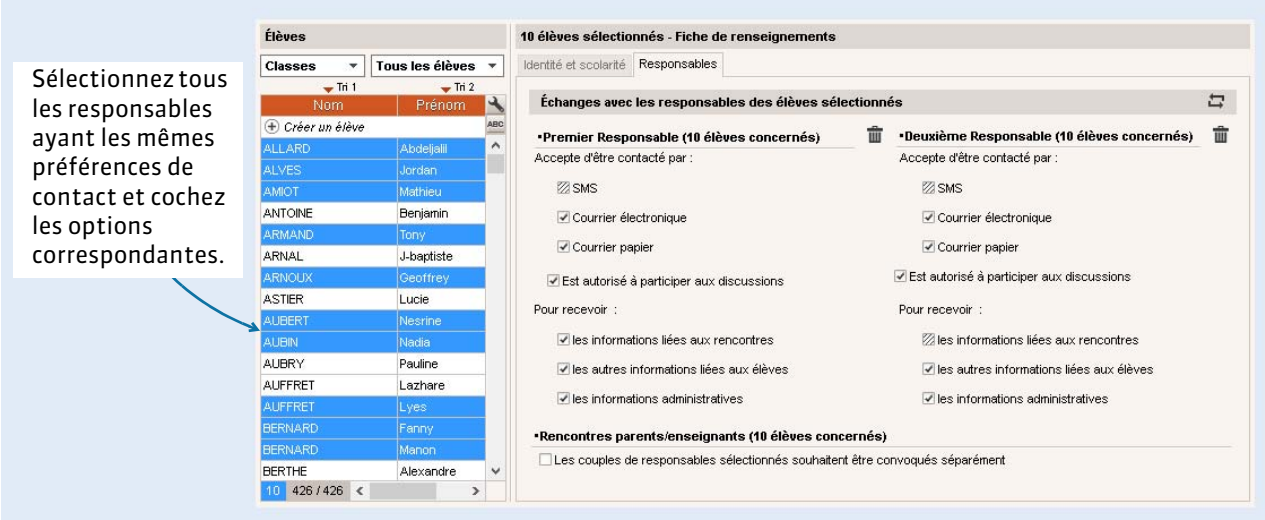

### F**Familles recomposées : pour qu'un responsable ne reçoive pas les courriers relatifs à l'un des enfants**

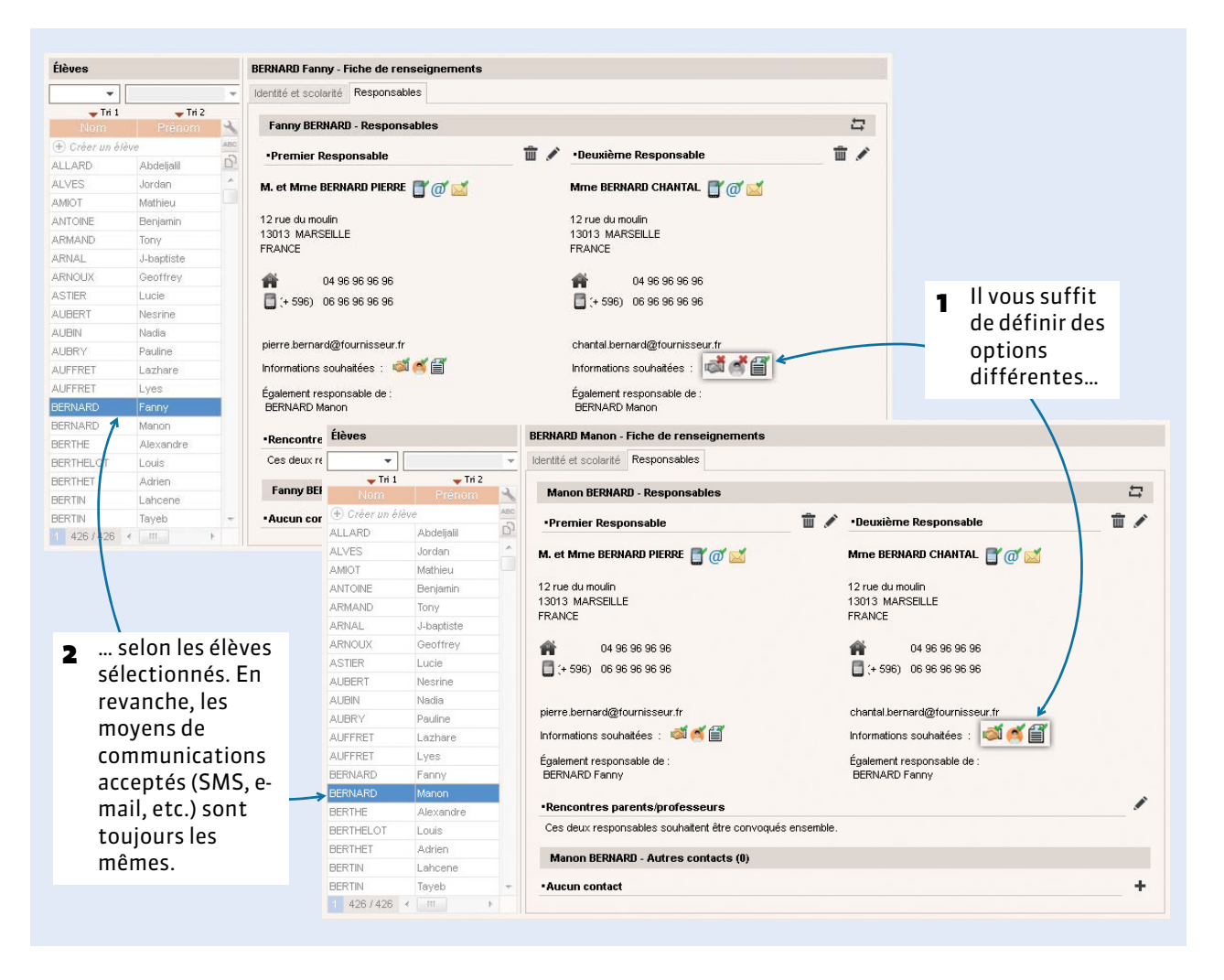

# C'est la rentrée !

- [Créer les cours de permanence, p. 142](#page-141-1)
- [Imprimer les emplois du temps, p. 144](#page-143-0)
- [Basculer les données dans PRONOTE, p. 148](#page-147-0)
- [Continuer à travailler sur une copie de la base, p. 151](#page-150-0)
- [Remonter les services vers STSWEB, p. 152](#page-151-0)

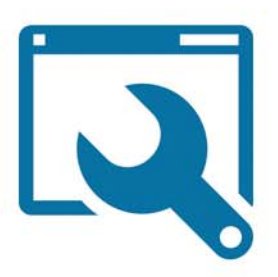

# <span id="page-141-1"></span>Fiche 29 - Créer les cours de permanence

**Vous pouvez créer des cours de permanence sur les créneaux sur lesquels les élèves sont sans cours. Une fois importés dans PRONOTE, ces cours vous permettront de faire l'appel.**

# <span id="page-141-0"></span> **1 - Choisir la manière de comptabiliser les élèves sans cours**

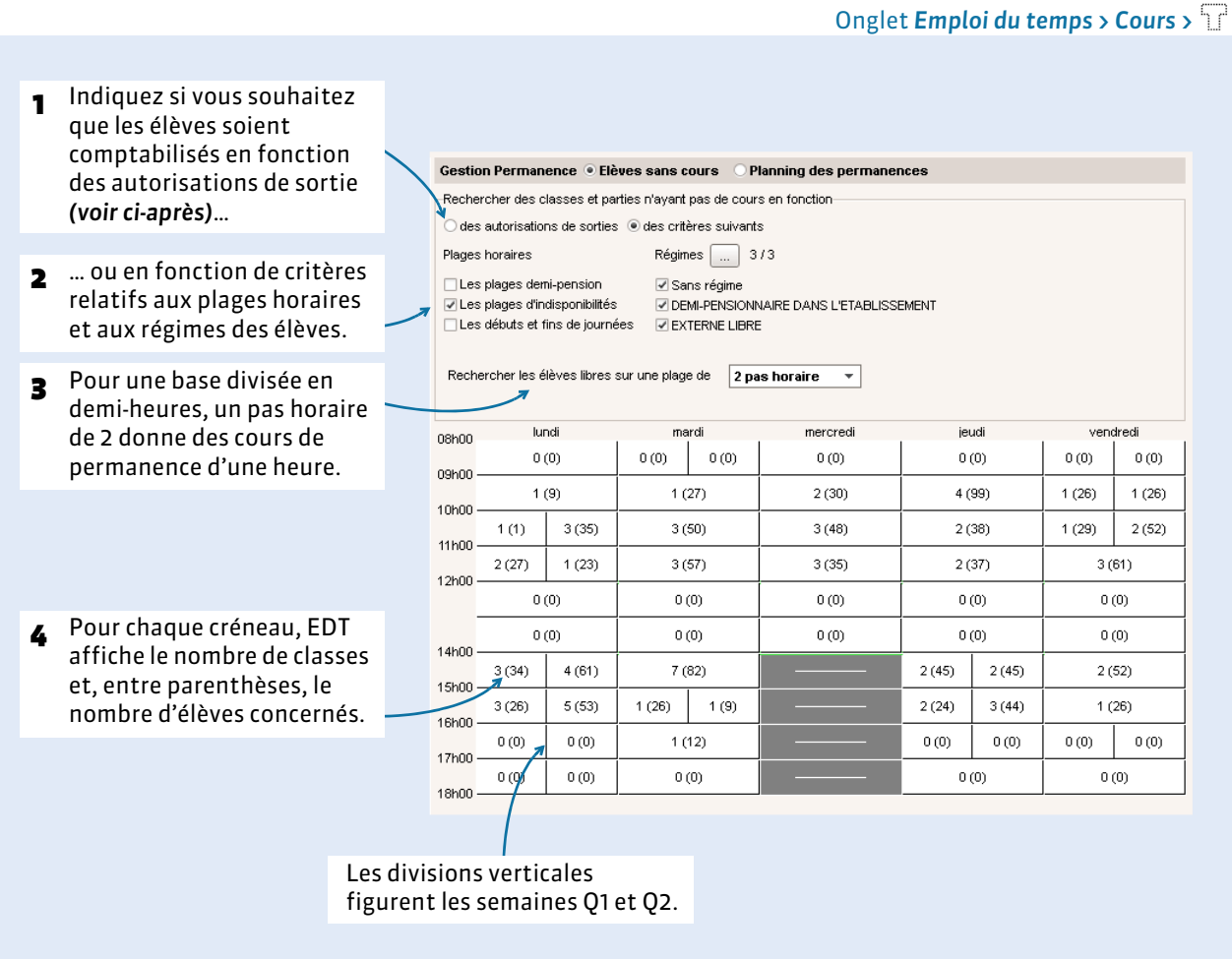

## F**Comptabiliser les élèves en fonction des autorisations de sortie**

Si vous souhaitez comptabiliser les permanences en fonction des autorisations de sortie, il faut que celles-ci aient été renseignées au préalable dans *Emploi du temps > Élèves > ( [Demi-pension et](#page-137-0)  [autorisation de sortie, p. 138\)](#page-137-0)*.

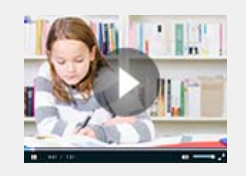

Créer des cours [de permanence](http://www.index-education.com/fr/tutoriels-video-edt-290-13-creer-des-cours-de-permanence.php)

# F**Créer un cours de permanence**

Onglet *Emploi du temps > Cours >* 

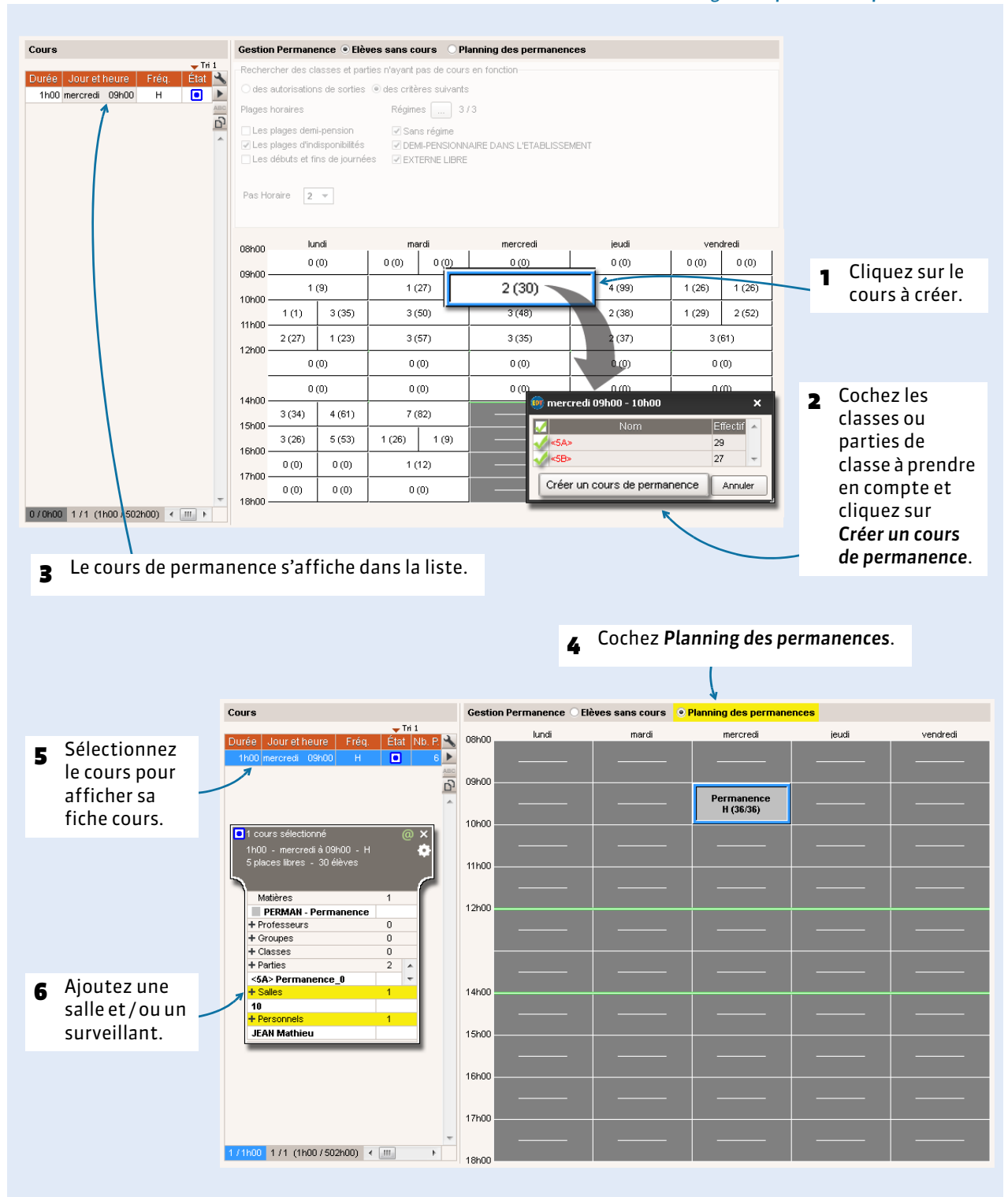

*Remarque : pour créer plusieurs cours de permanence sur un même créneau, répétez l'opération en sélectionnant une partie des élèves seulement à chaque fois. Vous pouvez ensuite affecter une salle et un surveillant différent à chaque cours.*

# <span id="page-143-0"></span>Fiche 30 - Imprimer les emplois du temps

# **1 - Paramétrer l'impression des cours en groupe**

Avant de diffuser vos emplois du temps, vous devez indiquer ce que vous souhaitez voir sur les cours en groupe.

#### F**Sur l'emploi du temps des classes**

Dans la liste des cours, sélectionnez les cours en groupe, faites un clic droit et sélectionnez *Modifier > Impression EDT classe : nom du public et séances*. Selon les options choisies, voici comment vous visualiserez vos cours sur vos impressions.

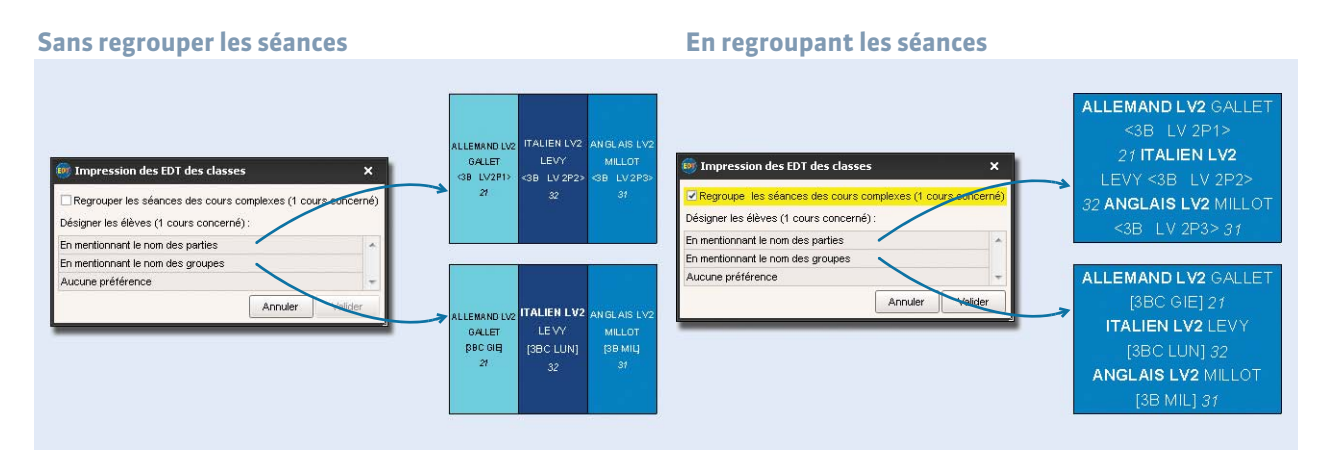

*Remarque : si vous choisissez Aucune préférence, ce sont les options (onglet Contenu) choisies lors de l'impression qui seront prises en compte.*

#### F**Sur l'emploi du temps des professeurs**

Dans la liste des cours, sélectionnez les cours en goupe, faites un clic droit et sélectionnez *Modifier > Impression EDT professeur : nom du public*. Selon les options choisies, voici comment vous visualiserez vos cours sur vos impressions.

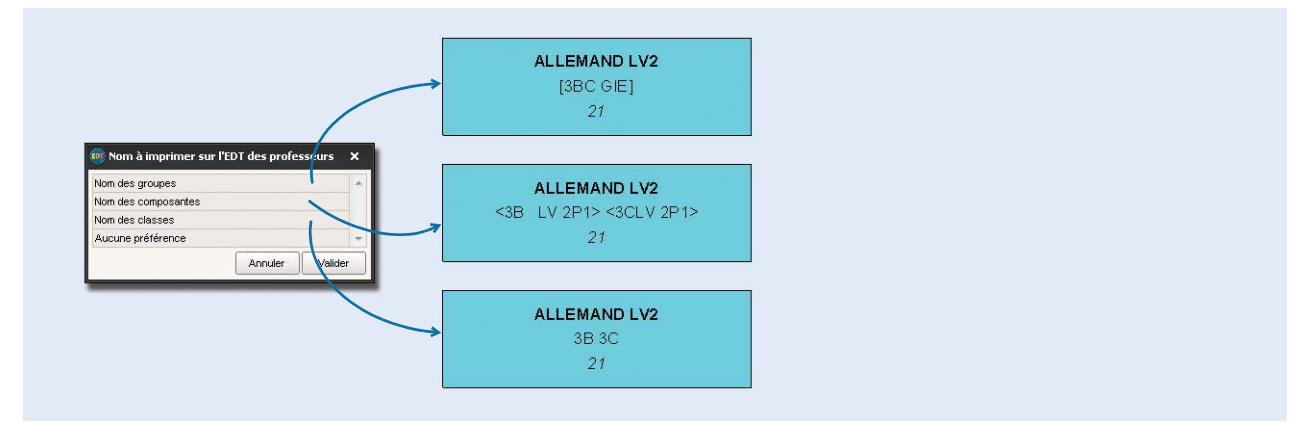

*Remarque : si vous choisissez Aucune préférence, ce sont les options (onglet Contenu) choisies lors de l'impression qui seront prises en compte.*
# **2 - Imprimer les emplois du temps**

### F**Lancer l'impression**

Sur tous les onglets  $\Psi$ 2 Cliquez sur le bouton *Imprimer*.  $\frac{1}{2}$  $\Box$  $-0$ e **Tell** 1 Sélectionnez les Liste des profe ressources dont vous souhaitez imprimer l'emploi du temps. DEJEAN Mme DOUCET ANN .<br>lois du temps des professeurs Ressources à imprime .<br>
■ Sélection (2) CExtraction (29) CTout (29) Uniquement celles dont l'emploi du temps a été modifié depuis le 31/08/2015 **2** Choisissez la sortie. Type de sortie : • Imprimante CPDF CE-mail CHTML Nom: OKI C610(PS) 义 Format: A4 Nb. de copies : 1  $\overline{\phantom{0}}$ Conjes triées 4 Définissez les paramètres Impression en noir et blanc Un document par ressource d'impression *(voir ci-après)* : Page Contenu Disposition Présentation la prévisualisation évolue - Composition de l'en-tête -Marges (cm) Marges (cm)<br>
Haut: **1,00** Gauche: **1,00** Gauche: **1,00**<br>
Bas: **1,00** Droite: **1,00** Gauche: **1,00**<br>
Channele la base<br>
Channele base<br>
Channele base<br>
Channele base<br>
Channele base<br>
Channele base Composition de l'en-tête<br>□ En-tête de l'établissement Principal → .<br>Dale Page selon les paramètres  $m\pi$ . mer. | teu.  $\frac{1}{2}$ choisis. Nom de l'établissement Permet d'insérer des variables Titre de grille dans le titre des emplois du <<Civilté>> <<Nom>> temps.Pied de grille  $\hat{\cdot}$ 16 Pied de page  $\overline{1}$ 5 Avant d'imprimer, vous pouvez utiliser l'aperçu Fermer Aperçu Imprimer pour vérifier le rendu.

*Remarque : pour imprimer l'emploi du temps actualisé en cours d'année, lancez l'impression depuis l'onglet Gestion par semaine et absences. Une réglette vous permettra de sélectionner les semaines concernées.*

# F**Les semaines A/B**

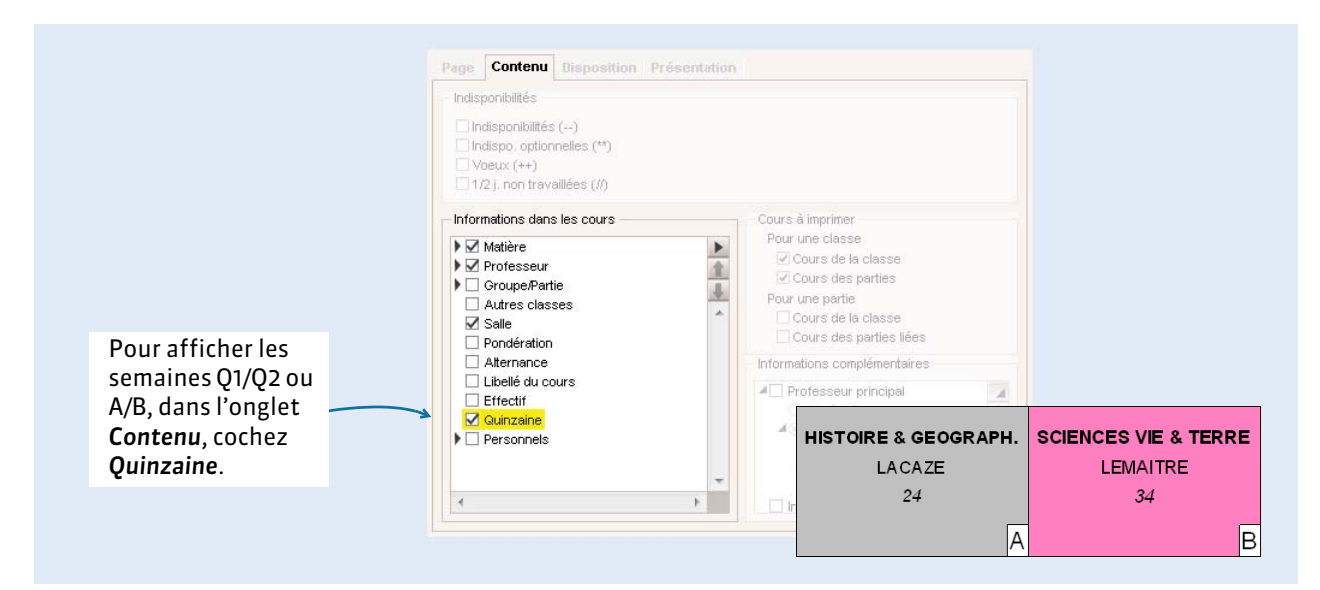

*Remarque : vous pouvez également choisir d'imprimer un emploi du temps pour chaque quinzaine. Pour cela, dans l'onglet Disposition, cochez Une grille par quinzaine.*

### F**Les couleurs**

Dans l'onglet *Présentation* de la fenêtre d'impression, vous pouvez choisir si les couleurs de l'emploi du temps doivent être fonction des classes (pratique pour les professeurs) ou des matières (pour les classes ou pour les professeurs enseignant plusieurs matières).

Les couleurs reprennent celles qui sont associées aux matières et aux classes. Si vous souhaitez modifier ces couleurs, faites-le au préalable depuis les listes de données.

### F**Gagner de la place**

Ces options sont proposées dans l'onglet *Disposition* de la fenêtre d'impression.

- **Imprimer plusieurs emplois du temps sur la même page** : par exemple, vous pouvez regrouper sur deux ou trois pages les emplois du temps de tous les membres d'une même équipe pédagogique. Pour cela, sélectionnez les professeurs concernés avant de lancer l'impression, sélectionnez le nombre d'emploi du temps souhaité par page et jouez sur l'orientation, portrait ou paysage.
- **Ignorer les grilles sans cours** : cette option évite d'imprimer des grilles vides si jamais la sélection en contient.
- **Ignorer les plages sans cours** : cette option évite d'imprimer des lignes vides ; si une classe ou un professeur n'a jamais cours après une certaine heure, l'emploi du temps s'arrête à cette heure, même si d'autres cours peuvent avoir lieu plus tard dans l'établissement.

### F**Les horaires imprimés le long de la grille**

Cochez les horaires à faire apparaître le long des grilles dans *Paramètres > PARAMÈTRES DE L'ÉTABLISSEMENT > Horaires imprimés sur les emplois du temps*. Vous pouvez distinguer la fin d'un cours du début du cours suivant de manière à indiquer la durée de l'intercours.

# **3 - Envoyer par e-mail les emplois du temps**

Pour envoyer les emplois du temps par e-mail, procédez comme pour l'impression. Vous devez avoir au préalable renseigné les adresses électroniques des professeurs, élèves et responsables à qui vous souhaitez envoyer leurs emplois du temps *( [Vérifier que les destinataires peuvent recevoir des e-mails,](#page-185-0)  [p. 186\)](#page-185-0)*.

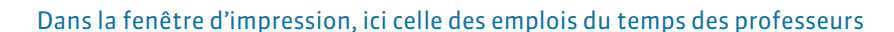

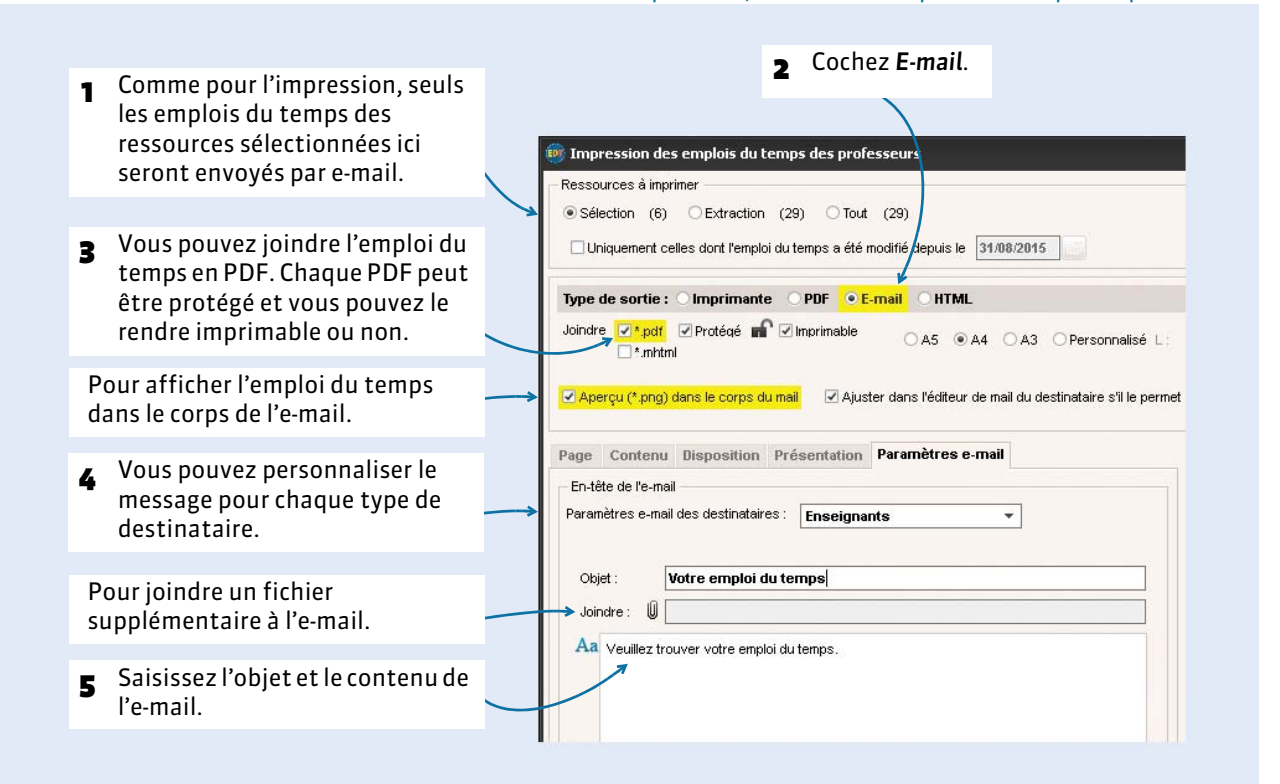

### F**Choix des destinataires**

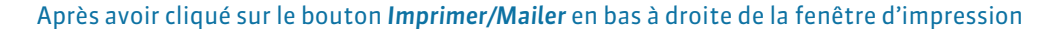

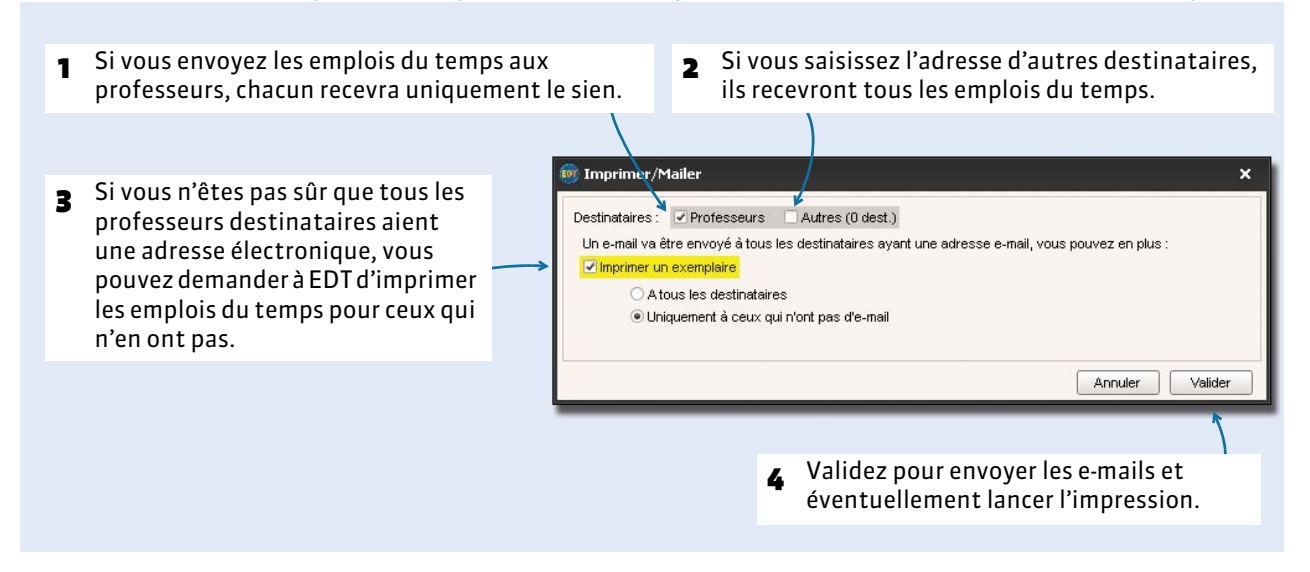

# Fiche 31 - Basculer les données dans PRONOTE

**Si vous utilisez PRONOTE, il faut transférer les données d'EDT dans PRONOTE pour pouvoir saisir les cahiers de textes, saisir les absences et publier les emplois du temps dans les différents Espaces Parents, Professeurs, etc.** 

# **1 - Initialiser la base PRONOTE avec les données d'EDT**

L'idéal est de construire la base PRONOTE en l'initialisant avec les données d'EDT. Cela permet de démarrer l'année avec des données qui concordent !

- **1.** Depuis EDT, lancez la commande *Fichier > IMPORTS / EXPORTS > Avec PRONOTE > Enregistrer les données*, ou si vous avez PRONOTE hébergé, *Fichier > IMPORTS / EXPORTS > Avec PRONOTE HÉBERGÉ > Enregistrer les données*.
- **2.** Sélectionnez le dossier de destination et cochez les documents que vous souhaitez récupérer dans PRONOTE (si vous hésitez, cochez-les tous) avant d'enregistrer.
- **3.** Depuis PRONOTE, lancez la commande *Fichier > Initialiser la base > Avec les données d'EDT* ou si vous avez PRONOTE Monoposte, *Fichier > Nouvelle base > À partir d'EDT*.
- **4.** Désignez le fichier *PourPRONOTE.zip* généré depuis EDT.

### F**Quels cours sont créés dans PRONOTE ?**

Tous les cours de la base EDT seront lus par PRONOTE ; toutefois si les cours complexes ne sont pas suffisamment précisés, ils n'apparaîtront pas sur tous les emplois du temps et il sera impossible de faire l'appel ou de remplir le cahier de textes pour ces cours. De même, si les cours en groupe ne contiennent pas d'élèves, ils n'apparaîtront pas sur les emplois du temps des élèves, et il sera impossible de faire l'appel pour ces cours. Pour les retrouver dans EDT et procéder aux ajustement nécessaires, lancez la commande *Extraire > Extraire les cours insuffisamment définis pour PRONOTE* depuis la liste des cours.

# **2 - Récupérer les données d'EDT dans PRONOTE après la rentrée**

Après l'initialisation de la base PRONOTE, il faut penser à la manière dont vous allez récupérer les modifications de l'emploi du temps au cours de l'année.

### F**Possibilité n° 1 (recommandée) : travailler sur une base unique**

Si vous avez EDT et PRONOTE **dans la même version et pour le même nombre de professeurs**, vous pouvez travailler sur une base unique : la base PRONOTE initialisée avec les données d'EDT. Toutes les modifications d'emploi du temps sont faites directement dans la base PRONOTE, via un Client EDT connecté au Serveur PRONOTE.

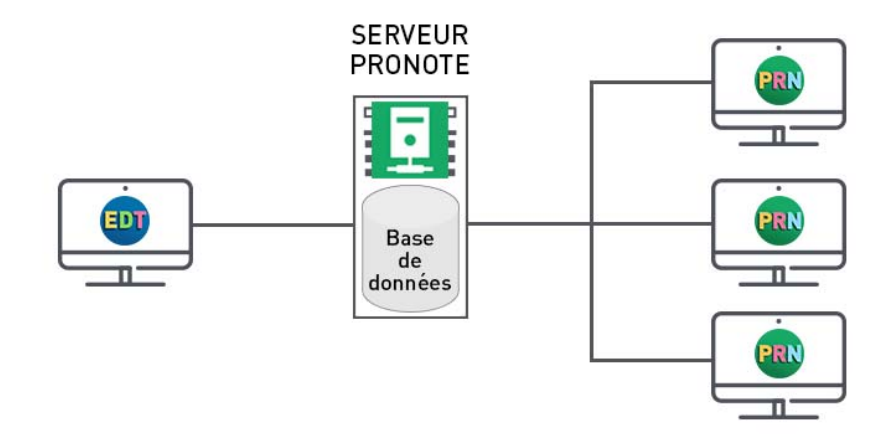

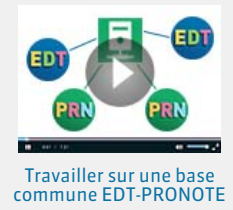

Pour cela, vous devez disposer du droit de connexion du Client EDT au Serveur PRONOTE :

- si vous avez **EDT Réseau**, vous disposez automatiquement du droit de connexion ;
- si vous avez **EDT Monoposte**, vous devez en faire l'acquisition et télécharger le Client EDT depuis le site Internet d'Index Éducation.

Il faut ensuite paramétrer le Client EDT pour qu'il se connecte au Serveur PRONOTE.

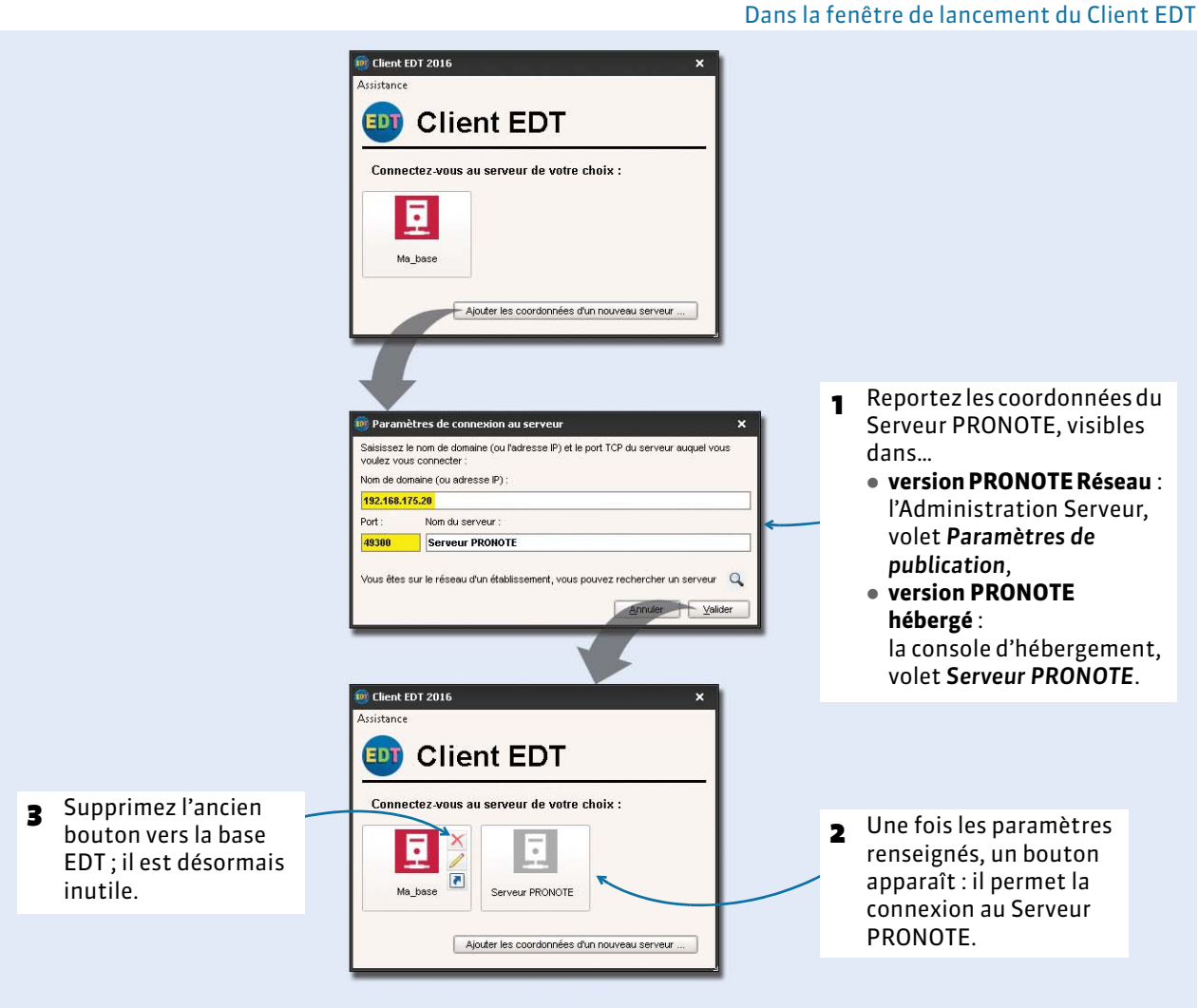

*Remarque : l'identifiant et le mot de passe à saisir sont les mêmes que ceux que vous utilisez pour accéder à la base PRONOTE via le Client PRONOTE.*

### F**Possibilité n° 2 : transférer régulièrement les données EDT dans PRONOTE**

Si vous ne souhaitez pas travailler sur une base unique, il faut transférer régulièrement les données de la base EDT dans la base PRONOTE. Le transfert peut se faire manuellement ou être programmé selon la fréquence désirée.

### **Transfert manuel**

- **1.** Depuis EDT, lancez la commande *Fichier > IMPORTS / EXPORTS > Avec PRONOTE* ou *Avec PRONOTE HÉBERGÉ > Enregistrer les données* et enregistrez le fichier *\*.zip*.
- **2.** Depuis PRONOTE, lancez la commande *Fichier > EDT > Récupérer des données* et désignez le *\*.zip*  généré à l'étape précédente.
- **3.** Importez à la date du jour, en cochant a minima la case *Mettre à jour les emplois du temps, les absences professeurs et les remplacements*.
- **4.** Mettez en correspondance les données et validez.

#### **Transfert automatique**

 **1. Sans PRONOTE hébergé** : depuis EDT, lancez la commande *Fichier > IMPORTS / EXPORTS > Avec PRONOTE > Enregistrement automatique des données* : activez l'enregistrement automatique, choisissez la fréquence de l'enregistrement et notez le dossier dans lequel le fichier avec les données EDT va être exporté.

**Avec PRONOTE hébergé** : depuis EDT, lancez la commande *Fichier > IMPORTS / EXPORTS > Avec PRONOTE HÉBERGÉ > Enregistrement automatique des données* et saisissez votre numéro d'hébergement. Vous n'avez alors plus rien à faire : les données EDT sont automatiquement récupérées dans la base PRONOTE hébergée.

 **2.** Depuis PRONOTE, lancez la commande *Fichier > EDT > Récupération automatique des données*. **Si vous avez PRONOTE Réseau, cette commande se lance exclusivement depuis le Serveur PRONOTE.**

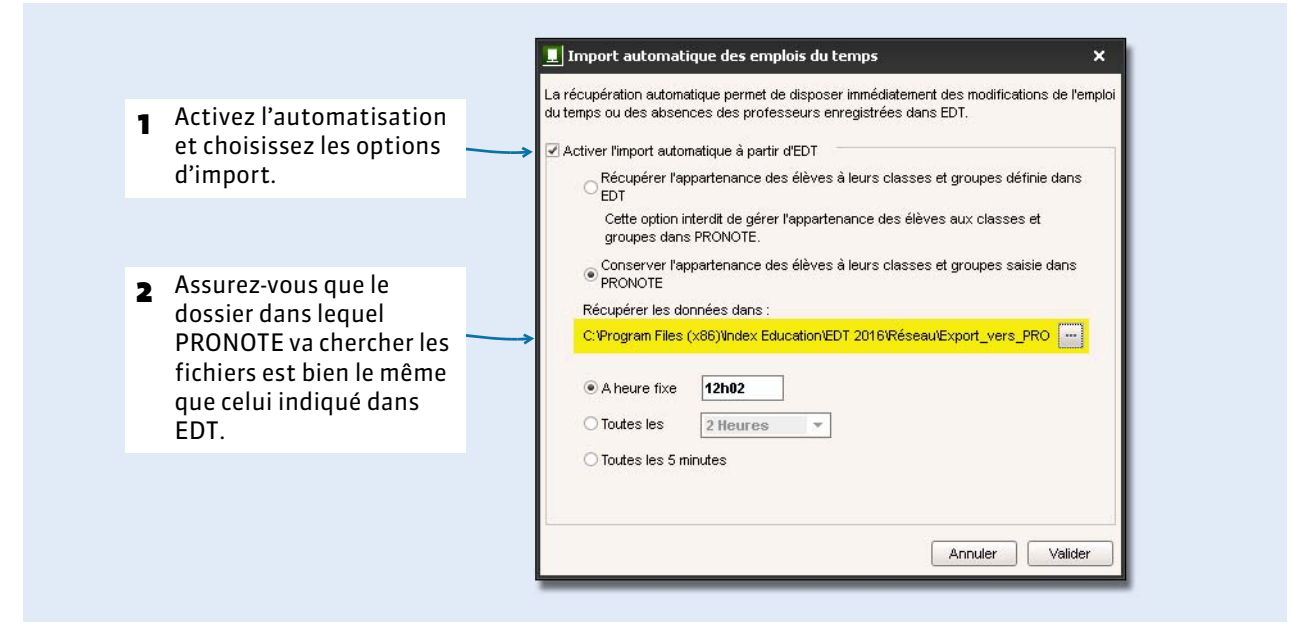

*Si des ressources sont créées ou modifiées sur EDT ou PRONOTE, la récupération automatique est stoppée. Il faut alors faire un import manuel pour indiquer à PRONOTE les ressources qui doivent être créées et celles qui doivent être mises en correspondance avec des ressources déjà existantes mais orthographiées de manière différente.*

# <span id="page-150-0"></span>Fiche 32 - Continuer à travailler sur une copie de la base

**Si vous travaillez en réseau et souhaitez faire des modifications importantes sur les emplois du temps sans perturber le travail des autres utilisateurs, nous vous conseillons de travailler temporairement avec EDT Monoposte sur une copie de la base en service, puis d'importer les modifications dans la base en service.**

# **1 - Créer une copie de la base en service**

Depuis le Client EDT connecté à la base PRONOTE ou bien à la base EDT (si vous ne travaillez pas sur une base commune), lancez la commande *Fichier > Créer une copie de la base* : EDT génère une copie de la base au format *\*.edt*.

# **2 - Modifier les emplois du temps sur la copie de la base**

Ouvrez la copie de la base avec EDT Monoposte et faites vos modifications.

*Remarque : les établissements équipés d'EDT Réseau qui travaillent sur une base commune ne doivent pas remettre en service leur Serveur EDT, mais utiliser la version d'évaluation d'EDT Monoposte (téléchargeable sur le site d'Index Éducation).*

### **3 - Récupérer les emplois du temps dans la base en service**

Depuis le Client EDT connecté à la base PRONOTE (ou bien à la base EDT si vous ne travaillez pas sur une base commune), suivez la procédure suivante pour récupérer les emplois du temps modifiés.

- **1.** Lancez la commande *Fichier > IMPORTS / EXPORTS > Depuis EDT > Importer les emplois du temps des classes / des professeurs* (selon le type de modifications apportées).
- **2.** Cochez les classes ou les professeurs dont vous souhaitez récupérer l'emploi du temps puis cliquez sur *Suivant*.
- **3.** Si vous avez créé des périodes, sélectionnez la période ou les périodes à importer puis cliquez sur *Suivant*.
- **4.** Précisez pour le traitement des cours s'ils doivent être ajoutés aux cours existants ou remplacer les cours existants. Dans ce second cas, vous pouvez tout de même choisir de conserver certains cours (cours verrouillés, cours en commun avec d'autres classes, séances exceptionnelles).
- **5.** Cliquez sur *Importer*.

# Fiche 33 - Remonter les services vers STSWEB

**Lors de la remontée des données vers STSWEB, des contrôles de conformité sont réalisés. Établir les correspondances EDT-STSWEB permet d'anticiper cette étape.** 

# <span id="page-151-1"></span> **1 - Établir les correspondances avec STSWEB**

### <span id="page-151-0"></span>F**Exporter les données depuis STSWEB**

Il est nécessaire d'exporter un nouveau fichier *\*.xml* depuis STSWEB afin d'établir les correspondances avec des données récentes.

#### Depuis l'interface d'accueil de l'application STSWEB  $\sim$ Choix de l'année à traite AAAA-AAAA 1 Sélectionnez l'année à **TV**  $\overline{r}$ traiter. Quoi de neuf Informations Accupil  $\sim$ ampagne 2 Cliquez sur *Exports*, puis Services libre ervices et A sur *Emploi du temps*. Emploi du temps : Export vers l'emploi du temps Bascul Structure : Export de la totalité de la str Exports Services : Export des services Structure Editi Ouverture de sts\_emp\_0691644M\_2016.  $\overline{\mathbf{z}}$ ous avez choisi d'ouvrir  $\left|\frac{1}{m}\right|$  sts\_emp\_0691644M\_2016.xml qui est un fichier de type : XML Document<br>à partir de : http://scoweb.agriates.ac-lyon.fr 3 Enregistrez le fichier *\*.xml*  Oue doit faire Firefox avec ce fichier ? dans un dossier que vous  $\overline{\phantom{a}}$  Quvrir avec  $\overline{\phantom{a}}$ Internet Explorer (défaut)  $\overline{\phantom{a}}$ retrouverez facilement.  $\Box$  Joujours effectuer cette action pour ce type de fichier. OK Annuler

### F**Importer les données depuis EDT**

- **1.** Dans EDT, lancez la commande *Fichier > IMPORTS / EXPORTS > Avec STSWEB > Établir les correspondances* (la commande est active uniquement si vous avez déjà importé des données STSWEB dans votre base).
- **2.** Désignez le fichier *sts\_emp\_RNE-de-votre-etablissement\_2016.xml* que vous venez de générer depuis STSWEB.

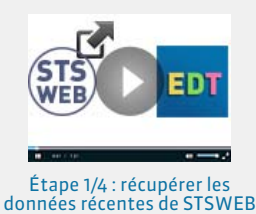

# **2 - Vérifier les correspondances EDT-STSWEB**

### F**Vérifier que l'import s'est bien passé**

Onglet *STSWEB*

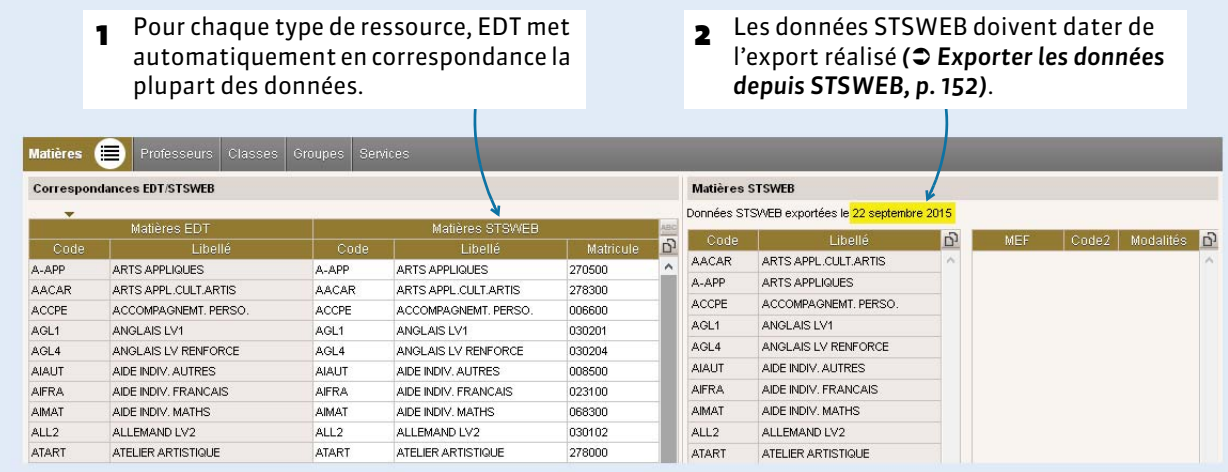

### F**Établir manuellement les correspondances restantes**

Vous devez indiquer à EDT les données qu'il n'a pas pu mettre automatiquement en correspondance lors de l'import des données STSWEB (il peut s'agir par exemple d'une donnée qui n'est pas orthographiée de la même manière dans les deux applications).

#### Dans toutes les listes <sup>■</sup> du groupe de travail **STSWEB**, par exemple celle des matières

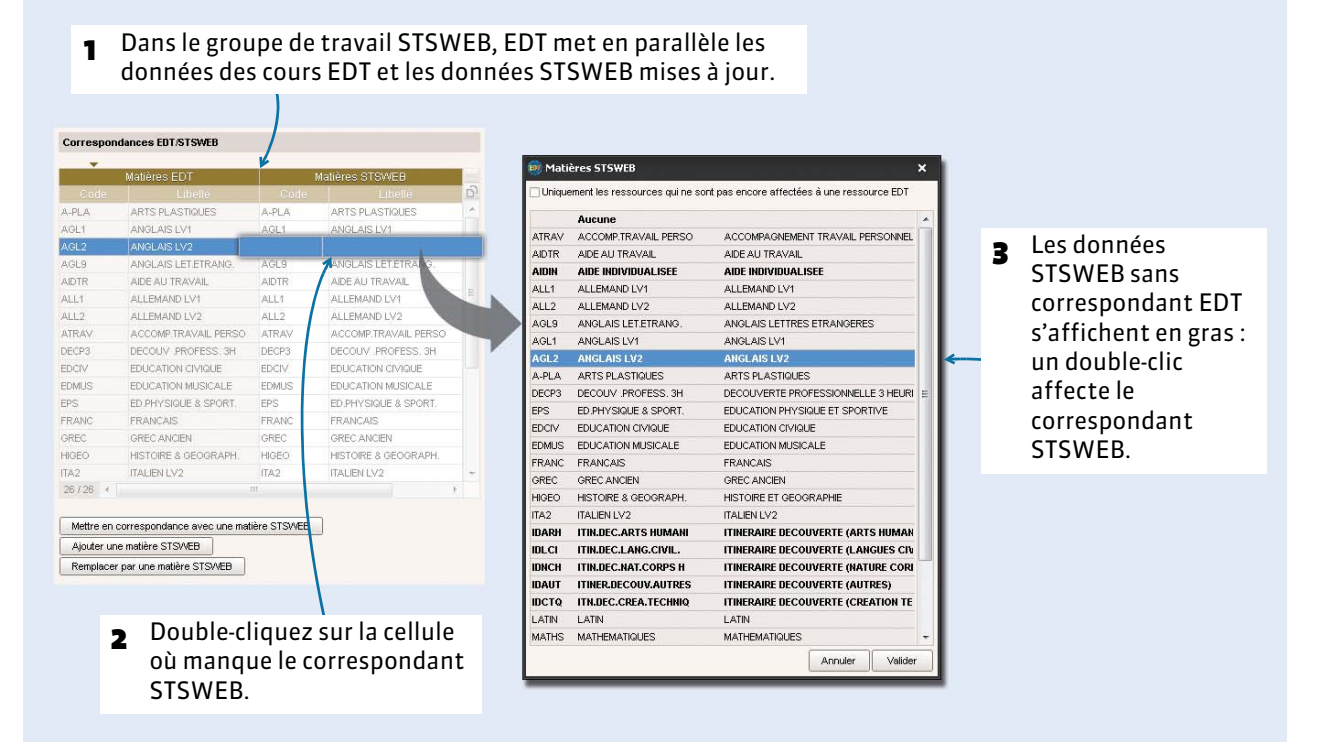

*Remarque : la mise en correspondance est nécessaire uniquement si vous souhaitez qu'EDT conserve l'appartenance aux groupes lors de la récupération des élèves depuis SIECLE.*

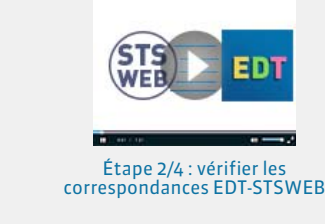

# **3 - Faire une copie de la base**

La mise en conformité des cours entraîne des modifications importantes dans votre base. Aussi est-il recommandé de travailler sur une copie de votre base.

#### F**Vous avez EDT Monoposte**

- **1.** Lancez la commande *Fichier > Créer une copie de la base* à partir d'EDT Monoposte ou bien à partir du Client EDT connecté à la base PRONOTE si vous avez acquis le droit de connexion et travaillez directement connecté à la base PRONOTE.
- **2.** Ouvrez la copie avec EDT Monoposte : c'est sur cette base que vous allez réaliser l'export vers STSWEB.

### F**Vous avez EDT Réseau**

Nous recommandons de faire la remontée depuis une version d'évaluation d'EDT Monoposte. La remontée depuis une version d'évaluation est possible si la base est une copie faite depuis une version enregistrée d'EDT après avoir mis les données en correspondance.

- **1.** Lancez la commande *Fichier > Créer une copie de la base* à partir du Client EDT (connecté à votre base PRONOTE si vous travaillez sur une base commune ou bien connecté à votre base EDT si ce n'est pas le cas).
- **2.** Téléchargez EDT Monoposte sur le site Internet d'Index Éducation et sélectionnez *Version d'évaluation* lors de l'installation.
- **3.** Ouvrez la copie de la base avec EDT Monoposte : EDT détecte que la base a été copiée à partir d'une version enregistrée et débloque les fonctionnalités d'export.

# **4 - Mettre les cours en conformité**

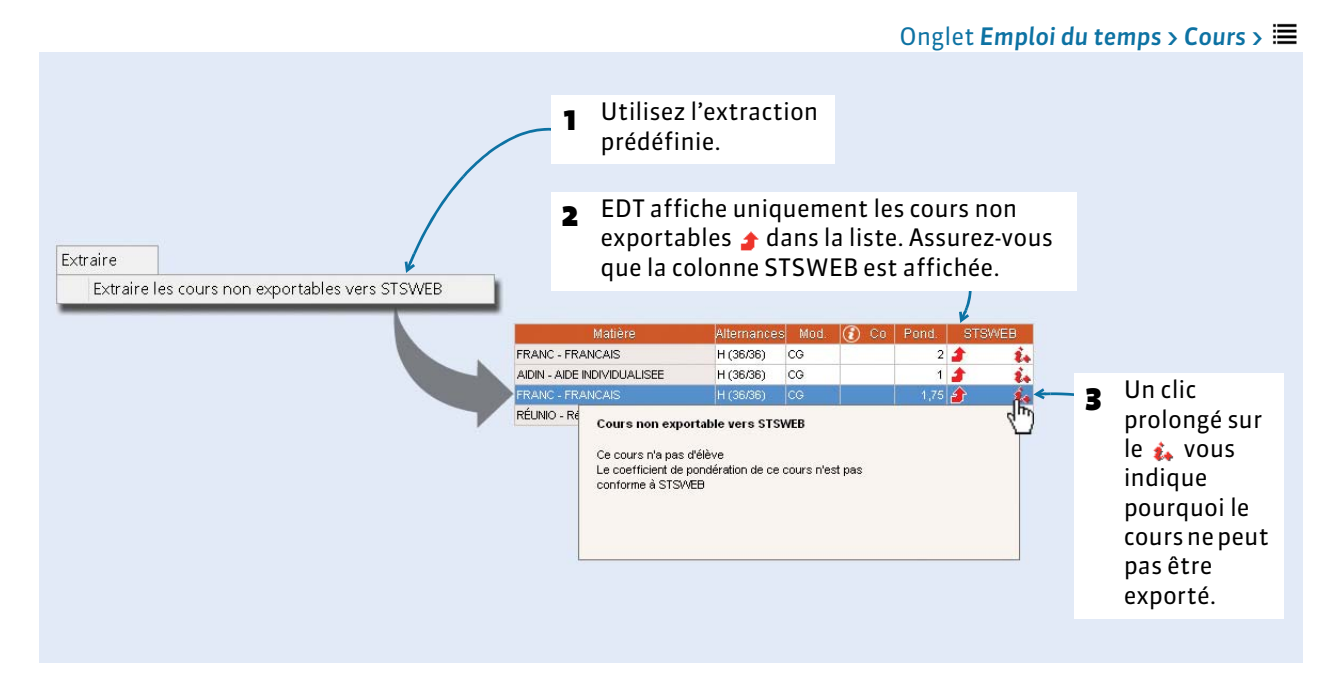

*Remarque : si la colonne STSWEB n'est pas visible, cliquez sur la clé plate en haut à droite de la liste pour l'ajouter.*

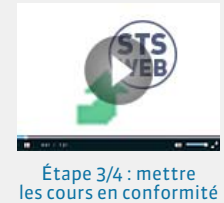

### F**Ajouter un public aux cours sans élève**

Un cours doit contenir au moins une classe, un groupe ou une partie. Si ce n'est pas le cas, ajoutez-les depuis l'onglet *Emploi du temps* ou marquez le cours comme ne devant pas être exporté *(voir ci-après)*.

### F**Préciser les cours complexes**

Les cours complexes qui n'ont pas été précisés ne peuvent pas être exportés vers STSWEB. Pour préciser un cours complexe, sélectionnez-le, faites *[Ctrl + R]* pour ouvrir la fenêtre de précision et sélectionnez un mode de répartition *( [Choisir un mode de répartition, p. 109\)](#page-108-0)*.

### F**Pondérer les cours avec des pondérations conformes**

Les pondérations conformes à STSWEB sont récupérées lorsque vous établissez les correspondances avec STSWEB *( [Établir les correspondances avec STSWEB, p. 152\)](#page-151-1)*.

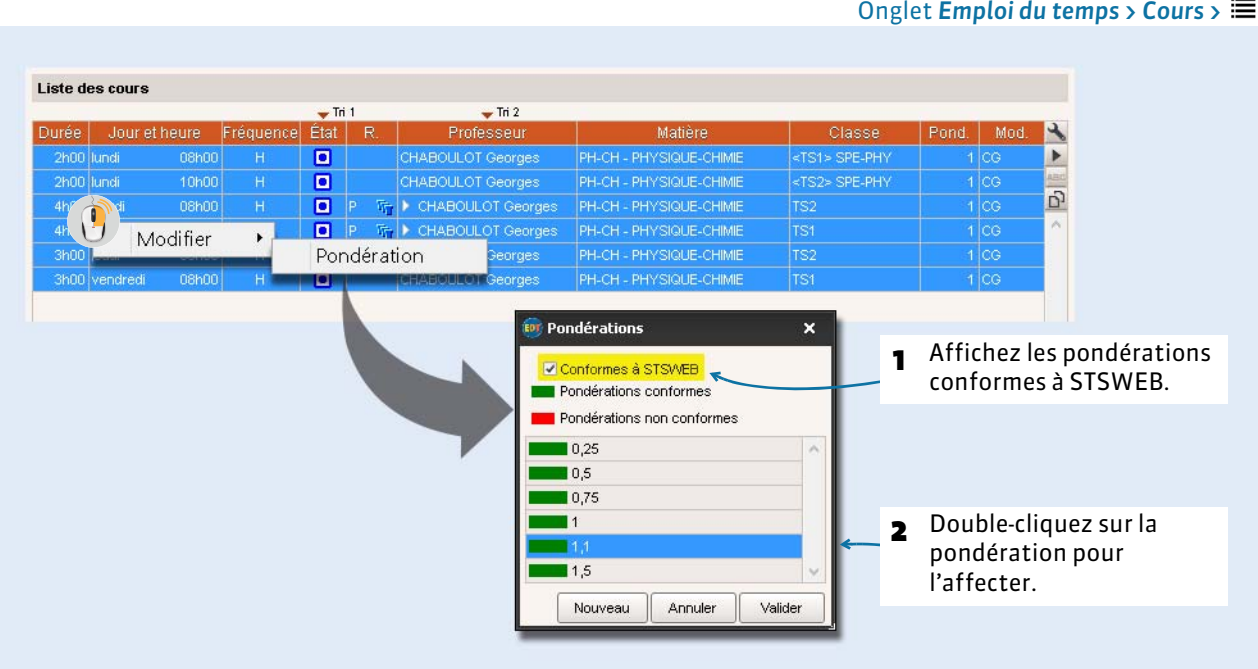

À savoir :

- la commande *Extraire > Extraire les cours concernés par la première chaire* permet de retrouver rapidement les cours auxquels vous devez affecter la pondération 1.1 ;
- par défaut, EDT calcule les heures pondérées dans la limite des plafonds réglementaires (décret D.2014-940-941). Si vous préférez retrouver dans les VS de l'enseignant le total réel d'heures pondérées (sans tenir compte des plafonds réglementaires), décochez l'option correspondante dans *Paramètres > PARAMÈTRES GÉNÉRAUX > Pondérations* ;
- STSWEB n'accepte qu'une seule pondération par service. Si la pondération des cours du service n'est pas uniforme, EDT choisit la plus représentative.
- les cours pondérés à zéro ne sont pas pris en compte dans la remontée.

### F**Indiquer les cours à ne pas exporter**

Par défaut, tous les cours sont exportés. C'est à vous d'indiquer ceux qui ne doivent pas l'être (par exemple, les cours d'un professeur qui n'a pas encore été créé dans STSWEB ou encore un « faux » cours créé pour faire apparaître une réunion sur l'emploi du temps…).

- **1.** Dans la liste des cours, sélectionnez les cours que vous ne voulez pas exporter, faites un clic droit et lancez la commande *Modifier > Statut pour export vers STSWEB*.
- **2.** Double-cliquez sur *Ne pas importer*.

### F**Données non bloquantes, éventuellement modifiées par EDT**

- **Groupes et parties de classe** : les groupes utilisés dans EDT sont tous transférés vers STSWEB avec le nom que vous avez choisi lors de la précision des cours complexes. EDT tronque le nom du groupe s'il compte plus de 8 caractères et supprime les caractères non autorisés.
- **Modalité** : si la modalité d'un cours n'est pas connue, le cours est exporté avec la modalité CG.

# **5 - Effectuer la remontée des services**

### F**Depuis EDT, exporter les fichiers avec l'assistant**

- **1.** Depuis EDT, lancez la commande *Fichier > IMPORTS / EXPORTS > Avec STSWEB > Exporter avec l'assistant*. L'assistant contrôle que toutes les données que vous souhaitez exporter pourront être transmises dans STSWEB.
- **2.** Suivez les étapes de l'assistant puis enregistrez le fichier *\*.xml* généré.

*Remarque : si vous gérez plusieurs établissements dans la même base EDT, vous pouvez choisir de quel établissement vous souhaitez exporter les données.*

### F**Depuis STSWEB, récupérer les fichiers générés**

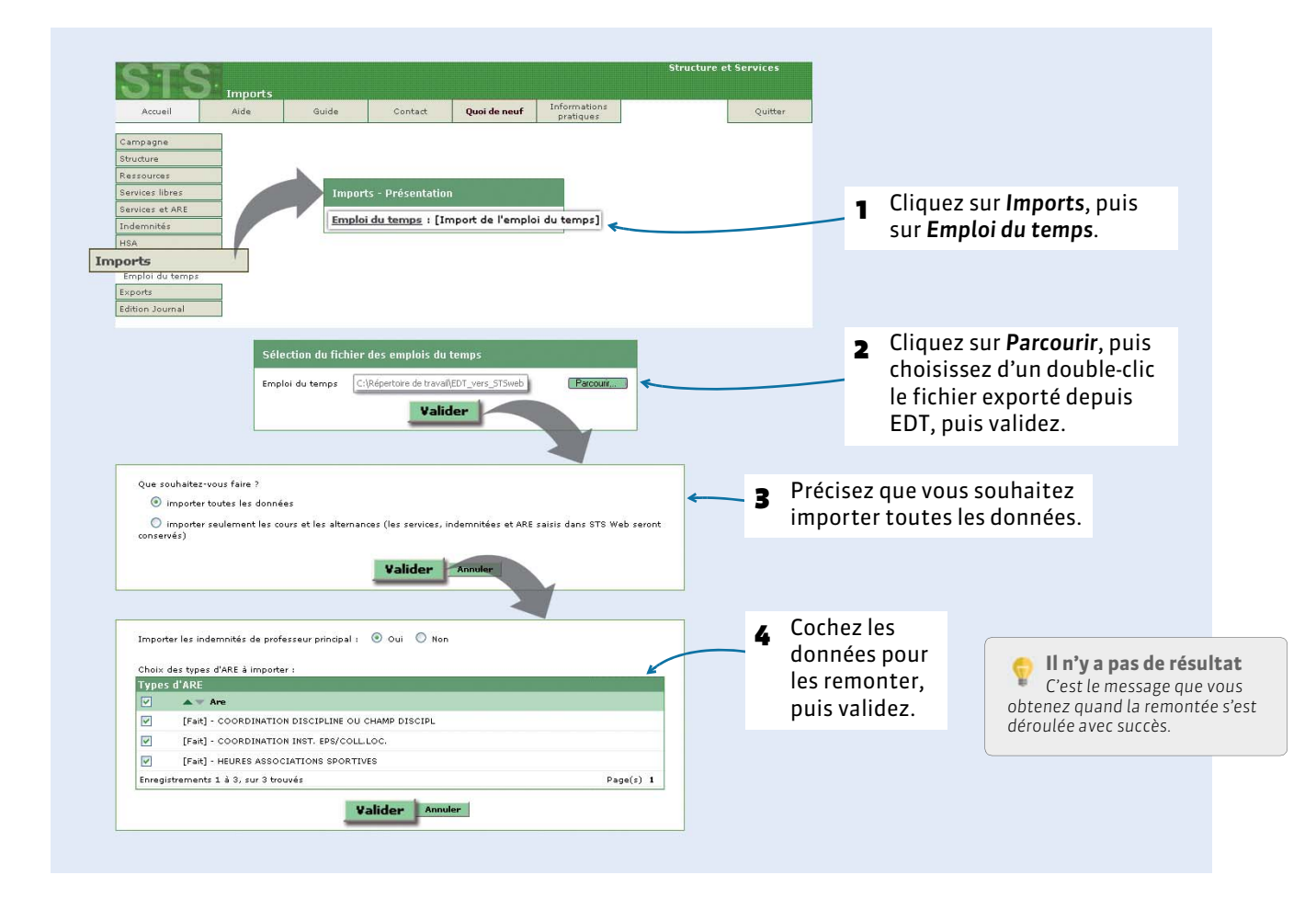

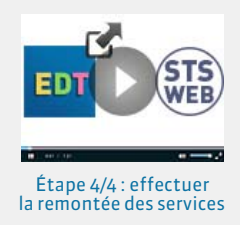

# **6 - Remonter les élèves vers SIECLE (établissements privés uniquement)**

- **1.** Si vous n'avez pas importé vos élèves de SIECLE, lancez la commande *Fichier > IMPORTS / EXPORTS > Avec SIECLE > Récupérer les codifications*.
- **2.** Lancez la commande *Fichier > IMPORTS / EXPORTS > Avec SIECLE > Exporter les élèves*.
- **3.** Remontez dans SIECLE le fichier *\*.xml* généré depuis EDT.

### F**Remonter les liens élèves - groupes**

Avec la commande *Fichier > IMPORTS/EXPORTS > Avec SIECLE > Exporter les liens élèves/groupes*, vous retrouverez dans SIECLE la composition de vos groupes. Pour ce faire, vous devez avoir au préalable remonté les services vers STSWEB et récupéré dans SIECLE les groupes remontés.

# Emploi du temps à la semaine

- Saisir les absences, p. 160
- [Gérer les remplacements, p. 165](#page-164-0)
- [Gérer les permanences, p. 168](#page-167-0)
- [Modifier l'emploi du temps en cours d'année, p. 170](#page-169-0)
- $\supset$  [Modifier la composition des groupes, p. 177](#page-176-0)
- [Réservation des salles \(version Réseau\), p. 178](#page-177-0)
- [Réservation du matériel \(version Réseau\), p. 179](#page-178-0)

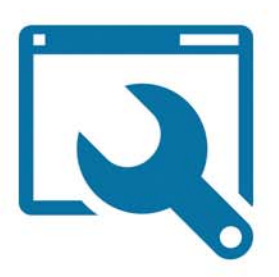

# <span id="page-159-0"></span>Fiche 34 - Saisir les absences

**Les absences des professeurs, des personnels et des classes se saisissent sur l'emploi du temps de la semaine.**

# **1 - Paramétrage**

### <span id="page-159-1"></span>F**Définir les étiquettes qui s'affichent sur les cours annulés**

Ces étiquettes figurent sur les emplois du temps d'EDT ainsi que sur les emplois du temps publiés sur les Espaces avec PRONOTE.net.

### Menu *Paramètres > PARAMÈTRES GÉNÉRAUX > Étiquettes cours*

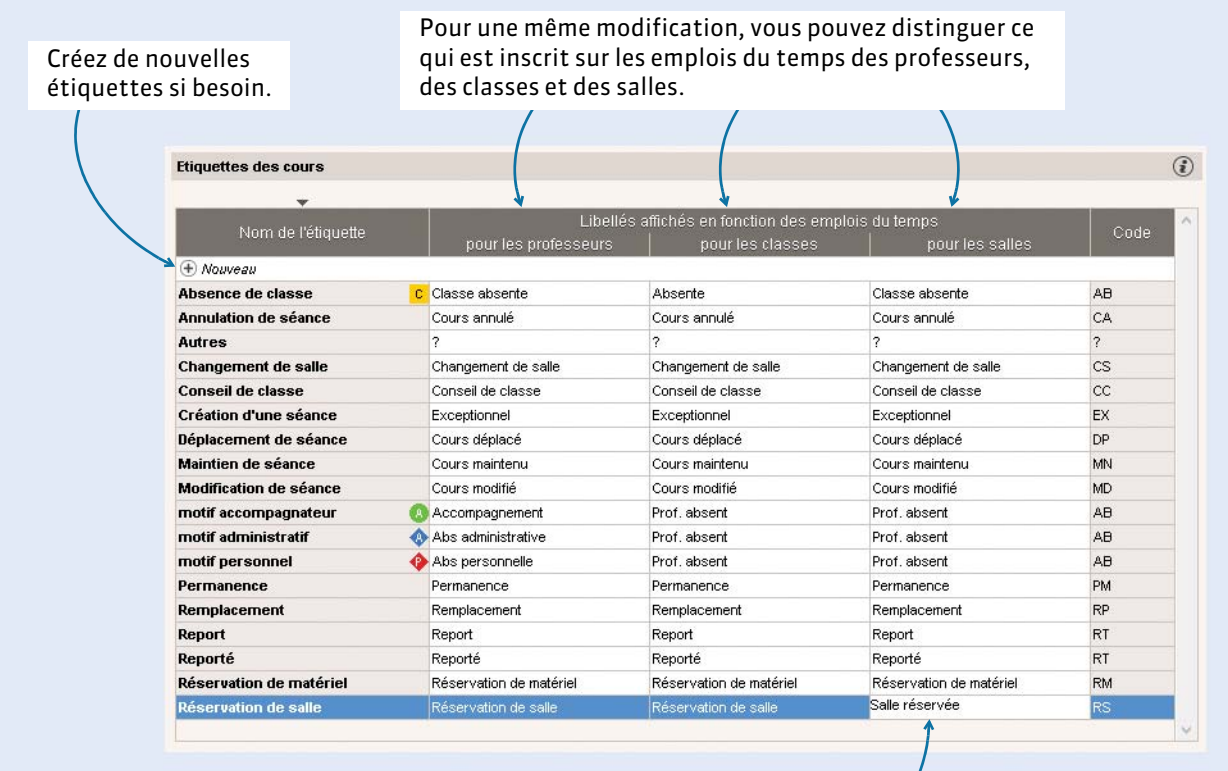

Un double-clic dans une colonne permet de personnaliser le libellé.

# <span id="page-160-0"></span>F**Définir les motifs d'absence**

#### Menu *Paramètres > PARAMÈTRES GÉNÉRAUX > Absences*

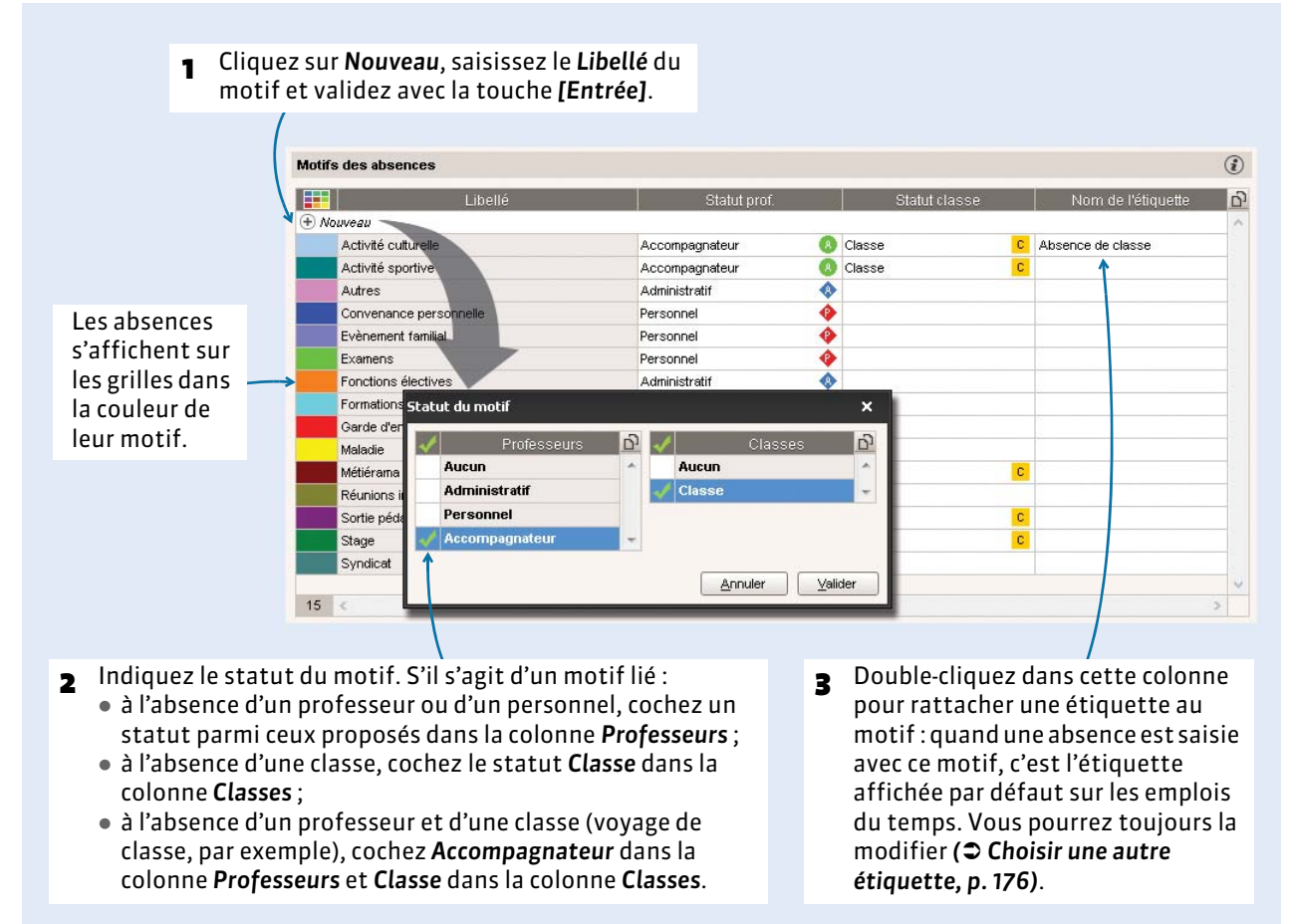

### F**Prédéfinir des semaines particulières du calendrier**

Si vous savez à l'avance sur quelles semaines de l'année l'emploi du temps subira des modifications, vous pouvez les prédéfinir pour les sélectionner plus rapidement par la suite.

#### Menu *Paramètres > PARAMÈTRES DE L'ÉTABLISSEMENT > Gestion par semaine*

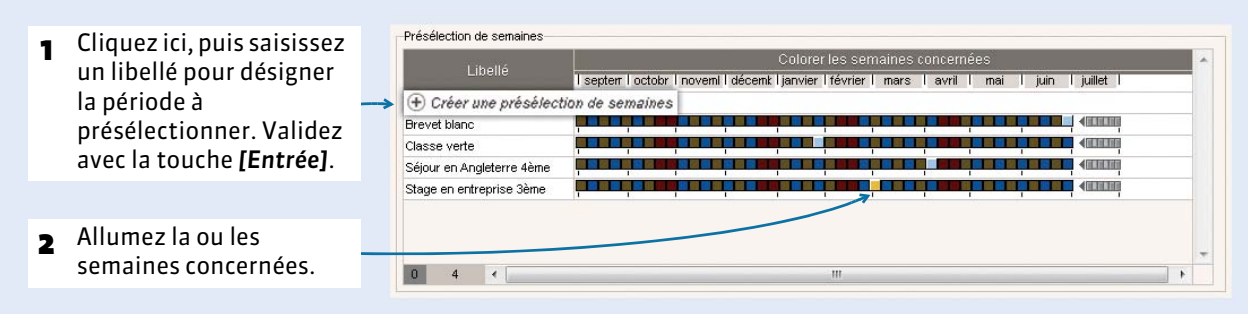

**Classes** 4D - Saisie des absences  $\overline{y}_x$  $\mathcal{A}$ Choix du motif **Contract**  $\overline{\phantom{a}}$  $\frac{3A}{3B}$ Motifs: **Activité culturelle**  $\begin{bmatrix} 0 & \ast \end{bmatrix}$  ...  $\overline{\Omega}$ lun. 04/04 mar. 05/04 jeu. 07/04 ven. 08/04 mer. 06/04  $\begin{array}{r} 3 \text{C} \\ 3 \text{D} \\ 4 \text{A} \\ 4 \text{B} \end{array}$ .<br>08h00 **TRETEN LV2** ITALIEN LVA 09h00 10<sub>b00</sub> 11<sub>h00</sub>  $\sqrt{40}$ HUBERT<br>IRE & GE 1 Pour accéder rapidement 12h00 5A 5B 5C 5D 6A 6B 6C 6D aux présélections de 13h30 semaines, cliquez sur l'outil 14h30 15h30 réglette, puis sélectionnez 16h30 la période concernée. 18600 t Semaines<br>| août <u>alah ini menggaran pertama pada tersebut pada tahun 1982 dan pertama pertama pertama dalam pertama dan pertama</u><br>Iseptembril octobre inovernixre idécembre i janvier i février i mars i g<sub>a</sub>tavril i mai i juin **HELITA**  $16/16$  ( Présélection de semaines et verrouillage Classe Heures de cours Accompagnateur Motif Semaine en cours Semaine 01 Semaine Q2 Brevet blanc Classe verte  $\boxed{0}$ Séjour en Angleterre 4ème Stage en entreprise 3ème Inverser la sélection 2 La semaine préalablement définie est automatiquement sélectionnée.

#### Onglet *Gestion par semaine et absences > Classes >*

### F**Verrouiller automatiquement les semaines écoulées**

Menu *Paramètres > PARAMÈTRES DE L'ÉTABLISSEMENT > Gestion par semaine*

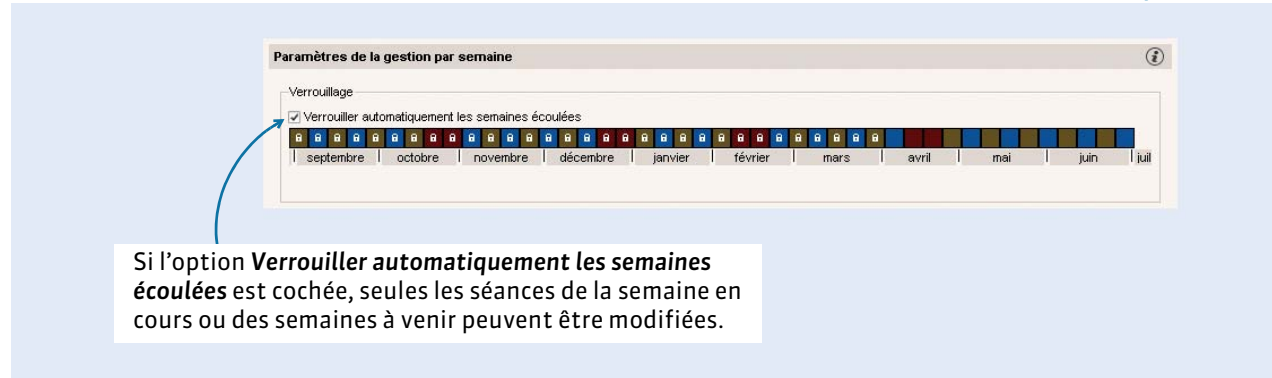

# **2 - Saisir l'absence d'un professeur ou d'un personnel**

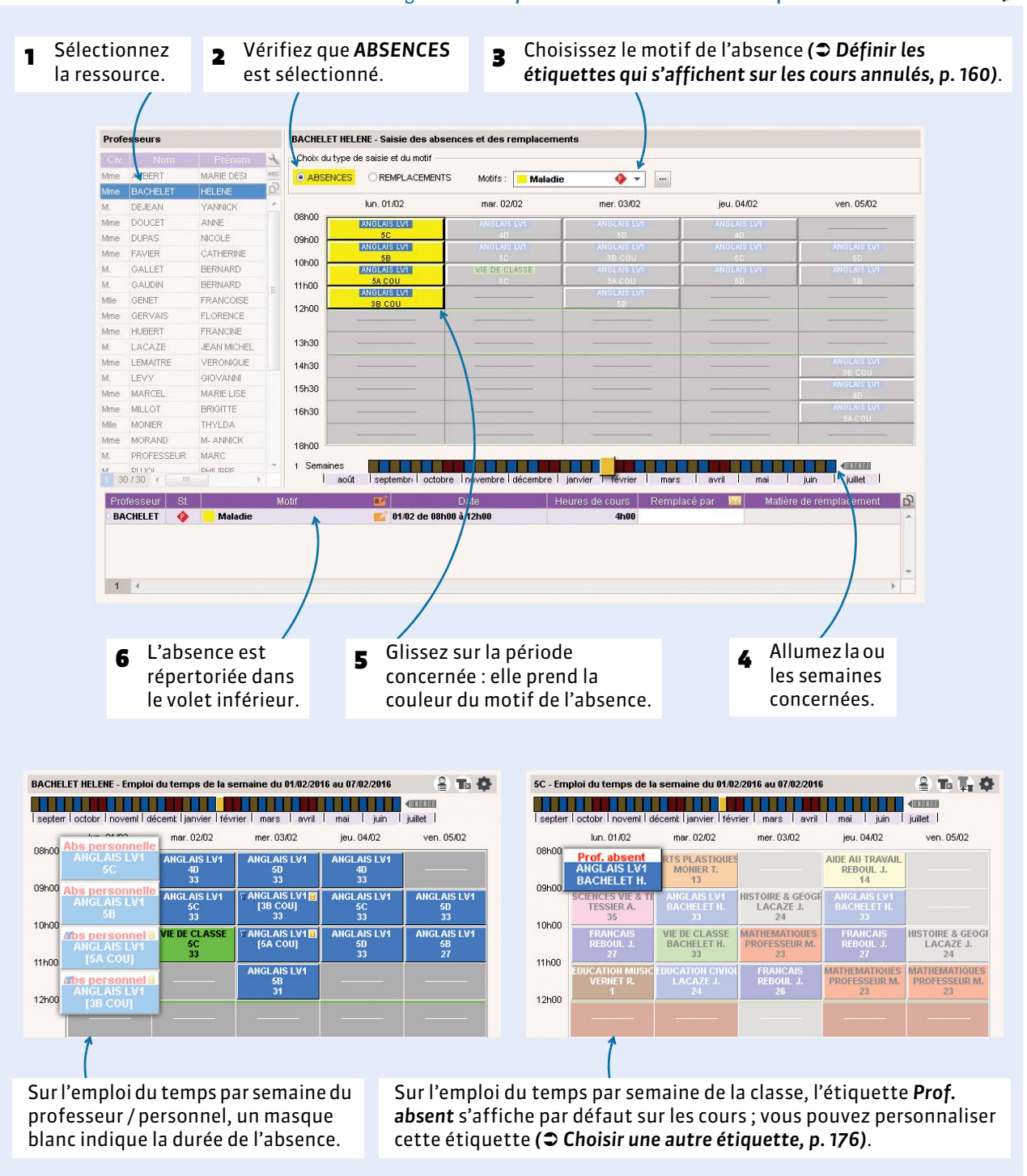

Onglet *Gestion par semaine et absences > Professeurs* ou *Personnels >* 

*Remarque : les cours non assurés suite à la saisie d'une absence sont comptabilisés dans Gestion par semaine et absences > Professeurs ou Classes ou Cours > . Les absences sont comptabilisées en fonction du statut du motif d'absence : Administratif* ( $\bullet$ ), Accompagnateur ( $\bullet$ ) ou Personnel ( $\bullet$ ).

# **3 - Saisir l'absence d'une classe**

Vous saisissez une absence de classe lorsqu'une classe ou un groupe est absent (séjour linguistique, classe verte, stage « découverte de l'entreprise », etc.). La saisie d'une absence de classe n'entraîne pas la comptabilisation d'une absence pour les professeurs libérés par cette absence.

L'absence d'une classe se saisit de la même manière que l'absence d'un professeur ou d'un personnel dans l'onglet *Gestion par semaine et absences > Classes >* .

### F**Repérer les professeurs libérés par une absence de classe**

Les professeurs libérés par une absence de classe sont facilement repérables depuis l'onglet *Planning des*  places privilégiées de remplacement  $\overline{m}$ , dans la fenêtre des professeurs disponibles lors de la recherche d'un remplaçant *( [Depuis un cours, p. 167\)](#page-166-0)* ou depuis l'onglet *Affectation des remplacements ( [Depuis le tableau d'affectation des remplacements, p. 166\)](#page-165-0)*.

# <span id="page-164-0"></span>Fiche 35 - Gérer les remplacements

Les remplacements de longue durée (ex. : congé maternité) se gèrent depuis le groupe de travail *Emploi du temps***.**

# **1 - Définir des préférences pour faciliter la recherche d'un remplaçant**

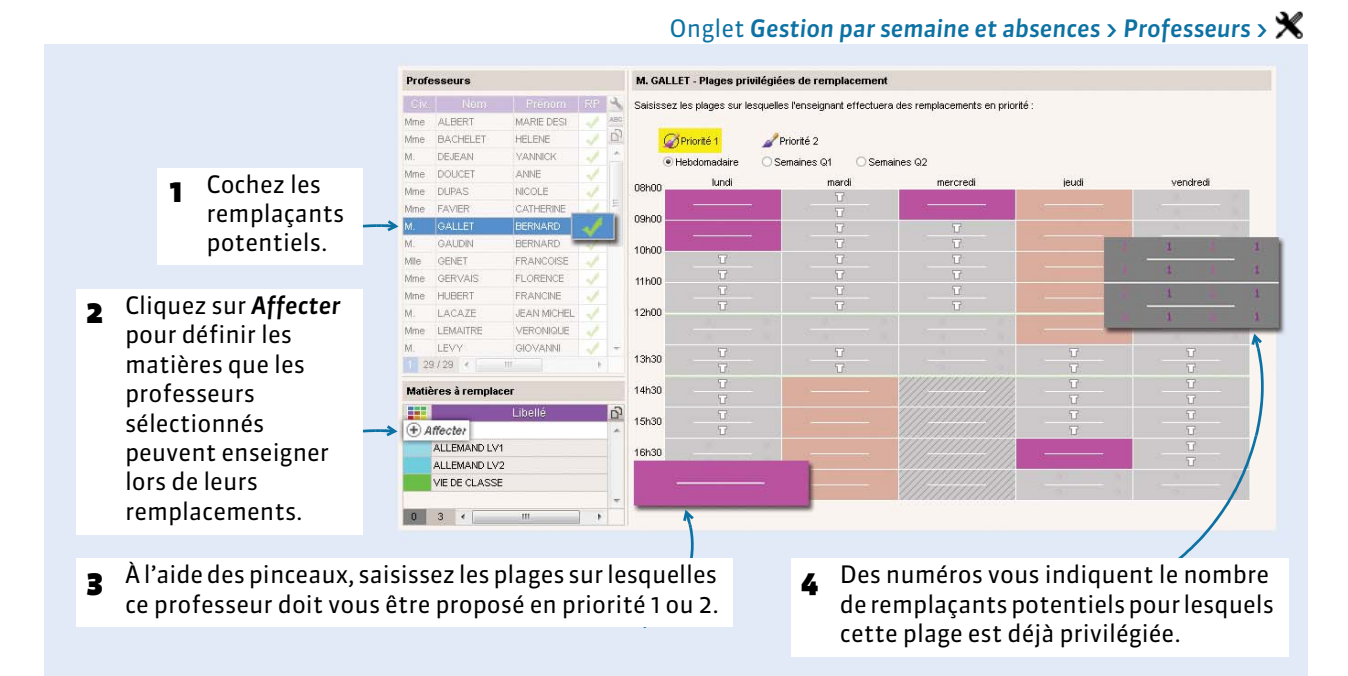

# <span id="page-164-1"></span> **2 - Chercher un remplaçant pour un remplacement ponctuel**

Pour proposer des remplacements à un professeur, utilisez la lettre type *Demande de remplacement* ; elle peut être personnalisée dans *Communication > Courriers >* .

### F**Dès la saisie d'une absence**

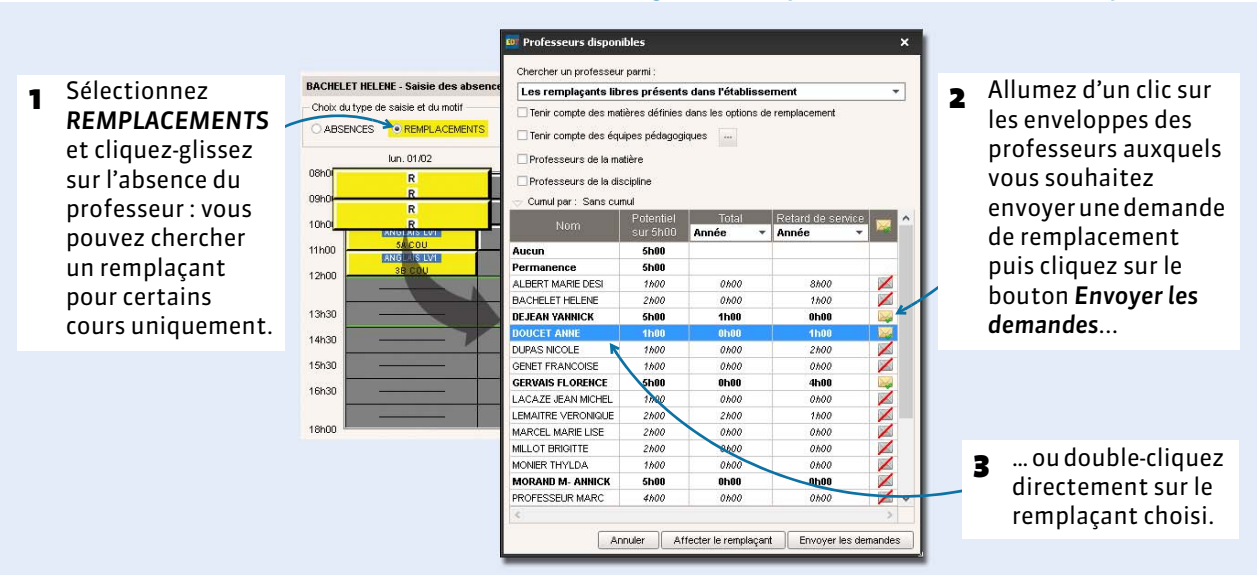

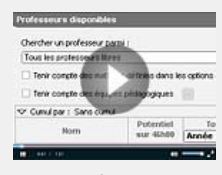

Remplacement [de courte durée](http://www.index-education.com/fr/tutoriels-video-edt-94-11-remplacement-de-courte-duree.php)

### Onglet *Gestion par semaine et absences > Professeurs >*

BACHELET HELENE . Saisie des absences et des remnlacements **4** Depuis le volet inférieur, - Choix du type de saisie et du moti Drésen D C REMPLACEMENTS ABSENCES vous pouvez modifier la mar. 02/02 ieu. 04/03 ven 05.03 DEJEA matière du cours, pouces ANNE DOOCL<br>DUPAS<br>FAVIER ANNE<br>NICOLE<br>CATHERIN nak envoyer un courrier au  $10h0$ remplaçant choisi, etc. GALLET<br>GAUDIN BERNARD 11600 BERNARD  $12h00$ Comme dans notre m.<br>Mille<br>Mme<br>Mme GAULIN<br>GENET<br>HUBERT FRANCO FLORENC exemple, si les symboles  $13h30$ FRANCIN  $14h30$ M. LACAZE **JEAN MICH** *+++* apparaissent, cela m.<br>Mme<br>M.<br>Mme LEMAITRE **VERONIGH** 15h30 VERONIGO<br>GIOVANNI<br>MARIE LISE signifie que le 16h30 Mme MARCEL<br>Mme MILLOT remplacement pour le 1 Semaines<br>| août **BRIGITTE TILE The Community of Community**<br>The main is just just be published  $30/30$ moment n'est que Professoria Matière de re partiel. En l'occurrence, **CHELE**  $\overline{\times}$  ++ 2 heures seulement ont été remplacées.  $\boxed{1}$ 5 Pour développer le volet, double-cliquez sur l'icône.  $\overline{b}$ **12 01/02 de 08h00 à 12h00 BACHELET**  $\overline{\bullet}$ Moledia  $4h00 + + +$  $\overline{\times}$  +++ ----- --- ----- - -----<br>01/02 de 08h00 à 09h00 th00 DOUCET A ANGLAIS LV1 6 Les 2 heures remplacées 01/02 de 09h00 à 10h00 1h00 DOLICET A ANGLAIS IV1 01/02 de 10h00 à 11h00 sont alors précisées. 01/02 de 11h00 à 12h00 1h00  $5<sup>1</sup>$ 

#### Onglet *Gestion par semaine et absences > Professeurs >*

#### <span id="page-165-0"></span>F**Depuis le tableau d'affectation des remplacements**

Ce tableau permet de gérer tous les remplacements sur une période depuis le même affichage.

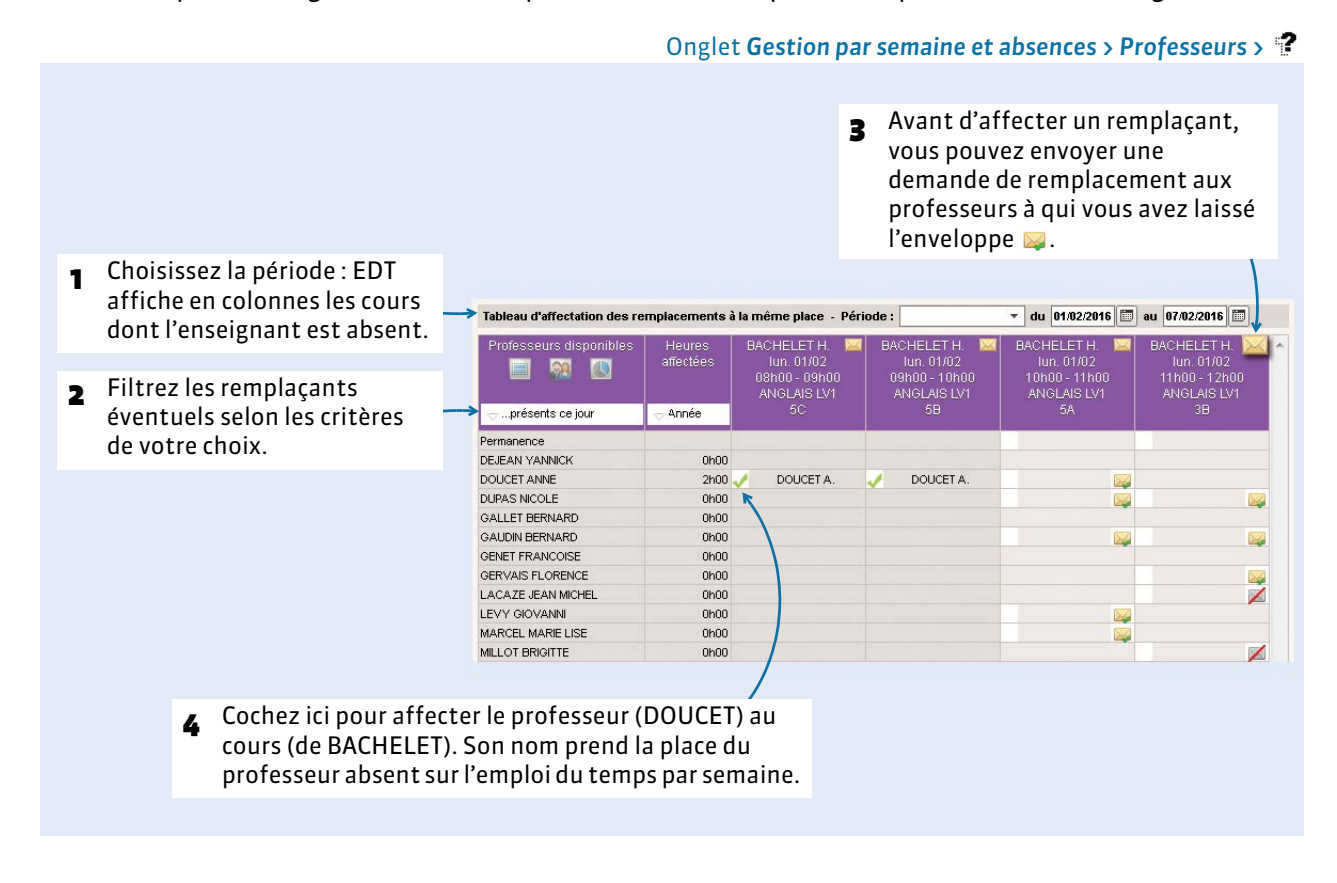

### <span id="page-166-0"></span>F**Depuis un cours**

Dans Gestion par semaine et absences, sur tous les onglets **器** (plusieurs séances) et **興** (une seule séance à la fois)

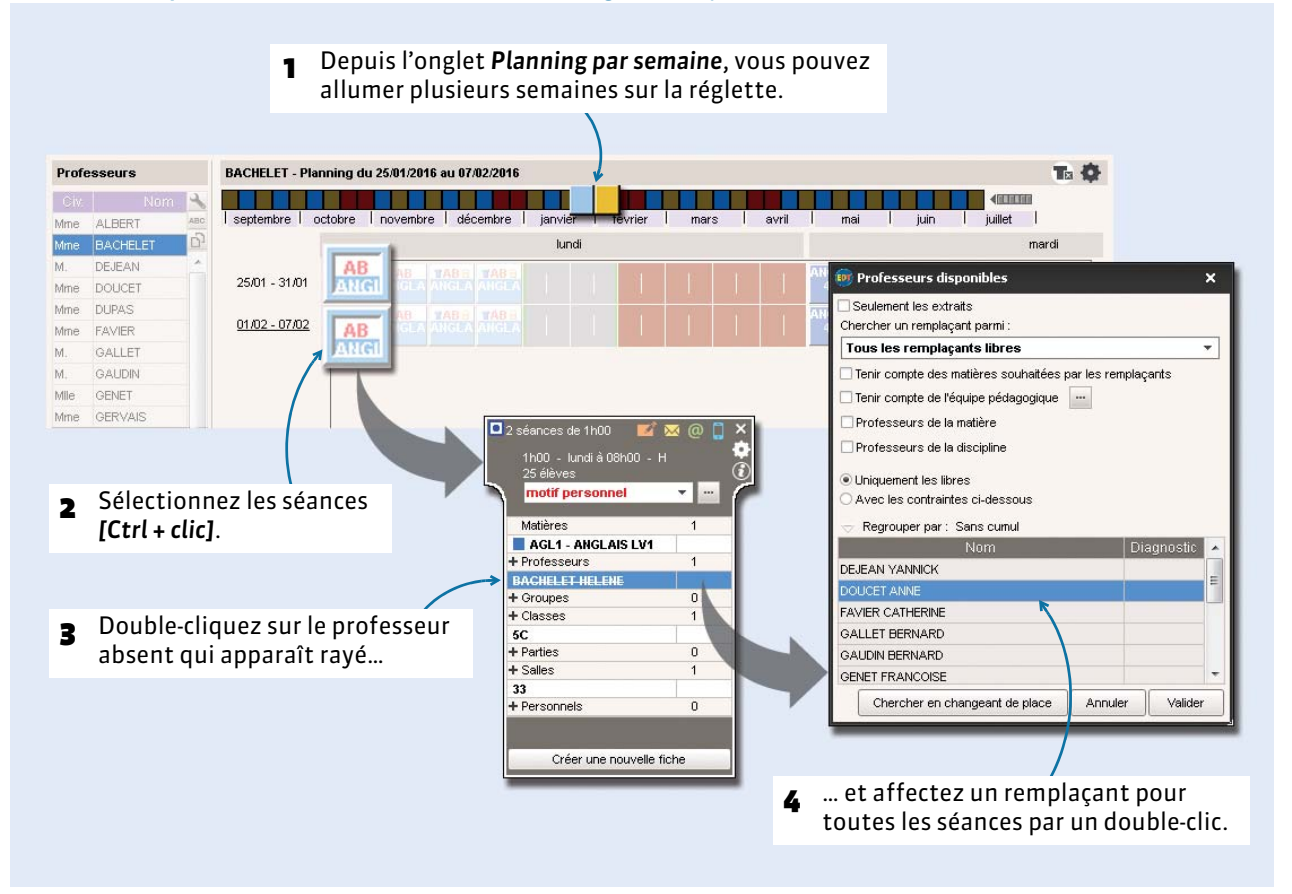

*Remarque : vous pouvez remplacer un professeur qui n'a pas été saisi absent ; dans ce cas, le professeur remplacé ne sera pas compté comme absent.*

# **3 - Gérer un remplacement de longue durée**

Pour que le remplaçant puisse faire l'appel et saisir le cahier de textes dans PRONOTE, il faut l'ajouter comme co-enseignant.

- **1.** Assurez-vous que le remplaçant existe dans la liste des professeurs et, au besoin, créez-le.
- **2.** Dans *Emploi du temps > Cours >*  $\equiv$ , sélectionnez les cours simples concernés et ajoutez le remplaçant depuis la fiche des cours cumulés.
- **3.** Faites un clic droit sur les cours et lancez la commande *Modifier > Mettre en co-enseignement ( [Co-enseignement, p. 102\)](#page-101-0)*.
- **4.** Dans le cas où le remplaçant intervient dans la séance d'un cours complexe, ouvrez la fenêtre de précision *[Ctrl + R]*, cliquez sur la séance concernée et ajoutez le remplaçant à partir de la fiche de la séance, à droite : la séance est automatiquement mise en co-enseignement *( [Ajouter des](#page-112-0)  [ressources, p. 113\)](#page-112-0)*.

# <span id="page-167-0"></span>Fiche 36 - Gérer les permanences

**Parmi les classes n'ayant pas cours sur un créneau, on distingue les classes qui n'ont jamais cours, les classes dont le cours n'a pas lieu (absence d'un professeur non remplacé, cours déplacé, etc.) et les classes en permanence, qu'il s'agisse d'une affectation exceptionnelle ou d'un cours de permanence** *( [Créer les cours de](#page-141-0)  [permanence, p. 142\)](#page-141-0)***.**

### **1 - Affecter une classe en permanence exceptionnellement**

Les classes affectées en permanence peuvent être comptabilisées dans les classes n'ayant pas cours : vous savez alors, heure par heure, combien d'élèves se trouvent en permanence.

### F**Dès la saisie d'une absence**

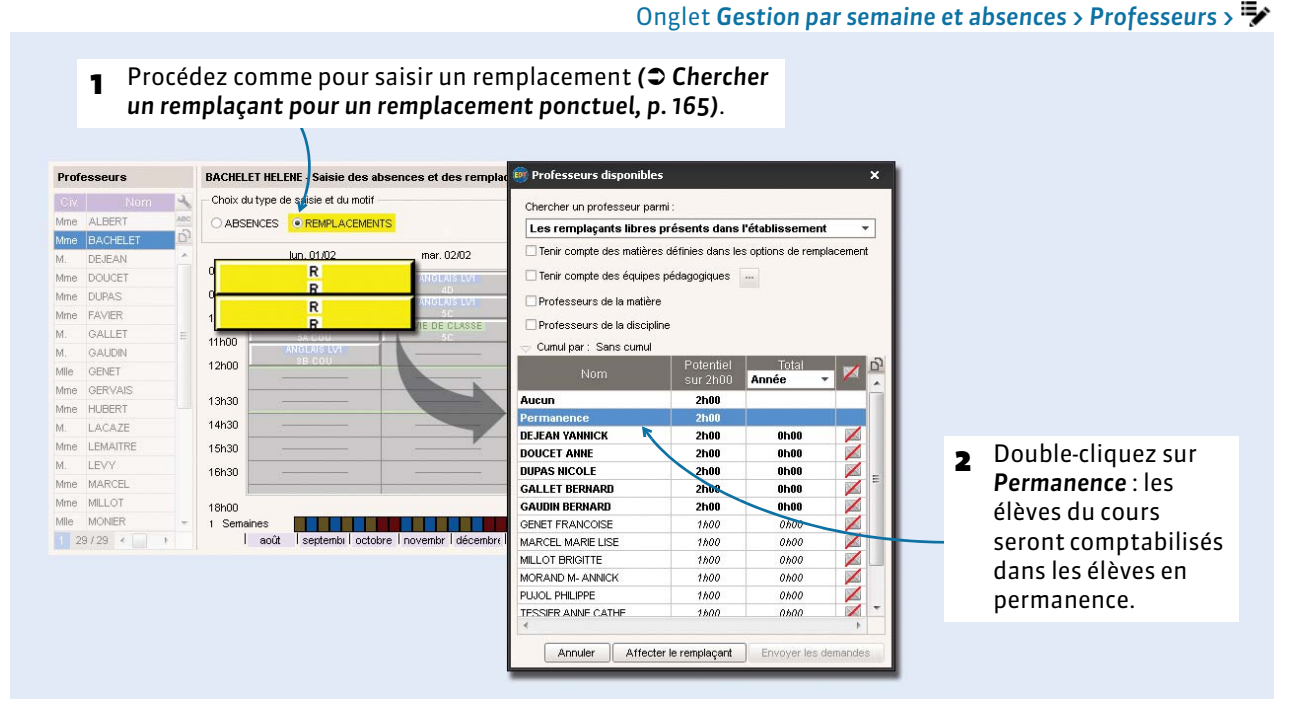

### F**Depuis le tableau d'affectation**

Onglet *Gestion par semaine et absences > Professeurs >* 

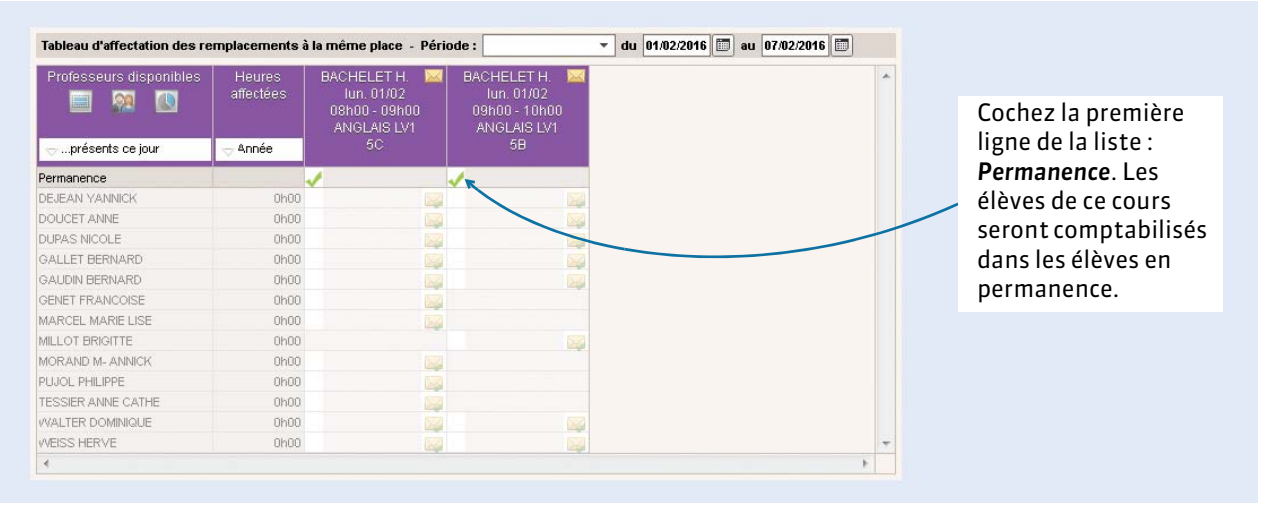

### F**Depuis un cours**

Depuis un onglet <u>nu</u> du groupe de travail *Gestion par semaine et absences*, faites un clic droit sur un cours et lancez la commande *Modifier > Mettre en permanence*. Vous pouvez également utiliser cette commande sur plusieurs séances en multisélection depuis les onglets *Planning* .

*Remarque : si vous mettez les élèves d'un cours en permanence sans avoir au préalable saisi l'absence du professeur, le cours est annulé mais l'absence du professeur n'est pas comptabilisée.*

# **2 - Imprimer la liste des élèves en permanence**

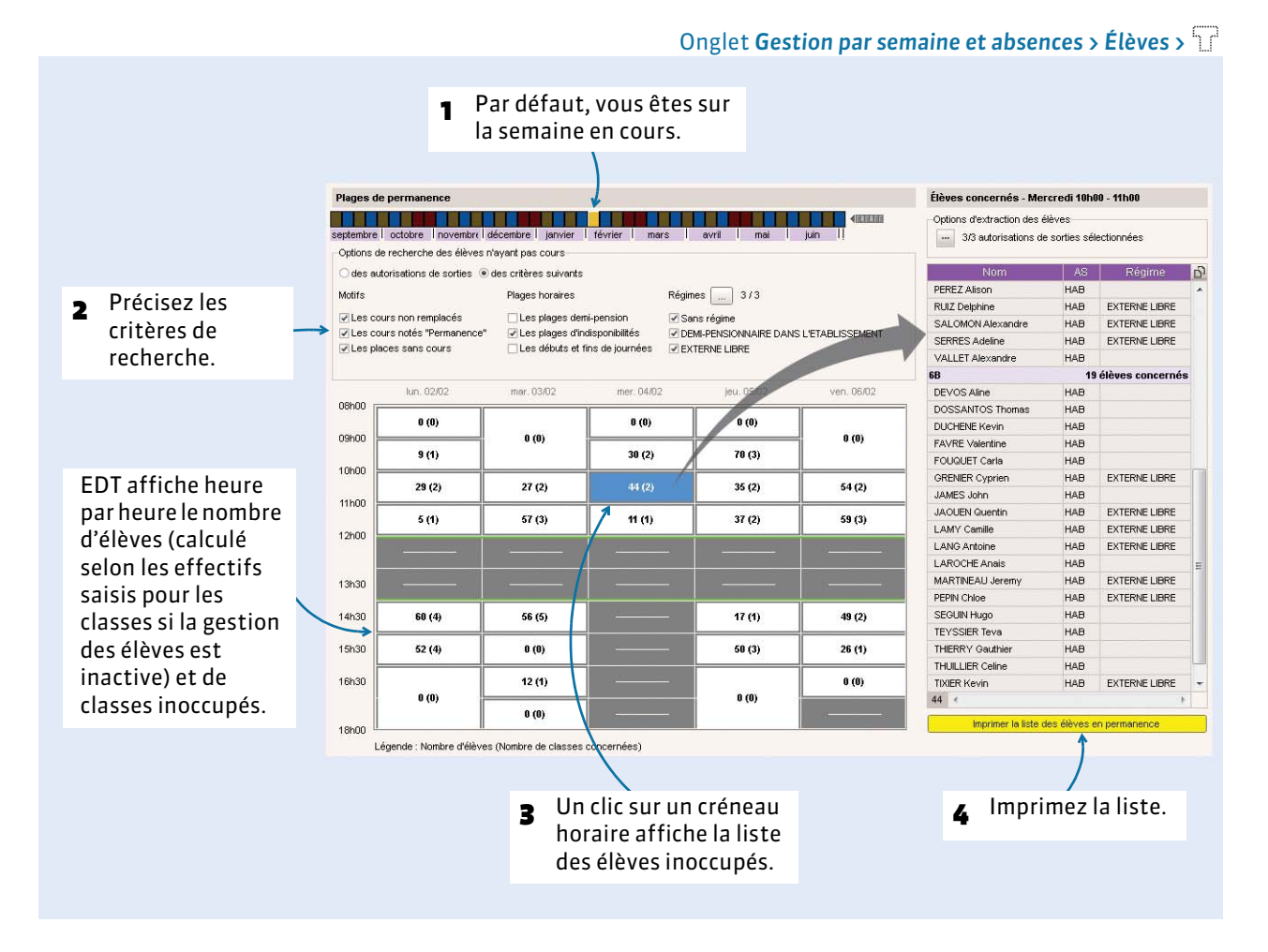

# <span id="page-169-0"></span>Fiche 37 - Modifier l'emploi du temps en cours d'année

**Vous pouvez modifier l'emploi du temps annuel et modifier ainsi toutes les semaines à venir ou faire des modifications ponctuelles sur l'emploi du temps à la semaine. Si vous travaillez en réseau et qu'il s'agit de modifications importantes (voyage scolaire, refonte, etc.), travaillez plutôt sur une copie de la base (EDT ou PRONOTE), vous importerez ensuite les modifications dans la base en service** *( [Continuer à travailler sur une](#page-150-0)  [copie de la base, p. 151\)](#page-150-0)***.**

# **1 - Reporter les modifications de l'emploi du temps annuel**

#### Onglet *Emploi du temps > Professeurs >*

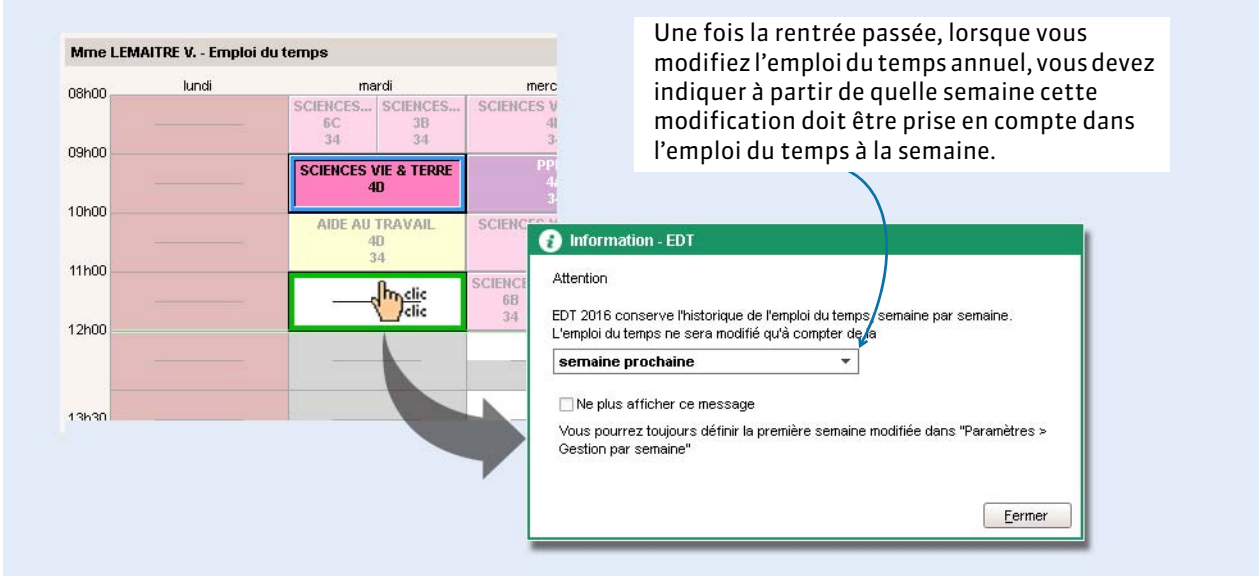

Si ce message ne s'affiche plus, définissez la semaine à partir des laquelle les modifications doivent être prises en compte dans les paramètres.

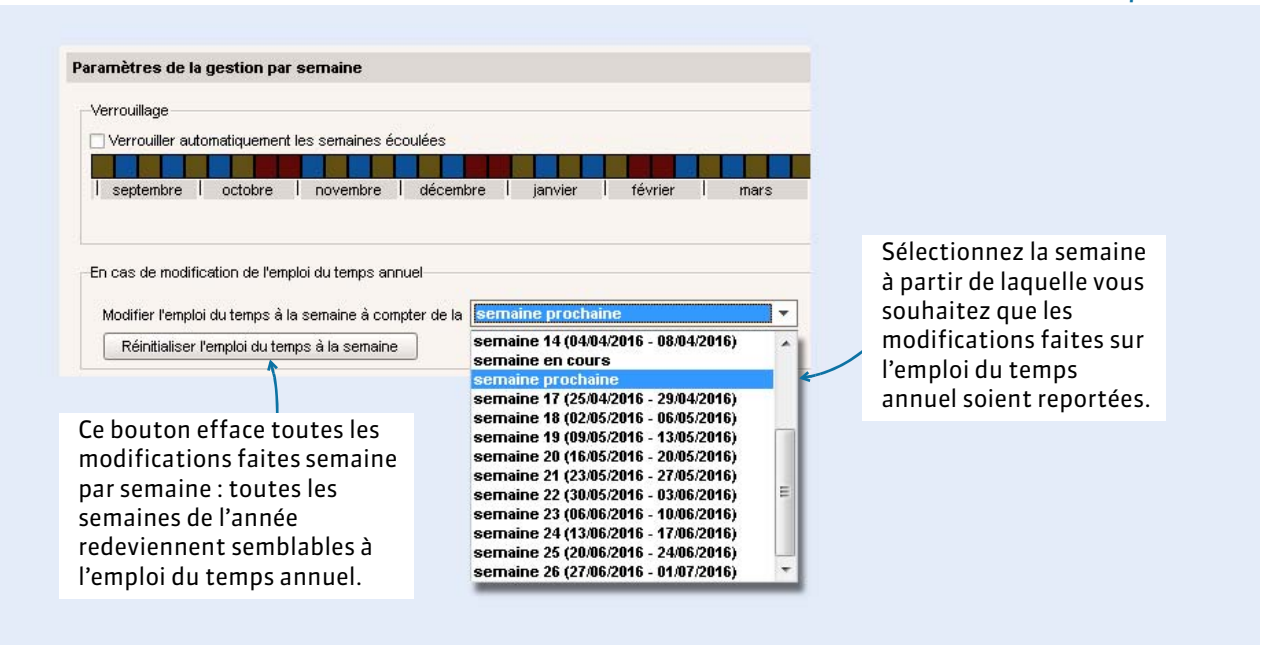

#### Menu *Paramètres > PARAMÈTRES DE L'ÉTABLISSEMENT > Gestion par semaine*

# **2 - Créer une séance exceptionnelle**

### F**Dessiner la séance sur la grille**

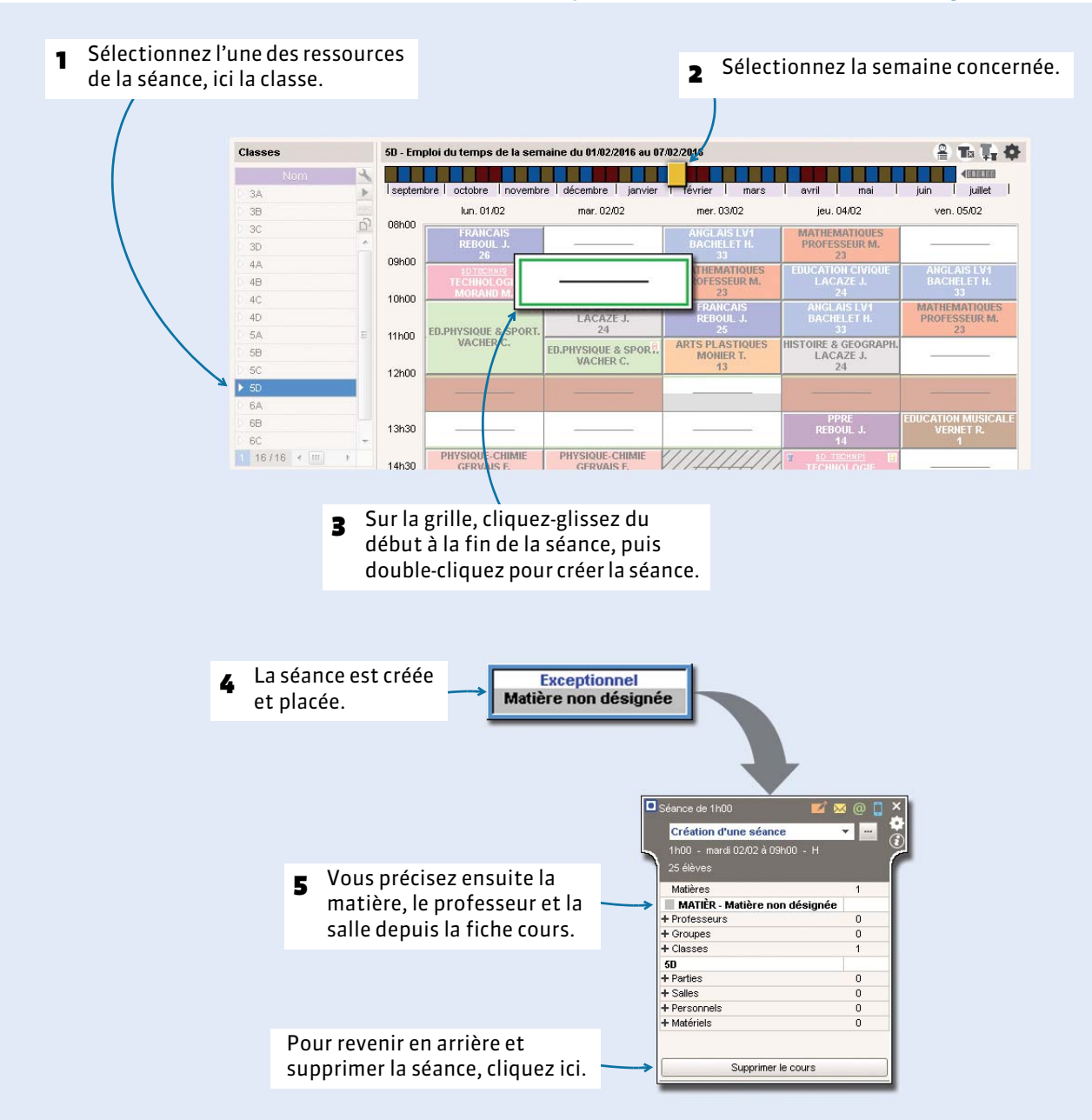

Dans Gestion par semaine et absences, sur tous les onglets **nu** ou **器** 

*Remarque : vous pouvez saisir des séances exceptionnelles sur les jours fériés.*

# <span id="page-171-0"></span>F**Créer une séance en fonction des salles libres**

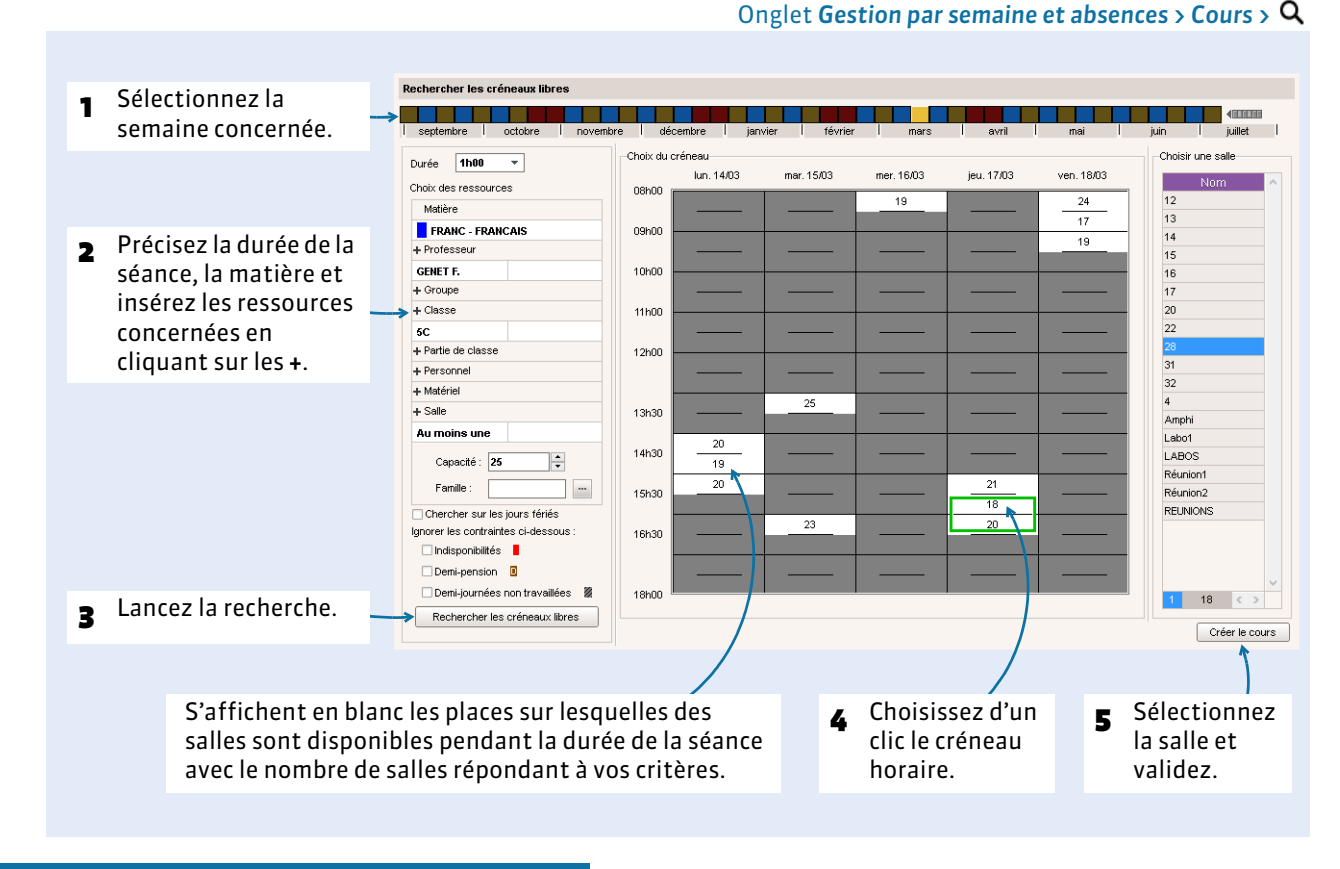

# **3 - Modifier ou annuler une séance**

Vous modifiez une séance comme vous modifiez un cours. La modification des séances se fait dans **Gestion par semaine et absences**, sur tous les onglets 画 ou ...

### F**Modifier les ressources d'une séance**

Pour modifier la matière, le professeur, le public ou la salle d'un cours, utilisez la fiche cours après avoir sélectionné la ou les semaines concernées sur la réglette du haut.

*Remarque : vous pouvez également changer la salle d'un cours depuis un affichage planning dans l'onglet Gestion par semaine et absences > Salles > .*

### F**Modifier la durée d'une séance**

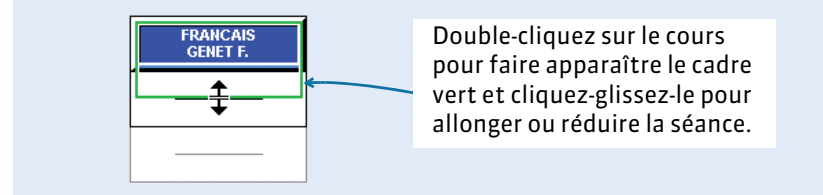

### F**Annuler une séance**

Faites un clic droit sur la séance et sélectionnez la commande *Annuler > Annuler le cours sur cette semaine*.

Vous pouvez également annuler :

- **tous les cours du jour :** sélectionnez l'un des cours de cette journée, faites un clic droit et choisissez la commande *Annuler les cours du <jour de la semaine> affiché*. Dans le même menu, la commande *Rétablir les cours du <jour de la semaine> affiché* fait revenir à l'emploi du temps d'origine ;
- **tous les cours de la semaine :** sélectionnez l'un des cours de cette semaine, faites un clic droit et choisissez la commande *Annuler tous les cours de la semaine*. Dans le même menu, la commande *Rétablir tous les cours de la semaine* fait revenir à l'emploi du temps d'origine ;
- une série de cours : dans l'onglet Cours > ≡, vous affichez tous les cours ayant lieu sur les semaines allumées et vous pouvez annuler en une seule opération tous les cours sélectionnés. Pour cela, faites un clic droit puis choisissez la commande *Annuler les cours*.

# **4 - Déplacer des séances**

### F**Déplacer une séance la même semaine**

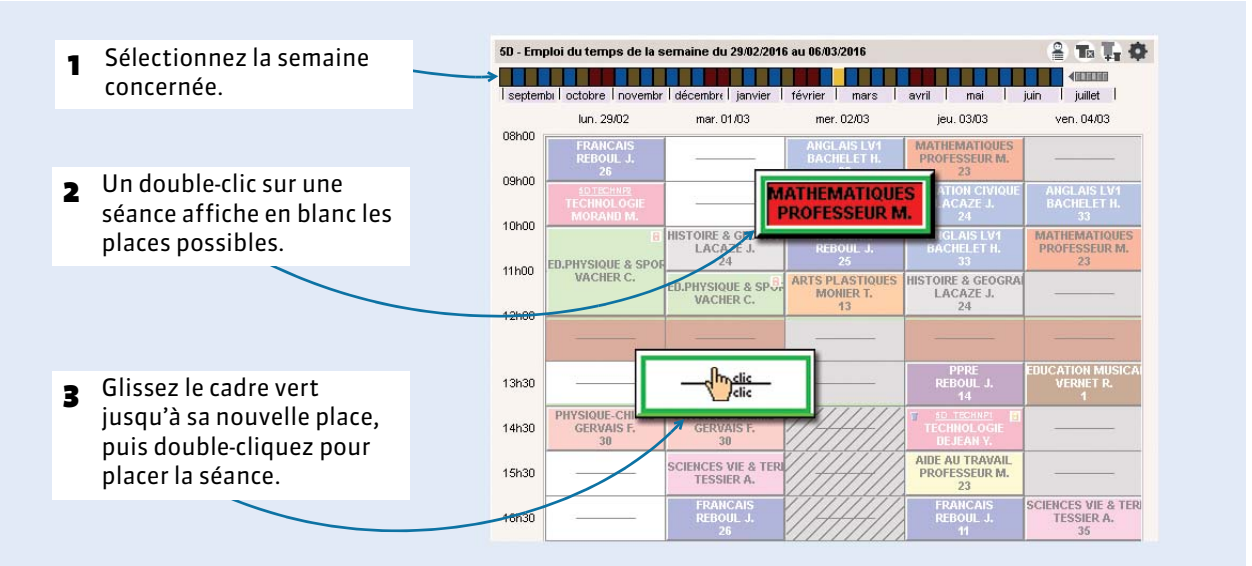

#### Dans Gestion par semaine et absences, sur tous les onglets **血** ou **語**

### F**Déplacer plusieurs séances en une seule opération**

Dans *Gestion par semaine et absences*, sur tous les onglets 1 Sélectionnez plusieurs 5D - Planning du 22/02/2016 au 10/04/2016  $T_0$   $T_0$   $Q$ séances d'un même cours **NE ZEROKI** ■■■■簡單■■ 门窗窗 **THE ME** *[Ctrl + clic]*, puis cliquez à octobre novembre décembre i janvier févrie juillet nouveau sur l'une des lundi mardi séances pour activer le ED.PHYSIQUE<br>VACHER C. OIF ED.PI 22/02 - 28/02 mode diagnostic. ED.PHYSIQUE<br>VACHER C. PHYSIQ<br>GERV... IF ED.PI 29/02 - 06/03 ED.PHYSIQUE<br>VACHER C. TOIL ED.PI 07/03 - 13/03 ED.PHYSIQUE<br>VACHER C. PHYSK<br>GERV.. DIE ED.PI 14/03 - 20/03 2 Déplacez en un seul ED.PHYSIQUE VIE DE HISTOIR ED.PH  $21/03 - 27/03$ geste les cadres verts à HISTOIR ED.PH  $28/03 - 03/04$ la place choisie puis HISTOIL ED.PL double-cliquez pour J.PHYSIQUE<br>VACHER C  $04/04 - 10/04$ confirmer leur place.

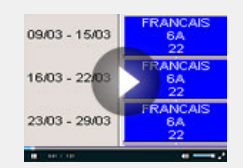

Le planning par semaine pour toutes [vos modifications multi-séances](http://www.index-education.com/fr/tutoriels-video-edt-281-11-le-planning-par-semaine-pour-toutes-vos-modifications-multi-seances.php)

### F**Déplacer une séance sur une autre semaine**

Dans *Gestion par semaine et absences*, sur tous les onglets

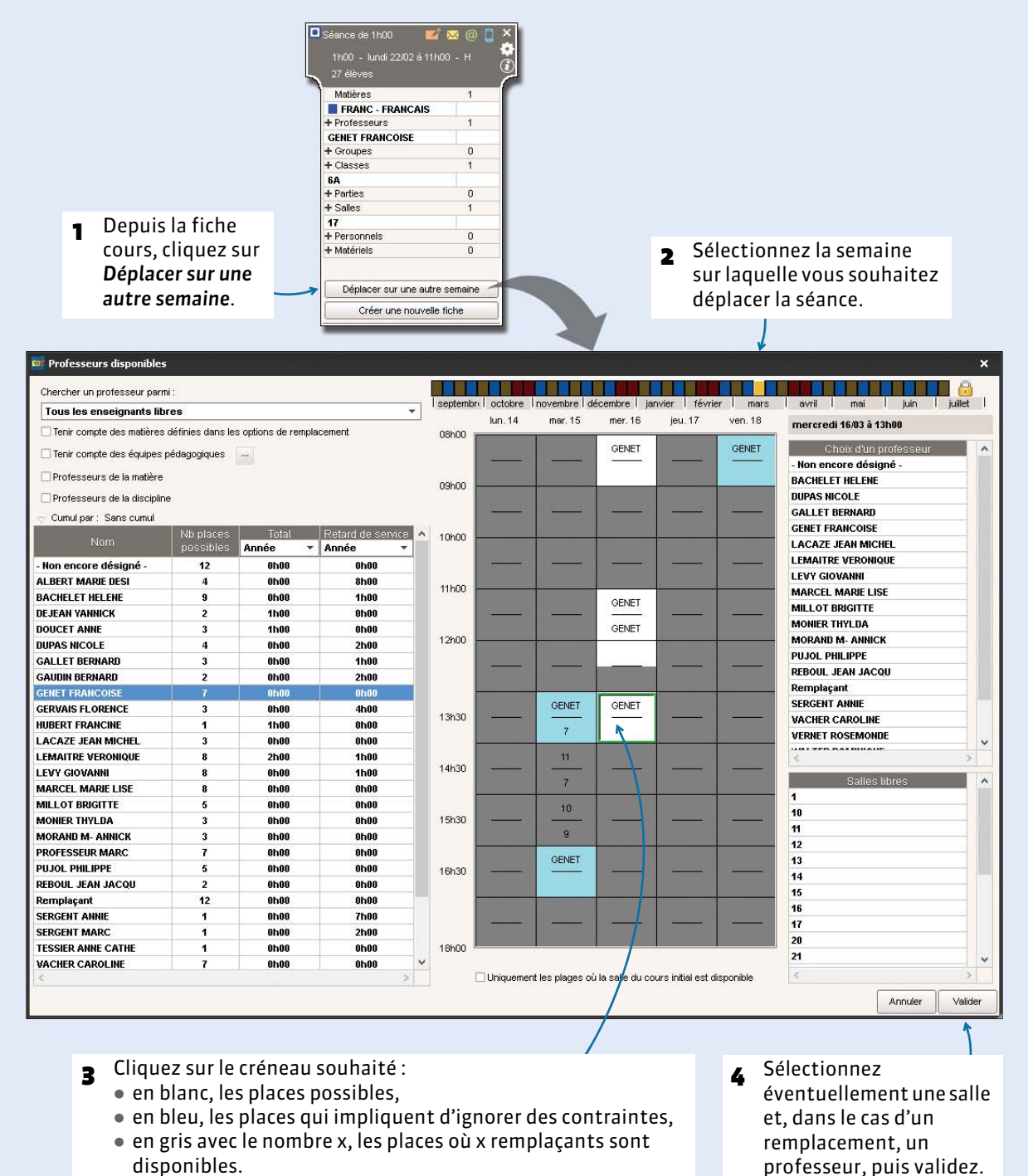

disponibles.

### F**Reporter tous les cours d'une journée sur une autre journée**

Depuis l'onglet Gestion par semaine et absences > Classes ou Professeurs > 10 u Bm, sélectionnez la ou les classes concernées et lancez la commande *Éditer > Reporter les cours de la sélection*.

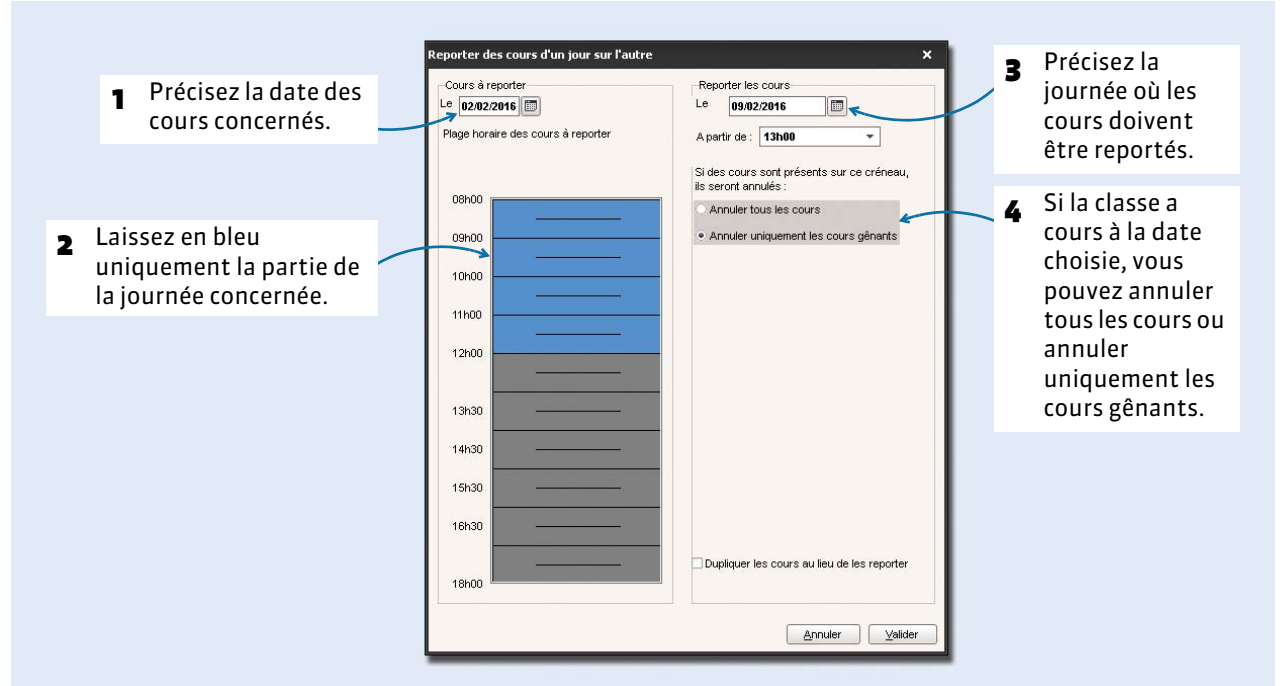

# **5 - Suivre les modifications de l'emploi du temps**

#### Dans Gestion par semaine et absences, sur tous les onglets **四** ou **要**

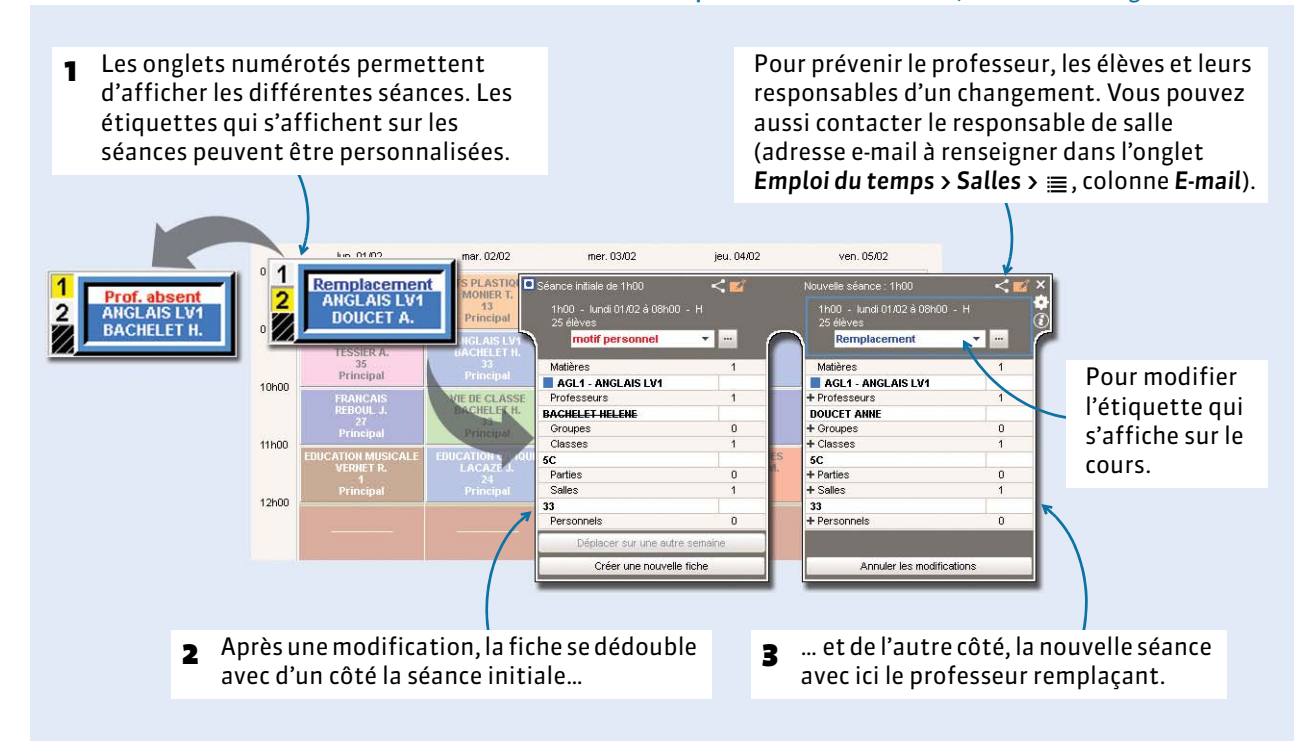

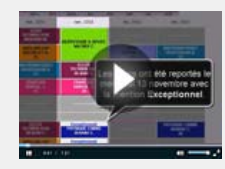

Reporter les cours [d'un jour sur l'autre](http://www.index-education.com/fr/tutoriels-video-edt-150-11-reporter-les-cours-d-un-jour-sur-l-autre.php)

### <span id="page-175-0"></span>F**Choisir une autre étiquette**

Une séance modifiée s'affiche avec une étiquette correspondant à la modification effectuée. Pour remplacer l'étiquette qui s'affiche sur une séance par une autre, faites un clic droit sur le cours et lancez la commande *Modifier l'étiquette* ou bien sélectionnez une autre étiquette dans le menu déroulant de la fiche cours.

- Pour modifier le libellé des étiquettes, rendez-vous dans le menu *Paramètres > PARAMÈTRES GÉNÉRAUX > Étiquettes cours ( [Définir les étiquettes qui s'affichent sur les cours annulés, p. 160\)](#page-159-1).*
- Pour modifier l'association modification-étiquette par défaut, rendez-vous dans le menu *Paramètres > PARAMÈTRES GÉNÉRAUX > Absences ( [Définir les motifs d'absence, p. 161\)](#page-160-0)*.

### F**Liste des modifications par professeur / par classe**

Vous retrouvez la liste des modifications par professeur / par classe dans l'onglet *Gestion par semaine et absences > Professeurs* ou *Classes >* .

Les cours pour lesquels le professeur a été saisi absent sont comptabilisés dans les cours non assurés : *Gestion par semaine et absences > Professeurs ou Classes >*  $\mathbf{T}_{\mathbf{a}}$ *.* 

### F**Enquête annuelle sur les absences non remplacées (DEP)**

Dans l'onglet Gestion par semaine et absences > Statistiques > **and EDT** calcule mois par mois le nombre de journées d'absence en fonction des statuts DEP. Cliquez sur la roue crantée en haut à droite pour indiquer les statuts DEP correspondant aux différents motifs d'absence.

# <span id="page-176-0"></span>Fiche 38 - Modifier la composition des groupes

**Pour modifier les élèves d'un groupe en fonction des semaines, il faut avoir au préalable indiqué à EDT qu'il s'agit d'un cours d'accompagnement personnalisé** *( [Indiquer s'il s'agit d'accompagnement personnalisé,](#page-108-1)  [p. 109\)](#page-108-1)***.**

# **1 - Définir la composition du groupe pour une série de semaines**

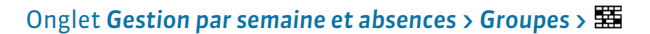

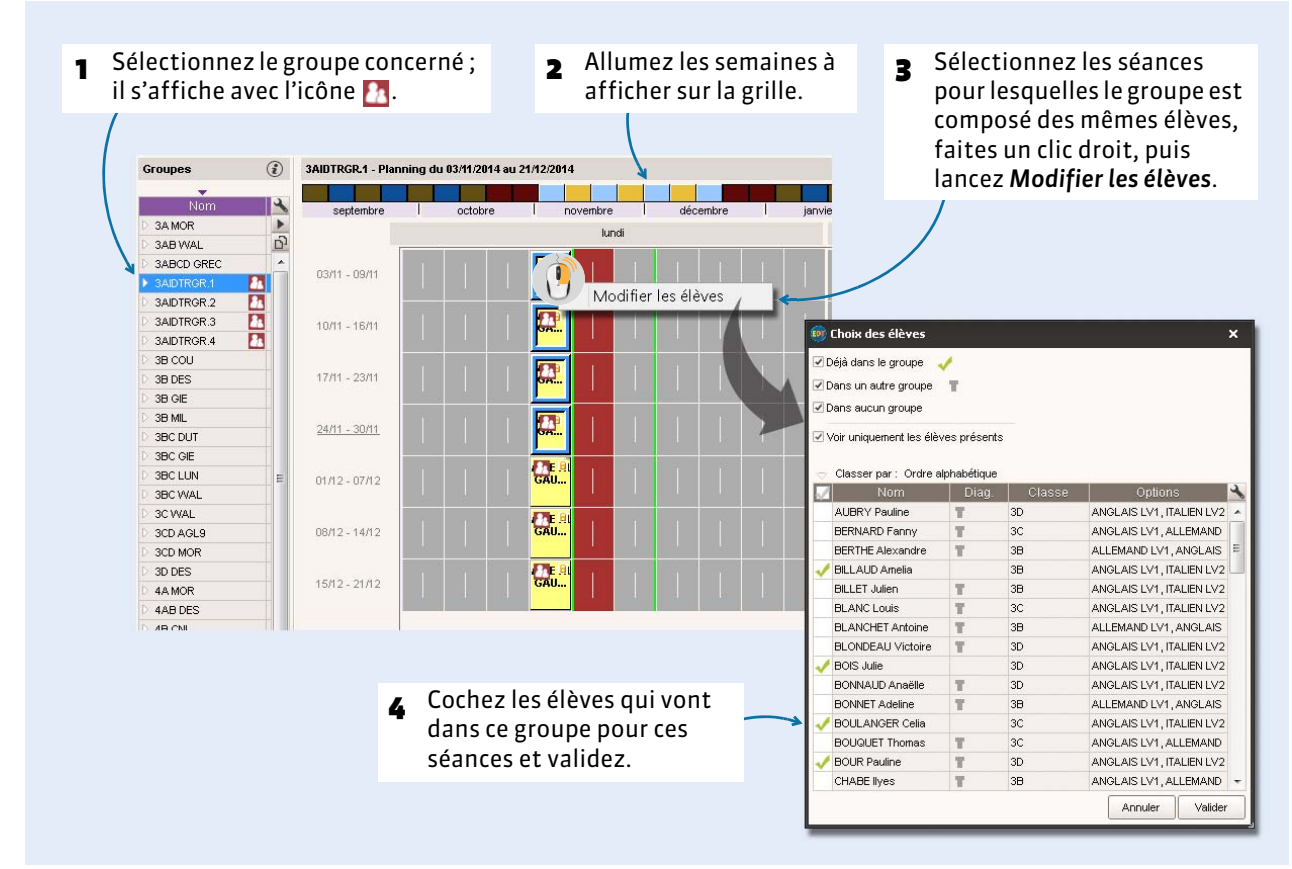

*Remarque : si vous avez PRONOTE et PRONOTE.net, vous pouvez permettre aux professeurs de composer leurs groupes depuis l'Espace Enseignant.*

# **2 - Prolonger la composition du groupe sur d'autres séances**

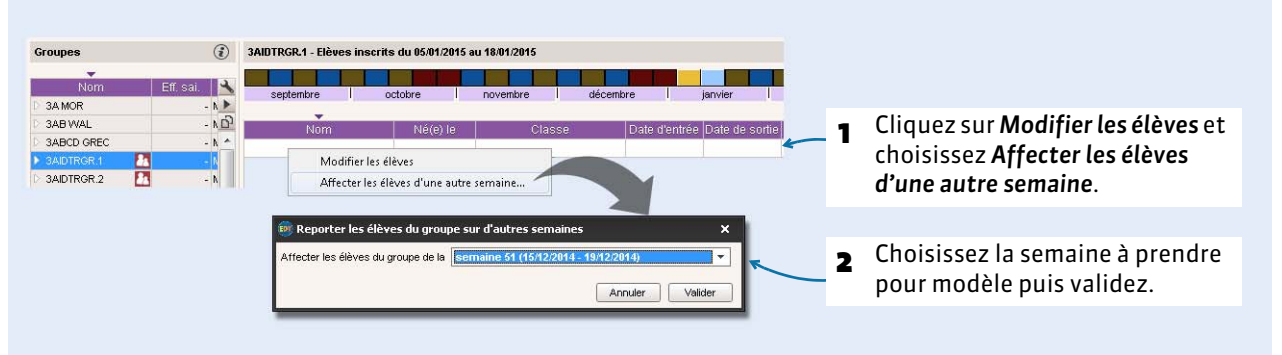

Onglet *Gestion par semaine et absences > Groupes >* 

# <span id="page-177-0"></span>Fiche 39 - Réservation des salles (version Réseau)

**Si vous les y autorisez, les utilisateurs peuvent réserver une salle libre pour une ou plusieurs semaines. Les enseignants se connectent à la base via le Client en mode Enseignant ou à leur Espace publié avec PRONOTE.net.**

# **1 - Autoriser les utilisateurs à réserver les salles**

- **Pour les professeurs :** dans l'onglet *Emploi du temps > Professeurs >*  $\mathbb{R}$ *, rubrique Réservation de salle et matériel*, cochez *Réserver des salles et des matériels pour ses cours* et/ou *Réserver des salles et des matériels pour de nouveaux cours ( [Gérer la connexion des enseignants à EDT ou PRONOTE](#page-85-0)  [\(version Réseau\), p. 86\)](#page-85-0)*.
- **Pour les utilisateurs administratifs :** depuis le menu *Fichier > Administration des utilisateurs*, sélectionnez le groupe et dans l'onglet *EDT*, rubrique *Salles*, cochez *Accéder aux salles* et *Réserver*. *( [Gérer les utilisateurs, p. 51\)](#page-50-0)*

# **2 - Ouvrir les salles à la réservation**

Dans n'importe quel onglet de *Gestion par semaine et absences > Salles*

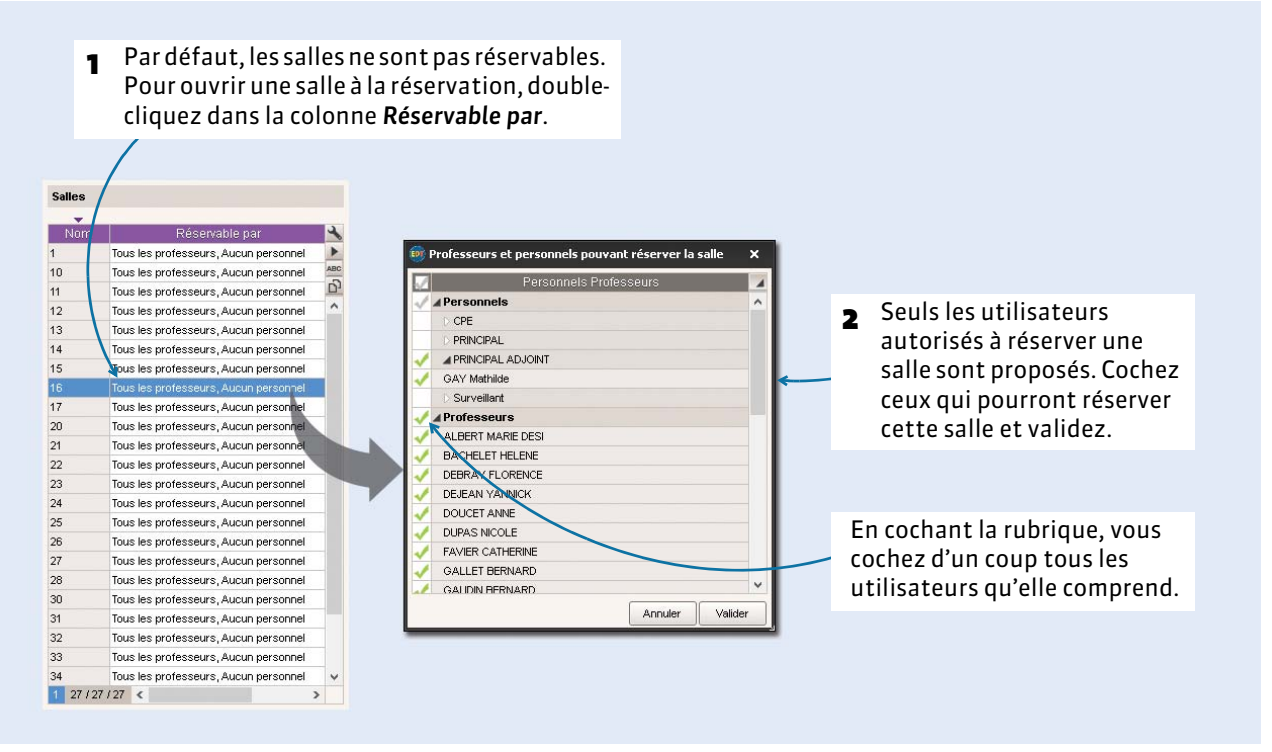

### F**Ouvrir toutes les salles à tous les utilisateurs**

Pour ouvrir toutes les salles à la réservation sans restriction, sélectionnez toutes les salles *[Ctrl + A]*. Faites un clic droit, puis choisissez la commande *Modifier > Modifier les professeurs et personnels pouvant réserver la sélection*.

# **3 - Connecté en mode Enseignant ou Vie scolaire : comment ça marche ?**

Les utilisateurs recherchent et réservent une salle dans l'onglet *Gestion par semaine et absences > Salles >* de la même manière que vous créez un cours en fonction des salles disponibles *( [Créer une](#page-171-0)  [séance en fonction des salles libres, p. 172\)](#page-171-0)*.

# <span id="page-178-0"></span>Fiche 40 - Réservation du matériel (version Réseau)

**Si vous les y autorisez, les utilisateurs peuvent réserver la matériel préalablement saisi dans** *Emploi du temps > Matériels >* **.** *( [Saisir les matériels, p. 93\)](#page-92-0)*

# **1 - Autoriser les utilisateurs à réserver les matériels**

- **Pour les professeurs :** dans l'onglet *Emploi du temps > Professeurs >*  $\mathbb{R}$ *, rubrique <i>Réservation de salle et matériel*, cochez *Réserver des salles et des matériels pour ses cours* et/ou *Réserver des salles et des matériels pour de nouveaux cours ( [Gérer la connexion des enseignants à EDT ou PRONOTE](#page-85-0)  [\(version Réseau\), p. 86\)](#page-85-0)*.
- **Pour les utilisateurs administratifs :** depuis le menu *Fichier > Administration des utilisateurs*, sélectionnez le groupe et dans l'onglet *EDT*, rubrique *Matériels*, cochez *Accéder aux matériels*. *( [Gérer les utilisateurs, p. 51\)](#page-50-0)*

# **2 - Ouvrir le matériel à la réservation**

Dans l'onglet *Emploi du temps > Matériels >* ≡ ou *Gestion par semaine et absences > Matériels*, doublecliquez dans la colonne *Réservable par* pour définir les utilisateurs pouvant emprunter ce matériel.

# **3 - Connecté en mode Enseignant ou Vie scolaire : comment ça marche ?**

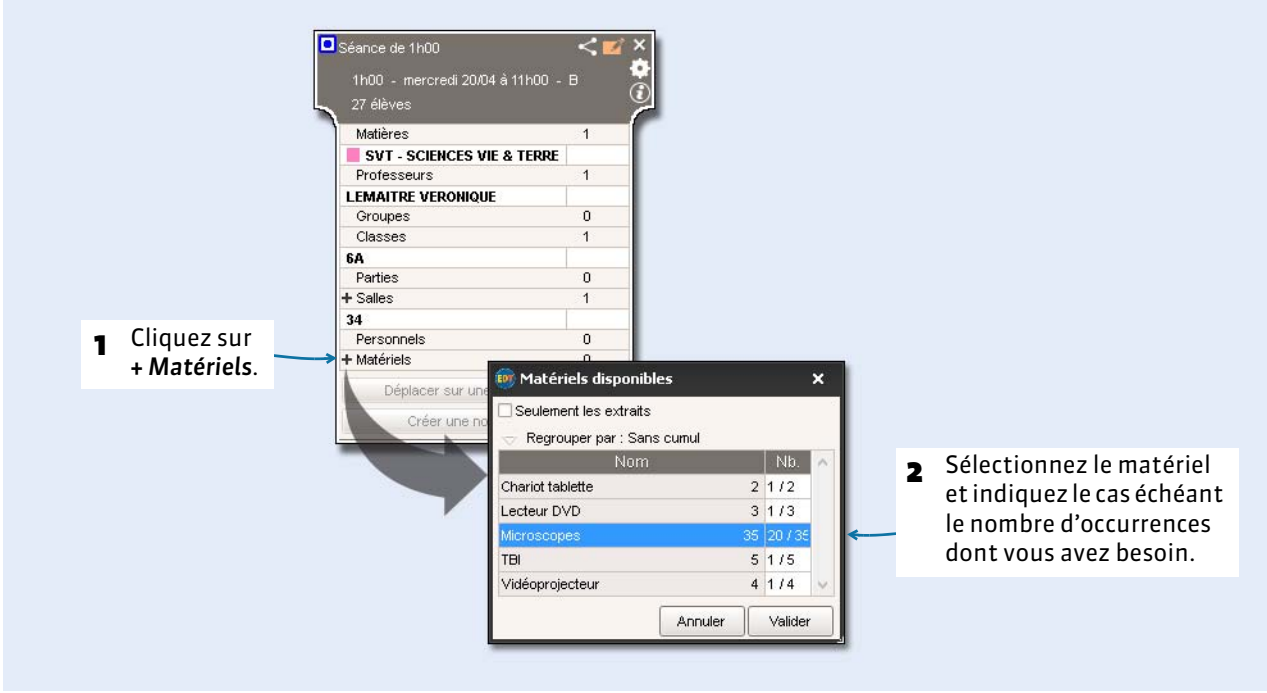

Onglet *Gestion par semaine et absences*, après avoir sélectionné un cours

Les utilisateurs peuvent également réserver un matériel en fonction de sa disponibilité depuis l'onglet *Gestion par semaine et absences > Matériels >* .
# Communication

- [Courriers, p. 182](#page-181-0)
- [E-mails, p. 186](#page-185-0)
- **○ [SMS, p. 189](#page-188-0)**
- [Messagerie interne, p. 191](#page-190-0)

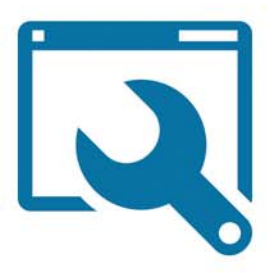

## <span id="page-181-0"></span>Fiche 41 - Courriers

**Des lettres types par défaut sont proposées pour tous les publipostages courants.** 

#### **1 - Personnaliser les lettre types par défaut**

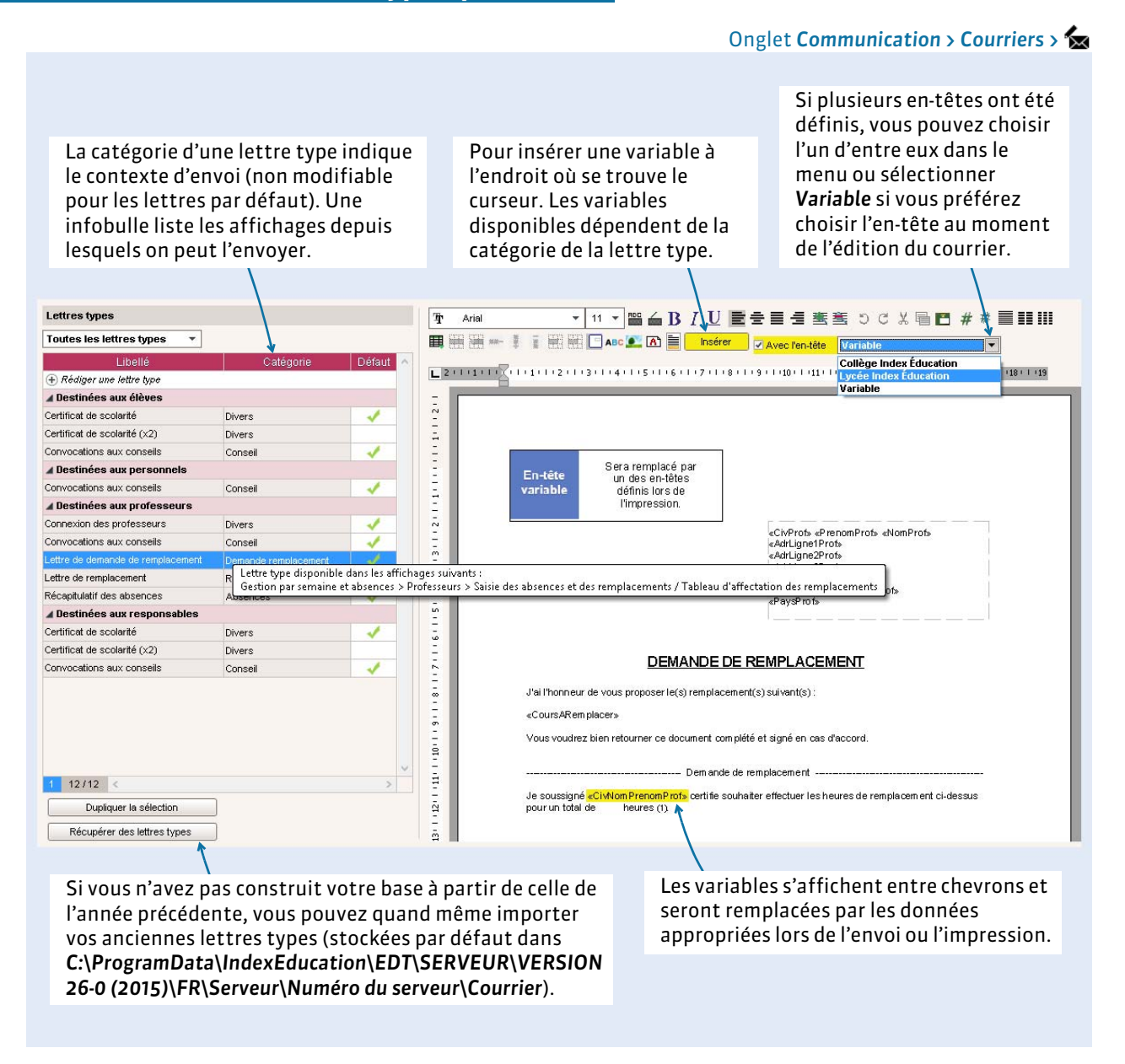

*Remarque : vous pouvez toujours récupérer la lettre type par défaut. Pour cela, sélectionnez la lettre type, faites un clic droit, puis lancez la commande Restaurer l'original.*

#### F**Créer une nouvelle lettre type**

#### Onglet *Communication > Courriers >*

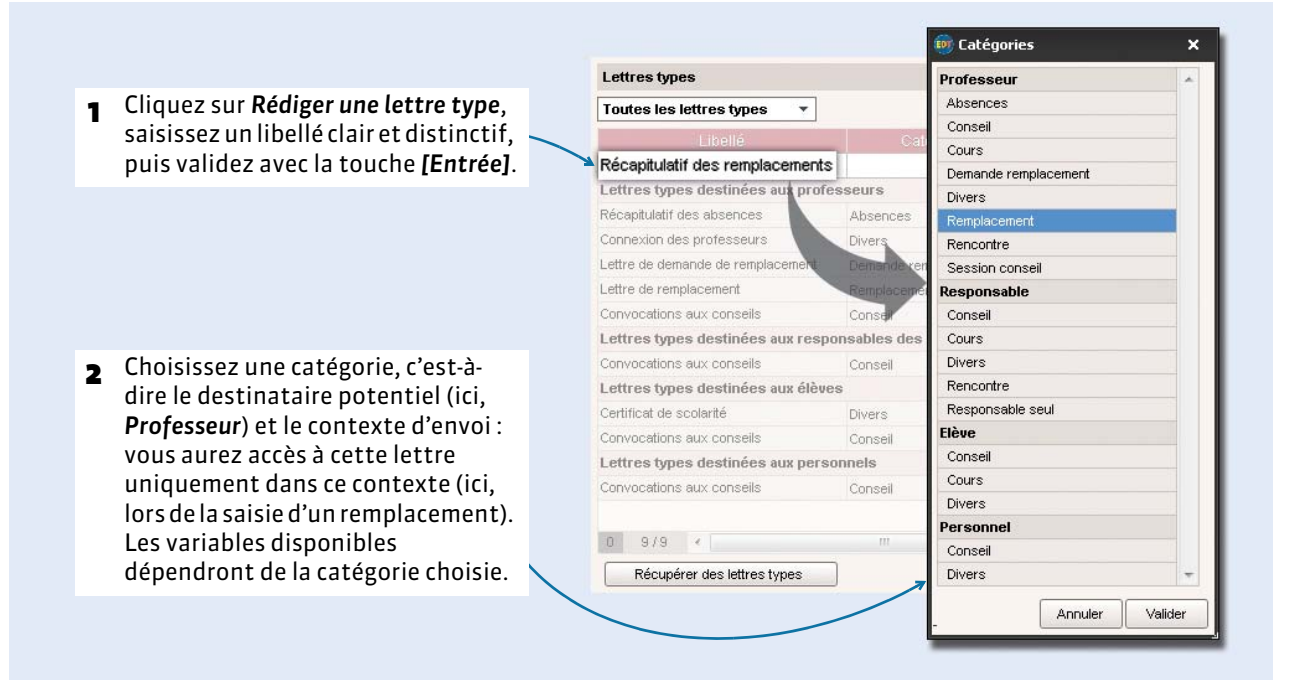

*Remarque : vous pouvez également sélectionner une lettre type existante et la dupliquer en cliquant sur le bouton Dupliquer la sélection.* 

#### FPersonnaliser une variable du type « Liste »

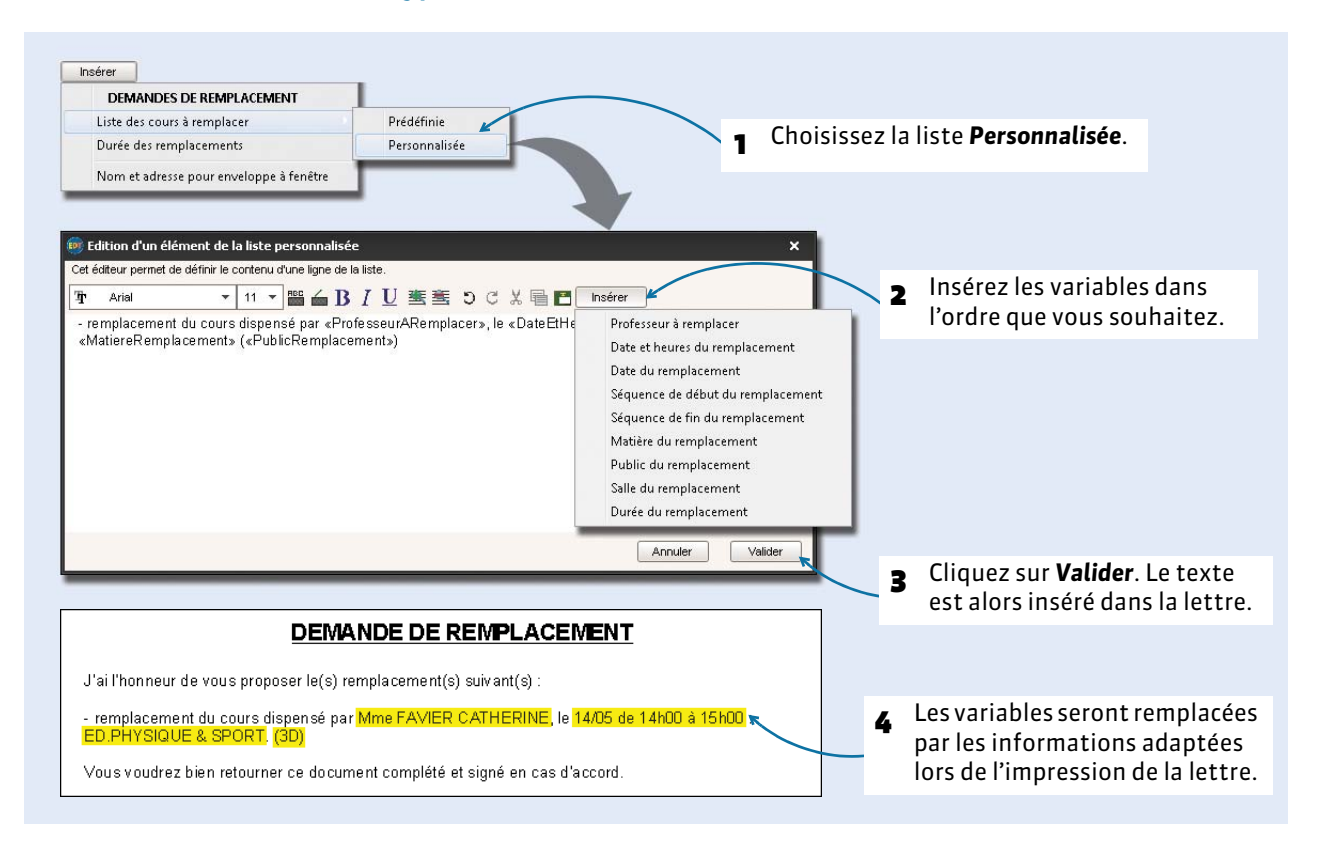

#### **2 - Envoyer une lettre type**

Selon les affichages, vous retrouvez le bouton de la différents endroits : dans le tableau récapitulatif des absences pour informer un remplaçant des cours à remplacer, sur la fiche conseil pour envoyer une convocation aux participants, etc. Assurez-vous que les destinataires potentiels (les professeurs, les élèves, leurs responsables et les personnels) acceptent bien ce moyen de communication et que les informations nécessaires à l'envoi sont bien saisies.

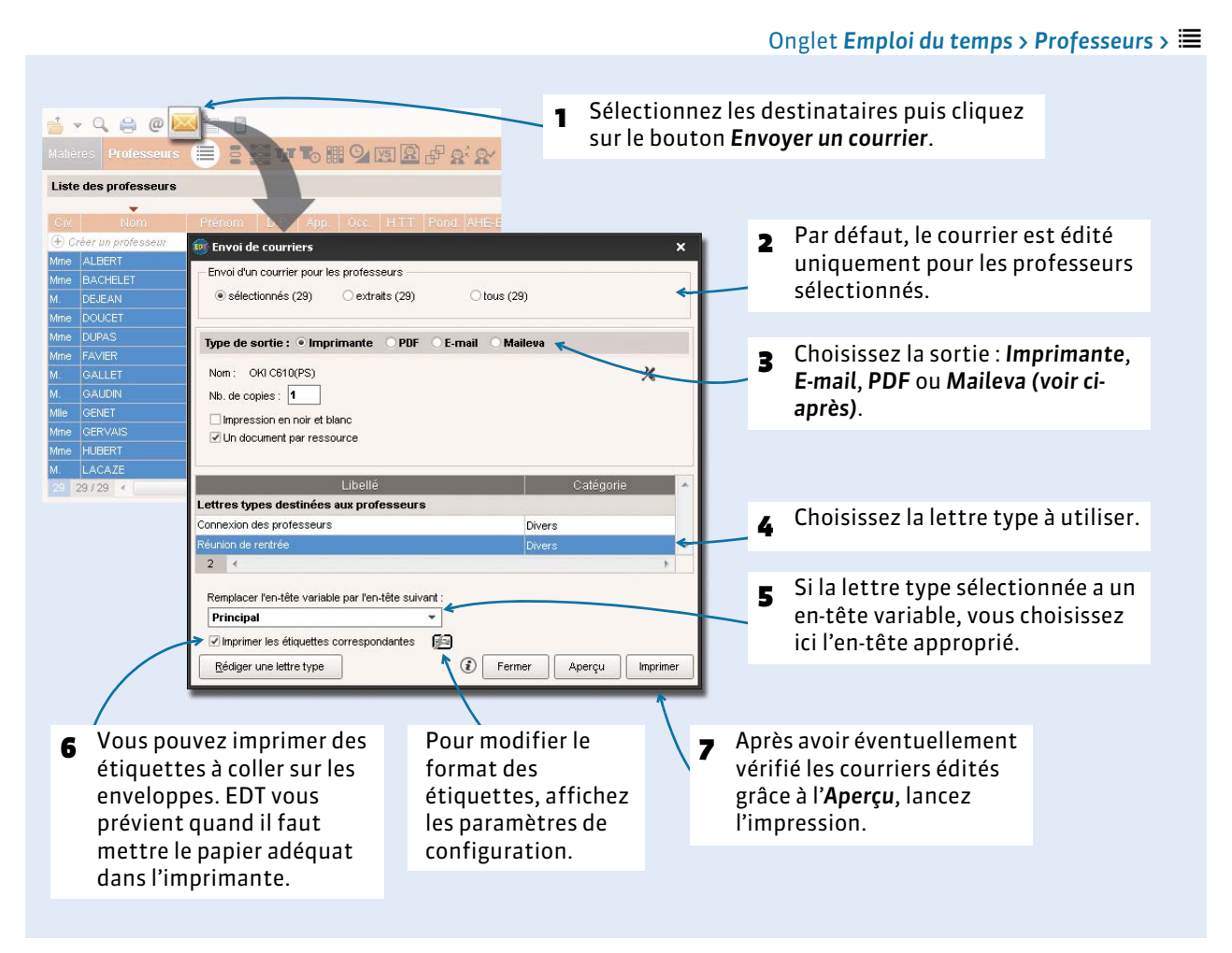

*Remarque : vous pouvez imprimer des étiquettes indépendamment des courriers, en sélectionnant les destinataires et en cliquant sur le bouton destinataires et en cliquant sur le bouton de dans la barre d'outils.* 

#### F**Liste des courriers envoyés**

Tous les courriers envoyés sont conservés dans l'onglet *Communication > Courriers >* .

#### F**Envoi des courriers via Maileva**

Maileva est un système d'externalisation des courriers proposé par La Poste. En souscrivant un contrat avec Maileva, vous pouvez, depuis les logiciels EDT et PRONOTE, transférer les courriers à envoyer à Maileva qui se charge d'imprimer, mettre sous pli, timbrer et poster les courriers.

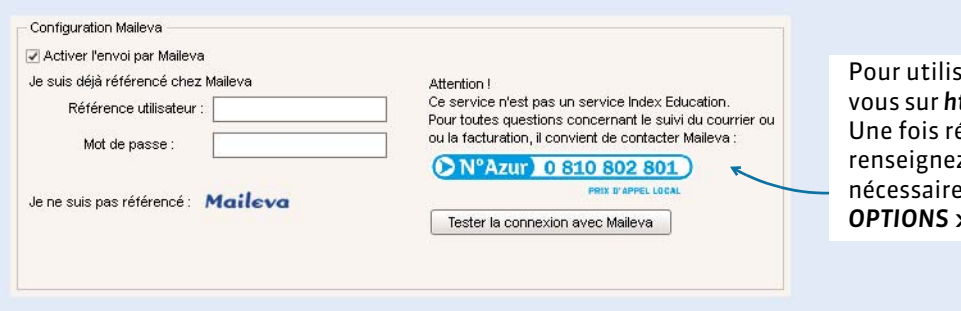

ser ce système, rendezttp://www.maileva.com. éférencé chez Maileva, z les informations nécessaires dans *Paramètres > OPTIONS > Communication*.

## <span id="page-185-0"></span>Fiche 42 - E-mails

**Vous pouvez écrire et envoyer des e-mails à la volée ou communiquer par e-mail tous les documents imprimables en choisissant la sortie** *E-mail***, par exemple une lettre type ou l'emploi du temps.**

#### **1 - Paramétrer la messagerie électronique**

EDT reporte automatiquement les caractéristiques du compte e-mail configuré dans Outlook Express. En revanche, si vous utilisez un autre logiciel de messagerie, cette étape est nécessaire pour saisir les paramètres du compte afin d'envoyer des e-mails depuis EDT.

#### Menu *Internet > Paramètres e-mails et SMS*

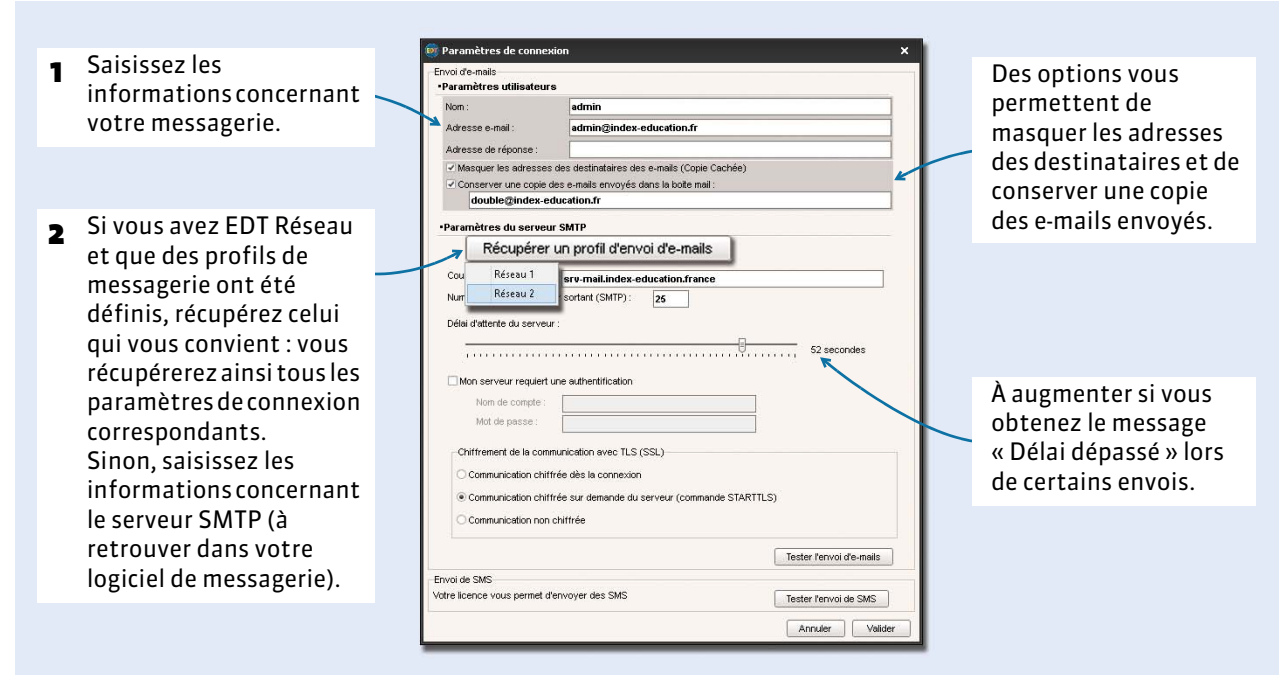

### **2 - Écrire et envoyer un e-mail**

F**Vérifier que les destinataires peuvent recevoir des e-mails** 

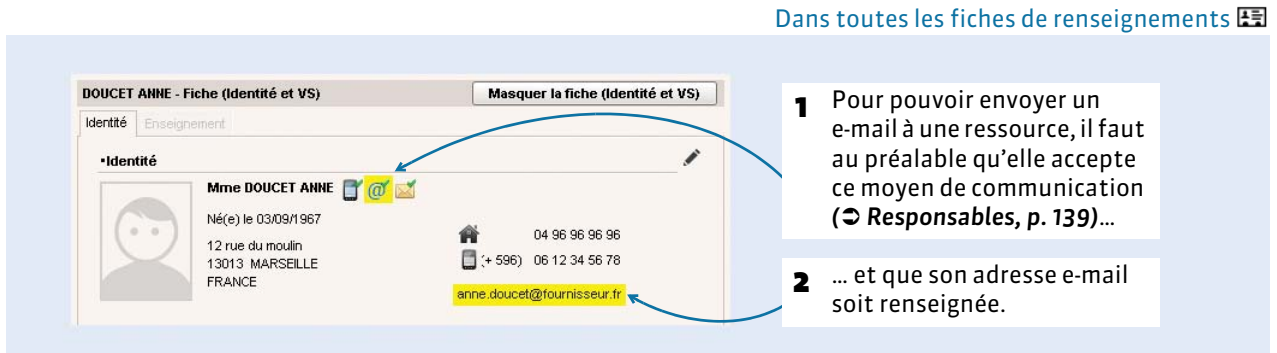

*Remarque : si vous avez PRONOTE et PRONOTE.net, les enseignants et les parents peuvent renseigner leur adresse e-mail depuis leur Espace.*

#### F**Envoyer un e-mail au destinataire sélectionné**

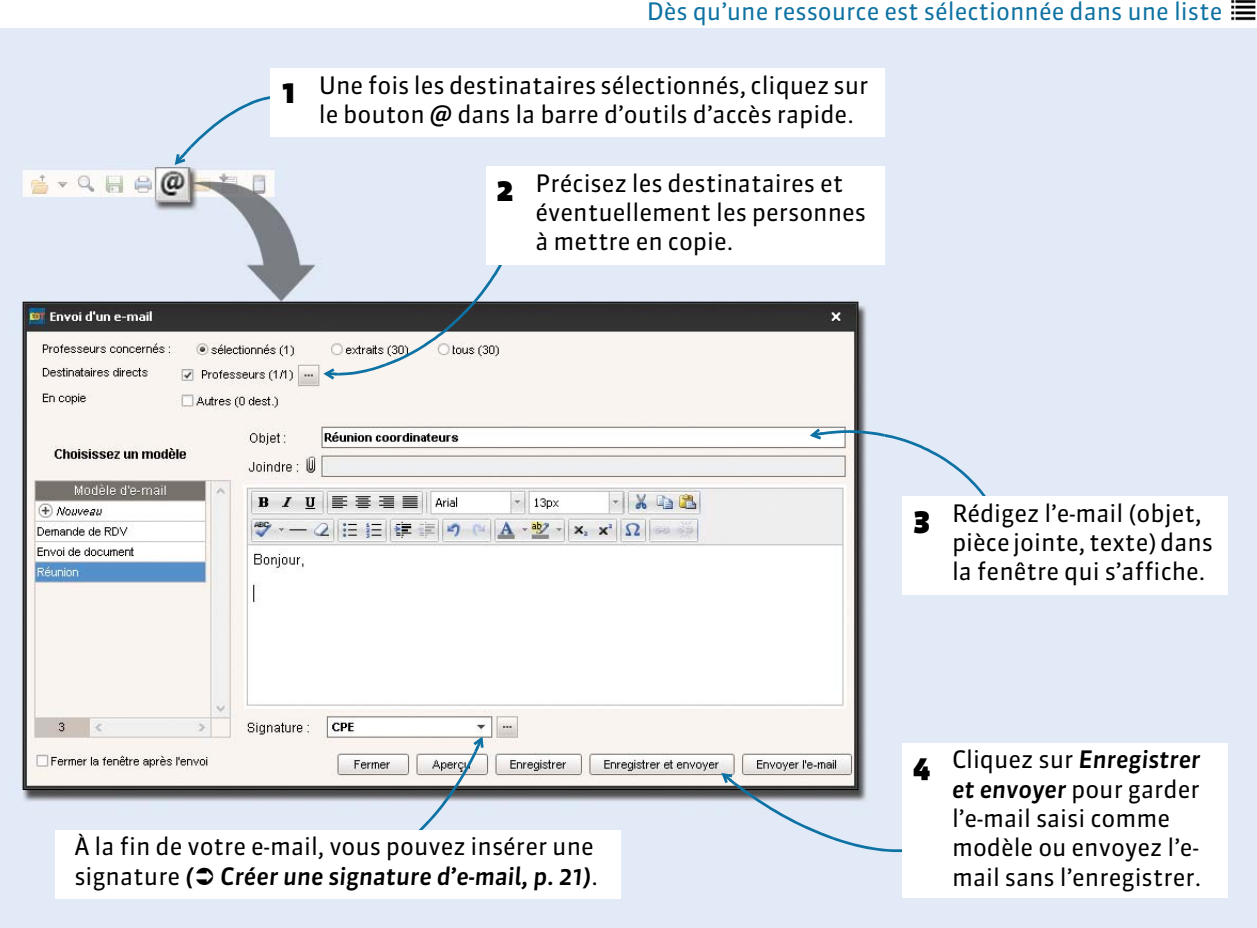

*Remarque : permet de mettre en copie des destinataires dont l'adresse e-mail n'est pas renseignée dans EDT.*

#### F**Envoyer un e-mail aux personnes concernées par un cours ou un conseil**

 $\overline{a}$ r,

011 cours sélectionné<br>1 h00 - mercredi à 08h00 - H<br>4 places libres - 25 élèves

 $+$  Classes<br>  $\overline{50}$ <br>  $+$  Parties<br>  $+$  Salles<br>  $\overline{33}$ 

Dès que vous avez sélectionné un cours ou un conseil

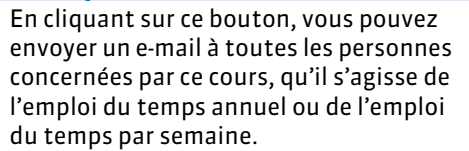

Matières<br>**AGL1 - ANGLAIS LV1**<br>+ Professeurs  $\overline{1}$  $\overline{1}$ BACHELET HELENE  $\overline{0}$ + Groupes<br>+ Classes  $\overline{1}$  $\overline{0}$  $\overline{1}$ 33<br>+ Personnels  $\overline{0}$ + Matériels  $\overline{0}$ 

#### **3 - Envoyer une lettre type par e-mail**

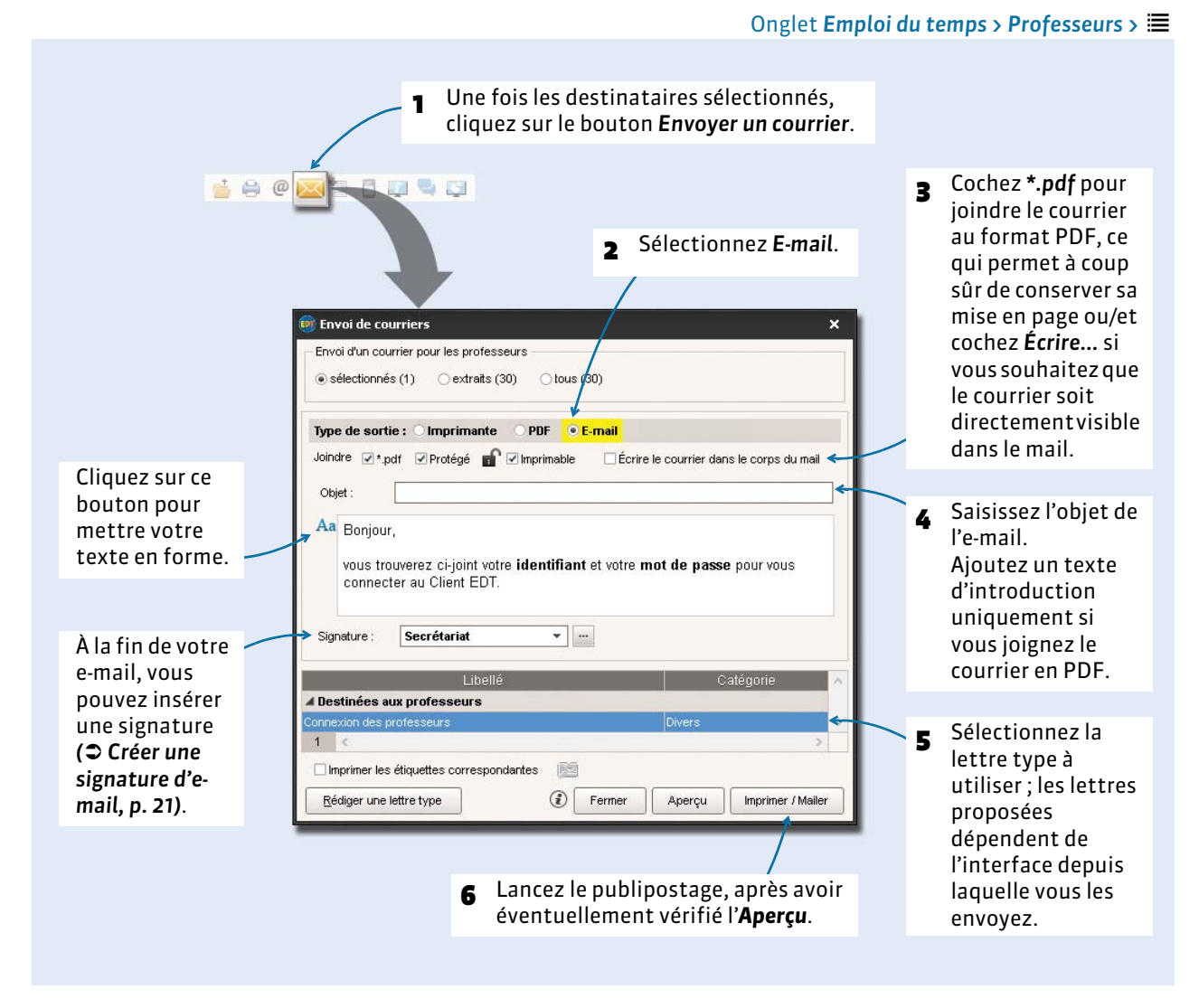

*Remarque : si certains destinataires n'ont pas d'adresse e-mail, EDT propose d'imprimer le courrier à la place.*

# <span id="page-188-0"></span>Fiche 43 - SMS

**L'envoi de SMS depuis EDT ne nécessite aucun abonnement, mais vous devez vous inscrire à l'envoi de SMS (en prenant connaissance des coûts d'envoi d'un SMS) pour utiliser la fonctionnalité. Pour cela, lancez la commande** *Fichier > Imprimer le formulaire d'inscription pour l'envoi de SMS***. Une fois le formulaire imprimé, complété et envoyé à Index Éducation, il vous faudra enregistrer à nouveau votre licence (à peu près 48 heures après).**

### **1 - Créer un SMS type**

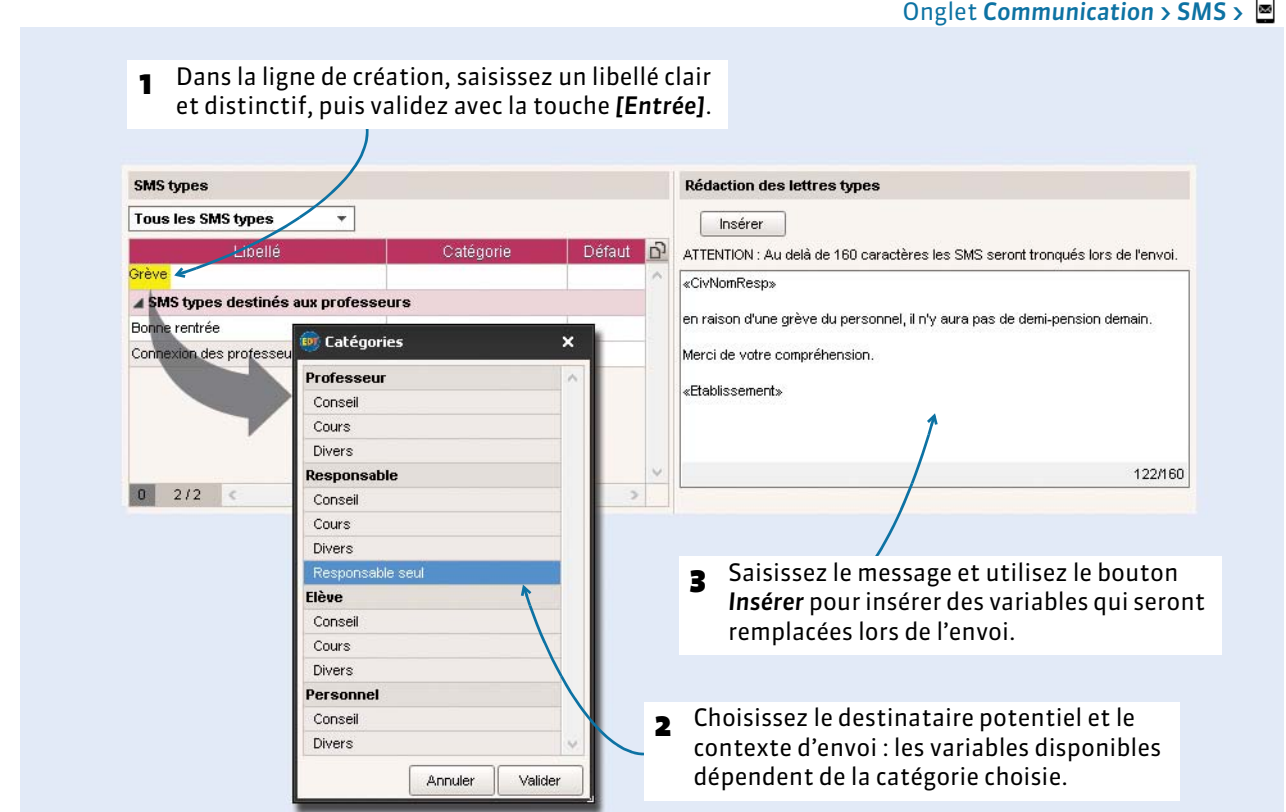

### **2 - Envoyer un SMS**

Pour pouvoir envoyer des SMS, il faut impérativement avoir renseigné le numéro d'identification de l'établissement (RNE) dans le menu *Paramètres > PARAMÈTRES DE L'ÉTABLISSEMENT > Identité*.

#### F**Vérifier que les ressources peuvent recevoir des SMS**

#### Onglet *Emploi du temps > Professeurs > <a> <a>
B*<br/>
Ou *Emploi du temps > Élèves > <a>*

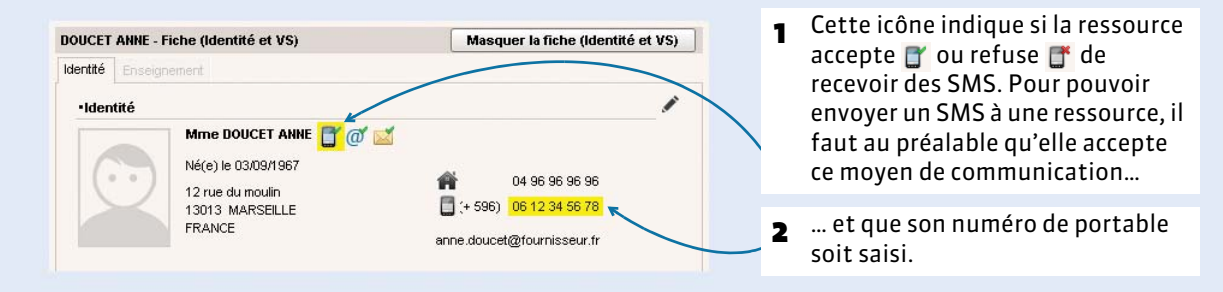

#### F**Envoyer un SMS**

Partout où vous en avez besoin, en cliquant sur le bouton 1 Une fois les destinataires sélectionnés, cliquez sur le bouton *Envoyer un SMS*. Seemt[ 3 Vous pouvez le modifier ici. of Édition et envoi de SMS Envoi d'un SMS pour les responsables ● sélectionnés (705) © extraits (705)  $\bigcirc$  tous  $(0)$ **Executive Catégorie (Catégorie )** Catégorie Grève - Rédaction des SMS + Créer un SMS type 2 Sélectionnez Insérer SMS types destinés aux responsables des élèves ATTENTION : Au delà de 160 *caractères* les SMS seront tronqués lors de l'envoi.<br>Longueur du SMS type (hor*s v*ariables insérées) : 122 caractères un SMS type à envoyer ou «CivNomResp» créez un en raison d'une grève du personnel, il n'y aura pas de demi-pension demain. nouveau SMS. Merci de votre compréhension. «Etablissement» Nombre de SMS à traiter : 705<br>Nombre de SMS à envoyer : 670<br>35 SMS ne seront pas envoyés (les destinataires n'acceptent pas de recevoir les<br>SMS ou ont un n° non valide) Annuler Enregistrer Enregistrer et envoyer Envoyer 4 Cliquez sur *Envoyer* : un SMS En fonction des informations saisies pour chacune des ressources (autorisation de réception de SMS, personnalisé est envoyé à toutes numéro de portable), EDT vous indique le nombre les ressources sélectionnées.de SMS qui vont être envoyés.

*Remarque : la liste des SMS envoyés est disponible dans l'onglet Communication > SMS > .*

# <span id="page-190-0"></span>Fiche 44 - Messagerie interne

**Plusieurs fonctionnalités vous permettent de communiquer avec les professeurs et les personnels (et également avec les élèves et leurs responsables si vous êtes connecté à PRONOTE).**

#### **1 - Diffuser une information**

Une information est diffusée à un ensemble de destinataires et n'attend pas de réponse. Les destinataires reçoivent une notification lorsqu'ils se connectent *( [Lire ses notifications, p. 198\)](#page-197-0)*. Ils peuvent signifier qu'ils ont pris connaissance de l'information via un accusé de réception.

Depuis une liste de ressources, ici onglet *Emploi du temps > Professeurs >* 

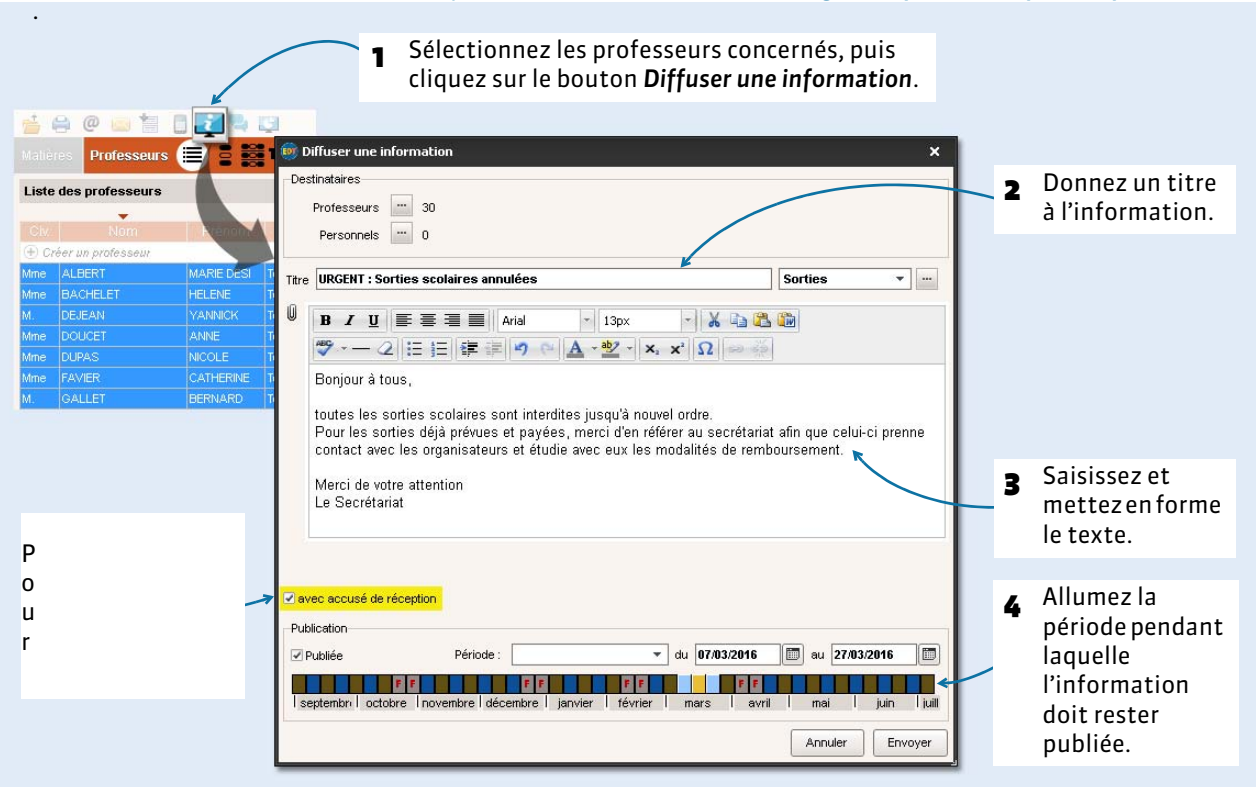

#### F**Diffuser l'information à titre individuel**

Onglet *Communication > Messagerie >*  $\Box$ , dans la fenêtre *Diffuser une information* 

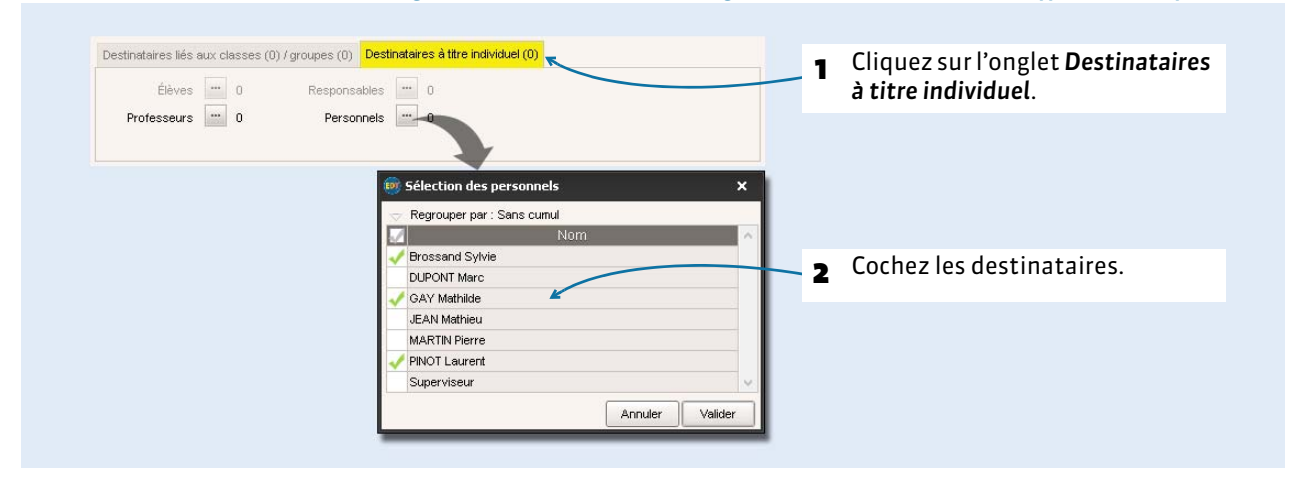

F**Consulter les accusés de réception**

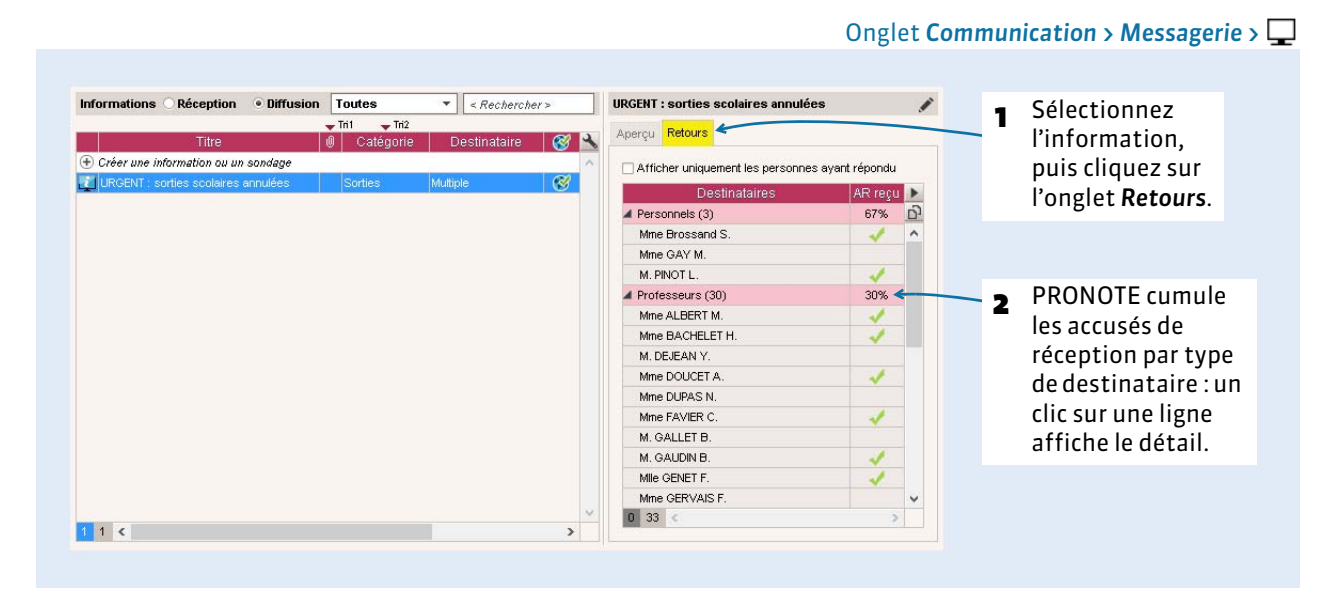

#### F**Modifier ou supprimer une information**

Dans l'onglet *Communication > Messagerie > p<sub>s</sub>* sélectionnez l'information, faites un clic droit et choisissez la commande *Modifier* ou *Supprimer*.

### **2 - Effectuer un sondage**

Un sondage permet de poser une question à un ensemble de destinataires et d'analyser les réponses (libres ou prédéterminées). Les destinataires reçoivent une notification lorsqu'ils se connectent *( [Lire](#page-197-0)  [ses notifications, p. 198\)](#page-197-0)*. L'expéditeur peut analyser les réponses au fur et à mesure de la participation au sondage.

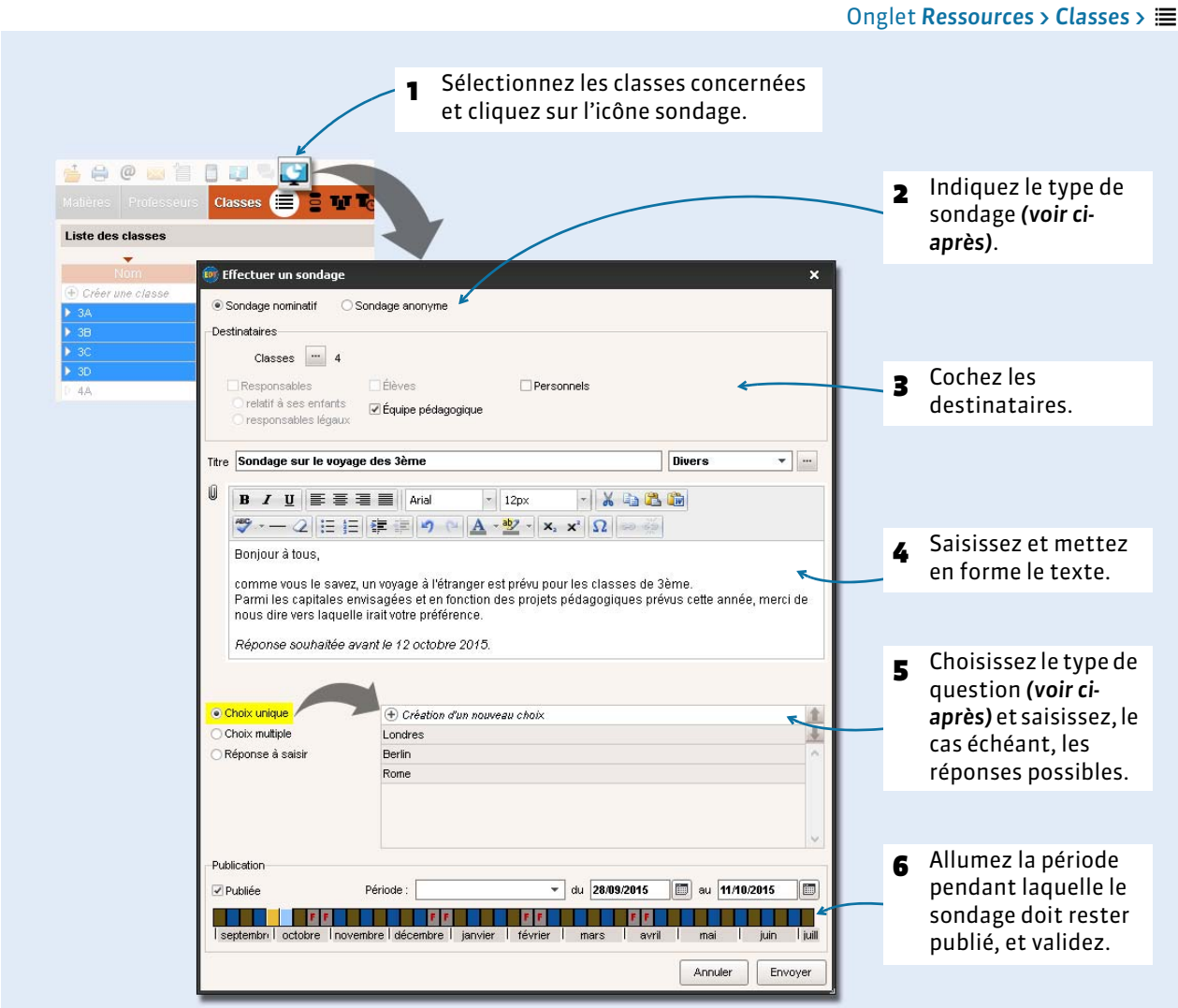

#### F**Types de sondages**

- **Sondage nominatif :** la réponse des sondés apparaît à côté de leur identité.
- **Sondage anonyme :** les réponses sont collectées, mais l'identité des répondants n'est pas divulguée.

#### F**Types de question**

- **Choix unique :** le destinataire peut choisir une seule réponse parmi les réponses proposées. Par défaut, ce sont les réponses *Oui* et *Non* qui sont proposées. Vous pouvez les remplacer par d'autres réponses en double-cliquant directement dessus.
- **Choix multiple :** le destinataire peut choisir plusieurs réponses parmi les réponses proposées.
- **Réponse à saisir :** le destinataire doit saisir sa réponse.

#### F**Effectuer un sondage à titre individuel**

Onglet *Communication > Messagerie >*  $\Box$ , dans la fenêtre *Effectuer un sondage* 

Onglet *Communication > Messagerie >* 

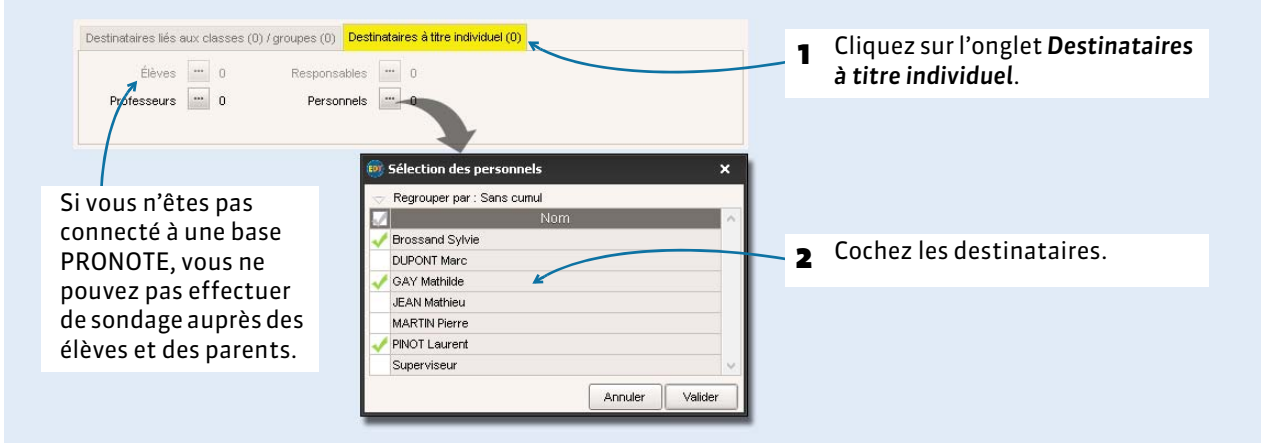

#### F**Consulter les résultats du sondage**

#### **2** PRONOTE cumule les résultats par type 1 Sélectionnez le sondage et<br>cliquez sur l'onglet Retours. de destinataire : un clic sur une ligne affiche le détail…Informations © Réception © Diffusion Toutes Sondage sur le voyage des 3ème  $\begin{array}{|c|c|c|}\hline \textbf{}} & & \textbf{Rechercher} \end{array}$ v  $-$  Tri2 Aperçu Retours Titre Destinataire 83 + Créer une information ou un sondage Afficher uniquement les personne avant répondu  $|C|$ Sondage  $\overline{\mathscr{C}}$ Ce sondage est nominatif URGENT : sorties scolaires annulées T Sorties Multiple  $\overline{\mathcal{U}}$ Destinatair Berlin énondull ondres Rome<sup>1</sup> Professeurs (22) 29% <u>p</u> 32% 43% 29% Mme BACHELET H.  $\overline{\checkmark}$ J M. DEJEAN Y. Mme DOUCET A. √ Mme DUPAS N. Mrne FAVIER C M. GALLET B. J س M. GAUDIN B. Mme GERVAIS F. J √ Mme HUBERT F. M. LACAZE J. J Mme LEMAITRE V. M. LEVY G. Mme MILLOT B Mile MONIER T.  $\begin{array}{|c|c|c|c|}\n\hline\n0 & 22 & & & \n\end{array}$  $12<$  $\overline{\phantom{a}}$ Aperçu Retours 3 … sauf si le sondage est anonyme  $\Box$  Afficher uniquement les personnes ayant répondu Ce sondage est anonyme (ici, on a le résultat global, sans le Destinatair répondu Londres Berlin Rome 32% 43% 29% 29%  $\widehat{D}$ détail des professeurs).

#### **3 - Lancer une discussion**

Une fois la messagerie interne activée dans le menu *Paramètres > OPTIONS > Communication*, les utilisateurs (professeurs et personnels) peuvent lancer des discussions. Une notification prévient les participants des nouveaux messages reçus *( [Lire ses notifications, p. 198\)](#page-197-0)*.

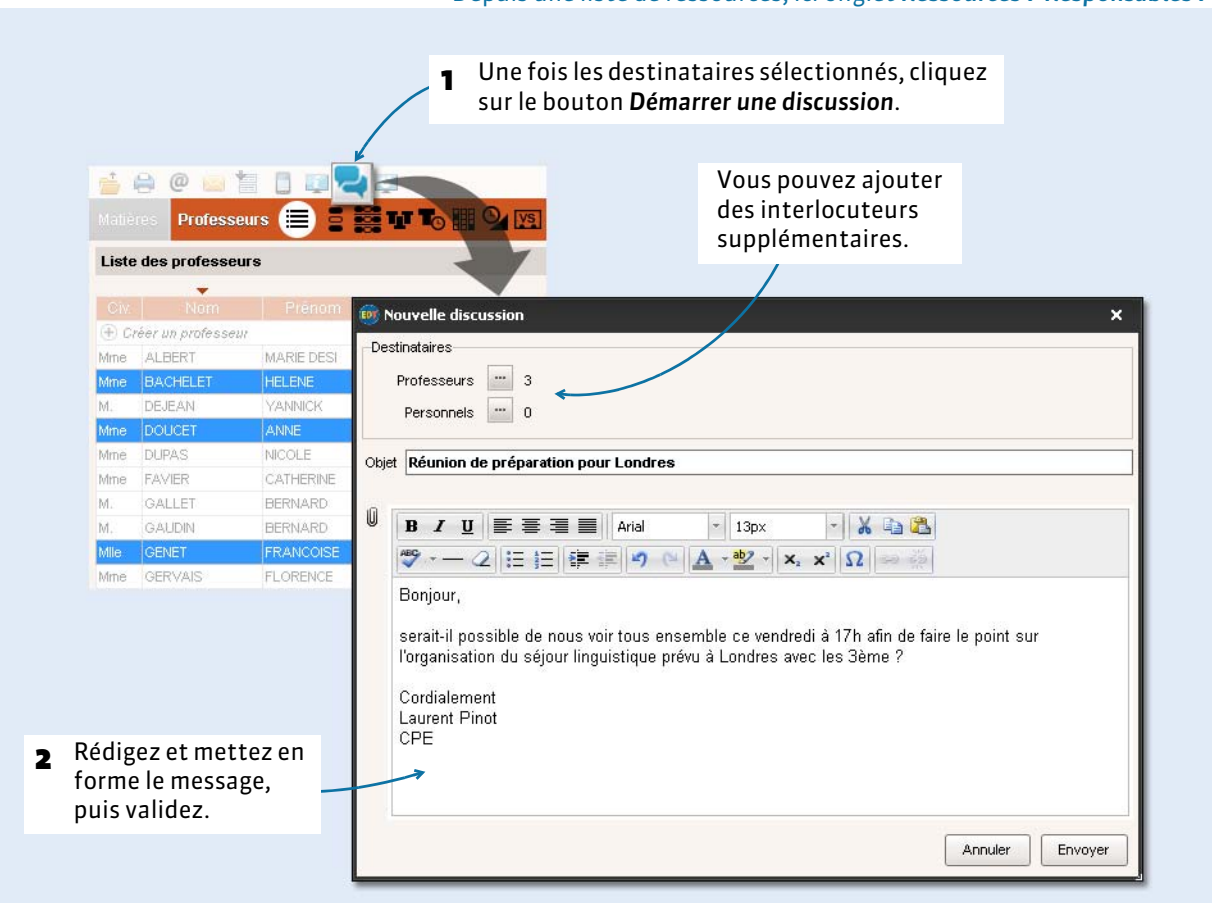

#### F**Poursuivre la discussion**

Vous recevez une notification *( [Lire ses notifications, p. 198\)](#page-197-0)* lorsque l'un des participants répond.

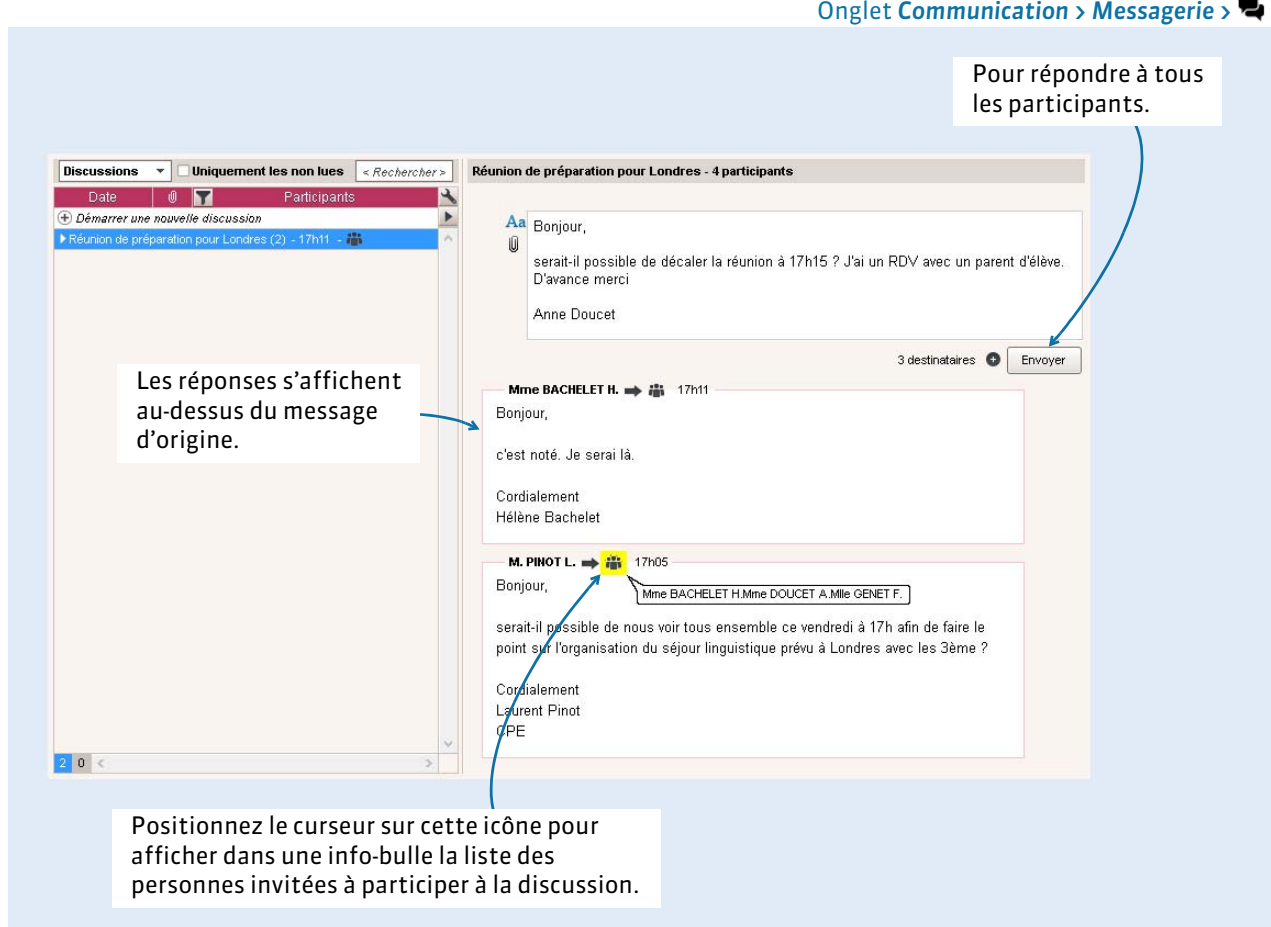

### F**Répondre à l'un des participants uniquement**

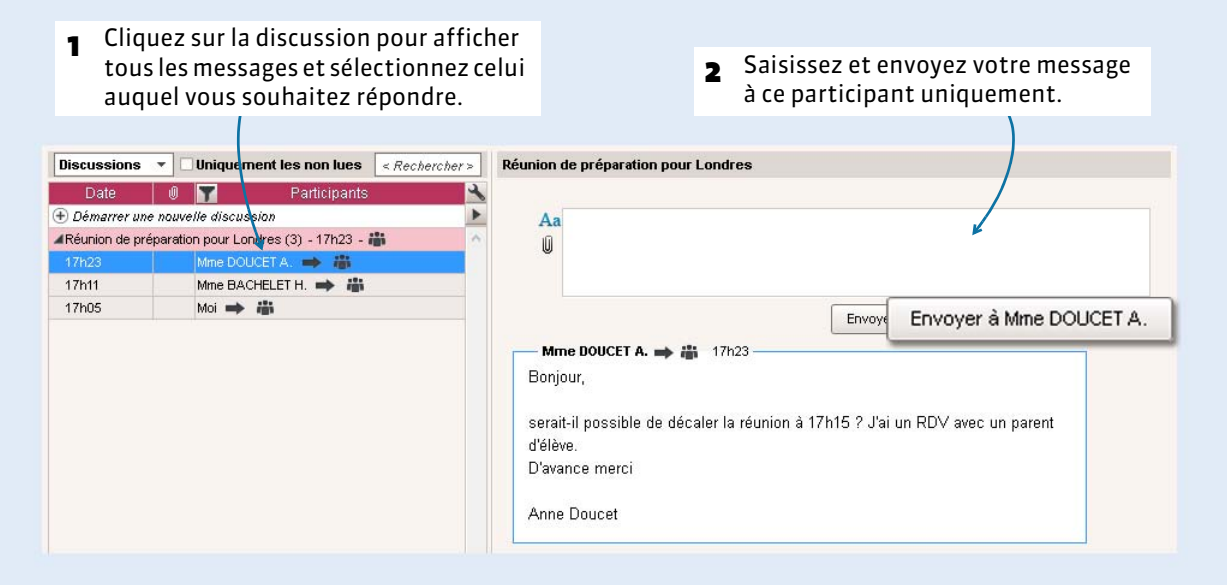

#### F**Ajouter une personne à la discussion**

Vous pouvez inviter une personne en cours de discussion.

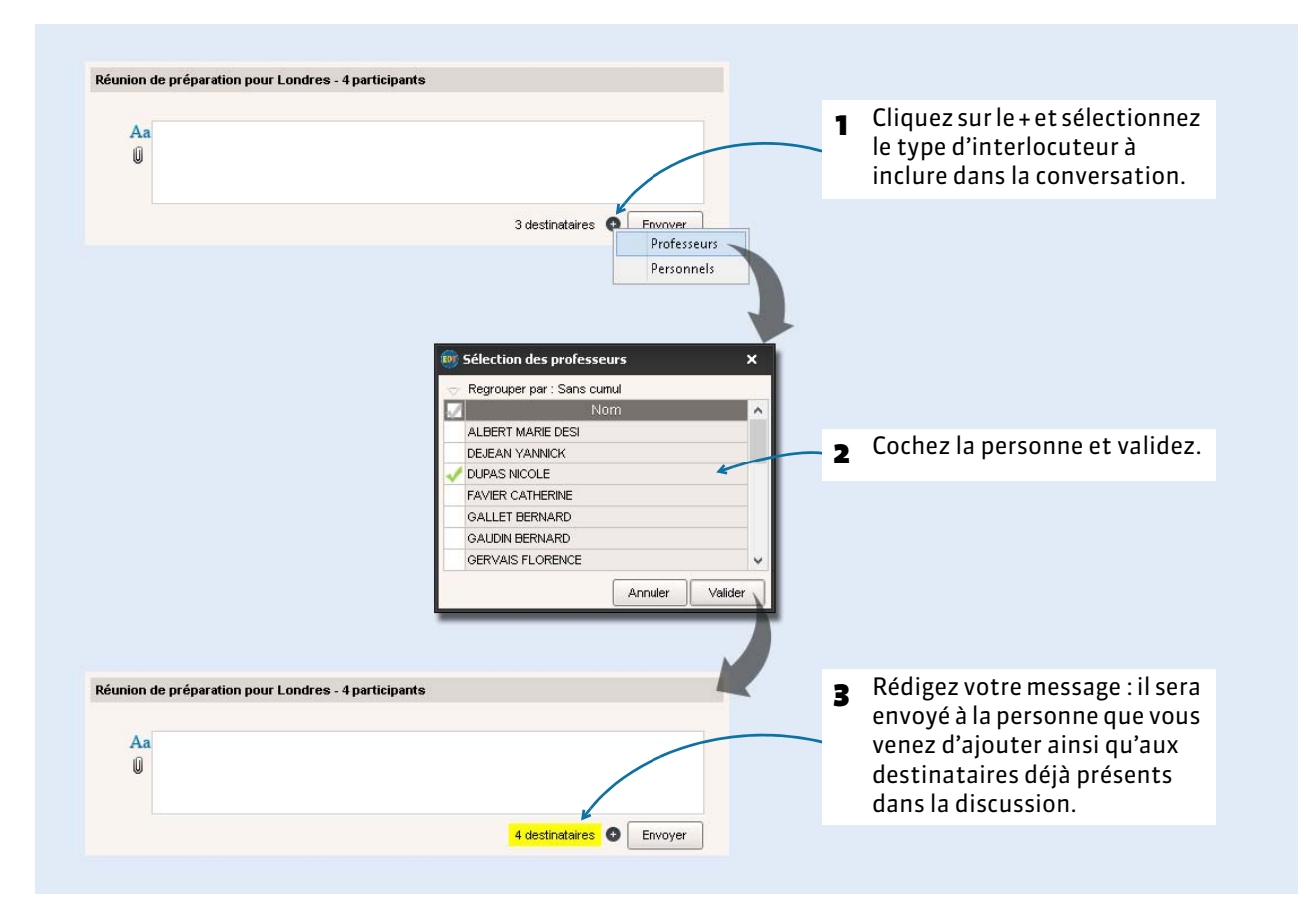

#### F**Archiver les discussions**

Par défaut, les discussions sont supprimées automatiquement après 45 jours. Cette durée peut être modifiée dans *Paramètres > OPTIONS > Communication*. Chaque utilisateur peut archiver les discussions qu'il souhaite conserver au-delà de cette durée.

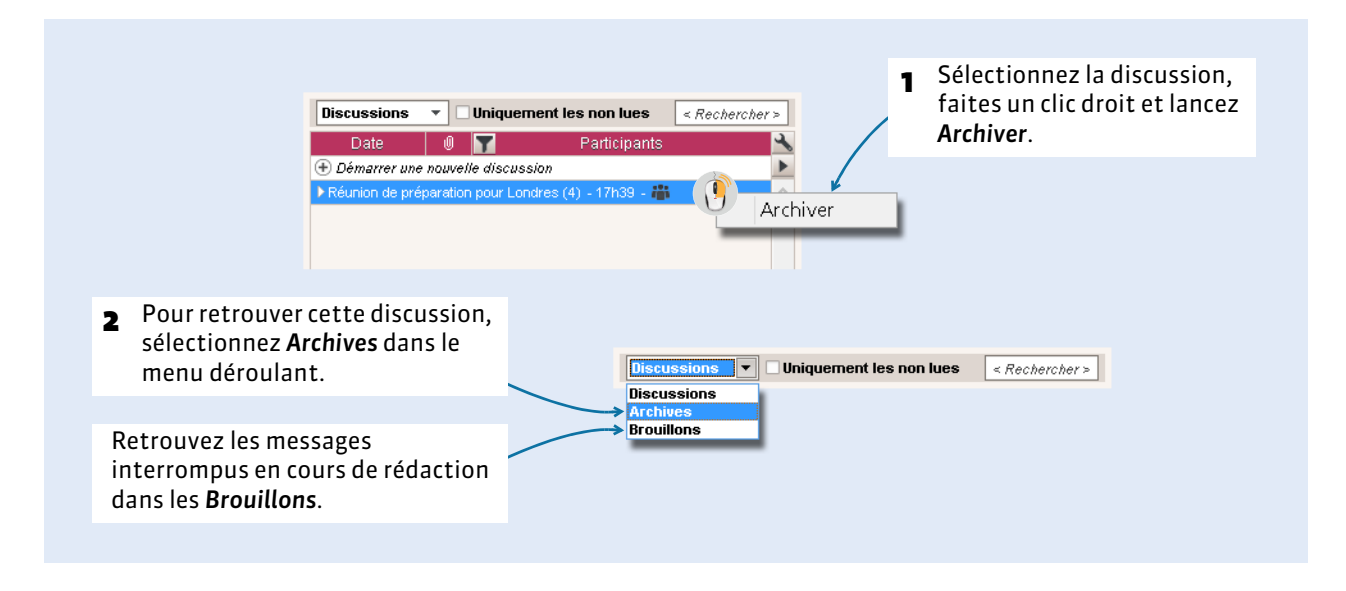

#### F**Copier le contenu d'un message**

Le copier-coller est actif : vous pouvez copier le contenu d'un message pour le coller dans un traitement de texte ou autre.

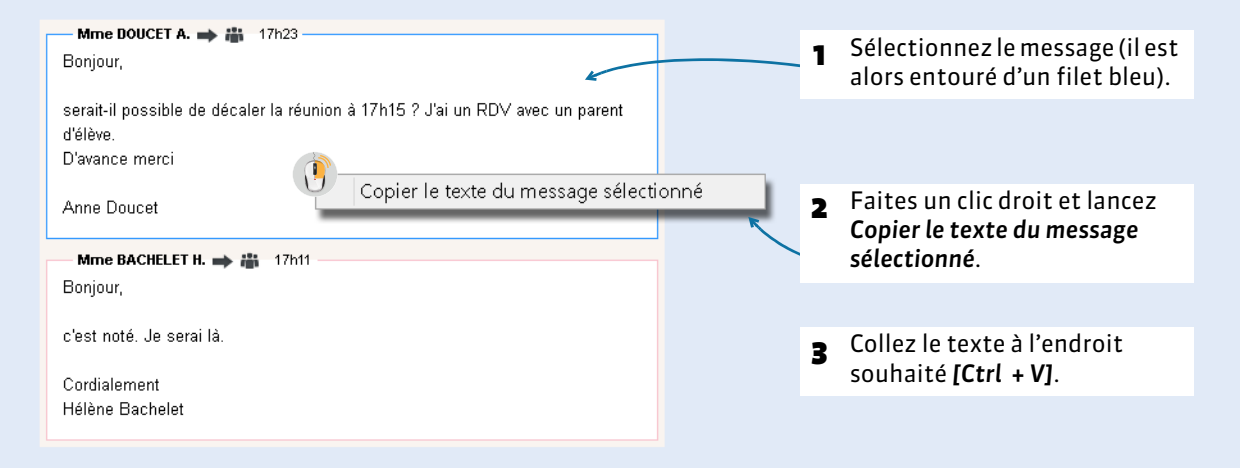

### <span id="page-197-0"></span> **4 - Lire ses notifications**

Depuis le Client EDT, si les notifications sont activées dans le menu *Paramètres > OPTIONS > Communication*, chaque utilisateur a une notification lorsqu'il reçoit une information, un sondage ou un message d'une discussion.

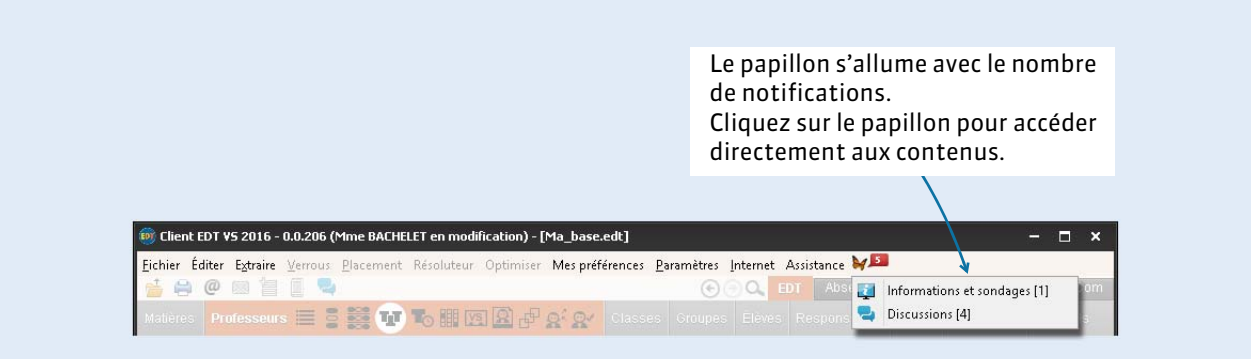

*Remarque : les notifications peuvent également s'afficher dans une fenêtre en bas de l'écran, avec ou sans signal sonore selon les options cochées dans Paramètres > OPTIONS > Communication.*

# Organiser les rencontres et les conseils

- [Rencontres parents/professeurs, p. 200](#page-199-0)
- [Planifier les conseils de classe, p. 205](#page-204-0)

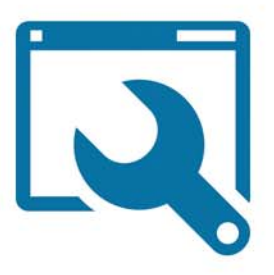

# <span id="page-199-0"></span>Fiche 45 - Rencontres parents/professeurs

**EDT génère les rencontres en fonction des matières et des desiderata des parents et des professeurs. Les desiderata sont saisis soit directement par les participants via leur Espace PRONOTE.net, soit par report dans EDT des souhaits exprimés sur une fiche de renseignement papier : seules les rencontres souhaitées par au moins une des parties sont créées par EDT. Le planning des rencontres se génère ensuite sur le même principe que l'emploi du temps, par placement manuel et/ou automatique.**

#### **1 - Définir une session**

Créez une session pour chaque journée où ont lieu des rencontres parents/professeurs.

Onglet *Rencontres parents/professeurs > Sessions de rencontres >* 

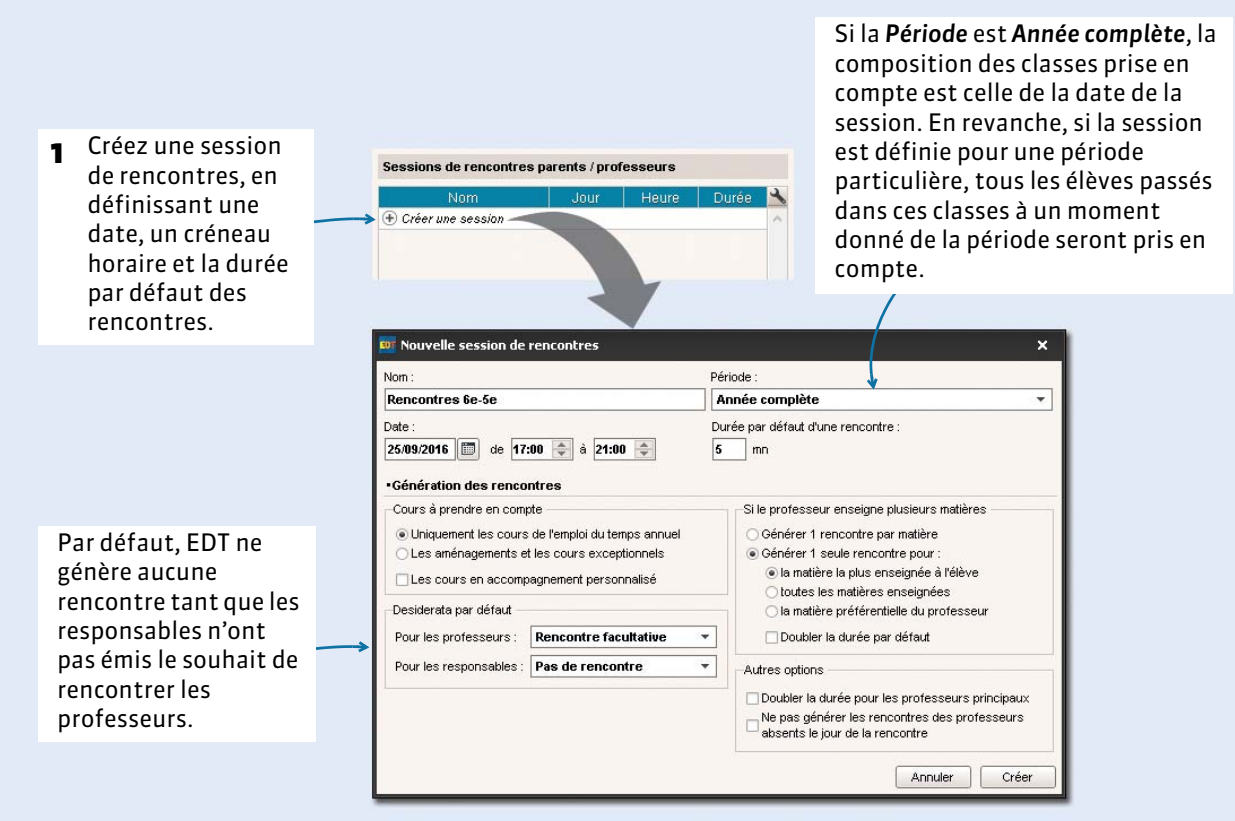

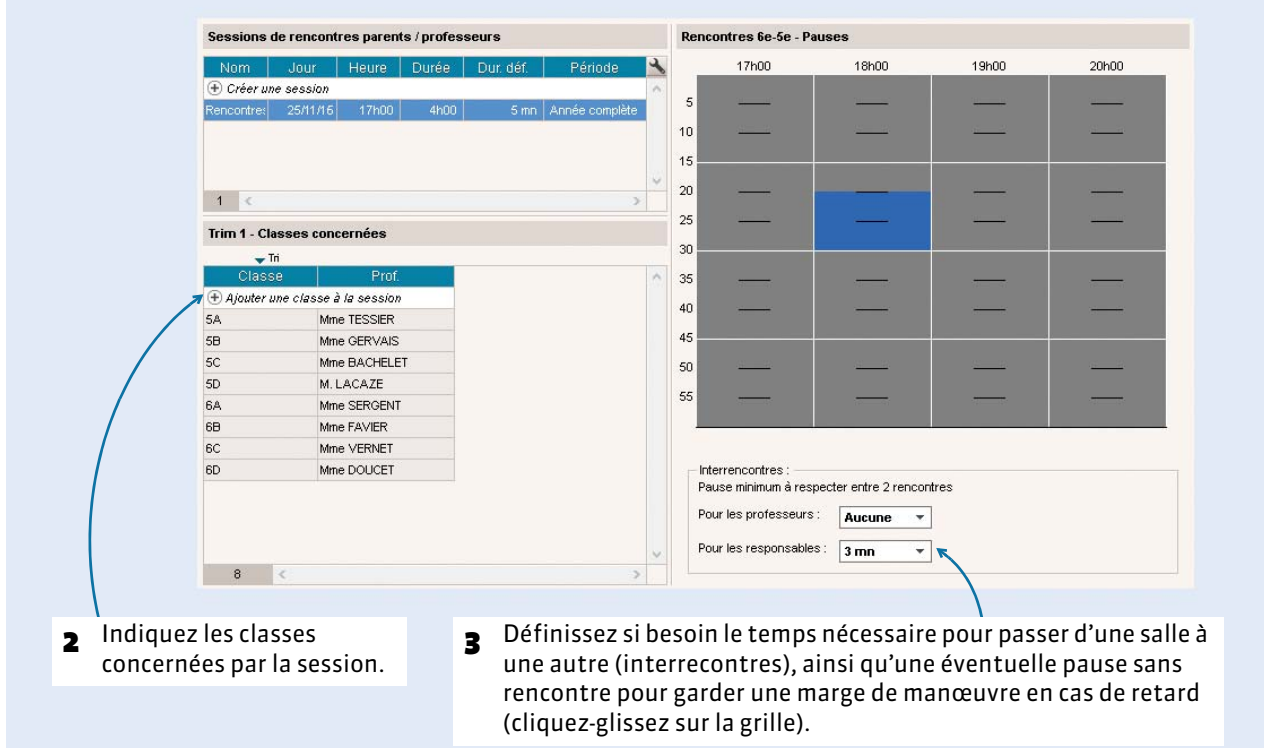

*Remarque : n'oubliez pas d'affecter les élèves aux parties de classe, sinon certaines rencontres ne seront pas générées.*

#### F**Si les responsables souhaitent des rencontres séparées**

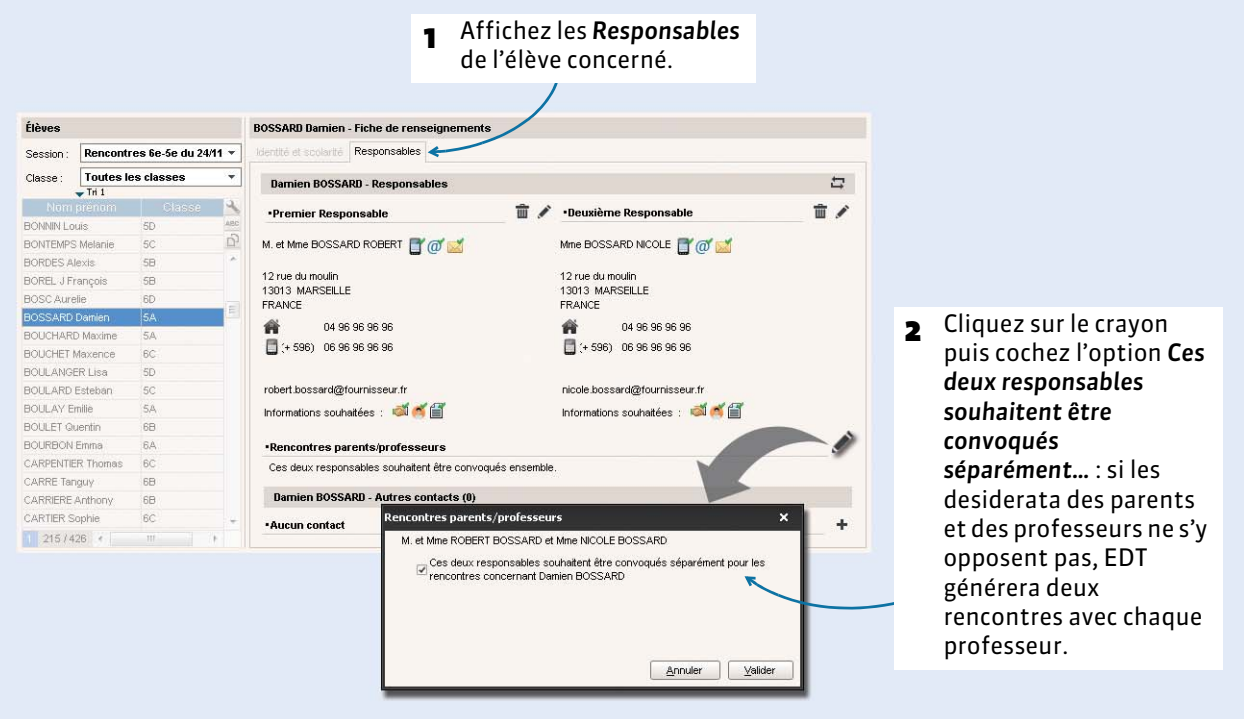

#### Onglet *Rencontres parents/professeurs > Élèves >*

#### **2 - Gérer les desiderata et les indisponibilités**

Si vous avez PRONOTE.net et travaillez avec un Client EDT connecté à la base PRONOTE *( [Possibilité n° 1](#page-147-0)  [\(recommandée\) : travailler sur une base unique, p. 148\)](#page-147-0)*, vous pouvez proposer aux professeurs et aux responsables de saisir leurs desiderata et leurs indisponibilités directement depuis leur Espace. Sinon, vous pouvez éditer des fiches de renseignement à faire remplir par les participants et reporter manuellement les desiderata et les indisponibilités dans EDT.

#### F**Avec PRONOTE.net**

#### Onglet *Rencontres parents/professeurs > Responsables* ou *Professeurs >*

Sur l'affichage de saisie des parents, on rappelle quels sont les desiderata des professeurs pour l'élève, et inversement sur l'affichage de saisie des professeurs.

Si vous reportez les desiderata manuellement, cochez cette case pour que la saisie soit validée et qu'EDT génère les rencontres qui doivent l'être. (Les choix des participants s'affichent alors avec une épingle.)

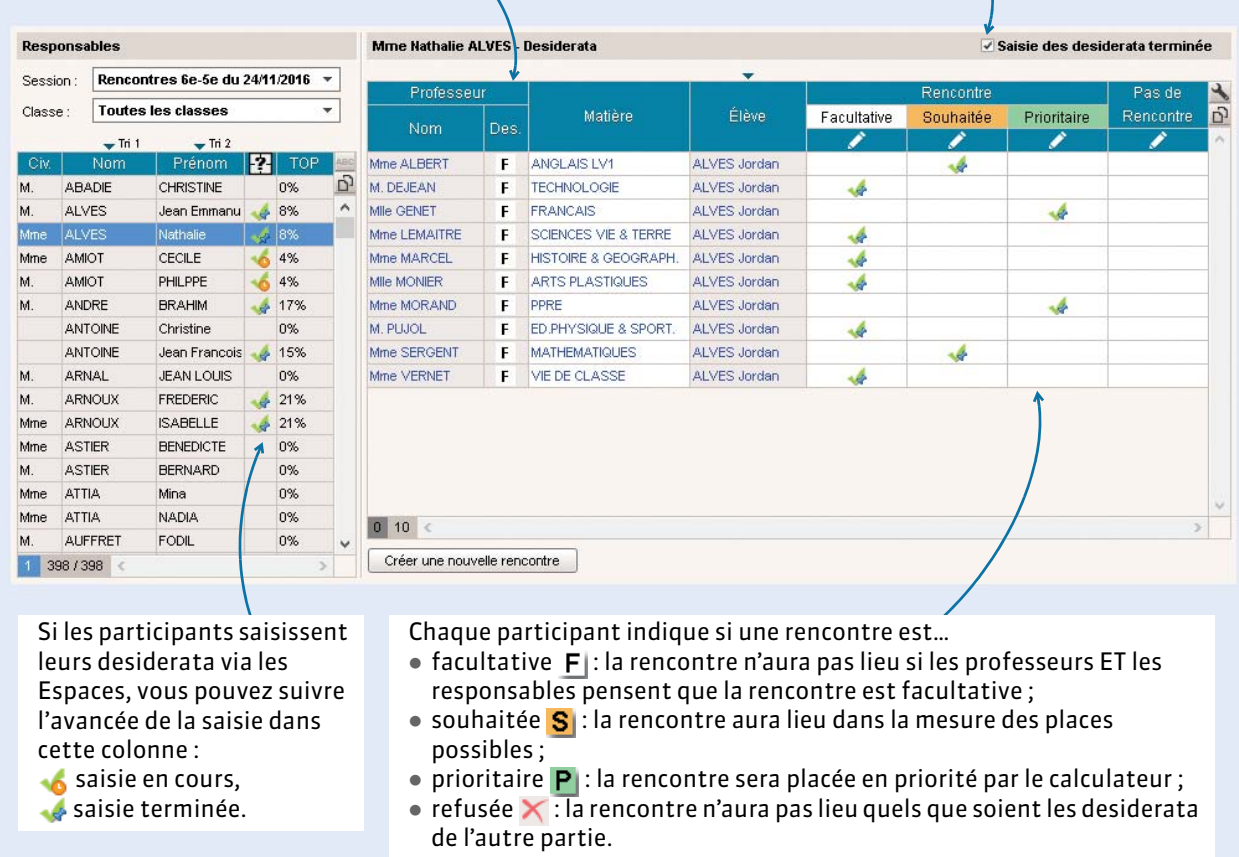

*Remarque : par défaut, seuls les professeurs peuvent refuser une rencontre depuis leur Espace ; pour en donner le droit aux parents, dans les paramétrages de l'Espace Parents dans PRONOTE, rubrique Rencontres Parents/Profs > Desiderata, cochez l'option Autoriser le choix « Pas de rencontre ».*

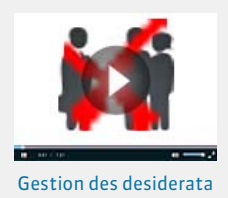

#### F**Sans PRONOTE.net**

- **1.** Éditez la fiche de renseignements : depuis l'onglet *Rencontres parents/professeurs > Responsables* ou *Professeurs >* , lancez la commande *Fichier > Imprimer* et, dans la fenêtre d'impression, cochez *Fiche de renseignement à remplir*.
- **2.** Reportez les desiderata dans l'onglet *Rencontres parents/professeurs > Responsables* ou *Professeurs >* et les indisponibilités dans l'onglet *Rencontres parents/professeurs > Responsables* ou *Professeurs >* .

#### **3 - Générer le planning des rencontres**

Lorsque vous affectez des classes à la session, EDT génère automatiquement toutes les rencontres potentielles. En fonction des desiderata des participants, seules certaines rencontres sont prises en compte. Pour élaborer le planning, vous utilisez les mêmes fonctions que celles utilisées pour le placement des cours.

#### F**Mettre à jour les rencontres en cas de changement**

À chaque modification des données (changement de classe, nouveau responsable, etc.), il faut mettre à jour la liste en lançant la commande *Éditer > Mettre à jour les rencontres de la session* depuis l'onglet *Rencontres parents/professeurs > Rencontres >* .

#### F**Placer manuellement certaines rencontres**

Vous pouvez placer des rencontres manuellement depuis l'onglet *Rencontres parents/professeurs > Rencontres >* .

- **1.** Sélectionnez la rencontre.
- **2.** Cliquez-glissez le cadre vert sur le créneau souhaité et double-cliquez pour placer la rencontre.
- **3.** Faite un clic droit sur la rencontre et lancez la commande *Verrouiller* pour qu'EDT ne la déplace pas lors du placement automatique. (Dans *Mes préférences > PLACEMENT > Placement rencontres*, vous pouvez choisir de verrouiller automatiquement les rencontres placées à la main).

#### F**Générer le planning des rencontres**

- **1.** Dans la liste des rencontres, faites une extraction des rencontres à placer.
- **2.** Lancez la commande *Placement > Lancer un placement automatique*.
- **3.** S'il reste des rencontres en échec, vérifiez les taux d'occupation des professeurs (TOP) dans l'onglet : s'il est supérieur à 100 %, le nombre de rencontres prévues est trop important pour le créneau défini.

#### **Les rencontres seront placées dans l'ordre de priorité suivant :**

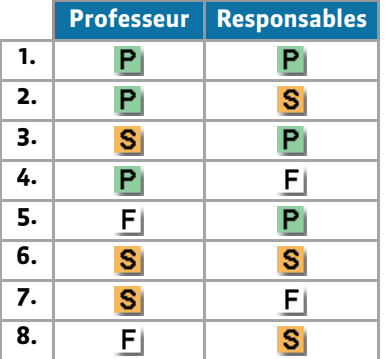

#### F**Affecter des salles aux professeurs**

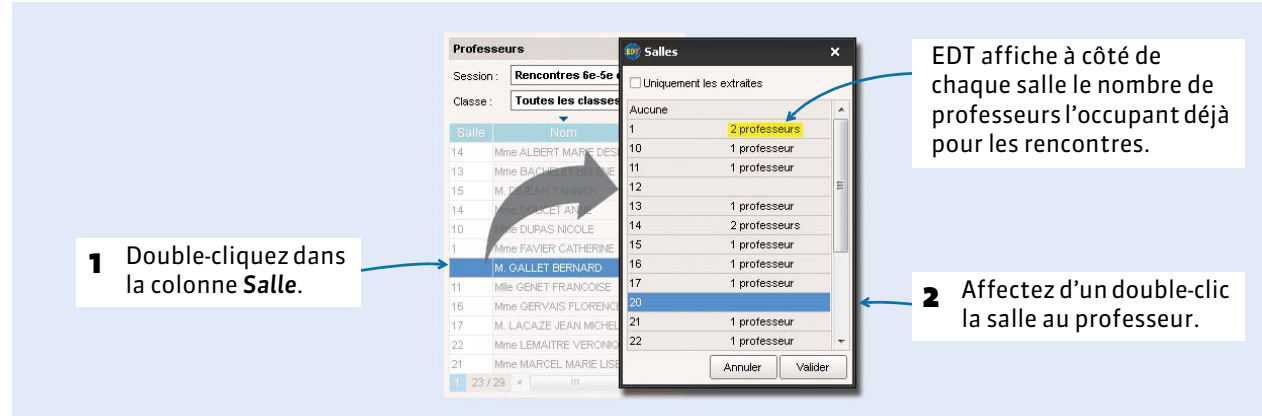

#### Onglet *Rencontres parents/professeurs > Professeurs >*

Onglet *Rencontres parents/professeurs > Rencontres >* 

#### **4 - Diffuser le planning des rencontres**

#### F**Planning des salles**

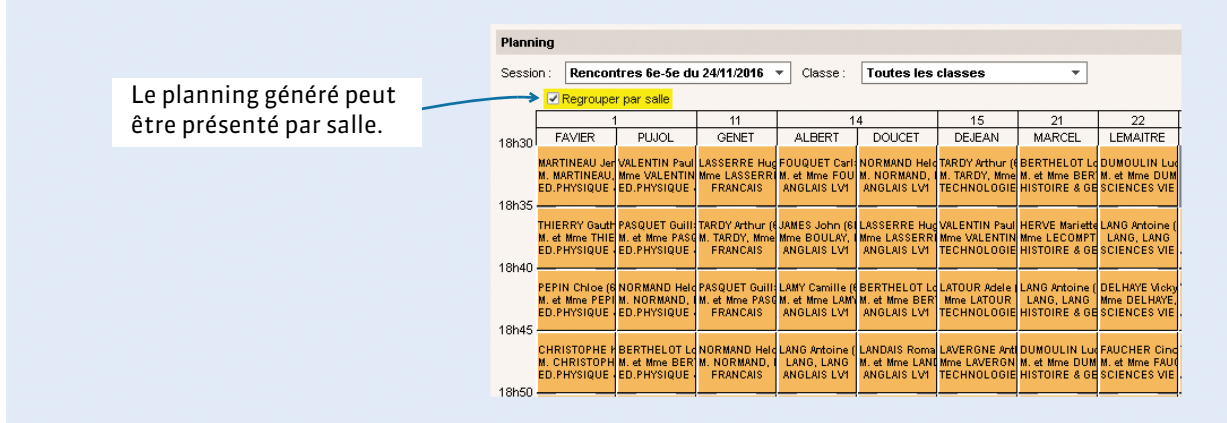

Pour imprimer le planning par salle, dans la fenêtre d'impression, encadré *Disposition*, cochez *Regrouper par salle* et *Une salle par page*.

#### F**Planning des professeurs et des responsables**

Depuis l'onglet  $\mathbb{H}$  des professeurs et des responsables, cliquez sur l'imprimante pour éditer le planning de chaque participant au format de votre choix : papier, e-mail, PDF ou iCal. Vous pouvez également imprimer la liste des rencontres sous forme de liste.

# <span id="page-204-0"></span>Fiche 46 - Planifier les conseils de classe

**EDT affecte automatiquement les professeurs à chaque conseil de classe ; à vous d'indiquer si leur présence est absolument nécessaire. Après avoir ajouté les autres participants et, le cas échéant, annulé les cours gênants, utilisez le placement manuel et/ou automatique pour générer le planning des conseils.**

### **1 - Créer une session de conseils de classe**

#### F**Définir les dates et les horaires de la session**

#### Onglet *Conseils de classe > Conseils >*

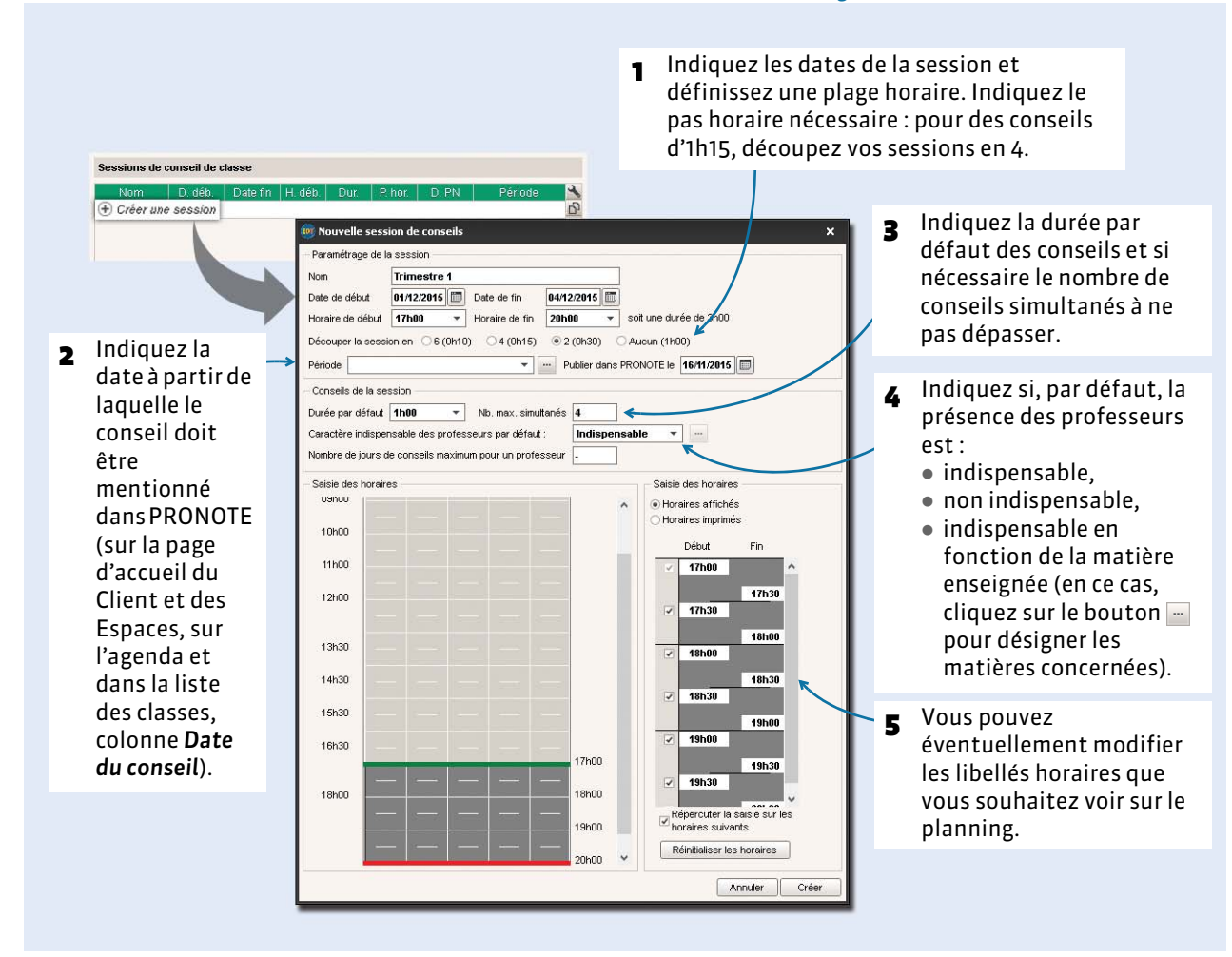

*Remarque : si vous souhaitez placer des conseils entre 13h et 14h, puis entre 17h et 19h, créez une session de 6 heures qui débute à 13h, puis saisissez pour tous les conseils des indisponibilités de 14h à 17h.*

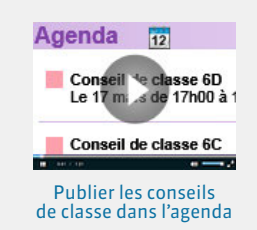

#### F**Créer les conseils de classe de la session**

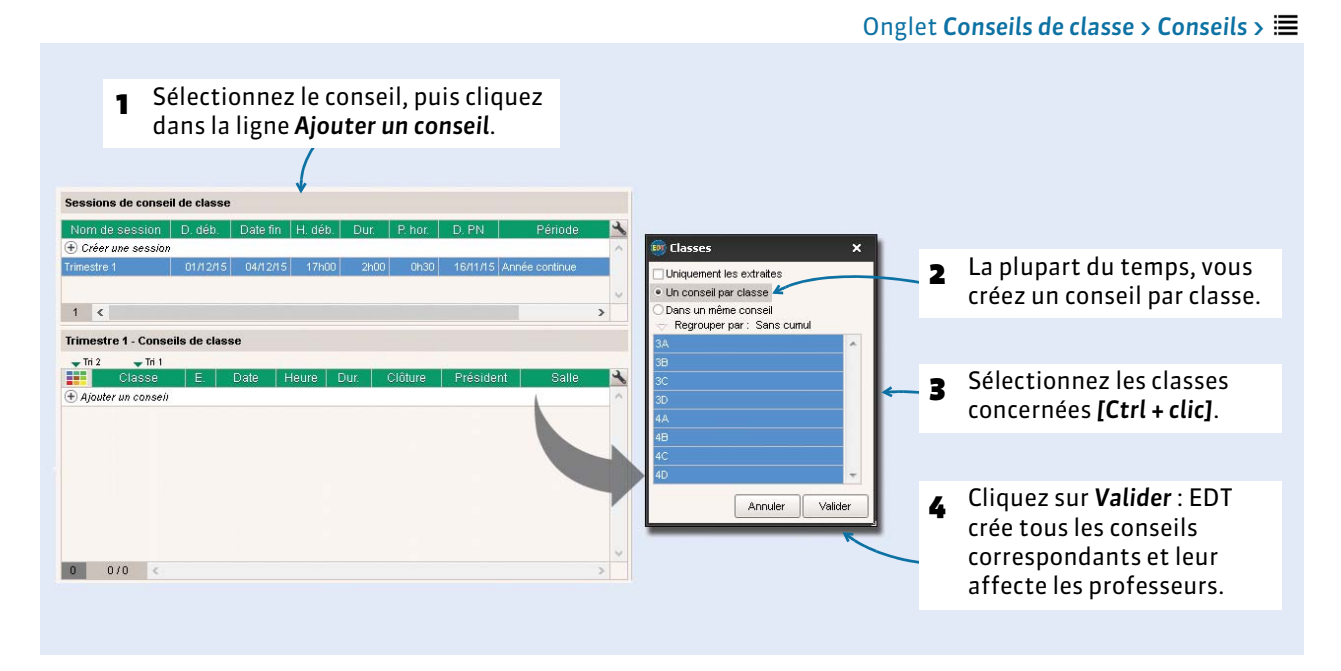

#### F**Dupliquer une session**

Si vous avez déjà créé et planifié une session de conseils de classe (pour le premier trimestre par exemple), vous gagnerez du temps en dupliquant cette session. Pour cela, depuis l'onglet *Conseils de classe > Conseils >* , sélectionnez la session à dupliquer, faites un clic droit et lancez la commande *Dupliquer*.

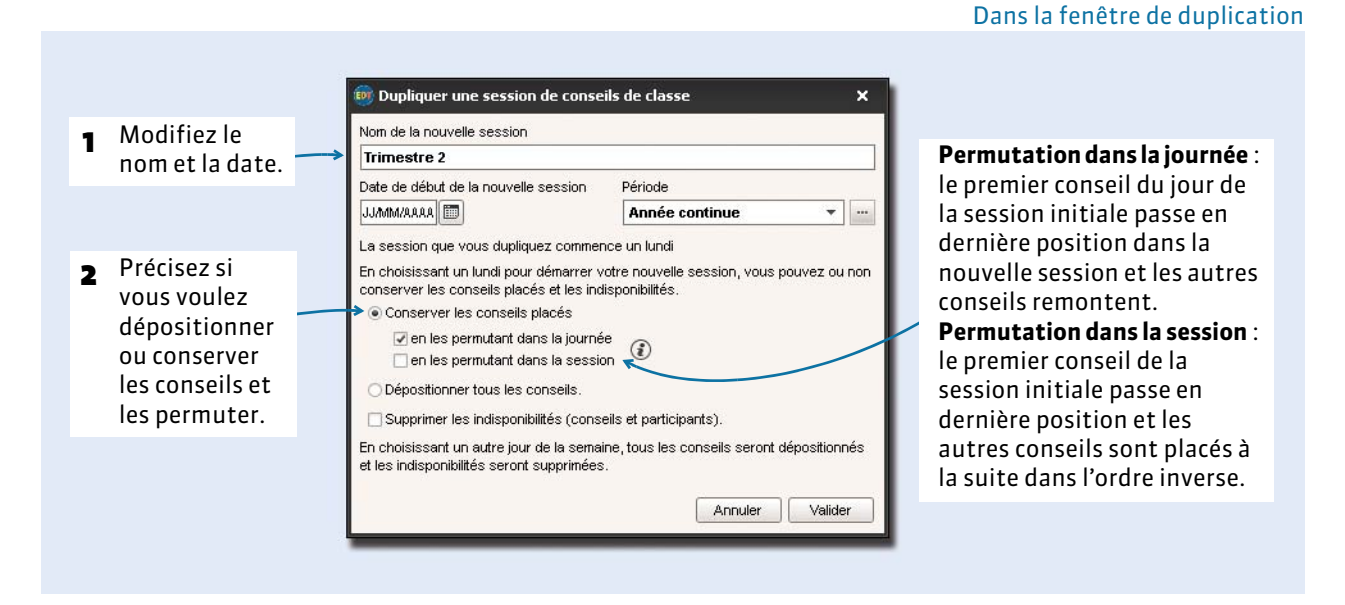

*Remarque : en fonction des indisponibilités des participants ou des conseils ( [Saisir les indisponibilités,](#page-206-0)  [p. 207\)](#page-206-0), certains conseils peuvent être dépositionnés suite à la permutation.*

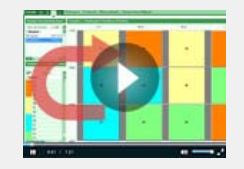

Générer le planning des conseils à [partir de celui du trimestre précédent](http://www.index-education.com/fr/tutoriels-video-edt-212-31-generer-le-planning-des-conseils-a-partir-de-celui-du-trimestre-precedent.php)

### **2 - Gérer les participants**

Si la présence de certains professeurs n'est pas obligatoire et que vous avez beaucoup de conseils à placer sur une même période, vous pouvez rendre plus facile l'élaboration du planning en indiquant à EDT de quels professeurs il s'agit.

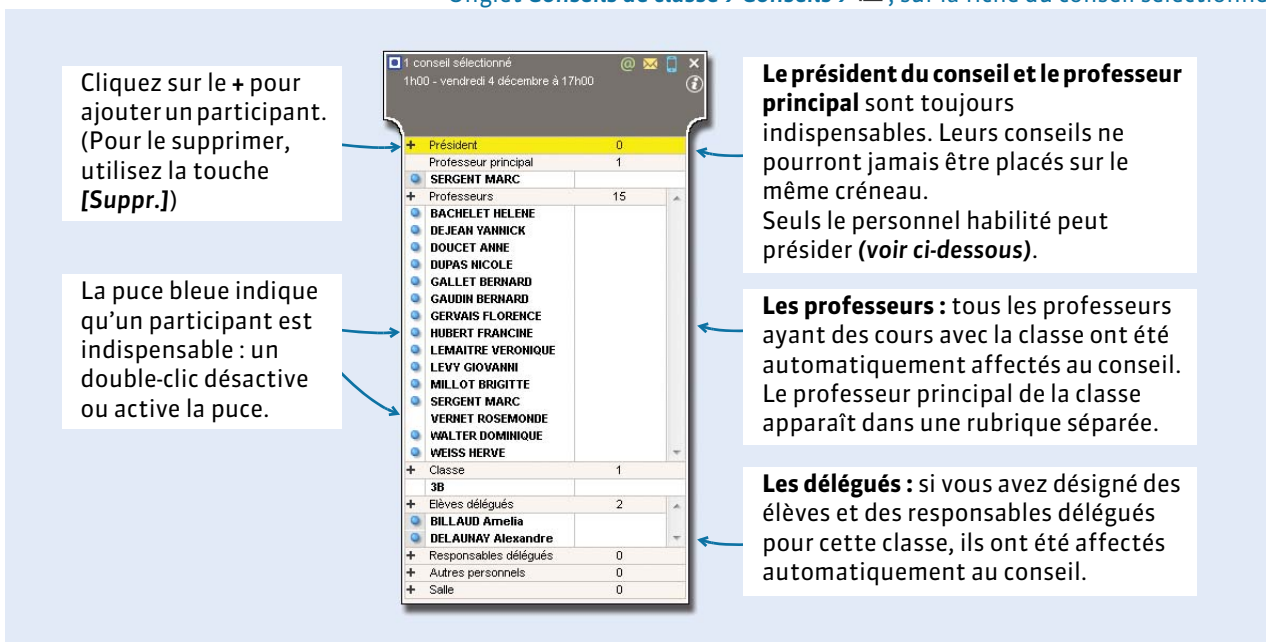

Onglet *Conseils de classe > Conseils >* , sur la fiche du conseil sélectionné

*Remarque : lorsque plusieurs conseils sont sélectionnés, si le professeur est indispensable dans certains conseils seulement, la puce devient grise.*

#### F**Désigner les personnels habilités à présider**

Dans l'onglet **Conseils de classe** > Personnels > **Esg**, saisissez les membres du personnel susceptibles d'assister aux conseils de classe, et désignez les présidents de conseil potentiels d'une coche dans la colonne *Pdt* (ceux-là seuls vous seront proposés depuis la fiche cours).

#### F**Désigner les délégués**

Pour être automatiquement affectés aux conseils, les délégués doivent être désignés dans l'onglet *Conseils de classe > Élèves délégués* et *Responsables délégués >* .

#### <span id="page-206-0"></span> **3 - Saisir les indisponibilités**

Saisissez les indisponibilités depuis l'onglet *Conseil de classe > Conseils*, *Professeurs*, *Personnel*, *Élèves*  délégués et *Responsables délégués* >  $\frac{1}{6}$ . Le calculateur ne placera aucun conseil sur les créneaux indisponibles.

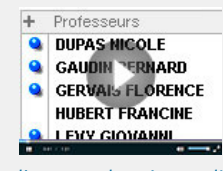

Indiquer que la présence d'un [professeur n'est pas indispensable](http://www.index-education.com/fr/tutoriels-video-edt-218-31-indiquer-que-la-presence-d-un-professeur-au-conseil-n-est-pas-indispensable.php)

#### **4 - Gérer les cours gênants**

EDT vous signale les cours qui chevauchent la session. Par défaut, ils sont prioritaires, c'est-à-dire que le calculateur ne placera pas un conseil sur un cours qui occupe l'un de ses participants. Vous pouvez lever cette contrainte en ignorant certains cours ou les annuler directement pour libérer des créneaux.

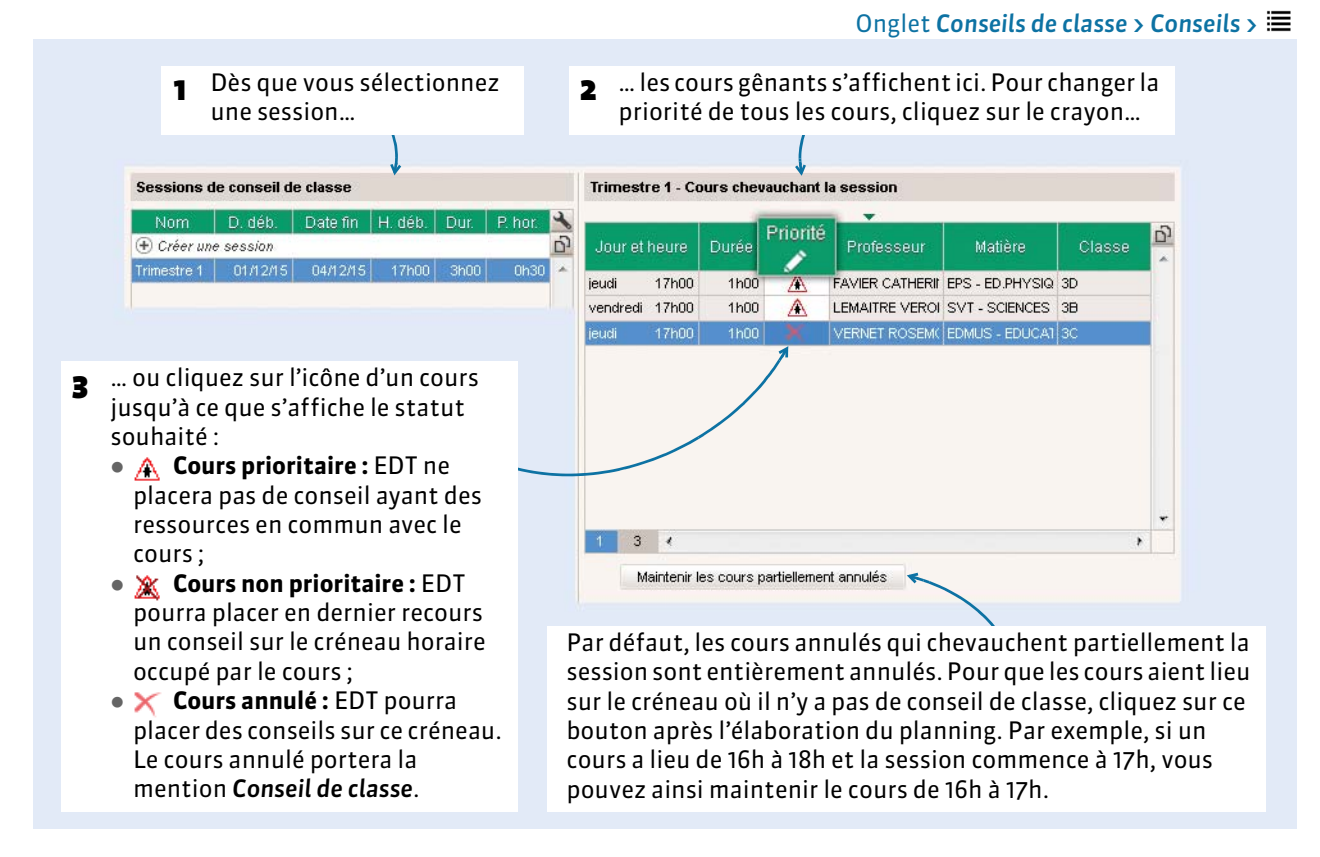

#### F**Gérer les cours gênants d'un professeur depuis la fiche du conseil**

Depuis la fiche du conseil, sélectionnez le professeur, faites un clic droit : vous pouvez rendre ses cours prioritaires, non-prioritaires ou annuler ses cours gênants pour la session.

#### F**Consulter la liste des cours remplacés par des conseils de classe**

Les cours remplacés par des conseils de classe sont les cours non prioritaires qu'EDT n'a pas pu conserver. Ils sont listés dans l'onglet *Conseils de classe > Conseils >* .

#### **5 - Générer le planning des conseils de classe**

Vous pouvez placer manuellement les conseils ou laisser EDT calculer le planning. Dans les deux cas, les manipulations sont identiques à celles décrites pour le placement des cours.

#### F**Placer manuellement certains conseils**

- **1.** Rendez-vous dans l'onglet *Conseils de classe > Conseils >* .
- **2.** Sélectionner la session et le conseil que vous souhaitez placer (les conseils non placés s'affichent avec l'icône  $\otimes$ ) : EDT affiche en blanc les créneaux où tous les participants sont disponibles.
- **3.** Cliquez-glissez le cadre vert sur le créneau souhaité et double-cliquez pour placer le conseil.
- **4.** Pour que le conseil ne soit pas déplacé lors d'un placement automatique ultérieur, faites un clic droit sur le conseil et sélectionnez *Verrouiller* .

#### F**Lancer un placement automatique**

Faites une extraction des conseils à placer et lancez la commande *Placement > Lancer un placement automatique*. EDT ne placera jamais en même temps deux conseils qui ont le même président, la même salle ou des participants indispensables en commun. De même, EDT ne placera jamais un conseil sur un cours prioritaire ou une indisponibilité.

#### **6 - Aide au placement : le mode diagnostic**

Si vous placez manuellement certains conseils ou cherchez à résoudre des échecs après un placement automatique, les fonctions de diagnostic vous permettent de savoir quelles contraintes pèsent sur chaque place.

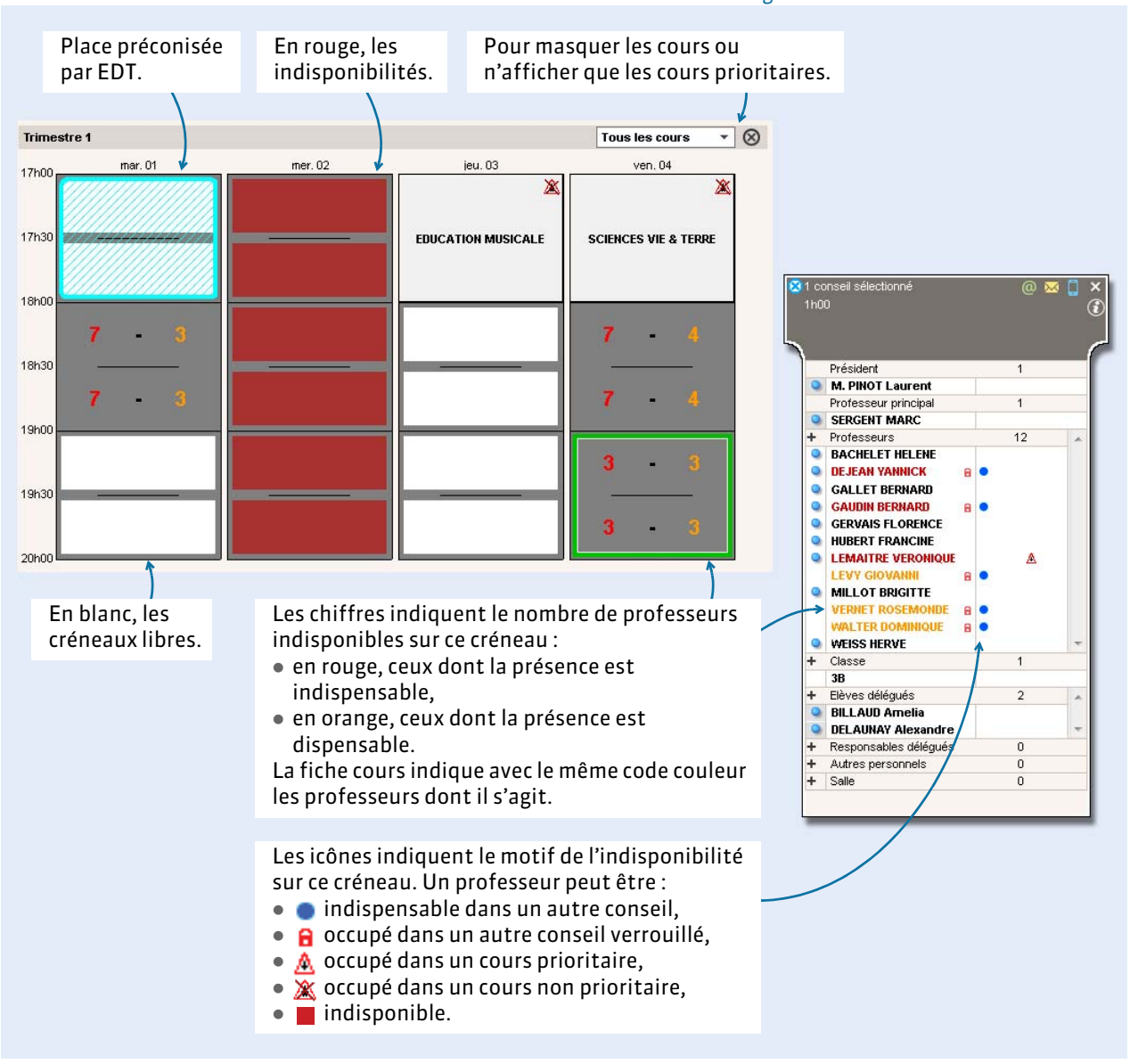

Onglet *Conseils de classe > Conseils >* 

*Remarque : pour visualiser l'emploi du temps d'un professeur qui pose problème, vous pouvez afficher 2 EDT (menu déroulant en bas à droite de la grille) et cliquer-glisser le professeur depuis la fiche du conseil sur cette seconde grille.*

### **7 - Envoyer les convocations**

#### Envoyez les convocations directement depuis la fiche cours : par e-mail, en utilisant une lettre type ou par SMS. Sessions de conseil de classe Nom D deb @ **M** D 4 conseils sélectionné<br>Durée cumulée : 4h00 Trimestre 1 01/12/15 04/12/15  $1<sup>1</sup>$ Président 1 1 1 1 1 1 1 1 1 1 **D** M. PINOT Laurent Trimestre 1 - Conseils de classe Professeur principa  $-$  Tri **HH** 6 Professeurs BACHELET HELENE 3A<br>
+ Elèves délégués<br>
- BILLAUD Amelia<br>
+ Responsables délé  $04/12/15$ <br>04/12/15<br>01/12/15  $\overline{\mathbf{C}}$  $\Box$  $\Box$ Responsables déléqués  $+$   $+$ Autres personnels<br>Salle 04/12/15 18h00 1h00 븜  $\overline{1}$  4B 04/12/15 19h00 1600

Onglet *Conseils de classe > Conseils >* 

*Remarque : les lettres types Convocation aux conseils peuvent être personnalisées dans Communication > Courriers > .*

#### F**Documents imprimables**

Depuis l'onglet *Conseils* > 三:

- liste des conseils,
- feuilles de présence destinées à être émargées par les participants,
- tableau des conseils par président,
- convocations aux conseils.

Depuis l'onglet *Conseils* > <sub>| |</sub>:

planning des conseils.

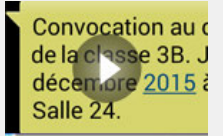

Envoyer les convocations [aux conseils de classe](http://www.index-education.com/fr/tutoriels-video-edt-448-31-envoyer-les-convocations-aux-conseils-de-classe.php)

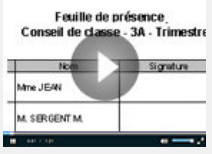

[Imprimer les feuilles](http://www.index-education.com/fr/tutoriels-video-edt-219-31-imprimer-les-feuilles-d-emargement-pour-les-conseils.php)  d'émargement

# Préparer la rentrée suivante

- [Vérifier les matières et les professeurs, p. 212](#page-211-0)
- [Vérifier les MEF, p. 213](#page-212-0)
- [Calcul des besoins prévisionnels selon les MEF, p. 215](#page-214-0)
- [Compléter le TRMD, p. 216](#page-215-0)
- [Ajuster les besoins, p. 217](#page-216-0)
- [Aligner les classes, p. 219](#page-218-0)
- [Répartir les élèves dans les classes, p. 221](#page-220-0)
- [Affecter les professeurs aux services, p. 227](#page-226-0)
- [Générer automatiquement les cours, p. 229](#page-228-0)

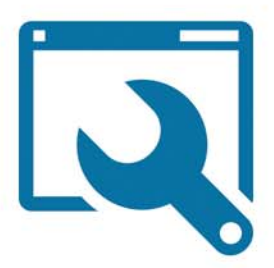

# <span id="page-211-0"></span>Fiche 47 - Vérifier les matières et les professeurs

**Les matières et les professeurs sont ceux de l'année en cours. À vous d'actualiser certaines données en fonction de ce que vous savez déjà sur l'organisation de l'année à venir. Sachant que les MEF héritent des informations saisies pour les matières, en précisant les disciplines à cette étape, vous évitez d'avoir à répéter une modification sur les services de chaque MEF.**

#### **1 - Rattacher les matières aux disciplines**

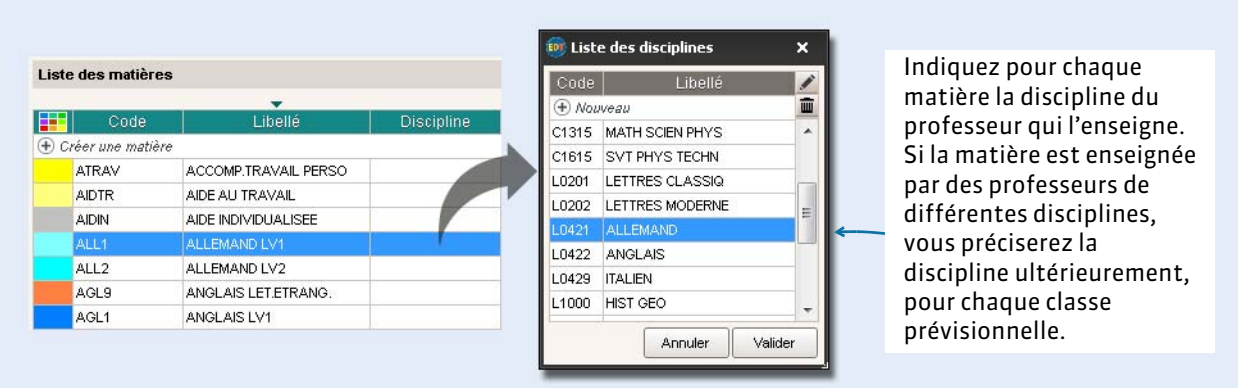

### **2 - Préciser le nombre d'élèves en effectif réduit par matière**

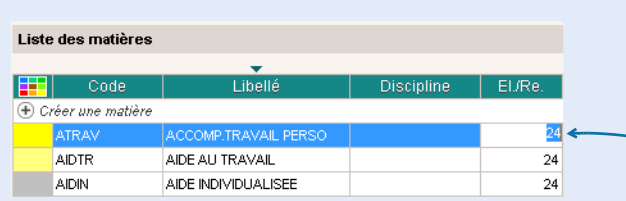

Modifiez si nécessaire le nombre d'élèves maximum lorsque la matière est enseignée en effectif réduit.

#### <span id="page-211-1"></span> **3 - Actualiser les apports et la discipline des professeurs**

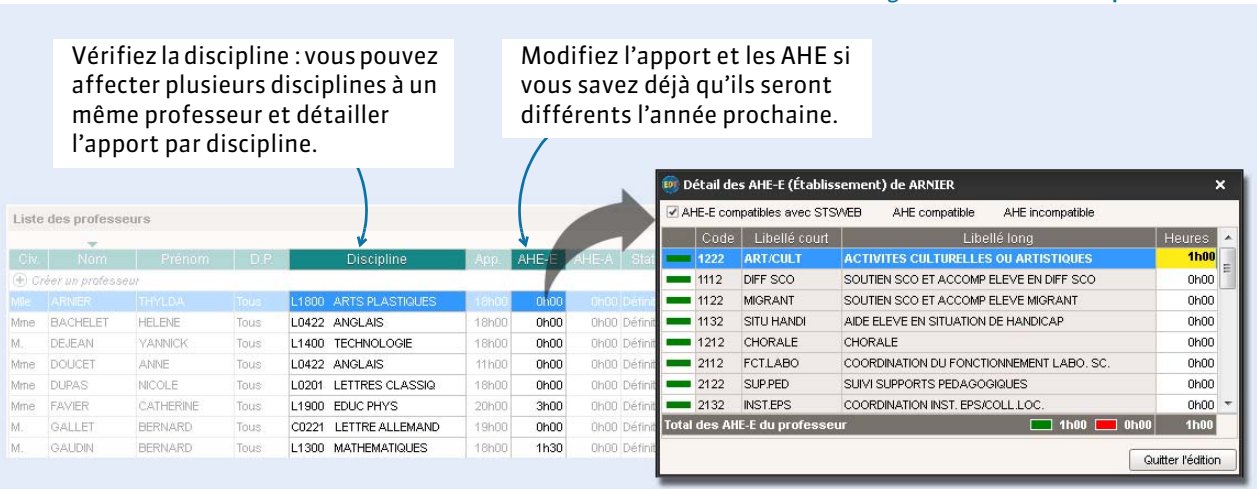

Onglet *Prérentrée > Matières >* 

Onglet *Prérentrée > Matières >* 

Onglet *Prérentrée > Professeurs >* 

# <span id="page-212-0"></span>Fiche 48 - Vérifier les MEF

**Vous récupérez les MEF de STSWEB. À vous de les vérifier et de saisir toutes les données spécifiques à votre établissement. Sachant que les classes prévisionnelles héritent des services du MEF, en modifiant les services des MEF, vous évitez d'avoir à répéter une modification sur les services de chaque classe.**

### <span id="page-212-1"></span> **1 - Saisir l'effectif du MEF et contrôler ses services**

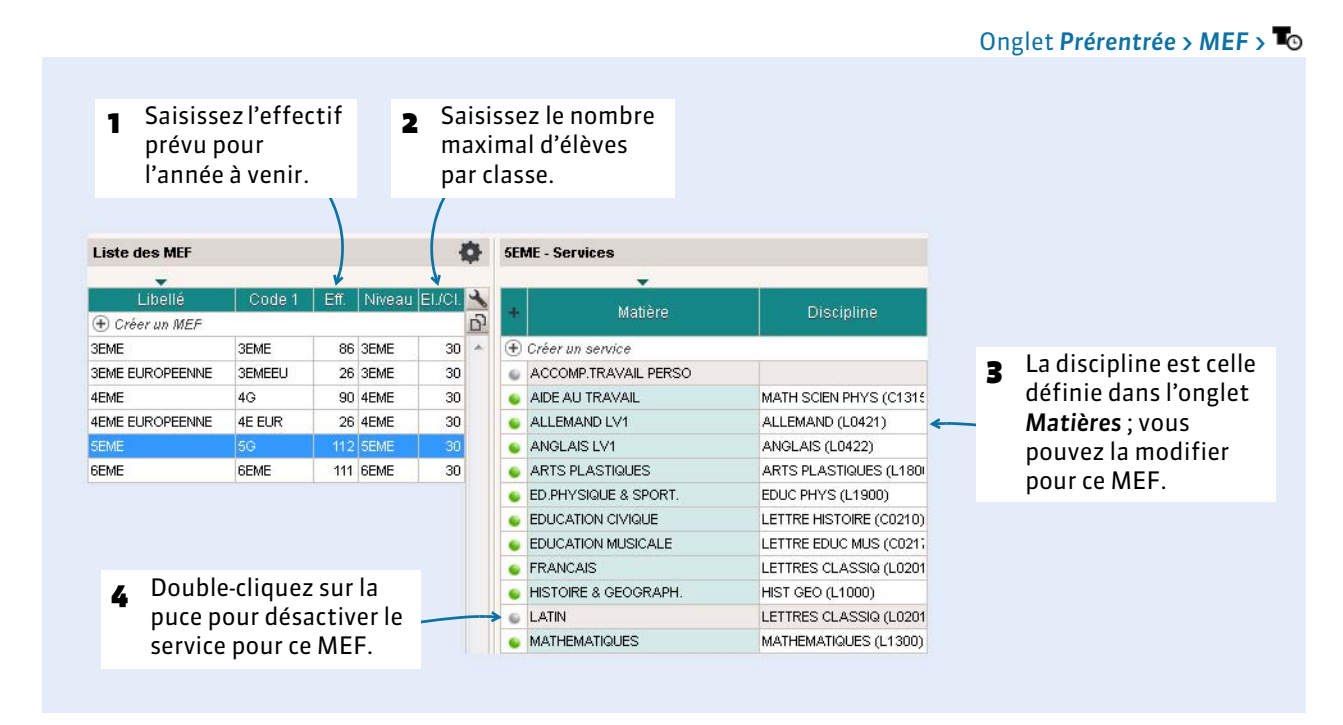

*Remarque : si vous avez plusieurs MEF pour un même niveau, sélectionnez-les tous avant de faire les modifications : vous ne modifierez qu'une fois les services en commun.*

#### **2 - Préciser pour le MEF les services en demi-classe / effectif réduit**

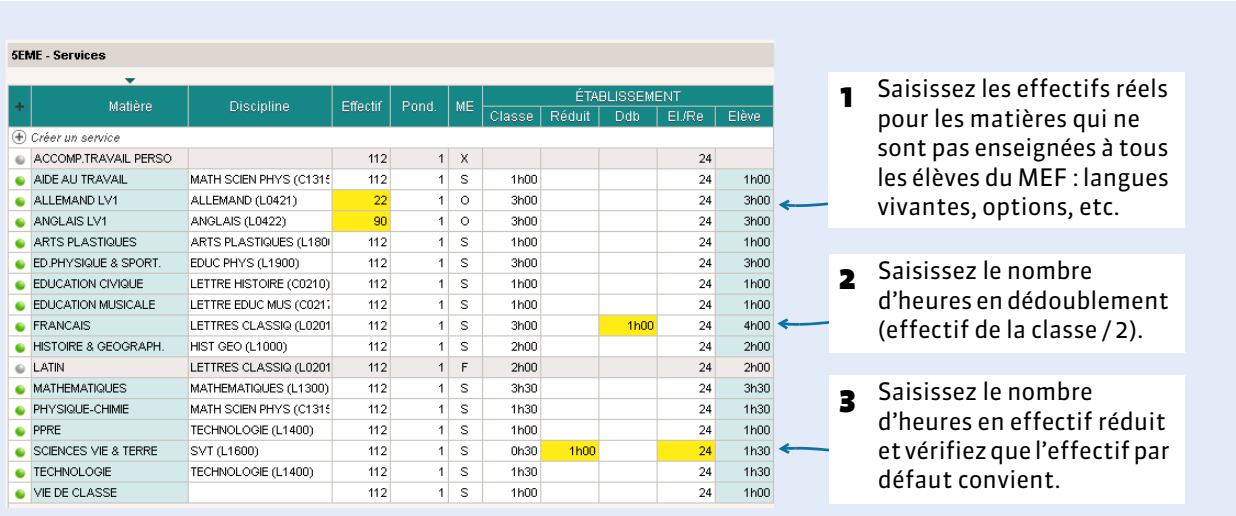

Onglet *Prérentrée > MEF >* 

### **3 - Détailler certains services**

Lorsque la matière du service n'est pas réellement celle qui sera enseignée aux élèves (par exemple, sous l'intitulé « Itinéraire de découvertes » sont enseignées plusieurs matières), vous pouvez différencier les matières, ou uniquement les disciplines en détaillant le service.

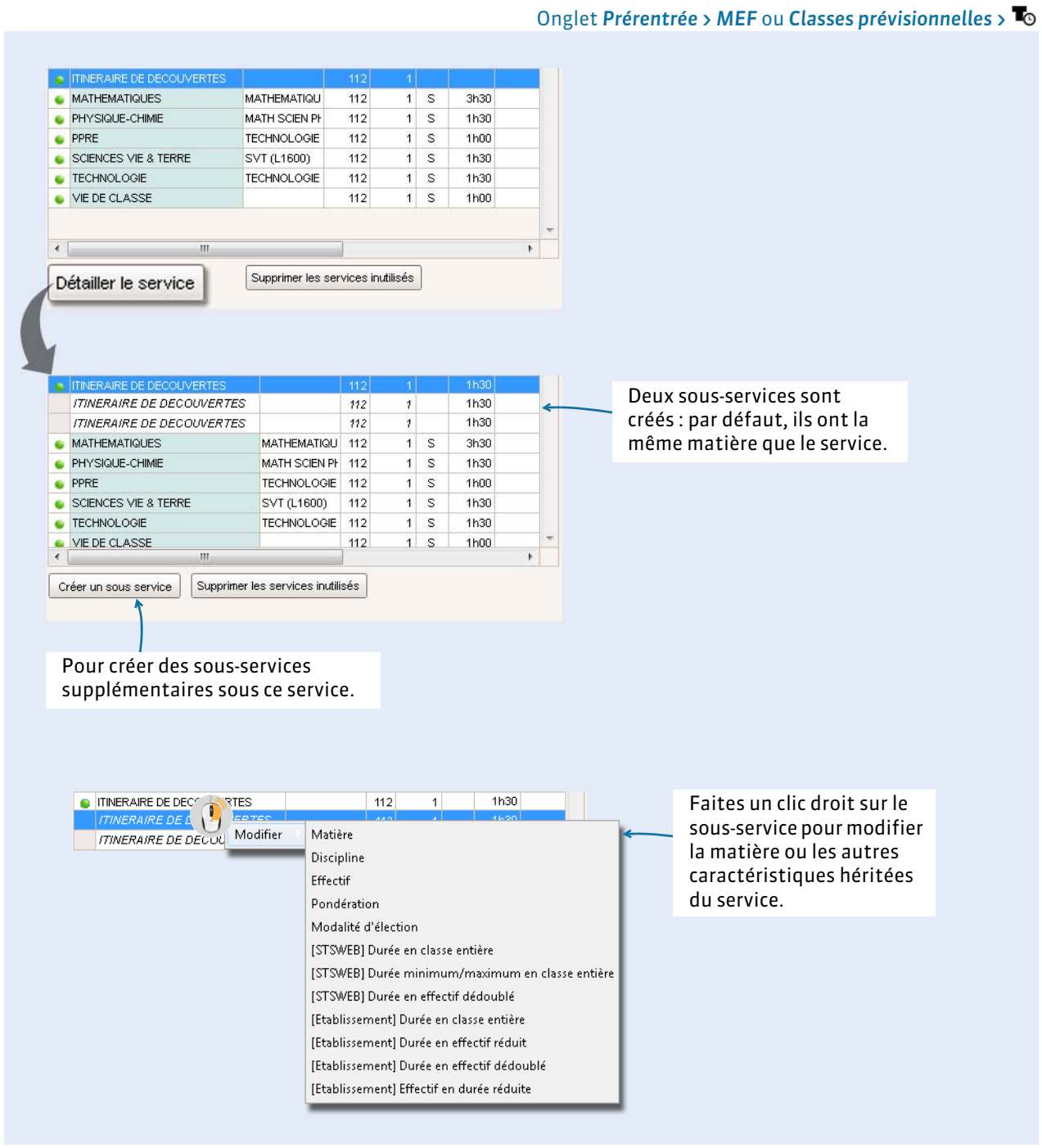

Préparer la rentrée suivante

# <span id="page-214-0"></span>Fiche 49 - Calcul des besoins prévisionnels selon les MEF

**Le calcul des besoins prévisionnels convertit les volumes horaires des MEF en heures poste par matière.**

#### Onglet *Prérentrée > Besoins prévisionnels >*

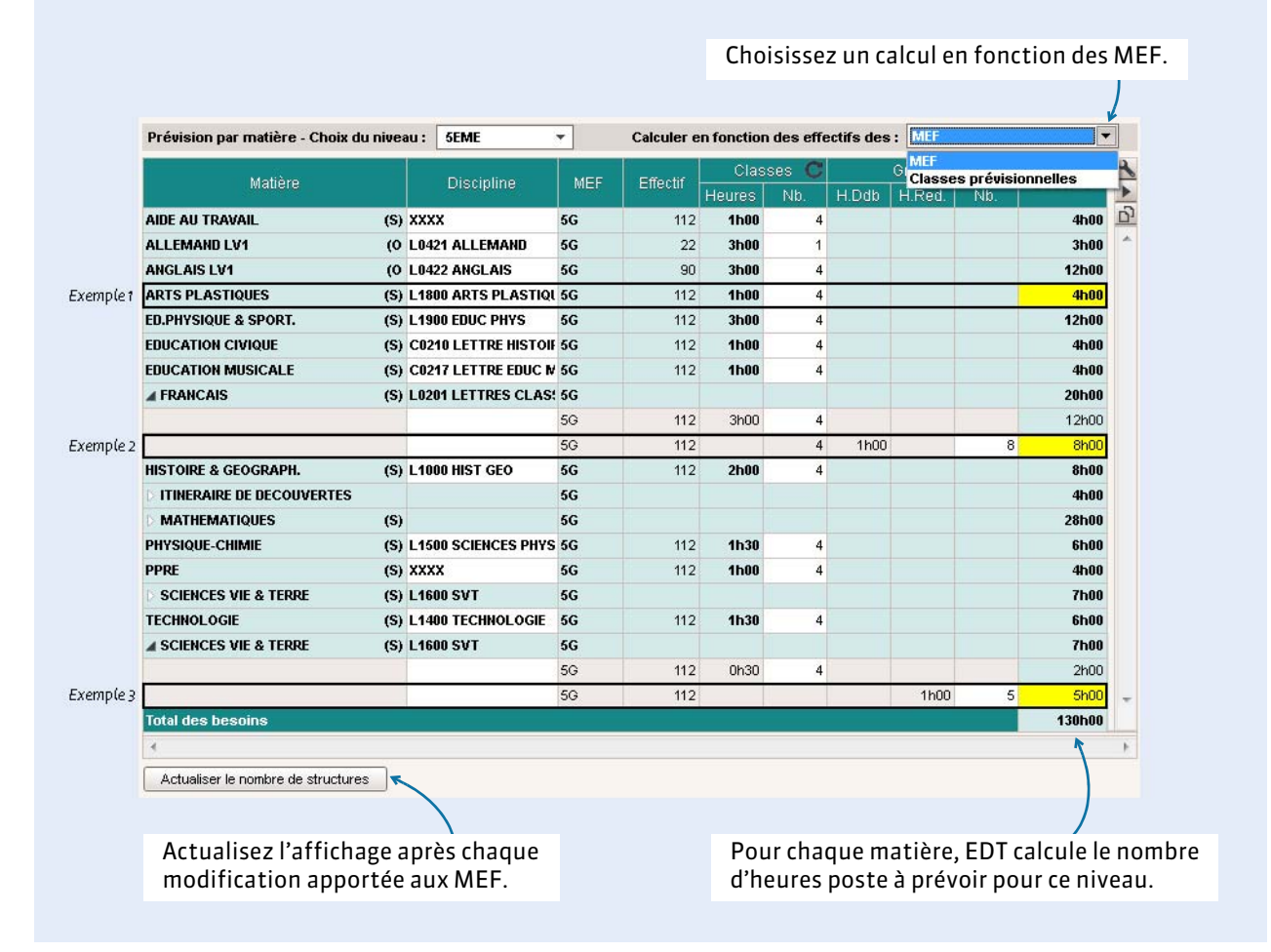

#### F**Exemple 1 - Détail du calcul pour les heures d'ARTS PLASTIQUES en classe**

Nombre de classes = *Effectif du MEF* / *Nombre d'élèves maximal par classe* = 112/30 = 4 Nombre d'heures poste = Nombre d'heures d'enseignement x Nombre de classes = 1h00 x 4 =  $4h00$ 

#### F**Exemple 2 - Détail du calcul pour les heures de FRANÇAIS en demi-groupe**

Nombre de groupes = Nombre de classes nécessaire x 2= (112/30) x 2 = 8 Nombre d'heures poste = Nombre d'heures d'enseignement x Nombre de groupes = 1h00 x 8 = 8h00

#### F**Exemple 3 - Détail du calcul pour les heures de SVT en effectif réduit**

Nombre de groupes = *Effectif du MEF* / *Nombre d'élèves maximal en effectif réduit* = 112/24 = 5 Nombre d'heures poste = Nombre d'heures d'enseignement x Nombre de groupes = 1h00 x 5 =  $\frac{5h00}{2}$ 

*Remarque : EDT utilise pour le calcul les informations saisies dans Prérentrée > MEF > ( [Saisir l'effectif](#page-212-1)  [du MEF et contrôler ses services, p. 213\)](#page-212-1). Retournez sur cet affichage si vous souhaitez modifier l'Effectif du MEF, le Nombre d'élèves maximal par classe ou le Nombre d'élèves maximal en effectif réduit.*

# <span id="page-215-0"></span>Fiche 50 - Compléter le TRMD

**Le TRMD compare par discipline les besoins prévisionnels aux moyens dont vous disposez. À partir de ce tableau, vous pouvez vérifier le nombre de postes et d'heures supplémentaires dont vous avez besoin pour assurer tous les enseignements.**

### **1 - Lire le tableau**

#### Onglet *Prérentrée > Besoins prévisionnels >*

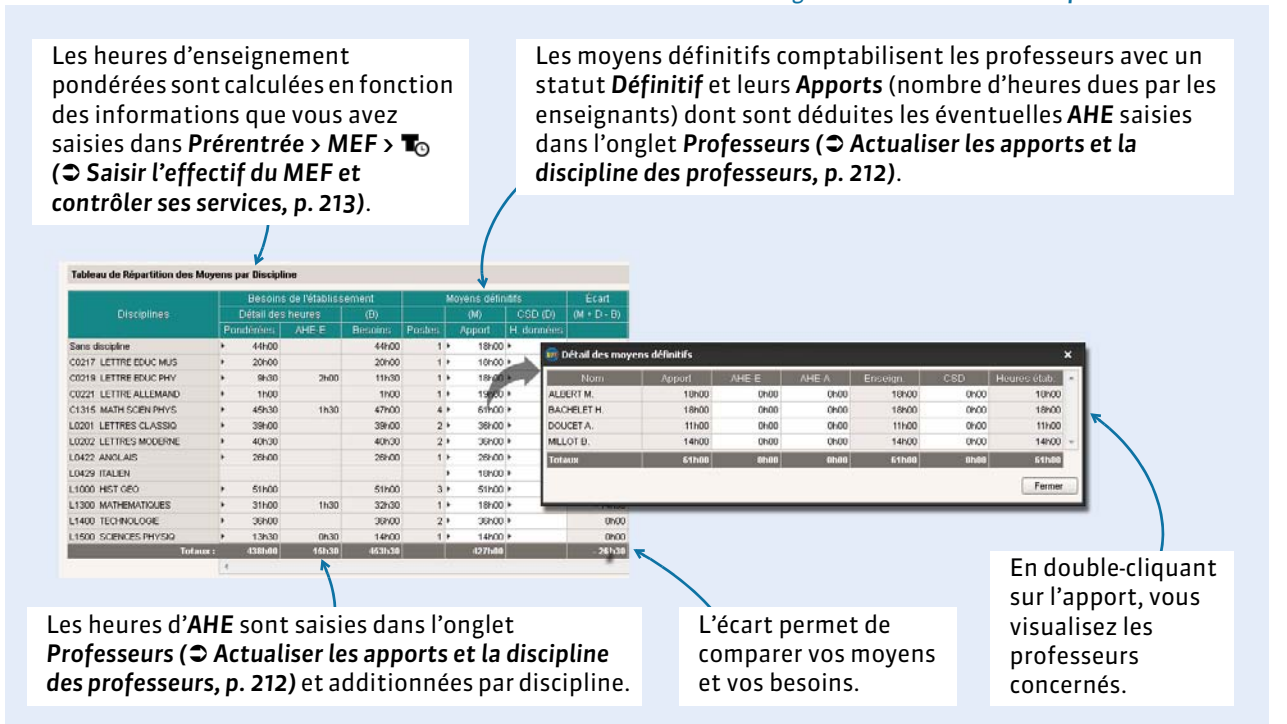

#### **2 - Renseigner les moyens provisoires**

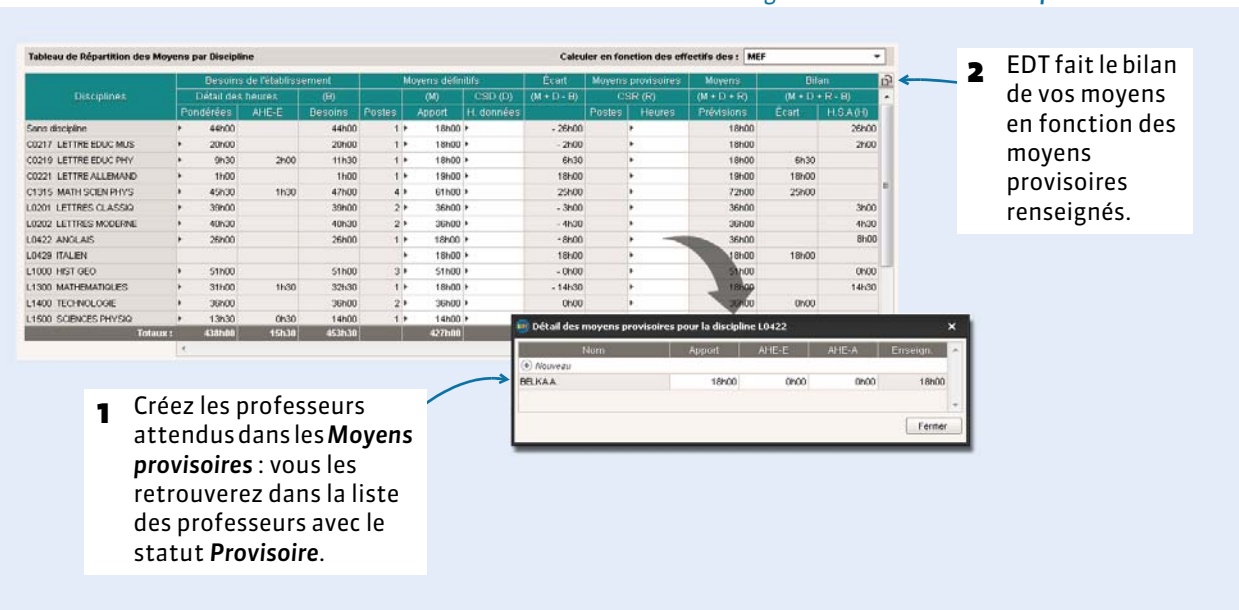

#### Onglet *Prérentrée > Besoins prévisionnels >*
## <span id="page-216-0"></span>Fiche 51 - Ajuster les besoins

**En saisissant les classes prévisionnelles, vous pouvez calculer vos besoins en fonction des effectifs des classes et non en fonction des effectifs des MEF. La plupart du temps, vos classes prévisionnelles sont les mêmes que celles de l'année en cours.**

## **1 - Créer ou récupérer les classes prévisionnelles**

#### Onglet *Prérentrée > Classes prévisionnelles >*

Onglet *Prérentrée > Classes prévisionnelles >* 

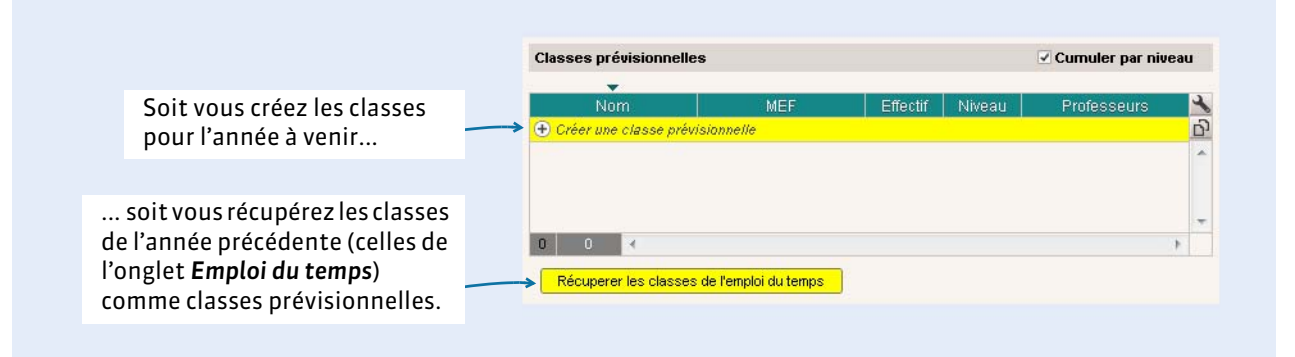

## **2 - Vérifier les données de chaque classe**

#### 3 Les services sont ceux du MEF : vous pouvez les personnaliser de la même manière que vous les avez personnalisés par MEF *( [Saisir l'effectif du MEF et contrôler ses services, p. 213\)](#page-212-0)* : 2 Précisez l'effectif 1 Précisez modifier la discipline, détailler un service, préciser les effectifs attendu. le MEF. pour les matières qui ne sont pas enseignées en classe entière, etc.  $\overline{\phantom{a}}$  5A - Services **Classes prévi** umuler par niveau  $A$  $\overline{\mathbf{R}}$  $F<sub>1</sub>$ + Créer une classe prévisionnelle G  $\bullet$ AIDE AU TRAVAIL s  $29$ 1h00  $24$ 1h00 3A 3EME  $23$ **3EME** ö ALLEMAND LV1  $\circ$ ALLEMAND (L0421)  $10$  $3h00$  $24$  $3h00$  $3B$ 3EME 3EME ANGLAIS LV1  $\circ$ ANGLAIS (L0422) 19 3h00  $3h00$ 29 ö  $24$  $3<$ 3EME, 3EMEEU 28 3EMB ARTS PLASTIQUES  $\overline{\mathbf{s}}$ ARTS PLASTIQUES (L1800) 29 1h00  $\overline{24}$ 1h00 ¢  $3C$ 3EME, 3EMEEU 23 **REME** ED.PHYSIQUE & SPORT.  $\overline{\mathbf{s}}$ EDUC PHYS (L1900)  $\overline{29}$  $3h00$  $24$  $3h00$ ċ 44  $4G$  $25$ 4FMF ¢ EDUCATION CIVIQUE  $\overline{\mathbf{s}}$ HIST GEO (L1000) 29 1600  $24$ 1600  $4B$ 4E EUR, 4G EDUCATION MUSICALE  $\overline{\mathbf{s}}$ LETTRE EDUC MUS (C0217) 30 4EME  $\bullet$ 29 1h00  $24$  $1h00$  $4C$ 4E EUR, 4G 29 4EME FRANCAIS s LETTRES CLASSIQ (L0201) 29  $3h00$ 1h00  $\overline{24}$  $4h00$  $\bullet$ 4D  $4G$  $\overline{24}$ 4EME HISTOIRE & GEOGRAPH. s HIST GEO (L1000) 29  $2h00$  $\overline{24}$  $2h00$  $\bullet$  $50$ MATHEMATIOLIES MATHEMATIQUES (L1300)  $\overline{29}$  $3h30$  $24$  $3h30$ **CEM** Ċ  $\mathbf{C}$ **SEME 5B**  $5G$ 27  $\bullet$ PHYSIQUE-CHIMIE  $\overline{\mathbf{s}}$ MATH SCIEN PHYS (C1315)  $29$ 1h30  $24$ 1h30 TECHNOLOGIE (L1400)  $5<$ 29  $5<sub>G</sub>$ 26 **SEME**  $\bullet$ PPRE  $\overline{\mathbf{s}}$ 1h00  $24$  $1h00$ **5D 5G** 26 **SEME** SCIENCES VIE & TERRE SVT (L1600)  $\overline{29}$ 0h30 1h00 1h30 s  $\overline{24}$ ó 5E **5G** o **SEME** TECHNOLOGIE  $\overline{\mathbf{s}}$ TECHNOLOGIE (L1400)  $\overline{29}$ 1h30  $24$ 1h30  $\bullet$  $6<sup>2</sup>$ **GEME** 26 6EME VIE DE CLASSE 29 1h00 1<sub>h00</sub>  $\ddot{\phantom{0}}$  $24$ LETTRES CLASSIQ (L0201) 6E 6EME 29 **GEME**  $\epsilon$ LATIN  $\mathsf{F}$  $29$  $2h00$  $24$  $2h00$

Si vous prévoyez qu'aucun élève n'aura option latin dans cette classe, désactivez le service d'un double-clic sur la puce.

## **3 - Calculer les besoins à partir des classes prévisionnelles**

Onglet *Prérentrée > Besoins prévisionnels >* 

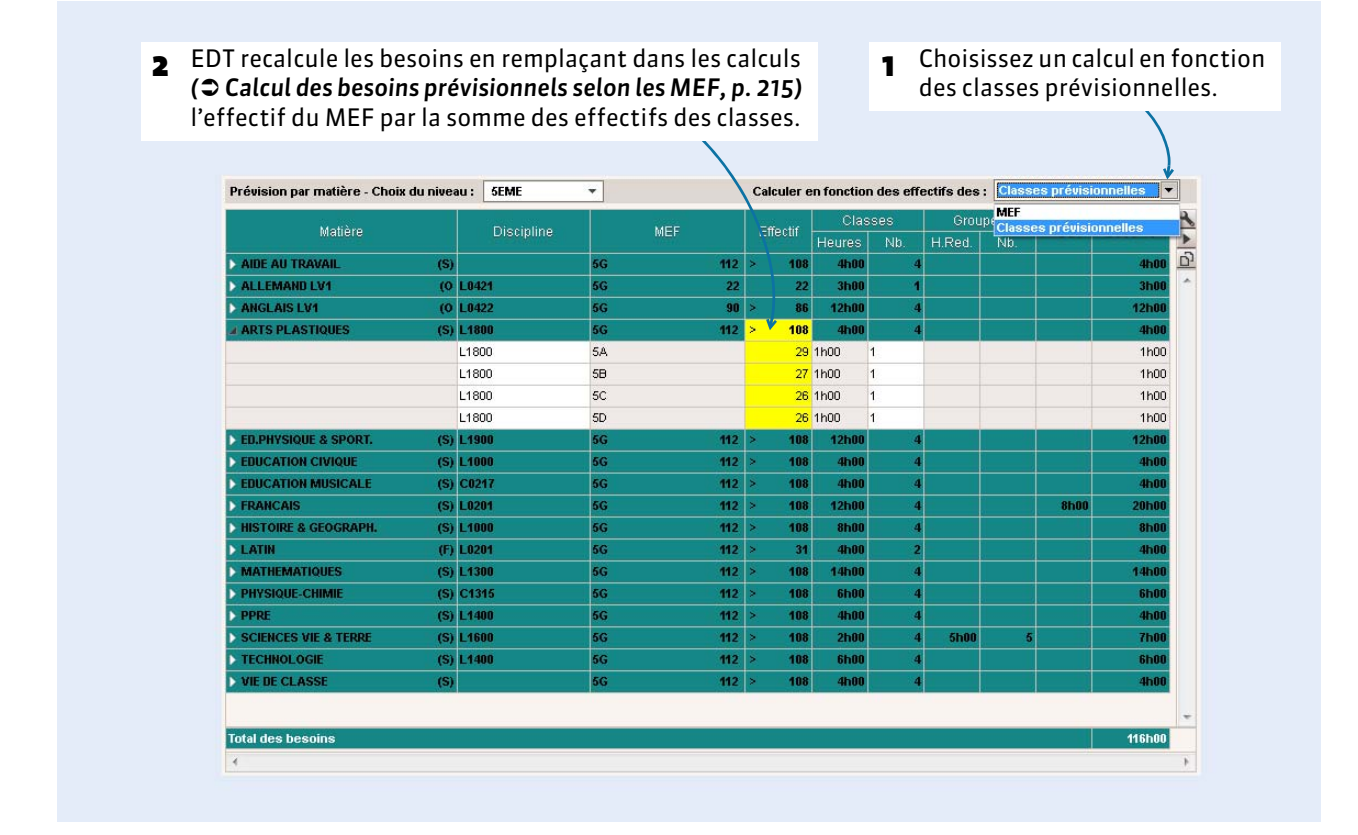

#### F**TRMD actualisé**

Dans l'onglet *Prérentrée > Besoins prévisionnels > <sub>ma</sub> (*○ [Lire le tableau, p. 216\)](#page-215-0), le tableau est actualisé avec ces besoins prévisionnels.

#### F**Alignements de classe**

Pour qu'un seul service soit décompté lorsque plusieurs classes ont cours ensemble, il est nécessaire d'aligner les classes *( [Aligner les classes, p. 219\)](#page-218-0)*.

## <span id="page-218-0"></span>Fiche 52 - Aligner les classes

**Aligner les classes qui ont cours ensemble permet d'ajuster les besoins prévisionnels et de générer des cours complexes lors de la création automatique des cours.** 

## **Possibilité n° 1 : aligner les classes lors de la prévision des besoins**

Cette méthode est indiquée quand les classes sont regroupées pour un cours de la même matière.

#### Onglet *Prérentrée > Besoins prévisionnels >*

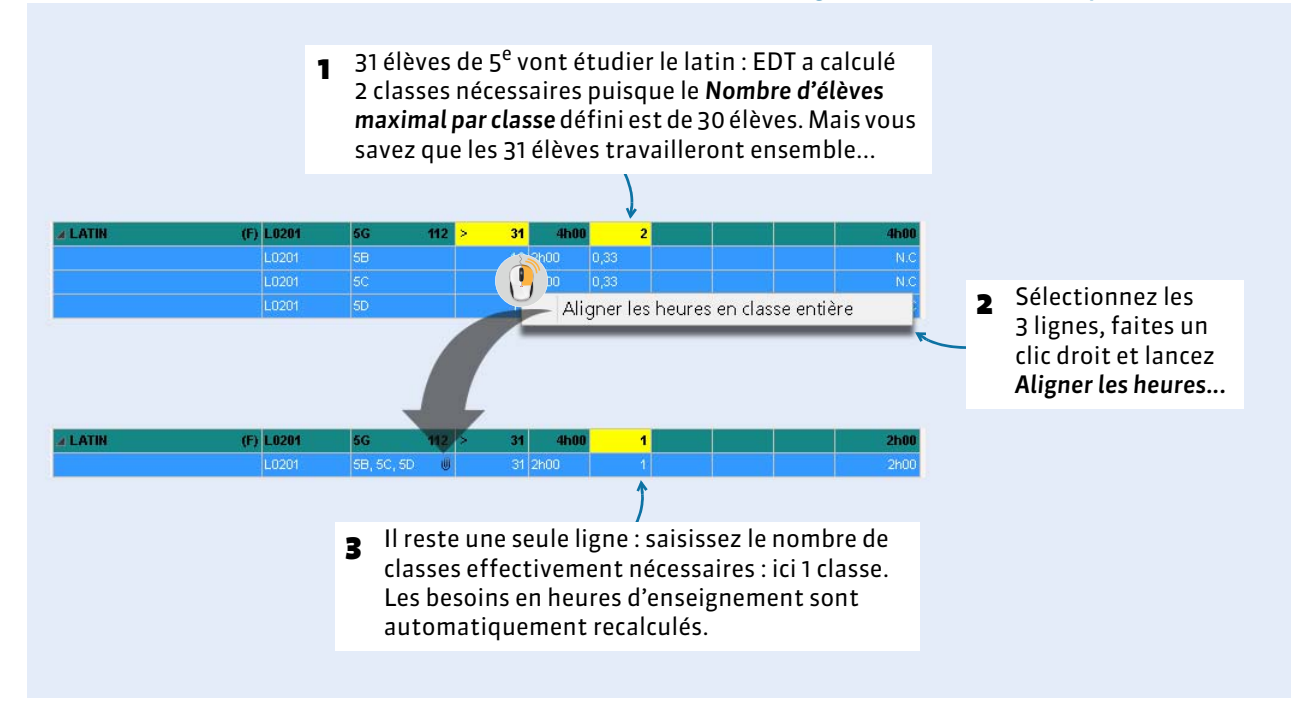

## **Possibilité n° 2 : aligner les classes lors de la préparation des cours**

Cette méthode est indiquée lorsque des cours de différentes matières doivent être alignés.

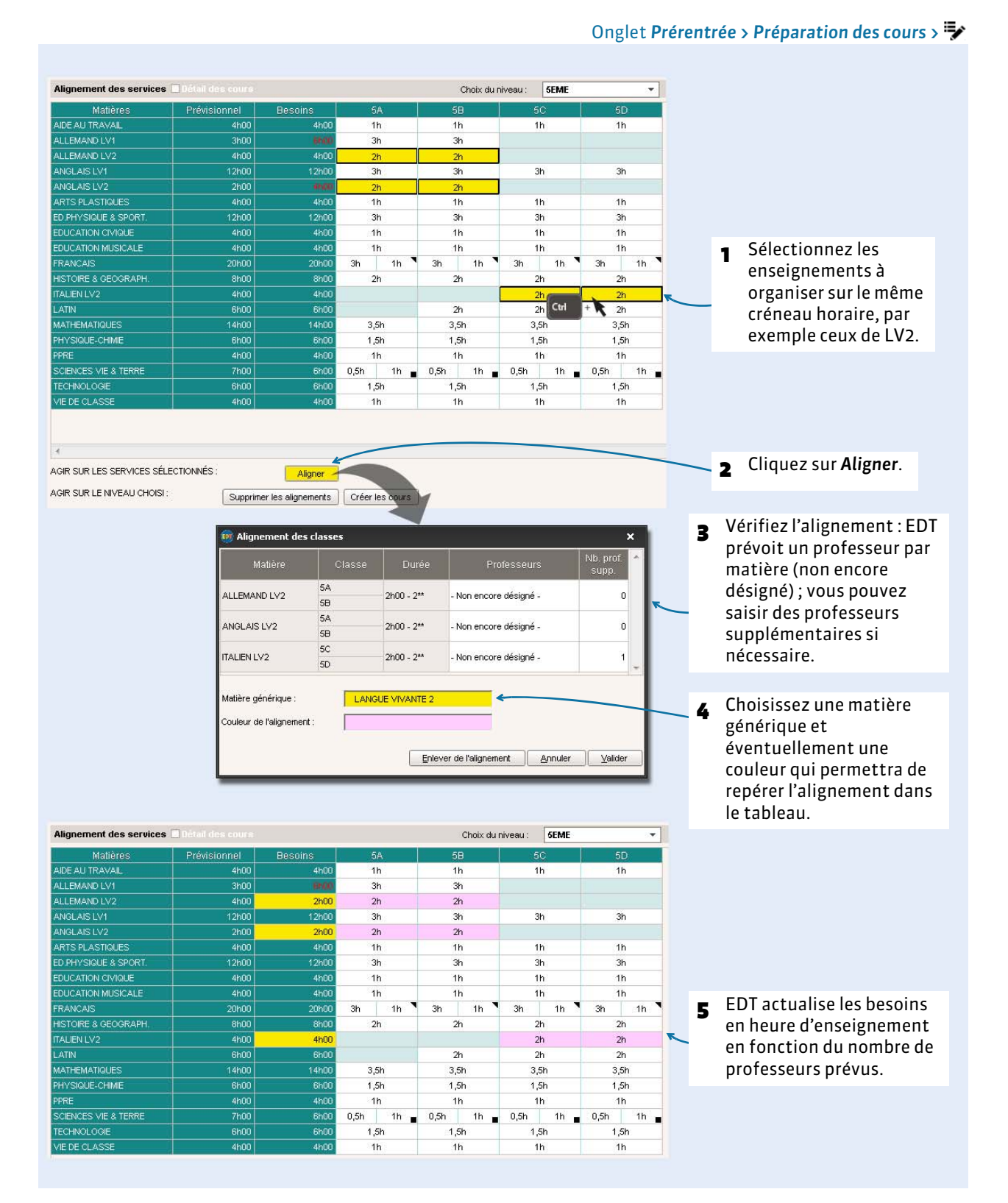

## <span id="page-220-1"></span>Fiche 53 - Répartir les élèves dans les classes

**Cette fonction permet de répartir automatiquement tout ou partie des élèves dans les classes prévisionnelles en fonction d'une série de critères. Pour utiliser cette fonction, il faut a minima avoir saisi les classes prévisionnelles et renseigner les formations prévisionnelles (MEF) des élèves.**

## <span id="page-220-0"></span> **1 - Vérifier les services des classes prévisionnelles**

#### Onglet *Prérentrée > Classes prévisionnelles >*

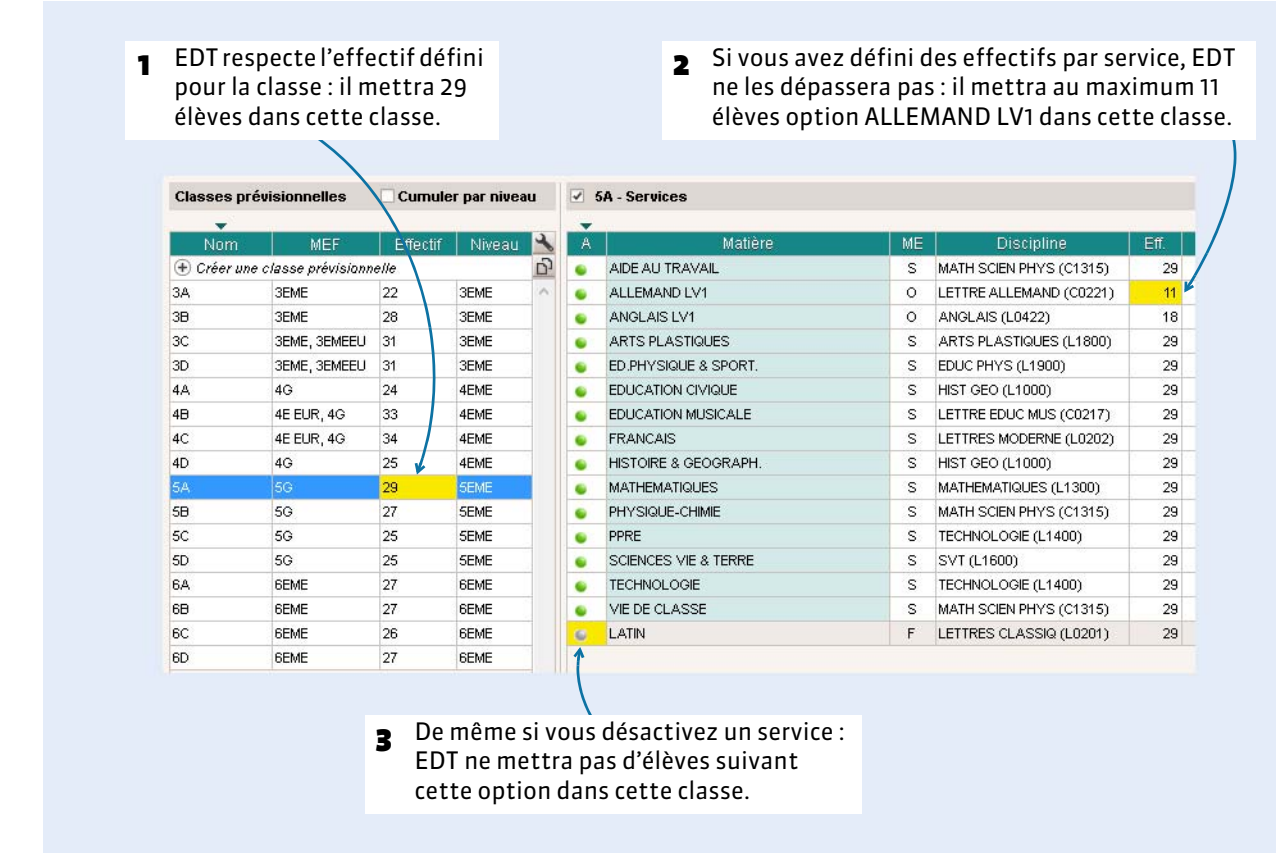

*Remarque : si les effectifs sont vides, EDT répartira les élèves sans limites.*

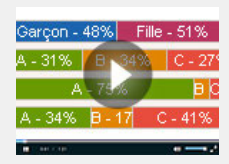

Répartition automatique [des élèves dans les classes](http://www.index-education.com/fr/tutoriels-video-edt-284-50-repartition-automatique-des-eleves-dans-les-classes.php)

## **2 - Compléter les informations élèves**

## F**Le MEF prévisionnel**

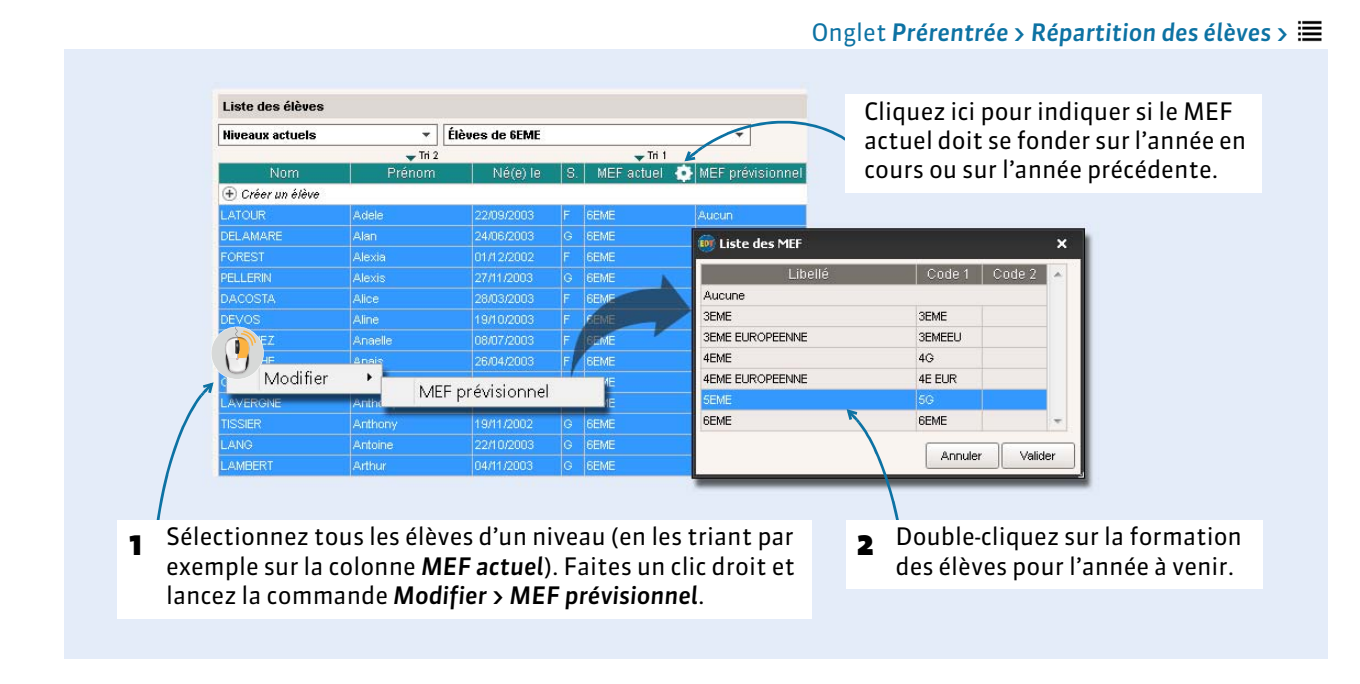

#### F**Les options prévisionnelles**

Si vous souhaitez tenir compte des options dans la composition des classes, saisissez les options prévisionnelles des élèves. Vous pouvez également récupérer les options de l'année en cours si elles sont reconduites pour l'année à venir.

EDT répartira les élèves de sorte que l'effectif saisi pour le service d'une classe prévisionnelle *( [Vérifier](#page-220-0)  [les services des classes prévisionnelles, p. 221\)](#page-220-0)* corresponde au nombre d'élèves suivant cette option. D'autre part, un critère permet d'équilibrer les options au moment de la répartition *( [Répartir les élèves](#page-224-0)  [en fonction de vos priorités, p. 225\)](#page-224-0)*.

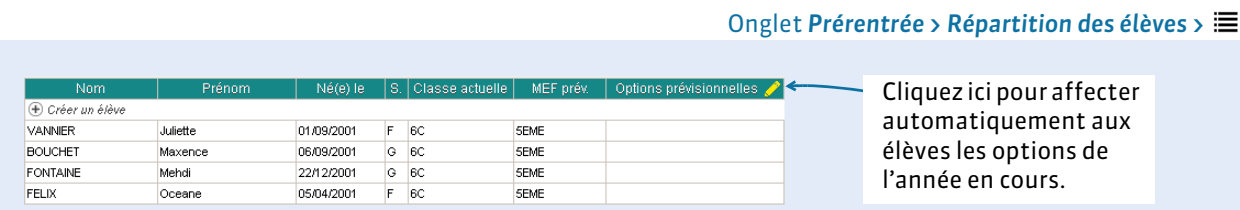

#### <span id="page-221-0"></span>F**Facultatif : les données sur le niveau, le comportement et l'absentéisme**

Pour chacun de ces trois critères, nous avons retenu trois niveaux A, B, C, où le niveau A représente le meilleur tiers (le moins d'absence, les meilleurs résultats et le meilleur comportement). Vous pouvez saisir ces données manuellement ou les récupérer depuis une base PRONOTE.

FONTAINE

FELIX

#### Onglet *Prérentrée > Répartition des élèves >*

Cliquez ici pour attribuer automatiquement les lettres en fonction des notes, punitions/sanctions et absences de PRONOTE. EDT vous propose de récupérer les données depuis la base commune EDT-PRONOTE ou une base *\*.NOT* de votre choix. S Clas ⊕ Créer un élève VANNIER Juliette 01/09/2001  $6<$ SEME ANGLAIS LV1 BOUCHET Maxence 06/09/2001  $G$   $BC$ SEME ANGLAIS LV1

ANGLAIS LV1

ANGLAIS LV1

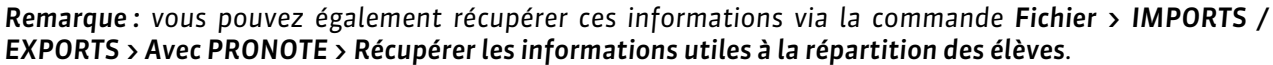

**SEME** 

**SEME** 

## <span id="page-222-0"></span> **3 - Indiquer les élèves à regrouper / séparer**

Mehdi

Oceane

 $\begin{array}{|c|c|} \hline \text{G} & \text{BC} \\ \hline \text{F} & \text{BC} \end{array}$ 

22/12/2001

05/04/2001

Dans la mesure du possible et en fonction des priorités que vous définissez, EDT regroupe dans la même classe ou répartit dans des classes différentes les groupes d'élèves que vous lui indiquez.

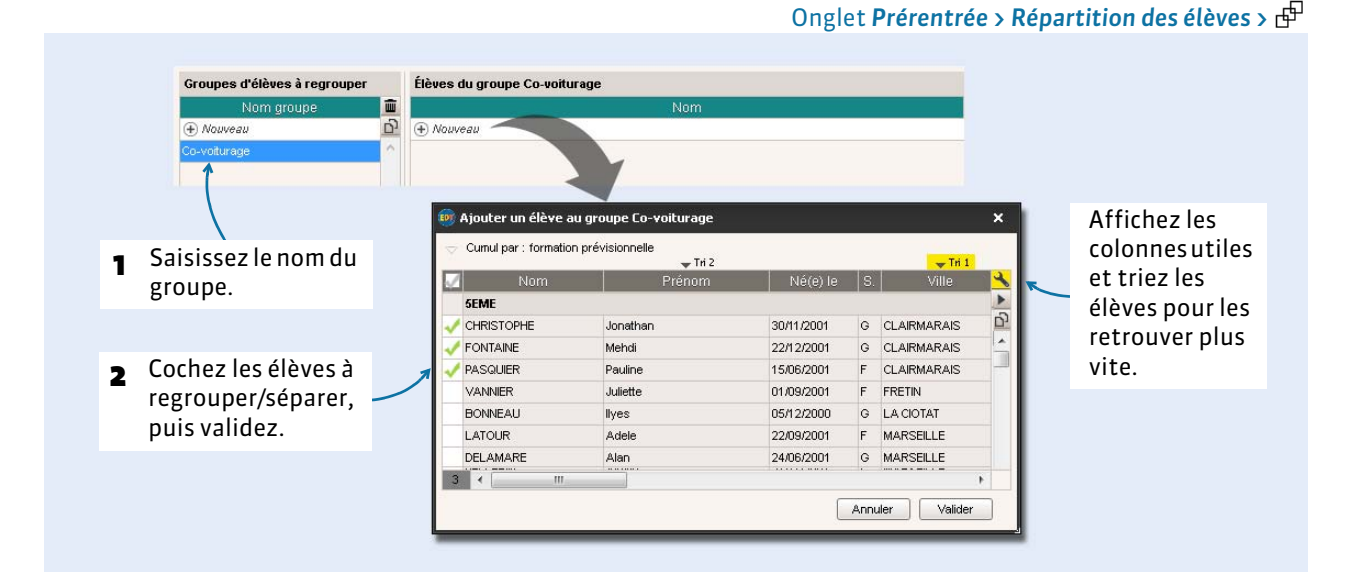

#### F**Regrouper ou séparer des élèves sans créer de groupe**

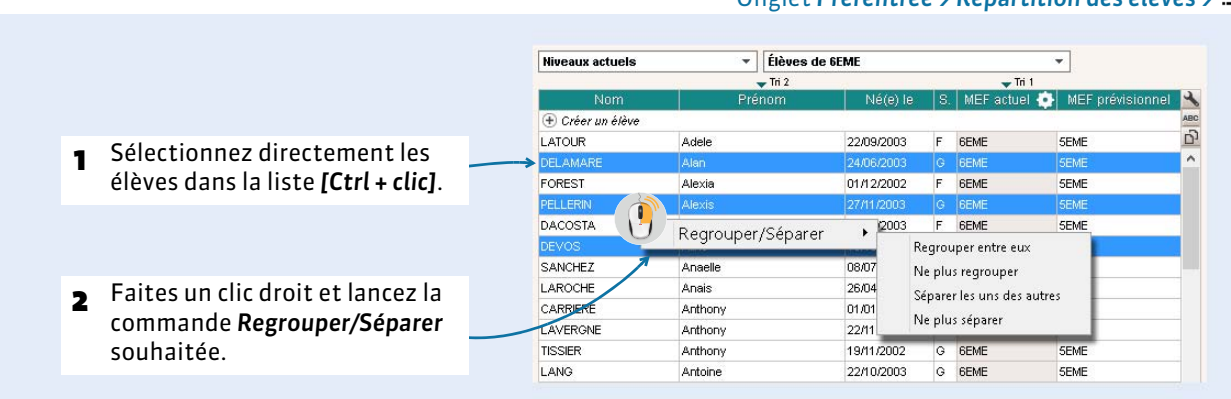

#### Onglet *Prérentrée > Répartition des élèves >*

## **4 - Faire les affectations manuelles**

Si vous savez, à l'avance, que certains élèves seront dans telle classe, affectez-les manuellement et verrouillez-les.

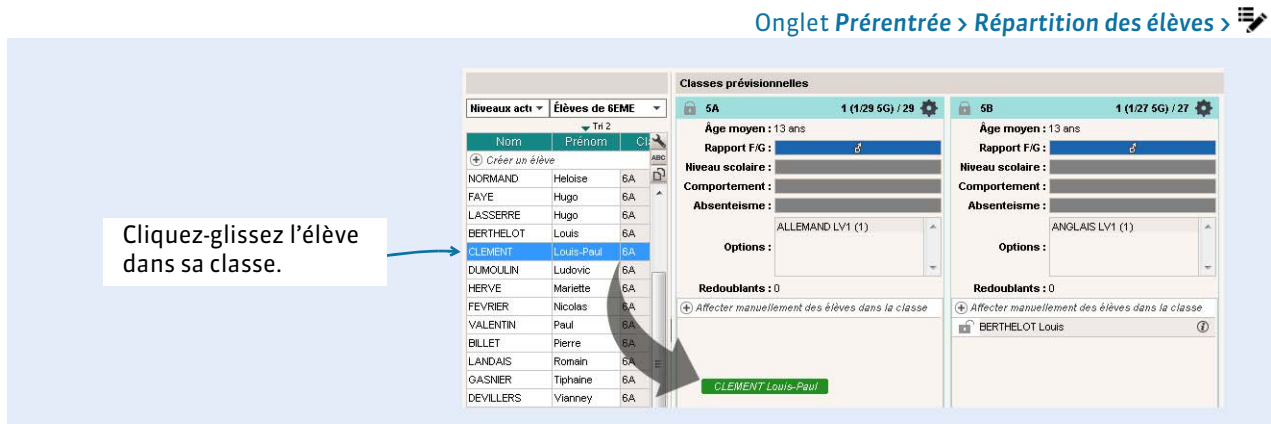

## F**Verrouiller l'élève dans sa classe**

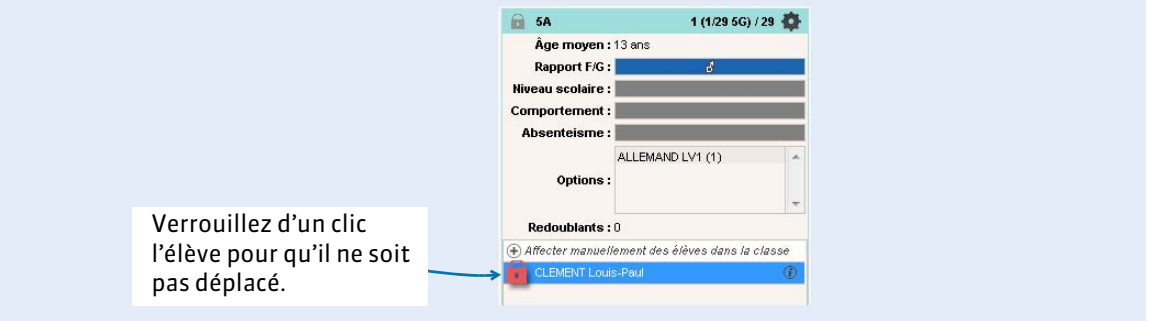

## **5 - Interdire ou limiter certains élèves dans une classe**

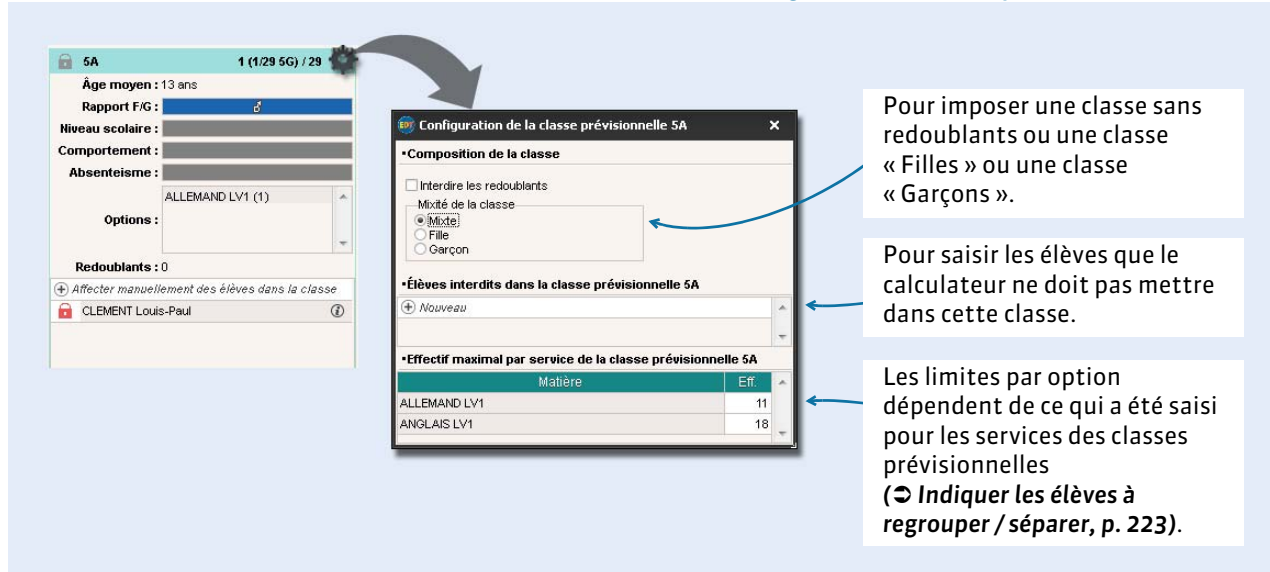

#### Onglet *Prérentrée > Répartition des élèves >*

## <span id="page-224-0"></span> **6 - Répartir les élèves en fonction de vos priorités**

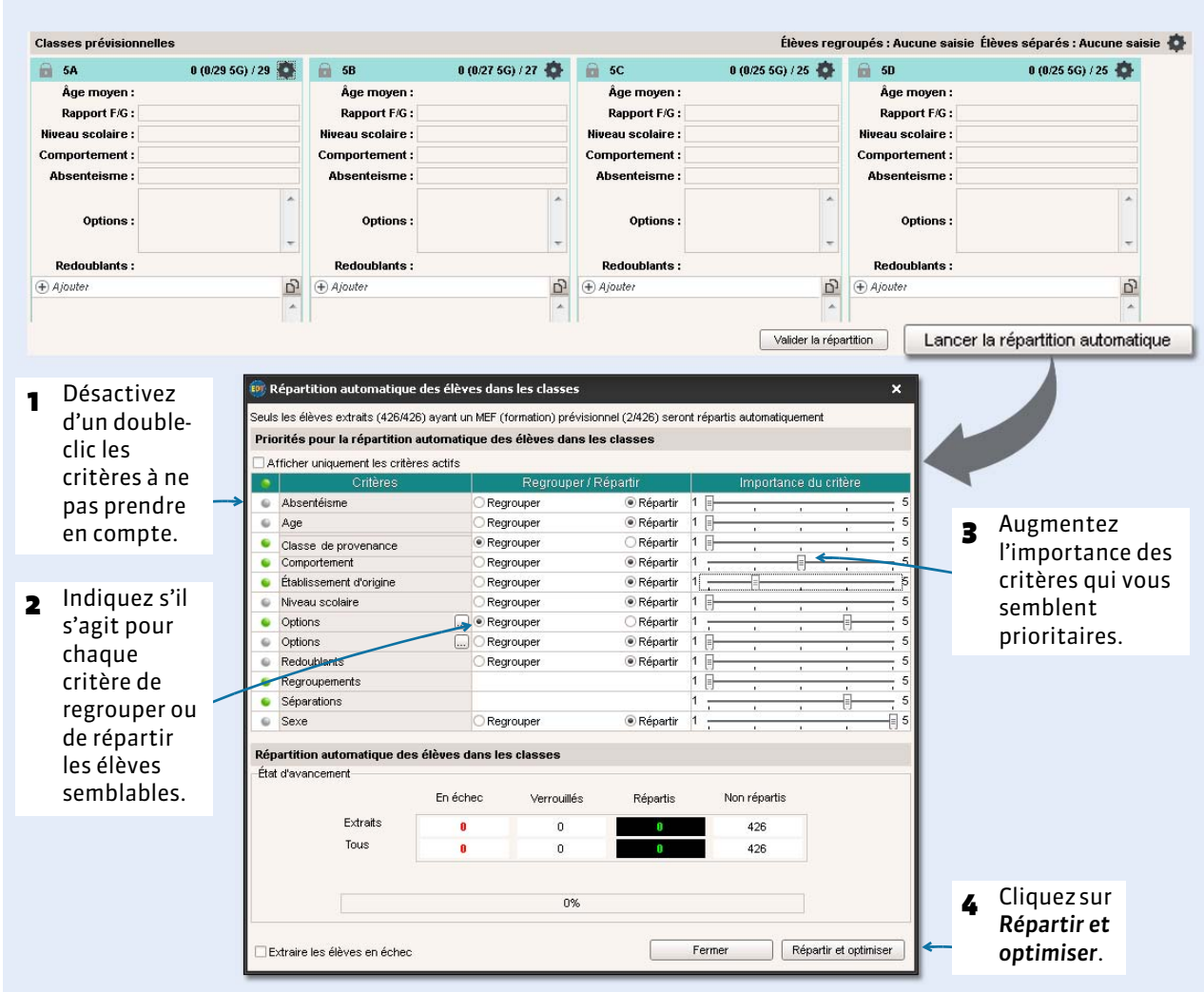

#### Onglet *Prérentrée > Répartition des élèves >*

#### F**Données prises en compte**

- **Absentéisme :** données renseignées (récupérées de PRONOTE) pour chaque élève dans *Prérentrée > Répartition des élèves > ( [Facultatif : les données sur le niveau, le comportement](#page-221-0)  [et l'absentéisme, p. 222\)](#page-221-0)*.
- **Âge :** données renseignées (récupérées de SIECLE) pour chaque élève dans *Prérentrée > Répartition des élèves >* .
- **Classe de provenance :** données renseignées pour chaque élève dans *Prérentrée > Répartition des élèves > ( [Facultatif : les données sur le niveau, le comportement et l'absentéisme, p. 222\)](#page-221-0)*.
- **Établissement d'origine :** données renseignées pour chaque élève dans *Emploi du temps >*  **Élèves > <del>图</del> (les données sont rappelées dans Prérentrée > Répartition des élèves > ≡, colonne** *Établissement d'origine*).
- **Comportement :** données renseignées (récupérées de PRONOTE) pour chaque élève dans *Prérentrée > Répartition des élèves > ( [Facultatif : les données sur le niveau, le comportement](#page-221-0)  [et l'absentéisme, p. 222\)](#page-221-0)*.
- **Niveau scolaire :** données renseignées (récupérées de PRONOTE) pour chaque élève dans *Prérentrée > Répartition des élèves >*  $\equiv$  ( $\supset$  Facultatif : les données sur le niveau, le comportement *[et l'absentéisme, p. 222\)](#page-221-0)*.
- **· Options:** pour regrouper ou répartir des élèves suivant certaines options. Cliquez sur <sub>e</sub> pour indiquer de quelle(s) option(s) il s'agit. Vous pouvez ainsi effectuer deux combinaisons d'options différentes.
- **Redoublants :** données renseignées pour chaque élève dans *Prérentrée > Répartition des élèves >* . Si la formation prévisionnelle de l'élève est la même que l'ancienne, l'élève est par défaut *Redoublant*. Vous pouvez modifier cette information dans la colonne *Redoublant*.
- **Sexe :** données renseignées (récupérées de SIECLE) pour chaque élève dans *Prérentrée > Répartition des élèves >* .
- **Regroupements :** regroupements saisis manuellement dans *Prérentrée > Répartition des*  élèves > <sub>r</sub>⊕ ou dans Prérentrée > Répartition des élèves >  $\equiv$  ( $\supset$  Indiquer les élèves à regrouper / *[séparer, p. 223\)](#page-222-0)*.
- Séparations : séparations saisies manuellement dans Prérentrée > Répartition des élèves > <sub>r</sub>e<sup>p</sup> ou dans *Prérentrée > Répartition des élèves > ( [Indiquer les élèves à regrouper / séparer, p. 223\)](#page-222-0)*.

## **7 - Ajuster et valider la répartition**

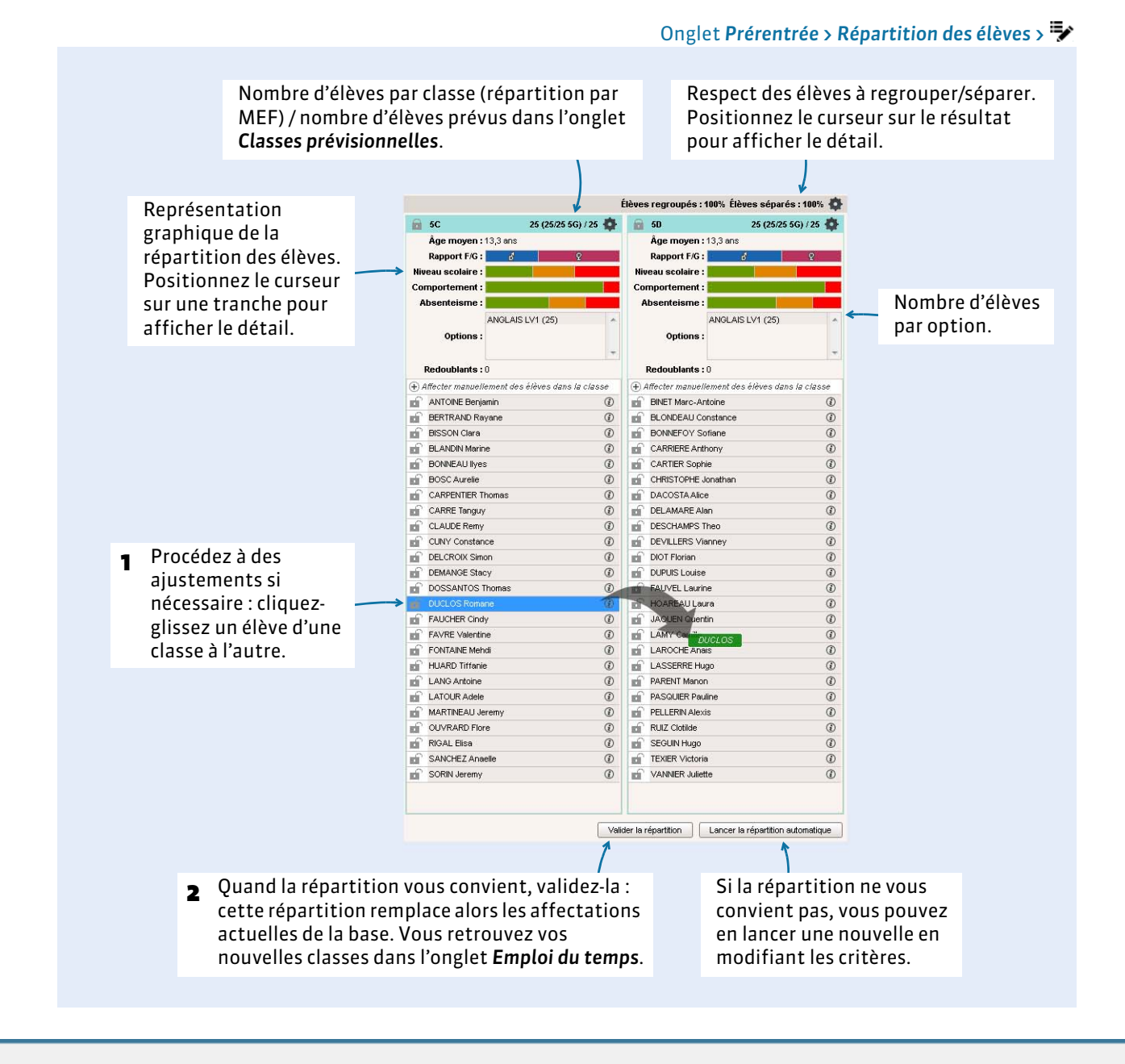

## <span id="page-226-0"></span>Fiche 54 - Affecter les professeurs aux services

**L'affectation des professeurs aux services peut se faire manuellement (notamment si la répartition des classes entre les professeurs est décidée d'avance) ou automatiquement, en laissant EDT affecter les professeurs dans le respect des contraintes que vous définissez.**

## **1 - Affecter manuellement les professeurs aux services**

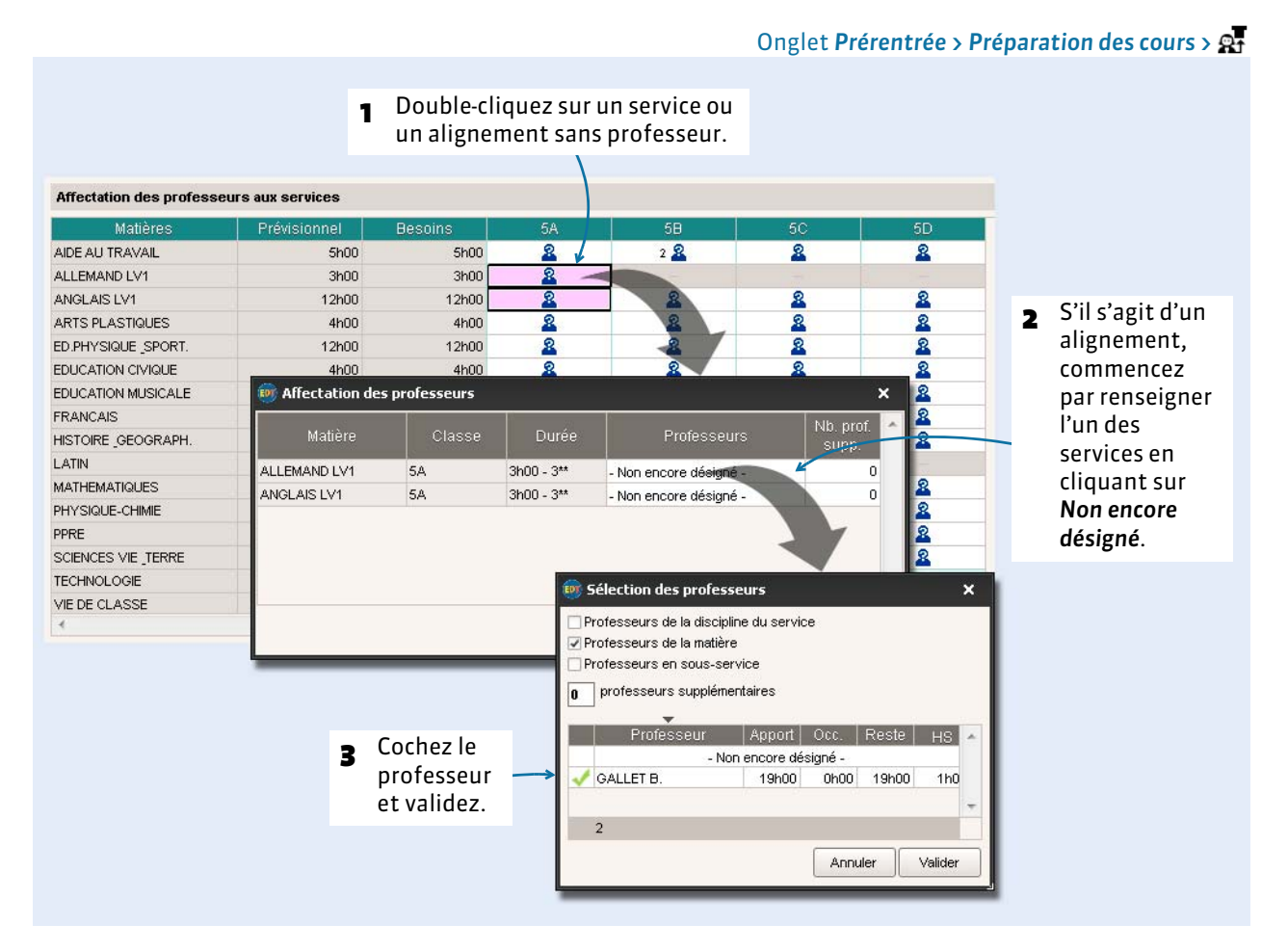

*Remarque : dans l'onglet Prérentrée > Préparation des cours > , vous pouvez vérifier la répartition des professeurs sur les différentes classes d'un ou plusieurs niveaux pour une discipline.*

#### F**Affecter rapidement les professeurs principaux**

Pour affecter les professeurs principaux, par exemple aux heures de vie de classe, sélectionnez les cours *[Ctrl + clic]*, faites un clic droit et sélectionnez *Affecter les professeurs principaux si possible*. EDT affecte les professeurs renseignés dans la colonne *Professeurs principaux* de l'onglet *Prérentrée > Classes prévisionnelles >* .

## **2 - Affecter automatiquement les professeurs aux services**

#### F**Saisir les contraintes horaires**

Dans l'onglet *Prérentrée > Répartition des services >*  $\Xi$ , saisissez les indisponibilités des professeurs *( [Saisir les contraintes horaires, p. 84\)](#page-83-0)* et éventuellement les autres contraintes horaires *( [Les autres](#page-84-0)  [contraintes horaires, p. 85\)](#page-84-0)*. EDT répartira les services de façon à respecter les indisponibilités croisées des enseignants.

## F**Saisir les autres critères et lancer la répartition**

Onglet *Prérentrée > Répartition des services >* 

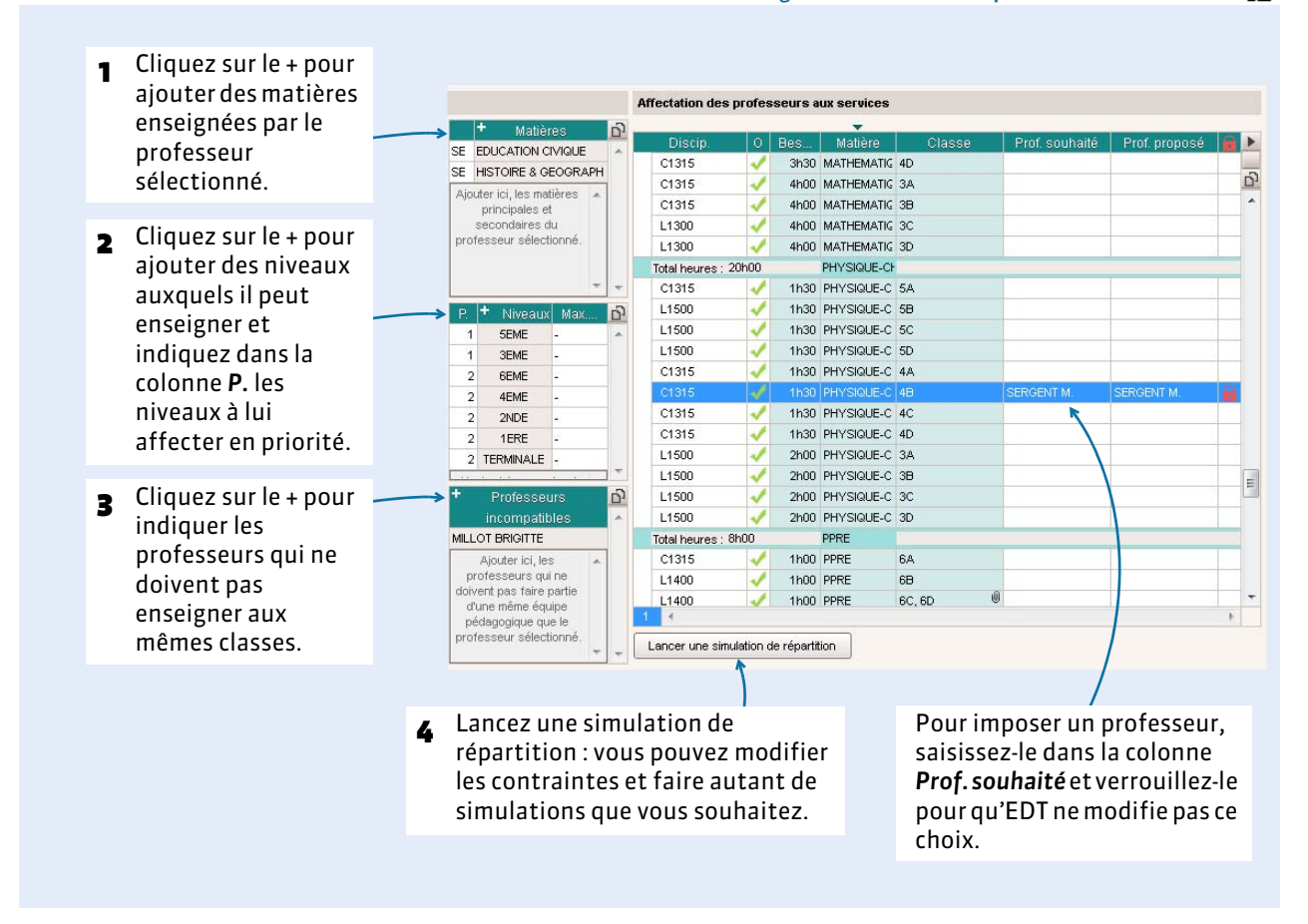

*Remarque : dans l'onglet Prérentrée > Répartition des services > , vous pouvez contrôler classe par classe les équipes pédagogiques constituées.*

## <span id="page-228-0"></span>Fiche 55 - Générer automatiquement les cours

**Pour générer automatiquement les cours depuis l'onglet** *Prérentrée***, vous devez avoir saisi vos classes prévisionnelles (ou récupéré celles contenues dans l'onglet** *Emploi du temps***). Il est recommandé d'avoir également affecté les professeurs aux services, mais vous pourrez toujours le faire ensuite depuis l'onglet**  *Emploi du temps***.**

### **1 - Décomposer les services**

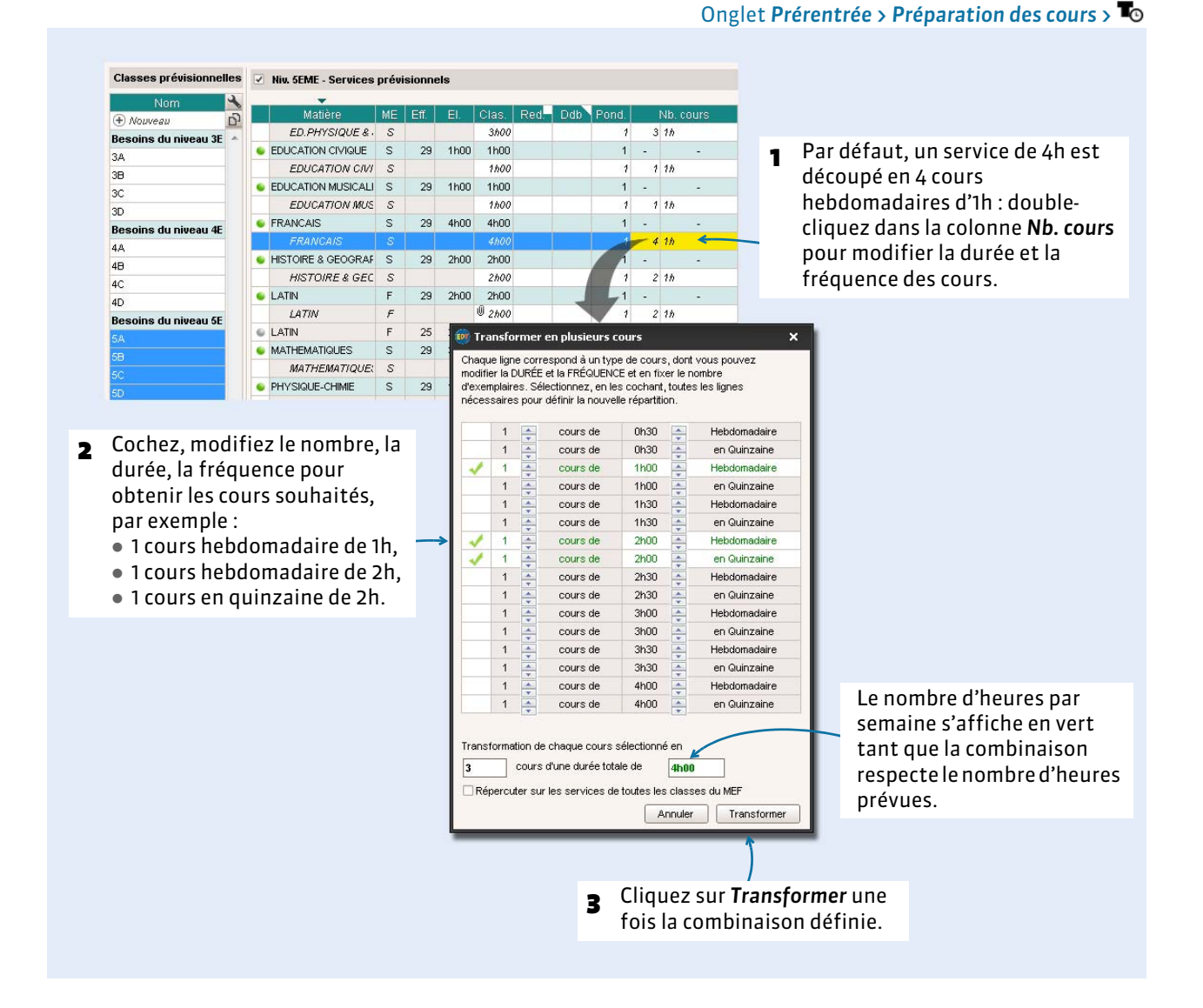

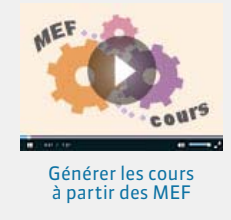

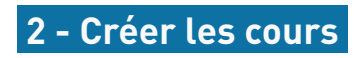

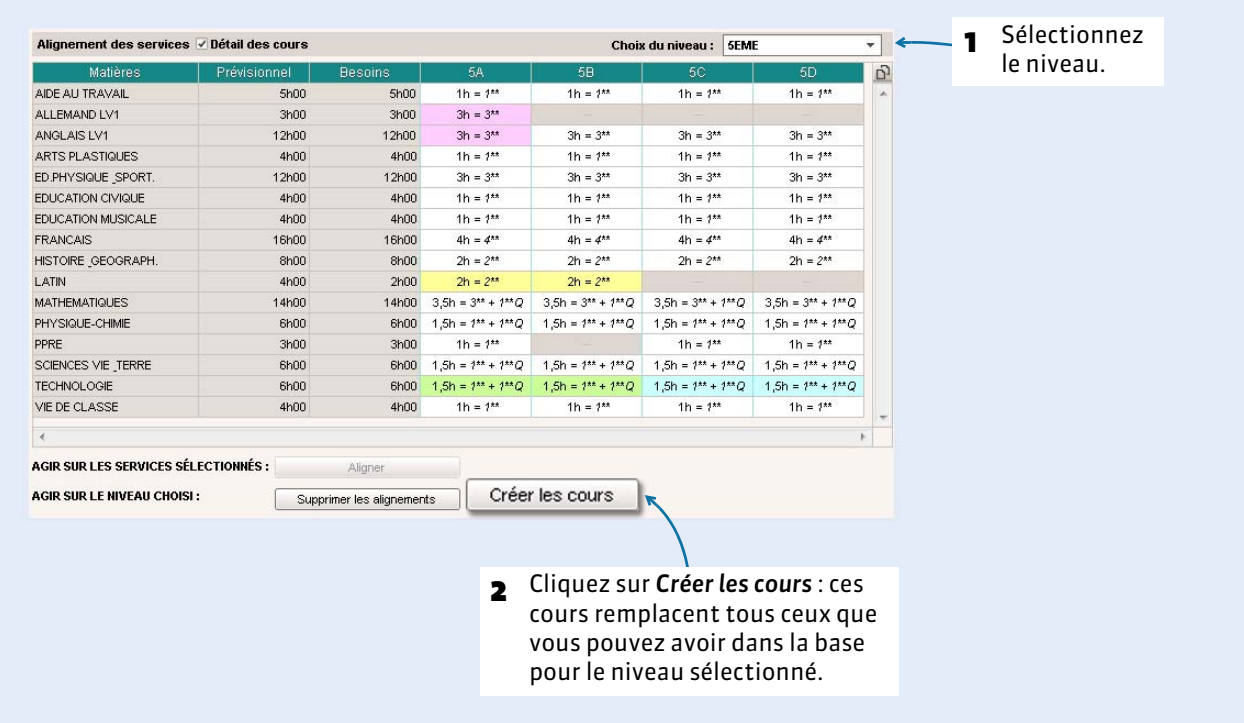

#### Onglet Prérentrée > Préparation des cours > <sup>12</sup> ou et

## F**Affectation automatique des professeurs aux services**

Si vous avez affecté automatiquement les professeurs, lancez la création des cours depuis l'onglet *Prérentrée > Répartition des services >* . Les cours sont créés avec les professeurs de la dernière simulation.

# Annexes

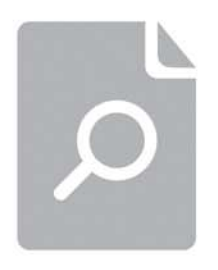

## **Index**

Sans autre précision, les affichages et les menus sont disponibles en version Monoposte ou en version Réseau depuis un Client.

#### <span id="page-231-3"></span>**Absences**

- Saisir l'absence d'une classe [164](#page-163-0) *Gestion par semaine et absences > Classes >*
- Saisir l'absence d'un élève Se fait dans PRONOTE
- Saisir l'absence d'un professeur [163](#page-162-0) *Gestion par semaine et absences > Professeurs >*
- Saisir l'absence d'un personnel [163](#page-162-0) *Gestion par semaine et absences > Personnels >*

#### Voir aussi

 $\Rightarrow$  [DEP](#page-234-0)

- [Étiquette \(absence\)](#page-236-0)
- [Motifs d'absence](#page-240-1)
- $\Rightarrow$  [Remplacement](#page-243-0)

#### <span id="page-231-2"></span>**Accompagnement personnalisé**

- Créer un cours d'accompagnement personnalisé [109](#page-108-0) Créer un cours avec toutes les ressources et, dans la fenêtre de précision du cours complexe *[Ctrl + R]*, cocher *Accompagnement personnalisé* en choisissant *Une séance par professeur* comme mode de répartition
- Modifier les groupes d'accompagnement personnalisé [177](#page-176-0) *Gestion par semaine et absences > Groupes >*
- Étiqueter les cours d'AP dans le cadre de la réforme *Emploi du temps > Matières >* , colonne *AP* ; le nombre d'heures d'AP par classe est visible dans *Emploi du temps > Classes >* si vous ajoutez le niveau de cumul *Par type*  d'enseignement dans les paramètres **d'et faites glisser** cette nouvelle colonne à gauche de la liste

#### <span id="page-231-1"></span>**ADMIN**

*Les utilisateurs d'un groupe de type ADMIN possèdent tous les droits sur la base. Les autorisations de ce groupe ne sont pas modifiables.*

#### Voir aussi

**⇒ [CONSULT](#page-233-0)** 

 $\Rightarrow$  [Groupe d'utilisateurs administratifs](#page-237-0)  $Arr MODIF$  $Arr MODIF$ 

#### **Administration à distance**

*Les applicatifs d'administration à distance permettent d'administrer le Serveur et le Relais depuis un autre poste que celui sur lequel l'application a été installée.*

- Autoriser l'administration à distance depuis le Serveur [49](#page-48-0) Administration Serveur , volet *Administration à distance*
- Télécharger l'applicatif [48](#page-47-0) Depuis un Client connecté en SPR, menu *Assistance > Télécharger l'administration à distance*

#### <span id="page-231-4"></span>**Adresse IP**

• Interdire/autoriser des adresses IP [46](#page-45-0) Administration Serveur **:**, volet *Paramètres de sécurité*, onglet *Gestion des adresses*

 Débloquer des adresses IP suspendues Administration Serveur , volet *Paramètres de sécurité*, onglet *Voir les connexions*

#### **Alignement de langues**

 $\Leftrightarrow$  [Cours complexe](#page-234-1)

#### **Alternance**

- Modifier l'alternance d'un cours [103](#page-102-0) *Emploi du temps > Cours >* , colonne *Alternances*
- Modifier l'alternance par défaut Menu *Paramètres > PARAMÈTRES GÉNÉRAUX > Alternances*

#### **Analyseur de contraintes**

*L'analyseur de contraintes permet de détecter les incohérences qui vont immanquablement bloquer le placement.*

 Lancer l'analyseur de contraintes [118](#page-117-0) Menu *Placement > Lancer l'analyseur de contraintes*

#### <span id="page-231-0"></span>**Année scolaire**

 Définir les dates de l'année scolaire [66](#page-65-0) Menu *Paramètres > PARAMÈTRES DE L'ÉTABLISSEMENT > Calendrier*

#### **Archive**

 $\Rightarrow$  [Sauvegardes et archives](#page-244-0)

#### **Assouplissement des contraintes**

*Option du résoluteur automatique (menu Résoluteur) qui permet de ne pas tenir compte de certaines contraintes.*

#### **Autorisation de sortie**

- Indiquer l'autorisation de sortie d'un élève [138](#page-137-0) *Emploi du temps > Élèves >* , rubrique *Demi-pension*
- Prendre en compte les autorisations de sortie pour créer les cours de permanence [142](#page-141-0) *Emploi du temps > Cours >*
- Prendre en compte les autorisations de sortie pour imprimer les élèves en permanence [169](#page-168-0) *Gestion par semaine et absences > Élèves >*

#### <span id="page-231-5"></span>**Base**

- Créer une base Version Monoposte : cliquer sur le bouton souhaité sur l'écran d'accueil [57](#page-56-0) Version Réseau : depuis l'Administration Serveur **T**, menu *Fichier > Nouvelle base* [58](#page-57-0)
- Fusionner deux bases Menu *Fichier > IMPORTS / EXPORTS > Depuis EDT > Fusionner avec*. Les cours qui ne sont pas compatibles avec l'emploi du temps de la base ouverte s'affichent en rouge Remarque : si la seconde base est une copie de la première base, mieux vaut importer les modifications dans la base ouverte via la commande *Fichier > IMPORTS / EXPORTS > Depuis EDT > Importer les emplois du temps*
- Mettre en service une base (Réseau) [58](#page-57-0) Administration Serveur<sup>1</sup>, bouton Mettre en service Prérequis : une base doit être ouverte

Ouvrir…

… une base existante : menu *Fichier > Ouvrir une base [Ctrl + O]*

… une base récemment ouverte : menu *Fichier > Rouvrir une base*

… une base compactée : menu *Fichier > Récupérer une base compactée*

… la base exemple : menu *Fichier > Ouvrir la base exemple* Remarque : en version Réseau, ces commandes se lancent depuis l'Administration Serveur

 Remplacer la base en service par une autre base Depuis un Client connecté en SPR, menu *Fichier > Consulter une base sur ce poste*, puis *Fichier > Mettre en service la base consultée*

#### Voir aussi

[Copie de la base](#page-233-1)

 $\Rightarrow$  [Sauvegardes et archives](#page-244-0)

#### **Calendrier**

- Prédéfinir des semaines particulières sur le calendrier [161](#page-160-0) Menu *Paramètres > PARAMÈTRES DE L'ÉTABLISSEMENT > Gestion par semaine*
- Numéroter les semaines à partir de 1 Menu *Mes préférences > AFFICHAGE > Générales*

#### Voir aussi

- [Année scolaire](#page-231-0)
- $\Rightarrow$  [Vacances](#page-246-0)

#### **Cantine**

 $\Rightarrow$  [Demi-pension](#page-234-2)

#### <span id="page-232-3"></span>**Cité scolaire**

 Gérer plusieurs établissements dans la même base Menu *Fichier > IMPORTS / EXPORTS > Avec STSWEB > Importer les données d'un autre établissement* ; chaque établissement possède un onglet dédié dans *Paramètres > PARAMÈTRES DE L'ÉTABLISSEMENT > Identité*

#### <span id="page-232-2"></span>**Classe**

- Affecter les élèves à leur classe [135](#page-134-0) *Emploi du temps > Classes >*
- Changer un élève de classe [135](#page-134-1) *Emploi du temps > Élèves >* , colonne *Classe*
- Répartir automatiquement les élèves dans les classes [221](#page-220-1) *Prérentrée > Répartition des élèves >*
- Saisir les contraintes horaires des classes *Emploi du temps > Classes >*  $\frac{1}{2}$  [89](#page-88-0)

#### Voir aussi

 $\Rightarrow$  [Effectif](#page-235-0)

- [Groupe d'élèves](#page-237-1)
- $\Rightarrow$ [Indisponibilités](#page-238-0)

#### <span id="page-232-4"></span>**Client EDT**

*Application qui permet de se connecter à la base de données mise en service depuis un Serveur EDT ou un Serveur PRONOTE.*

 Connecter directement le Client au Serveur [47](#page-46-0) Dans la fenêtre de lancement du Client, bouton *Ajouter les coordonnées d'un nouveau serveur*, reporter l'adresse IP et la

port TCP du Serveur (visibles dans l'Administration Serveur<sup>1</sup>, volet *Paramètres de publication*)

 Connecter le Client au Serveur via le Relais [48](#page-47-1) Dans la fenêtre de lancement du Client, bouton *Ajouter les coordonnées d'un nouveau serveur*, reporter l'adresse IP et la port TCP du Relais (visibles dans l'Administration Relais  $\Box$ , volet *Paramètres de publication*) Prérequis : le Relais est connecté au Serveur

#### Voir aussi

 $\Rightarrow$ [Relais](#page-243-1)

#### <span id="page-232-1"></span>**Co-enseignement**

- Annuler une séance de co-enseignement Par défaut, si un seul professeur est noté absent, le cours est maintenu ; pour l'annuler, depuis un emploi du temps de l'onglet *Gestion par semaine et absences*, faire un clic droit sur la séance et lancer la commande *Annuler > Annuler le cours sur cette semaine*
- Indiquer qu'un cours simple est en co-enseignement [102](#page-101-0) *Emploi du temps > Cours >* , colonne *Co.* Prérequis : le cours comporte au moins deux professeurs
- Indiquer qu'une séance d'un cours complexe est en coenseignement [107](#page-106-0) Dans la fenêtre de précision du cours complexe (non réparti), sélectionner les co-enseignants *[Ctrl + clic]*, faire un clic droit

#### et lancer la commande *Mettre en co-enseignement*

#### **Colonne**

 $\Rightarrow$  [Liste](#page-239-2)

#### **Compatibilité**

- $\Rightarrow$  [Configuration](#page-232-0)
- $Arr$  [Linux](#page-239-0)
- ⇒[Mac](#page-239-1)

#### <span id="page-232-0"></span>**Configuration**

- Configuration pour EDT Monoposte et EDT Client Environnements compatibles : Windows 10, Windows 8, Windows 7, Windows Vista Résolution écran : 1600 x 1280
- **Configuration pour le Relais** Environnements compatibles : Windows 10, Windows 8, Windows 7, Windows Vista Résolution écran : 1280 x 1024
- Configuration pour le Serveur Systèmes d'exploitation conseillés : Windows Server 2012 ou 2008 (32 ou 64 bits) Résolution écran : 1280 x 1024

#### Voir aussi

- $Arr$  [Linux](#page-239-0)
- $Arr Mac$  $Arr Mac$

#### <span id="page-233-5"></span>**Conseil de classe**

*L'onglet Conseils de classe permet d'élaborer le planning des conseils de classe.*

- 1. Créer une session [205](#page-204-0) *Conseils de classe > Conseils >*
- 2. Ajouter / modifier les participants [207](#page-206-0) *Conseils de classe > Conseils >* , fiche du conseil Pour indiquer que la présence d'un professeur n'est pas indispensable, sur la fiche du conseil, double-cliquer sur la puce bleue devant le professeur pour la désactiver
- 3. Saisir les indisponibilités [207](#page-206-1) *Conseils de classe > Professeurs, Personnels, Élèves délégués* et *Responsables délégués >*
- 4. Gérer les cours gênants [208](#page-207-0) *Conseils de classe > Conseils >*  $\equiv$ , sélectionner un conseil, colonne *Priorité*
- 5. Générer le planning des conseils [208](#page-207-1) *Conseils de classe > Conseils >* , menu *Placement > Lancer un placement automatique*

#### Voir aussi

- $\Leftrightarrow$  [Convocation](#page-233-2)
- [Délégués](#page-234-3)
- [Feuille de présence](#page-237-2)
- [Président du conseil de classe](#page-242-0)

#### <span id="page-233-0"></span>**CONSULT**

*Les utilisateurs d'un groupe de type CONSULT peuvent consulter les données mais non les modifier (contrairement aux utilisateurs de type MODIF et ADMIN).*

#### Voir aussi

 $\Rightarrow$  [ADMIN](#page-231-1)

- $\Rightarrow$  [Groupe d'utilisateurs administratifs](#page-237-0)
- $Arr MODIF$  $Arr MODIF$

#### **Consultation**

[Version de consultation](#page-246-1)

#### **Contraintes**

- $\Rightarrow$  [Incompatibilités matières](#page-238-1)
- $\Rightarrow$  [Indisponibilités](#page-238-0)

#### <span id="page-233-2"></span>**Convocation**

 Envoyer une convocation aux participants d'un conseil de classe [210](#page-209-0)

*Conseils de classe > Conseils >* , depuis la fiche du conseil, cliquer sur le moyen de communication souhaité

#### <span id="page-233-3"></span>**Coordonnées**

- Renseigner les préférences de contact des responsables [139](#page-138-0) *Emploi du temps > Élèves > [Helaon], onglet <i>Responsables*
- Saisir les coordonnées…
	- … des élèves : *Emploi du temps > Élèves >* [137](#page-136-0)
	- ... des professeurs : *Emploi du temps > Professeurs >*  $\sqrt{25}$ , onglet *Identité* [84](#page-83-1)

… des responsables : *Emploi du temps > Élèves >*  $\mathbb{F}$ , onglet *Responsables* [139](#page-138-0)

 Créer une copie de la base Menu *Fichier > Créer une copie de la base*

#### Voir aussi

 $\Rightarrow$  [Sauvegardes et archives](#page-244-0)

#### **Couleur**

- Modifier la couleur des interfaces Menu *Mes préférences > AFFICHAGE > Couleurs*
- Modifier la couleur des matières sur les emplois du temps *Emploi du temps > Matières >*  $\equiv$ , colonne  $\equiv$
- Utiliser des couleurs différentes pour les classes sur les emplois du temps des professeurs / personnels Menu *Mes préférences > GRILLES > Contenu des cours*, rubrique *Couleurs des cours* (les couleurs utilisées sont celles de colonne **:=** dans *Emploi du temps > Classes >* }

#### Voir aussi

 $\Rightarrow$  [Daltonien](#page-234-4)

#### <span id="page-233-4"></span>**Courriers**

- Consulter les courriers envoyés [184](#page-183-1) *Communication > Courriers >*
- Éditer un courrier [184](#page-183-0) Cliquer sur le bouton (dans la barre d'outils ou dans l'interface) ; les courriers types disponibles sont fonction du contexte d'envoi
- Envoyer un courrier par e-mail [184](#page-183-0) Dans la fenêtre d'édition du courrier, sélectionner *E-mail*  comme *Type de sortie*
- Envoyer un seul courrier quand les parents habitent à la même adresse [139](#page-138-1) Depuis la liste des responsables, menu *Éditer > Réinitialiser tous les destinataires > Rencontres et courriers*
- Imprimer des étiquettes [184](#page-183-0) Bouton **dans la barre d'outils ou option** *Imprimer les étiquettes correspondantes* dans la fenêtre d'édition du courrier

#### Voir aussi

[Lettre type](#page-239-3)

 $Arr$  [Maileva](#page-239-4)

#### **Cours**

- Créer un cours [104](#page-103-0) Depuis la liste des cours, menu *Éditer > Nouveau cours* ou raccourci clavier *[Ctrl + N]*
- Dépositionner un cours Depuis la liste des cours, sélectionner le ou les cours, faire un clic droit et lancer la commande *Dépositionner* : le cours redevient non placé
- Générer les cours à partir des services des classes prévisionnelles [229](#page-228-0) *Prérentrée > Préparation des cours >*
- Placer un cours manuellement [119](#page-118-0) Sur un affichage ou , sélectionner le cours à placer, cliquer-glisser le cadre vert à l'endroit choisi et doublecliquer pour confirmer le placement
- Suivre les modifications apportées à un cours *Emploi du temps > Cours >* , colonnes *Modifié le*, *Modifié par* et *Origine modif.*
- Transformer un service en plusieurs cours [100](#page-99-0) *Emploi du temps > Cours >* ; **≡**, sélectionner le cours, menu *Éditer > Transformer la sélection*

<span id="page-233-1"></span>**Copie de la base**

#### Voir aussi

- [Co-enseignement](#page-232-1)
- $\Rightarrow$  [Cours complexe](#page-234-1)
- $\Rightarrow$  [Dupliquer](#page-235-1)
- [État d'un cours](#page-236-1)
- $\Rightarrow$  [Indisponibilités](#page-238-0)
- $\Rightarrow$  [Permuter](#page-241-0)
- [Séance \(emploi du temps à la semaine\)](#page-244-1)
- [Verrouiller](#page-246-2)

#### <span id="page-234-1"></span>**Cours complexe**

- Dissocier les séances d'un cours complexe *Emploi du temps > Cours >* **;≡, sélectionner le cours, menu** *Éditer > Transformer les cours complexes en cours simples et indépendants*
- Paramétrer l'impression des cours complexes [144](#page-143-0) En bas de la fenêtre de précision des cours complexes Ou dans la liste des cours, clic droit, *Modifier > Impression EDT classe* et *Impression EDT professeur* Ou dans la fenêtre d'impression, onglet *Contenu*
- Préciser un cours complexe [106](#page-105-0) Dans la liste des cours, sélectionner le cours complexe, faire un clic droit et lancer la commande *Préciser* ou utiliser le raccourci *[Ctrl + R]*

#### Voir aussi

- $\Rightarrow$  [Accompagnement personnalisé](#page-231-2)
- [Co-enseignement](#page-232-1)

#### **CPE**

 $\Rightarrow$  [Groupe d'utilisateurs administratifs](#page-237-0)

#### **Créneau libre**

*Créneau sur lequel un cours peut avoir lieu : en mode diagnostic, il est indiqué sur les grilles par des bandes blanches.*

#### Voir aussi

 $\Rightarrow$  [Diagnostic](#page-234-5)

#### <span id="page-234-4"></span>**Daltonien**

 Optimiser les couleurs pour la vision daltonienne Menu *Mes préférences > AFFICHAGE > Générales*, cocher *Adapter les couleurs pour les personnes daltoniennes*

#### **Date**

- [Année scolaire](#page-231-0)
- $\Leftrightarrow$  [Vacances](#page-246-0)

#### <span id="page-234-6"></span>**Dédoublement**

 Créer la partition Dédoublement (2 moitiés de classe) [90](#page-89-0) *Emploi du temps > Classes >* , sélectionner la classe, faire un clic droit et lancer la commande *Créer la partition Dédoublement*

#### <span id="page-234-8"></span>**Déconnexion des utilisateurs**

 Déconnecter un utilisateur Administration Serveur<sup>1</sup>, volet Utilisateurs connectés,

faire un clic droit sur l'utilisateur et lancer *Déconnecter l'utilisateur*

 Paramétrer la déconnexion automatique au bout de x minutes d'inactivité…

… pour les professeurs : *Emploi du temps > Professeurs >* , encadré *Déconnexion automatique*

… pour les utilisateurs administratifs : menu *Fichier >*  Administration des utilisateurs, affichage **of**, encadré *Déconnexion automatique*

#### <span id="page-234-7"></span>**Déléguer l'authentification**

 Activer le SSO Administration Serveur , volet *Déléguer l'authentification*

#### <span id="page-234-3"></span>**Délégués**

 Désigner les délégués [207](#page-206-2) *Conseils de classe > Élèves délégués* et *Responsables délégués >*

#### **Demi-classe**

[Dédoublement](#page-234-6)

#### <span id="page-234-2"></span>**Demi-pension**

- Indiquer le régime de l'élève [138](#page-137-0) *Emploi du temps > Élèves >* , rubrique *Demi-pension*
- Laisser EDT organiser les services de demi-pension [67](#page-66-0) Menu *Paramètres > PARAMÈTRES DE L'ÉTABLISSEMENT > Demipension*
- Saisir les créneaux où les classes déjeunent [89](#page-88-0) *Emploi du temps > Classes >* **E** en saisissant des indisponibilités

#### <span id="page-234-0"></span>**DEP**

 Connaître le nombre de journées d'absence en fonction des statuts DEP [176](#page-175-0)

*Gestion par semaine et absences > Statistiques >* 

#### **Dépositionner**

 Dépositionner un cours Sélectionner le cours, faire un clic droit et lancer la commande *Dépositionner* ; le cours redevient non placé

#### <span id="page-234-5"></span>**Diagnostic**

*Le mode diagnostic permet de mettre en évidence les places possibles pour un cours et de connaître les raisons pour lesquelles les autres places ne sont pas libres.*

 Afficher les places possibles pour un cours [119](#page-118-1) Sur un affichage  $\mathbf{u}$  ou  $\mathbf{m}$ , double-cliquer sur le cours : le cours peut être déplacé sur les créneaux qui commencent par une bande blanche

 Connaître la raison pour laquelle une place n'est pas disponible [126](#page-125-0)

Sur un affichage  $\Psi$  ou  $\mathbb H$ , double-cliquer sur le cours pour activer le mode diagnostic et déplacer le cadre vert sur la place à diagnostiquer : les ressources qui posent problème sont affichées en rouge sur la fiche cours ; au besoin, faire un clic droit sur la ressource et lancer la commande *Voir les cours gênants*

#### <span id="page-235-4"></span>**Discussion**

*La discussion est un message envoyé par messagerie interne.*

- Activer/désactiver les discussions Menu *Paramètres > OPTIONS > Communication*
- Ajouter une personne à une discussion existante [197](#page-196-0) *Communication > Messagerie >* , cliquer sur le *+* à côté du bouton *Envoyer*
- Archiver les discussions [197](#page-196-1) Communication > Messagerie > **Q**, clic droit sur la discussion > *Archiver*
- Initier une discussion [195](#page-194-0) Depuis une liste de ressources, sélectionner les participants et cliquer sur l'icône
- Poursuivre une discussion [196](#page-195-0) *Communication > Messagerie >*
- Répondre à un participant uniquement [196](#page-195-1) *Communication > Messagerie >* , cliquer sur la discussion pour afficher tous les messages et sélectionner celui auquel vous souhaitez répondre

#### <span id="page-235-6"></span>**Droit de connexion**

*La connexion d'un Client EDT à un Serveur PRONOTE est comprise dans la licence d'EDT Réseau. Pour travailler sur une base commune, les utilisateurs d'EDT Monoposte doivent en revanche faire l'acquisition d'un droit de connexion.*

#### <span id="page-235-2"></span>**Droits des utilisateurs**

- Définir les droits des professeurs [86](#page-85-0) [Profil d'autorisation](#page-242-1)
- Définir les droits des utilisateurs administratifs [51](#page-50-0) [Groupe d'utilisateurs administratifs](#page-237-0)

#### <span id="page-235-1"></span>**Dupliquer**

Dupliquer un cours [105](#page-104-0)

*Emploi du temps > Cours >*  $\equiv$ , faire un clic droit sur le cours et lancer la commande *Dupliquer* ou utiliser le raccourci clavier *[Ctrl + D]*

#### **Durée**

 Afficher la durée des cours en minutes (0h30) ou en centièmes (0,50)

Menu *Mes préférences > AFFICHAGE > Générales*, encadré *Durées*

 Modifier la durée d'un cours [102](#page-101-1) *Emploi du temps > Cours >* , colonne *Durée* ou depuis un affichage  $\P$ , double-cliquer sur le cours et cliquer-glisser le bord du cadre vert pour allonger ou raccourcir le cours

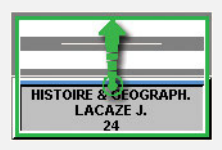

#### <span id="page-235-0"></span>**Effectif**

- Saisir l'effectif d'une classe [88](#page-87-0)
- *Emploi du temps > Cours >* , colonne *Effectif saisi (Eff. sai.)* Remarque : si les élèves sont affectés aux classes, ils sont automatiquement comptabilisés dans la colonne *Nombre élèves (Nb. élè)*

#### **Élève**

 Voir la liste des élèves d'un cours Depuis un affichage  $\Psi$ , sélectionner un cours et cliquer sur l'icône  $\triangleq$  en haut à droite de l'emploi du temps

Voir aussi

 $C$ lasse

[Coordonnées](#page-233-3)

[Groupe d'élèves](#page-237-1)

 $\Rightarrow$  [SIECLE](#page-245-0)

#### <span id="page-235-5"></span>**E-mail**

- Envoyer un e-mail [186](#page-185-0) Depuis une liste de ressources, sélectionner les destinataires et cliquer sur l'icône *@* Ou depuis une fiche cours ou conseil, cliquer sur l'icône *@*
- Envoyer une lettre type par e-mail [188](#page-187-0) Depuis une liste de ressources, sélectionner les destinataires, cliquer sur l'icône et choisir *E-mail* comme *Type de sortie*
- Paramétrer la messagerie pour envoyer des e-mails [186](#page-185-1) Menu *Internet > Paramètres e-mails et SMS*
- Voir les e-mails envoyés *Communication > Courriers >*

#### Voir aussi

- [Coordonnées](#page-233-3)
- [Messagerie électronique](#page-239-5)

#### <span id="page-235-3"></span>**Emploi du temps**

- Afficher plusieurs emplois du temps côte à côte Depuis un affichage  $\Psi$ , sélectionner 2, 3 ou 4 EDT dans le menu déroulant en bas à droite (par défaut sur *Automatique*)
- Envoyer les emplois du temps par mail [147](#page-146-0) Depuis un affichage  $\Psi$ , sélectionner les ressources concernées, cliquer sur l'icône et, dans la fenêtre d'impression, sélectionner *E-mail* comme *Type de sortie*
- Générer l'emploi du temps [Placement](#page-241-1)
- Importer des emplois du temps modifiés sur une copie de la base

Menu *Fichier > IMPORTS / EXPORTS > Depuis EDT > Importer les emplois du temps des classes / des enseignants*

- Modifier l'emploi du temps en cours d'année [Séance \(emploi du temps à la semaine\)](#page-244-1) [Voyage scolaire](#page-246-3)
- Imprimer les emplois du temps [145](#page-144-0) Depuis un affichage  $\Psi$ , sélectionner les ressources concernées et cliquer sur l'icône
- Personnaliser l'affichage des emplois du temps Depuis un affichage  $\Psi$ , cliquer sur l'icône  $\Phi$  en haut à droite de l'emploi du temps

#### Voir aussi

 $\Rightarrow$  [HTML](#page-238-2)

 $\Rightarrow$  [Optimiser](#page-240-2)

#### <span id="page-236-5"></span>**Enregistrer**

 Enregistrer les données (version Monoposte et mode Usage exclusif)

Cliquer sur la disquette ou utiliser le raccourci clavier *[Ctrl + E]*

Remarque : sauf en mode Usage exclusif, les données sont enregistrées automatiquement en version Réseau

#### **Enseignant**

#### [Professeur](#page-242-2)

#### <span id="page-236-3"></span>**ENT**

- Activer l'export automatique d'EDT vers l'ENT Menu *Fichier > IMPORTS / EXPORTS > Vers les socles ENT > Export automatisé*
- Faire un export manuel d'EDT vers l'ENT Menu *Fichier > IMPORTS / EXPORTS > Vers les socles ENT > Export manuel*

#### <span id="page-236-4"></span>**En-tête**

- Créer des en-têtes [63](#page-62-0) Menu *Paramètres > PARAMÈTRES DE L'ÉTABLISSEMENT > En-têtes*
- Définir l'en-tête d'une lettre type [182](#page-181-0) *Communication > Courriers >* , sélectionner une lettre type, cocher *Avec l'en-tête* et choisir l'en-tête

#### **EPI**

*Les EPI peuvent être programmés par l'enseignant sur ses heures de cours, prévus comme des cours de co-enseignement spécifiques ou organisés au travers de cours complexes, éventuellement sur des périodes prédéfinies.*

- Étiqueter les cours d'EPI dans le cadre de la réforme *Emploi du temps > Matières >* , colonne *Thématique EPI* Remarque : des services de notation « sans notes » seront créées pour ces cours dans PRONOTE
- Voir le nombre d'heures en EPI par classe *Emploi du temps > Classes >*  $\mathbf{Q}_i$  si vous ajoutez le niveau de cumul *Par type d'enseignement* dans les paramètres de et faites glisser cette nouvelle colonne à gauche de la liste

#### Voir aussi

- [Co-enseignement](#page-232-1)
- [Cours complexe](#page-234-1)
- [Périodes](#page-241-2)

#### **Équipe pédagogique**

- Afficher le trombinoscope de l'équipe pédagogique *Emploi du temps > Classes >*
- Extraire l'équipe pédagogique d'une classe *Emploi du temps > Classes >* : i, sélectionner la classe, faire un clic droit et lancer la commande *Extraire > Extraire l'équipe pédagogique de la sélection*

#### **Établissement**

 Renseigner les coordonnées de l'établissement Menu *Paramètres > PARAMÈTRES DE L'ÉTABLISSEMENT > Identité*

#### Voir aussi

 $\Rightarrow$  [Cité scolaire](#page-232-3)

#### <span id="page-236-1"></span>**État d'un cours**

#### *Un cours peut être :*

- non placé *: les ressources sont rassemblées dans le cours, mais aucun créneau n'a été choisi,*
- placé *sur la grille d'emploi du temps ,*
- verrouillé non dépositionnable *: lors du placement automatique, EDT peut déplacer le cours, mais ne peut pas le dépositionner,*
- verrouillé à la même place *: lors du placement automatique, EDT ne peut ni dépositionner ni déplacer ce cours,*
- en échec *: EDT n'a pas réussi à le placer lors du placement automatique.*

#### **États de service des enseignants**

*Les états de services des enseignant s'affichent dans Emploi du temps > Professeurs > , onglet Enseignement.*

- Empêcher un utilisateur de consulter les VS Menu *Fichier > Administration des utilisateurs >*  $\mathbb{Q}^{\mathbf{a}}$ , onglet *EDT*, catégorie *Cours et services*, autorisation *Voir les VS des professeurs*
- Ne pas compter dans les VS les cours de pondération nulle / les cours non exportés vers STSWEB Sur l'affichage des états de service [xs], cliquer en haut à droite sur  $\bullet$  pour afficher les paramètres et décocher les options correspondantes
- Pondérer les heures dans la limite des plafonds réglementaires Menu *Paramètres > PARAMÈTRES GÉNÉRAUX > Pondérations*, option *Calculer les heures pondérées dans les limites des plafonds réglementaires*

#### <span id="page-236-0"></span>**Étiquette (absence)**

- Associer des étiquettes aux motifs d'absence [161](#page-160-1) Menu *Paramètres > PARAMÈTRES GÉNÉRAUX > Absences*
- Changer l'étiquette affichée sur un cours annulé / modifié [176](#page-175-1)

Depuis la fiche cours, sélectionner une autre étiquette dans le menu déroulant ou faire un clic droit sur le cours et lancer la commande *Modifier l'étiquette*

 Personnaliser le libellé des étiquettes [160](#page-159-0) Menu *Paramètres > PARAMÈTRES GÉNÉRAUX > Étiquettes*

#### **Étiquette (courrier)**

 Imprimer les étiquettes (pour les enveloppes) Bouton **dans la barre d'outils ou option** *Imprimer les étiquettes correspondantes* dans la fenêtre d'édition du courrier

#### <span id="page-236-2"></span>**Excel**

 Importer des données dans EDT [78](#page-77-0) Menu *Fichier > IMPORTS / EXPORTS > Autres > Importer un fichier texte* ou par copier-coller du tableur à une liste EDT

Exporter des données

Menu *Fichier > IMPORTS / EXPORTS > Autres > Exporter un fichier*  texte ou cliquer sur le bouton **a** en haut à droite de la liste et la coller dans le tableur

#### **Exporter**

 $Arr$  [ENT](#page-236-3)

 $Arr$  [Excel](#page-236-2)

 $\Rightarrow$  [iCal](#page-238-3)

- $\Rightarrow$  [PRONOTE](#page-242-3)
- $\Rightarrow$  [SIECLE](#page-245-0)
- $\Rightarrow$  [STSWEB](#page-245-1)

#### **Extraire des données**

- Afficher uniquement les données sélectionnées dans la liste *[Ctrl + X]* [76](#page-75-0)
- Définir une extraction personnalisée Depuis une liste, *[Ctrl + F]* ou menu *Extraire > Définir une extraction*
- Récupérer toutes les données après une extraction *[Ctrl + T]* [76](#page-75-1)
- Utiliser les extractions prédéfinies [77](#page-76-0) Depuis une liste, menu *Extraire*

#### **Famille de données**

*Les familles vous permettent de classer vos données selon vos propres critères.*

 Créer une famille et ses rubriques [94](#page-93-0) Menu *Paramètres > PARAMÈTRES GÉNÉRAUX > Familles*

#### <span id="page-237-2"></span>**Feuille de présence**

 Imprimer une feuille de présence pour les conseils [210](#page-209-1) *Conseils de classe > Conseils >*  $\equiv$ , cliquer sur l'icône  $\ominus$ 

#### **Fiche cours**

*Fiche récapitulant les ressources d'un cours et s'affichant lorsqu'un cours est sélectionné.*

Modifier les ressources du cours à partir de la fiche cours [101](#page-100-0)

#### **Fichier texte**

 $\Rightarrow$  [Excel](#page-236-2)

#### **Fréquence du cours**

 Modifier la fréquence d'un cours [102](#page-101-2) *Emploi du temps > Cours >* **;≡, colonne** *Fréquence* ou depuis un affichage  $\Psi$ , double-cliquer sur le cours et cliquer-glisser le bord du cadre vert pour le passer en semaine A ou B

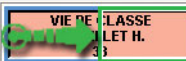

#### <span id="page-237-3"></span>**Grille horaire**

- Modifier la grille horaire après la création de la base [62](#page-61-1) Menu *Fichier > Utilitaires > Convertir les paramètres de la grille horaire*
- Paramétrer la grille horaire à la création de la base [62](#page-61-0)

#### <span id="page-237-4"></span>**Groupe de salles**

 Annuler la répartition (remplacer les salles par leur groupe) [132](#page-131-0)

Depuis la liste des cours, sélectionner les cours concernés, puis sur la fiche cours compilant les données, sélectionner les salles, faire un clic droit et lancer *Remplacer par leur groupe*

- Utiliser les groupes de salles [92](#page-91-0)
	- 1. Créer le groupe de salles dans la liste des salles (en indiquant le nombre de salles dans la colonne *Nb*.) [92](#page-91-1)
	- 2. Affecter le groupe aux cours (dans la fenêtre de création des cours ou depuis la fiche cours)
	- 3. Lier les salles au groupe, onglet *Emploi du temps >*  Salles > <sub>中</sub>[92](#page-91-2)
	- 4. Définir des priorités d'occupation si besoin (salle préférentielle des professeurs ou des classes, salles à utiliser en priorité) [132](#page-131-1)
	- 5. Lancer la répartition des salles [132](#page-131-1)

#### <span id="page-237-1"></span>**Groupe d'élèves**

*Les groupes sont générés automatiquement lors de la précision des cours complexes.*

- Affecter automatiquement les élèves à leurs groupes [136](#page-135-0) *Emploi du temps > Groupes >* , sélectionner les groupes à remplir, faire un clic droit et lancer *Affecter automatiquement les élèves* Prérequis : les options des élèves sont renseignées et correspondent à la matière des cours
- Affecter manuellement des élèves aux groupes [136](#page-135-1) *Emploi du temps > Groupes >*
- Consulter l'historique des groupes d'un élève [138](#page-137-1) *Emploi du temps > Élèves >*
- Indiquer à EDT que 2 groupes générés sont en réalité un seul et même groupe

*Emploi du temps > Groupes >*  $\equiv$ , sélectionner les groupes, faire un clic droit et lancer la commande *Identifier les groupes*

 Personnaliser l'affichage des groupes Menu *Mes préférences > AFFICHAGE > Ressources*

#### Voir aussi

- $\Rightarrow$  [Accompagnement personnalisé](#page-231-2)
- $\Rightarrow$  [Cours complexe](#page-234-1)
- [Partie de classe](#page-241-3)

#### <span id="page-237-0"></span>**Groupe d'utilisateurs administratifs**

- Créer un groupe d'utilisateurs [51](#page-50-0) Menu *Fichier > Administration des utilisateurs*, affichage
- Changer un utilisateur de groupe [52](#page-51-0) Menu *Fichier > Administration des utilisateurs*, affichage  $\mathbb{Q}^4$ . cliquer-glisser l'utilisateur (sélectionné dans la liste de gauche) dans le groupe souhaité
- Modifier le type du groupe [51](#page-50-0) Menu *Fichier > Administration des utilisateurs*, affichage  $\mathbb{R}^2$ , double-cliquer dans la colonne *Type* pour passer de *MODIF* à *CONSULT* ou de *CONSULT* à *MODIF* (le groupe *ADMIN* n'est pas modifiable)

#### Voir aussi

- $\Rightarrow$  [ADMIN](#page-231-1)
- $\Rightarrow$  [CONSULT](#page-233-0)
- $\Rightarrow$  [Droits des utilisateurs](#page-235-2)
- $\Rightarrow$  [MODIF](#page-240-0)
- $\Rightarrow$  [Utilisateur](#page-246-4)

#### **Horaires**

 Modifier les horaires affichés à l'écran [64](#page-63-0) Menu *Paramètres > PARAMÈTRES DE L'ÉTABLISSEMENT > Horaires affichés à l'écran*

#### Voir aussi

 $\Rightarrow$  [Grille horaire](#page-237-3)

#### <span id="page-238-2"></span>**HTML**

- Générer les emplois du temps au format HTML (pour les utilisateurs n'ayant pas PRONOTE) Depuis une grille , menu *Internet > Publication HTML > Création des pages HTML*
- Mettre à jour les emplois du temps modifiés Depuis une grille  $\Pi$ , menu *Internet* > Publication HTML > *Supervision des pages HTML*

#### <span id="page-238-3"></span>**iCal**

 Exporter les emplois du temps au format iCal Menu *Fichier > IMPORTS / EXPORTS > Autres > Exporter au format iCal*

Par défaut, les fichiers *\*.ics* générés se retrouvent dans le dossier *C:\ProgramData\IndexEducation\EDT\Monoposte ou CLIENT\Version 27-0 (2016)\FR*

#### **Identifiant**

#### Modifier son identifiant

Menu *Fichier > Utilitaires > Modifier le mot de passe*

Voir aussi

 $\Rightarrow$  [Mot de passe](#page-240-3)

#### **IMP**

 Renseigner les Indemnités pour Mission Particulière [16](#page-15-0) *Emploi du temps > Professeurs >*  $\equiv$ , colonne *IMP* 

#### **Importer**

- $\Rightarrow$  [Emploi du temps](#page-235-3)
- $Arr$  [Excel](#page-236-2)
- $B$ **[Photos](#page-241-4)**
- $Arr$ IDAP
- $\Leftrightarrow$  [SIECLE](#page-245-0)
- $\Rightarrow$ [SQL](#page-245-2)
- $\Rightarrow$  [STSWEB](#page-245-1)

#### **Imprimer**

- Être averti lorsqu'une impression comprend plus de X pages Menu *Paramètres > OPTIONS > Communication*, encadré *Impressions*
- Lancer une impression Cliquer sur l'icône e dans la barre d'outils

#### <span id="page-238-1"></span>**Incompatibilités matières**

 Saisir les incompatibilités matière [80](#page-79-0) *Emploi du temps > Matières >* 

Voir aussi  $\Rightarrow$  [Poids pédagogique](#page-242-4)

#### <span id="page-238-0"></span>**Indisponibilités**

*Les indisponibilités permettent de définir les créneaux horaires sur lesquels les cours ne doivent pas avoir lieu. Les indisponibilités optionnelles peuvent être ignorées pour résoudre des cours en échec.*

 Ne pas tenir compte des indisponibilités optionnelles lors du placement [124](#page-123-0)

Menu *Résoluteur > Lancer le résoluteur automatique*

- Saisir les indisponibilités…
	- … des professeurs : *Emploi du temps > Professeurs >*  $\leq 84$  $\leq 84$
	- … des classes : *Emploi du temps > Classes >* [89](#page-88-0)
	- … des cours : *Emploi du temps > Cours >* [103](#page-102-1)
	- … des salles : *Emploi du temps > Salles >*  $\frac{1}{2}$  [91](#page-90-0)

#### **Information**

 Diffuser une information [191](#page-190-0) Depuis une liste de ressources, sélectionner les ressources concernées, puis cliquer sur l'icône

Voir aussi

[Liste de diffusion](#page-239-6)

#### <span id="page-238-5"></span>**Installer EDT**

- Installer EDT Monoposte [42](#page-41-0) Télécharger EDT Monoposte sur le site Internet d'Index Éducation, rubrique *EDT > Téléchargements > Dernière mise à jour* et suivre l'assistant d'installation
- Installer EDT Réseau [44](#page-43-0) Télécharger l'Administration Serveur **:**, le Client et éventuellement le Relais **d** sur le site Internet d'Index Éducation, rubrique *EDT > Téléchargements > Dernière mise à jour* et suivre l'assistant d'installation
- Installer EDT sur un poste sans connexion Internet Télécharger EDT depuis un poste connecté à Internet et enregistrer le fichier *\*.exe* sur une clé USB que vous connectez ensuite au poste sans Internet Remarque : l'application ne pourra pas être mise à jour automatiquement

#### **Journal des opérations**

*Copie du journal Windows (échec de sauvegarde, plantage…) qui peut vous être demandée par le SAV en cas de problème.*

 Consulter le journal des événements Menu *Assistance > Mise à jour*, bouton *Voir le journal du service de mise à jour*

#### **Jours fériés**

 Indiquer les jours fériés [66](#page-65-1) Menu *Paramètres > PARAMÈTRES DE L'ÉTABLISSEMENT > Calendrier*

#### **Langue du logiciel**

 Changer la langue du logiciel Menu *Assistance > Langues* Prérequis : l'anglais et/ou l'italien a été coché lors de l'installation du logiciel

#### <span id="page-238-4"></span>**LDAP**

 Importer les professeurs et/ou les élèves depuis un annuaire LDAP

Menu *Fichier > IMPORTS / EXPORTS > Autres > Importer en LDAP*

#### <span id="page-239-3"></span>**Lettre type**

- Créer une nouvelle lettre type [183](#page-182-0) *Communication > Courriers >* , cliquer sur *Rédiger une lettre type*
- Dupliquer une lettre type *Communication > Courriers >* , sélectionner une lettre type, faire un clic droit et lancer *Dupliquer la sélection*
- **Envoyer une lettre type [184](#page-183-0)** Depuis différents affichages, cliquer sur l'icône et sélectionner une lettre type
- Personnaliser une lettre type par défaut [182](#page-181-0) *Communication > Courriers >* , sélectionner une lettre type
- Récupérer les lettres types d'une ancienne base [182](#page-181-0) *Communication > Courriers >* , bouton *Récupérer des lettres types* (stockées par défaut dans *C:\ProgramData\IndexEducation\EDT\SERVEUR\VERSION 26- 0 (2015)\FR\Serveur\Numéro du serveur\Courrier*)
- Restaurer les lettres types par défaut *Communication > Courriers >* , sélectionner une lettre type, faire un clic droit et lancer *Restaurer l'original*

#### Voir aussi

- $\Rightarrow$  [Courriers](#page-233-4)
- $Arr Fn-tête$
- $\Rightarrow$  [Variable \(lettre type\)](#page-246-5)

#### **Licence**

- Enregistrer la licence Version Monoposte : depuis la page d'accueil du logiciel, bouton *Enregistrement automatique de votre licence*, ou menu *Fichier > Utilitaires > Saisir votre code d'enregistrement*  [42](#page-41-1)
	- Version Réseau : depuis l'Administration Serveur **;** bouton *Enregistrer votre licence*, ou depuis le Client connecté en SPR, menu *Fichier > Utilitaires > Saisir votre code d'enregistrement* [45](#page-44-0)
- Réserver une licence pour le SPR Administration Serveur , volet *Paramètres de publication*

#### **Lien entre les parties**

[Partie de classe](#page-241-3)

#### <span id="page-239-0"></span>**Linux**

*Les applications EDT peuvent être installées sur des postes sous Linux via les logiciels Wine ou Cross Over.*

#### <span id="page-239-2"></span>**Liste**

- Aller directement à telle ou telle lettre dans une liste Taper la lettre au clavier Prérequis : une donnée de la liste est sélectionnée
- Afficher ou masquer des colonnes [77](#page-76-1) Cliquer sur le bouton  $\triangle$  en haut à droite de la liste
- Déplacer une colonne Cliquer-glisser le titre de la colonne à l'endroit souhaité
- Trier la liste sur une colonne [77](#page-76-1) Cliquer au-dessus de la colonne pour amener le curseur de tri

#### <span id="page-239-6"></span>**Liste de diffusion**

 Créer une liste de diffusion [20](#page-19-0) *Communication > Messagerie >*

#### **Logo de l'établissement**

• Insérer le logo dans l'en-tête des courriers [63](#page-62-0) Menu *Paramètres > PARAMÈTRES DE L'ÉTABLISSEMENT > En-têtes*

#### <span id="page-239-1"></span>**Mac**

*Un pack Client EDT + Wine peut être téléchargé depuis le site Internet d'Index Éducation.*

#### <span id="page-239-4"></span>**Maileva**

- Envoyer des courriers avec Maileva [184](#page-183-0) Dans la fenêtre d'envoi des courriers, cocher *Maileva* comme *Type de sortie*
- Activer Maileva [185](#page-184-0) Menu *Paramètres > OPTIONS > Communication* Prérequis : vous avez souscrit à Maileva auprès de la Poste
- Suivre les courriers envoyés avec Maileva *Communication > Courriers >* , colonne *Maileva*

#### **Matériel**

 Autoriser la réservation du matériel par… [179](#page-178-0) … les professeurs : *Emploi du temps > Professeurs >* , rubrique *Réservation de salle et matériel*, cocher *Réserver des salles et des matériels pour ses cours* et/ou *Réserver des salles et des matériels pour de nouveaux cours* … les utilisateurs administratifs : menu *Fichier >* 

*Administration des utilisateurs*, sélectionner le groupe et dans l'onglet *EDT*, rubrique *Matériels*, cocher *Accéder aux matériels*

- Ouvrir la réservation du matériel [93](#page-92-0) *Emploi du temps > Matériels >* , colonne *Réservable par*
- Saisir le matériel [93](#page-92-0) *Emploi du temps > Matériels >*
- Réserver du matériel pour un cours [179](#page-178-1) Depuis la fiche cours, cliquer sur *+ Matériels* Ou *Gestion par semaine et absences > Matériels >*

#### **Matière**

- Créer des matières [79](#page-78-0) *Emploi du temps > Matières >*
- Désigner la matière préférentielle d'un professeur [83](#page-82-0) *Emploi du temps > Professeurs >* , colonne *Matière préférentielle*

#### Voir aussi

 $\Rightarrow$  [Incompatibilités matières](#page-238-1)

#### $\Rightarrow$  [Poids pédagogique](#page-242-4)

#### **MEF**

 Contrôler et préciser les MEF récupérés de STSWEB [213](#page-212-1) *Prérentrée > MEF >* 

#### <span id="page-239-5"></span>**Messagerie électronique**

- Définir des profils de messagerie Le SPR peut paramétrer des profils pour que les utilisateurs récupèrent aisément les paramètres de connexion qui leur conviennent Menu *Internet > Gérer les profils d'envoi d'e-mails*
- Paramétrer la messagerie [186](#page-185-1) Menu *Internet > Paramètres e-mails et SMS*

### Voir aussi

 $\Rightarrow$  [E-mail](#page-235-5)

#### **Messagerie interne**

 $\Rightarrow$  [Discussion](#page-235-4)

#### **Mi-journée**

· Indiquer la mi-journée [65](#page-64-0) Menu *Paramètres > PARAMÈTRES DE L'ÉTABLISSEMENT > Mijournée et 1/2 journées non travaillées*

#### **Mise à jour automatique**

*La mise à jour de l'application est automatique : EDT recherche les sous-versions disponibles et se met à jour lorsque l'application est fermée.*

- Désactiver la mise à jour automatique (déconseillé) Menu *Assistance > Mise à jour*
- Modifier l'heure de mise à jour automatique du Serveur Administration Serveur , volet *Mise à jour automatique*
- Voir le rapport de la mise à jour d'une sous-version Site Internet d'Index Éducation, rubrique *EDT > Mise à jour*

#### **Mode Administratif**

*Mode via lequel les utilisateurs administratifs se connectent à EDT. Ils peuvent appartenir à des groupes de type ADMIN, MODIF ou CONSULT et se connecter en mode modification ou consultation. Par opposition au mode Enseignant.*

#### **Mode de connexion**

*Les utilisateurs du mode Administratif se connectent… … soit en* mode modification *: ils doivent alors appartenir à un groupe d'utilisateurs de type ADMIN ou MODIF, … soit en* mode consultation *: il peut s'agir d'utilisateurs appartenant à un groupe de type CONSULT, ou bien d'utilisateurs qui possèdent des droits de modification mais qui souhaitent économiser une licence*

#### **Mode Enseignant**

*Mode de connexion des professeurs à EDT. Par opposition au mode Administratif.*

#### **Mode Usage exclusif**

*Mode spécifique à la version Réseau qui permet au SPR et aux utilisateurs habilités de travailler seul sur la base ; les autres utilisateurs connectés passent alors automatiquement en consultation (et sont reconnectés en mode modification une fois quitté le mode Usage exclusif). Ce mode est automatiquement activé au lancement de certaines commandes (placement automatique, optimisation, etc.). Les données ne sont pas enregistrées au fur et à mesure : si vous ne les enregistrez pas manuellement ([Ctrl + E]), EDT vous demande de confirmer la sauvegarde lorsque vous quittez le mode.*

- Lancer le mode Usage exclusif Menu *Fichier > Utilitaires > Entrer dans le mode Usage exclusif*
- Quitter le mode Usage exclusif Cliquer sur la croix dans la barre de menu

Voir aussi  $\Leftrightarrow$  [Enregistrer](#page-236-5)

#### <span id="page-240-0"></span>**MODIF**

*Les utilisateurs d'un groupe de type MODIF peuvent modifier les données (par opposition aux utilisateurs de type CONSULT, qui peuvent uniquement les consulter), mais ne disposent pas de droits aussi étendus que les utilisateurs de type ADMIN.*

#### Voir aussi

- $\Leftrightarrow$  [ADMIN](#page-231-1)
- $\Leftrightarrow$  [CONSULT](#page-233-0)
- [Groupe d'utilisateurs administratifs](#page-237-0)

#### <span id="page-240-3"></span>**Mot de passe**

- Définir la longueur et la syntaxe des mots de passe Menu *Paramètres > OPTIONS > Sécurité*
- Définir un mot de passe… … pour les professeurs : *Emploi du temps > Professeurs >* , colonne *MDP* ou, via le clic droit, lancer la commande *Modifier > Mot de passe > Aléatoire* … pour les utilisateurs administratifs : menu *Fichier >*  Administration des utilisateurs >  $\mathbb{Q}^4$ , colonne *Mot de passe*
- Empêcher la modification du mot de passe… ... pour les professeurs : *Emploi du temps > Professeurs > &,* rubrique *Généralités*, décocher *Modifier son identifiant de connexion et son mot de passe*

… pour les utilisateurs administratifs : menu *Fichier > Administration des utilisateurs >*  $\mathbb{Q}^4$ *, double-cliquer dans la* colonne *V.* (verrouiller)

- Envoyer les mots de passe aux professeurs Depuis la liste des professeurs, cliquer sur l'icône **ou de** et choisir la lettre type / le SMS type *Connexion des professeurs*
- Forcer la personnalisation du mot de passe [52](#page-51-1) Menu Fichier > Administration des utilisateurs >  $\mathbb{Q}^4$ , doublecliquer dans la colonne
- Modifier son mot de passe Menu *Fichier > Utilitaires > Changer le mot de passe* Prérequis : l'utilisateur y a été autorisé par le SPR

#### <span id="page-240-1"></span>**Motifs d'absence**

 Personnaliser les motifs d'absence [160](#page-159-0) Menu *Paramètres > PARAMÈTRES GÉNÉRAUX > Absences*

Voir aussi

[Étiquette \(absence\)](#page-236-0)

#### **Multisélection**

- Sélectionner des éléments non contigus dans une liste [75](#page-74-0) Cliquer sur les différents éléments en maintenant la touche *[Ctrl]* enfoncée
- $\bullet$  Sélectionner des éléments qui se suivent dans une liste  $75$ Cliquer sur le premier élément, puis maintenir la touche *[Maj]* enfoncée en cliquant sur le dernier élément
- Sélectionner tous les éléments d'une liste [75](#page-74-0) Utiliser le raccourci *[Ctrl + A]*

#### <span id="page-240-2"></span>**Optimiser**

 Optimiser les permanences [129](#page-128-0) Depuis l'onglet *Emploi du temps*, menu *Optimiser > Optimiser les permanences* (à lancer avant d'optimiser les emplois du temps et de créer les cours de permanence)

 Optimiser les emplois du temps [130](#page-129-0) Depuis l'onglet *Emploi du temps*, menu *Optimiser > Optimiser les emplois du temps des professeurs / des classes*

#### **Parents**

 $\Rightarrow$  [Responsables](#page-244-2)

#### <span id="page-241-3"></span>**Partie de classe**

*Ensemble des élèves d'une classe qui font partie d'un groupe (le groupe peut être constitué de parties de plusieurs classes)*

- Créer manuellement une partie de classe [90](#page-89-0) *Emploi du temps > Classes >*
- Modifier l'affichage du nom des parties Menu *Mes préférences > AFFICHAGE> Ressources*
- Modifier la syntaxe utilisée pour nommer les parties créées automatiquement Menu *Paramètres > OPTIONS > Ressources*
- Ôter un lien entre deux parties de classe [115](#page-114-0) *Emploi du temps > Classes >*

Voir aussi

[Dédoublement](#page-234-6)

#### **Partition**

*Nom qui préside au découpage de la classe en différentes parties. Exemple : une partition LV1 divise la classe avec une partie des élèves qui font anglais, une partie espagnol et une partie allemand ; une autre partition LATIN divise la même classe en latinistes et non latinistes.*

[Partie de classe](#page-241-3)

#### **Pause**

- $\Rightarrow$  [Demi-pension](#page-234-2)
- $\Rightarrow$  [Récréations](#page-243-2)

#### **PDF**

Générer un PDF

Cliquer sur l'icône e dans la barre d'outils et, dans la fenêtre d'impression, sélectionner *PDF* comme *Type de sortie*

#### <span id="page-241-2"></span>**Périodes**

- Clôturer une période [70](#page-69-0)
- Menu *Paramètres > PARAMÈTRES DE L'ÉTABLISSEMENT > Périodes*, colonne *Clo.*
- Découper l'année en périodes (semestre, trimestre, etc.) [70](#page-69-0) Menu *Paramètres > PARAMÈTRES DE L'ÉTABLISSEMENT > Périodes*
- Préciser le découpage par défaut des classes (si plusieurs découpages sont créés) [88](#page-87-0)
	- *Emploi du temps > Classes >* , colonne *Découpage*
- Préciser la période des cours avant le placement [71](#page-70-0) *Emploi du temps > Cours >* , colonne *Périodes*

#### **Permanence**

 Affecter une classe en permanence lorsque le professeur est absent

Procéder comme pour un remplacement en désignant la *Permanence* [168](#page-167-0)

Ou, sur une grille  $\Psi$  ou  $\mathbb H$ , faire un clic droit sur la séance et lancer la commande *Mettre en permanence* [169](#page-168-1)

 Créer des cours de permanence (pour faire l'appel dans PRONOTE) [142](#page-141-0)

*Emploi du temps > Cours >*

 Imprimer la liste des élèves en permanence [169](#page-168-0) *Gestion par semaine et absences > Élèves >*  $\Box$ , sélectionner un créneau de permanence et cliquer sur le bouton *Imprimer la liste* en bas à droite

#### Voir aussi

 $\Rightarrow$  [Optimiser](#page-240-2)

#### <span id="page-241-0"></span>**Permuter**

Permuter deux cours

Depuis une grille d'emploi du temps, *[Alt + double-clic]* sur le cours pour mettre en évidence les cours avec lesquels il peut permuter (cours encadrés) ; *[Alt + clic]* sur le cours choisi pour ouvrir la fenêtre de permutation

#### **Personnel**

- Ajouter un personnel dans un cours Depuis la fiche cours, cliquer sur *+ Personnel*
- Consulter le planning d'un personnel *Emploi du temps* ou *Gestion par semaine et absences > Personnels >*

#### Voir aussi

 $\Rightarrow$  [Utilisateur](#page-246-4)

#### <span id="page-241-4"></span>**Photos**

Affecter automatiquement les photos [137](#page-136-1)

Menu *Fichier > IMPORTS /EXPORTS > Autres > Importer et attribuer les photos*

Prérequis : les photos sont regroupées dans un même dossier et nommées de manière systématique à partir du numéro national ou prénom et/ou nom

- Exporter les photos Menu *Fichier > IMPORTS / EXPORTS > Autres > Exporter les photos*
- Retoucher une photo Dans la fenêtre d'édition de la fiche identité (affichage<sup>rs</sup>) pour les professeurs, affichage **pour les élèves et le** personnel), cliquer sur le bouton -
- Retrouver le dossier où sont stockées les photos *C:\ProgramData\IndexEducation\EDT\MONOPOSTE-ou-RESEAU\VERSION 27-0 (2016)\FR\PHOTO* (sous réserve que l'application a été installée à l'emplacement par défaut)
- Supprimer une photo Dans la liste des professeurs, des élèves ou du personnel, sélectionner la ou les personnes concernées, faire un clic droit et lancer la commande *Modifier > Photos > Supprimer*

#### Voir aussi

 $\Rightarrow$  [Trombinoscope](#page-246-6)

#### <span id="page-241-1"></span>**Placement**

cours

- Lancer un placement automatique [121](#page-120-0) Menu *Placement > Lancer un placement automatique* Prérequis : avoir extrait les cours à placer dans la liste des
- Placer un cours manuellement [119](#page-118-0)

*Emploi du temps > Cours >* ou , sélectionner le cours non placé dans la liste, déplacer le cadre vert à l'endroit souhaité sur la grille (les places libres sont signalées en blanc) et double-cliquer à l'intérieur du cadre pour confirmer le placement

#### **Placer et aménager**

 Placer un cours en laissant EDT replacer les cours gênants Sur un affichage  $\blacksquare$  ou  $\blacksquare$ , double-cliquer sur le cours, cliquer-glisser le cadre vert à l'endroit souhaité (en gris) et lancer la commande *Placement > Placer et aménager le cours en diagnostic*

#### **Planning**

 $\Rightarrow$  [Emploi du temps](#page-235-3)

#### <span id="page-242-4"></span>**Poids pédagogique**

 Définir des poids pédagogiques pour chaque matière [82](#page-81-0) *Emploi du temps > Matières >* 

#### **Pôle d'activité**

- Créer une réunion de pôle disciplinaire *Gestion par semaine et absences > Professeurs >*
- Rassembler des professeurs dans un pôle disciplinaire *Emploi du temps > Professeurs >*

#### **Police**

- Modifier la police sur les emplois du temps et planning Menu *Mes préférences > GRILLES > Contenu des cours*
- Modifier la taille de la police… … dans les listes : menu *Mes préférences > AFFICHAGE > Générales* … sur les emplois du temps et planning *:* menu *Mes*

*préférences > GRILLES > Contenu des cours*

#### **Pondération**

- Désactiver la prise en compte des plafonds réglementaires [155](#page-154-0) Menu *Paramètres > PARAMÈTRES GÉNÉRAUX > Pondérations*, décocher *Calculer les heures pondérées dans la limite des plafonds réglementaires*
- Modifier la pondération d'un cours [102](#page-101-0) *Emploi du temps > Cours >* , colonne *Pond.*

#### **Prérentrée**

*L'onglet Prérentrée permet de :*

- *prévoir les besoins en enseignement pour l'année suivante* [217](#page-216-0)*;*
- *affecter automatiquement les professeurs aux services* [227](#page-226-0)*;*
- *générer automatiquement les cours à partir des besoins définis* [229](#page-228-0)*;*
- *répartir les élèves dans les classes selon vos critères* [221](#page-220-1)*.*

#### <span id="page-242-0"></span>**Président du conseil de classe**

 Désigner les personnes habilitées à présider les conseils [207](#page-206-3) *Conseils de classe > Conseils >* , colonne *Pdt*

#### Voir aussi

[Conseil de classe](#page-233-5)

#### <span id="page-242-2"></span>**Professeur**

 Désigner le professeur principal [88](#page-87-1) *Emploi du temps > Classes >*  $\equiv$ , **colonne** *Professeur Principal* 

#### Voir aussi

- [Coordonnées](#page-233-3)
- $\Rightarrow$ [Indisponibilités](#page-238-0)
- $\Rightarrow$  [Profil d'autorisation](#page-242-1)

#### <span id="page-242-1"></span>**Profil d'autorisation**

- Affecter les professeurs à un profil [86](#page-85-1) *Emploi du temps > Professeurs >* , colonne *Profil*
- Définir les droits d'un profil [86](#page-85-0) *Emploi du temps > Professeurs >*

#### <span id="page-242-3"></span>**PRONOTE**

 Connecter un Client EDT à la base PRONOTE [148](#page-147-1) Au lancement du Client EDT, bouton *Pour se connecter à un nouveau Serveur* ; reporter l'adresse IP et le port TCP du volet *Paramètres de publication* de l'Administration Serveur PRONOTE

Prérequis : vous avez EDT Réseau ou bien vous avez acquis un droit de connexion avec EDT Monoposte

- Exporter les données EDT dans PRONOTE [148](#page-147-0)
	- 1. Initialiser la base PRONOTE avec les données d'EDT si la base est vide ; faire un transfert manuel des données si la base contient déjà des données.
	- 2. La manière de procéder diffère selon que vous avez ou non le droit de connexion pour travailler sur une base commune à EDT et PRONOTE.

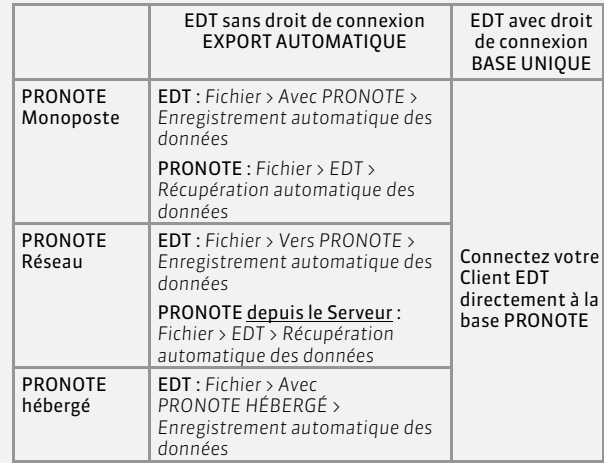

*Remarque 1 : dans le cas de la bascule automatique, assurezvous que le dossier où EDT dépose les fichiers est bien celui vers lequel pointe PRONOTE (bouton* ....).

*Remarque 2 : la bascule automatique fonctionne pour les modifications d'emploi du temps et de groupes d'accompagnement personnalisé ; si des ressources sont modifiées dans EDT ou PRONOTE, il est nécessaire de procéder à un import manuel pour mettre les données en correspondance.*

 Transférer manuellement les données d'EDT vers PRONOTE  $1/9$ 

Dans EDT : menu *Fichier > IMPORTS / EXPORTS > Avec PRONOTE > Enregistrer les données*

Dans PRONOTE : menu *Fichier > EDT > Récupérer des données*

#### Voir aussi

#### $\Rightarrow$  [Droit de connexion](#page-235-6)

**Q1/Q2**

 $\Rightarrow$  [Semaine A/B](#page-244-3)

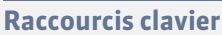

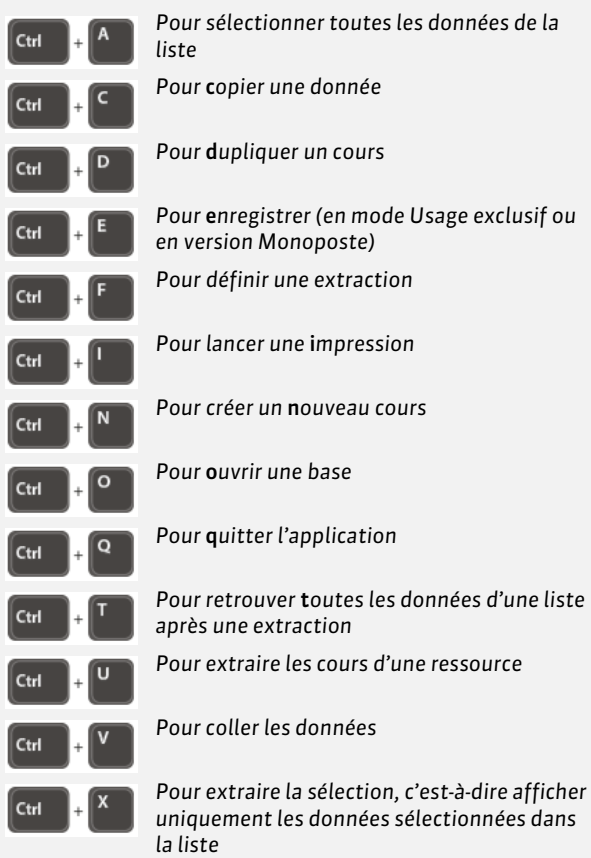

#### **Rattraper les cours**

 $\Rightarrow$  [Séance \(emploi du temps à la semaine\)](#page-244-1)

#### <span id="page-243-2"></span>**Récréations**

 Définir les récréations … pour que certains cours ne les chevauchent pas [68](#page-67-0) Menu *Paramètres > PARAMÈTRES DE L'ÉTABLISSEMENT > Récréations*

… pour voir les horaires exacts sur les grilles imprimées [146](#page-145-0) Menu *Paramètres > PARAMÈTRES DE L'ÉTABLISSEMENT > Horaires imprimés sur les emplois du temps*

 Indiquer les cours qui ne doivent pas chevaucher les récréations [103](#page-102-0)

Dans la liste des cours, sélectionner les cours concernés, faire un clic droit et lancer *Modifier > Activer le respect des récréations*

#### <span id="page-243-1"></span>**Relais**

*Application qui permet au Client d'accéder au Serveur sans que le Client accède directement à la machine abritant le Serveur (mesure de sécurité si les utilisateurs installent le Client hors du réseau de l'établissement).*

- Connecter le Relais au Serveur [48](#page-47-1) Dans l'Administration Relais **d**, volet *Choix du serveur*, reporter l'adresse IP et la port TCP du Serveur (visibles dans l'Administration Serveur<sup>1</sup>, volet *Paramètres de publication*) Prérequis : le Serveur doit être en service
- **Mettre le Relais en service [48](#page-47-1)** Administration Relais **. bouton** Mettre en service

#### Voir aussi

 $\Leftrightarrow$  [Configuration](#page-232-0)

 $\Rightarrow$  [Installer EDT](#page-238-5)

#### <span id="page-243-0"></span>**Remplacement**

- Définir les options de remplacement [165](#page-164-0) *Gestion par semaine et absences > Professeurs >*
- Gérer les remplacements de longue durée [167](#page-166-0) Ajouter le remplacement comme co-enseignant depuis la liste des cours
- Gérer les remplacements ponctuels [166](#page-165-0) *Gestion par semaine et absences > Professeurs >*

#### Voir aussi

 $\Rightarrow$  [Absences](#page-231-3)

#### **Rencontres parents / professeurs**

- 1. Créer une session de rencontres [200](#page-199-0) *Rencontres parents / professeurs > Sessions de rencontres >*
- 2. Faire remplir les desiderata et indisponibilités aux parents et aux professeurs… [202](#page-201-0) … avec PRONOTE.net : les utilisateurs les saisissent depuis leur Espace (le paramétrage se fait depuis PRONOTE, onglet *Communication > PRONOTE.net*) … sans PRONOTE.net : imprimer les fiches de renseignements depuis *Rencontres parents / professeurs > Responsables* ou *Professeurs* >  $\boxed{2}$ , puis reporter les desiderata dans l'affichage  $\boxed{2}$  et les indisponibilités dans l'affichage
- 3. Générer le planning des rencontres [203](#page-202-0) Menu *Placement > Lancer un placement automatique*
- 4. Affecter des salles aux professeurs [204](#page-203-1) *Rencontres parents / professeurs > Professeurs >* , colonne *Salle*
- 5. Envoyer les convocations / plannings [204](#page-203-0) *Rencontres parents / professeurs > Rencontres >* , icône

#### <span id="page-243-3"></span>**Réserver une salle**

Donner le droit de réserver les salles… [178](#page-177-0)

... aux professeurs : *Emploi du temps > Professeurs > Q<sup>,</sup>* rubrique *Réservation de salle et matériel*, cocher *Réserver des salles et des matériels pour ses cours* et/ou *Réserver des salles et des matériels pour de nouveaux cours*

… aux utilisateurs administratifs : menu *Fichier > Administration des utilisateurs*, sélectionner le groupe et dans l'onglet *EDT*, rubrique *Salles*, cocher *Accéder aux salles* et *Réserver*

- Ouvrir les salles à la réservation [178](#page-177-1) *Gestion par semaine et absences > Salles >*  $\equiv$ , colonne *Réservable par*
- Réserver une salle [178](#page-177-2) *Gestion par semaine et absences > Salles >*

#### **Résoluteur automatique**

*Outil qui cherche des solutions pour les cours en échec suite à un premier placement.*

 Utiliser le résoluteur automatique [124](#page-123-0) Menu *Résoluteur > Lancer le placement automatique*

#### **Résolution écran**

 $\Rightarrow$  [Configuration](#page-232-0)

#### <span id="page-244-2"></span>**Responsables**

- Envoyer un seul courrier aux responsables [139](#page-138-1) Menu *Éditer > Réinitialiser tous les destinataires > Rencontres et courriers*
- Importer les responsables depuis un fichier texte [11](#page-10-0)

#### Voir aussi

- **⇒ [Coordonnées](#page-233-3)**
- $\Rightarrow$  SIÉCLE

#### **RNE**

- Renseigner le numéro de l'établissement
	- Menu *Paramètres > PARAMÈTRES DE L'ÉTABLISSEMENT > Identité*

#### **Salle**

- Affecter une salle préférentielle… … à un professeur : *Emploi du temps > Professeurs >* , colonne *Sal.Pref.* [83](#page-82-1) … **à une classe :** *Emploi du temps > Classes* >  $\equiv$ , colonne *Sal.Pref.* [91](#page-90-1)
- Saisir les salles [91](#page-90-2) *Emploi du temps > Salles* >

#### Voir aussi

- [Groupe de salles](#page-237-4)
- $\Rightarrow$ [Indisponibilités](#page-238-0)
- [Réserver une salle](#page-243-3)

#### <span id="page-244-0"></span>**Sauvegardes et archives**

- Activer/désactiver la sauvegarde automatique et l'archivage (version Monoposte)
	- Menu *Paramètres > OPTIONS > Sauvegarde et archivage*
- Créer une sauvegarde manuelle Menu *Fichier > Archiver et compacter une base* (format *\*.zip*) Version Réseau : la commande doit être lancée depuis l'Administration Serveur **et le Serveur doit être arrêté** [Copie de la base](#page-233-1)
- Consulter une archive/sauvegarde Menu *Fichier > Liste des sauvegardes et archives*
- Remplacer la base en service par une sauvegarde/archive Menu *Fichier > Liste des sauvegardes et archives*, sélectionner une sauvegarde/archive, faire un clic droit et lancer *Mettre en service*

#### **Séance (cours complexe)**

#### [Cours complexe](#page-234-1)

#### <span id="page-244-1"></span>**Séance (emploi du temps à la semaine)**

- Annuler une ou plusieurs séance(s) [172](#page-171-1) *Gestion par semaine et absences*, sur tous les affichages  $\blacksquare$  et  $\blacksquare$ , faire un clic droit sur la séance et lancer la commande *Annuler*
- Créer une séance [171](#page-170-0) *Gestion par semaine et absences*, sur tous les affichages  $\mathbf{u}$  et  $\mathbf{m}$ , cliquer-glisser sur la grille et doublecliquer pour confirmer la création de la séance
- Créer une séance en fonction des salles libres [172](#page-171-0) *Gestion par semaine et absences > Cours >*
- Déplacer une séance… [173](#page-172-0) *Gestion par semaine et absences*, sur tous les affichages  $\Psi$  et  $\mathbf{H}$ , … la même semaine : double-cliquer sur la séance, glisser le
	- cadre vert à l'endroit souhaité et double-cliquer à l'intérieur pour confirmer le placement … une autre semaine : sur la fiche cours de la séance, cliquer
	- sur le bouton *Déplacer sur une autre semaine*
- Rétablir une séance annulée [172](#page-171-1) Faire un clic droit sur la séance annulée et lancer la commande *Rétablir*
- Voir la liste des cours non assurés *Gestion par semaine et absences > Professeurs* ou *Classes >*

#### **Sécurité**

- Renforcer le niveau de sécurité [45](#page-44-1) Administration Serveur **:**, volet *Paramètres de sécurité*
- Imposer une syntaxe pour les mots de passe [45](#page-44-2) Menu *Paramètres > OPTIONS > Sécurité*

#### Voir aussi

- $⇒$  **[Adresse IP](#page-231-4)**
- [Mot de passe](#page-240-3)
- $\Leftrightarrow$  [Relais](#page-243-1)

#### <span id="page-244-3"></span>**Semaine A/B**

- Faire apparaître les semaines A/B sur les emplois du temps imprimés [146](#page-145-1) Dans la fenêtre d'impression, onglet *Contenu*, cocher *Quinzaine*
- Modifier Q1/Q2 en A/B [66](#page-65-0) Menu *Paramètres > PARAMÈTRES DE L'ÉTABLISSEMENT > Calendrier*
- Modifier l'alternance des semaines [66](#page-65-0) Menu *Paramètres > PARAMÈTRES DE L'ÉTABLISSEMENT > Calendrier*, encadré *Définition des semaines en quinzaine,*  double-cliquer sur la semaine à modifier

#### **Semestre**

 $\Leftrightarrow$  [Périodes](#page-241-2)

#### **Serveur** 同

*Application qui permet de rendre la base de données accessible aux utilisateurs. S'installe sur une machine suffisamment puissante, de préférence sur une partition dédiée (différente de la partition système) dans un dossier non partagé.*

 Ajouter un serveur pour mettre deux bases en service Administration Serveur<sup>1</sup>, menu *Fichier > Ajouter un serveur* 

#### Supprimer un serveur

Depuis l'Administration Serveur , menu *Assistance > Administration des paramètres Windows*, onglet *Services Windows*, faire un clic droit sur le service correspondant et lancer *Arrêter le service* ; faire ensuite un clic droit sur le volet du serveur et lancer *Supprimer*

#### Voir aussi

 $Arr$  [Base](#page-231-5)

- $\Rightarrow$  **[Client EDT](#page-232-4)**
- $\Rightarrow$  [Configuration](#page-232-0)
- $\Rightarrow$  [Installer EDT](#page-238-5)
- $\Leftrightarrow$  [Relais](#page-243-1)

#### **Service Windows**

 Arrêter ou supprimer un service Windows Administration Serveur<sup>7</sup>, menu Assistance > *Administration des paramètres Windows*, onglet *Paramètres Windows*, sélectionner le service, faire un clic droit et lancer la commande appropriée

#### <span id="page-245-0"></span>**SIECLE**

- Récupérer les élèves dans EDT [134](#page-133-0) Menu *Fichier > IMPORTS / EXPORTS > Avec SIECLE > Récupérer les données de l'élève*
- Remonter les élèves vers SIECLE (uniquement pour les établissements privés) [157](#page-156-0) Menu *Fichier > IMPORTS / EXPORTS > Avec SIECLE > Exporter les élèves*
- Remonter les liens élèves / groupes [157](#page-156-1) Menu *Fichier > IMPORTS / EXPORTS > Avec SIECLE > Exporter les liens élèves/groupes* Prérequis : les services ont été remontés dans STSWEB et les groupes dans SIECLE

#### **Signature**

- Créer une signature d'e-mail utilisable par tous les utilisateurs [21](#page-20-0)
- Définir les signatures à utiliser dans les courriers [63](#page-62-1) Menu *Paramètres > PARAMÈTRES DE L'ÉTABLISSEMENT > Signatures*
- Insérer une signature dans une lettre type *Communication > Courriers >* , sélectionner une lettre type, bouton *Insérer > Établissement > Signatures*

#### **Site distant**

- Activer la gestion des sites distants [69](#page-68-0) Menu *Paramètres > PARAMÈTRES DE L'ÉTABLISSEMENT > Sites distants*
- Affecter un site… … aux cours (si vous prévoyez d'affecter les salles après le placement) : *Emploi du temps > Cours >* , colonne *Sites* … aux salles (le cours hérite du site de la salle) : *Emploi du temps > Salles >* , colonne *Sites*

#### <span id="page-245-3"></span>**SMS**

#### Créer un nouveau SMS type [189](#page-188-0)

*Communication > SMS >* , cliquer sur *Créer un nouveau SMS type*

- Envoyer des SMS [189](#page-188-1) Depuis une liste de ressources, sélectionner les destinataires et cliquer sur l'icône
- Modifier l'indicatif ajouté devant les numéros de téléphones portables [23](#page-22-0)

Menu *Paramètres > OPTIONS > Communication*

 Souscrire à l'envoi de SMS Retourner à Index Éducation le formulaire d'inscription SMS, disponible depuis le menu *Fichier > Imprimer le formulaire d'inscription pour l'envoi de SMS*. Une fois l'inscription confirmée, enregistrer à nouveau sa licence

#### **Sondage**

- Effectuer un sondage [193](#page-192-0) Depuis la liste des classes, cliquer sur l'icône
- Voir les résultats d'un sondage [194](#page-193-0) *Communication > Messagerie >*

Voir aussi

[Liste de diffusion](#page-239-6)

#### **SPR**

 Réserver une licence pour le SPR Administration Serveur<sup>1</sup>, volet *Paramètres de publication* 

#### <span id="page-245-2"></span>**SQL**

 Importer en SQL Menu *Fichier > IMPORTS / EXPORTS > Autres > Importer en SQL*

#### **SSO**

 $\Rightarrow$  [Déléguer l'authentification](#page-234-7)

#### <span id="page-245-1"></span>**STSWEB**

- Effectuer la remontée des services [156](#page-155-0) Préciser les cours à ne pas exporter dans la liste des cours, colonne *STSWEB* puis lancer la commande *Fichier > IMPORTS / EXPORTS > Avec STSWEB > Exporter avec l'assistant* Prérequis : les données ont été mises en correspondance
- Établir les correspondances EDT / STSWEB [152](#page-151-0) Menu *Fichier > IMPORTS / EXPORTS > Avec STSWEB > Établir les correspondances*
- Identifier les cours qui ne peuvent pas être remontés tels quels dans STSWEB [154](#page-153-0) Depuis la liste des cours, menu *Extraire > Extraire les cours non exportables vers STSWEB*

#### **Surveillant**

 $\Rightarrow$  [Groupe d'utilisateurs administratifs](#page-237-0)

#### **Tableur**

 $\Rightarrow$  [Excel](#page-236-2)

#### **Téléphone**

 Définir le format des numéros de téléphone Menu *Paramètres > OPTIONS > Communication*

#### Voir aussi

 $⇒$  **[Coordonnées](#page-233-3)** 

 $Arr$  [SMS](#page-245-3)

#### **Trimestre**

[Périodes](#page-241-2)

#### **TRMD**

#### Consulter le TRMD [216](#page-215-1) *Prérentrée > Besoins prévisionnels >*

#### <span id="page-246-6"></span>**Trombinoscope**

- Consulter le trombinoscope…
	- … des classes : *Emploi du temps > Classes >*
	- … des équipes pédagogiques : *Emploi du temps > Classes >*
	- … des professeurs : *Emploi du temps > Professeurs >*  … des groupes : *Emploi du temps > Groupes >*
- Éditer un trombinoscope personnalisé… ... des élèves : *Emploi du temps > Élèves >* **@**, sélectionner les élèves souhaités et cliquer sur l'icône ... des professeurs : *Emploi du temps > Professeurs >* **@**, faire une extraction des professeurs souhaités

#### Voir aussi

[Photos](#page-241-4)

#### **Trou**

 Voir les cours qui peuvent boucher un trou Sur un affichage ou , maintenir la touche *[Alt]*  enfoncée et cliquer sur le début du trou de l'emploi du temps : les cours qui peuvent prendre la place sont encadrés de blanc

#### **ULIS**

#### Gérer les élèves ULIS [9](#page-8-0)

- 1. Créer une classe ULIS dans la liste des classes
- 2. Affecter les élèves à la classe
- 3. Créer la partition élèves : depuis la liste des classes, sélectionner la classe ULIS, faire un clic droit et lancer la commande *Créer la partition Élèves*
- 4. Ajouter les parties élèves aux cours
- 5. Rattacher les élèves à leur classe : depuis la liste des élèves, colonne *Classe de rattachement*

#### <span id="page-246-4"></span>**Utilisateur**

- Créer un utilisateur [52](#page-51-1) Menu *Fichier > Administration des utilisateurs*, affichage
- Récupérer les utilisateurs de l'an passé [53](#page-52-0)
- Supprimer un utilisateur
- Menu *Fichier* > Administration des utilisateurs, affichage  $\mathbb{Q}^k$ , sélectionner l'utilisateur et appuyer sur la touche *[Suppr.]*

#### Voir aussi

- $\Rightarrow$  [Déconnexion des utilisateurs](#page-234-8)
- $\Rightarrow$  [Droits des utilisateurs](#page-235-2)
- $\Rightarrow$  [Groupe d'utilisateurs administratifs](#page-237-0)

#### <span id="page-246-0"></span>**Vacances**

- Définir les vacances [66](#page-65-1)
	- Menu *Paramètres > PARAMÈTRES DE L'ÉTABLISSEMENT > Calendrier*
- <span id="page-246-5"></span>**Variable (lettre type)**

 Personnaliser les variables de type liste dans les lettres types [183](#page-182-1) *Communication > Courriers >* , bouton *Insérer > Liste… > Personnalisée*

#### <span id="page-246-2"></span>**Verrouiller**

- Verrouiller les semaines écoulées (pour ne pas modifier les séances des semaines passées) [162](#page-161-0) Menu *Paramètres > PARAMÈTRES DE L'ÉTABLISSEMENT > Gestion par semaine*
- Verrouiller un cours [120](#page-119-0) Faire un clic droit sur le cours et lancer la commande *Verrouiller à la même place*

#### **Version d'évaluation**

- Installer la version d'évaluation
- Télécharger l'application depuis le site Internet d'Index Éducation et, lors de l'installation, cliquer sur *Version d'évaluation* : vous disposez de 8 semaines pour tester le logiciel. Toutes les fonctionnalités sont disponibles sauf les impressions et les exports.

#### <span id="page-246-1"></span>**Version de consultation**

- Installer la version de consultation (Monoposte) [42](#page-41-2) Télécharger l'application depuis le site Internet d'Index Éducation et, lors de l'installation, cliquer sur *Version de consultation.* L'application doit être installée sur un poste accessible à tous les utilisateurs en consultation, ainsi que la copie de la base mise en consultation. Prérequis : vous avez acquis une licence en consultation
- Limiter l'accès aux données en consultation Version Monoposte : menu *Paramètres > Modes de consultation* [43](#page-42-0) Version Réseau : menu *Fichier > Administration des*

utilisateurs > **Q<sup>a</sup> [51](#page-50-0)** 

#### **Vie de classe**

 Créer automatiquement les heures de vie de classe [105](#page-104-1) *Emploi du temps > Classes >* , sélectionner les classes (*[Ctrl + A]* pour toutes les sélectionner), faire un clic droit et lancer la commande *Créer l'heure de vie de classe*

#### **Vœux**

 $\Rightarrow$  [Indisponibilités](#page-238-0)

#### <span id="page-246-3"></span>**Voyage scolaire**

- Générer un nouvel emploi du temps lorsqu'une classe est en voyage scolaire [151](#page-150-0)
	- 1. Sur une copie de la base (EDT ou PRONOTE), supprimer les cours qui n'auront pas lieu et lancer un placement et/ou une optimisation des emplois du temps
	- 2. Importer les modifications effectuées via la commande *Fichier > IMPORTS / EXPORTS > Depuis EDT > Importer les emplois du temps des classes* ; dans la fenêtre d'import, cocher *Importer une nouvelle période* et allumer sur la réglette la période correspondant au voyage scolaire

# Contrat de licence de l'utilisateur final

Le présent contrat de licence d'utilisation est conclu entre vous, personne physique ou morale, « l'utilisateur final », et INDEX ÉDUCATION S.A. inscrite au RCS de Marseille n° B 384 351 599 dont le siège est situé Rue Marc Donadille– Zone la Baronne – 13013 Marseille – France - créateur, développeur et éditeur du Logiciel.

Les termes du présent contrat s'appliquent à l'installation l'utilisation du Logiciel et de sa Documentation quelle que soit la formule d'acquisition de la licence y compris à des fins d'essai gratuit.

Le présent contrat définit les droits et/ou restrictions que vous acceptez en cochant la proposition « J'accepte les termes du contrat de licence » Si vous êtes en désaccord avec les clauses et conditions de ce contrat, vous n'avez pas le droit d'installer ou d'utiliser ce Logiciel.

#### **Définitions**

Par le terme Logiciel, INDEX ÉDUCATION entend toutes les applications Logicielles en version exécutable dont vous avez acquis la licence ainsi que leurs documentations respectives.

Par le terme Documentation, INDEX ÉDUCATION entend tous les documents d'exploitation, quelle qu'en soit la forme, concernant le Logiciel.

Par le terme Licencié, on entend la personne physique ou morale qui a légalement acquis la licence d'utilisation du Logiciel.

A condition d'accepter les clauses et termes suivants, INDEX ÉDUCATION vous accorde, en tant que licencié ou utilisateur de la version d'essai, une licence non-exclusive pour utiliser le Logiciel et la documentation conformément à ce qui est indiqué dans le présent contrat.

#### **En tant que licencié ou utilisateur de la version d'essai, vous n'êtes pas autorisé à :**

- Modifier, traduire, reproduire, démonter, désassembler, ni dériver d'une façon ou d'une autre le code source du Logiciel ou de la documentation qui l'accompagne.
- Utiliser le Logiciel comme base de préparation pour d'autres programmes informatiques ou travaux connexes.
- Vendre, offrir en sous-licence, distribuer, octroyer des droits, rendre disponible en vue d'une utilisation par des tiers la totalité ou une partie du Logiciel.
- Mettre la totalité ou une partie des fichiers du Logiciel à la disposition d'utilisateurs sur une page Internet sous la forme d'un fichier séparé, réutilisable ou transférable.

#### **Conformité aux spécifications**

INDEX ÉDUCATION garantit que le Logiciel fourni fonctionne conformément aux spécifications du produit. Les concepteurs et programmeurs y ont apporté tous leurs soins. Cela ne saurait exclure que le Logiciel, en raison de sa technicité puisse éventuellement contenir des erreurs de nature à mettre en cause son parfait état de fonctionnement. INDEX ÉDUCATION s'efforcera de corriger toute erreur qui lui aura été communiquée et qui serait révélatrice d'un défaut de conformité de la version courante et non modifiée du Logiciel aux spécifications annoncées. INDEX ÉDUCATION se réserve le droit de facturer le Client pour toute prestation accomplie par INDEX ÉDUCATION suite à la communication d'une erreur par le Client qui se révélerait par la suite imputable à l'équipement, à un Logiciel non fourni par INDEX ÉDUCATION, ou à une modification du Logiciel.

#### **Limitations de responsabilité**

A l'exception des actions pour dommages corporels dans la mesure où elles sont fondées sur une faute ou une négligence d'INDEX ÉDUCATION, la responsabilité d'INDEX EDUCATION envers le Client pour dommages<br>directs aux termes du présent contrat (quelle que soit la forme de l'action<br>intentée, contractuelle ou délictueuse) ne saurait en aucun cas excéder le<br>montant juridictions et régions n'autorisant pas l'exclusion ou la limitation de dommages accessoires ou indirects, les restrictions incluses dans le présent contrat ne sont pas nécessairement applicables à certains clients.

EN AUCUN CAS INDEX ÉDUCATION NE SAURAIT ETRE TENUE<br>RESPONSABLE DE QUELQUE DOMMAGE INDIRECT QUE CE SOIT, EN<br>PARTICULIER, SANS QUE CETTE LISTE SOIT LIMITATIVE, POUR PERTE DE<br>DONNEES, PERTES DE PROFITS OU AUTRES PERTES SIMILA AVISE DE L'EVENTUALITE DE TELS DOMMAGES.

#### **Responsabilité de l'utilisateur**

L'utilisateur est seul responsable de la préservation de ses données. INDEX ÉDUCATION décline toute responsabilité quant à la perte ou le vol du Logiciel, de ces composants ou des données de l'utilisateur.

#### **Non respect des obligations**

En cas de manquement du respect des obligations du présent contrat ou de non paiement s'il existe un dû, la partie non défaillante pourra, après mise en demeure écrite préalable, sans préjudice de ses autres droits, soit suspendre immédiatement l'exécution de ses propres obligations aux termes des présentes, soit résilier le présent contrat, 15 jours après la mise en demeure non suivie d'effet.

INDEX ÉDUCATION pourra par ailleurs résilier le présent contrat sans préavis en cas de redressement judiciaire ou liquidation du Client, ainsi que dans tous les cas où le Client viendrait à cesser son activité ou faire l'objet d'une quelconque procédure collective.

#### **Résiliation du contrat par le Client**

- Dans le cas d'une licence à redevance unique (Acquisition ou Mise à jour), le Client ne pourra exiger d'INDEX ÉDUCATION aucun remboursement, quelle que soit la durée d'utilisation du Logiciel.

- Dans le cas d'une licence à redevance périodique (Redevance annuelle, Abonnement), la résiliation ne sera possible qu'à la fin de chaque période annuelle. Les seules redevances exigibles sont celles qui resteront dues, sous réserve des éventuels intérêts de retard au titre du retard de règlement, à l'expiration de la période annuelle en cours. La redevance initiale ne fera l'objet d'aucun remboursement et restera acquise à INDEX ÉDUCATION à titre de clause pénale.

#### **Transfert**

Le Logiciel ainsi que sa documentation sont non-cessibles et nontransmissibles à toute personne physique ou morale.

#### **Propriété du Logiciel**

Le Logiciel reste la propriété exclusive d'INDEX ÉDUCATION avec tous les droits qui s'y rattachent.

Toutes les copies du Logiciel fournies par INDEX ÉDUCATION ou effectuées par le Client ou utilisateur de la version d'essai (que ce soit sous forme lisible par machine ou sous forme imprimée et y compris la documentation, les traductions, les compilations, ainsi que les mises à jour) sont et restent la propriété exclusive d'INDEX ÉDUCATION. Le Client ou utilisateur de la version d'essai reconnaît que le Logiciel contient des<br>informations confidentielles et des secrets de fabrique d'INDEX<br>ÉDUCATION et s'engage en conséquence à n'utiliser le Logiciel que pour<br>ses propres personnes y ayant accès, que ce soit par voie d'instructions ou autrement, afin de respecter ses obligations aux termes du présent contrat.

#### **Protection de l'utilisateur**

Afin d'assurer la protection des utilisateurs en cas de liquidation judiciaire d'INDEX ÉDUCATION sans reprise d'activité, les sources des versions majeures du Logiciel sont régulièrement déposées à l'agence pour la protection des programmes à Paris.

#### **Litiges**

A l'exception de l'obligation du client de payer INDEX ÉDUCATION, aucune des parties ne sera responsable de quelque manquement que ce soit dans l'exécution de ses obligations trouvant son origine dans des causes en dehors de son contrôle.

Si une disposition quelconque de ce contrat est déclarée invalide pour quelque raison que ce soit par le tribunal d'une juridiction compétente, les autres dispositions n'en demeurent pas moins valides.

Aucune action, quelle qu'en soit la forme, trouvant son origine dans le présent contrat, ne pourra être intentée par l'une ou l'autre des parties plus de deux (2) ans après la survenance de l'évènement en constituant le fondement.

**Pour les versions françaises :**<br>Le Logiciel peut contenir plusieurs versions du présent contrat de licence d'utilisation, sur différents supports notamment la documentation de l'utilisateur et les mises à jour. En cas d'ambiguïté ou de contradiction, il faut considérer la version électronique en langue française du contrat de licence d'utilisation incluse dans la dernière version du Logiciel comme la version de référence faisant foi et prévalant sur toute autre version.

#### **Pour les versions étrangères :**

Les contrats en langues étrangères sont des traductions : en cas de litige, le contrat qui prévaut est le contrat en langue française.

CE CONTRAT DE LICENCE UTILISATEUR EST SOUMIS AU DROIT FRANCAIS. TOUT LITIGE RELATIF A L'EXECUTION OU A L'INTERPRETATION DU PRESENT CONTRAT DEVRA ETRE SOUMIS A LA COMPETENCE EXCLUSIVE DU TRIBUNAL DE COMMERCE DE MARSEILLE.

Tous les coûts subis par INDEX ÉDUCATION dans ou en dehors des cours de justice, dans l'éventualité où INDEX ÉDUCATION serait impliqué dans une procédure ou un différent judiciaire avec l'utilisateur, seront à la charge de l'utilisateur.

## Conditions de vente

#### **Essai gratuit du Logiciel**

La version d'essai, nommée version d'évaluation, téléchargeable sur notre site est concédée gratuitement. L'utilisateur dispose d'un nombre de semaines limité, à compter de la création d'une base de données pour essayer les principales fonctionnalités du Logiciel. A l'issue de ce délai, sur envoi de sa commande, il recevra les codes d'enregistrement lui permettant d'utiliser des fonctions supplémentaires (impression, export...) ; les données saisies en phase d'essai seront utilisables. A défaut de commande, la version d'essai ne sera plus utilisable et les données saisies ne seront plus accessibles.

#### **Acquisition**

L'acquisition de la licence du Logiciel prend effet à la date de son installation par client et demeure en vigueur pour une durée indéterminée sauf résiliation conformément aux dispositions décrites dans le contrat de licence.

En revanche, l'assistance gratuite fournie par le service assistance<br>d'INDEX ÉDUCATION, quelle que soit sa forme (téléphonique,<br>électronique ou par fax) est valable uniquement durant l'année qui suit la<br>date d'acquisition 14h00-17h00) du lundi au vendredi.

#### **Abonnement annuel mise à jour et assistance**

En cas d'acquisition de la licence, le client peut bénéficier d'un service d'Abonnement annuel mise à jour et assistance. Ce service permet, lorsqu'il a été souscrit et payé par le client, de bénéficier automatiquement de toutes les mises à jour du Logiciel ainsi que de l'assistance pour chaque année où cet abonnement est souscrit. Dans le cas où le client ne désire plus souscrire cet abonnement annuel, il lui suffit de renvoyer la demande de renouvellement d'INDEX ÉDUCATION en mentionnant l'annulation. L'abonnement annulé ne pourra en aucun cas être repris, le client voulant acquérir une nouvelle version du Logiciel devra souscrire au service Mise à jour décrit ci-dessous.

#### **Service mise à jour**

L'acquisition de la licence permet de bénéficier du service Mise à jour. Ce service comprend la mise à jour du produit et de sa documentation ainsi que l'assistance pendant un an. Le tarif de mise à jour dépend de la version d'origine acquise du Logiciel.

#### **Licence annuelle**

La licence annuelle est une formule qui permet au client l'utilisation de la licence du Logiciel et de sa documentation pour une année. Elle donne accès à l'assistance et à la fourniture de toute mise à jour éditée durant l'année de validité de la licence payée.

#### **Livraison**

Les frais de livraison sont à la charge du client. INDEX ÉDUCATION s'engage à remplacer tout produit qui aurait pu être détérioré durant le transport, notamment la documentation. Le client dispose de cinq (5) jours pour retourner tout produit détérioré. Au-delà de ce délai, les retours ne seront plus acceptés.

#### **Tarifs**

Les prix de Licence et de Services ainsi que les frais à payer par le client seront ceux en vigueur à la date d'exigibilité du paiement ainsi qu'ils apparaîtront dans le tarif INDEX ÉDUCATION en vigueur. Toute augmentation de tarif après la date de signature sera notifiée au Client par INDEX ÉDUCATION avec au moins trente (30) jours de préavis. S'il n'accepte pas l'augmentation proposée, le Client aura la possibilité de mettre fin au Service, objet de l'augmentation, à l'expiration de la période annuelle en cours.

#### **Paiement et agios de retard**

Toutes les sommes dues seront exigibles et devront être payées à réception de la facture dès la livraison du Logiciel ou dès la fourniture des Services. Toute somme impayée, en tout ou en partie, à son échéance portera de plein droit intérêts au taux d'escompte de la Banque de France.

## **Crédits**

- INDEX ÉDUCATION utilise les composants suivants :
- Delphi Chromium Embedded Framework (Mozilla Public Licence 1.1)
- Chromium Embedded Framework (New BSD License)
- TinyMCE (GNU Lesser General Public License, version 2.1)
- jQuery (MIT License)
- jScrollPane (MIT License)
- jQuery MouseWheel (MIT License)
- jQuery UI (MIT License)
- jQuery JSON (MIT License)

## Avertissement

Cette documentation n'est pas contractuelle. Les informations contenues dans ce document pourront faire l'objet de modifications sans préavis, et ne sauraient en aucune manière engager la société INDEX ÉDUCATION. Le logiciel (qui comprend tous les fichiers livrés avec) décrit dans ce manuel est soumis à l'octroi d'un contrat de licence d'utilisation exclusivement délivré par la société INDEX ÉDUCATION. Le logiciel ou les bases de données ne peuvent être utilisés, copiés ou reproduits sur quelque support que ce soit que dans le respect des termes de la licence d'utilisation. Aucune partie du manuel, du logiciel et des bases de données ne peut être transmise par quelque moyen que ce soit, électronique ou mécanique, y compris par photocopie ou enregistrement, sans l'autorisation expresse et écrite de la société INDEX ÉDUCATION. INDEX ÉDUCATION, PRONOTE, PRONOTE.net, ProfNOTE, HYPERPLANNING, EDT, EDTVS sont des marques déposées de la société INDEX ÉDUCATION.

Tous droits de reproduction réservés pour tous les pays, y compris les Etats-Unis d'Amérique, ainsi que les pays issus de l'ancienne Union des Républiques Soviétiques.

MS-DOS, Windows, Windows 95, Windows 98, Windows 2000, Windows XP, Windows Vista, Windows 7, Windows 8, Windows 10, Windows NT 4, Microsoft Word, Microsoft Excel, Outlook et Outlook Express sont des marques déposées de Microsoft Corporation. Maileva est une marque déposée de La Poste.

Achevé d'imprimer en mai 2016.

## Informations Éditeur

INDEX ÉDUCATION CS 90001 13388 MARSEILLE CEDEX 13 Téléphone : 04 96 15 21 70 Fax : 04 96 15 00 06 E-mail : info@index-education.fr